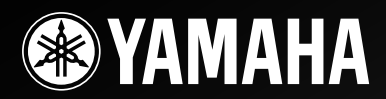

# *RX-V3900 RX-V3900 AV Receiver*

OWNER'S MANUAL MANUAL DE INSTRUCCIONES使用说明书

# **Caution: Read this before operating your unit.**

- **1** To assure the finest performance, please read this manual carefully. Keep it in a safe place for future reference.
- **2** Install this sound system in a well ventilated, cool, dry, clean place – away from direct sunlight, heat sources, vibration, dust, moisture, and/or cold. Allow ventilation space of at least 30 cm on the top, 20 cm on the left and right, and 20 cm on the back of this unit.
- **3** Locate this unit away from other electrical appliances, motors, or transformers to avoid humming sounds.
- **4** Do not expose this unit to sudden temperature changes from cold to hot, and do not locate this unit in an environment with high humidity (i.e. a room with a humidifier) to prevent condensation inside this unit, which may cause an electrical shock, fire, damage to this unit, and/or personal injury.
- **5** Avoid installing this unit where foreign objects may fall onto this unit and/or this unit may be exposed to liquid dripping or splashing. On the top of this unit, do not place:
	- Other components, as they may cause damage and/or discoloration on the surface of this unit.
	- Burning objects (i.e. candles), as they may cause fire, damage to this unit, and/or personal injury.
	- Containers with liquid in them, as they may fall and liquid may cause electrical shock to the user and/or damage to this unit.
- **6** Do not cover this unit with a newspaper, tablecloth, curtain, etc. in order not to obstruct heat radiation. If the temperature inside this unit rises, it may cause fire, damage to this unit, and/or personal injury.
- **7** Do not plug in this unit to a wall outlet until all connections are complete.
- **8** Do not operate this unit upside-down. It may overheat, possibly causing damage.
- **9** Do not use force on switches, knobs and/or cords.
- **10** When disconnecting the power cable from the wall outlet, grasp the plug; do not pull the cable.
- **11** Do not clean this unit with chemical solvents; this might damage the finish. Use a clean, dry cloth.
- **12** Only voltage specified on this unit must be used. Using this unit with a higher voltage than specified is dangerous and may cause fire, damage to this unit, and/or personal injury. Yamaha will not be held responsible for any damage resulting from use of this unit with a voltage other than specified.
- **13** To prevent damage by lightning, keep the power cord and outdoor antennas disconnected from a wall outlet or the unit during a lightning storm.
- **14** Do not attempt to modify or fix this unit. Contact qualified Yamaha service personnel when any service is needed. The cabinet should never be opened for any reasons.
- **15** When not planning to use this unit for long periods of time (i.e. vacation), disconnect the AC power plug from the wall outlet.
- **16** Install this unit near the AC outlet and where the AC power plug can be reached easily.
- **17** Be sure to read the "[Troubleshooting"](#page-115-0) section on common operating errors before concluding that this unit is faulty.
- 18 Before moving this unit, press **@MASTER ON/OFF** to release it outward to the OFF position to turn off this unit, the main room, Zone 2 and Zone 3 and then disconnect the AC power plug from the AC wall outlet.
- **19** VOLTAGE SELECTOR (Asia and General models only) The VOLTAGE SELECTOR on the rear panel of this unit must be set for your local main voltage BEFORE plugging into the AC wall outlet. Voltages are:

..................................AC 110/120/220/230–240 V, 50/60 Hz

- **20** The batteries shall not be exposed to excessive heat such as sunshine, fire or like.
- **21** Excessive sound pressure from earphones and headphones can cause hearing loss.
- **22** When replacing the batteries, be sure to use batteries of the same type. Danger of explosion may happen if batteries are incorrectly replaced.

#### **WARNING**

TO REDUCE THE RISK OF FIRE OR ELECTRIC SHOCK, DO NOT EXPOSE THIS UNIT TO RAIN OR MOISTURE.

As long as this unit is connected to the AC wall outlet, it is not disconnected from the AC power source even if you turn off this unit by **@MASTER ON/OFF**. In this state, this unit is designed to consume a very small quantity of power.

#### ■ **For U.K. customers**

If the socket outlets in the home are not suitable for the plug supplied with this appliance, it should be cut off and an appropriate 3 pin plug fitted. For details, refer to the instructions described below.

#### *Note*

The plug severed from the mains lead must be destroyed, as a plug with bared flexible cord is hazardous if engaged in a live socket outlet.

#### **Special Instructions for U.K. Model**

#### **IMPORTANT**

THE WIRES IN MAINS LEAD ARE COLOURED IN ACCORDANCE WITH THE FOLLOWING CODE:

Blue: NEUTRAL Brown: LIVE

As the colours of the wires in the mains lead of this apparatus may not correspond with the coloured markings identifying the terminals in your plug, proceed as follows: The wire which is coloured BLUE must be connected to the terminal which is marked with the letter N or coloured BLACK. The wire which is coloured BROWN must be connected to the terminal which is marked with the letter L or coloured RED.

Making sure that neither core is connected to the earth terminal of the three pin plug.

# **Contents**

#### **INTRODUCTION**

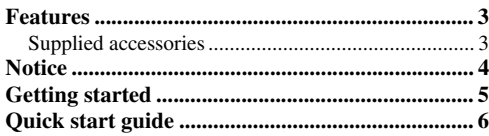

#### **PREPARATION**

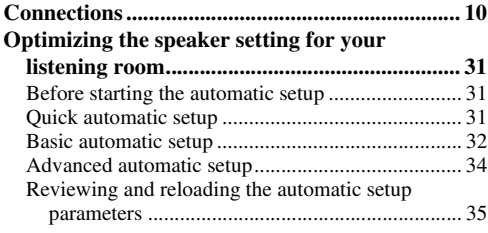

#### **BASIC OPERATION**

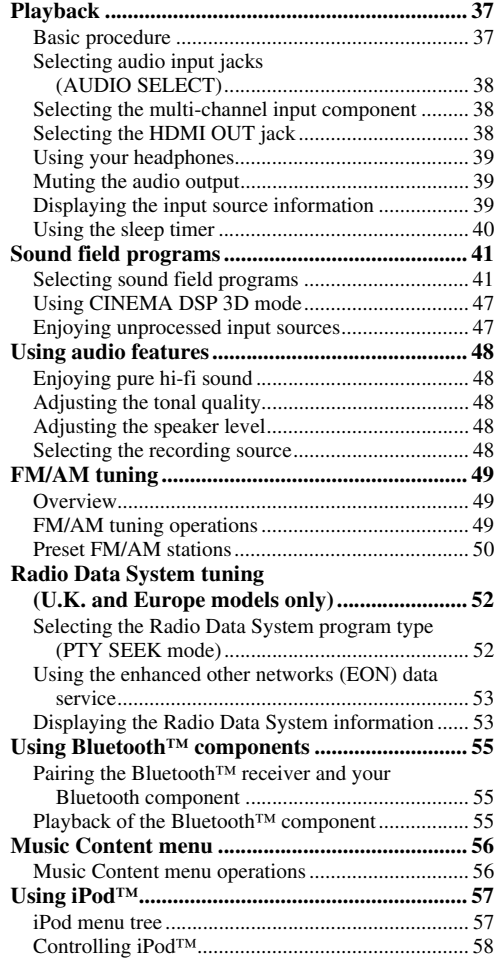

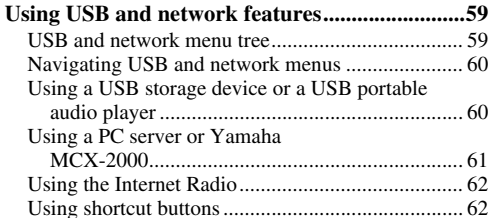

#### **ADVANCED OPERATION**

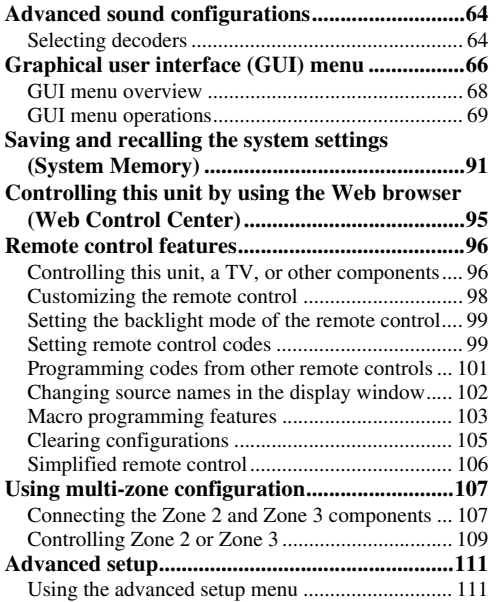

#### **ADDITIONAL INFORMATION**

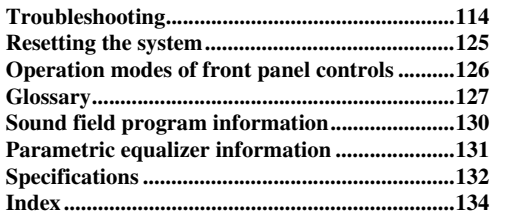

#### **APPENDIX**

#### **(at the end of this manual)**

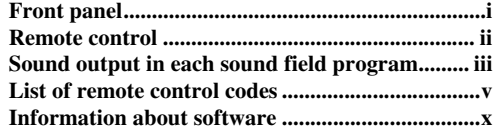

# *What you can do with the GUI menu*

By configuring the parameters in the GUI menu of this unit, you can adjust a variety of system settings suited for your listening environment. The following is a brief description of some of the useful menus you can configure in the GUI menu. For more detailed information, see ["Graphical user interface \(GUI\) menu" \(page 66\)](#page-67-1).

#### **Fine adjusting the speaker settings**

In case speaker settings configured by automatic setup does not match your listening environment, you can configure them manually. Setup  $\rightarrow$  Speaker [\(page 77](#page-78-0))

#### **Specifying the muting type**

In case you do not want to fully mute audio when you receive a call while watching your favorite TV program, you can use this menu to specify the muting level. Setup  $\rightarrow$  Volume  $\rightarrow$  Muting Type ([page 79](#page-80-0))

#### **Specifying the initial volume level**

By adjusting this parameter, you can automatically control the initial volume level regardless of the recording level of the audio source.

Setup  $\rightarrow$  Volume  $\rightarrow$  Initial Volume ([page 79](#page-80-1))

#### **Adjusting the dynamic range**

The dynamic range is the difference between the minimum and maximum amplitude. The higher the dynamic range, the more accurate the sound reproduction for bitstream signals. You can adjust the dynamic range for speakers and headphones individually. Also, you can use the adaptive dynamic range control feature to adjust the dynamic range automatically in conjunction with the volume level.

Setup  $\rightarrow$  Sound  $\rightarrow$  Dynamic Range ([page 80\)](#page-81-0) Setup  $\rightarrow$  Volume  $\rightarrow$  Adaptive DRC ([page 79\)](#page-80-2)

#### **Adjusting the audio and video synchronization**

Sometimes, depending on your video source component, video is delayed relative to audio due to processing problems. In this case, you need to manually adjust the audio delay to keep it synchronized with the video. If you connect the video source component to this unit using an HDMI connection and your component supports the LIPSYNC feature, you can adjust the audio/video synchronization automatically.  $Setup \rightarrow Sound \rightarrow Lipsync$  ([page 82\)](#page-83-0)

#### **Changing input/output assignment**

In case the initial input/output assignments do not correspond to your needs, you can rearrange them according to your component to be connected to this unit. You can also edit the input name to be displayed in the front panel or in the GUI screen as necessary. Setup  $\rightarrow$  Option  $\rightarrow$  I/O Assignment ([page 87](#page-88-1)) Setup  $\rightarrow$  Option  $\rightarrow$  Input Rename [\(page 87](#page-88-2))

#### **Fixing the volume difference between input sources**

The sound output level may vary depending on the audio source components connected to this unit. In this case, you can reduce or increase the output level of each input source using this feature.

Input Select  $\rightarrow$  (input source)  $\rightarrow$  (submenu)  $\rightarrow$ Volume Trim [\(page 75](#page-76-0))

#### **Setting the background video for discrete multichannel input**

If you want to enjoy video images in combination with discrete multi-channel audio input, configure this setting to specify the video input source. For example, to view DVD video images while listening to the music sources from a multi-format player or an external decoder, set this setting to "DVD".

Input Select → MULTI CH → (submenu) → BGV [\(page 76\)](#page-77-0)

#### **Adjusting the brightness of the front panel display**

You can make the front panel display darker or brighter by configuring this setting.

Setup  $\rightarrow$  Option  $\rightarrow$  Display Set  $\rightarrow$  Front Panel Display  $\rightarrow$ Dimmer [\(page 88\)](#page-89-0)

#### **Turning on or off the short message display**

Each time you operate this unit using controls on the front panel or remote control keys, this unit displays short messages on the video monitor. If you want to turn off the short message display, select "Off" in this setting (Initial factory setting is "On").

Setup  $\rightarrow$  Option  $\rightarrow$  Display Set  $\rightarrow$ Short Message ([page 88\)](#page-89-1)

#### **Setting the amount of time to display GUI screen information**

You can set the amount of time to display playback information in the GUI screen after you perform a certain operation.

Setup  $\rightarrow$  Option  $\rightarrow$  Display Set  $\rightarrow$ Playback Screen ([page 88](#page-89-2))

#### **Protecting the setup values**

After you have configured the sound field program parameters and other system settings, you can use this feature to prevent accidental changes to those setup values.

 $Setup \rightarrow Option \rightarrow Memory$  Guard [\(page 87](#page-88-0))

#### <span id="page-4-0"></span>**Built-in 7-channel power amplifier**

◆ Minimum RMS output power (20 Hz to 20 kHz, 0.04% THD, 8 Ω) Front: 140 W + 140 W Center: 140 W Surround: 140 W + 140 W Surround back: 140 W + 140 W

#### **Various input/output connectors**

- $\blacklozenge$  HDMI (IN x 4, OUT x 2), Component video (IN x 3, OUT x 1), S-video (IN x 6, OUT x 3), Composite video (IN x 6, OUT x 5), Coaxial digital audio (IN x 3), Optical digital audio (IN x 5, OUT x 2), Analog audio (IN x 10, OUT x 3)
- ◆ Speaker out (7-channel), Pre out (7-channel), Subwoofer out, Presence out, Zone 2/Zone 3 out
- ◆ Discrete multi-channel input (6 or 8-channel)

#### **Sound field programs**

- ◆ Proprietary Yamaha technology for the creation of sound fields
- CINEMA DSP 3D
- Compressed Music Enhancer mode
- ◆ Virtual CINEMA DSP
- ◆ SILENT CINEMA

#### **Digital audio decoders**

- ◆ Dolby TrueHD, Dolby Digital Plus decoder
- ◆ DTS-HD Master Audio, DTS-HD High Resolution Audio decoder
- ◆ Dolby Digital/Dolby Digital EX decoder
- ◆ DTS/DTS-ES Matrix 6.1, Discrete 6.1, DTS 96/24 decoder
- ◆ Dolby Pro Logic/Dolby Pro Logic II/Dolby Pro Logic IIx decoder
- ◆ DTS NEO:6 decoder

#### **Sophisticated FM/AM tuner**

- ◆ 40-station random and direct preset tuning
- ◆ Automatic preset tuning
- ◆ Radio Data System capability (Europe model only)

#### **HDMI™ (High-Definition Multimedia Interface)**

- ◆ HDMI interface for standard, enhanced or high-definition video as well as multi-channel digital audio based on HDMI version 1.3a (HDMI is licensed by HDMI Licensing, LLC.)
	- Automatic audio and video synchronization (lip sync) information capability
	- Deep Color video signal (30/36 bit) transmission capability
	- "x.v.Color" video signal transmission capability
	- High refresh rate and high resolution video signals capability
	- High definition digital audio format signals capability

# <span id="page-4-1"></span>*Supplied accessories*

Check that you received all of the following parts.

- ❏ **Remote control**
- ❏ **Simplified remote control**
- ❏ **Batteries (4) (AAA, LR03, UM-4)**
- ❏ **Power cable (Two for Asia model)**
- ◆ HDCP (High-bandwidth Digital Content Protection System) licensed by Digital Content Protection, LLC.
- Analog video to HDMI digital video up-conversion (composite video  $\leftrightarrow$  S-video  $\leftrightarrow$  component video  $\rightarrow$ HDMI digital video) capability for monitor out
- Analog and HDMI video up-scaling:  $480i(576i) \rightarrow$  $480p(576p)/720p/1080i/1080p, 480p(576p) \rightarrow$ 720p/1080i/1080p, 720p → 1080i/1080p, 1080i → 720p/1080p

#### **DOCK terminal**

◆ DOCK terminal to connect a Yamaha iPod universal dock (such as YDS-11, sold separately) or Bluetooth wireless audio receiver (such as YBA-10, sold separately)

#### **USB and network features**

- ◆ USB port to connect a USB storage device, USB Hard disc drive, or USB portable audio player
- NETWORK port to connect a PC and Yamaha MCX-2000 or access the Internet Radio and via LAN
- DHCP automatic or manual network configuration
- Web control capability of this unit by using a Web browser

#### **Automatic speaker setup features**

- ◆ Advanced YPAO (Yamaha Parametric room Acoustic Optimizer) for automatic speaker setup
- Multi-point measurement feature for multiple listening positions
- ◆ Parametric equalizer select feature

#### **Other features**

- ◆ 192-kHz/24-bit D/A converter
- GUI (graphic user interface) menus that allow you to optimize this unit to suit your individual audiovisual system
- ◆ Music Content menu that allows you to easily navigate music content menus of your iPod, USB component, Internet Radio, etc.
- ◆ PURE DIRECT mode for pure hi-fi sound for all sources
- Adaptive dynamic range controlling capability
- Adaptive DSP effect level controlling capability
- Remote control with preset remote control codes, learning and macro capability
- ◆ ZONE 2/ZONE 3 custom installation facility
- Zone switching capability between the main zone and ZONE 2/ZONE 3 using ZONE CONTROLS
- ◆ System Memory capability for saving and recalling multiple system parameter settings
- Sleep timer for each zone
	- ❏ **Optimizer microphone**
	- ❏ **AM loop antenna**

#### ❏ **Indoor FM antenna**

# **Notice**

#### <span id="page-5-0"></span>**About this manual**

- $\frac{1}{2}$  indicates a tip for your operation.
- Some operations can be performed by using either the buttons on the front panel or the ones on the remote control. In case the button names differ between the front panel and the remote control, the button name on the remote control is given in parentheses.
- This manual is printed prior to production. Design and specifications are subject to change in part as a result of improvements, etc. In case of differences between the manual and product, the product has priority.
- "A**MASTER ON/OFF**" or "3**DVD**" (example) indicates the name of the parts on the front panel or the remote control. Refer to the attached sheet or the pages at the end of this manual for the information about each position of the parts.

#### **DE DOLBY. TRUETE**

Manufactured under license from Dolby Laboratories. Dolby, Pro Logic and the double-D symbol are trademarks of Dolby Laboratories.

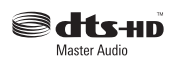

Manufactured under license under U.S. Patent No's: 5,451,942;5,956,674;5,974,380;5,978,762;6,226,616;6,487,535 & other U.S. and worldwide patents issued & pending. DTS is a registered trademark and the DTS logos, Symbol, DTS-HD and DTS-HD Master Audio are trademark of DTS, Inc. © 1996-2007 DTS, Inc. All Rights Reserved.

#### **iPodTM**

"iPod" is a trademark of Apple Inc., registered in the U.S. and other countries.

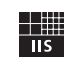

Fraunhofer Institut Integrierte Schaltungen MPEG Layer-3 audio coding technology licensed from Fraunhofer IIS and Thomson.

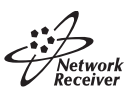

This receiver supports network connections.

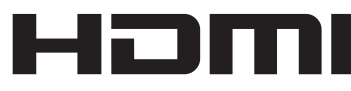

"HDMI", the "HDMI" logo and "High-Definition Multimedia Interface" are trademarks, or registered trademarks of HDMI Licensing LLC.

#### **x.v.Color™**

"x.v.Color" is a trademark of Sony Corporation.

SILENT<sup>™</sup> **CINEMA** 

"SILENT CINEMA" is a trademark of Yamaha Corporation.

The Certified For Windows Vista logo, Windows Media and the Windows logo are trademarks or registered trademarks of Microsoft Corporation in the United States and/or other countries. Content providers are using the digital rights management technology for Windows Media contained in this device (WMDRM) to protect the integrity of their content (Secure Content) so that their intellectual property, including copyright, in such content is not misappropriated.

This device uses WM-DRM software to play Secure Content (WM-DRM Software).

If the security of the WM-DRM Software in this device has been compromised, owners of Secure Content (Secure Content Owners) may request that Microsoft revoke the WM-DRM Software's right to acquire new licenses to copy, display and/or play Secure Content. Revocation does not alter the WM-DRM Software's ability to play unprotected content. A list of revoked WM-DRM Software is sent to your device whenever you download a license for Secure Content from the Internet or from a PC. Microsoft may, in conjunction with such license, also download revocation list onto your device on behalf of Secure Content Owners.

# **Getting started**

<span id="page-6-0"></span>■ **Installing batteries in the remote control** 

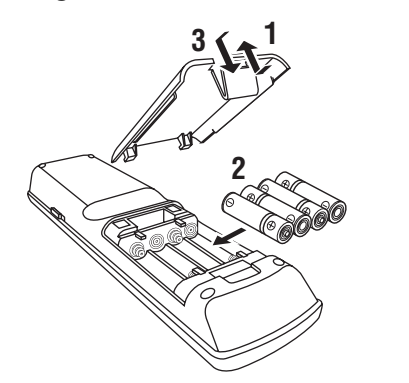

- **1 Take off the battery compartment cover.**
- **2 Insert the four supplied batteries (AAA, LR03, UM-4) according to the polarity markings (+ and –) on the inside of the battery compartment.**
- **3 Snap the battery compartment cover back into place.**

#### *Notes*

- Change all of the batteries if you notice the following conditions:
	- the operation range of the remote control decreases.
- the transmit indicator does not flash or its light becomes dim.
- Do not use old batteries together with new ones.
- Do not use different types of batteries (such as alkaline and manganese batteries) together. Read the packaging carefully as these different types of batteries may have the same shape and color.
- If the batteries have leaked, dispose of them immediately. Avoid touching the leaked material or letting it come into contact with clothing, etc. Clean the battery compartment thoroughly before installing new batteries.
- Do not throw away batteries with general house waste; dispose of them correctly in accordance with your local regulations.
- If the remote control is without batteries for more than 2 minutes, or if exhausted batteries remain in the remote control, the contents of the memory may be cleared. When the memory is cleared, insert new batteries, set up the remote control code and program any acquired functions that may have been cleared.

■ **VOLTAGE SELECTOR (Asia and General models only)**

#### **Caution**

The VOLTAGE SELECTOR on the rear panel of this unit must be set for your local voltage BEFORE plugging the power cable into the AC wall outlet. Improper setting of the VOLTAGE SELECTOR may cause damage to this unit and create a potential fire hazard.

Rotate the VOLTAGE SELECTOR clockwise or counterclockwise to the correct position using a straight slot screwdriver.

Voltages are as follows:

..........................AC 110/120/220/230–240 V, 50/60 Hz

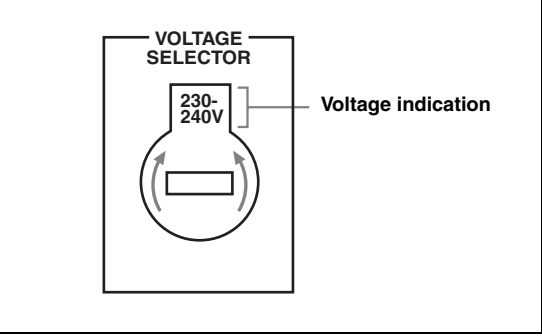

# **Quick start guide**

<span id="page-7-0"></span>The following steps describe the easiest way to enjoy DVD movie playback in your home theater.

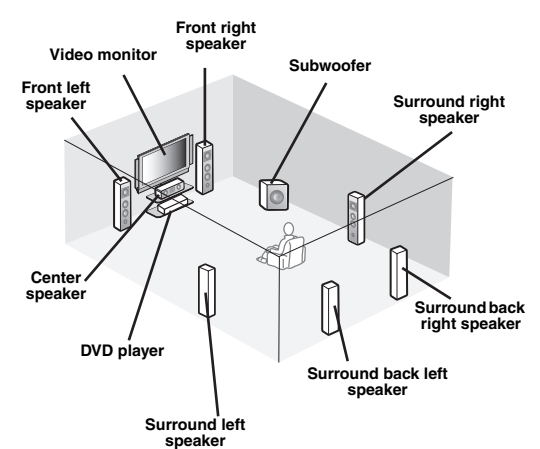

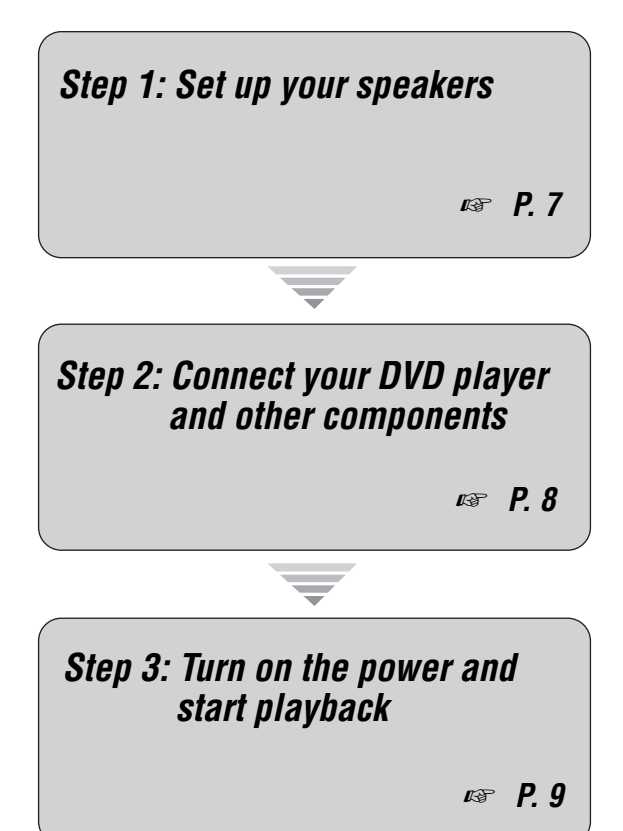

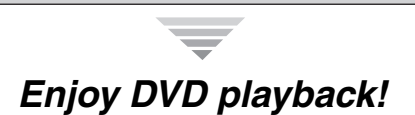

# *Preparation: Check the items*

In these steps, you need the following supplied accessories.

#### ❏ **Power cable**

The following items are not included in the package of this unit.

#### ❏ **Speakers**

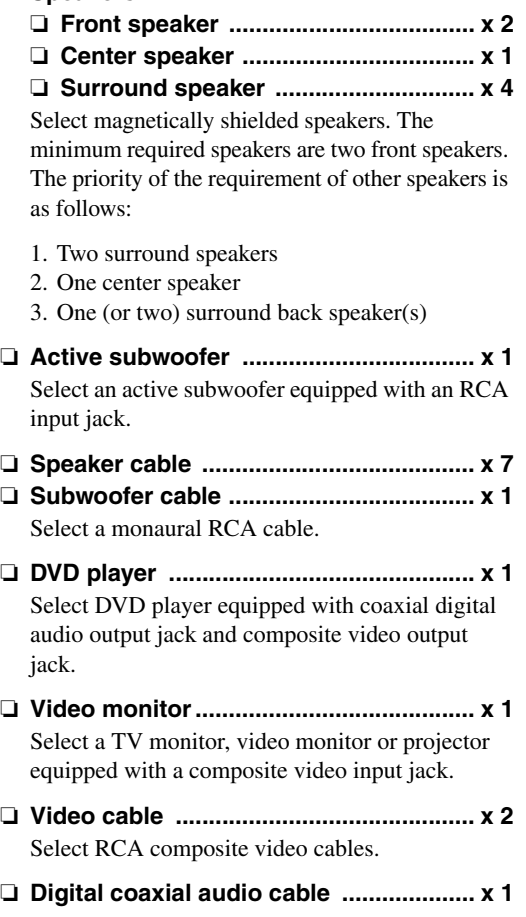

# <span id="page-8-0"></span>*Step 1: Set up your speakers*

Place your speakers in the room and connect them to this unit.

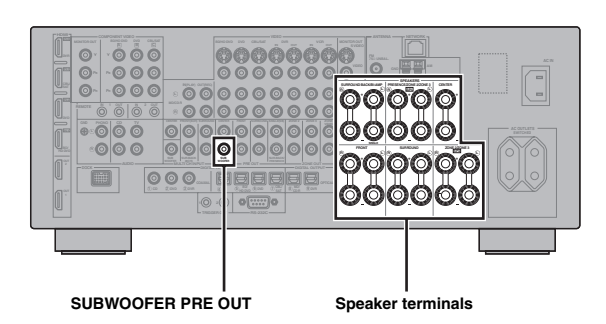

- **1 Place your speakers and subwoofer in the room.**
- **2 Connect speaker cables to each speaker.**

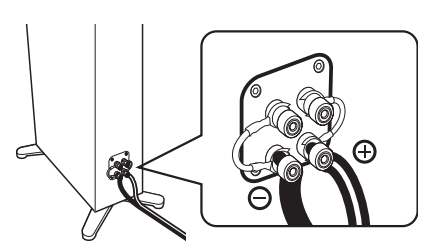

**3 Connect each speaker cable to the corresponding speaker terminal of this unit.**

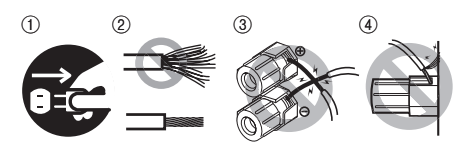

- 1 Make sure that this unit and the subwoofer are unplugged from the AC wall outlets.
- 2 Twist the exposed wires of the speaker cables together to prevent short circuits.
- 3 Do not let the bare speaker wires touch each other.
- 4 Do not let the bare speaker wires touch any metal part of this unit.

Be sure to connect the left channel (L), right channel  $(R)$ , "+" (red) and "-" (black) properly.

#### **Front speakers and center speaker**

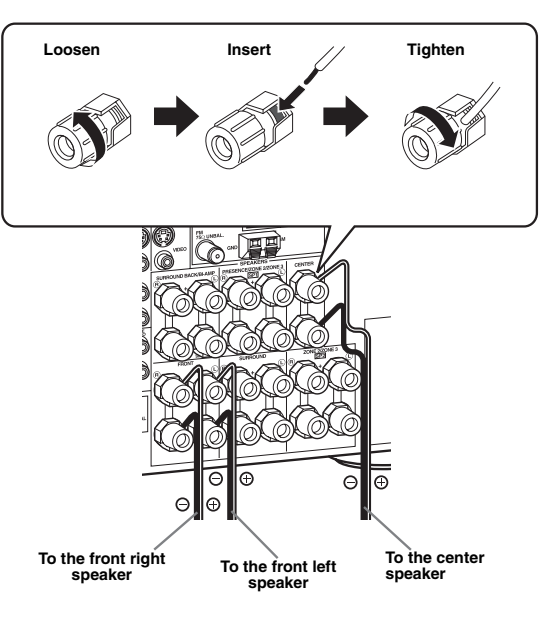

#### **Surround and surround back speakers**

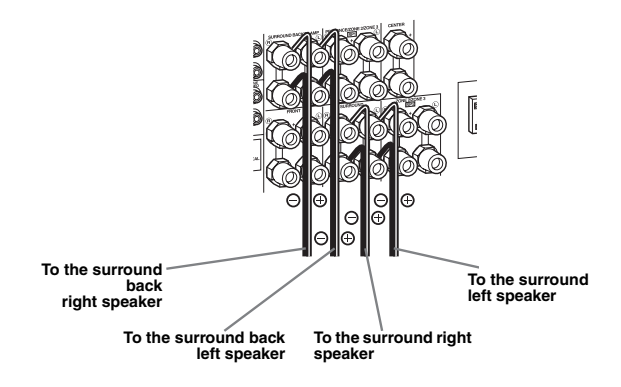

**4 Connect the subwoofer cable to the SUBWOOFER PRE OUT jack of this unit and the input jack of the subwoofer.**

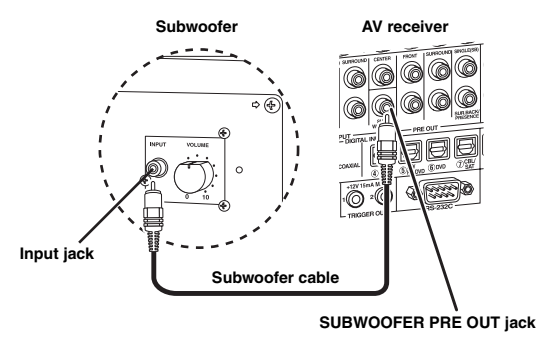

## <span id="page-9-0"></span>*Step 2: Connect your DVD player and other components*

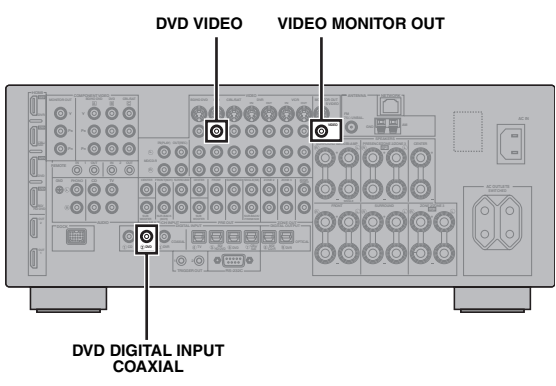

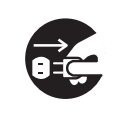

Make sure that this unit and the DVD player are unplugged from the AC wall outlets.

**1 Connect the digital coaxial audio cable to the digital coaxial audio output jack of your DVD player and the DVD DIGITAL INPUT COAXIAL jack of this unit.**

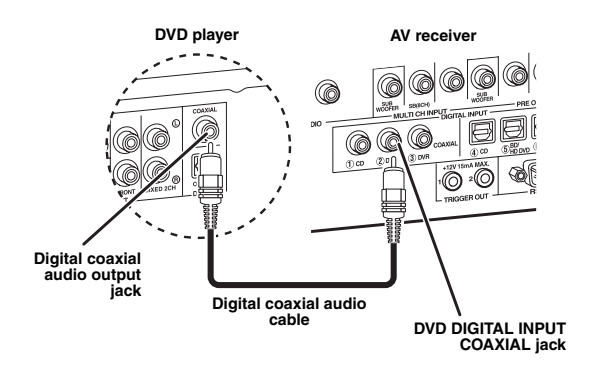

**2 Connect the video cable to the composite video output jack of your DVD player and DVD VIDEO jack of this unit.**

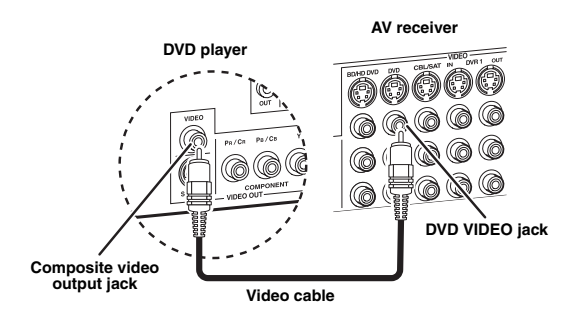

**3 Connect the video cable to the VIDEO MONITOR OUT jack of this unit and the video input jack of your video monitor.**

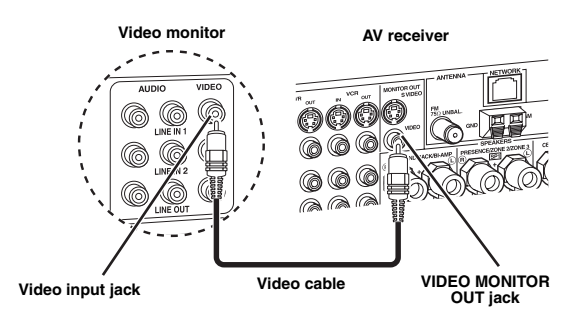

**4 Connect the supplied power cable to this unit and then plug of the power cable and other components into the AC wall outlet.**

 $\frac{1}{2}$ % For details about connecting the power cable, see [page 26](#page-27-0).

#### **For other connections**

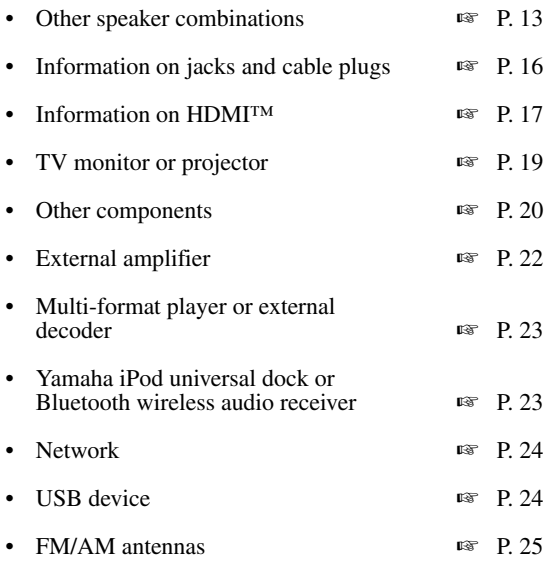

# <span id="page-10-0"></span>*Step 3: Turn on the power and start playback*

#### **Check the type of the connected speakers.**

If the speakers are 6-ohm speakers, set "SPEAKER IMP." to "6Ω MIN" before using this unit [\(page 27](#page-28-0)). You can also use 4-ohm speakers as the front speakers [\(page 111](#page-112-2)).

- **1 Turn on the video monitor connected to this unit.**
- **2 Press** AMASTER ON/OFF **inward to the ON position on the front panel.**

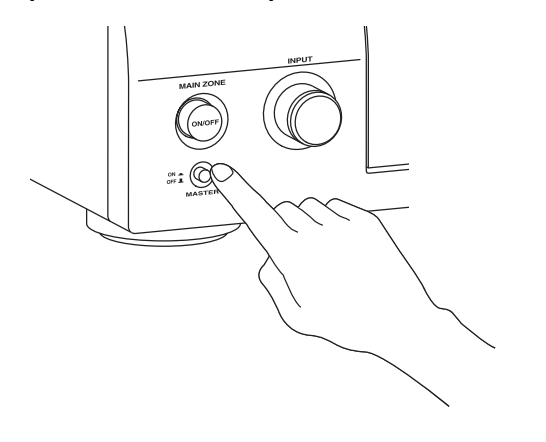

- **3 Rotate the** CINPUT **selector to set the input source to "DVD".**
- **4 Start playback of the desired DVD on your player.**
- **5 Rotate** PVOLUME **to adjust the volume.**

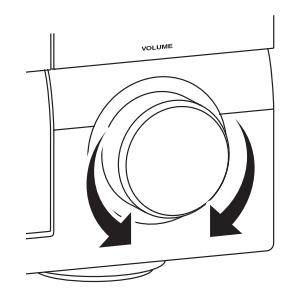

**6 To set this unit to the standby mode, press**  BMAIN ZONE ON/OFF**.**

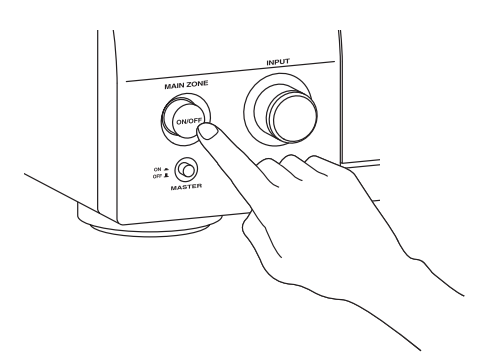

#### $\geq 0$

For details about turning on/off this unit and the standby mode, see [page 27.](#page-28-1)

#### **For other operations**

• Optimizing the speaker parameters automatically **w** [P. 31](#page-32-3) • Basic playback operations ☞ [P. 37](#page-38-2) • Sound field programs ☞ [P. 41](#page-42-2) Pure high-fidelity sounds — ■ [P. 48](#page-49-5) • FM/AM radio tuning ☞ [P. 49](#page-50-3) • Bluetooth component playback ☞ [P. 55](#page-56-3) • iPod playback ☞ [P. 57](#page-58-2) • Playback via USB or network ☞ [P. 59](#page-60-2)

# **Connections**

# <span id="page-11-0"></span>*Rear panel*

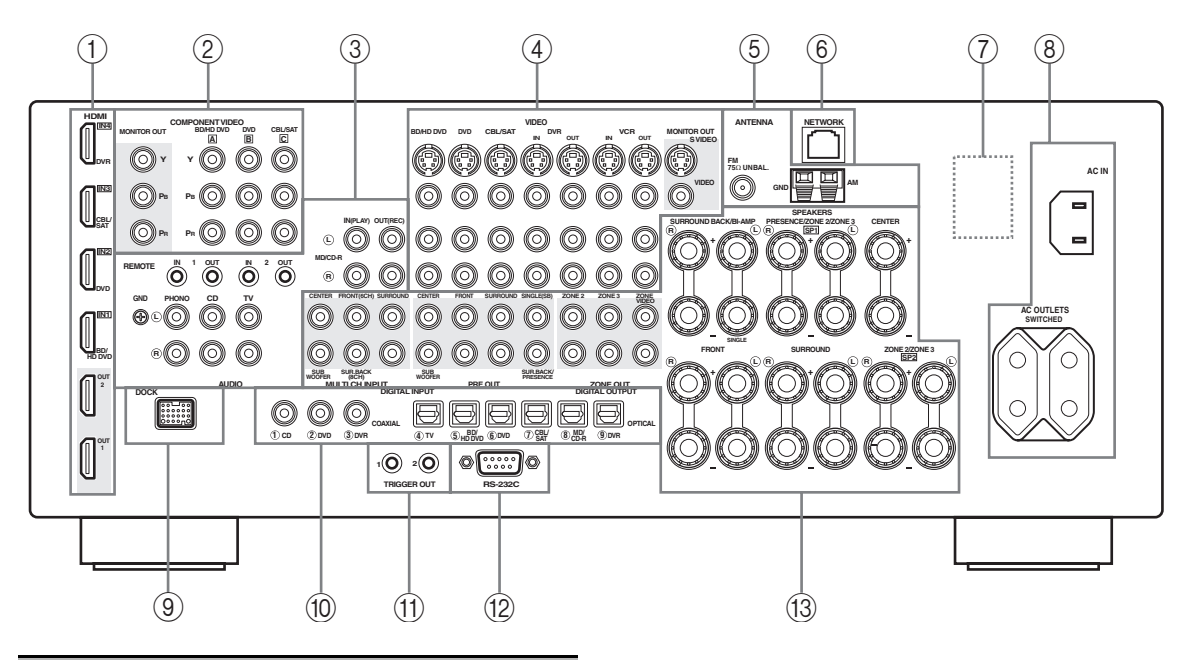

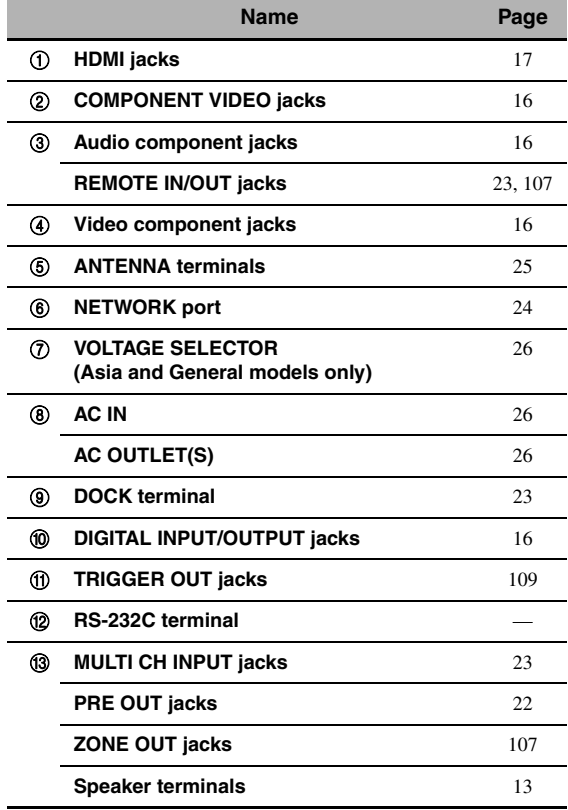

#### *Note*

The RS-232C terminal is a control expansion terminal for factory use only. Consult your dealer for details.

# *Placing speakers*

The speaker layout below shows the speaker setting we recommend.

 $\geq \circ \leq$ 

- 7.1-channel speaker layout is highly recommended for playback of the high definition digital audio sources (Dolby TrueHD, DTS-HD Master Audio, etc.) with sound field programs.
- We recommend that you add the presence speakers for the effect sounds of the CINEMA DSP sound field program.

#### **7.1-channel speaker layout**

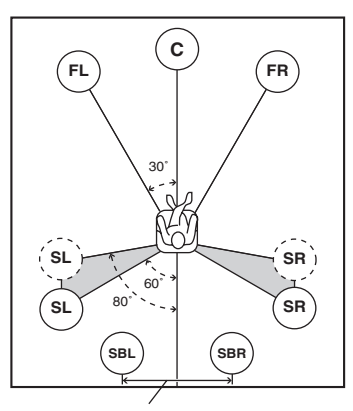

**30 cm (12 in) or more**

## **FR FL SBR SBL SL SR C SW**

#### **6.1-channel speaker layout**

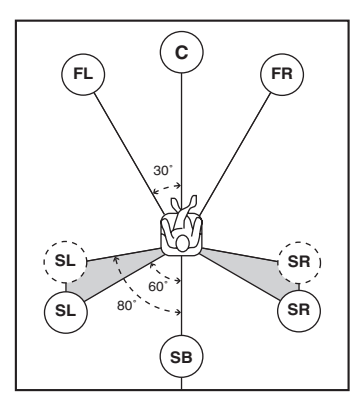

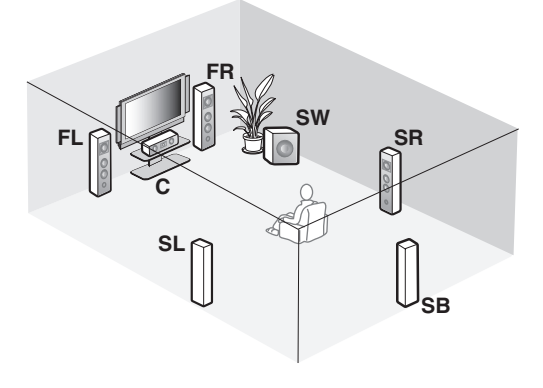

#### **5.1-channel speaker layout**

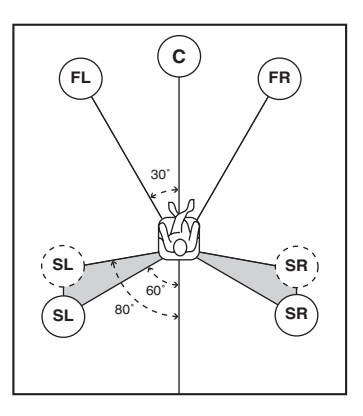

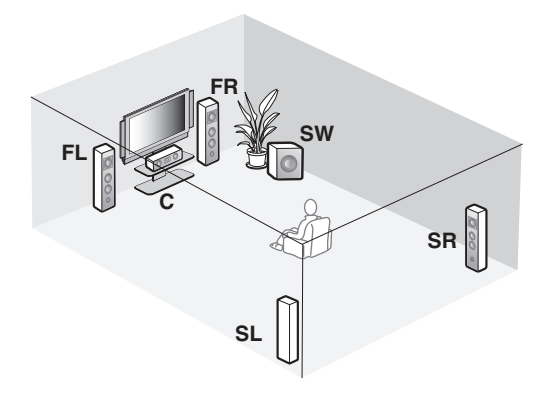

#### **Speaker types**

#### **Front left and right speakers (FL and FR)**

The front speakers are used for the main source sound plus effect sounds. Place these speakers at an equal distance from the ideal listening position. The distance of each speaker from each side of the video monitor should be the same.

#### **Center speaker (C)**

The center speaker is for the center channel sounds (dialog, vocals, etc.). If for some reason it is not practical to use a center speaker, you can do without it. Best results, however, are obtained with the full system.

#### **Surround left and right speakers (SL and SR)**

The surround speakers are used for effect and surround sounds.

For 5.1-channel speaker layout, place these speakers farther back compared with the placement in the 7.1 channel speaker layout.

#### **Surround back left and right speakers (SBL and SBR) / Surround back speaker (SB)**

The surround back speakers supplement the surround speakers and provide more realistic front-to-back transitions.

For 6.1-channel speaker layout, surround back left and right channel signals are mixed down and output at the single surround back speaker by configuring the "Surround Back" setting ([page 77](#page-78-2)).

For 5.1-channel speaker layout, surround back left and right channel signals are output at the surround left and right speakers by configuring the "Surround Back" setting [\(page 77\)](#page-78-2).

#### **Subwoofer (SW)**

The use of a subwoofer with a built-in amplifier, such as the Yamaha Active Servo Processing Subwoofer System, is effective not only for reinforcing bass frequencies from any or all channels, but also for reproducing the high fidelity sound of the LFE (low-frequency effect) channel included in bitstreams and multi-channel PCM sources. The position of the subwoofer is not so critical, because low bass sounds are not highly directional. But it is better to place the subwoofer near the front speakers. Turn it slightly toward the center of the room to reduce wall reflections.

#### **For other speaker combinations**

You can enjoy multi-channel sources with sound field programs by using a speaker combination other than the 7.1/6.1/5.1-channel speaker combinations. Use the automatic setup feature [\(page 31\)](#page-32-0) or set the "Speaker" parameters ([page 77](#page-78-0)). to output the surround sounds at the connected speakers.

#### <span id="page-13-0"></span>■ **Presence left and right speakers (PL and PR)**

The presence speakers supplement the sound from the front speakers with extra ambient effects produced by the sound field programs ([page 41](#page-42-2)). We recommend that you use the presence speakers especially for the CINEMA DSP sound field programs. To use the presence speakers, connect the speakers to SP1 speaker terminals and then set "Front Presence" to "Yes" ([page 77](#page-78-1)).

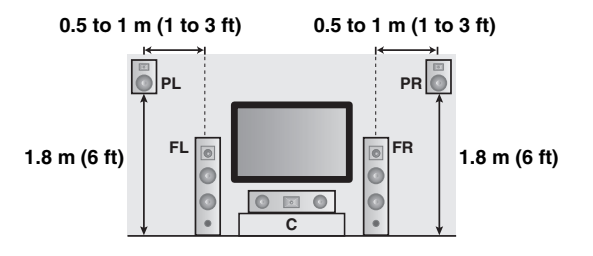

# <span id="page-14-1"></span><span id="page-14-0"></span>*Connecting speakers*

Be sure to connect the left channel (L), right channel (R), "+" (red) and "–" (black) properly. If the connections are faulty, this unit cannot reproduce the input sources accurately.

#### **Caution**

- Before connecting the speakers, make sure that this unit is turned off ([page 27](#page-28-2)).
- Do not let the bare speaker wires touch each other or do not let them touch any metal part of this unit. This could damage this unit and/or speakers.
- Use magnetically shielded speakers. If this type of speaker still creates interference with the monitor, place the speakers away from the monitor.
- If you are to use 6-ohm speakers, be sure to set "SPEAKER IMP." to "6Ω MIN" before using this unit [\(page 27](#page-28-3)). You can also use 4-ohm speakers as the front speakers [\(page 111\)](#page-112-2).

#### *Notes*

- A speaker cord is actually a pair of insulated cables running side by side. Cables are colored or shaped differently, perhaps with a stripe, groove or ridge. Connect the striped (grooved, etc.) cable to the "+" (red) terminals of this unit and your speaker. Connect the plain cable to the "–" (black) terminals.
- You can connect both surround back and presence speakers to this unit, however they do not output sound simultaneously. This unit automatically switches the presence speakers and surround back speakers depending on the input sources and the selected sound field programs.

#### ■ **7.1-channel speaker connection**

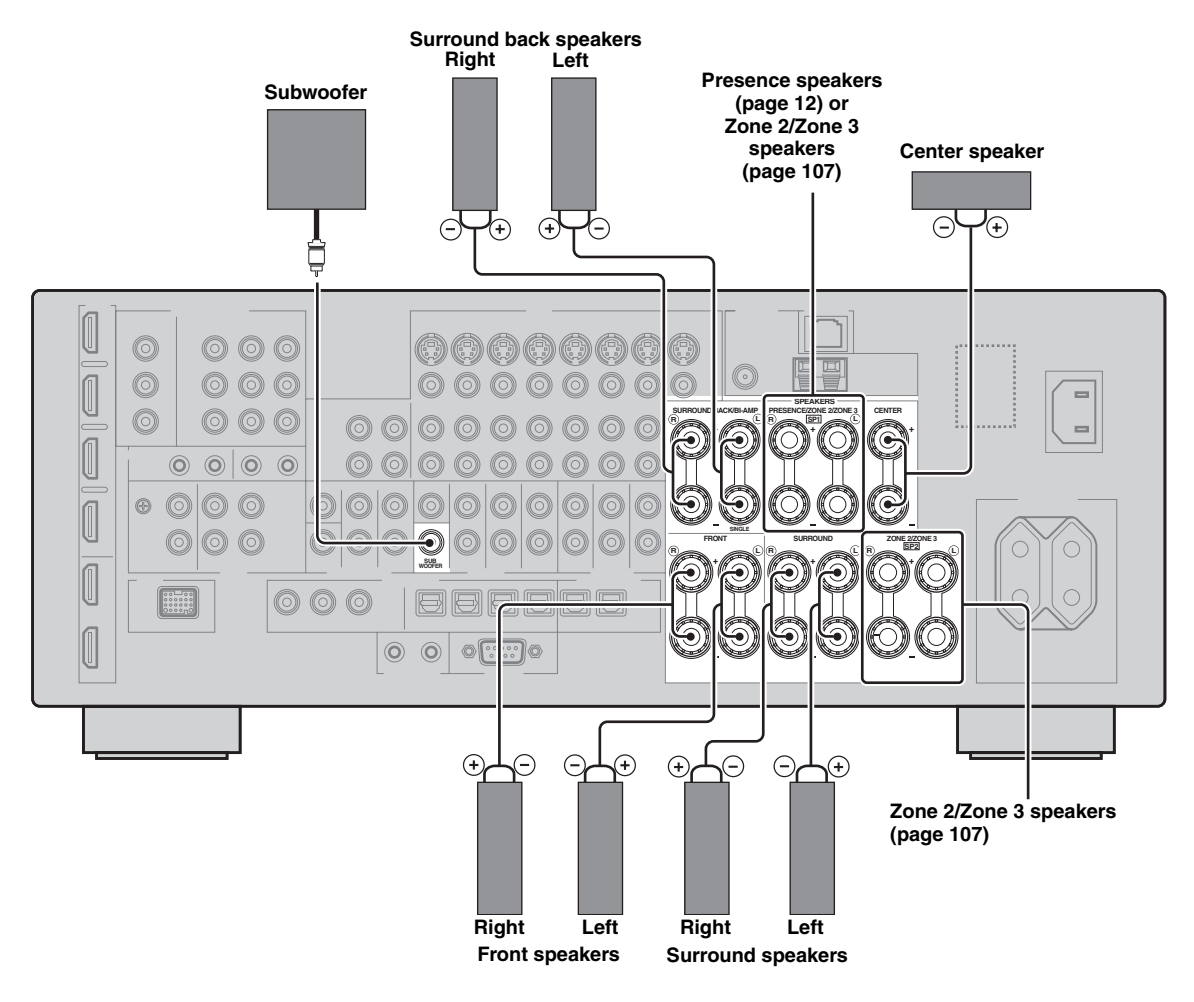

**English**

#### ■ **6.1-channel speaker connection**

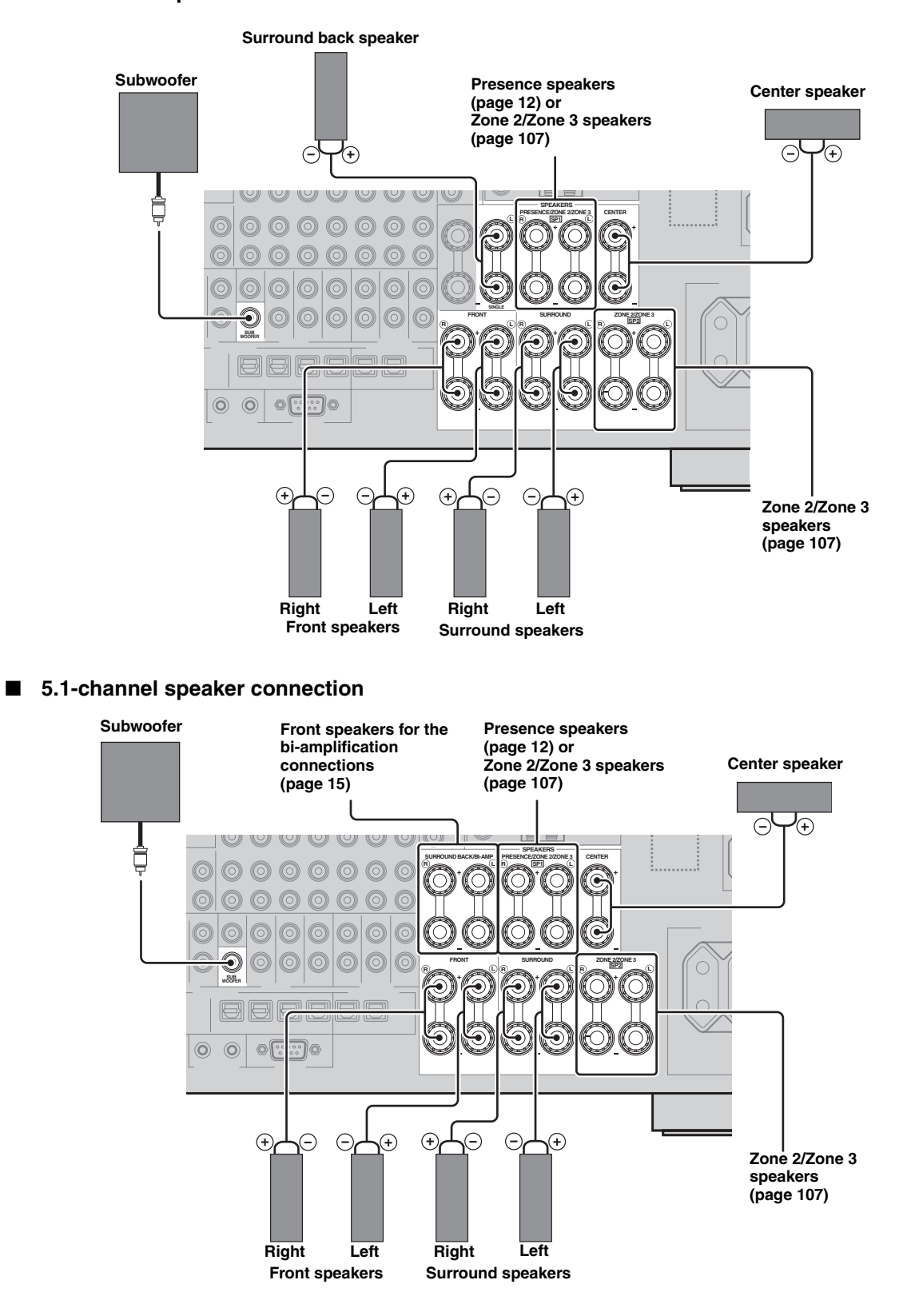

#### ■ **Connecting the speaker cable**

**1 Remove approximately 10 mm (0.4 in) of insulation from the end of each speaker cable and then twist the exposed wires of the cable together to prevent short circuits.**

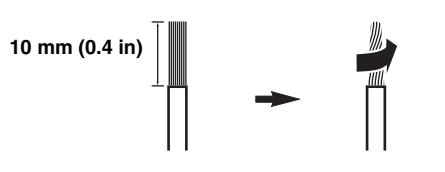

**2 Loosen the knob, insert one bare wire into the hole and then tighten the knob.**

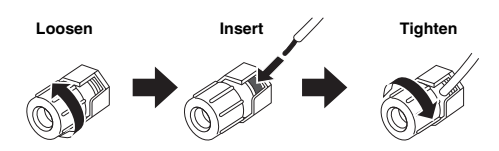

■ **Connecting the banana plug (Except U.K., Europe, Asia and Korea models)**

**Tighten the knob and then insert the banana plug into the end of the terminal.**

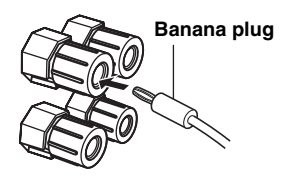

#### <span id="page-16-0"></span>■ Using bi-amplification connections

#### **Caution**

Remove the shorting bars or bridges of your speakers to separate the LPF (low pass filter) and HPF (high pass filter) crossovers.

You can make bi-amplification connections to one speaker system which supports bi-amplification connection as shown below. To activate the connections, configure the "BI-AMP" setting ([page 112\)](#page-113-0).

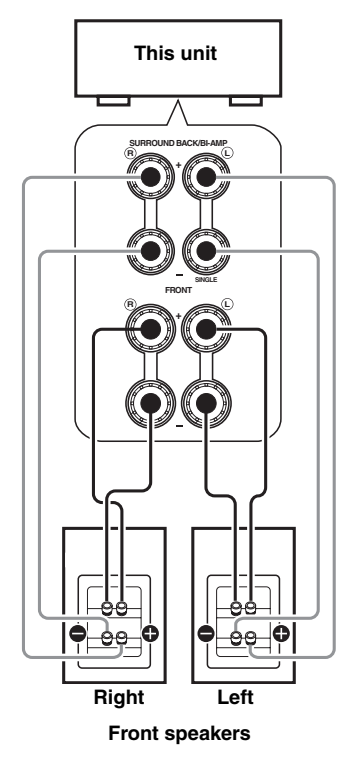

#### *Note*

When you make the conventional connection with the speakers, make sure that the shorting bars are put into the terminals of the speakers appropriately. Refer to the instruction manuals of the speakers for details.

**PREPARATION**

PREPARATION

# <span id="page-17-1"></span><span id="page-17-0"></span>*Information on jacks and cable plugs*

This unit has three types of audio jacks, three types of video jacks and HDMI jacks. You can choose the connection method depending on the component to be connected.

#### ■ **Audio jacks**

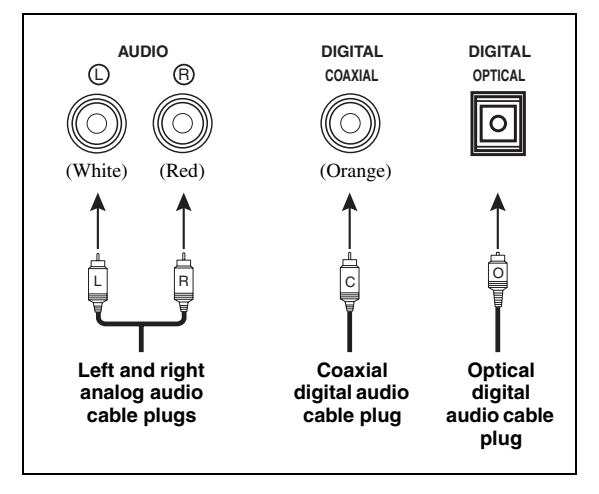

#### **AUDIO jacks**

For conventional analog audio signals transmitted via left and right analog audio cables. Connect red plugs to the right jacks and white plugs to the left jacks.

#### **COAXIAL jacks**

For digital audio signals transmitted via coaxial digital audio cables.

#### **OPTICAL jacks**

For digital audio signals transmitted via optical digital audio cables.

#### *Note*

You can use the digital jacks to input PCM, Dolby Digital and DTS bitstreams. When you connect components to both the COAXIAL and OPTICAL jacks, priority is given to the signals input at the COAXIAL jack. All digital input jacks are compatible with up to 96-kHz sampling digital signals.

#### ■ **Video jacks**

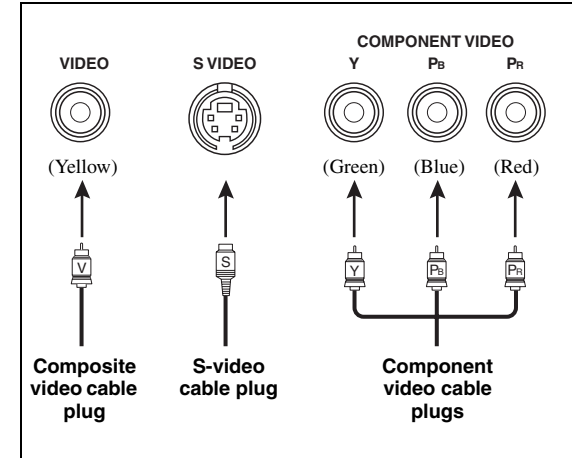

#### **VIDEO jacks**

For conventional composite video signals transmitted via composite video cables.

#### **S VIDEO jacks**

For S-video signals, separated into the luminance (Y) and chrominance (C) video signals transmitted on separate wires of S-video cables.

#### **COMPONENT VIDEO jacks**

For component video signals, separated into the luminance  $(Y)$  and chrominance  $(P_B, P_R)$  video signals transmitted on separate wires of component video cables.

#### ⊾'oʻ

This unit is equipped with the video conversion function. [\(page 18\)](#page-19-0)

# <span id="page-18-1"></span><span id="page-18-0"></span>*Information on HDMI™*

This unit has four HDMI input jacks and two HDMI output jacks for digital audio and video signal input/output.

#### ■ **HDMI** jack and cable plug

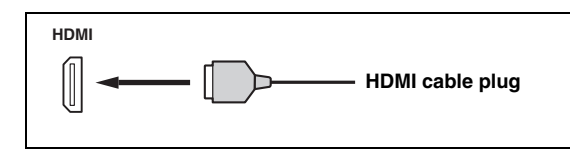

#### $\geq 0$

- We recommend that you use a commercially available HDMI cable shorter than 5 meters (16 feet) with the HDMI logo printed on it.
- Use a conversion cable (HDMI jack  $\leftrightarrow$  DVI-D jack) to connect this unit to other DVI components.
- You can check the potential problem about the HDMI connection [\(page 39](#page-40-3)).
- If you set "Mode" in "Standby Through" to "Last" or "Fix", this unit allows the HDMI signals input at an HDMI IN jack to pass through this unit and output at an HDMI OUT jack ([page 84\)](#page-85-0).
- This unit is equipped with two HDMI OUT jacks. You can select the active HDMI OUT jack(s) [\(page 38\)](#page-39-3).
- This unit is equipped with the video conversion function [\(page 18\)](#page-19-1).

#### *Notes*

- Do not disconnect or connect the cable or turn off the power of the HDMI components connected to the HDMI OUT jacks of this unit while data is being transferred. Doing so may disrupt playback or cause noise.
- The HDMI OUT jacks output the audio signals input at the HDMI input jacks only.
- If you turn off the video monitor connected to the HDMI OUT jacks via a DVI connection, the connection may fail.

#### ■ **HDMI signal compatibility with this unit**

#### **Audio signals**

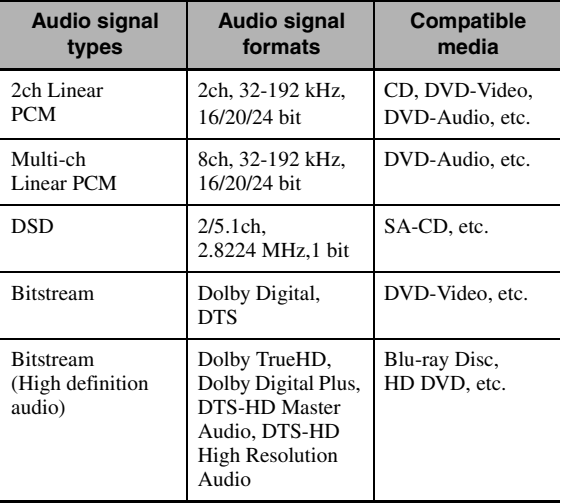

 $\mathcal{L}^{1/2}_{\text{Q}}$ 

connections:

- multi-channel analog audio input [\(page 23\)](#page-24-4)
- DIGITAL INPUT OPTICAL (or COAXIAL)
- Refer to the instruction manuals of the input source component, and set the component appropriately.

#### *Notes*

- When CPPM copy-protected DVD audio is played back, video and audio signals may not be output depending on the type of the DVD player.
- This unit is not compatible with HDCP-incompatible HDMI or DVI components.
- To decode the audio bitstream signals on this unit, set the input source component appropriately so that the component outputs the audio bitstream signals directly (does not decode the bitstream signals on the component).
- This unit is not compatible with the audio commentary features (for example, the special audio contents downloaded via Internet) of Blu-ray Disc or HD DVD. This unit does not play back the audio commentaries of the Blu-ray Disc or HD DVD contents.

#### **Video signals**

This unit is compatible with the video signals of the following resolutions:

- $-480i/60$  Hz
- $-576i/50$  Hz
- 480p/60 Hz
- 576p/50 Hz
- 720p/60 Hz, 50 Hz
- 1080i/60 Hz, 50 Hz
- 1080p/60 Hz, 50 Hz, 24Hz

#### **Compatibility with Deep Color and x.v.Color video signals**

This unit accepts Deep Color (30 or 36-bit) and x.v.Color video signals. To output those video signals from the HDMI OUT jacks without any processing, set "HDMI  $\blacktriangleright$ HDMI" [\(page 83](#page-84-0))" to "Through".

#### *Note*

If the video monitor is not compatible with Deep Color or x.v.Color video signals, the video source may not be played back correctly.

#### **Default input assignment of HDMI input jacks**

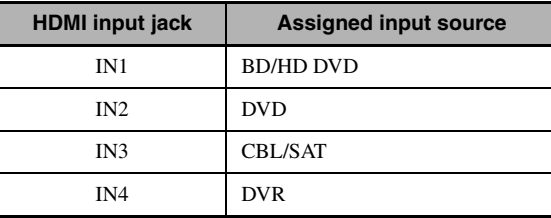

<sup>•</sup> If the input source component can decode the bitstream audio signals of audio commentaries, you can play back the audio sources with the audio commentaries mixed down by using the following

# <span id="page-19-1"></span>*Audio and video signal flow*

#### ■ **Audio signal flow**

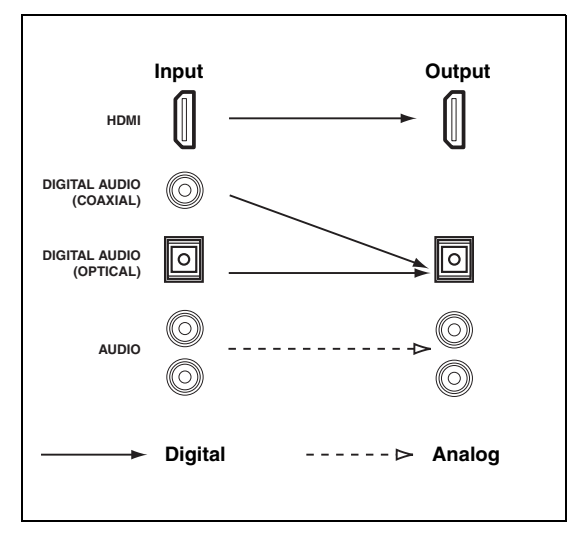

#### *Note*

Only the HDMI input jacks support DSD, Dolby TrueHD, Dolby Digital Plus, DTS-HD Master Audio and DTS-HD High Resolution Audio signal inputs.

#### <span id="page-19-0"></span>■ **Video signal flow**

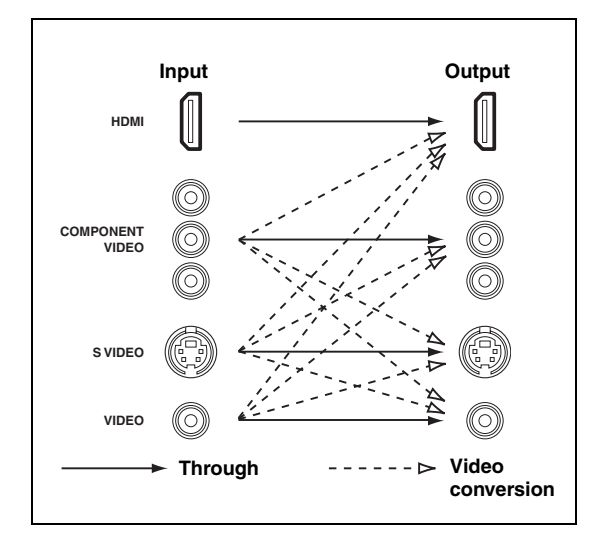

#### ay'∠<br>ar

- Analog-to-HDMI video conversion is always possible unless video signals are being input at the HDMI input jacks or 1080presolution analog video signals are being input.
- To set the analog-to-analog video conversion or change the other video settings, configure the "Video" parameters [\(page 83\)](#page-84-1).
- If different analog video signals are input concurrently, the following priority order will be applied: (1) COMPONENT VIDEO, (2) S VIDEO, (3) VIDEO

To select the types of the audio signals output at the HDMI OUT jacks, configure the "Audio Output" setting [\(page 84](#page-85-1)).

# <span id="page-20-0"></span>*Connecting a TV monitor or projector*

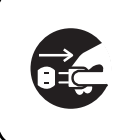

Make sure that this unit and other components are unplugged from the AC wall outlets.

#### *Note*

If you turn off the video monitor connected to the HDMI OUT jacks via a DVI connection, the connection may fail. In this case, the HDMI indicator flashes irregularly.

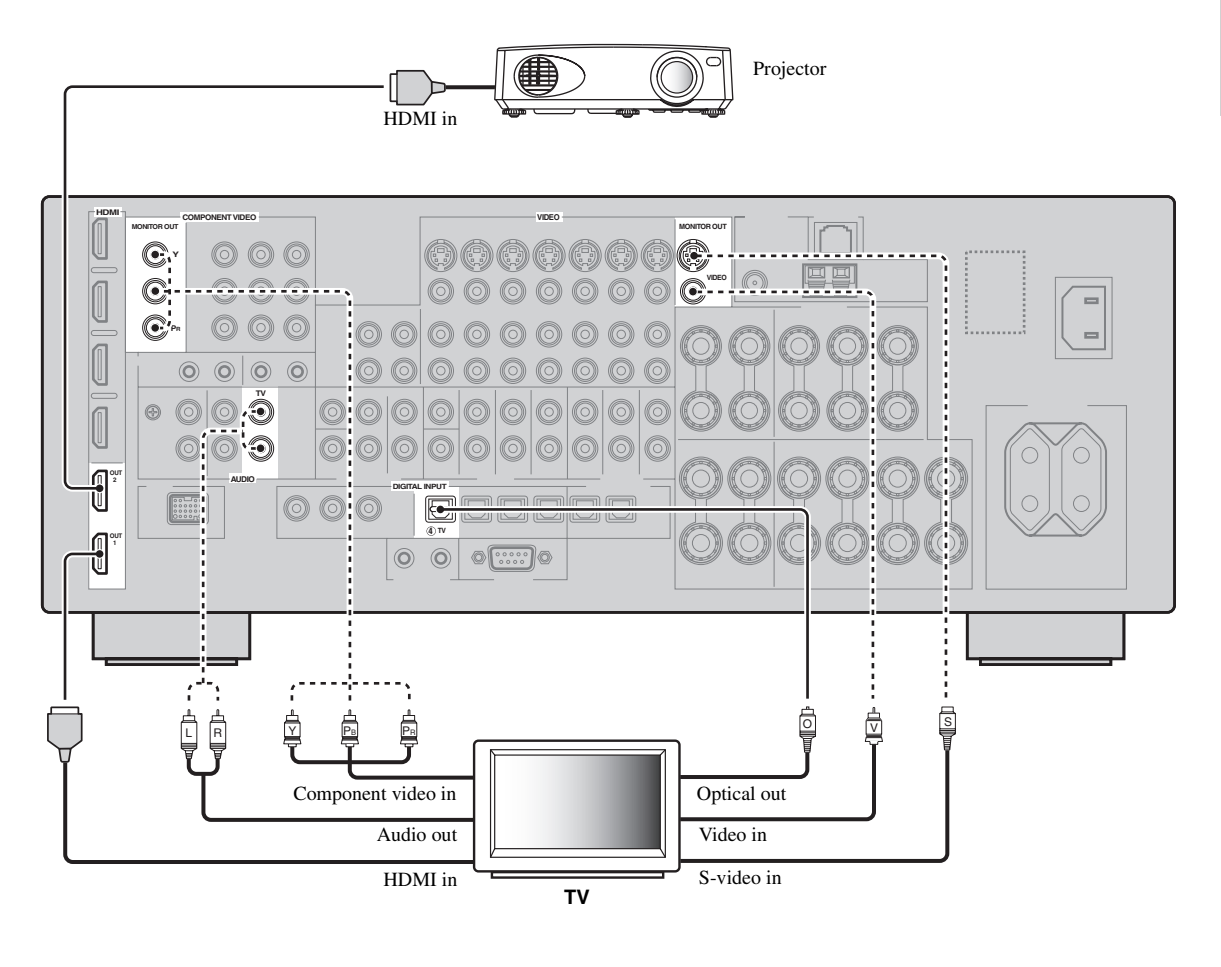

 $\frac{1}{2}$ 

Recommended connections **Alternative connections Alternative connections** 

# <span id="page-21-0"></span>*Connecting other components*

#### ■ **Connecting audio and video components**

This unit has three types of audio jacks, three types of video jacks and HDMI jacks. You can choose the connection method depending on the component to be connected.

#### $\geq 0$

HDMI can transmit both digital audio and video over a single HDMI cable.

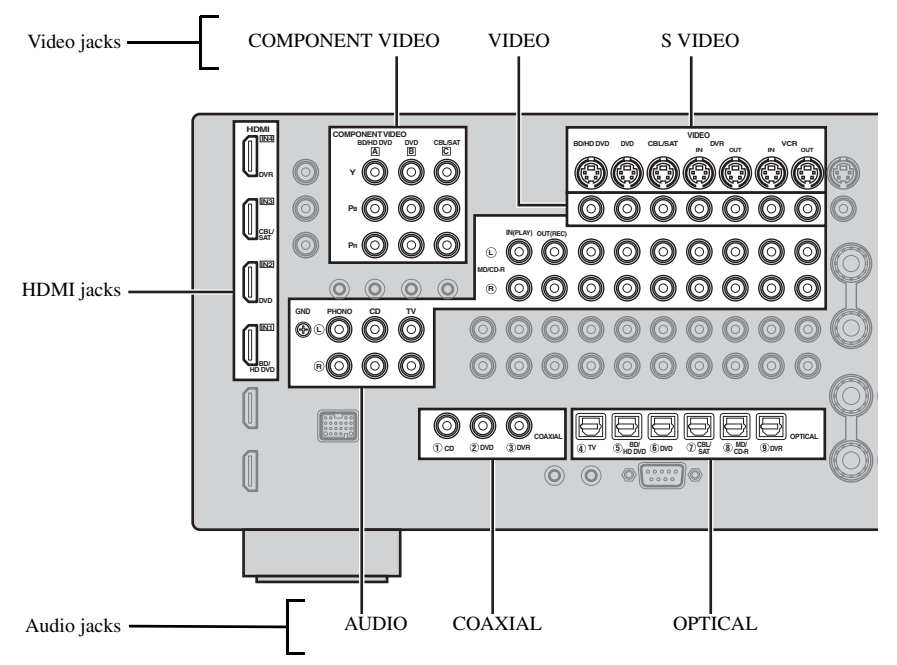

#### **Connection example (connecting a DVD player)**

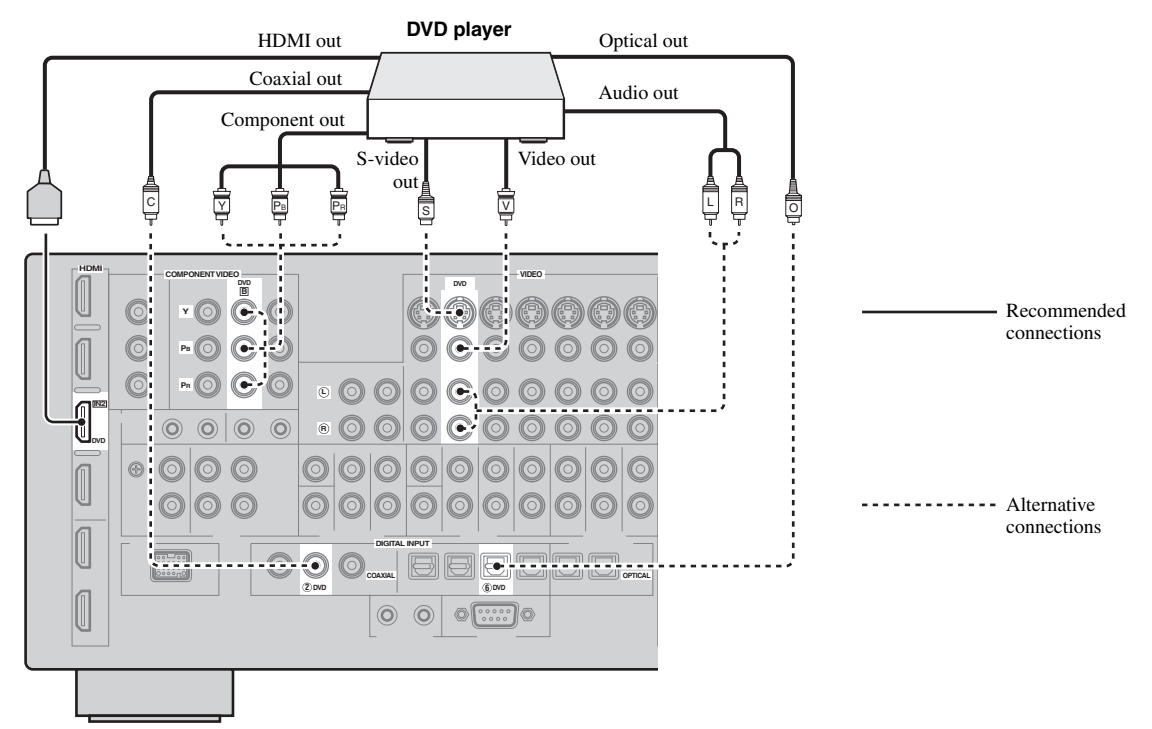

#### **Jacks used for audio and video connections**

Recommended connections are indicated by boldface. When connecting a recording component, you need to make additional connections for recording (signal transmission from this unit to the recording component).

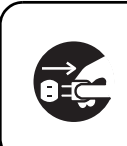

Make sure that this unit and other components are unplugged from the AC wall outlets.

 $\mathcal{L}^{\bullet}_{\mathbf{Q}}$ 

You can also use the VIDEO AUX jacks ([page 25\)](#page-26-2) on the front panel to connect an additional component.

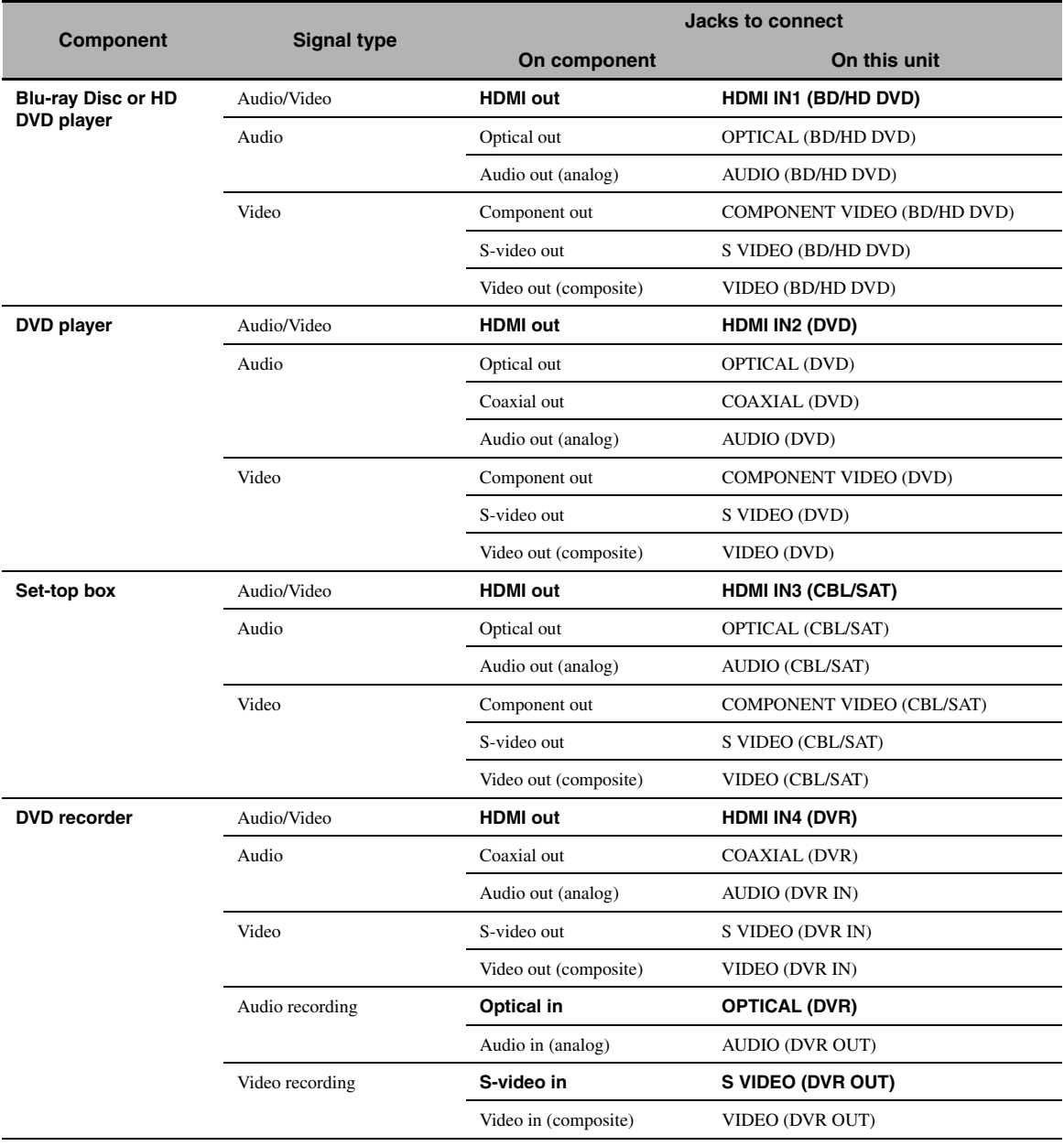

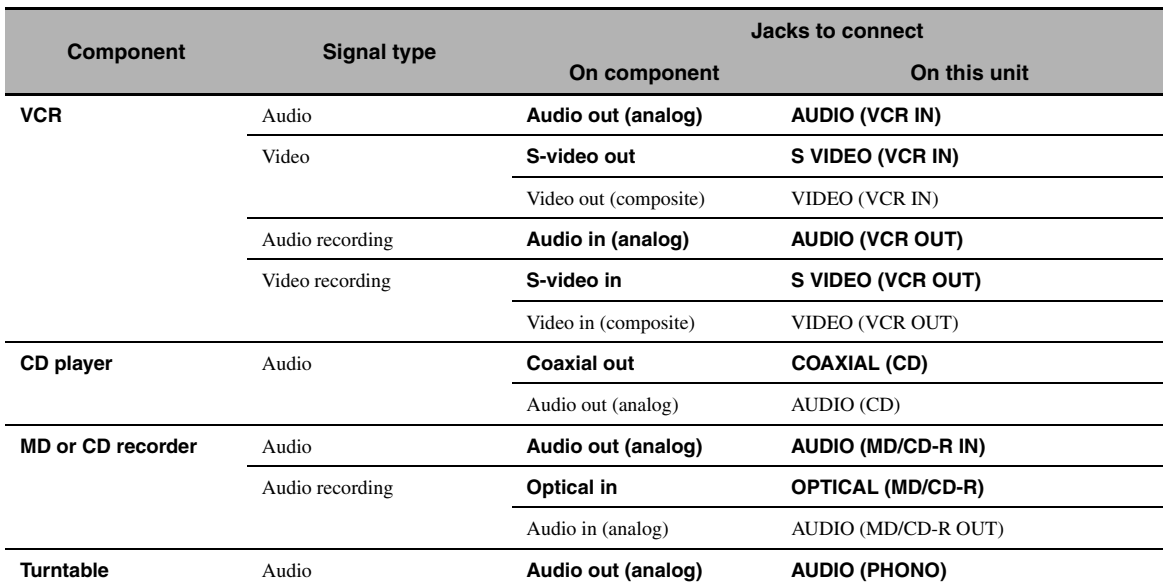

#### *Notes*

- Be sure to make the same type of video connections as those made for your TV if the video conversion is disabled. For example, if you connected your TV to the VIDEO MONITOR OUT jack of this unit, connect other components to the VIDEO jacks.
- Check the copyright laws in your country to record from CDs, radio, etc. Recording of copyrighted material may infringe copyright laws.
- If you connect your DVD player to both the OPTICAL and COAXIAL jacks, priority is given to the signals input at the COAXIAL jack.
- GUI signals are not output at the DVR OUT and VCR OUT jacks and cannot be recorded.
- To make a digital connection to a component other than the default one assigned to each DIGITAL INPUT or DIGITAL OUTPUT jack, configure the "I/O Assignment" setting [\(page 87](#page-88-1)).
- When connecting a turntable with a low-output MC cartridge to the PHONO jack, use an in-line boosting transformer or MC-head amplifier.
- <span id="page-23-0"></span>• Connect your turntable to the GND terminal of this unit to reduce noise in the signal.

#### <span id="page-23-1"></span>■ **Connecting an external amplifier**

This unit has more than enough power for any home use. However, if you want to add more power to the speaker output or if you want to use another amplifier, connect an external amplifier to the PRE OUT jacks. Each PRE OUT jack outputs the same channel signals as the corresponding SPEAKERS terminals.

#### *Notes*

- When you make connections to the PRE OUT jacks, do not make any connections to the SPEAKERS terminals.
- Adjust the volume level of the subwoofer with the control on the subwoofer. **[1] CENTER PRE OUT jack**

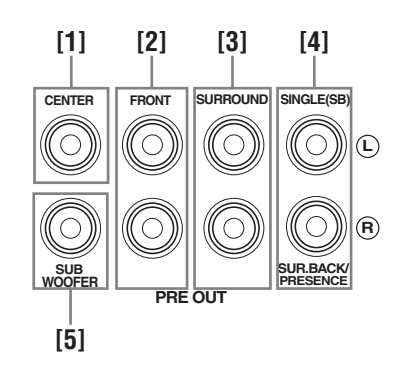

Center channel output jack.

**[2] FRONT PRE OUT jacks** Front channel output jacks.

**[3] SURROUND PRE OUT jacks** Surround channel output jacks.

#### **[4] SUR.BACK/PRESENCE PRE OUT jacks**

Surround back or presence channel output jacks. When you only connect one external amplifier for the surround back channel, connect it to the SINGLE (SB) jack.

#### $\leq \circ$

- To output surround back channel signals at these jacks, set "Front Presence" to "None" and "Surround Back" to any parameter except "None" [\(page 77\)](#page-78-2).
- To output presence channel signals at these jacks, set "Front Presence" to "Yes" and "Surround Back" to "None" ([page 77\)](#page-78-2).

#### **[5] SUBWOOFER PRE OUT jack**

<span id="page-24-0"></span>Connect a subwoofer with a built-in amplifier.

#### <span id="page-24-4"></span>■ Connecting a multi-format player or an **external decoder**

This unit is equipped with 6 additional input jacks (FRONT L/R, CENTER, SURROUND L/R and SUBWOOFER) for discrete multi-channel input from a multi-format player, external decoder, etc. If you set "Input Channels" to "8ch" [\(page 75\)](#page-76-1), the analog audio input jacks assigned as "Front Input" can be used as the front channel input jacks.

#### *Notes*

- When you select "MULTI CH" as the input source, the digital sound field processor is automatically disabled.
- Since this unit does not redirect signals input at the MULTI CH INPUT jacks to accommodate for missing speakers, connect at least a 5.1-channel speaker system when using this feature.

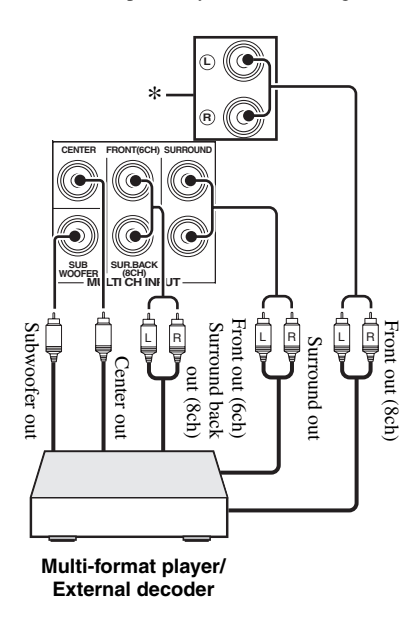

\* The analog audio input jacks assigned as "Front Input" in "MULTI CH" ([page 76](#page-77-1)).

#### <span id="page-24-3"></span><span id="page-24-1"></span>**Connecting a Yamaha iPod universal dock or Bluetooth wireless audio receiver**

This unit is equipped with the DOCK terminal on the rear panel that allows you to connect a Yamaha iPod universal dock (such as YDS-11, sold separately) or Bluetooth wireless audio receiver (such as YBA-10, sold separately). Connect a Yamaha iPod universal dock or Bluetooth receiver to the DOCK terminal on the rear panel of this unit using its dedicated cable.

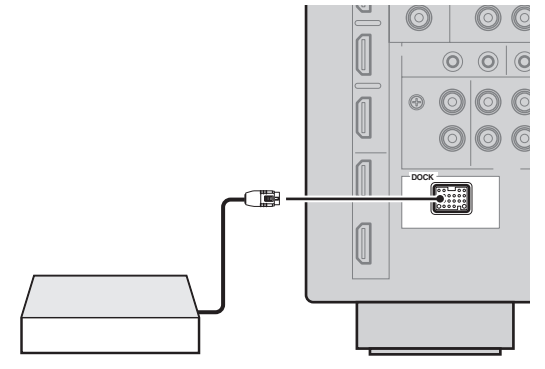

**Yamaha iPod universal dock or Bluetooth wireless audio receiver**

#### <span id="page-24-2"></span>**Using REMOTE IN/OUT jacks**

When the components are the Yamaha products and have the capability of the transmission of the remote control signals, connect the REMOTE IN and REMOTE OUT jacks to the remote control input and output jack with the monaural analog mini cable as follows.

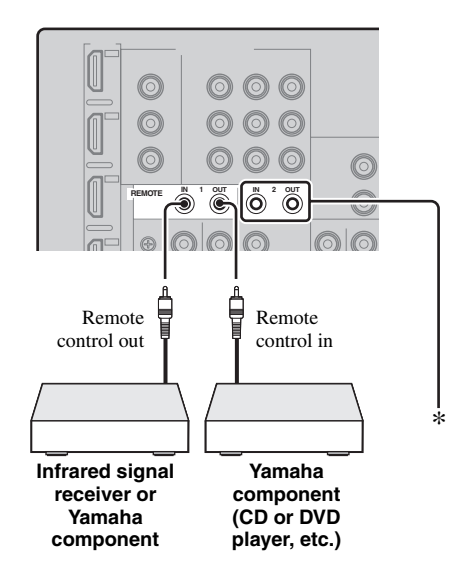

You can connect another set of infrared signal receiver and Yamaha component to the REMOTE IN/OUT 2 jacks same as the REMOTE IN/OUT 1 jacks.

#### <span id="page-25-2"></span><span id="page-25-0"></span>■ Connecting to the network

To connect this unit to your network, plug one end of a network cable (CAT-5 or higher straight cable) into the NETWORK port of this unit, and plug the other end into one of the LAN ports on your router that supports the DHCP (Dynamic Host Configuration Protocol) server function. The following diagram shows a connection example where this unit is connected to one of the LAN ports on a 4-port router. To enjoy music files saved on your PC and Yamaha MCX-2000, access the Internet Radio, or control this unit by using your PC, each device must be connected properly in the network.

#### *Notes*

- You must use an STP (shielded twisted pair) cable (commercially available) to connect a network hub or router and this unit.
- If the DHCP server function on your router is disabled, you need to configure the network settings manually ([page 85\)](#page-86-0).
- Yamaha MCX-2000, MCX-A10 and MCX-C15 may not be for sale in some locations.

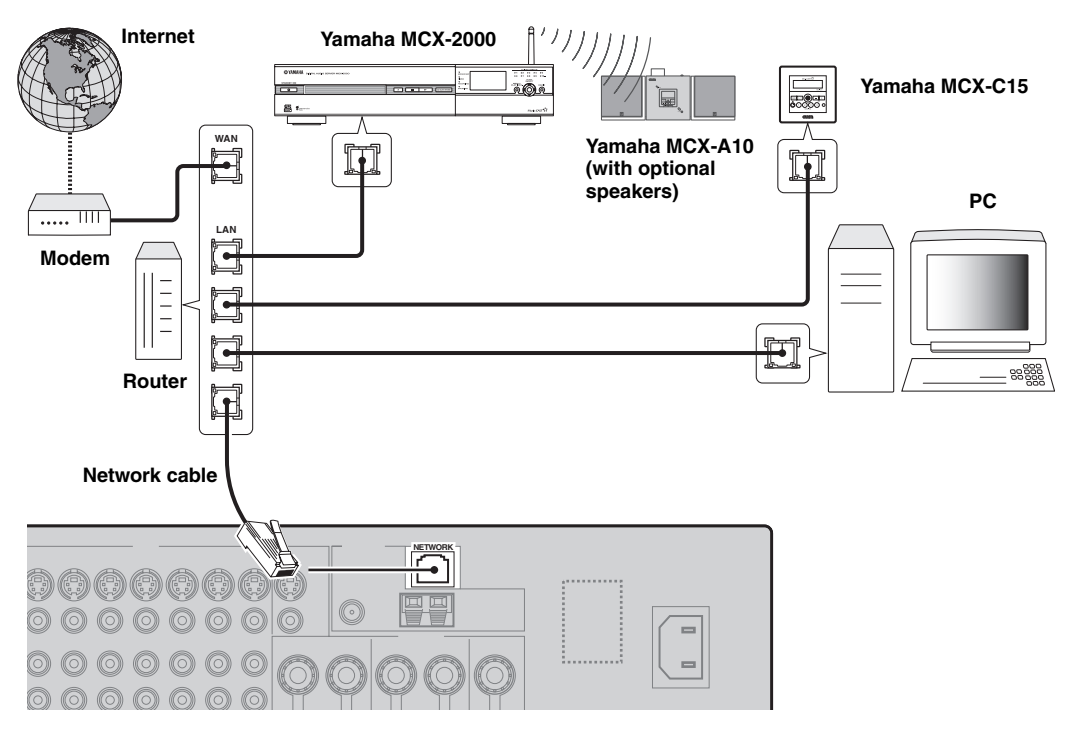

#### <span id="page-25-1"></span>■ **Connecting a USB storage device**

Connect a USB memory device or USB portable audio player to the USB port on the front panel of this unit. For information about the USB storage devices supported by this unit, see [page 60](#page-61-2).

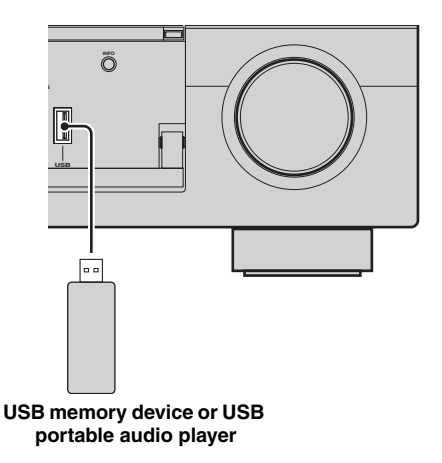

## <span id="page-26-2"></span>*Using the VIDEO AUX jacks on the front panel*

Use the VIDEO AUX jacks on the front panel to connect a game console or a video camera to this unit. To reproduce the source signals input at these jacks, select "V-AUX" as the input source.

#### **Caution**

Be sure to turn down the volume of this unit and other components before making connections.

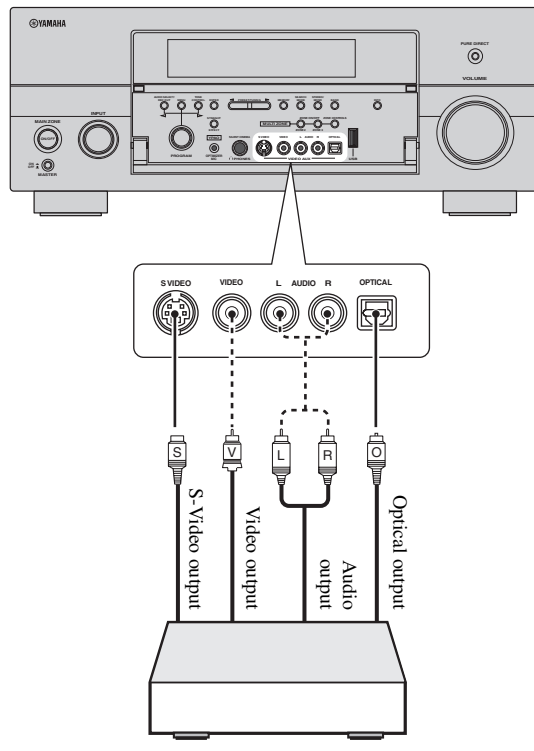

**Game console or video camera**

## <span id="page-26-1"></span><span id="page-26-0"></span>*Connecting the FM and AM antennas*

Both FM and AM indoor antennas are supplied with this unit. In general, these antennas should provide sufficient signal strength.

#### *Notes*

- The types of the supplied antennas and the FM antenna terminal of this unit are different depending on the models.
- (Asia and General models only) Be sure to set the tuner frequency step according to the frequency spacing in your area [\(page 112](#page-113-1)).
- The AM loop antenna should be placed away from this unit.
- The AM loop antenna should always be connected, even if an outdoor AM antenna is connected to this unit.
- If you experience poor reception quality, install an outdoor antenna. Consult the nearest authorized Yamaha dealer or service center about outdoor antennas.

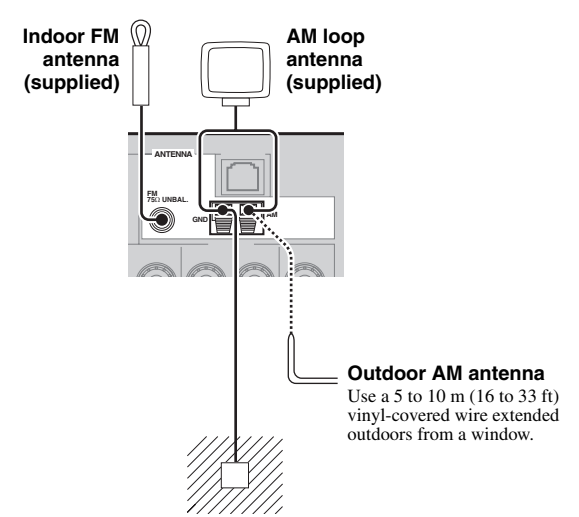

#### **Ground (GND terminal)**

For maximum safety and minimum interference, connect the antenna GND terminal to a good earth ground. A good earth ground is a metal stake driven into moist earth.

#### **Assembling the supplied AM loop antenna**

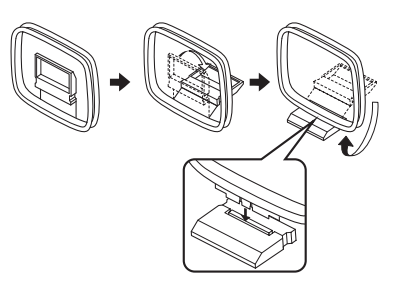

**PREPARATION**

PREPARATION

**English**

#### **Connecting the wire of the AM loop antenna**

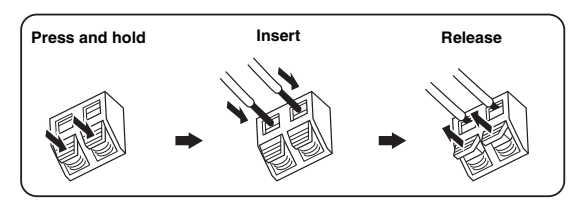

 $\geq 0$ 

The wire of the AM loop antenna does not have any polarity and you can connect either end of the wire to AM or GND terminal.

# <span id="page-27-1"></span><span id="page-27-0"></span>*Connecting the power cable*

#### <span id="page-27-2"></span>■ Connecting the AC power cable

Plug the supplied AC power cable into the AC inlet after all other connections are complete, then plug the AC power cable into an AC wall outlet.

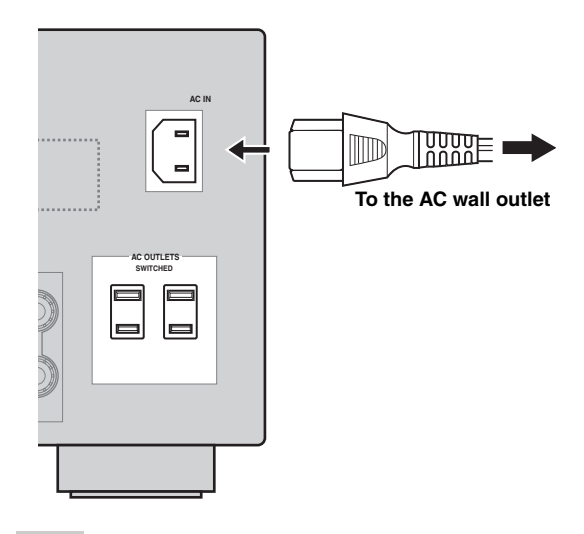

#### *Note*

(Asia model only) Select one of the supplied power cables suitable for the type of AC wall outlet in your location before plugging this unit into the AC wall outlet.

#### <span id="page-27-3"></span>■ **AC OUTLET(S) (SWITCHED)**

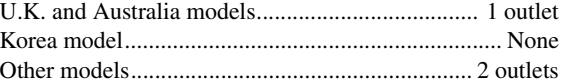

Use these outlet(s) to supply power to any connected components. Connect the power cable of your other components to these outlet $(s)$ . Power to these outlet $(s)$  is supplied when this unit is turned on. However, power to these outlet(s) is cut off when this unit is turned off. For information on the maximum power or the total power consumption of the components that can be connected to these outlet(s), [see "Specifications" \(page 132\).](#page-133-1)

#### *Note*

The rated power of the component (such as a subwoofer) connected to these outlet(s) cannot exceed the maximum power supplied by this unit.

#### **Memory back-up**

The memory back-up circuit prevents the stored data from being lost even if this unit is in the standby mode. However, the stored data will be lost in case the power cable is disconnected from the AC wall outlet or if the power supply is cut off for more than one week.

## <span id="page-28-3"></span><span id="page-28-0"></span>*Setting the speaker impedance and GUI language*

#### **Caution**

If you are to use 6 ohm speakers, set "SPEAKER IMP." to "6Ω MIN" as follows BEFORE using this unit. You can also use 4 ohm speakers as the front speakers ([page 111](#page-112-2)).

- **1 Make sure this unit is turned off.**
- **2 Press and hold** NSTRAIGHT **on the front panel and then press** AMASTER ON/OFF **inward to the ON position.**

This unit turns on, and the advanced setup menu appears in the front panel display.

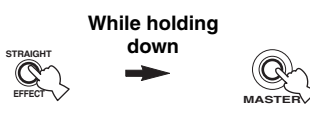

- **3 Rotate the** MPROGRAM **selector to select "SPEAKER IMP.".**
- **4 Press** NSTRAIGHT **repeatedly to select "6**Ω **MIN".**
- **5** Rotate the **MPROGRAM** selector to select **"LANGUAGE".**
- **6 Press** NSTRAIGHT **to select desired language setting for the GUI screen in the video monitor.**
	- Choices: **English** (English), 日本語 (Japanese), Français (French), Deutsch (German), Español (Spanish), Русский (Russian)

#### *Notes*

- For details about the display language, see "Language" [\(page 113](#page-114-0))
- You can also select the display language with the GUI menu [\(page 90](#page-91-0)).
- **7 Press** AMASTER ON/OFF **to release it outward to the OFF position to save the new setting and turn off this unit.**

#### *Note*

The setting you made is reflected next time you turn on this unit.

# <span id="page-28-2"></span><span id="page-28-1"></span>*Turning this unit on and off*

#### ■ **Turning on this unit**

#### **Press** AMASTER ON/OFF **on the front panel inward to the ON position.**

When you turn on this unit by pressing **AMASTER ON/ OFF**, the main zone is turned on.

■ **Turning off this unit** 

**Press** AMASTER ON/OFF **on the front panel again to release it outward to the OFF position.**

**Set the main zone to the standby mode** 

#### **Press** BMAIN ZONE ON/OFF **(or <sup>(2</sup>)STANDBY**).

**Turning on the main zone from the standby mode**

#### **Press <b>@MAIN ZONE ON/OFF** (or **@POWER**).

#### $\geq 0$

- Basically, we recommend that you use the standby mode to turn off this unit. In the standby mode, this unit consumes a small amount of power in order to receive infrared signals from the remote control.
- B**MAIN ZONE ON/OFF,** D**STANDBY** and E**POWER** are operational only when A**MASTER ON/OFF** is pressed inward to the ON position.
- When you turn on this unit, there will be a delay for a few seconds before this unit can reproduce sound.

#### **If there are some problems...**

- First, turn off and then turn on this unit again.
- If problems persist, initialize the parameters of this unit [\(page 125\)](#page-126-1).

# *Front panel display*

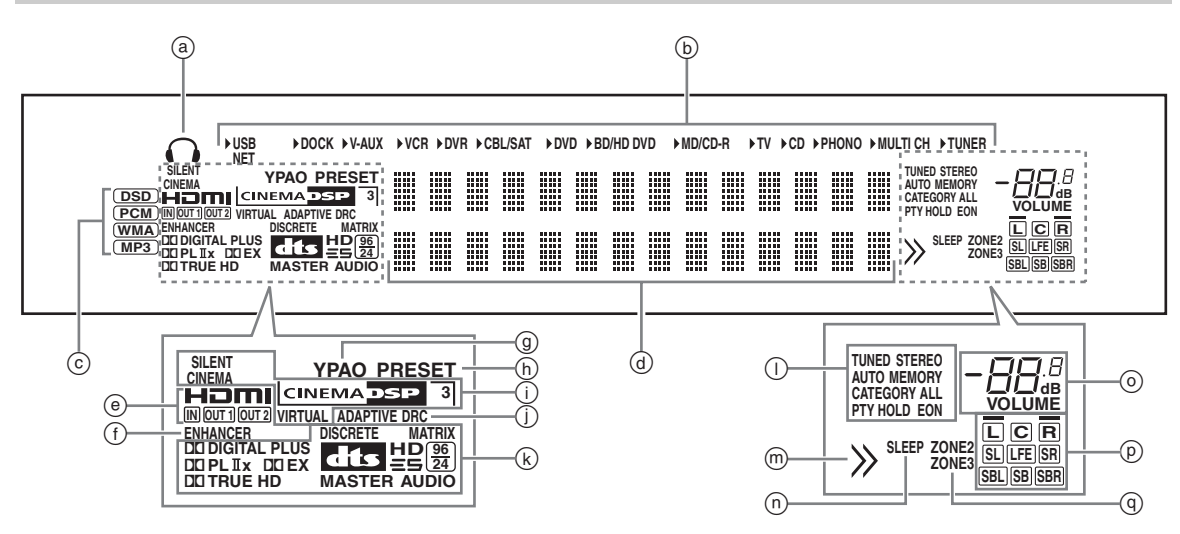

#### a **Headphones indicator**

Lights up when headphones are connected ([page 39](#page-40-4)).

#### b **Input source indicators**

The corresponding cursor lights up to show the currently selected input source.

#### *Note*

The NET indicator also lights up when "Network Standby" ([page 85\)](#page-86-1) is set to "On" and this unit is in the standby mode.

#### c **Input signal indicators**

The respective indicator lights up when this unit is reproducing DSD (Direct Stream Digital), PCM (Pulse Code Modulation), WMA (Windows Media Audio) or, MP3 (MPEG-1 Audio Layer-3) audio signals.

#### d **Multi-information display**

Shows the name of the current sound field program and other information when adjusting or changing settings.

#### e **HDMI indicator**

#### **IN indicator**

Lights up when the signal of the selected input source is input at one of the HDMI input jacks ([page 17](#page-18-1)).

#### **OUT 1/OUT 2 indicator**

The respective indicator lights up when the HDMI signal is output at the HDMI OUT jacks. [\(page 17\)](#page-18-1).

#### f **ENHANCER indicator**

Lights up when the Compressed Music Enhancer mode is turned on ([page 46\)](#page-47-0).

#### g **YPAO indicator**

Lights up when you run the automatic setup and when the speaker settings configured by the automatic setup are used without any modifications [\(page 31](#page-32-0)).

#### h **PRESET indicator**

Lights up while this unit is in the preset tuning mode.

#### i **DSP indicators**

The respective indicator lights up when any of the sound field programs are selected.

#### **SILENT CINEMA indicator**

Lights up when headphones are connected and a sound field program is selected ([page 46\)](#page-47-2).

#### **CINEMA DSP indicator**

Lights up when you select a CINEMA DSP sound field program [\(page 41\)](#page-42-3).

#### **3D indicator**

Lights up when the CINEMA DSP 3D mode is turned on ([page 47\)](#page-48-2).

#### **VIRTUAL indicator**

Lights up when Virtual CINEMA DSP is active ([see](#page-47-1)  [page 46\)](#page-47-1).

#### j **ADAPTIVE DRC indicator**

Lights up when the adaptive dynamic range control feature is turned on ([page 79](#page-80-2)).

#### k **Decoder indicators**

The respective indicator lights up when any of the decoders of this unit function.

#### l **Tuner indicators**

Light up when this unit is in the FM and AM tuning mode.

#### m **Menu browsing indicator**

Lights up if any items exist under the current item during menu browsing for iPod, etc.

#### n **SLEEP indicator**

Lights up while the sleep timer is on [\(page 40\)](#page-41-1).

#### o **VOLUME level indicator**

- Indicates the current volume level.
- Flashes while the mute function is on ([page 39](#page-40-5)).

#### p **Input channel and speaker indicators**

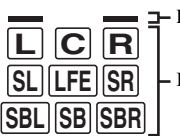

Presence speaker indicators

Input channel indicators

#### **Input channel indicators**

- Indicate the channel components of the current digital input signal.
- Light up or flash according to the settings of the speakers when this unit is in the automatic setup procedure ([page 31\)](#page-32-0).

#### **Presence speaker indicators**

Light up according to setting for "Front Presence" [\(page 77](#page-78-1)) in "Configuration" when this unit is in the auto setup procedure [\(page 31](#page-32-0)) or the speaker level setting procedure in the "Level" [\(page 78\)](#page-79-0).

#### q **ZONE2/ZONE3 indicators**

Lights up when Zone 2 or Zone 3 is turned on [\(page 109\)](#page-110-2).

## *Using the remote control*

The remote control transmits a directional infrared ray. Be sure to aim the remote control directly at the remote control sensor on this unit during operation.

#### **Remote control sensor**

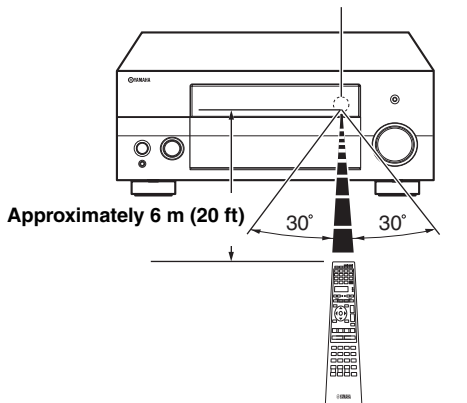

#### 6**LIGHT**

Lights up the remote control buttons and the display window  $(Q)$ ).

#### **Display window (**4**)**

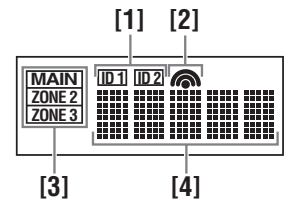

#### **[1] ID1/ID2 indicator**

Indicates the currently selected remote control ID [\(page 111\)](#page-112-3).

#### **[2] Transmit indicator**

Appears while the remote control is sending infrared signals.

#### **[3] Zone indicators**

Indicates the currently controlling zone ([page 109](#page-110-2)).

#### **[4] Information display**

Shows the name of the selected input source that you can control.

#### **Infrared window (1)**

Outputs infrared control signals. Aim this window at the component you want to operate.

#### **Operation mode selector (**F**)**

The function of some buttons depends on the operation mode selector position.

#### **AMP**

Operates the amplifier function of this unit.

#### **SOURCE**

Operates the component selected with an input selector button ([page 97\)](#page-98-0).

#### **TV**

Operates the TV [\(page 96](#page-97-2)).

#### *Notes*

- Do not spill water or other liquids on the remote control.
- Do not drop the remote control.
- Do not leave or store the remote control in the following conditions:
- places of high humidity, such as near a bath
- places of high temperatures, such as near a heater or stove
- places of extremely low temperatures
- dusty places
- To set the remote control codes for other components, [see](#page-100-2)  [page 99.](#page-100-2)

## *Opening and closing the front panel door*

When you want to use the controls behind the front panel door, open the door by gently pressing on the lower part of the panel. Keep the door closed when not using these controls.

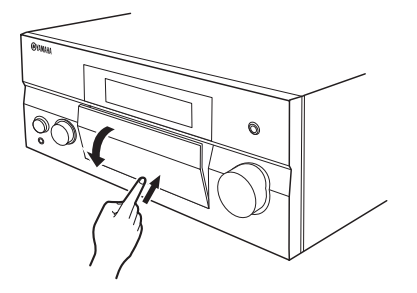

# <span id="page-32-3"></span>**Optimizing the speaker setting for your listening room**

<span id="page-32-0"></span>This unit employs the YPAO (Yamaha Parametric room Acoustic Optimizer) technology which lets you avoid troublesome listening-based speaker setup and achieves highly accurate sound adjustments automatically. The supplied optimizer microphone collects and this unit analyzes the sound your speakers produce in your actual listening environment.

This unit is equipped with various automatic setup features. You can select the automatic setup features according to your preference.

#### **Quick automatic setup ([page 31](#page-32-2))**

Use this feature to carry out the automatic setup without using the GUI screen.

#### **Basic automatic setup ([page 32](#page-33-0))**

Use this feature to optimize the setup of this unit for one listening position. You can also select the parameters to be optimized by the automatic setup.

#### **Advanced automatic setup ([page 34](#page-35-0))**

Use this feature to optimize the setup of this unit for multiple listening positions. You can also select the parameters to be optimized by the automatic setup.

### <span id="page-32-1"></span>*Before starting the automatic setup*

#### **Make sure of the following check points before starting the automatic setup operations.**

- ❏ Speakers are connected appropriately.
- ❏ Headphones are disconnected from this unit.
- ❏ This unit is turned on.
- ❏ The connected subwoofer is turned on and the volume level is set to about half way (or slightly less).
- ❏ The crossover frequency controls of the connected subwoofer is set to the maximum.

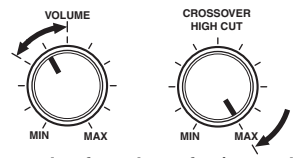

**Controls of a subwoofer (example)**

- ❏ The room is sufficiently quiet.
- ❏ Set the operation mode selector on the remote control to **<b>***BAMP*.

#### *Notes*

- Be advised that it is normal for loud test tones to be output during the automatic setup procedure.
- To achieve the best results, make sure the room is as quiet as possible while the automatic setup procedure is in progress. If there is too much ambient noise, the results may not be satisfactory.

# <span id="page-32-2"></span>*Quick automatic setup*

Use this feature to carry out the automatic setup without using the GUI screen.

**1 Connect the supplied optimizer microphone to the OPTIMIZER MIC jack on the front panel.**

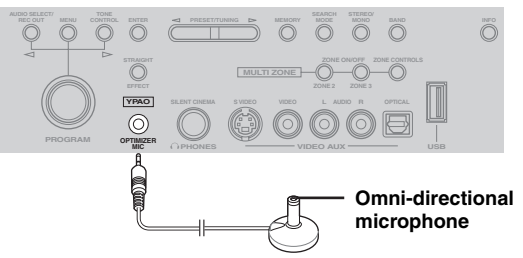

The following screen appears in the front panel display.

#### AUTO SETUP ENTER TO START

#### *Note*

"View GUI Menu" appears if the GUI menu screen is turned on. In this case, press **<b>IMENU** to turn off the GUI menu screen or follow ["Basic automatic setup" \(page 32\).](#page-33-0)

**2 Place the optimizer microphone at your normal listening position on a flat level surface with the omni-directional microphone heading upward.**

**English**

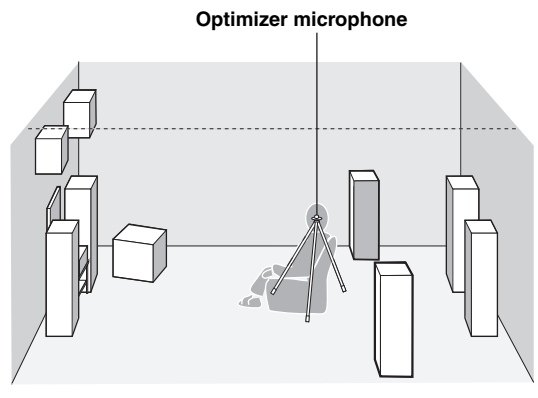

#### ะ`่⊚้∕

It is recommended that you use a tripod (etc.) to affix the optimizer microphone at the same height as your ears would be when you are seated in your listening position. You can use the attached screw of a tripod (etc.) to fix the optimizer microphone to the tripod (etc.).

#### **Before proceeding next operation**

Once you perform the next operation, this unit starts the automatic setup procedure in 10 seconds. During the automatic setup procedure, do not perform any operation on this unit. For more accurate measurements, we recommended that you get out of the room or move to the wall where speakers are not around during the measurement. It takes approximately 3 minutes.

#### **3 Press** 9ENTER **to start the measurement.**

This unit starts to count down from 10 seconds.

yk.

- To start the measurement immediately, press **@ENTER** again.
- To cancel the automatic setup and return to the previous screen, press **@RETURN**.

Loud test tones are output from each speaker during the measurement. Once all items are measured, "COMPLETED" appears.

#### COMPLETED PLS UNPLUG MIC

#### *Note*

If an error or warning message appears, [see "Automatic](#page-124-0)  [setup" \(page 123\).](#page-124-0)

> ERROR: E-01 PRESS ENTER

#### **4 Disconnect the optimizer microphone to complete the automatic setup.**

 $\geq 0$ 

You can check the results of the measurements by using the GUI screen ([page 35\)](#page-36-0).

## <span id="page-33-0"></span>*Basic automatic setup*

Use this feature to optimize the setup of this unit this unit for one listening position. You can also select the parameters to be optimized in the automatic setup.

**1 Turn on the video monitor and then follow steps 1 and 2 in ["Quick automatic setup"](#page-32-2)  [\(page 31\).](#page-32-2)**

#### **2 Press** IMENU **on the remote control.**

The following screen (GUI menu) appears in the video monitor.

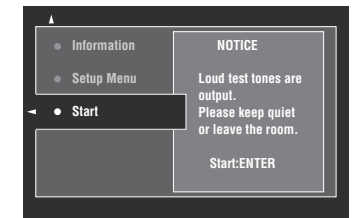

**3 To select the parameters to be optimized, press** 9k **to select "Setup Menu" and then**   $pres@{D}.$ 

When you do not need to select the parameters to be optimized, skip to step 6.

al's'∠

If you do not select the parameters to be optimized, this unit will optimize the parameters you selected last time. All the parameters are selected by the initial factory settings.

#### **4 Press**  $\textcircled{a} \land \textup{}/\nabla$  repeatedly to select the **parameter and then press** 9ENTER **to check or uncheck the box.**

Check the boxes for the parameters to be optimized.

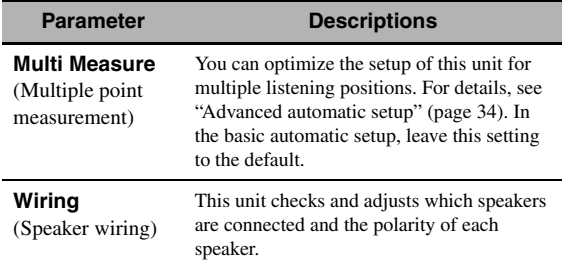

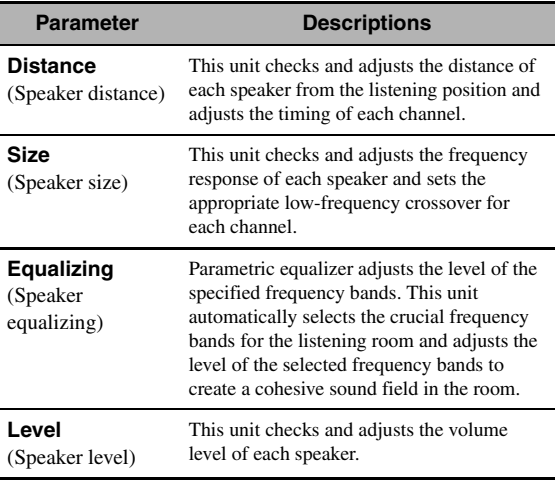

**5** If you have finished the settings, press  $\circledS$ **to return to the previous menu level and then press ⑨√ to select "Start".** 

#### **Before proceeding next operation**

Once you perform the next operation, this unit starts the automatic setup procedure in 10 seconds. During the automatic setup procedure, do not perform any operation on this unit. For more accurate measurements, we recommended that you get out of the room or move to the wall where speakers are not around during the measurement. It takes approximately 3 minutes.

#### **6 Press** 9ENTER **to start the measurement.**

This unit starts to count down from 10 seconds.

#### ay.<br>⊾∕a

- To start the measurement immediately, press **@ENTER** again.
- To cancel the automatic setup and return to the previous screen, press **@RETURN**.

Loud test tones are output from each speaker during the measurement. Once all items are measured, "Measurement Completed Successful" appears.

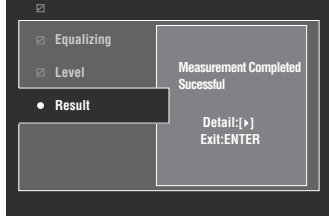

#### *Note*

If an error or warning message appears, see ["Error and](#page-34-0)  [warning messages" \(page 33\).](#page-34-0)

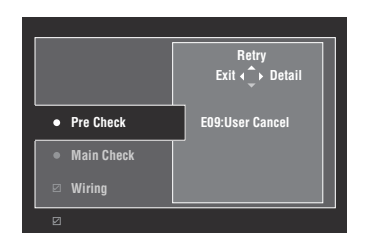

#### **7 Press** 9ENTER **to exit from the "Result" screen.**

#### $\geq 0$

• To view the measurement results in detail, press  $\circledR$ . Press  $\textcircled{9}\Delta$  /  $\nabla$  repeatedly to toggle between parameters [\(page 36](#page-37-0)). Press  $\circledA$  to return to the "Result" screen.

• To retry the measurement from step 4, press  $\textcircled{2}\Delta$ .

**8** Press  $\circledS$   $\lhd$  to save the measurement results or  $\circledcirc$  to discard them.

#### **9** Press **<b>@MENU** to turn off the GUI menu and **disconnect the optimizer microphone.**

#### <span id="page-34-0"></span>**Error and warning messages**

If an error or warning message appears during the automatic setup procedure, carry out one of the following operations. For details on each message, [see "Automatic](#page-124-0)  [setup" \(page 123\).](#page-124-0)

- To view the details on the error and warning messages, press  $\textcircled{3}$  >. Press  $\textcircled{4}$  /  $\triangledown$  to display the previous/next page (if available). Press  $\circledA$  to return to the previous menu level.
- To return to the GUI menu, press  $\mathcal{D}$ .
- To retry the measurement, press  $\circledA$ .
- To ignore the message and continue the process, press  $\circledcirc$ .

#### *Note*

Some operations cannot be performed depending on the type of error (or warning).

# <span id="page-35-0"></span>*Advanced automatic setup*

Use this feature to optimize the setup of this unit for multiple listening positions. You can also select the parameters to be optimized by the automatic setup.

- **1 Turn on the video monitor and then connect the optimizer microphone to the OPTIMIZER MIC jack on the front panel.**
- **2 Place the optimizer microphone at the first listening position.**

The following illustration shows how to place the optimizer microphone in order to optimize the setup of this unit for seven listening positions for example.

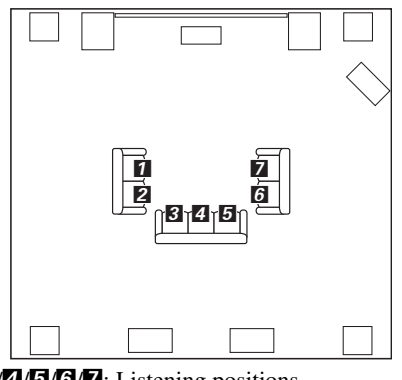

 $1/2/3/4/5/6/7$ : Listening positions

- **3 Press ®MENU** on the remote control. The GUI menu appears in the video monitor.
- **4 Press**  $\circledcirc\wedge$  to select "Setup Menu" and then  $pres@{\triangleright}$ .
- **5 Press 9** $\land$  /  $\sqrt$  repeatedly to select "Multi **Measure**" and then press  $\textcircled{3}$ .

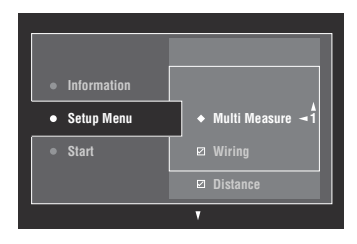

**6** Press  $\textcircled{a} \wedge \textit{1} \triangledown$  repeatedly to set the number of **listening positions and press**  $\circledA$ **.** 

Choices: 1 (default), 2, 3, 4, 5, 6, 7, 8

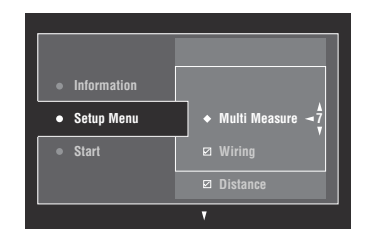

**7 To select the parameters to be optimized, press**  $\textcircled{a}$  **/**  $\nabla$  **to select the parameter and then press** 9ENTER **to check or uncheck the box.**

When you do not need to select the parameters to be optimized, skip to step 8.

 $\geq 0$ 

If you do not select the parameters to be optimized, this unit will optimize the parameters you selected last time. All the parameters are selected by the initial factory settings.

#### **8** Press  $\circledast$  to return to the previous menu level and then press  $\textcircled{a}$  to select "Start".

#### **Before proceeding next operation**

Once you perform the next operation, this unit starts the automatic setup procedure in 10 seconds. During the automatic setup procedure, do not perform any operation on this unit. For more accurate measurements, we recommended that you get out of the room or move to the wall where speakers are not around during the measurement.

#### **9 Press** 9ENTER **to start the measurement.**

This unit starts to count down from 10 seconds.

- al'∠
- To start the measurement immediately, press **@ENTER** again.
- To cancel the automatic setup and return to the previous screen, press **@RETURN**.

Loud test tones are output from each speaker during the measurement. Once all items for the first listening position are measured, the following message appears.

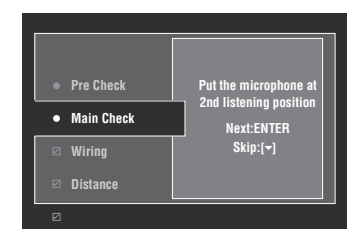
If an error or warning message appears, see ["Error and](#page-34-0)  [warning messages" \(page 33\).](#page-34-0)

# **10 Move the optimizer microphone to the second listening position and then press**  9ENTER **to start the measurement.**

 $\leq$ 

To skip the measurements at the remaining listening positions, press  $\circledast \triangledown$ .

# **11 Repeat step 10 until the measurement at all listening positions are made.**

If you have made the measurement at all listening positions or skipped the measurement at the remaining listening positions, "Measurement Completed Successful" appears.

## **12 Follow steps 7 to 9 in ["Basic automatic](#page-33-0)  [setup" \(page 32\)](#page-33-0) to view the measurement results and turn off the GUI menu.**

# *Note Reviewing and reloading the automatic setup parameters*

Use this feature to review the result of the automatic setup. You can also reload the automatic setup parameters in case you are not satisfied with the speaker setup and sound adjustments you have configured manually.

#### *Note*

If you reload the automatic setup parameters, the settings you have configured manually are cleared. To save the settings before reloading the automatic setup parameters, see "System Memory" [\(page 91](#page-92-0)).

# **1** Set the operation mode selector to **6AMP and then press** IMENU**.**

The GUI menu appears in the video monitor.

#### ⊾'oʻ

If the menu directory other than "Top Menu" [\(page 69](#page-70-0)) is displayed, press and hold **<b>@MENU** to display the top GUI menu.

- **2 Press** 9k **/** n **repeatedly to select "Setup"**  and then press  $\circledS$   $\triangleright$ .
- **3 Press (9)** $\land$  /  $\sqrt{\ }$  repeatedly to select "Auto Setup" and then press  $@>$ .
- **Press ⑨△ to select "Information" and then press**  $\circledcirc$   $\triangleright$ .
- **5** Press  $\textcircled{a}\wedge\sqrt{\vee}$  repeatedly to select the **parameter of which you want to check the setting.**

**English**

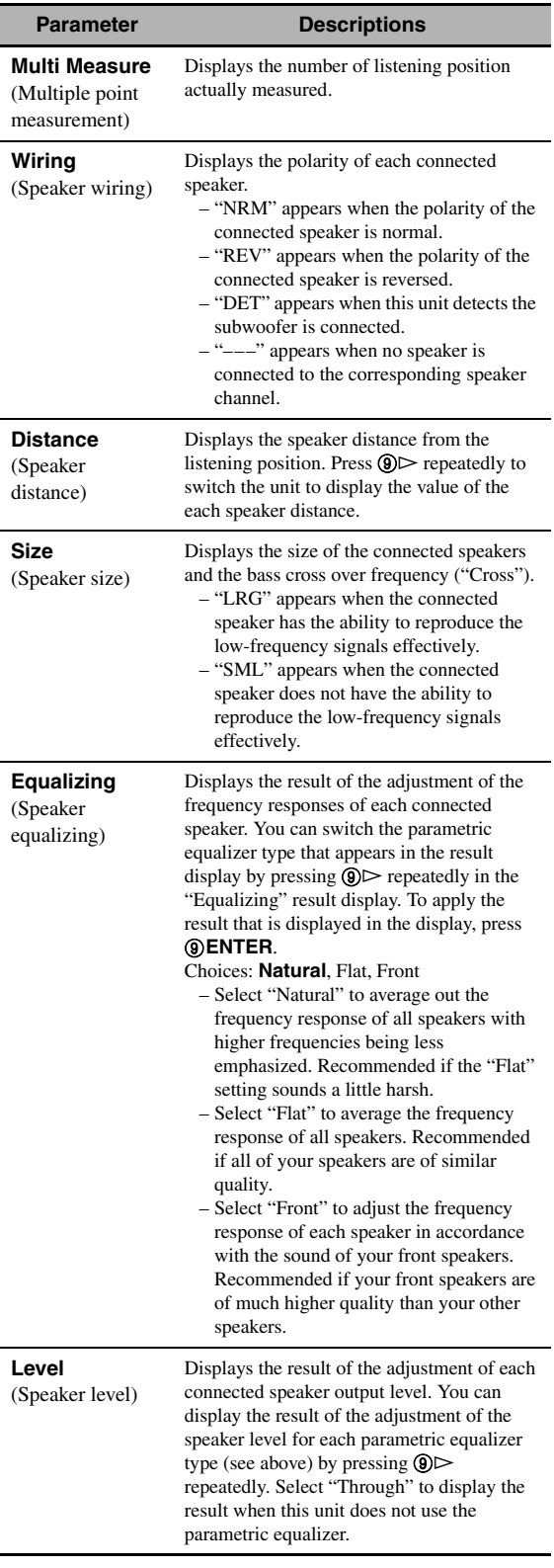

#### al's'∠

The results of the measurement that are the causes of the warning message(s) appear in yellow or pink.

### *Notes*

- "–––" appears when no speaker is connected to the corresponding speaker channel or this unit does not measure the corresponding speaker channel yet.
- If you change speakers, speaker positions, or the layout of your listening environment, run the automatic setup again to recalibrate your system.
- The distances displayed in the "Distance" results may be longer than the actual distance depending on the characteristics of your subwoofer or external amplifiers if you connect them.
- In the "Equalizing" results, different values may be set for the same band to provide finer adjustments.

# **6 To reload the displayed parameter, press**  9ENTER**.**

# **7 Press** IMENU **to turn off the GUI menu.**

#### $\leq \circ$

- You can also set the parametric equalizer type with "PEQ Select" ([page 80\)](#page-81-0).
- You can set the phase of the connected subwoofer with "Phase" [\(page 77\)](#page-78-0).

# **Playback**

### **Caution**

Extreme caution should be exercised when you play back CDs encoded in DTS. If you play back a CD encoded in DTS on a DTS-incompatible CD player, you will only hear some unwanted noise that may damage your speakers. Check whether your CD player supports CDs encoded in DTS. Also, check the sound output level of your CD player before you play back a CD encoded in DTS.

### $\geq 0$

To play DTS-encoded CDs when using a digital audio connection, set "Decoder Mode" in "Input Select" to "DTS" before the playback [\(page 75](#page-76-0)).

Before performing the following operations, set the operation mode selector on the remote control to **<b>CAMP**.

# *Basic procedure*

## **1 Turn on the video monitor connected to this unit.**

#### $\geq 0.2$

- If you connect two video monitors to the HDMI OUT jacks of this unit, press **@HDMI OUT** repeatedly to select the active video monitor(s). See [page 38](#page-39-0) for details.
- You can operate this unit by using the graphical user interface (GUI) screen [\(page 66](#page-67-0)).
- You can configure the display settings with "Video" [\(page 83](#page-84-0)) and "Display Set" ([page 88\)](#page-89-0).

# **2 Rotate the** CINPUT **selector (or press one of the input selector buttons (**3**))**

The name of the selected input source appears for a few seconds.

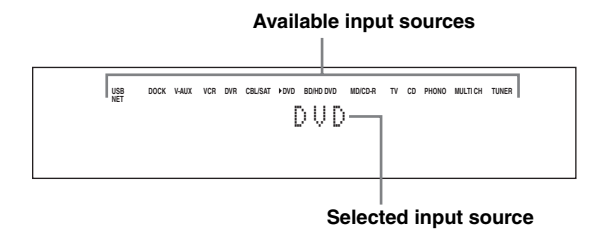

# **3 Start playback on the selected source component or select a broadcast station.**

- Refer to the instruction manuals for the source component.
- FM/AM radio tuning ([page 49\)](#page-50-0)
- Bluetooth component playback [\(page 55](#page-56-0))
- iPod playback ([page 57](#page-58-0))
- Playback via USB or network ([page 59](#page-60-0))
- **4 Rotate** PVOLUME **(or press** JVOLUME +/–**) to adjust the volume to the desired output level.**

al's'∠

To adjust the level of each speaker, [see page 48.](#page-49-0)

**5 Rotate the** MPROGRAM **selector (or press one of the sound field program selector buttons (**Q**) repeatedly) to select the desired sound field program.**

For details about sound field program, [see page 41.](#page-42-0)

#### **Selected sound field program category**

# Movie Sci-Fi

#### **Selected sound field program**

 $\geq 0$ 

To switch the information (current input source, current sound field program, etc) displayed in the front panel display, press **COINFO** (or set the operation mode selector to **@AMP** and then press **@INFO**) repeatedly.

# *Selecting audio input jacks (AUDIO SELECT)*

Use this feature (audio input jack select) to switch the input jack assigned to an input source when more than one jacks are assigned to an input source.

- **1 Rotate the** CINPUT **selector (or press one of the input selector buttons (**3**)) to select the desired input source.**
- **2 Press** DAUDIO SELECT **and then rotate**  MPROGRAM **selector (or set the operation mode to**  $\textcircled{b}$ **AMP** and then press  $\textcircled{b}$ AUDIO SEL **repeatedly) to select the desired audio input jack select setting.**

# **DOCK V-AUX VCR DVR CBL/SAT DVD BD/HD DVD MD/CD-R TV CD PHONO MULTI CH TUNER** A.SEL: AUTO **USB NET Available input sources**

**Selected audio input jack select setting**

| <b>AUTO</b> | Automatically selects input signals in the<br>following order:<br>$(1)$ HDMI<br>(2) Digital signals<br>(3) Analog signals                                                                                            |
|-------------|----------------------------------------------------------------------------------------------------|
| HDMI        | Selects only HDMI signals. When HDMI<br>signals are not input, no sound is output.                                                                                                    |
| COAX/OPT    | Automatically selects input signals in the<br>following order:<br>(1) Digital signals input at the COAXIAL jack.<br>(2) Digital signals input at the OPTICAL jack.<br>When no signals are input, no sound is output. |
| ANAL OG     | Selects only analog signals. If no analog<br>signals are input, no sound is output.                                                                                                    |

 $\geq 0$ 

You can configure the default audio input jack select setting with "Audio Select" ([page 75\)](#page-76-2).

### *Note*

This feature is not available if no digital input jack is assigned to the selected input source in "I/O Assignment" ([page 87\)](#page-88-0). "HDMI" is available only when an HDMI input jack is assigned.

# <span id="page-39-1"></span>*Selecting the multi-channel input component*

Use this feature to select the component connected to the MULTI CH INPUT jacks [\(page 23](#page-24-0)) as the input source.

## **Rotate the** CINPUT **selector on the front panel to select "MULTI CH" (or press** 3MULTI**).**

 $\leq \leq$ 

You can configure the multi channel input settings with "MULTI CH" [\(page 75](#page-76-1)).

# *Note*

Sound field programs cannot be selected when "MULTI CH" is selected as the input source.

# <span id="page-39-0"></span>*Selecting the HDMI OUT jack*

Use this feature to select the HDMI OUT jack(s) to output the input signals.

# **Set the operation mode selector to <b>CAMP** and then press <sup>29</sup>HDMI OUT on the remote control **repeatedly to select the desired setting.**

The HDMI output setting changes as follows.

OUT1+2 OUT1 OFF OUT2

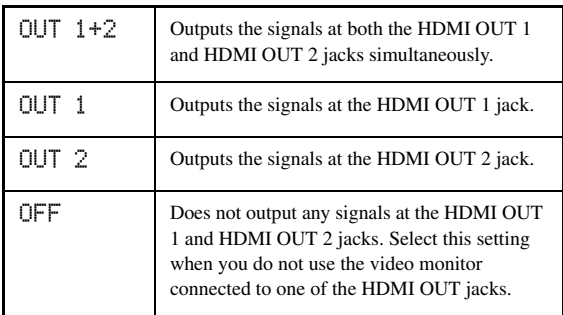

 $\sqrt{a'}$ 

You can select the HDMI OUT jack at which HDMI control signals are output with "Control Monitor" ([page 84\)](#page-85-0).

# *Using your headphones*

**Connect a pair of headphones with a stereo analog audio cable plug to the PHONES jack on the front panel.**

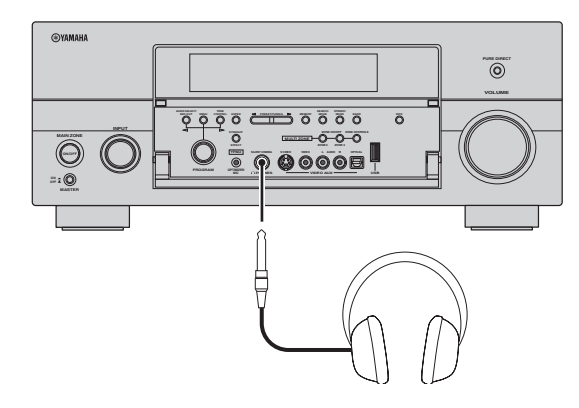

#### al's'≤

When you select a sound field program, SILENT CINEMA mode activates automatically [\(page 46](#page-47-0)).

#### *Notes*

- When you connect headphones, no signals are output at the speaker terminals.
- All digital multi-channel audio signals are mixed down to the left and right headphone channels.
- When "MULTI CH" is selected as the input source, only the signals input at the MULTI CH INPUT FRONT jacks are output.

# *Muting the audio output*

## **Press @MUTE** on the remote control to mute the **audio output. Press** LMUTE **again to resume the audio output.**

#### √¦∕<br>≃`®

- The VOLUME level indicator flashes while the mute function is on.
- You can configure the muting level with "Muting Type" [\(page 79](#page-80-0)).

# *Displaying the input source information*

You can display the format, sampling frequency, channel, bit rate and flag data of the current input signal.

**1** Set the operation mode selector to  $\textcircled{6}$ AMP **and then press** 8STATUS **on the remote control.**

The input source information screen appears in the GUI screen.

- **2** Press  $\textcircled{a}$   $\textcircled{b}$  to toggle between the audio **and video information.**
- **3 Press** 8STATUS **on the remote control again to exit from the input source information screen.**

### ■ **Audio information**

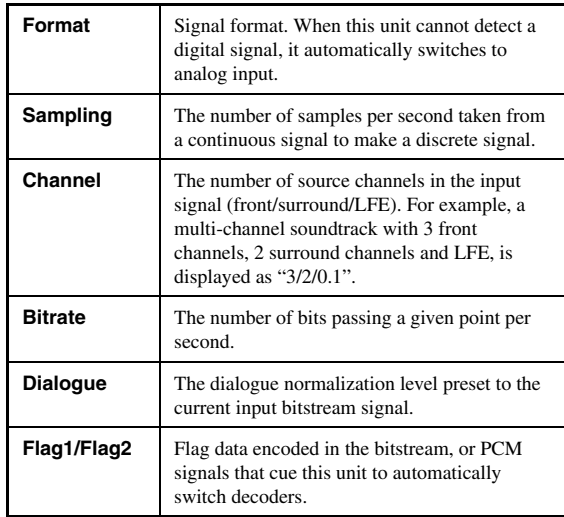

- "–––" appears when this unit cannot display the corresponding information.
- Some high definition audio bitstream contents may not include the discrete surround back left and right channel signals but are encoded at the bitrate of 192 kHz.
- Even if you make settings to output bitstreams directly, some players convert the Dolby TrueHD or Dolby Digital Plus bitstreams to the Dolby Digital bitstreams, while converting the DTS-HD Master Audio or DTS-HD High Resolution Audio bitstreams to the DTS bitstreams.

## ■ **Video information**

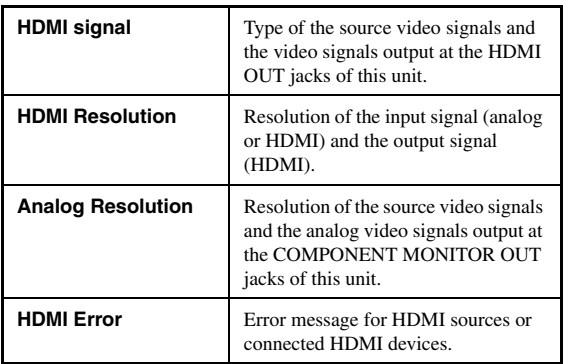

#### **HDMI error message**

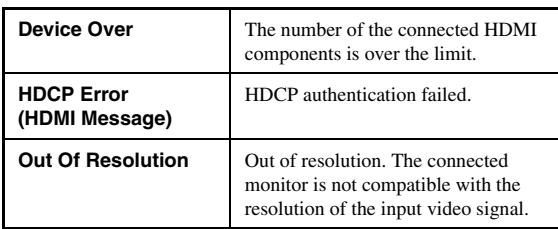

# *Using the sleep timer*

Use this feature to automatically set the main zone to the standby mode after a certain amount of time. The sleep timer is useful when you are going to sleep while this unit is playing or recording a source. The sleep timer also automatically turns off any external components connected to the AC OUTLET(S) ([page 26\)](#page-27-0).

### **Set the operation mode selector to <b>6AMP** and then press  $@$ **SLEEP** on the remote control **repeatedly to set the amount of time.**

The sleep timer setting changes as shown below.

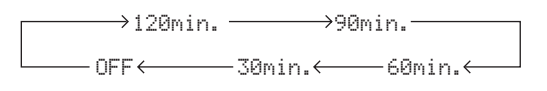

Once the sleep timer is set, the SLEEP indicator lights up in the front panel display, and the display returns to the selected sound field program.

### **To cancel the sleep timer**

Set the operation mode selector to **<b>6**AMP and then press **@SLEEP** on the remote control repeatedly to select "SLEEP OFF".

 $\frac{1}{2}$ %

If you set the main zone to the standby mode, the sleep timer is automatically canceled.

# **Sound field programs**

<span id="page-42-0"></span>This unit is equipped with a variety of precise digital decoders that allow you to enjoy multi-channel playback from almost any stereo or multi-channel sound source. This unit is also equipped with a Yamaha digital sound field processing (DSP) chip containing several sound field programs which you can use to enhance your playback experience.

#### ay.<br>⊾∕e

The Yamaha CINEMA DSP sound field programs are compatible with all Dolby Digital, DTS, Dolby Surround, Dolby TrueHD and DTS-HD Master Audio sources.

# <span id="page-42-1"></span>*Selecting sound field programs*

# **Rotate the** MPROGRAM **selector (or set the operation mode selector to <b>BAMP** and then **press one of the sound field selector buttons (**Q**) repeatedly).**

The name of the selected sound field program appears in the front panel display and in the short message display.

### $\geq \circ \geq$

- You can select the desired sound field program and setting the parameters by using the GUI menu [\(page 70](#page-71-0)).
- Available sound field parameters and the created sound field differ depending on the input sources and the settings of this unit.

#### *Notes*

- When you select an input source, this unit automatically selects the last sound field program used with the corresponding input source.
- Sound field programs cannot be selected when the component connected to the MULTI CH INPUT jacks is selected as the input source ([page 38\)](#page-39-1) or when this unit is in the PURE DIRECT mode ([page 48\)](#page-49-1).
- When you play back DTS 96/24 sources with any sound field program, this unit applies the selected program without activating the DTS 96/24 decoder.
- Sampling frequencies higher than 48 kHz are sampled down to 48 kHz or lower and then sound field programs are applied.

**English**

### **Descriptions of the characteristics of the sound field programs**

Following indexes indicates the characteristics and trends of each sound field program.

#### *Note*

The characteristics of the sound field programs may differ depending on the settings of the listening room, etc.

#### **Size of sound field space (Size)**

Small **Large** Large

Indicates the size of the sound field to be generated. If the value for this item is small, the sound is that of a small space, while if the value is large, the sound is that of a vast space.

#### **Vertical/horizontal balance (V/H balance)**

Indicates the balance of the vertical (height) and horizontal directions for the sound field to be generated. If this item is more in the horizontal direction, the sound is that of a space with strong reflections from the walls, while if it is more in the vertical direction, the sound is that of a space with strong reflections from the ceiling. Vertical Horizontal

#### **Front/rear balance (F/R balance)**

Front  $\longleftarrow$  Rear

A CINEMA DSP sound field processing expressing whether the effect is stronger towards the front or rear. When the effect is stronger towards the front, the listener senses a feeling of openness and depth towards the screen, while when the effect is stronger towards the rear, the listener gets a sense of envelopment and movement. Suits basically all types of contents for programs with a good front/rear balance, and is effective when selected appropriately for programs in which the balance is more towards either the front or rear.

### ■ **For audio music sources**

#### $\geq 0$

For audio music sources, we also recommend using the PURE DIRECT mode [\(page 48\)](#page-49-1), STRAIGHT mode [\(page 47](#page-48-0)), or surround decode mode ([page 64](#page-65-0)).

# **CLASSICAL CLASSICAL 1**

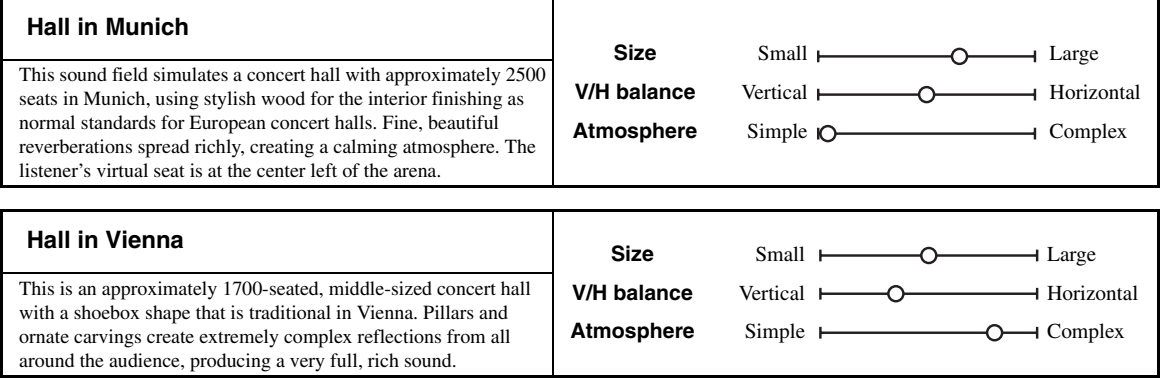

#### **Sound field atmosphere (Atmosphere)**

The sound field to be generated is evaluated according to whether it is nearer to one or the other of the following; Simple: Sounds that fade straight-forwardly, with a light, gentle impression, depending on the program. This suits almost all contents relatively well, but provides little brilliance or powerfulness.  $Simple \longleftarrow \longrightarrow$  Complex

Complex: Sounds transform in complex ways as they fade out, with a rich, brilliant impression, depending on the program.

This is extremely effective for the right contents, but is suited for a smaller range of contents.

The sound field to be generated is evaluated according to whether it is nearer to one or the other of the following; Calm: An overall composed, moderate effect, stressing the overall quality of the atmosphere without aiming at any extreme effects. This suits almost all contents relatively well, but provides little showiness or powerfulness. Powerful: Designed with specific contents in mind (expressing vast spaces, feverish excitement, etc.). This is extremely effective for the right contents, but is suited for a smaller range of contents. Calm Powerful

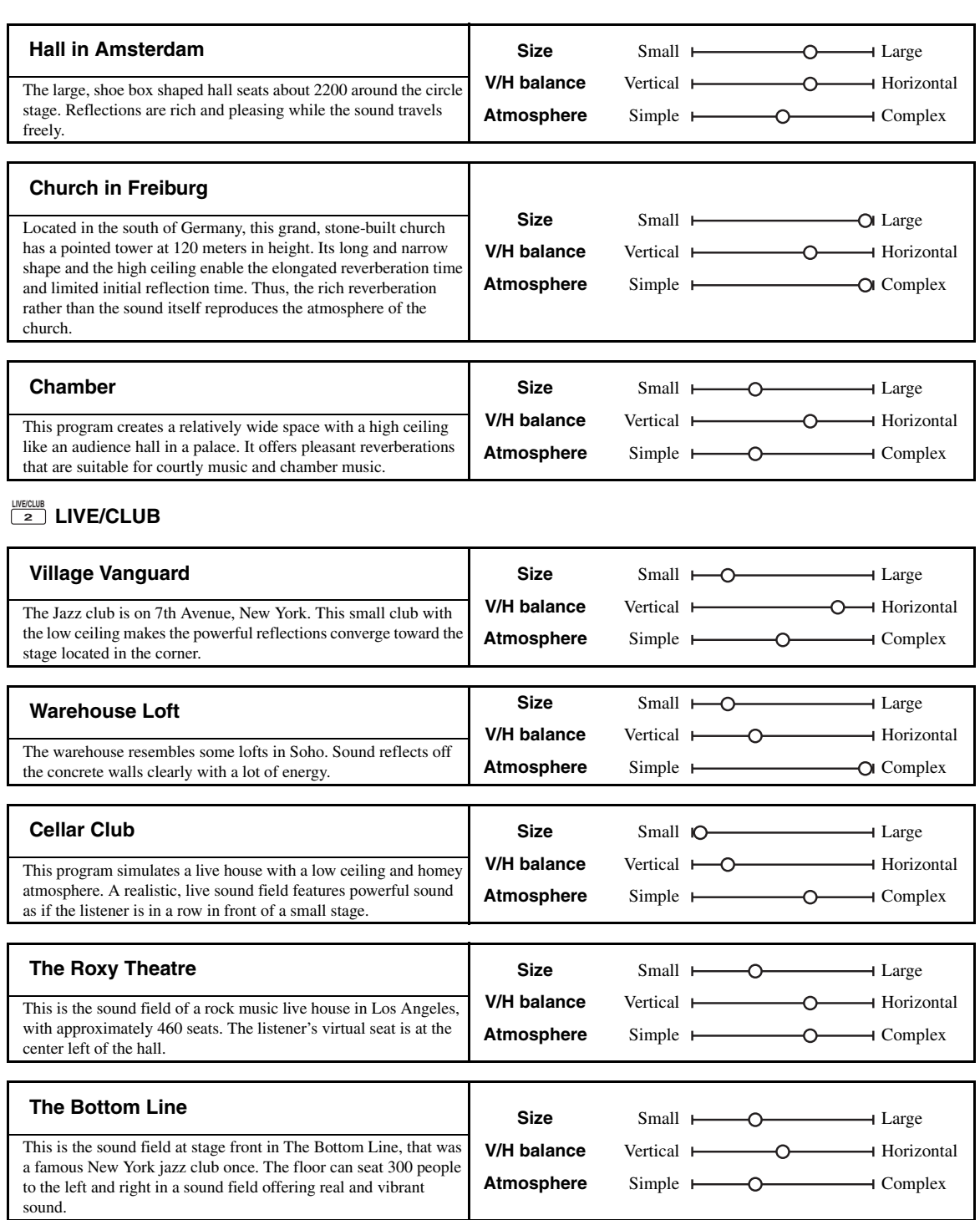

# **ENTERTAIN ENTERTAIN 3**

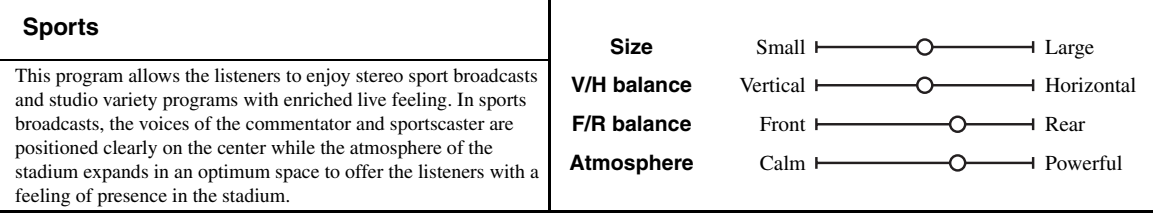

# ■ **For game programs**

# **ENTERTAIN ENTERTAIN 3**

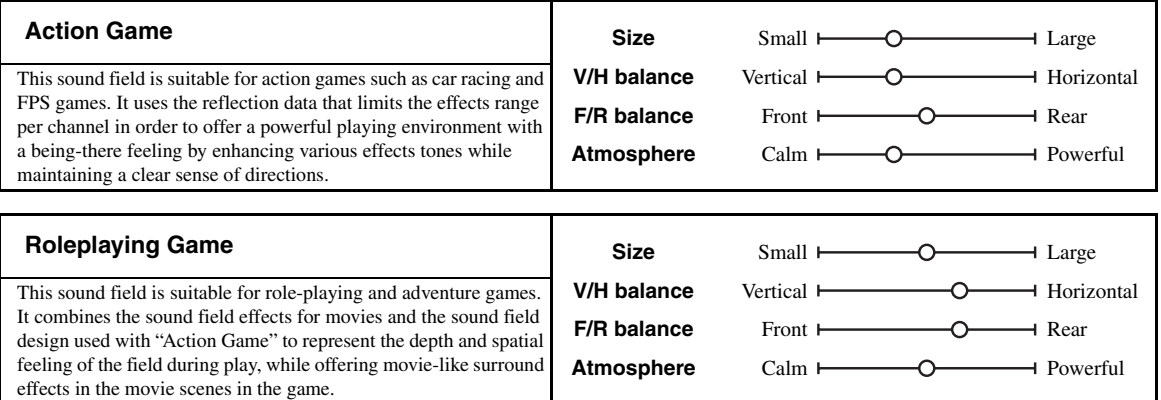

# ■ **For visual sources of music**

# **ENTERTAIN ENTERTAIN 3**

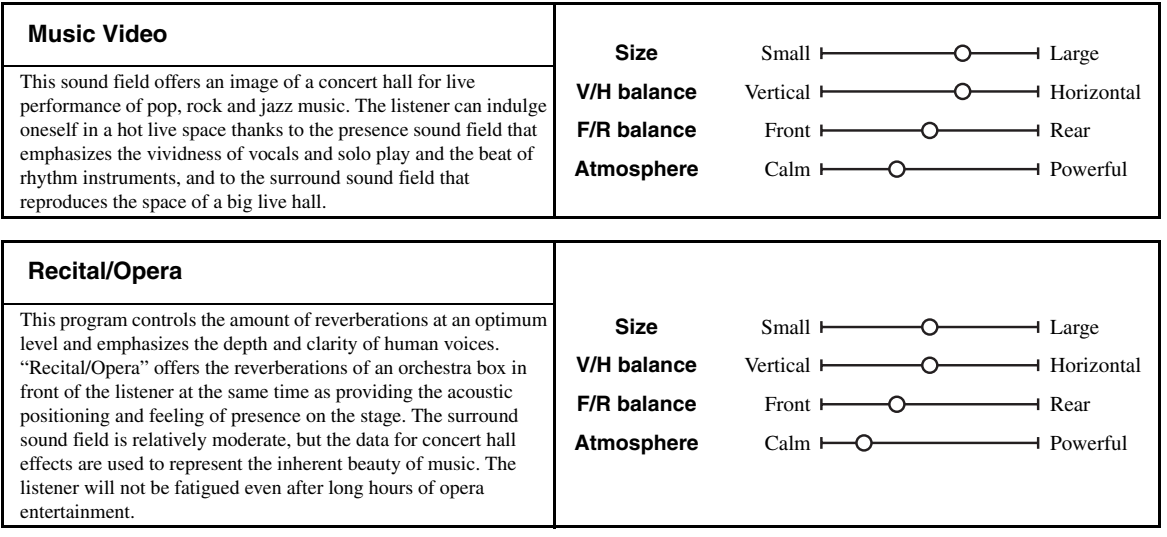

# <span id="page-46-0"></span>■ **For movie sources**

#### $\mathcal{L}^{1}_{\text{p}}$

You can select the desired decoder ([page 64\)](#page-65-1) used with following sound field program (except "Mono Movie").

# **MOVIE**

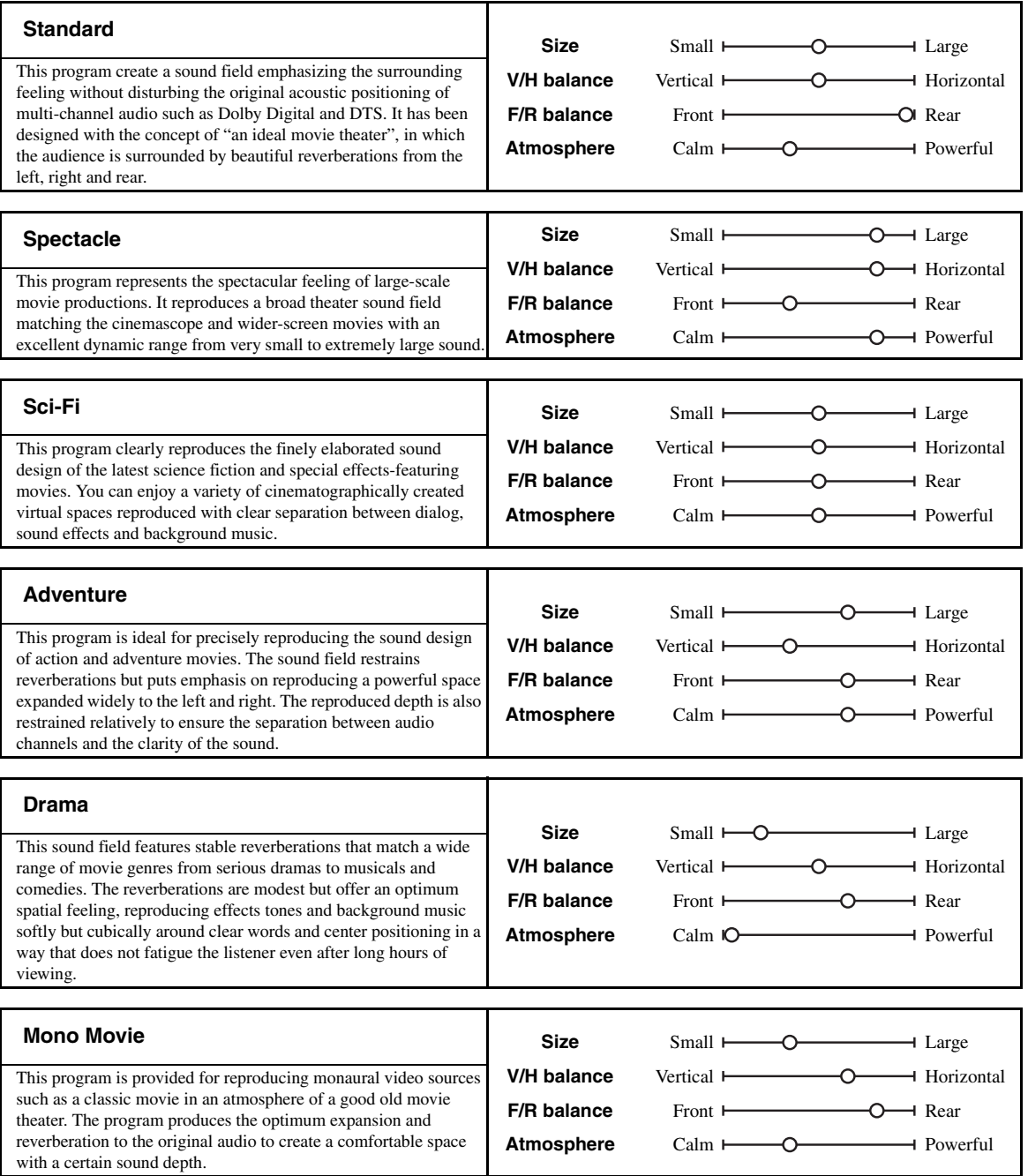

### <span id="page-47-1"></span>■ **Stereo playback**

# **STEREO STEREO 5**

### **2ch Stereo**

Use this program to mix down multi-channel sources to 2 channels.

## **7ch Stereo**

Use this program to output sound from all speakers. When you play back multi-channel sources, this unit downmixes the source to 2 channels, and then output the sound from all speakers. This program creates a larger sound field and is ideal for background music at parties, etc.

# <span id="page-47-3"></span><span id="page-47-2"></span>■ For compression artifacts **(Compressed Music Enhancer mode)**

# **ENHANCER ENHANCER 6**

#### **Straight Enhancer**

Use this program to improve the sound enhancer nearest to the original depth and width of the 2-channel or multi-channel compression artifacts.

#### **7ch Enhancer**

Use this program to play back compression artifacts in 7 channel stereo.

# ■ **Surround decoder mode**

# **SUR. DECODE SUR. DECODE 7**

#### **Surround Decoder**

Use this program to play back sources with using the desired surround decoders [\(page 64](#page-65-0)).

### <span id="page-47-0"></span>■ Using sound field programs without **surround speakers (Virtual CINEMA DSP)**

Virtual CINEMA DSP allows you to enjoy the CINEMA DSP sound field programs without surround speakers. It creates virtual speakers to reproduce the natural sound field.

When you set "Surround" to "None" [\(page 77\)](#page-78-1), Virtual CINEMA DSP activates automatically whenever you select a CINEMA DSP sound field program [\(page 41\)](#page-42-0).

### *Note*

Virtual CINEMA DSP does not activate in the following cases:

- "MULTI CH" is selected as the input source ([page 38\)](#page-39-1).
- headphones are connected to the PHONES jack.

– the unit is in the "7ch Stereo" mode [\(page 46\)](#page-47-1).

## **Enjoying multi-channel sources and sound field programs with headphones (SILENT CINEMA)**

SILENT CINEMA allows you to enjoy multi-channel music or movie sound through ordinary headphones. SILENT CINEMA activates automatically whenever you connect headphones to the PHONES jack while listening to CINEMA DSP sound field programs [\(page 41](#page-42-0)). When activated, the SILENT CINEMA indicator lights up in the front panel display.

#### *Note*

SILENT CINEMA does not activate in the following cases:

- "MULTI CH" is selected as the input source ([page 38\)](#page-39-1). – the unit is in the "2ch Stereo" ([page 46\)](#page-47-1), "STRAIGHT"
- [\(page 47](#page-48-0)) or "PURE DIRECT" ([page 48\)](#page-49-1) mode.

Before performing the following operation, set the operation mode selector on the remote control to *CAMP*.

# *Using CINEMA DSP 3D mode*

CINEMA DSP 3D mode creates the intensive and accurate stereoscopic sound field in the listening room. You can activate and deactivate the CINEMA DSP 3D mode.

### **Press @3D DSP** repeatedly to turn on or off the **CINEMA DSP 3D mode.**

While this unit is in the CINEMA DSP 3D mode, the 3D indicator lights up.

#### *Note*

CINEMA DSP 3D does not activate ("3D:--" appears) in the following cases:

- the "Front Presence" setting is set to "None" ([page 77\)](#page-78-2).
- no CINEMA DSP is selected.
- headphones are connected to the PHONES jack.

Before performing the following operation, set the operation mode selector on the remote control to *CAMP*.

# <span id="page-48-0"></span>*Enjoying unprocessed input sources*

When this unit is in the STRAIGHT mode, 2-channel stereo sources are output from only the front left and right speakers. Multi-channel sources are decoded straight into the appropriate channels without any additional effect processing.

### **Press @STRAIGHT** (or @STRAIGHT) to select **"STRAIGHT".**

The names of the audio signal format of the input source and the active decoder appear in the front panel display.

#### **To deactivate the STRAIGHT mode**

Press **(N) STRAIGHT** (or **@) STRAIGHT** again or select another sound field program [\(page 41](#page-42-1)).

# **Using audio features**

Before performing the following operation, set the operation mode selector on the remote control to **<b>***CAMP*.

# <span id="page-49-2"></span><span id="page-49-1"></span>*Enjoying pure hi-fi sound*

Use the PURE DIRECT mode to enjoy the pure fidelity sound of the selected source. When the PURE DIRECT mode is activated, this unit plays back the selected source with the least circuitry.

# **Press (C) PURE DIRECT (or @PURE DIRECT) to turn on or off the PURE DIRECT mode.**

The **QPURE DIRECT** button on the front panel lights up and the front panel display automatically turns off while this unit is in the PURE DIRECT mode.

## *Notes*

- The following operations are not possible when this unit is in the PURE DIRECT mode:
	- switching the sound field program
	- displaying the GUI menu
- The PURE DIRECT mode is automatically canceled whenever this unit is turned off.

#### $\geq 0$

To make this unit output video signals during the PURE DIRECT mode, configure the "Pure Direct" setting [\(page 82\)](#page-83-0).

# *Adjusting the tonal quality*

Use this feature to adjust the balance of bass and treble for the front L/R and center speaker channels and the subwoofer channel.

- **1 Press** DTONE CONTROL **on the front panel repeatedly to select the high-frequency response (TREBLE) or the low-frequency response (BASS).**
- **2 Rotate the** MPROGRAM **selector to adjust the high-frequency response (TREBLE) or the low-frequency response (BASS).** Control range:  $-6.0$  dB to  $+6.0$  dB

### *Notes*

- If you increase or decrease the high-frequency or the low-frequency sound to an extreme level, the tonal quality of the surround speakers may not match that of the front L/R and center speakers and the subwoofer.
- TONE CONTROL is not effective when the PURE DIRECT mode is activated, or when "MULTI CH" is selected as the input source.

Before performing the following operation, set the operation mode selector on the remote control to **<b>***CAMP*.

# <span id="page-49-0"></span>*Adjusting the speaker level*

You can adjust the output level of each speaker while listening to a music source. This is also possible when playing sources input at the MULTI CH INPUT jacks.

### *Note*

This operation will override the level adjustments made in the automatic setup ([page 31](#page-32-0)) and "Level" ([page 78\)](#page-79-0).

### **1** Press **©LEVEL** and then  $\textcircled{a}/\sqrt{v}$  repeatedly **to select the speaker you want to adjust.**

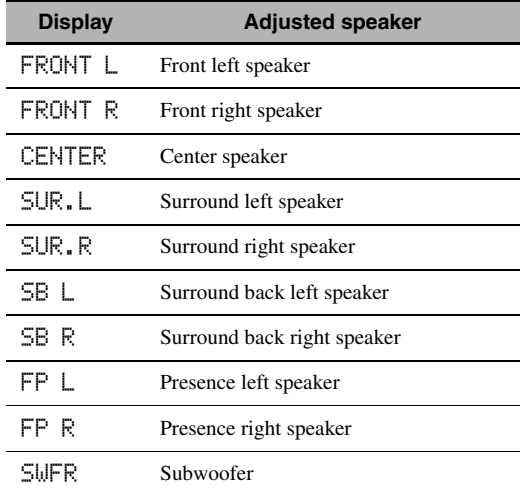

 $\geq 0$ 

The available speaker channels differ depending on the speaker settings.

# **2** Press  $\circledS \triangle 1$   $\triangleright$  on the remote control to **adjust the speaker output level.**

Control range:  $-10.0$  dB to  $+10.0$  dB

# *Selecting the recording source*

Use this feature to select a source component from which you want to record.

# **1 Press and hold** DREC OUT **until "REC OUT" appears in the front panel display.**

# **2 Rotate** MPROGRAM **to select the source component.**

 $\geq 0$ 

To record the input source currently selected, select "SOURCE".

# **FM/AM tuning**

# <span id="page-50-0"></span>*Overview*

You can use two tuning modes to tune into the desired FM/AM station:

# **Frequency tuning mode**

You can search or specify the frequency of the desired FM/AM station automatically or manually (see ["FM/AM](#page-50-1)  [tuning operations"](#page-50-1) on this page).

## **Preset tuning mode**

You can preset the desired FM/AM station in advance, and then recall the station by specifying the preset group and number (see ["Recalling a preset station"](#page-52-0) on [page 51\)](#page-52-0).

### *Note*

Orient the connected FM and AM antennas for the best reception.

Before performing the following operations, set the operation mode selector on the remote control to **@SOURCE** and then press **3TUNER**.

# <span id="page-50-1"></span>*FM/AM tuning operations*

- **1 Press** JBAND **(or** 8BAND**) to select the desired reception band.**
- **2 If the PRESET indicator in the front panel lights up, press** HSEARCH MODE **(or (9) SRCH MODE**) to turn it off.

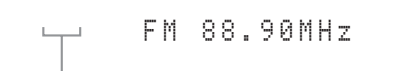

**PRESET turns off**

- **3 To search the station automatically, press**  and hold  $\bigcap$ **PRESET/TUNING/CH**  $\triangle$ / $\triangleright$ **(or press**  $\circledcirc$  **PRESET/CH**  $\wedge$  /  $\triangledown$ ) for about 2 **seconds. To search the station manually, press**  $\bigoplus$  **PRESET/TUNING/CH**  $\triangle$  /  $\triangleright$ **repeatedly.**
	- To tune into a higher frequency, press  $\bigoplus \triangleright$  $(or (9)$ .
	- To tune into a lower frequency, press  $\bigoplus \triangleleft$  $(or  $\Theta$ )\n$ .

## *Note*

If the signal from the station you want to select is weak, search the station manually or enter the frequency directly [\(page 49](#page-50-2)).

 $\geq 0$ 

- When this unit is tuned into a station, the TUNED indicator lights up.
- To switch the information (current input source, current sound field program, etc) displayed in the front panel display, press  $\mathbb{R}$ **INFO** (or set the operation mode to F**AMP** and then press C**INFO**) repeatedly.
- To switch between stereo or monaural FM reception, press I**STEREO/MONO** (or O**AUDIO**).

## <span id="page-50-2"></span>**Direct frequency tuning**

Use this feature tune into the desired station directly by entering the frequency.

- **1 Follow steps 1 and 2 in ["FM/AM tuning](#page-50-1)  [operations"](#page-50-1) ([page 49](#page-50-1)) to select the desired reception band.**
- **2 Enter the frequency of the desired station by pressing the numeric buttons (** $\textcircled{2}$ **).** Example: To tune into 103.70 MHz

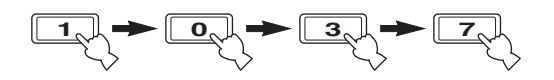

 $\frac{\sqrt{1}}{2}$ 

If the entered frequency is out of the range of the FM/AM tuning, "WRONG STATION!" appears in the front panel display.

Before performing the following operations, set the operation mode selector on the remote control to **66 SOURCE** and then press **3** TUNER.

# *Preset FM/AM stations*

Use this feature to store up to 40 stations FM/AM stations (A1 to E8: 8 preset station numbers in each of the 5 preset station groups). Preset the desired stations to this unit by using the automatic or manual station preset.

### <span id="page-51-0"></span>■ **Automatic station preset**

You can use the automatic preset tuning feature to store up to 40 FM stations with strong signals in order.

### **Press and hold (J) BAND (or**  $\circledR$  **BAND) for more than 3 seconds.**

The MEMORY indicator flashes and "AUTO MEMORY" appears in the front panel display. After approximately 5 seconds, automatic presetting starts from the current frequency and proceeds toward higher frequencies.

**Flashes**

**MEMORY** A1 FM 88.90MHz AUTO MEMORY

**Flashes**

When automatic preset tuning is completed, the MEMORY indicator disappears.

 $\geq 0$ 

- To specify the preset group and number from which this unit stores stations, press  $\bigoplus$ **PRESET/TUNING/CH**  $\triangleleft$  /  $\triangleright$  (or **⑨A-E** <1/ $\triangleright$  and **⑨PRESET/CH**  $\triangle$  /  $\nabla$ *)* repeatedly after you perform step 2.
- To cancel the automatic station preset, press **Q**BAND (or 8**BAND**) again.

#### *Notes*

- Any stored station data existing under a preset station number is cleared when you store a new station under the same preset station number.
- If the number of received stations does not reach 40 (E8), automatic preset tuning automatically stops after searching for all the available stations.

#### **Manual station preset**

Use this feature to store the FM or AM stations manually.

# **1 Tune into a station.**

[See page 49](#page-50-1) for tuning instructions.

# **2 Press** GMEMORY **(or** 0MEMORY**).**

The PRESET indicator lights up in the front panel and this unit automatically selects an empty preset number.

#### **Lights up**

$$
\frac{1}{\text{...}}\text{MEMENT} \times \text{A1}
$$
  
FM 88.90MHz

 $\geq 0$ 

- To store the selected station under an empty preset number automatically, press and hold G**MEMORY** (or 0**MEMORY**) for more than 2 seconds instead of step 2. In this case, the following steps are unnecessary.
- To cancel the manual station preset, press G**MEMORY** (or 0**MEMORY**) again.
- **3 To select the preset group and number (A1 to E8), press (F)PRESET/TUNING/CH**  $\lhd$ **/** $\lhd$ **(or**  $\circledcirc$  **A-E**  $\triangleleft$  /  $\triangleright$  and  $\circledcirc$  **PRESET/CH**  $\wedge$  /  $\nabla$ ) **repeatedly.**
	- To select a higher preset station group and number, press  $\bigoplus \triangleright$  (or  $\bigoplus \bigwedge$ ).
	- To select a lower preset station group and number, press  $\bigoplus \triangleleft$  (or  $\bigcircled{0}\nabla$ ).

#### **Preset station group and number**

**PRESET** MEMORY C2 FM 88.90MHz

 $\leq p'$ 

- You can also select a preset number (1 to 8) by pressing the numeric buttons  $(\mathbb{Q})$ .
- If you select a preset number being used ("\*" appears next to the preset number), the current preset station will be overwritten.

# **4 Press** EENTER **(or** 9ENTER**).**

The preset station is set and the PRESET indicator disappears.

#### *Note*

The reception mode (stereo or monaural) is stored along with the station frequency.

### <span id="page-52-0"></span>**Recalling a preset station**

# **1 If the PRESET indicator in the front panel turns off, press** HSEARCH MODE **(or (9) SRCH MODE**) to turn it on.

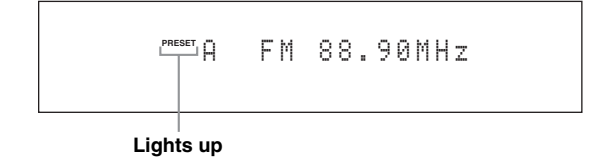

#### *Note*

You cannot enter the preset tuning mode if no preset station is set in advance.

**2** Press  $\bigoplus$  **PRESET/TUNING/CH**  $\triangle$  /  $\triangleright$  (or **<b>9PRESET/CH** ∆ /  $\nabla$ ) repeatedly to select **the desired preset station group and number (A1 to E8).**

**PRESET** A5 FM 89.50MHz

#### **Preset station group and number**

#### $\geq \circ \geq$

- Empty preset numbers are skipped.
- You can also select a preset station group (A to E) by pressing **(9) CAT./A-E**  $\lhd$  /  $\rhd$  and number (1 to 8) by pressing the numeric buttons  $(\mathbf{Q})$ ,

#### ■ **Clearing preset stations**

You can clear the assignments of preset stations.

- **1 Select the preset station you want to clear.** For details, see "Recalling a preset station" [\(page 51](#page-52-0)).
- **2 Press and hold <b>ASEARCH MODE** (or **@SRCH MODE**) until "CLEAR?" appears in **the front panel display.**

$$
\begin{array}{c} \texttt{AI} \texttt{ \texttt{CLEAR?IENTI} }\\ \texttt{FM} \texttt{ 88.90MHz} \end{array}
$$

**3 Press** EENTER **(or** 9ENTER**) to clear the preset station.**

```
\geq 0
```
To cancel the operation, press **@SEARCH MODE** (or **@SRCH MODE**) again.

# **Radio Data System tuning (U.K. and Europe models only)**

Radio Data System is a data transmission system used by FM stations in many countries. This unit can receive various Radio Data System data such as PS (program service), PTY (program type), RT (radio text), CT (clock time), and EON (enhanced other networks) when receiving Radio Data System broadcasting stations.

Before performing the following operations, set the operation mode selector on the remote control to **@SOURCE** and then press **37UNER**.

# <span id="page-53-0"></span>*Selecting the Radio Data System*  **program type (PTY SEEK mode)**

Use this feature to select the desired radio program by program type from the all preset Radio Data System broadcasting stations.

# **1 Press** 8BAND **repeatedly to select "FM" as the reception band.**

# **2** Press **APTY SEEK MODE** to set this unit to **the PTY SEEK mode.**

The name of the program type or "NEWS" flashes in the front panel display.

⊾‰∕

To cancel the PTY SEEK mode, press (f) PTY SEEK **MODE** on the remote control again.

# **3** Press **9 PRESET/CH**  $\triangle$  /  $\triangledown$  to select the **desired program type.**

The name of the selected program type appears in the front panel display.

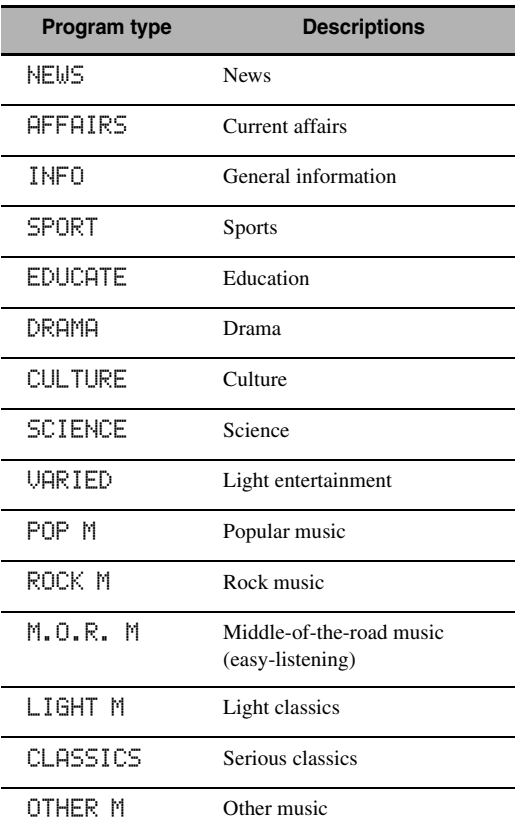

### **4 Press (i) PTY SEEK START** or **@ENTER** on **the remote control to start searching for all the available Radio Data System preset stations.**

The PTY HOLD indicator lights up in the front panel display.

 $\geq 0$ 

To stop searching for stations, press **10 PTY SEEK START** again.

- This unit stops searching for stations when a station broadcasting the selected program type is found.
- If the station found is not the one you desire, press **1PTY SEEK START** again to resume searching for another station broadcasting the same program type.

# *Using the enhanced other networks (EON) data service*

Use this feature to receive the EON (enhanced other networks) data service of the Radio Data System station network. Once you select one of the 4 Radio Data System program types (NEWS, AFFAIRS, INFO, or SPORT), this unit automatically searches for all the available preset stations that are scheduled to broadcast the EON data service of the selected program type for a certain duration of time. When the scheduled EON data service starts, this unit automatically switches to the local station broadcasting the EON data service and then switches back to the national station once the EON data service ends.

### *Notes*

- You can use this feature only when the EON data service is available.
- The EON indicator lights up in the front panel display only when the EON data service is being received from a Radio Data System station.

**1 Tune into the desired Radio Data System broadcasting station.**

**2 Make sure the EON indicator is lit in the front panel display.**

If the EON indicator is not lit in the front panel display, select another Radio Data System program so that the EON indicator lights up.

# **3 Press 1DEON**.

"EON" appears in the front panel display.

**4 Press ⑨**  $\lhd$  /  $\wedge$  /  $\triangleright$  /  $\triangledown$  repeatedly to select one **of the 4 Radio Data System program types (NEWS, AFFAIRS, INFO or SPORT).**

The name of the selected program type appears in the front panel display.

# **5 Press** 9ENTER **to set the Radio Data System program type.**

 $\leq$ 

- To cancel the selected program type, press **@EON** again.
- To cancel the EON feature, select "EON OFF" at step 4.

Before performing the following operation, set the operation mode selector on the remote control to **<b>60AMP**.

# *Displaying the Radio Data System information*

Use this feature to display the 4 types of the Radio Data System information: PS (program service), PTY (program type), RT (radio text) and CT (clock time).

# **1 Tune into the desired Radio Data System broadcasting station.**

- We recommend using the automatic preset tuning to tune into the Radio Data System broadcasting stations [\(page 50](#page-51-0)).
- You can also use PTY SEEK mode to tune into the desired Radio Data System broadcasting station from the preset ones ([page 52](#page-53-0)).

# **2 Press** KINFO **(or** CINFO**) repeatedly to select the desired Radio Data System display mode.**

PROG. SERVICE

Program service (PS).

PROGRAM TYPE

Program type (PTY).

RADIO TEXT Radio text (RT).

CLOCK TIME

Clock time (CT).

DSP PROG. INFO

Sound field program.

INPUT INFO

Input source, channel number, channel name

**Back to "**PROG. SERVICE**"**

**English**

- If the signals being received are not strong enough, this unit may not be able to utilize the Radio Data System data. In particular, the RT mode requires a large amount of data and may not be available even when the other Radio Data System display modes are available.
- If the signal strength is weakened by external interference while this unit is receiving the Radio Data System data, the reception may be cut off unexpectedly and "--------" appears in the front panel display.
- When the RT mode is selected, this unit can display the program information by a maximum of 64 alphanumeric characters, including the umlaut symbol. Unavailable characters are displayed with the "\_" (underscore).
- If the reception is cut off when the CT mode is selected, "CT WAIT" appears in the front panel display.

# **Using Bluetooth™ components**

<span id="page-56-0"></span>You can connect a Yamaha Bluetooth wireless audio receiver (such as YBA-10, sold separately) to the DOCK terminal of this unit and enjoy the music contents stored in your Bluetooth component (such as a portable music player) without wiring between this unit and the Bluetooth component. You need to perform "pairing" the connected Bluetooth receiver and your Bluetooth component in advance.

For details about status messages displayed in the front panel display and in the GUI screen, see ["Bluetooth" \(page 122\)](#page-123-0).

#### *Note*

This unit supports A2DP (Advanced Audio Distribution Profile) Bluetooth profile.

# *Pairing the Bluetooth™ receiver and your Bluetooth component*

Pairing must be performed when using a Bluetooth component with the Bluetooth receiver connected to this unit for the first time or if the pairing data has been deleted. "Pairing" refers to the operation of registering a Bluetooth component for Bluetooth communications.

#### √¦∕<br>≃`®

- You need the pairing operation only for the first time when you use the Bluetooth component with the Bluetooth receiver.
- Pairing requires operations on this unit and on the other component with which Bluetooth communications are to be established. If necessary, refer to the other component's operating instructions.

There are two pairing methods: pairing by using "Pairing" in the GUI menu and quick pairing.

### ■ **Pairing by using the GUI menu**

Use this feature to perform pairing with the GUI screen. For details, see "Pairing" [\(page 76\)](#page-77-0).

### ■ **Quick pairing**

To ensure security, a time limit of 8 minutes is set for the pairing operation. You are recommended to read and fully understand all the instructions before starting.

- **1 Rotate the** CINPUT **selector (or set the operation mode selector to @SOURCE and then press** 3DOCK**) to select "DOCK" as the input source.**
- **2 Turn on your Bluetooth component and then set the Bluetooth component to the pairing mode.**

For details about how to operate the Bluetooth component, refer to the manual for it.

**3 Press and hold** EENTER **(or** 9ENTER**) until "Searching" appears in the front panel display.** 

While the Bluetooth receiver is in the pairing mode, DOCK indicator flashes in the front panel display.

 $\geq 0$ 

To cancel the pairing, press E**ENTER** (or 9**ENTER**) again.

# **4 Check that the Bluetooth component detects the Bluetooth receiver.**

If the Bluetooth component detects the Bluetooth receiver, "YBA-10 YAMAHA" (example) appears in the Bluetooth device list.

# **5 Select the Bluetooth receiver in the Bluetooth device list and then enter the pass key "0000" on the Bluetooth component.**

When the pairing procedure is successful, "Completed" appears in the front panel display.

#### *Note*

The Yamaha Bluetooth receiver can be paired with up to eight Bluetooth components. When pairing is conducted successfully with a ninth component and the pairing data is registered, the pairing data for the least recently used other component is cleared.

# *Playback of the Bluetooth™ component*

**1 Rotate the** CINPUT **selector (or set the operation mode selector to**  $@$ **SOURCE** and **then press** 3DOCK**) to select "DOCK" as the input source.**

# **2 Start playback of your Bluetooth component.** When the connected Bluetooth receiver detects the

Bluetooth component, "BT Connected" appears in the front panel display.

# $\geq \circ \leq$

- When you press **(9) ENTER** on the remote control, the connected Bluetooth receiver searches and connect to the last connected Bluetooth component. If the Bluetooth receiver cannot find the Bluetooth component, "Not found" appears in the front panel display.
- To disconnect the Bluetooth receiver from the Bluetooth component, press **@ENTER**.

**English**

# **Music Content menu**

In "Music Content" menu of the GUI menu, you can browse the music contents of iPod, USB component, PC/ MusicCAST and Internet radio. You can also use the playback control feature or configure the playback style setting for the selected sub input source.

# <span id="page-57-0"></span>*Music Content menu operations*

**1** Set the operation mode selector to **6AMP on the remote control and then press @MENU** to display the GUI menu.

 $\geq 0$ 

If the menu directory other than "Top Menu" [\(page 69](#page-70-0)) is displayed, press and hold **<b>@MENU** to display the top GUI menu.

**2 Press** 9k **/** n **repeatedly to select "Music Content"** and then press  $\circledS$   $\triangleright$ .

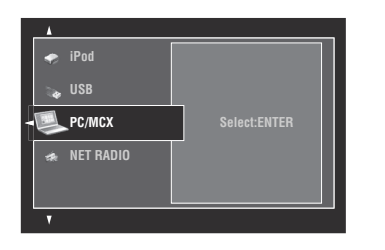

**3** Press  $\textcircled{a}\wedge\textit{o}$  /  $\triangledown$  repeatedly to select the desired sub input source and then press (9) **ENTER**.

The menu of the selected sub input source appears in the GUI screen. The following screen shows the iPod menu for example.

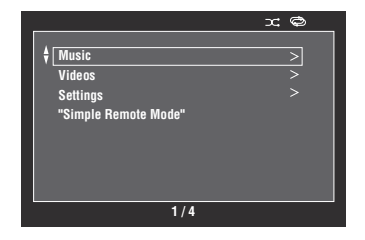

#### *Note*

If the selected sub input source is not available, "Not Available" appears.

# **4 Navigate the menu of the selected sub input source.**

For details about the menu items and operation procedure for each sub input source, see the following pages.

- iPod [\(page 57\)](#page-58-1)
- USB [\(page 59\)](#page-60-1)
- PC/MCX ([page 59](#page-60-1))
- NET RADIO [\(page 59](#page-60-1))
- **5 Press** IMENU **to turn off the GUI menu.**

# **Using iPod™**

<span id="page-58-0"></span>Once you have stationed your iPod in a Yamaha iPod universal dock (such as YDS-11, sold separately) connected to the DOCK terminal of this unit [\(page 23](#page-24-1)), you can enjoy playback of your iPod using the supplied remote control. You can also use the Compressed Music Enhancer mode of this unit to enhance the sound quality of the compression artifacts (such as the MP3 format) stored on your iPod ([page 46\)](#page-47-2).

#### *Notes*

- This unit supports iPod touch, iPod (Click Wheel, including iPod classic), iPod nano and iPod mini.
- Some features may not be compatible depending on the model or the software version of your iPod.
- Some features may not be compatible depending on the model of your Yamaha iPod universal dock. The following description is based on using YDS-11.

 $\leq \circ \leq$ 

- Once the connection between your iPod and this unit is complete, "iPod Connected" appears in the front panel display.
- For details about status messages displayed in the front panel display and in the GUI screen, see "iPod" [\(page 122](#page-123-1)).
- You can select whether or not this unit charges the battery of the stationed iPod when this unit is in the standby mode by configuring the "Standby Charge" setting ([page 88\)](#page-89-1).

# <span id="page-58-1"></span>*iPod menu tree*

The following diagram shows the construction of the iPod menu. For information on how to display the iPod menu, see "Music Content menu operations" [\(page 56](#page-57-0)).

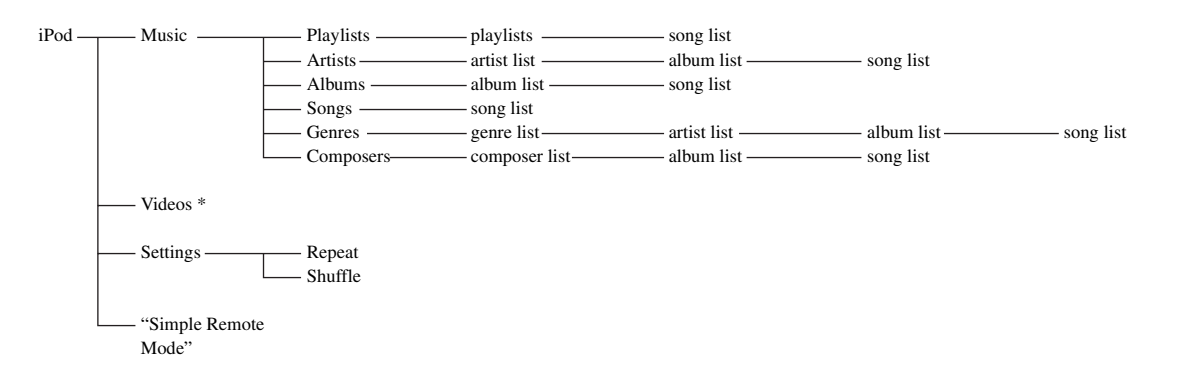

#### *Note*

\* "Videos" does not appear unless your iPod and Yamaha iPod universal dock support the video browsing feature. Also, the folder structure under "Videos" varies depending on the video contents stored on your iPod.

# *Controlling iPod™*

You control your iPod with the following remote control buttons.

# ■ **GUI menu operation**

To navigate the iPod menu using the GUI screen, set the operation mode selector to **<b>6**AMP.

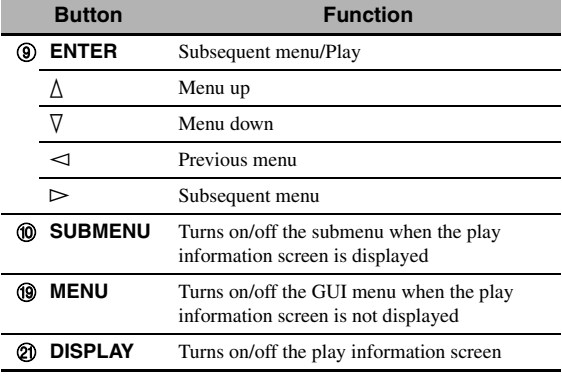

### *Note*

You can control your iPod by using the zone OSD. However, the design and available functions may be different from the iPod menu displayed in the GUI screen in the main zone.

# ■ **Playback control operation**

To operate your iPod using the following remote control buttons, set the operation mode selector to **66 SOURCE** and then press **<b>***@DOCK*.

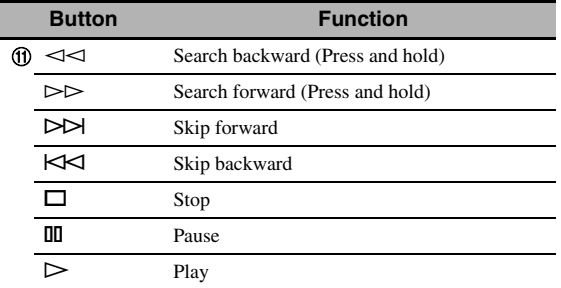

# <span id="page-59-0"></span>■ **Playback style settings**

To change the following playback style settings, select "Settings" in the iPod menu.

### **Repeat (Repeat)**

Use this feature to set this unit to repeat one song or a sequence of songs.

Choices: Off, One, All

- Select "Off" to deactivate this feature.
- Select "One" to set this unit to repeat one song.
- Select "All" to set this unit to repeat a sequence of songs.

### **Shuffle (Shuffle)**

Use this feature to set this unit to play songs or albums in random order.

Choices: Off, Songs, Albums

- Select "Off" to deactivate this feature.
- Select "Songs" to set this unit to play songs in random order.
- Select "Albums" to set this unit to play albums in random order.

#### $\geq 0$

- To toggle between setting parameters, press **@ENTER** repeatedly.
- When "Repeat" is set to "One" or "All", " $\phi$ " or " $\phi$ " appears in the GUI screen.
- When "Shuffle" is on, " $\Box \vec{\mathsf{L}}$ " appears in the GUI screen.

# ■ **Simple Remote Mode**

If you select "Simple Remote Mode" in the iPod menu, this unit turns off the GUI screen and allows you to operate your iPod with the remote control of this unit or controls on your iPod.

 $\geq 0$ 

You can also select the Simple Remote Mode by holding down K**DISPLAY** for 3 seconds when the operation mode selector is set to **<b>***CAMP*.

# **Play information screen**

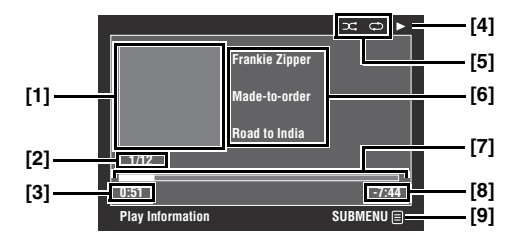

- **[1] Album art (if available)**
- **[2] Track number/total tracks**
- **[3] Elapsed time**
- **[4] (playback), (pausing), (search forward) or (search backward)**
- **[5] Shuffle and repeat icons**
- **[6] Artist name, album title, song title**
- **[7] Progress bar**
- **[8] Remaining time**
- **[9] Submenu icon**

### **Submenu items**

### **Play Control (Playback control)**

Select the desired playback control item and then press (or press and hold) 9**ENTER** to control your iPod.

### **Play Style (Playback style)**

Select the desired playback style setting and then press 9**ENTER** repeatedly to toggle between setting parameters. For details on the playback style settings, see ["Playback style settings" \(page 58\)](#page-59-0).

# **Using USB and network features**

<span id="page-60-0"></span>This unit is equipped with USB and network features that allow you to enjoy WAV (PCM format only), MP3, MPEG-4 AAC, and WMA files saved on your USB storage device, USB portable audio player, PC and Yamaha MCX-2000 or access the Internet Radio.

#### *Notes*

- Yamaha MCX-2000 may not be for sale in some locations.
- For further details about networking, refer to the operation manuals supplied with your network devices. Also refer to technical reference books, if needed.
- Some WAV, MP3, MPEG-4 AAC, and WMA files may not be playable or may be noisy when played.

#### $\geq 0$

For details about status messages displayed in the front panel display and in the GUI screen, see ["USB and Network" \(page 120\)](#page-121-0).

# <span id="page-60-1"></span>*USB and network menu tree*

The following diagram shows the construction of the USB, PC/MCX and NET RADIO menus. For information on how to display these menus, see ["Music Content menu operations" \(page 56\)](#page-57-0).

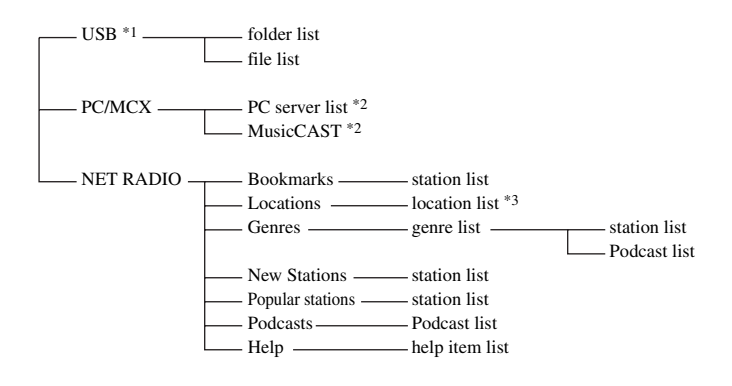

- \*1 The directory hierarchy of the USB menu varies depending on the folder structure of the connected USB component.
- \*2 Only the available PC servers and MCX-2000 are displayed.
- \*3 The folder structure under the location list varies depending on your region.

# *Navigating USB and network menus*

You can navigate the USB and network menus with the following remote control buttons.

# ■ GUI menu operation

To navigate the USB and network menus using the GUI screen, set the operation mode selector to **<b>***@AMP*.

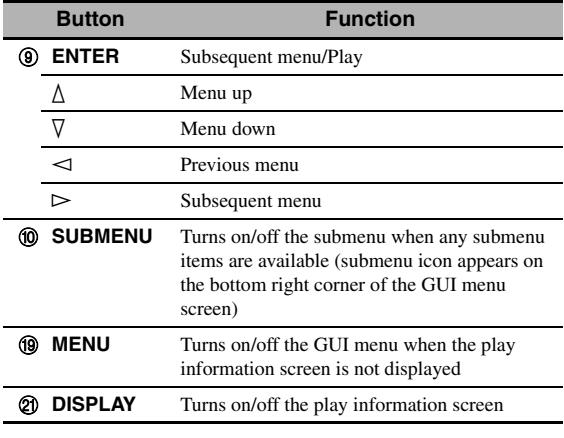

### *Note*

You can navigate the USB and network menus by using the zone OSD. However, the design and available functions may be different from the menus displayed in the GUI screen in the main zone.

# **Playback control operation**

To operate your USB or network component using the following remote control buttons, set the operation mode selector to **@SOURCE** and then press **3USB/NET**.

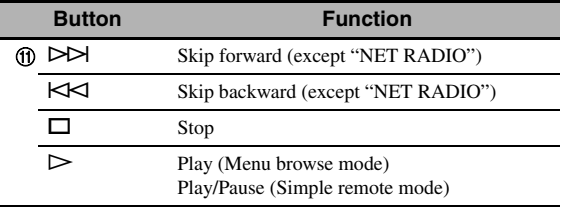

# *Note*

Some button operations do not work depending on the selected sub input source.

# ■ **Play information screen**

The following screen shows the play information screen displayed for USB content playback for example.

Available information and functions vary depending on the selected sub input source.

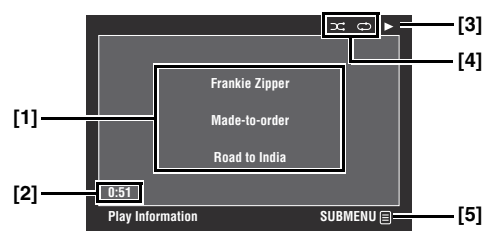

- **[1] Artist name, album title, song title**
- **[2] Elapsed time**
- **[3] (playback)**
- **[4] Shuffle and repeat icons**
- **[5] Submenu icon**

# **Submenu items**

## **Play Control (Playback control)**

Select the desired playback control item and then press (or press and hold) **<b>***@ENTER* to control the playback.

## **Play Style (Playback style)**

Select the desired playback style setting and then press 9**ENTER** repeatedly to toggle between setting parameters. For details on the playback style settings, see ["Playback style settings" \(page 58\)](#page-59-0).

#### $\leq$

To turn on the shuffle feature, set "Shuffle" to "On".

# *Using a USB storage device or a USB portable audio player*

Use this feature to enjoy WAV (PCM format only), MP3, WMA and MPEG-4 AAC files saved on your USB storage device or USB portable audio player connected to the USB port on the front panel of this unit.

- This unit supports USB mass storage class devices (FAT 16 or FAT 32 format) or USB MTP devices.
- Only the first partition is displayed in the GUI menu. You cannot select files in other partitions.
- Up to 8 levels of directory hierarchy and 500 music files per directory are recognized.
- Some devices may not work properly even if they meet the requirements.
- Some WAV, MP3, WMA and MPEG-4 AAC files may not be playable or may be noisy when played.
- When you connect your USB storage device or USB portable audio player, there may be an about 10 seconds delay.

# *Using a PC server or Yamaha MCX-2000*

Use this feature to enjoy music files saved on your PC or Yamaha MCX-2000. MCX-2000 is a music server that enhances the concept of Yamaha exclusive MusicCAST, a digital music delivery method over a personal network.

## **1 Install Windows Media Player 11 on your PC, or register this unit on your Yamaha MCX-2000.**

- Refer to ["Installing Windows Media Player 11 on](#page-62-0)  [your PC"](#page-62-0) and "Registering this unit on the Yamaha MCX-2000" [\(page 61](#page-62-1)).
- This procedure is needed only for the first time.
- (PC only) You may need to make some settings of Windows Media Player 11 to start the contents sharing. Refer to the attached documents of Windows Media Player 11.

**2 Turn on your PC or MCX-2000.**

# **3 Select "PC/MCX" in the "Music Content" menu and then select the desired server or "MusicCAST" to begin playback.**

#### *Notes*

- Yamaha MCX-2000 may not be for sale in some locations.
- You can connect this unit to up to 15 PC servers and 1 MCX-2000, and each server must be connected to the same subnet as this unit.
- Some WAV, MP3, MPEG-4 AAC, and WMA files on your PC may not be playable or may be noisy when played.
- (MCX-2000 only) Files marked with an asterisk (\*) have not been converted to MP3 format. You cannot play back such files immediately unless you set the "Receive PCM Stream" setting of this unit to "ON" on MCX-2000. For details, refer to the instruction manual of MCX-2000.

## <span id="page-62-0"></span>**Installing Windows Media Player 11 on your PC**

With Windows Media Player 11, you can play back the audio files on your PC. For details refer to the documents of Windows Media Player 11.

 $\geq 0$ 

You can also play back the audio files on your PC with Windows Media Connect 2.0 installed.

**1 Install Windows Media Player 11 on your PC.**

You can download the installer of Windows Media Player 11 from the Microsoft website, or use the upgrade function of the installed Microsoft Windows Media Player.

# **2 Turn on your PC and then share a folder on the PC.**

The shared folder is added to the PC server list in the top "PC/MCX" menu screen.

#### *Notes*

- If the operating system (OS) of your PC is Windows Vista, Windows Media Player 11 is pre-installed (except some products).
- Some security software installed on your PC (anti-virus software, firewall software, etc.) may block the access of this unit to your PC. In such cases, configure the security software appropriately.

# <span id="page-62-1"></span>■ **Registering this unit on the Yamaha MCX-2000**

You must register this unit on your Yamaha MCX-2000 so that this unit can be recognized by your Yamaha MCX-2000. For details, refer to the operation manual supplied with your Yamaha MCX-2000.

# **1 Turn off this unit.**

# **2 Set your Yamaha MCX-2000 to the "Auto Config" mode.**

# **3 Turn on this unit.**

- "MusicCAST" appears in the top "PC/MCX" menu screen.
- if the client ID for this unit appears in the OSD of your Yamaha MCX-2000 (shown as "CL-XXXXX"), the automatic configuration is complete.

- The latter part of the client ID for this unit is same as the last 5 digits of the MAC address of this unit.
- To clear the registered client ID of this unit, use the "Manual Config" mode of your Yamaha MCX-2000 (refer to the instruction manual of MCX-2000) and then select "NETWORK" in "ADVANCED SETUP" on this unit [\(page 112](#page-113-0)).
- The client control functions of MusicCAST over this unit other than "View Play Info", "Receive PCM Stream" and "Edit Client title" are not available. Avoid using these functions as it will stop the playback on this unit.

# *Using the Internet Radio*

Use this feature to listen to Internet Radio stations. This unit uses the vTuner Internet Radio station database service particularly customized for this unit, providing over 2000 radio station database. Further, you can store your favorite stations with bookmarks.

## *Notes*

- This service may be discontinued without notice.
- Some Internet Radio stations may not be played.
- To listen to the Internet Radio, connect this unit to your network ([page 24\)](#page-25-0).
- A narrowband Internet connection (i.e. 56K modem, ISDN) will not provide satisfactory results, and a broadband connection is strongly recommended (i.e. a cable modem, an xDSL modem, etc.). For detailed information, consult with your ISP.

 $\geq 0$ 

- "Podcast" is a type of the Internet Radio service, and there are a number of Podcast services available on the Internet. The Podcast is not a continuous service. That is, this unit stops playback when an episode of the Podcast ends.
- Some security devices (such as firewall) may block the access of this unit to Internet Radio stations. In such cases, configure the security settings appropriately.

# **Storing your favorite Internet Radio stations with bookmarks**

Use this feature to select your favorite Internet Radio stations quickly.

# **Set the operation mode to <b>68OURCE** and then **press and hold** 8TITLE **while the selected Internet Radio station service is being broadcast.**

The stored Internet Radio station is added to the "Bookmarks" list [\(page 59](#page-60-1)).

ะ'ืื้∕≃

- To remove the stored station from the list, select the station under "Bookmarks" and then press and hold **@TITLE**.
- You can also register your favorite Internet Radio stations to this unit by accessing the following website with the web browser on your PC. To use this feature, you need the MAC address of this unit as the ID number and your e-mail address to create your personal account. Use "Information" in the "Network" menu to display the MAC address of this unit ([page 85\)](#page-86-0). For details, refer to the help information on the website. URL: http://yradio.vtuner.com/

Before performing the following operations, set the operation mode selector on the remote control to **66 SOURCE** and then press 3**USB/NET**.

# *Using shortcut buttons*

Use this feature to access the desired music sources (WAV, MP3 and WMA files on the connected PC, MCX-2000 or USB storage devices and Internet Radio Stations) directly. You can preset 8 items for each sub input source.

# Assigning the items to the numeric **button (1-8) (12)**

**1 Select a desired content you want to assign to a numeric button (1-8) (**B**), and then play back the content.**

# **2 Press** 0MEMORY**.**

The PRESET indicator lights up in the front panel and this unit automatically selects an empty preset number.

**Lights up**

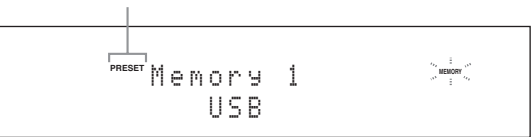

#### $\leq \circ$

- To store the selected content under an empty preset number automatically, press and hold **@MEMORY** for more than 2 seconds instead of step 2. In this case, the following steps are unnecessary.
- To cancel the preset, press **@MEMORY** again.
- When you do not complete each of the following steps within 30 seconds, the memory preset mode is automatically canceled. In this case, start over from step 2.

# **3 Press a numeric button (1-8) (**B**) that you want to assign.**

**Preset number**

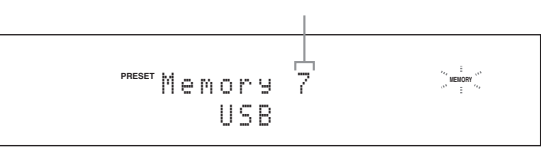

 $\sqrt{a'}$ 

If you select a preset number being used ("\*" appears next to the preset number), the current preset number will be overwritten.

# **Press ©ENTER (or <b>9 ENTER**).

The preset content is set and the PRESET indicator disappears.

# **Select an item by using numeric buttons (1-8) (**B**)**

## **Press one of the numeric button (1-8) (@) to which the desired item is assigned to select the item as the input source.**

This unit starts the playback of the source assigned to the selected numeric button.

#### *Notes*

- "Empty Memory!" appears in the front panel display and the short message display when you press the numeric button  $(1-8)$   $(2)$  to which no items are assigned.
- This unit does not recall the correct item assigned to the selected numeric button  $(1-8)$   $(1-8)$  in the following cases: – the connected USB device is incorrect.
- the PC or MCX-2000 which stores the selected item is turned off or disconnected from the network.
- the selected Internet Radio station is temporary unavailable or out of service.
- the directory of the selected item has been changed.

#### $\leq \leq$

This unit stores the relative position of the preset items in a directory or playlist, and does not recall the correct item by using numeric buttons  $(1-8)$  ( $(2)$ ) if you add or delete music files to or from the same directory or playlist as the preset items. In such cases, preset the desired item to the numeric buttons  $(1-8)$  ( $(2)$ ) again.

We recommend the following methods:

#### **USB storage devices**

Create eight directories which contain the desired items in a directory beside the directory which contains all music files, and then preset the top item of each directory to the numeric buttons  $(1-8)$  ( $\circled{2}$ ). When you change the items which are preset to the numeric buttons  $(1-8)$  ( $\circled{2}$ ), replace the items in the directory to the desired items without deleting the directory.

#### **PC server/MCX-2000**

Create eight playlists which contain the desired items, and then preset the top item of each playlist to the numeric buttons  $(1-8)$  ( $\circled{2}$ ). When you change the items which are preset to the numeric buttons  $(1-8)$   $(\circled{2})$ , replace the registered items in the playlist with the desired items without deleting the playlist.

# **Advanced sound configurations**

# *Selecting decoders*

## <span id="page-65-0"></span>**Selecting decoders for 2-channel sources (surround decode mode)**

Use this feature to play back sources with selected decoders. You can play back 2-channel sources on multichannels.

# **Set the operation mode selector to**  $\textcircled{b}$ **AMP** and then press **@SUR. DECODE** repeatedly on the **remote control to select the surround decode mode.**

You can select desired surround decoder modes depending on the type of source you are playing and your personal preference.

 $\geq 0$ 

You can change the decoder parameter settings in "Stereo/ Surround" ([page 70\)](#page-71-1).

### **Decoder descriptions**

**Name of the decoder (Decoder Type)**

**PLIIx Music PLII Music**

Dolby Pro Logic IIx (or Dolby Pro Logic II) processing for music sources. The Pro Logic IIx decoder is not available when "Surround Back" ([page 77](#page-78-3)) is set to "None" or using headphones.

#### **Decoder description**

#### **Pro Logic**

Dolby Pro Logic processing for any sources.

#### **PLIIx Movie PLII Movie**

Dolby Pro Logic IIx (or Dolby Pro Logic II) processing for movie sources. The Pro Logic IIx decoder is not available when "Surround Back" [\(page 77\)](#page-78-3) is set to "None" or using headphones.

#### **PLIIx Music PLII Music**

Dolby Pro Logic IIx (or Dolby Pro Logic II) processing for music sources. The Pro Logic IIx decoder is not available when "Surround Back" [\(page 77\)](#page-78-3) is set to "None" or using headphones.

### **PLIIx Game PLII Game**

Dolby Pro Logic IIx (or Dolby Pro Logic II) processing for game sources. The Pro Logic IIx decoder is not available when "Surround Back" [\(page 77\)](#page-78-3) is set to "None" or using headphones.

### **Neo:6 Cinema**

DTS processing for movie sources.

### **Neo:6 Music**

DTS processing for music sources.

ב∕ים ב'

When you select the surround decode mode for the multichannel digital sources, this unit automatically selects the corresponding decoder for each source.

# <span id="page-65-1"></span>■ Selecting decoders used with MOVIE **sound field programs**

You can select one of the following decoder types for use with the MOVIE sound field programs (except "Mono Movie"). For details about the MOVIE sound field programs, [see "For movie sources" \(page 45\).](#page-46-0) For details on how to select the decoder type, see ["Sound field](#page-72-0)  [parameter descriptions" \(page 71\)](#page-72-0).

Choices: PLIIx Movie (PLII Movie), Neo:6 Cinema

## **Selecting decoders for multi-channel sources**

If you connected surround back speakers, use this feature to enjoy 6.1/7.1-channel playback for multi-channel sources using the Dolby Pro Logic IIx, Dolby Digital EX or DTS-ES decoders.

## **Set the operation mode selector to**  $\textcircled{a}$ **AMP** and then press @EXTD SUR. on the remote control **repeatedly to switch between 5.1 and 6.1/7.1 channel playback.**

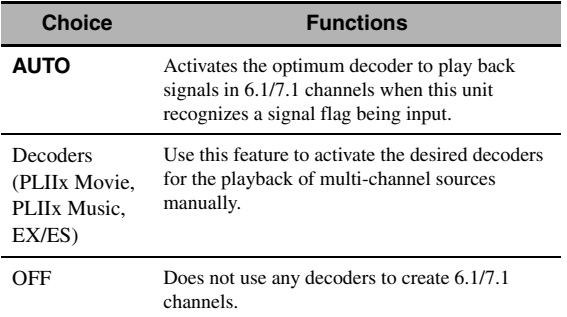

 $\mathcal{L}^{\bullet}_{\mathbf{Q}}$ 

Use this feature to activate the desired decoder manually when this unit cannot detect the signal flag encoded to the input sources correctly.

- The available decoders vary depending on the setting of the speakers and the input sources.
- 6.1/7.1-channel playback is not possible in the following cases:
- when "Surround" [\(page 77](#page-78-4)) or "Surround Back" ([page 77\)](#page-78-3) is set to "None".
- when the component connected to the MULTI CH INPUT jacks is being played.
- when the source being played does not contain surround left and right channel signals.
- when a Dolby Digital KARAOKE source is being played.
- when this unit is in the stereo playback, 7ch Enhancer [\(page 46](#page-47-3)) or PURE DIRECT [\(page 48](#page-49-2)) mode. – when "BI-AMP" is set to "ON" ([page 112\)](#page-113-1).
- If "EXTD Surround" is set to "Auto" ([page 89\)](#page-90-0), the decoder
- mode is automatically set to "AUTO" every time this unit is turned off.

# <span id="page-67-0"></span>**Graphical user interface (GUI) menu**

### <span id="page-67-1"></span>■ **GUI menu tree**

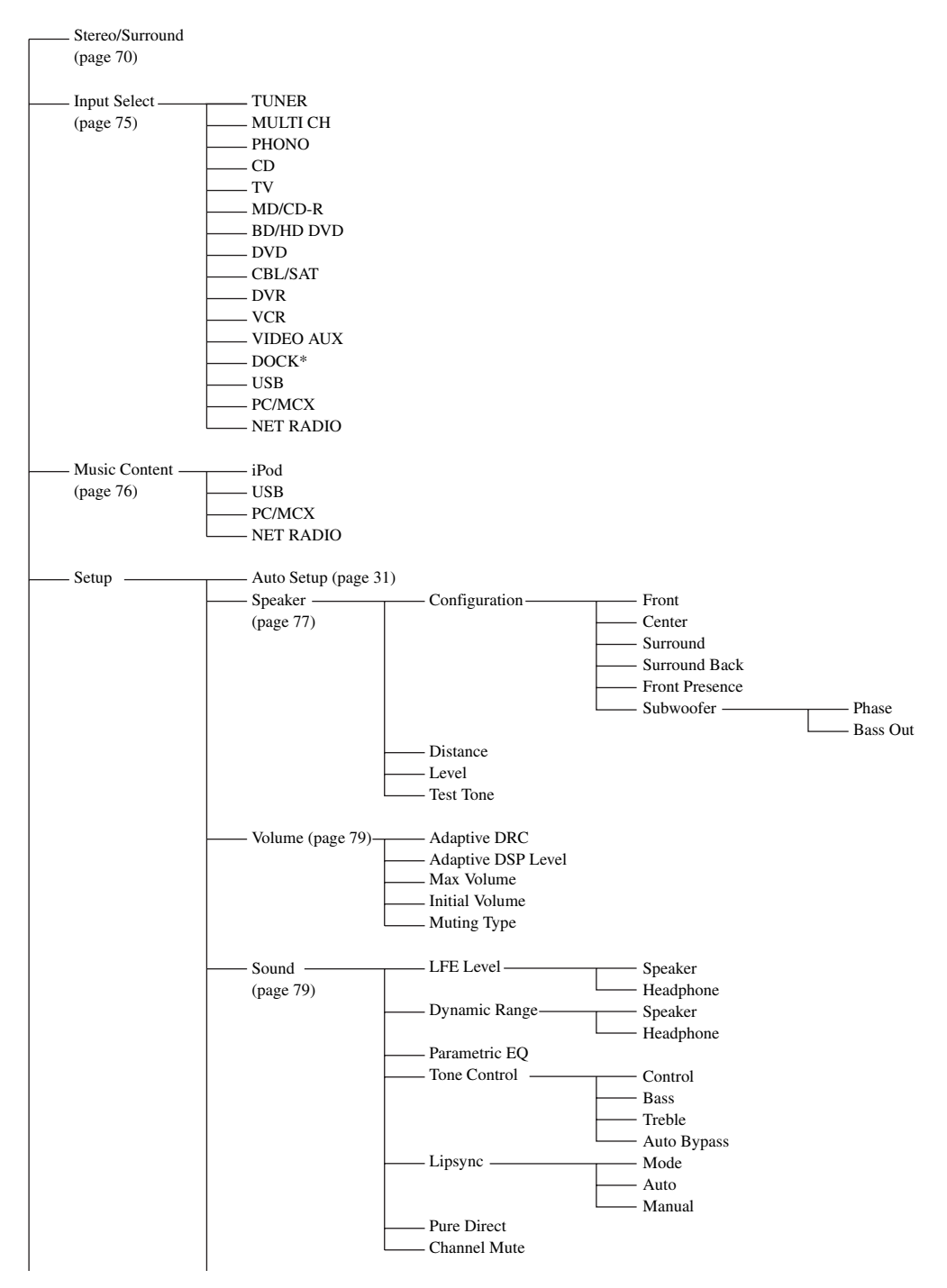

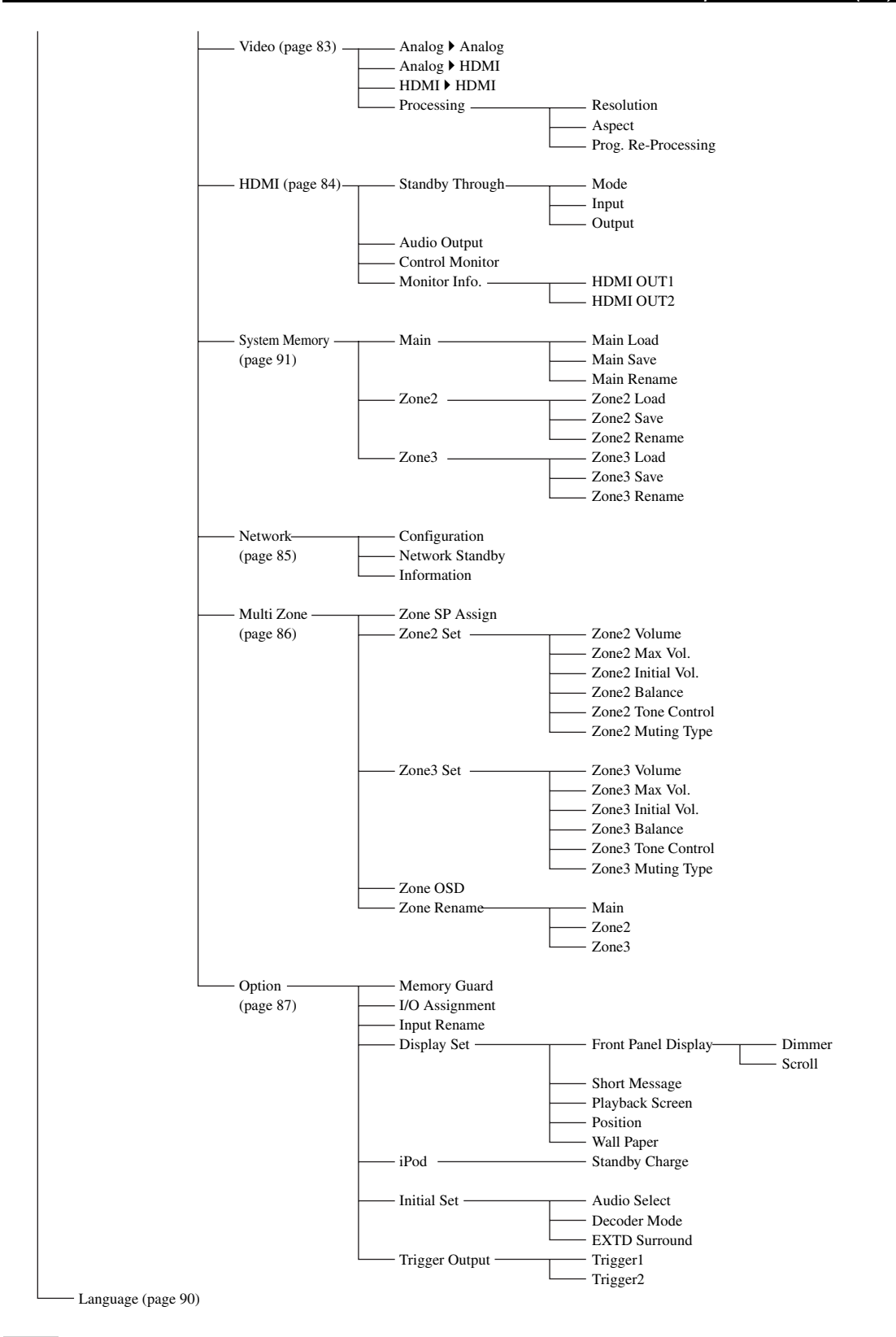

### *Note*

\* "iPod" appears when an iPod is stationed in a Yamaha iPod universal dock connected to the DOCK terminal. "Bluetooth" appears when a Yamaha Bluetooth receiver is connected to the DOCK terminal.

**English**

# *GUI menu overview*

This unit features a sophisticated graphical user interface (GUI) menu that helps you to control the amplifier function of this unit. With the GUI menu, you can view the information of the signals being input and the status of this unit.

 $\geq 0$ 

- Refer to ["GUI menu tree" \(page 66\)](#page-67-1) for the complete menu structure.
- Refer to ["GUI menu operations" \(page 69\)](#page-70-1) for details about the basic operations in the GUI menu.

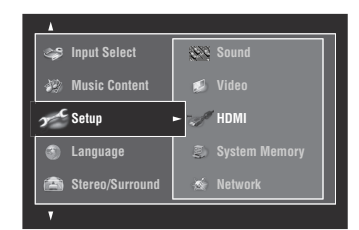

### ■ **Stereo/Surround (Stereo/Surround menu)**

Use this feature to select the sound field programs and customize the program parameter settings [\(page 70](#page-71-1)).

#### **Input Select (Input select menu)**

Use this feature to select the input source and customize the parameters of each input source [\(page 75](#page-76-3)).

#### ■ **Music Content (Music content menu)**

Use this feature to browse the music contents of iPod, USB component, PC/MusicCAST and Internet radio [\(page 76\)](#page-77-1).

#### ■ **Setup (Setup menu)**

Use this feature to manually adjust speaker and system parameters.

#### **Auto Setup (Automatic setup menu)**

Use this feature to run the automatic setup and specify which speaker parameters to be adjusted ([page 31\)](#page-32-0).

**Speaker (Speaker menu)** See [page 77](#page-78-5) for details.

**Volume (Volume menu)** See [page 79](#page-80-1) for details.

**Sound (Sound menu)** See [page 79](#page-80-2) for details.

**Video (Video menu)**

See [page 83](#page-84-1) for details.

# **HDMI (HDMI menu)**

See [page 84](#page-85-1) for details.

### **System Memory (System memory menu)**

See [page 91](#page-92-1) for details.

#### **Network (Network menu)** See [page 85](#page-86-1) for details.

**Multi Zone (Multi-zone menu)** See [page 86](#page-87-0) for details.

**Option (Option menu)** See [page 87](#page-88-1) for details.

### ■ **Language (Display language menu)**

Use this feature to select the language that appears in the front panel display or in the GUI menu of this unit [\(page 90](#page-91-0)).

# <span id="page-70-1"></span><span id="page-70-0"></span>*GUI menu operations*

This unit features a sophisticated graphical user interface (GUI) menu that helps you to control the amplifier function of this unit. With the GUI menu, you can view the information of the signals being input and the status of this unit. You can also set up this unit using the GUI menu.

# ■ **Items in the GUI menu**

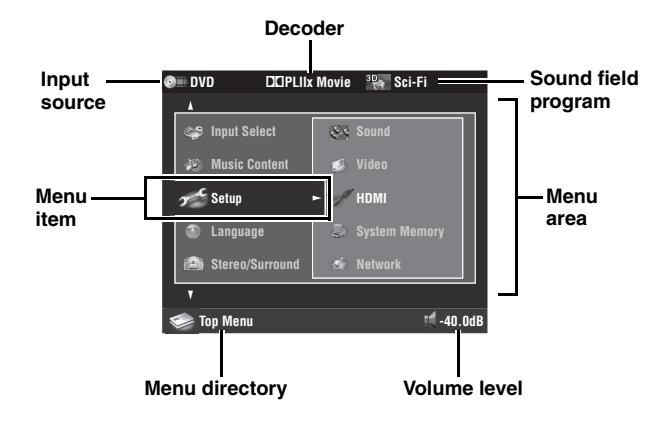

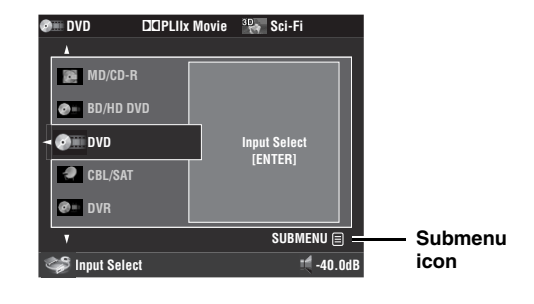

# ■ **Remote control operation**

#### √¦∕<br>≃`®

Set the operation mode selector to *CAMP* when you operate the GUI menu using the remote control.

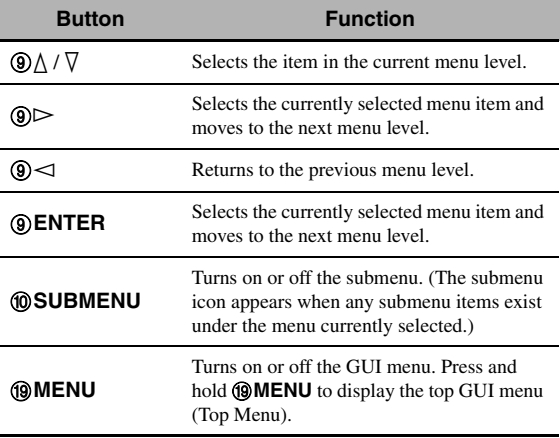

#### *Note*

If you simply press I**MENU**, the menu directory displayed before you turned off the GUI menu appears. To display the top GUI menu (Top Menu), press and hold **@MENU**.

# ■ **Front panel control operation**

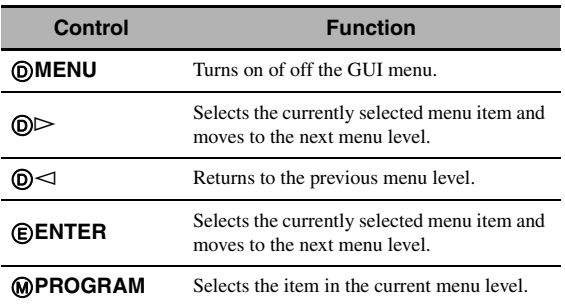

# <span id="page-71-1"></span><span id="page-71-0"></span>*Stereo/Surround*

You can enjoy good quality sound with the initial factory settings. Although you do not have to change the initial factory settings, you can change some of the parameters to better suit the input source or your listening room.

#### $\geq 0$

To customize the program parameter settings, press 0**SUBMENU** to turn on the submenu after you select the desired program.

## **Basic configuration of sound field programs**

Each sound field program has some parameters defining the characteristics of the program. To customize the selected sound field program, adjust "DSP Level" and/or "Dialogue Lift" first, and then try other parameters.

## **Adjusting the effect sound level of the sound field programs (DSP Level)**

Sound field programs add effect sounds (DSP effect sounds) to the original source sound to create sound field in the listening room. Use the "DSP Level" parameter to adjust the level of the effect sounds.

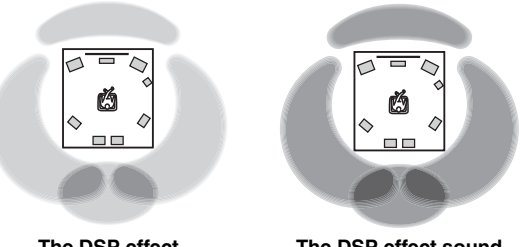

**The DSP effect sound level is low**

**The DSP effect sound level is high**

Adjust "DSP Level" as follows:

# **Increase the value of "DSP Level" when**

- the effect sound of the selected sound field program is too weak.
- you cannot recognize any difference between the sound field programs.

### **Decrease the value of "DSP Level" when**

- the sound is vague.
- you feel that the additional sound effect is excessive.

Control range: –6 dB to +3 dB

### **Adjusting the vertical dialogue position (Dialogue Lift)**

Use this feature to adjust the vertical position of the dialogues in movies. The ideal position of the dialogues is at the center of the video monitor screen.

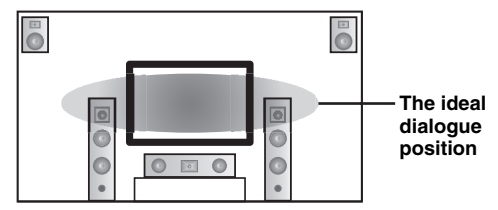

If the dialogues are heard at the lower position of the video monitor screen, increase the value of "Dialogue Lift".

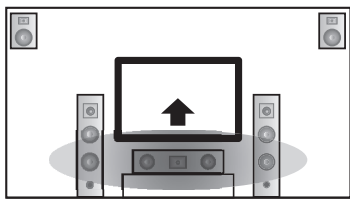

**Move up to the ideal dialogue position**

### Choices: **0**, 1, 2, 3, 4, 5

"0" (initial setting) is the lowest position, and "5" is the highest position.

- "Dialogue Lift" is available when "Front Presence" is set to "Yes" [\(page 77](#page-78-6)) and headphones are not connected.
- You cannot move the dialogue position down from the initial dialogue position.
### ■ **Sound field parameter descriptions**

You can adjust the values of certain digital sound field parameters so that the sound fields are recreated accurately in your listening room. Not all of the following parameters are found in every program.

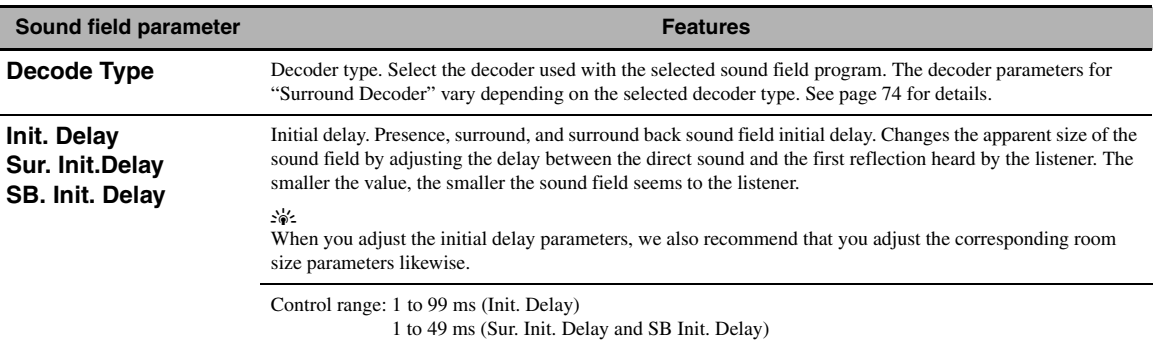

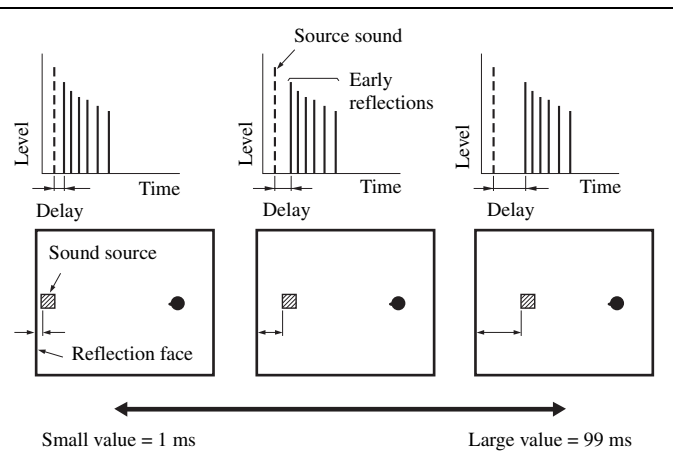

#### **Room Size Sur. Room Size SB. Room Size**

Room size. Presence, surround, and surround back room size. Adjusts the apparent size of the sound field. The larger the value, the larger the surround sound field becomes. As the sound is repeatedly reflected around a room, the larger the hall is, the longer the time between the original reflected sound and the subsequent reflections. By controlling the time between the reflected sounds, you can change the apparent size of the virtual venue. Changing this parameter from one to two doubles the apparent length of the room.

 $\mathcal{L}_\odot$ 

When you adjust the room size parameters, we also recommend that you adjust the corresponding initial delay parameters likewise.

Control range: 0.1 to 2.0

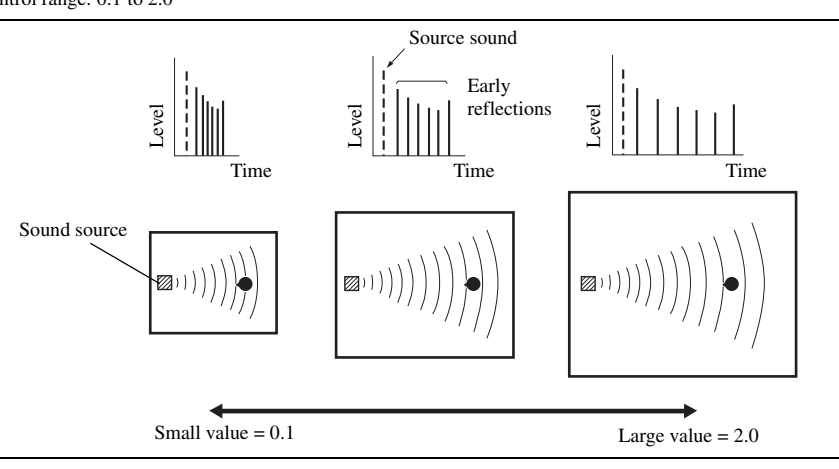

#### **Sound field parameter Features Features**

#### **Liveness**

**Sur. Liveness SB. Liveness**

Liveness. Surround and surround back liveness. Adjusts the reflectivity of the virtual walls in the hall by changing the rate at which the early reflections decay. The early reflections of a sound source decay much faster in a room with acoustically absorbent wall surfaces than in one which has highly reflective surfaces. A room with acoustically absorbent surfaces is referred to as "dead", while a room with highly reflective surfaces is referred to as "live". This parameter lets you adjust the early reflection decay rate and thus the "liveness" of the room.

#### Control range: 0 to 10

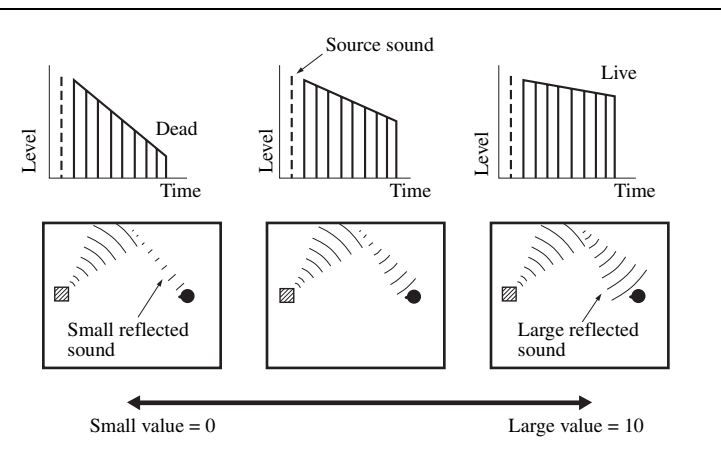

**Rev. Time** Reverberation time. Adjusts the amount of time taken for the dense, subsequent reverberation sound to decay by 60 dB at 1 kHz. This changes the apparent size of the acoustic environment over an extremely wide range. Set a longer reverberation time to get more sustaining reverberation sound, and set a shorter time to get articulate sound.

Control range: 1.0 to 5.0 s

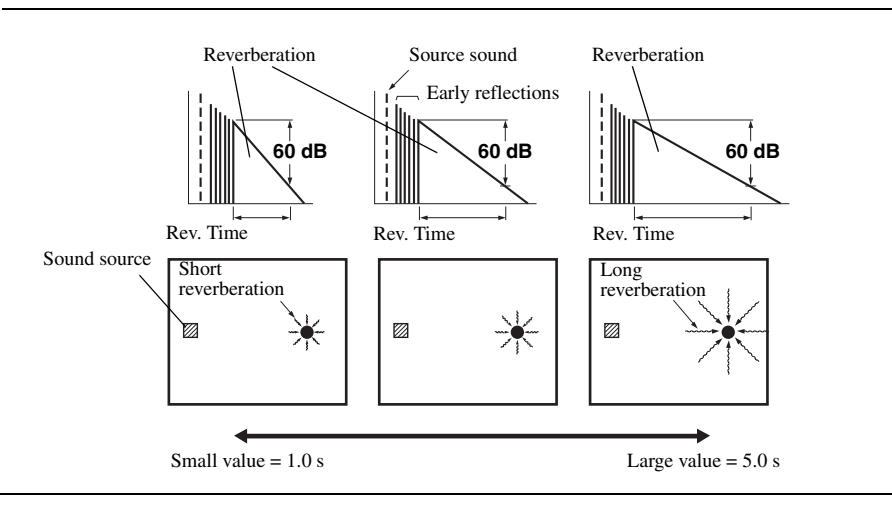

#### **Sound field parameter Features**

**Rev. Delay** Reverberation delay. Adjusts the time difference between the beginning of the direct sound and the beginning of the reverberation sound. The larger the value, the later the reverberation sound begins. A later reverberation sound makes you feel as if you are in a larger acoustic environment.

Control range: 0 to 250 ms

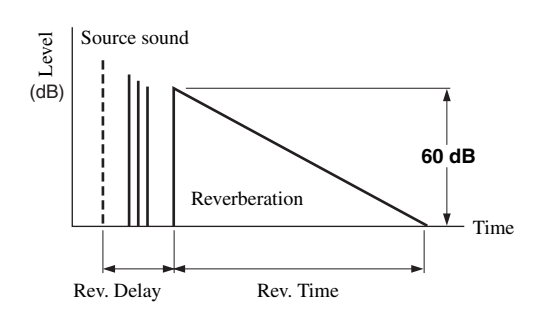

**Rev. Level** Reverberation level. Adjusts the volume of the reverberation sound. The larger the value, the stronger the reverberation becomes.

Control range: 0 to 100%

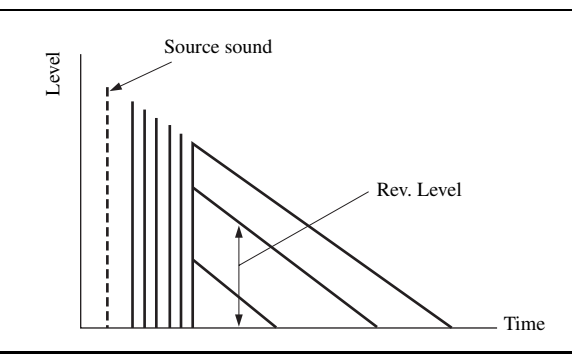

### ■ **Stereo program parameter descriptions**

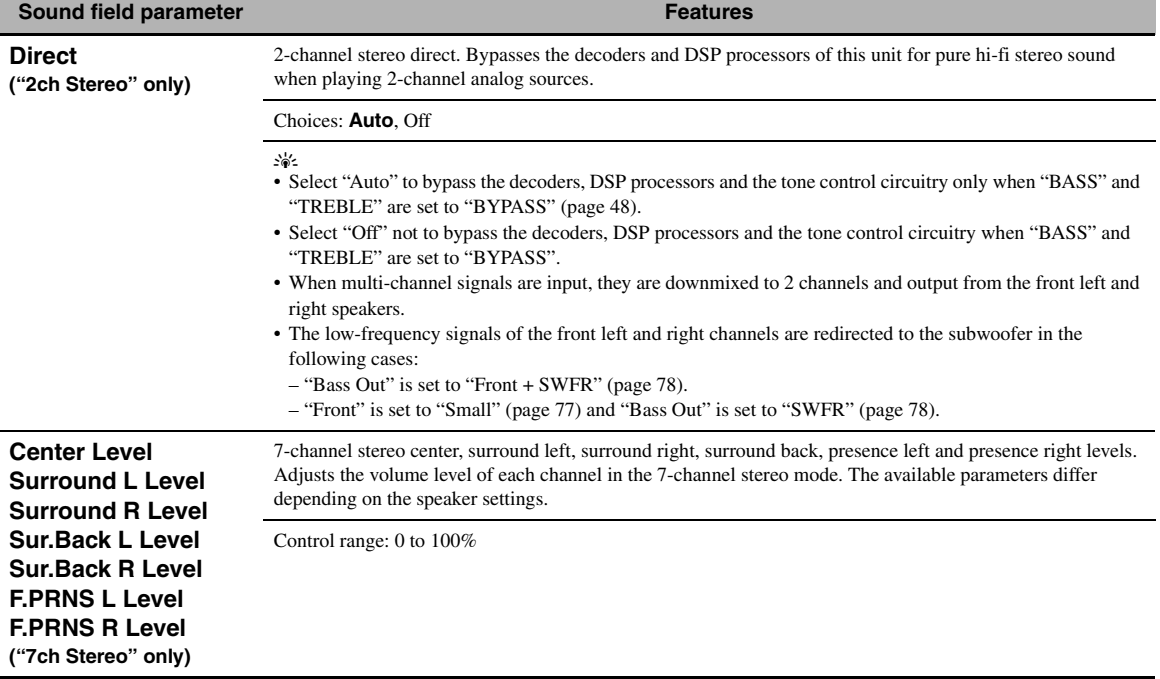

### ■ **Compressed Music Enhancer mode parameter descriptions**

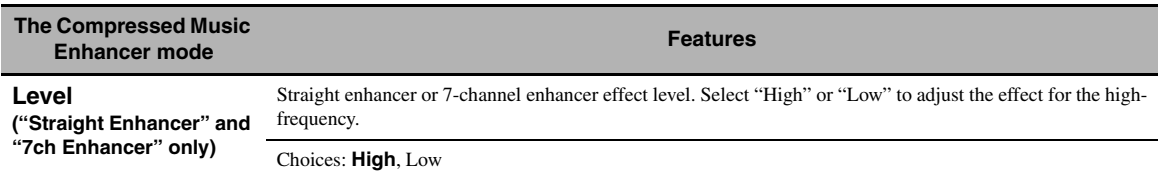

### <span id="page-75-0"></span>■ **Decoder parameter descriptions**

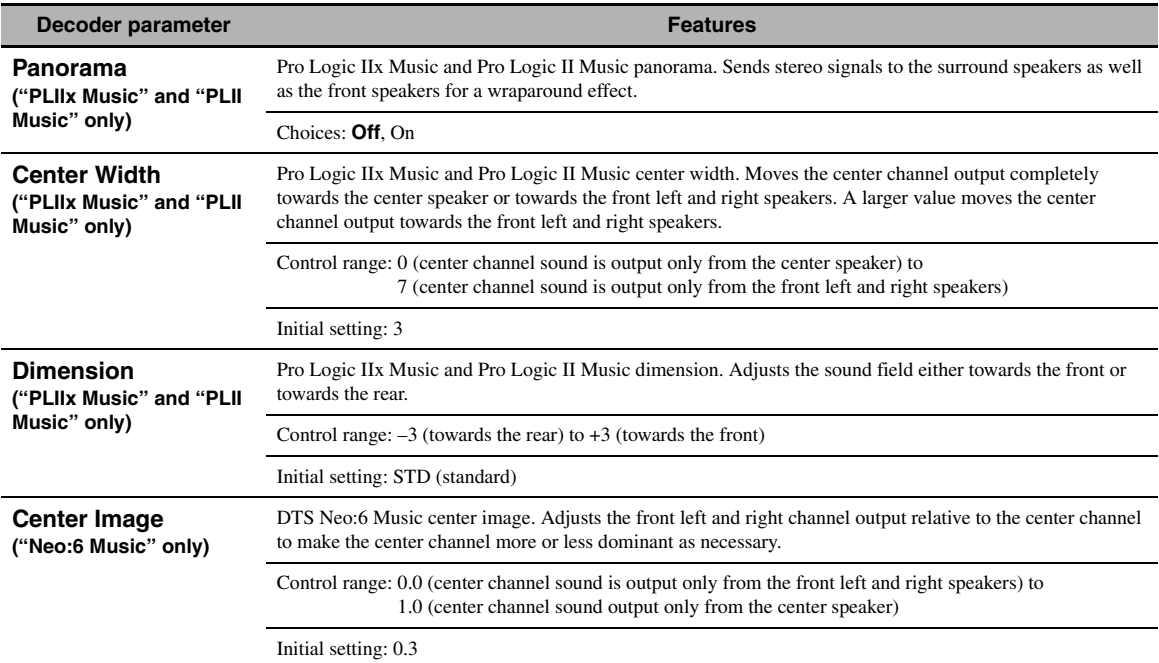

### ■ **Initialize (Parameter initialization)**

Use this feature to initialize the parameter of the selected sound field program.

Choices: **No**, Yes

- Select "Yes" and then press **@ENTER** to set the program parameters to the factory default settings.
- Select "No" (or press  $\circled{9}$   $\triangleleft$ ) to cancel the program parameter initialization.

 $\geq \frac{1}{2}$ 

Use "DSP PARAM" of "INITIALIZE" in "Advanced setup" to initialize the parameters of all sound field programs [\(page 112](#page-113-0)).

# *Input Select*

Use this menu to adjust the parameters of each input source.

#### $\geq 0$

To customize the input source settings, press @SUBMENU to turn on the submenu after you select the input source.

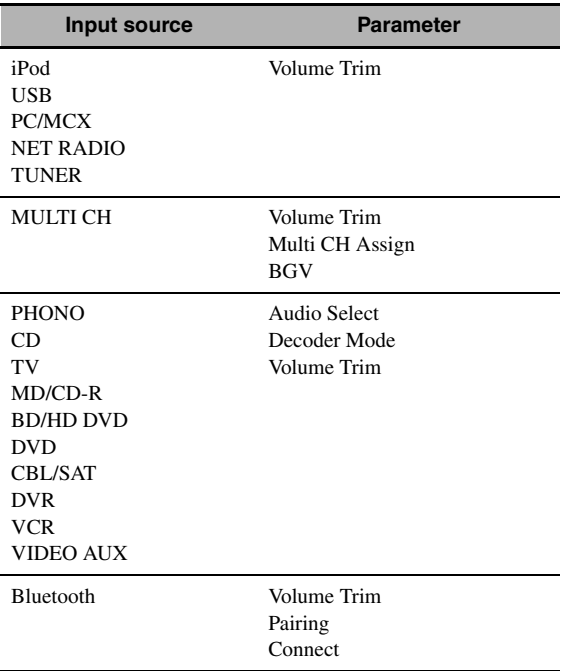

### <span id="page-76-0"></span>■ **Audio Select (Audio input jack selection)**

Use this feature to select the type of the input jack you want to use.

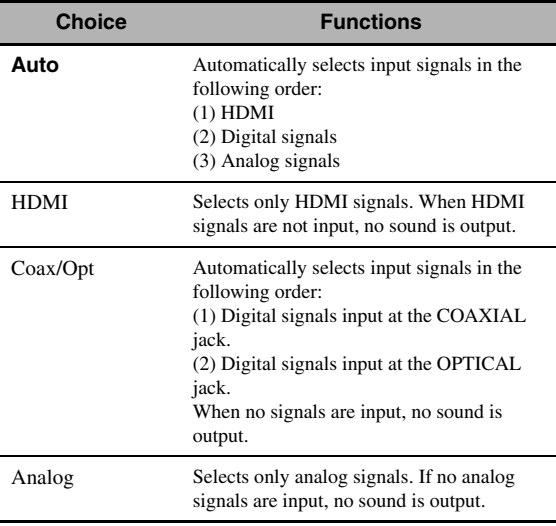

 $\geq 0$ 

• You can also select the audio input jack by pressing **@AUDIO SELECT** (or **@AUDIO SEL**) [\(page 38](#page-39-0)).

• You can set the default audio input jack select of this unit by using "Audio Select" in "Initial Set" [\(page 89](#page-90-0)).

### *Note*

This feature is not available if no digital input jack is assigned to the selected input source in "I/O Assignment" [\(page 87\)](#page-88-0). "HDMI" is available only when an HDMI input jack is assigned.

### <span id="page-76-1"></span>**Decoder Mode (Decoder mode)**

Use this feature to switch the decoder mode.

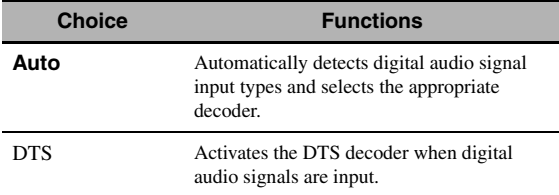

### *Note*

"Decoder Mode" is available only when the digital audio input jacks (HDMI, OPTICAL and/or COAXIAL) are assigned to the selected input source.

### ■ **Volume Trim (Volume trimming)**

Use this feature to adjust the level of the signal input at each input source. This feature is useful if you want to balance the level of each input source to avoid sudden changes in volume when switching between input sources.

Control range: –6.0 dB to +6.0 dB

Initial setting: 0.0 dB

### $\geq 0$

This parameter also affects the signals output at the ZONE OUT jacks.

### ■ **Multi CH Assign (Multi channel assignment)**

Use this feature to set the direction of the signals input into the center, subwoofer and surround channels when a source component is connected to the MULTI CH INPUT jacks.

### **Input Channels (Input channels)**

Use this setting to select the number of channels input from an external decoder [\(page 23](#page-24-0)).

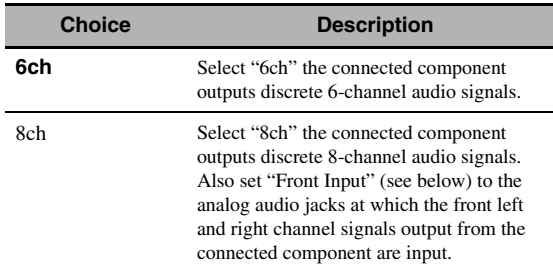

### *Note*

Depending on the settings of the zone configuration, no sound is output at the surround back speakers even if you set "Input Channels" to "8ch". In this case, select "6ch" and set the audio output setting of the source component to 6 channels.

### **Front Input (Front channel input jacks)**

If you selected "8ch" in "Input Channels", you can select analog jacks at which front left and right channel signals from an external decoder will be input.

Choices: CD, TV, MD/CD-R, BD/HD DVD, **DVD**, CBL/SAT, DVR, VCR, VIDEO AUX

### *Note*

If you have renamed an input source in "Input Rename" ([page 87\)](#page-88-1), the name of the input source appears in the choices of this parameter.

### ■ **BGV (Back ground video)**

Use this feature to select the video source played in the background of the sources input at the MULTI CH INPUT jacks.

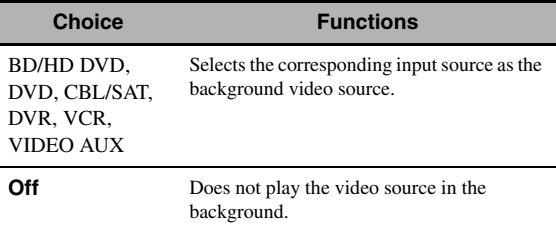

### *Note*

If you have renamed an input source in "Input Rename" ([page 87\)](#page-88-1), the name of the input source appears in the choices of this parameter.

### ■ **Pairing (Bluetooth pairing)**

Use this feature to start pairing the connected Yamaha Bluetooth wireless audio receiver (such as YBA-10, sold separately) with your Bluetooth component. For details about the pairing, refer to ["Pairing the Bluetooth™](#page-56-0)  [receiver and your Bluetooth component" \(page 55\).](#page-56-0)

To ensure security, a time limit of 8 minutes is set for the pairing operation. You are recommended to read and fully understand all the instructions before starting.

### **1 Press** 9ENTER **to start pairing.**

The connected Bluetooth receiver starts searching Bluetooth components.

**2 Check that the Bluetooth component detects the Bluetooth receiver.**

For details, refer to the instruction manual of the Bluetooth component.

**3 Select the Bluetooth receiver in the Bluetooth device list and then enter the pass key "0000" on the Bluetooth component.**

Once this unit completes the pairing successfully, "Completed" appears.

### **4 Press** 9l **to return to the previous menu level.**

### *Note*

If the connected Bluetooth receiver cannot find any Bluetooth components, "Not found" appears.

### ■ **Connect (Bluetooth connection)**

Use this feature to establish a connection between the Yamaha Bluetooth wireless audio receiver (such as YBA-10, sold separately) and your Bluetooth component.

### *Note*

Pairing must be performed when using a Bluetooth component with the Bluetooth receiver connected to this unit for the first time of if the pairing data has been deleted.

### **Press** 9ENTER **to establish a connection.**

The connected Bluetooth receiver starts searching Bluetooth components. Once the connection is established successfully, "BT Connected" appears.

#### *Note*

If the connected Bluetooth receiver cannot find any Bluetooth components, "Not found" appears.

#### $\geq 0$

To terminate the connection, press **@ENTER** again.

## *Music Content*

Use this feature to browse the music contents of iPod, USB component, PC/MusicCAST and Internet radio. See the following pages for details.

- iPod [\(page 57](#page-58-0))
- USB [\(page 59](#page-60-0))
- PC/MCX ([page 59\)](#page-60-0)
- NET RADIO ([page 59](#page-60-0))

## <span id="page-78-2"></span>*Setup (Speaker)*

Use this feature to manually adjust the basic speaker settings. Most of the "Speaker" parameters are set automatically when you run the automatic setup.

 $\geq 0$ 

- Set "Test Tone" to "On" to output the test tone for the "Configuration", "Distance" and "Level" settings.
- If your subwoofer can adjust the output volume and the crossover frequency, set the volume to about half way (or slightly less) and set the crossover frequency to the maximum.

### <span id="page-78-1"></span>■ **Configuration (Speaker configurations)**

#### **Measure for the speaker size**

The woofer section of a speaker is

- $-16$  cm  $(6.5 \text{ in})$  or larger: large
- smaller than 16 cm (6.5 in): small

#### <span id="page-78-0"></span>**Front (Front speakers)**

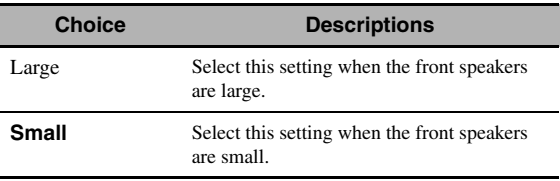

#### *Note*

When "Bass Out" is set to "Front" [\(page 78\)](#page-79-0), you can select only "Large" in "Front". If the value of "Front" is set to other than "Large" in advance, this unit change the value to "Large" automatically.

### **Center (Center speaker)**

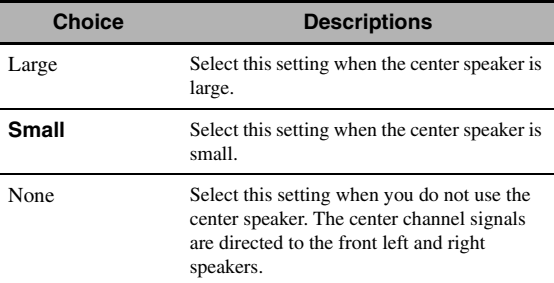

### **Surround (Surround left/right speakers)**

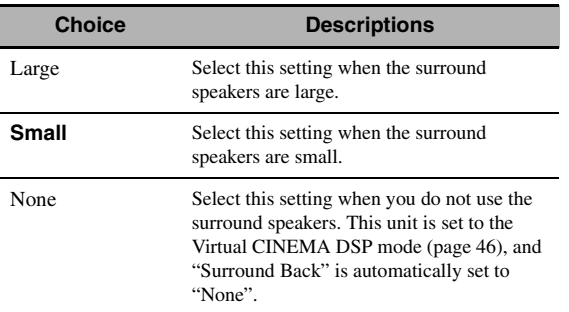

### **Surround Back (Surround back left/right speakers)**

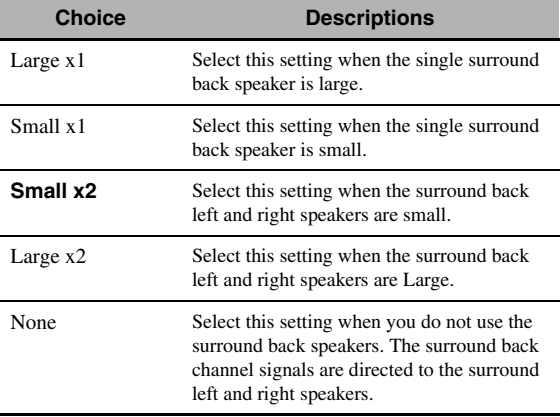

#### *Note*

If you are only using one surround back speaker, connect it to the SUR.BACK SINGLE jack, and configure the "Surround Back L" settings under "Distance" and "Level".

### **Cross Over (Cross over)**

Use this feature to select the crossover frequency of the speaker(s) that is set to "Small". All frequencies below the selected frequency will be sent to the subwoofer or to the speakers set to "Large" in "Configuration". Choices: 40Hz, 60Hz, **80Hz**, 90Hz, 100Hz, 110Hz,

120Hz, 160Hz, 200Hz

## **Front Presence (Front presence speakers)**

Use this feature if you want to use the front presence speakers connected to this unit.

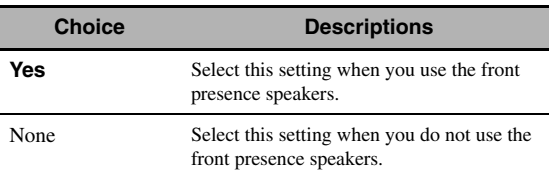

### **Subwoofer (Subwoofer)**

### **Phase (Subwoofer phase)**

Use this feature to switch the phase of your subwoofer if bass sounds are lacking or unclear.

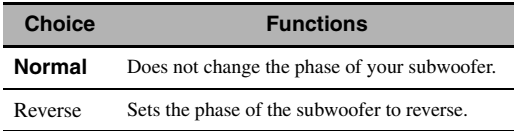

#### <span id="page-79-0"></span>**Bass Out (Bass out)**

Use this feature to select the speakers that output the LFE (low-frequency effect) and the low-frequency signals.

#### **LFE signals output**

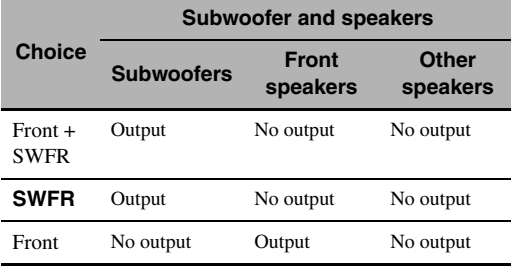

#### **Low-frequency signals output**

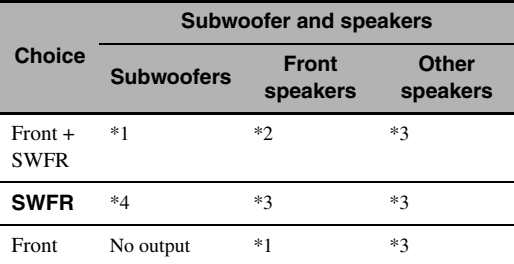

\*1 Output(s) the low-frequency signals of the front channels and other speakers set to "Small".

- \*2 Always output the low-frequency signals of the front channels.
- \*3 Output the low-frequency signals if the speakers are set to "Large".
- \*4 Outputs the low-frequency signals of the speakers set to "Small".

#### <span id="page-79-2"></span>■ **Distance (Speaker distance)**

Use this feature to manually adjust the distance of each speaker and the delay applied to the respective channel. Ideally, each speaker should be the same distance from the main listening position. However, this is not possible in most home situations. Thus, a certain amount of delay must be applied to the sound from each speaker so that all sounds will arrive at the listening position at the same time.

#### **Unit (Unit)**

Selects the unit for displaying the values of "Distance" parameter.

Initial setting: Feet (U.S.A. and Canada models) Meter (Other models)

| <b>Choice</b> | <b>Functions</b>                     |
|---------------|--------------------------------------|
| Meter $(m)$   | Adjusts speaker distances in meters. |
| Feet (ft)     | Adjusts speaker distances in feet.   |

#### **Speaker distances**

Control range: 0.30 to 24.00 m (1.0 to 80.0 ft) Initial setting: 3.00 m (10.0 ft) Control step: 0.05 m (0.2 ft)

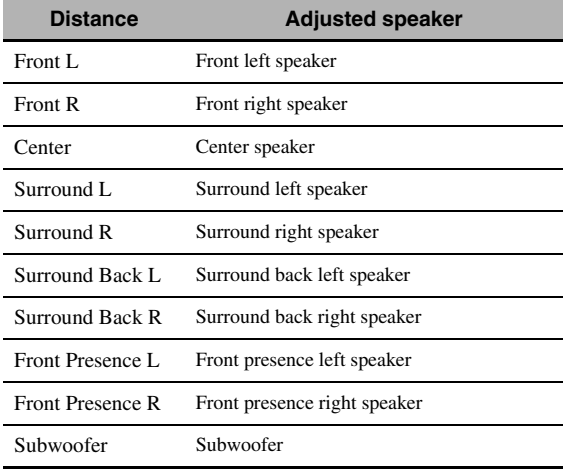

#### *Note*

The available speaker channels differ depending on the setting of the speakers.

#### <span id="page-79-1"></span>■ **Level (Speaker level)**

Use this feature to manually balance the speaker levels between the front left or surround left speakers and each speaker selected in "Configuration" ([page 77\)](#page-78-1). Control range:  $-10.0$  dB to  $+10.0$  dB Initial setting: 0.0 dB

#### Control step: 0.5 dB

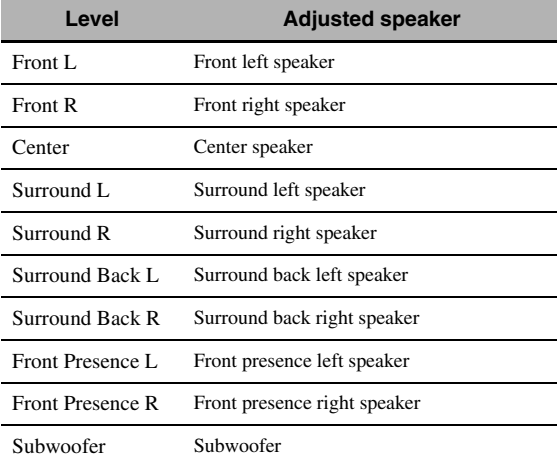

 $\frac{1}{2}$ %

If you use a handheld sound pressure level meter, hold at arm's length and point upwards so that the meter is in the listening position. With the meter set to the 70 dB scale and to C SLOW, calibrate each speaker to 75 dB.

#### *Note*

The available speaker channels differ depending on the setting of the speakers.

## *Setup (Volume)*

Use this menu to manually adjust the various volume settings.

### <span id="page-80-0"></span>**Adaptive DRC (Adaptive dynamic range control)**

Use this feature to adjust the dynamic range in conjunction with the volume level. This feature is useful when you are listening at lower volumes or at night. When "Adaptive DRC" is set to "Auto", this unit controls the dynamic range as follows:

- If the VOLUME setting is low: the dynamic range is narrow
- If the VOLUME setting is high: the dynamic range is wide

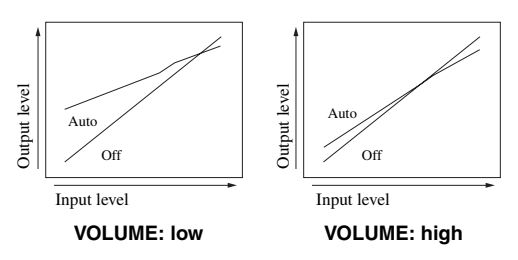

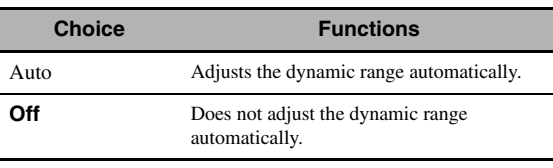

 $\leq p'$ 

- You can also adjust the dynamic range of the bitstream signal sources by using "Dynamic Range" in "Sound" [\(page 80](#page-81-0)).
- This function is also useful for listening with your headphones.

#### *Note*

The adaptive dynamic range control feature does not function when this unit is in the PURE DIRECT mode [\(page 48](#page-49-1)).

### <span id="page-80-1"></span>**Adaptive DSP Level (Adaptive DSP effect level)**

Use this feature to make fine adjustments of the DSP effect level ([page 70](#page-71-0)) automatically in conjunction with the volume level.

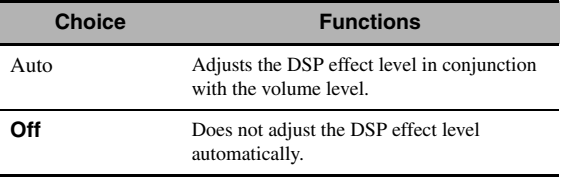

#### *Note*

Even if you set "Adaptive DSP Level" to "Auto", this unit does not change but fine-tunes the specified value of "DSP Level" [\(page 70](#page-71-0)).

#### **Max Volume (Maximum volume)**

Use this feature to set the maximum volume level in the main zone. This feature is useful to avoid the unexpected loud sound by mistake. For example, the original volume range is  $-80.0$  dB to  $+16.5$  dB. However, when "Max Volume" is set to –5.0 dB, the volume range becomes –80.0 dB to –5.0 dB. Control range: –30.0 dB to +15.0 dB, +**16.5 dB** Control step: 5.0 dB

#### **Initial Volume (Initial volume)**

Use this feature to set the volume level of the main zone when the power of this unit is turned on. Choices: **Off**, Mute, –80.0 dB to +16.5 dB Control step: 0.5 dB

#### *Notes*

- When this unit is in the auto setup procedure, the volume level is automatically set to 0 dB regardless of the current "Max Volume" setting.
- The "Max Volume" setting takes priority over the initial volume setting.

### **Muting Type (Muting type)**

Use this feature to adjust how much the mute function reduces the output volume [\(page 39](#page-40-0)).

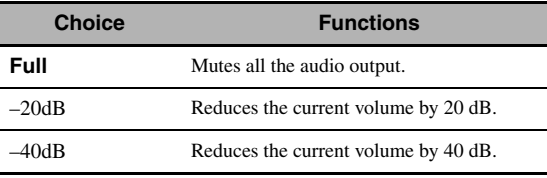

## *Setup (Sound)*

Use this menu to adjust the sound parameters.

### <span id="page-80-2"></span>■ **LFE Level (Low-frequency effect level)**

Use this feature to adjust the output level of the LFE (low-frequency effect) channel according to the capacity of your subwoofer or headphones. The LFE channel carries low-frequency special effects which are only added to certain scenes. This setting is effective only when this unit decodes bitstream signals. Control range: –20.0 to **0.0** dB Control step: 1.0 dB

#### **Speaker (Speaker low-frequency effect level)**

Select to adjust the speaker LFE level.

#### **Headphone**

**(Headphone low-frequency effect level)**

#### Select to adjust the headphone LFE level.

#### *Note*

Depending on the settings of "Bass Out" [\(page 78](#page-79-0)), some signals may not be output at the SUBWOOFER PRE OUT jacks.

**English**

### <span id="page-81-0"></span>■ **Dynamic Range (Dynamic range)**

Use this feature to select the amount of dynamic range compression to be applied to your speakers or headphones. This setting is effective only when the unit is decoding bitstream signals.

#### **Speaker (Speaker dynamic range)**

Adjusts the dynamic range compression for the speakers.

#### **Headphone (Headphone dynamic range)**

Adjusts the dynamic range compression for the headphones.

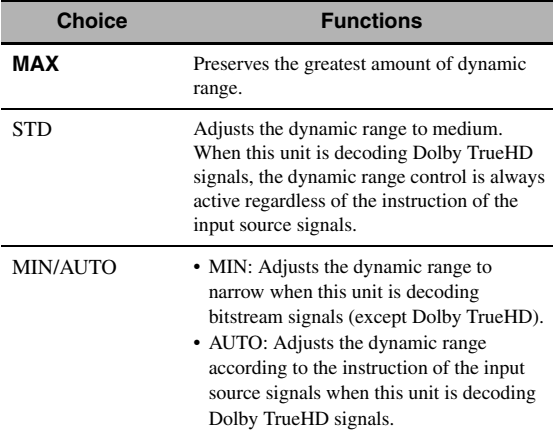

### <span id="page-81-1"></span>■ **Parametric EQ (Parametric equalizer)**

Use this feature to adjust the parametric equalizer of each speaker.

### **PEQ Data Copy (Parametric equalizer data copy)**

Use this feature to copy the result data of the automatic setup to the manual configuration area. You can select the parametric equalizer type applied to the copied result data of the automatic setup. See [page 36](#page-37-0) for the descriptions of each parametric equalizer type.

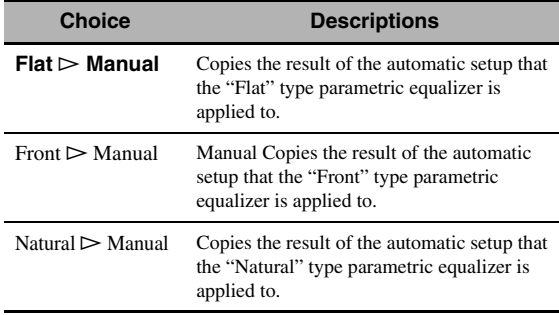

#### <span id="page-81-2"></span>**PEQ Select (Parametric equalizer type select)**

Use this feature to select the parametric equalizer type that applied to the results of the automatic setup. [page 36](#page-37-0) for the descriptions of each parametric equalizer type.

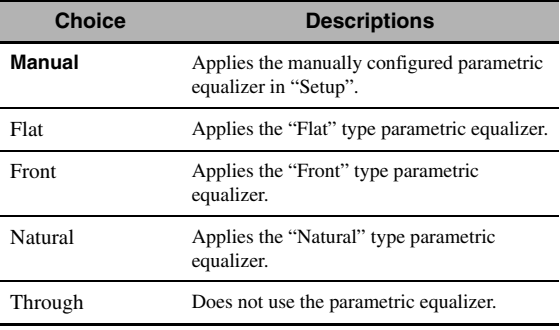

#### *Notes*

- When you carry out the automatic setup, this unit automatically set "PEQ Select" to "Natural".
- "Level" settings ([page 78\)](#page-79-1) also change corresponding to the setting of "PEQ Select".
- This unit does not change the configurations of "Manual" even if you perform the automatic setup.

### <span id="page-81-3"></span>**Manual parametric equalizer configuration of each speaker**

Use this feature to adjust the tonal quality of each speaker. You can copy the results of the automatic setup for the base of the manual configuration by using "PEQ Data Copy". Set "PEQ Select" to "Manual" in advance.

### **1 Press <b>9**∆/ $∇$ / $\lhd$ / $\rhd$  to select "Test Tone" or **the speaker you want to adjust.**

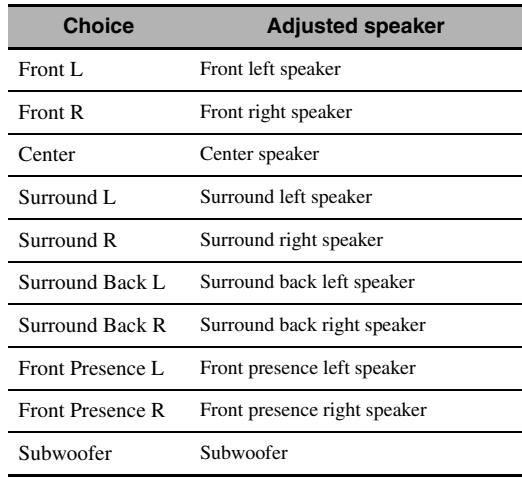

#### **Test Tone**

Use this feature to select whether to turn on or off the test tone output while you are adjusting the tonal quality of each speaker.

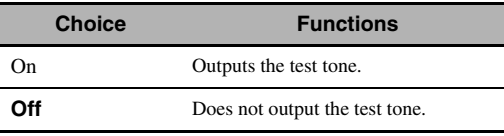

### **2 Press** 9h **to access the settings window.**

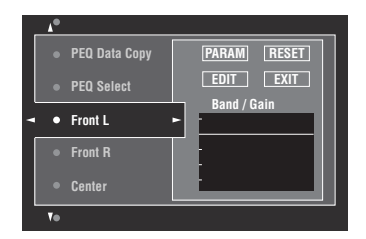

**3 Press** 9k **/** n **/** l **/** h **to select "PARAM" and then press** 9ENTER **repeatedly to select a parameter from "Band" (band), "Freq." (frequency) or "Q" (Q factor).**

 $\geq 0$ 

You can adjust "Gain" (gain) with any parameter.

### **4 Press** 9n **to select "EDIT" and press**  9ENTER **to access the edit window.**

For more information on the parametric equalizer and each parameter, [see page 131](#page-132-0).

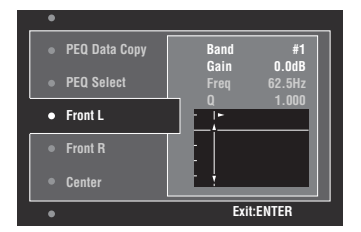

The parameter selected in "PARAM" is highlighted.

- Press  $\circled{9}$   $\triangle$  /  $\triangleright$  to adjust the parameter.
- Press  $\mathcal{D} \wedge / \nabla$  to adjust the "Gain".
- Press **<b>@ENTER** to exit the edit window.

#### $\geq 0$

- When you select "Band" in step 3, you can use this menu as a graphic equalizer.
- "Band #5", "Band #6", and "Band #7" can adjust the frequencies of above 500 Hz.
- When you select "Subwoofer" in step 1 and "Band" in step 3, you can adjust "Band #1", "Band #2", "Band #3" and "Band #4" only. In this case, "Band #1", "Band #2", "Band #3" and "Band #4" adjust the frequencies of below 200 Hz.

### **5 Repeat steps 3 and 4 until you are satisfied with the results.**

#### $\sqrt{a^2}$

If you want to reset all "Parametric EQ" parameter settings for the selected speaker, select "RESET" and press 9**ENTER**.

### **6 Select "EXIT" and press** 9ENTER **to exit from the settings window.**

#### <span id="page-82-0"></span>**Tone Control (Tone control)**

Use this feature to adjust the balance of bass and treble output to your speakers or headphones.

#### *Note*

Tone Control is not effective when:

- the PURE DIRECT mode ([page 48\)](#page-49-1) is selected.
- MULTI CH is selected as the input source.

#### **Control (Control mode)**

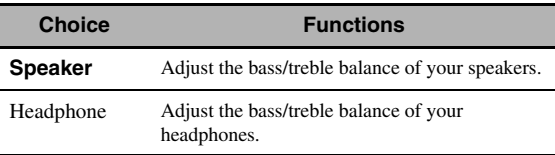

#### $\geq \circ \leq$

"Speaker" and "Headphone" adjustments are stored independently. The adjustments for "Speaker" affects the front left/right speaker, center speaker and subwoofer channels.

#### **Bass (Bass control)**

Use this feature to adjust low-frequencies output to your speakers or headphones.

#### Choices: 125 Hz, **350 Hz**, 500 Hz

Control range: –6.0 dB to +6.0 dB Initial setting: 0.0 dB

#### **Treble (Treble control)**

Use this feature to adjust high-frequencies output to your speakers or headphones. Choices: 2.5 kHz, **3.5 kHz**, 8.0 kHz Control range:  $-6.0$  dB to  $+6.0$  dB Initial setting: 0.0 dB

#### **Auto Bypass (Auto bypass)**

Use this feature to select whether the audio output bypasses the tone control circuitry when "Treble" and "Bass" are set to 0 dB.

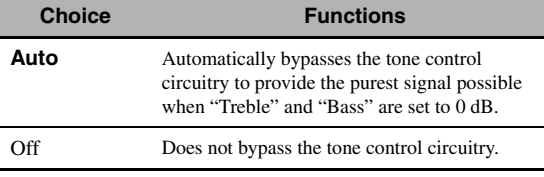

**English**

### <span id="page-83-0"></span>■ **Lipsync (Audio and video synchronization)**

### **Mode (HDMI automatic lip sync mode)**

If the video monitor is connected to the HDMI OUT jack of this unit and compatible with the automatic audio and video synchronization function (automatic lip sync), this unit adjusts the audio and video synchronization automatically. Use this feature to activate or deactivate the automatic lip sync.

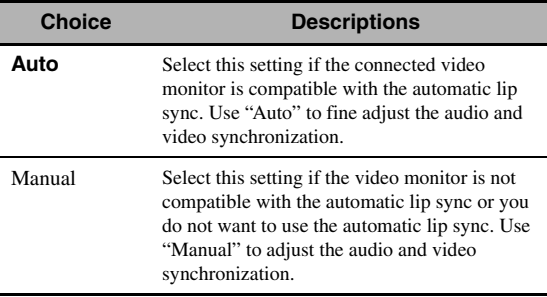

#### *Note*

When "HDMI OUT SEL" is set to "OUT 1+2" and video monitors are connected to both the HDMI OUT 1 and HDMI OUT 2 jacks, the automatic lip sync function does not work even if "Auto" is selected.

#### **Auto (Automatic audio delay adjustment)**

Use this feature to make fine adjustments of the audio and video synchronization when you set "Mode" to "Auto". Control range: **0** to 240 ms

Control step: 1 ms

 $\geq 0$ 

"Offset" indicates the difference between the value of the audio delay that this unit sets automatically and the value of the audio delay that you set in "Mode". This unit stores the value of "Offset" and applies the value to other automatic lip sync compatible video monitors.

#### **Manual (Manual audio delay adjustment)**

Use this feature to adjust the delay of the sound output manually to synchronize audio with video images when you set "Mode" to "Manual". Control range: **0** to 240 ms

Control step: 1 ms

### <span id="page-83-1"></span>■ **Pure Direct (Pure Direct)**

Use this feature to select whether this unit outputs the video signals when this unit is in the PURE DIRECT mode.

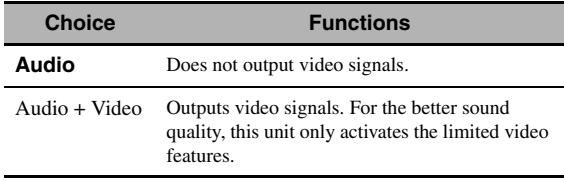

#### *Note*

You cannot use the GUI menu while this unit is in the PURE DIRECT mode even if "Pure Direct" is set to "Audio + Video".

### **Channel Mute (Channel mute)**

Use this feature to mute specific speaker channels.

#### **Mode (Mode)**

Use this feature to activate or deactivate the "Channel Mute" setting for each speaker.

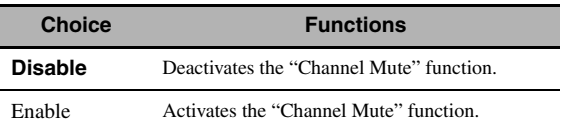

#### **Each speaker settings**

Select whether this unit mutes each speaker channel when you set "Mode" to "Enable".

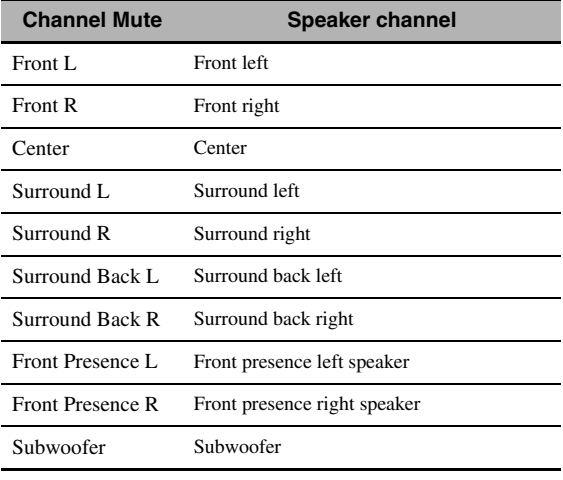

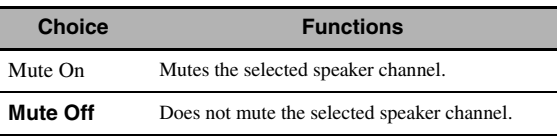

# *Setup (Video)*

Use this menu to adjust the video parameters.

### $\leq p'$

You can reset the all parameters in "Video" to the initial factory settings by using "VIDEO" of "INITIALIZE" in "ADVANCED SETUP" [\(page 112](#page-113-0)).

### <span id="page-84-0"></span>■ **Analog** ` **Analog (Analog-to-analog video conversion)**

Use this feature to enable or disable the video conversion among the analog video jacks (VIDEO, S VIDEO, and COMPONENT VIDEO jacks).

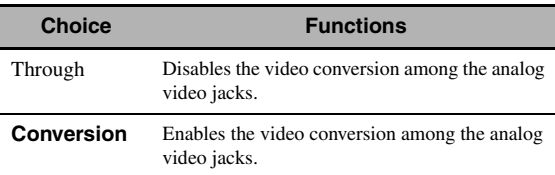

### *Notes*

- Analog-to-HDMI video conversion is always possible unless video signals are being input at the HDMI input jacks or 1080presolution analog video signals are being input.
- This unit does not convert 480 line video signals and 576 line video signals interchangeably.
- 480p-, 576p-, 1080i- and 720p-resolution video signals cannot be output at the S VIDEO and VIDEO MONITOR OUT jacks.
- The converted video signals are only output at the MONITOR OUT jacks. When recording a video source, you must make the same type of video connections between each component.
- When composite video or S-video signals from a VCR are converted into component video signals, the picture quality may suffer depending on your VCR.
- Unconventional signals input at the composite video or S-video jacks cannot be converted or may be output abnormally. In such cases, set "Analog ▶ Analog" to "Through".

### <span id="page-84-1"></span>■ **Analog ▶ HDMI (Analog-to-HDMI video signal processing)**

Use this feature to select whether this unit processes the analog-to-HDMI video signals (input at VIDEO, S VIDEO, or COMPONENT VIDEO input jacks and output at HDMI OUT jacks).

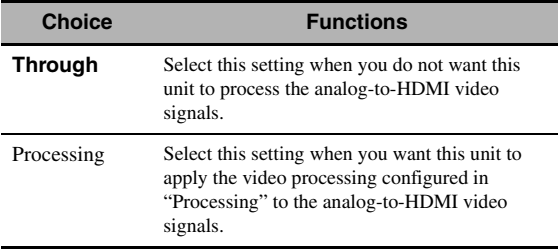

### <span id="page-84-2"></span>■ **HDMI** ` **HDMI (HDMI-to-HDMI video signal processing)**

Use this feature to select whether this unit processes the HDMI-to-HDMI video signals (input at HDMI input jacks and output at HDMI OUT jacks).

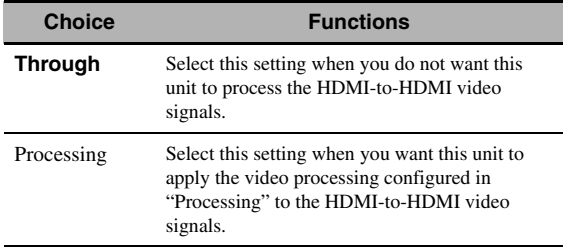

## <span id="page-84-3"></span>■ **Processing (HDMI video signal processing)**

Use this feature to configure the resolution, aspect, and progressive re-processing settings for the video signals output at the HDMI OUT jacks.

### *Note*

This feature is available only when "Analog  $\blacktriangleright$  HDMI" or "HDMI  $\blacktriangleright$  HDMI" is set to "Processing".

### **Resolution (HDMI video signal resolution)**

Use this feature to enable or disable the upscaling of the analog-to-HDMI video signals and/or HDMI-to-HDMI video signals.

This unit up-scales the video signals as follows:

- $480i(576i) \rightarrow 480p(576p)/720p/1080i/1080p$
- 480 $p(576p) \rightarrow 720p/1080i/1080p$
- $720p \rightarrow 1080i/1080p$
- $1080i \rightarrow 720p/1080p$

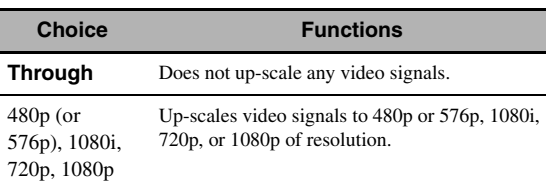

### **Aspect (HDMI aspect ratio)**

Use this feature to select whether this unit converts the aspect ratio of the analog-to-HDMI video signals and/or HDMI-to-HDMI video signals.

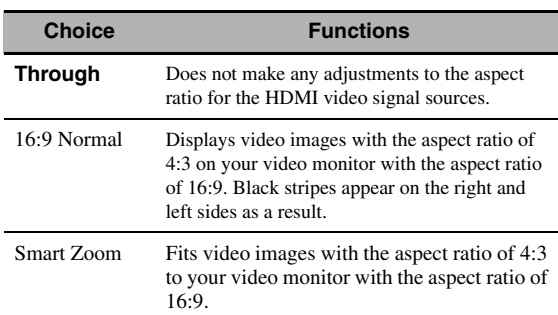

**English**

#### *Notes*

- If the aspect ratio of the input video source is other than 4:3, this unit automatically ignores the setting of "Aspect".
- When "Aspect" is set to "Smart Zoom", the video images of the edge of the video monitor are rather stretched.

#### **Prog. Re-Processing (Progressive re-processing)**

Use this feature to enable or disable the progressive reprocessing of the analog-to-HDMI video signals and/or HDMI-to-HDMI video signals.

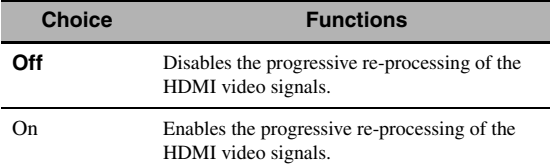

#### *Note*

This setting is effective only for video signals of which resolution is 480p (576p), 720p, or 1080p.

## *Setup (HDMI)*

Use this feature to set the HDMI functions or check the information about the video monitors connected to the HDMI OUT jacks.

#### **Standby Through (Standby through)**

#### **Mode (Standby through mode)**

Use this feature whether this unit allows the HDMI signals input at the HDMI IN jacks to pass thorough this unit when this unit is in the standby mode. You can also designate an HDMI IN jack and HDMI OUT jack(s) that accept the signals when "Mode" is set to "Fix" and this unit is in the standby mode.

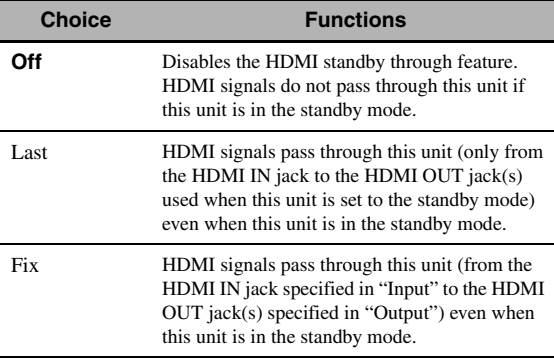

#### *Note*

When "Mode" is set to "Last" or "Fix", the amount of power consumption in the standby mode increases.

#### **Input (HDMI IN jack select)**

Use this feature to select an HDMI IN jack that accepts HDMI signals when this unit is in the standby mode.

#### *Note*

This setting is available only when "Mode" is set to "Fix".

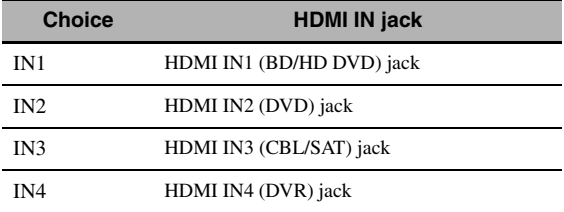

#### **Output (HDMI OUT jack select)**

Use this feature to select HDMI OUT jack(s) that output HDMI signals when this unit is in the standby mode.

#### *Note*

This setting is available only when "Mode" is set to "Fix".

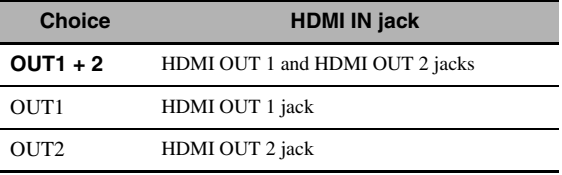

#### <span id="page-85-0"></span>■ **Audio Output (HDMI audio output)**

Use this feature to select whether to play back HDMI audio signals on this unit or on another HDMI component connected to the HDMI OUT jacks on the rear panel of this unit.

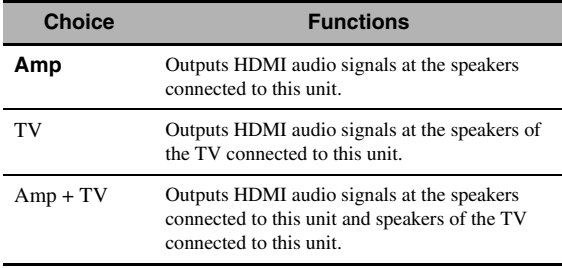

#### $\geq 0$

If "Audio Output" is set to "TV" or "Amp + TV", available audio signals vary depending on the specification of the connected video monitor.

### **Control Monitor (Control monitor)**

Use this feature to select the HDMI OUT jack at which HDMI control signals are output.

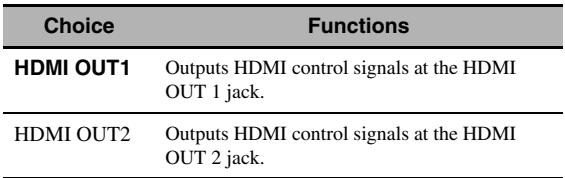

### ■ **Monitor Info. (Monitor information)**

Use this feature to check the information (interface and frequency for each video resolution) about the video monitors connected to the HDMI OUT 1 and HDMI OUT 2 jacks of this unit.

#### $\geq 0$

Press  $\circledA$  repeatedly to toggle between "OUT1" (information about the video monitor connected to the HDMI OUT 1 jack) and "OUT2" (information about the video monitor connected to the HDMI OUT 2 jack).

## *Setup (Network)*

Use this menu to adjust the network parameters.

### *Note*

In case you changed your network configuration, you may need to reconfigure the network settings.

 $\geq 0$ 

You can reset the all parameters in "Network" to the initial factory settings by using "NETWORK" of "INITIALIZE" in "ADVANCED SETUP" ([page 112\)](#page-113-0).

### ■ **Configuration (Network configurations)**

Use this feature to view the network parameters (IP address, etc.) or to change them manually.

### **DHCP (DHCP setting)**

Use this feature to select whether this unit can obtain the network parameters (IP address, subnet mask, default gateway, primary DNS server and secondary DNS server) from the DHCP server of the connected network.

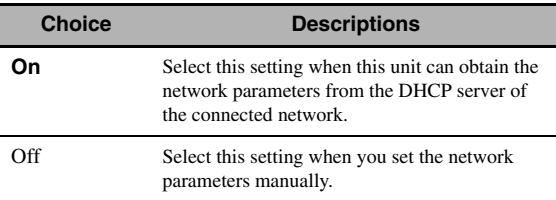

### <span id="page-86-0"></span>**IP Address (IP address)**

Use this parameter to specify an IP address assigned to this unit. This value must not duplicate the one used for other devices in the target network.

### **Subnet Mask (Subnet mask)**

Use this parameter to specify the subnet mask value assigned to this unit.

#### $\geq 0$

For most of the cases, the subnet mask value can be set as "255.255.255.0".

### **Default Gateway (Default gateway)**

Use this parameter to specify the IP address of the default gateway.

### **DNS Server (P) (Primary DNS server)**

### **DNS Server (S) (Secondary DNS server)**

Use this parameter to specify the IP address of the primary and secondary DNS (Domain Name System) servers.

### *Note*

If you have only one DNS address, enter the DNS address in "DNS Server (P)". If you have two or more DNS addresses, enter one of them in "DNS Server (P)" and another in "DNS Server (S)".

### <span id="page-86-1"></span>**Network Standby (Network standby)**

Use this feature to select whether this unit accepts the commands via LAN network when this unit is in the standby mode.

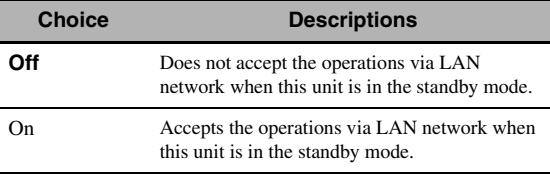

#### *Note*

When "Network Standby" is set to "On", the amount of power consumption in the standby mode increases.

### **Information (Network information)**

Use this feature to display the network system information.

### **MAC Address**

### **(MAC (Media Access Control) address)**

This information displays the MAC address that is assigned to this unit.

### **Status (Network status)**

This information displays the current link status of the network.

Display status: 10BASE-T, 100BASE-TX, No Link, Full Duplex, Half Duplex

#### *Note*

"No Link" appears when network connection is not made.

### **System (System ID)**

This information displays the system ID that is assigned to this unit.

## *Setup (Multi Zone)*

Use this menu to set the functions of the multi-zone configuration.

### **Zone SP Assign (Zone speaker assignment)**

Use this feature to assign the speaker terminals for Zone 2 and Zone 3.

**1** Press  $\textcircled{a}$  /  $\triangledown$  to select the speaker terminal and then press  $\textcircled{9}$   $\textcircled{1}$  **b** repeatedly to select **the desired zone of which you want to use the speakers.**

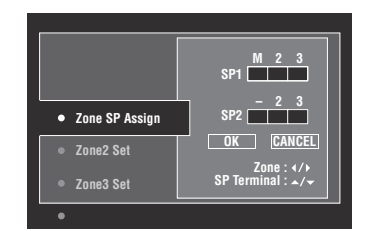

#### M : Main zone

- 2 : Zone 2
- 3 : Zone 3

### **Press ⑨△/ √ to select "OK" and then press** 9ENTER **to confirm the setting.**

#### $\leq \leq$

To return to the previous menu level without change, select "CANCEL" in step 2.

### ■ Zone2 Set/Zone3 Set **(Zone 2/Zone 3 settings)**

### **Zone2 Volume/Zone3 Volume (Zone 2/Zone 3 volume)**

Use this menu to select whether this unit controls the volume level of the audio signals output at the ZONE OUT (ZONE 2 or ZONE 3) jacks.

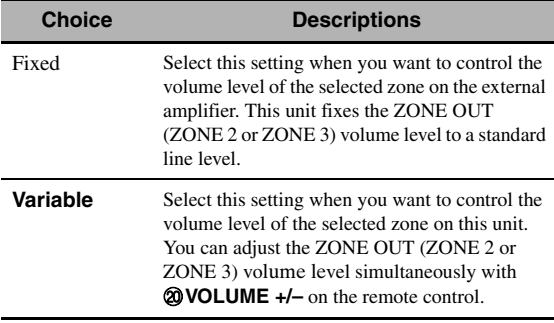

### *Note*

When "Zone2 Volume" or "Zone3 Volume" is set to "Fixed", you cannot select the following parameters: – Zone2 Max Vol./Zone3 Max Vol.

– Zone2 Initial Vol./Zone3 Initial Vol.

### **Zone2 Max Vol./Zone3 Max Vol.**

### **(Zone 2/Zone 3 Maximum volume setting)**

Use this feature to set the maximum volume level in the Zone 2 or Zone 3.

Control range: –30.0 dB to +15 .0 dB, **+16.5 dB** Control step: 5.0 dB

### *Note*

The "Zone2 Max Vol." or "Zone3 Max Vol." setting takes priority over the "Zone2 Initial Vol." or "Zone3 Initial Vol." setting.

### **Zone2 Initial Vol./Zone3 Initial Vol. (Zone 2/Zone 3 initial volume setting)**

Use this feature to set the volume level of Zone 2 or Zone 3 when the power of each zone is turned on. Control range:  $\text{Off}, \text{Mute}, -80.0 \text{ dB}$  to  $+16.5 \text{ dB}$ Control step: 0.5 dB

### *Note*

The "Zone2 Max Vol." or "Zone3 Max Vol." setting takes priority over the "Zone2 Initial Vol." or "Zone3 Initial Vol." setting.

#### **Zone2 Balance/Zone3 Balance (Zone 2/Zone 3 balance)**

Use this feature to adjust the balance of the volume of the left and right channels in each zone. Choices: L10 to L1, **0**, R1 to R10

### **Zone2 Tone Control/Zone3 Tone Control (Zone 2/Zone 3 tone control)**

Use this feature to adjust the balance of bass and treble output to the selected zone.

Choices: Bass (Bass control), Treble (Treble control) Control range:  $-10.0$  dB to  $+10.0$  dB Initial setting: 0.0 dB

### **Zone2 Muting Type/Zone3 Muting Type (Zone 2/Zone 3 muting type)**

Use this feature to adjust how much the mute function reduces the output volume of the selected zone.

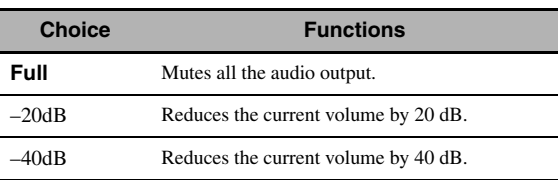

### ■ **Zone OSD (Zone on-screen display)**

Use this feature to display the operational status of Zone 2 and Zone 3 on the Zone 2 video monitor connected to the ZONE VIDEO jacks on the rear panel of this unit.

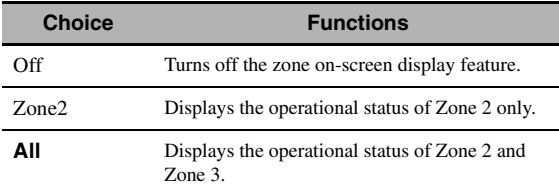

### ■ Zone Rename (Zone Rename)

### **Zone2 Rename/Zone 3 Rename**

### **(Zone 2/Zone 3 rename)**

Use this feature to edit the name of the selected zone.

**1** Press  $@A/\nabla$  /  $\lhd$  /  $\lhd$  to select a character or **function and then press** 9ENTER **to confirm the selection.**

Repeat step 1 until you input a name you want to use.

### **2 Press**  $\textcircled{9}$   $\land$   $\textcircled{7}$  /  $\textcircled{7}$  to select "OK" and **then press <b>9ENTER**.

 $\geq 0$ 

- To reset the name, select "RESET" and then press 9**ENTER**.
- To cancel the operation without change, select "CANCEL" and then press **<b>OENTER**.

## *Setup (Option)*

This menu adjusts the optional system settings.

### ■ **Memory Guard (Memory guard)**

Use this feature to prevent accidental changes to sound field program parameter values and other system settings.

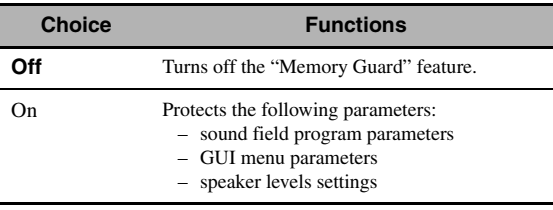

 $\geq 0$ 

When "Memory Guard" is set to "On", " $\bullet$ " appears on the left side of the name of a parameter being protected.

#### <span id="page-88-0"></span>■ **I/O Assignment (Input/output assignment)**

Use this feature to assign the input/output jacks according to the component to be used if the initial settings of this unit do not correspond to your needs. Change the parameter to reassign the respective jacks and effectively connect more components.

Once the input/output jacks are reassigned, you can select the corresponding component by using the C**INPUT** selector (or the input selector buttons  $(3)$ ).

### **Example: Assigning the CD DIGITAL INPUT COAXIAL jack to "MD/CD-R".**

**1 Press** 9ENTER **to display the "I/O Assignment" screen.**

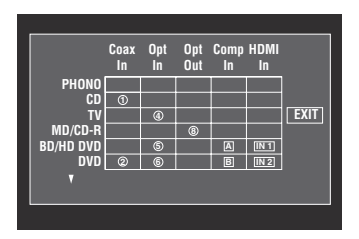

**2 Press**  $\textcircled{h}$  /  $\triangledown$  / $\lt1$  to select the cell in row **"MD/CD-R", column "Coax In" and then press** 9ENTER**.**

### **3 Press**  $\circledcirc$   $\triangle$  /  $\triangleright$  to select " $\circledcirc$ " and then press 9ENTER**.**

Select "None" to clear the existing assignment.

al'∠

To return to the previous screen without change, press **⑨∆.** 

### **4 Press** 9k **/** n **/**l **/** h **to select "EXIT" and then press** 9ENTER**.**

#### al's'≤

You cannot select a specific item more than once for the same type of jack.

### <span id="page-88-1"></span>**Input Rename (Input rename)**

Use this feature to change the name of the input source that appears in the GUI screen and in the front panel display.

**1** Press  $\textcircled{a}\wedge\textcircled{r}$  / $\textcircled{r}$  to select a character or **function and then press** 9ENTER **to confirm the selection.**

Repeat step 1 until you input a name you want to use.

**2 Press**  $\textcircled{a}$   $\wedge$  /  $\triangledown$  / $\leq$  / $\triangleright$  to select "OK" and then **press** 9ENTER**.**

 $\sqrt{a^2}$ 

- To reset the name, select "RESET" and then press 9**ENTER**.
- To cancel the operation without change, select "CANCEL" and then press **<b>@ENTER**.

#### ■ **Display Set (Display settings)**

#### <span id="page-89-4"></span>**Front Panel Display (Front panel display setting)**

#### **Dimmer (Dimmer)**

Use this feature to adjust the brightness of the front panel display.

Control range: –4 to **0**

#### **Scroll (Front panel display message scroll)**

Use this feature to set the front panel display message scroll pattern.

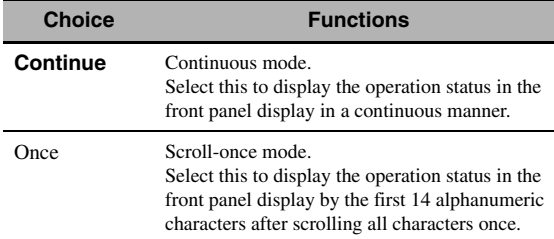

#### <span id="page-89-0"></span>**Short Message (Short message display)**

Use this feature to activate or deactivate the short message display displayed in the GUI screen in the main zone.

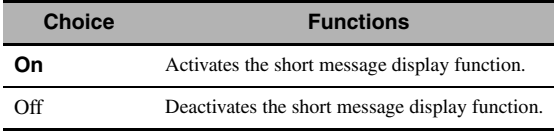

#### *Note*

The short message display (except some status messages) does not appear when the component video signals with 720p, 1080i or 1080p resolutions are input.

#### <span id="page-89-1"></span>**Playback Screen (Playback screen display time)**

Use this feature to set the playback screen display time.

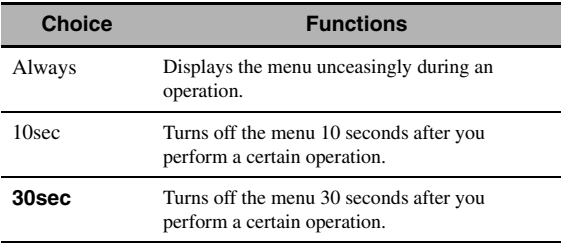

ay.<br>⊾∕e

This setting is applied to the GUI screen in the main zone and OSD in Zone 2 or Zone 3.

#### <span id="page-89-2"></span>**Position (GUI screen position)**

Use this feature to adjust the vertical and horizontal position of the GUI screen.

Control range:  $-5$  (downward/left) to  $+5$  (upward/right)

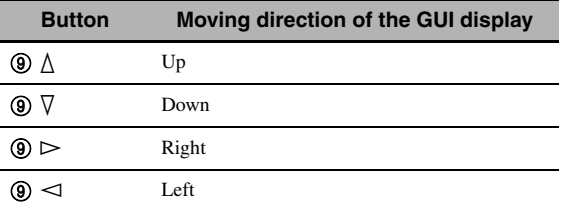

#### <span id="page-89-3"></span>**Wall Paper (Wall paper)**

Use this feature to display the wall paper or gray background in your video monitor when there is no video signal being input.

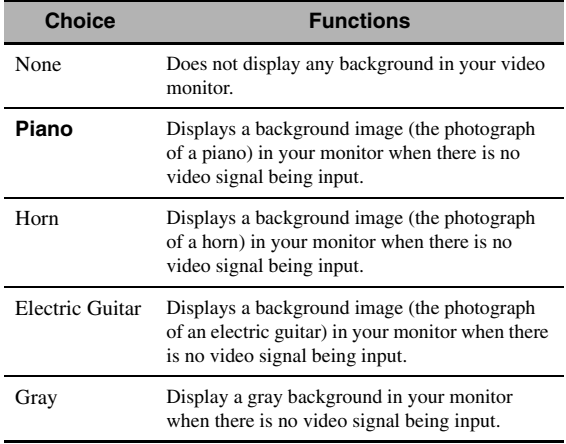

### ■ **iPod (iPod settings)**

#### **Standby Charge**

#### **(iPod charge on the standby mode)**

Use this feature to select whether this unit charges the battery of the stationed iPod or not when this unit is in the standby mode.

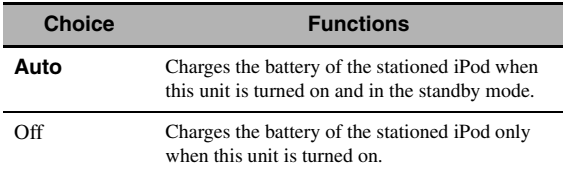

**English**

## ■ **Initial Set (Initial settings)**

## <span id="page-90-0"></span>**Audio Select (Default audio input jack select)**

Use this feature to designate the default audio input jack select setting ([page 38](#page-39-0)) for the input sources connected to the DIGITAL INPUT jacks when you turn on the power of this unit.

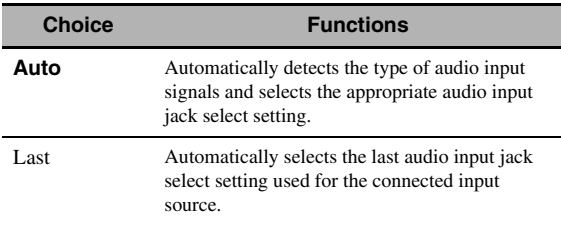

### **Decoder Mode (Default decoder mode)**

Use this feature to designate the default decoder mode [\(page 64](#page-65-0)) for the input sources when you turn on the power of this unit.

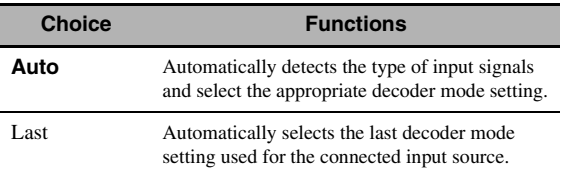

### **EXTD Surround (Default extended surround decoder mode setting)**

Use this feature to designate the extended surround decoder mode [\(page 65](#page-66-0)) for the input sources connected to the DIGITAL INPUT jacks when you turn on the power of this unit.

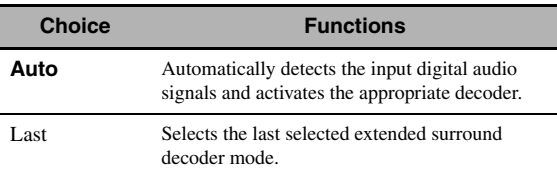

## ■ **Trigger Output (Trigger output)**

Use this feature to select the functions of each TRIGGER OUT jack of this unit.

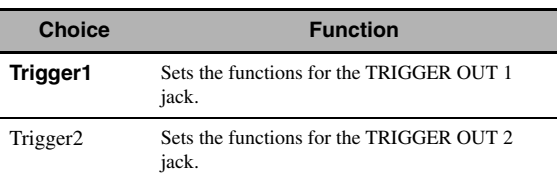

## **Trigger Mode (Trigger mode)**

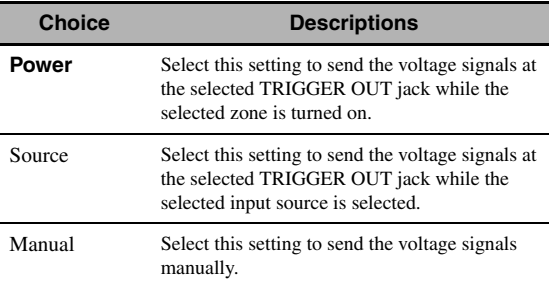

## **Target Zone (Target zone)**

### *Note*

This setting is not available when "Trigger Mode" is set to "Manual".

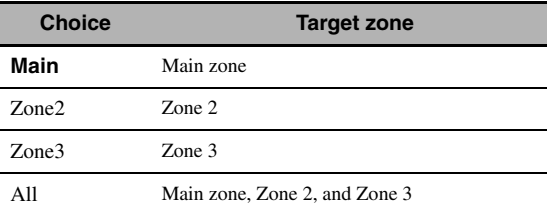

### **Input Level (Input level)**

Select the input source and then set the input level applied to the selected input source.

### *Note*

This setting is available only when "Trigger Mode" is set to "Source".

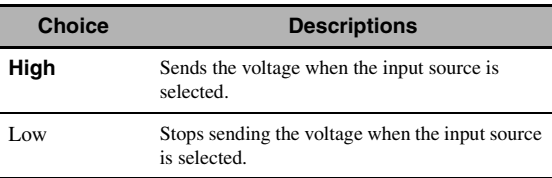

#### **Manual Test (Manual test)**

#### *Note*

This setting is available only when "Trigger Mode" is set to "Manual".

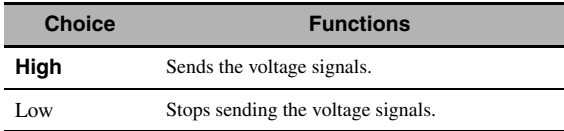

## <span id="page-91-0"></span>*Language*

Use this feature to select the language of the menu items and messages.

Choices: **English** (English), 日本語 (Japanese), Français (French), Deutsch (German), Español (Spanish), Русский (Russian)

#### $\geq 0$

You can also select the display language with the "LANGUAGE" parameter in "ADVANCED SETUP" ([page 113\)](#page-114-0).

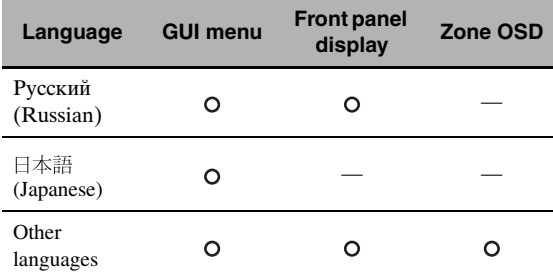

 $\bigcirc$   $\cdots$  The selected language is displayed.

— ··· The selected language is not displayed. The menu items and messages are displayed in English.

# <span id="page-92-1"></span>**Saving and recalling the system settings (System Memory)**

Use this feature to save and recall up to six of your favorite setting for the main zone. You can also save up to four of your favorite settings for Zone 2 or Zone 3.

## *Saving the system settings*

### Saving by the  $\oslash$ **SYSTEM MEMORY buttons**

You can save the system settings stored in "Memory1" to "Memory4" by pressing the corresponding  $\widehat{\mathcal{O}}$ **SYSTEM MEMORY** buttons.

### **Press and hold one of the**  $\widehat{\theta}$  **SYSTEM MEMORY buttons on the remote control for 4 seconds.**

"Memory1 SAVE" (example) appears in the front panel display, and then this unit saves the current system setting to the corresponding memory number.

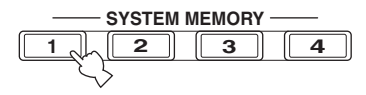

#### $\geq 0$

- If system settings are already stored in the selected memory number, this unit overwrites the old settings.
- To save the system settings for Zone 2 or Zone 3, press **@ZONE** on the remote control repeatedly to select the desired zone and then press and hold one of the  $(7)$ SYSTEM **MEMORY** buttons for 4 seconds. To save the system settings for the selected zone, the zone should be turned on.
- This unit saves the parameters in the groups you select by using the GUI menu when you save the parameters by using the 7**SYSTEM MEMORY** buttons.

### <span id="page-92-0"></span>**Saving by the GUI menu operation**

You can save the current system settings stored in "Memory1" to "Memory6" by using the "System Memory" menu in the GUI menu.

### **1 Set the operation mode selector on the remote control to** FAMP **and then press**  IMENU**.**

#### $\leq \circ \leq$

If the menu directory other than "Top Menu" [\(page 69](#page-70-0)) is displayed, press and hold **IQMENU** to display the top GUI menu.

- **2 Press** 9k **/** n **repeatedly to select "Setup"**  and then press  $\textcircled{\scriptsize{9}}$ .
- **3 Press**  $\textcircled{h}$  /  $\triangledown$  repeatedly to select "System **Memory**" and then press  $\circledS$  $\triangleright$ .
- **4** Press  $\circledA$  /  $\vee$  repeatedly to select the desired zone and then press  $\circledcirc$   $\triangleright$ .
- **5** Press  $\textcircled{a}\wedge\sqrt{\vee}$  repeatedly to select "xxx Save" and then press  $@>$ .

"xxx" indicates the zone you selected in step 4.

**6** Press  $\circledcirc \wedge$  /  $\triangledown$  repeatedly to select the **desired memory number and then press**  9ENTER**.**

The list of the parameter groups to be saved appears. Available parameter groups vary depending on the selected zone.

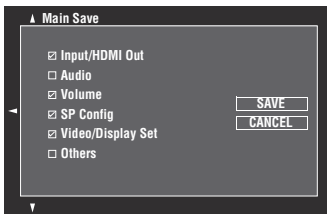

 $\geq 0$ 

- If system settings are already stored in the selected memory number, this unit overwrites the old settings.
- To load the system settings with the  $\oslash$  **SYSTEM MEMORY** button operation, use one of "Memory1" to "Memory4".

### **7 Press ⑧**  $\land$  **/**  $\lor$  **repeatedly to select the parameter group and then press (9) ENTER to check or uncheck the box.**

Check the boxes for the parameter groups to be saved. For details on parameters to be saved, see ["Parameters to be saved" \(page 92\).](#page-93-0)

**8 Press**  $\textcircled{a}$   $\wedge$  /  $\triangledown$  /  $\lt$  /  $\triangleright$  repeatedly to select **"SAVE" and then press** 9ENTER **to save the current system settings to the selected memory number.**

 $\geq 0$ 

To cancel the operation, select "CANCEL" and then press 9**ENTER**.

**9 Press ®MENU** to turn off the GUI menu.

#### *Saving and recalling the system settings (System Memory)*

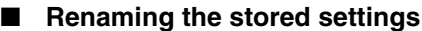

- **1 Follow steps 1 to 4 in ["Saving by the GUI](#page-92-0)  [menu operation" \(page 91\).](#page-92-0)**
- **2 Press** 9k **/** n **repeatedly to select "xxx Rename"** and then press  $\circledS$   $\triangleright$ .

"xxx" indicates the zone you selected in step 1.

- **3** Press  $\textcircled{a}\wedge\text{}/\nabla$  repeatedly to select the desired **memory number and then press**  $\circledS$  $\triangleright$ **.**
- **4 Press**  $\textcircled{h}$  /  $\nabla$  /  $\textcircled{h}$  to select a character or **function and then press** 9ENTER **to confirm the selection.**

Repeat step 4 until you input a name you want to use.

**5 Press**  $\textcircled{a}\wedge\textit{1}\nabla\textit{1} \leq \text{1}$  to select "OK" and then **press** 9ENTER**.**

 $\leq \phi'$ 

- To reset the name, select "RESET" and then press **@ENTER**.
- To cancel the operation without change, select "CANCEL" and then press **<b>***@ENTER.*

#### **6 Press** IMENU **to turn off the GUI menu.**

#### *Note*

If you change the language setting (page [90](#page-91-0) or [113](#page-114-0)), names of the memory settings will be automatically reset.

#### <span id="page-93-0"></span>■ **Parameters to be saved**

The parameter groups indicated in bold are selected by default.

#### **Main zone parameters**

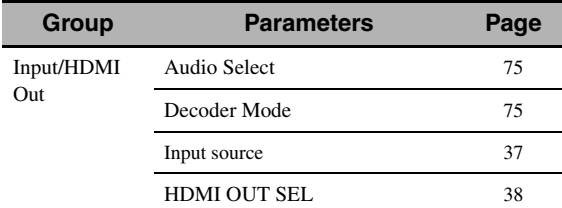

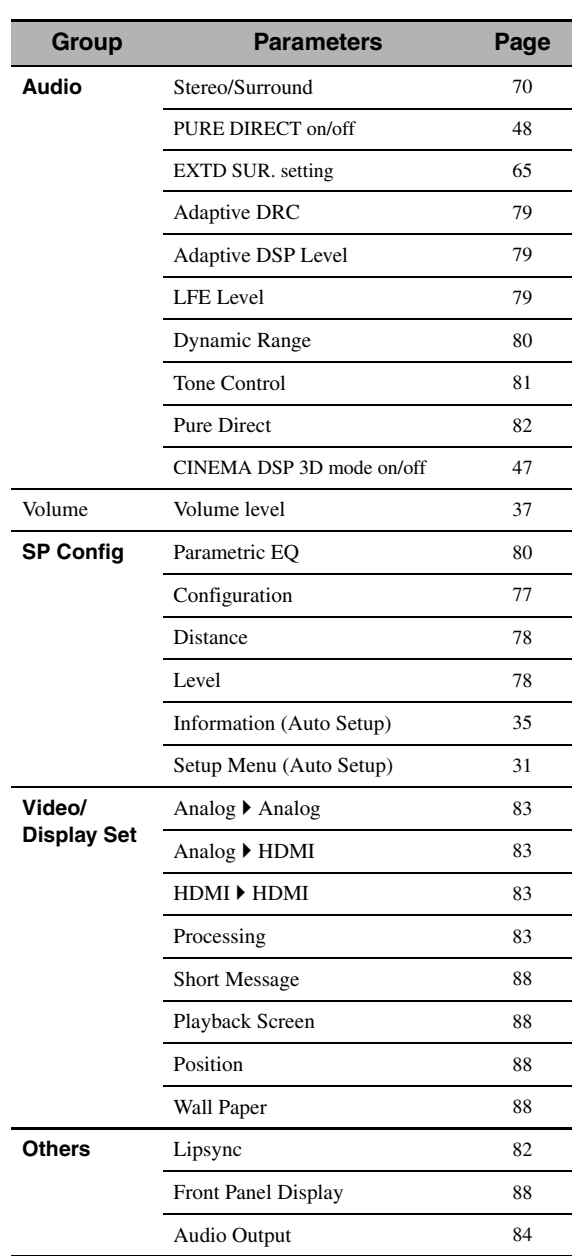

#### **Zone 2 and Zone 3 parameters**

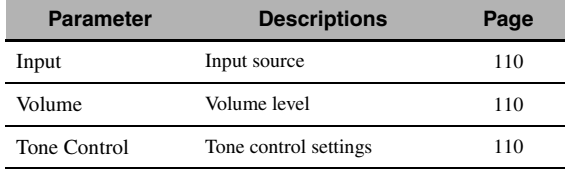

## *Loading the system settings*

### *Note*

If you load the system settings, the settings currently configured are overwritten. If you do not want to erase the current settings, save the settings using the System Memory feature in advance.

### ■ Loading by the **7SYSTEM MEMORY buttons**

You can recall the system settings stored in "Memory1" to "Memory4" by pressing the corresponding  $\bigcirc$ SYSTEM **MEMORY** buttons.

**1 Press one of the** 7SYSTEM MEMORY **buttons on the remote control to select the desired memory number.**

"Memory1 LOAD" (example) appears in the front panel display.

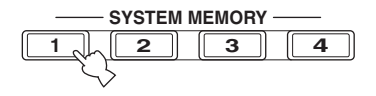

 $\geq$   $\circ$ 

"Empty" appears in the menu screen if no system settings are stored in the selected memory number.

**2 Press the selected** 7SYSTEM MEMORY **button once more to confirm the selection.**

This unit loads the settings stored in the selected memory number.

- **Loading by the GUI menu operation**
- **1 Follow steps 1 to 4 in ["Saving by the GUI](#page-92-0)  [menu operation" \(page 91\).](#page-92-0)**
- **2 Press** 9k **/** n **repeatedly to select "xxx Load"**  and then press  $\circledS$   $\triangleright$ .

"xxx" indicates the zone you selected in step 1.

**3** Press  $\textcircled{a}$  /  $\triangledown$  repeatedly to select the desired **memory number and then press** 9ENTER**.**

 $\Delta \phi'$ 

If the memory number you selected is empty, "Memory Empty" appears.

**4** Press  $\textcircled{a}\wedge\textit{1}\nabla\textit{1} \lhd\textit{1}$  repeatedly to select **"LOAD" and then press** 9ENTER **to load the settings stored in the selected memory number.**

 $\geq 0$ 

To cancel the operation and return to the previous menu, select "CANCEL" and then press **@ENTER**.

**5** Press **<b>@MENU** to turn off the GUI menu.

## *Using examples*

### **Example 1: Comparing the results of the automatic setup and manual setup**

This unit is equipped with three types of parametric equalizer settings [\(page 80](#page-81-2)), and you can also make your customized configuration of the sound settings of this unit by using the "Speaker" parameters ([page 77\)](#page-78-2). To compare the results of the automatic setup or your manual configuration, use the **7 SYSTEM MEMORY** buttons.

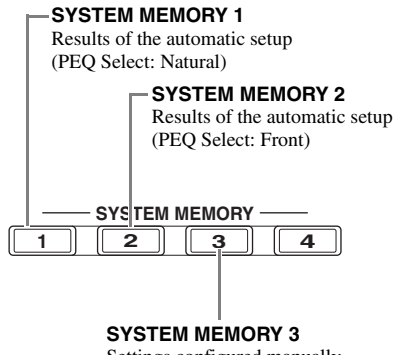

Settings configured manually

#### **Saving each setting**

- **1 Perform the automatic setup [\(page 31\)](#page-32-0).**
- **2 Press and hold** 7SYSTEM MEMORY 1 **for 4 seconds.**

This unit stores the results of the automatic setup (PEQ Select: Natural) to "Memory1".

- **3 Set "PEQ Select" to "Front" [\(page 80\)](#page-81-2).**
- **4 Press and hold** 7SYSTEM MEMORY 2 **for 4 seconds.**

This unit stores the results of the automatic setup (PEQ Select: Front) to "Memory2".

- **5 Configure the parameters of "Speaker" [\(page 77\)](#page-78-2) and parametric equalizer configuration of each speaker manually [\(page 80\)](#page-81-3).**
- **6 Press and hold** 7SYSTEM MEMORY 3 **for 4 seconds.**

This unit stores the settings configured manually to "Memory3".

### **Example 2: Switching the settings for different room environments**

The tonal characteristics of the listening room may vary depending on the situations of the room (for example, whether the curtains are open or closed), and the settings of this unit should be arranged for each situation of the room. You can switch between the settings of this unit easily by using (7) **SYSTEM MEMORY** buttons.

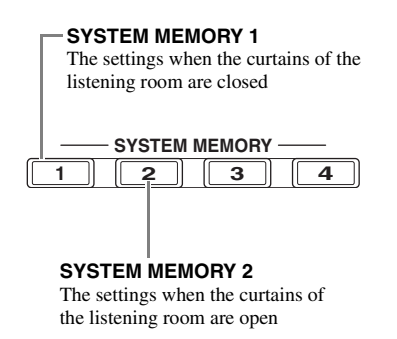

#### **Saving each setting**

**1 Close the curtains of the listening room and then perform the automatic setup [\(page 31\)](#page-32-0).**

### **2 Press and hold** 7SYSTEM MEMORY 1 **for 4 seconds.**

This unit stores the settings for the current room situation (i.e. the curtains are closed) to "Memory1".

**3 Open the curtains of the listening room and the perform the automatic setup.**

### **4 Press and hold** 7SYSTEM MEMORY 2 **for 4 seconds.**

This unit stores the current room situation (i.e. the curtains are open) to "Memory2".

# **Controlling this unit by using the Web browser (Web Control Center)**

You can operate this unit by using a Web browser. You can select the input source and sound field program, browse the iPod or USB/network contents, select the preset items, and adjust the parameters of this unit by using the graphical user interface (Web Control Center) that appears in the Web browser. Check the IP address of this unit by using "IP Address" in "Network" menu [\(page 85](#page-86-0)) in advance, and then enter the IP address to the Web browser to access this unit to control it.

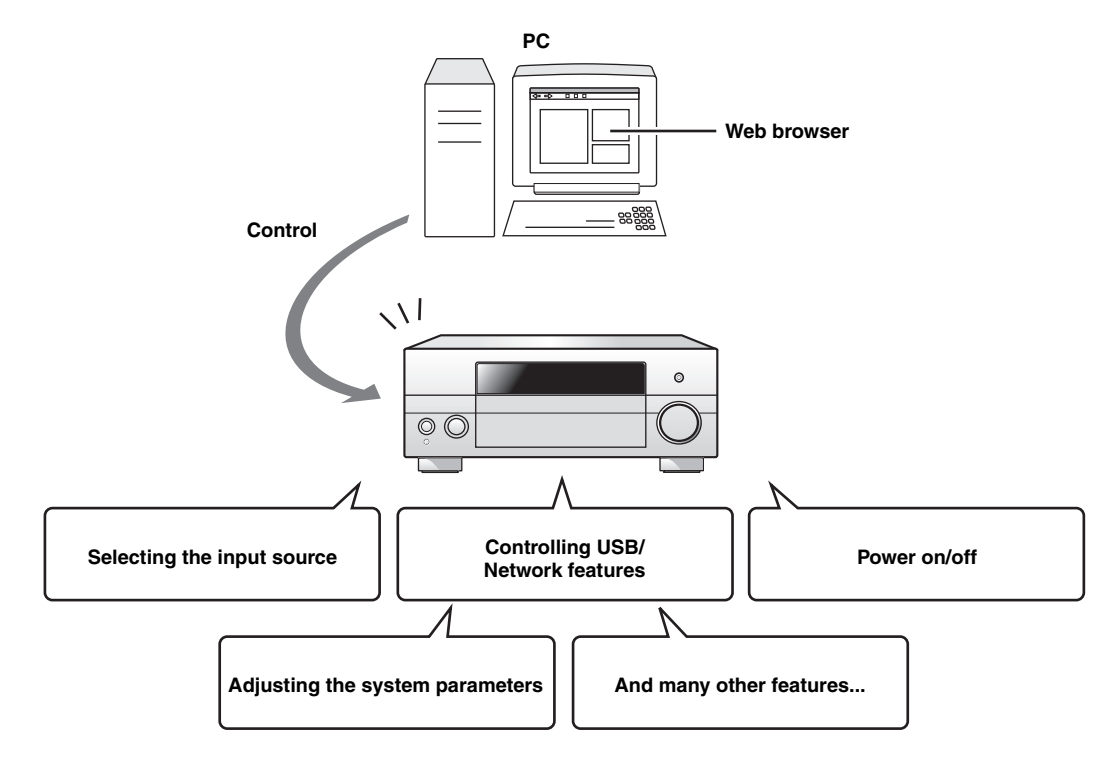

 $\leq \circ$ 

- To use this feature, this unit and your PC must be connected properly in the network ([page 24\)](#page-25-0).
- We recommend that you use Windows Internet Explorer 6 or 7 that is installed on Windows XP or Windows Vista PC to access this unit.
- You can select whether this unit accepts the controls by using the Web browser when this unit is in the standby mode [\(page 85\)](#page-86-1).
- You can register the MAC address of the PCs you want to use to control this unit and limit the PCs that can control this unit by using the Web browser. You can select that this unit allows the access to this unit by the PCs whose MAC addresses are registered to this unit or allows the access by any PCs by using "MAC FILTER" in "ADVANCED SETUP" [\(page 112](#page-113-1))

## **Remote control features**

In addition to controlling this unit, the remote control can also operate other audiovisual components made by Yamaha and other manufacturers. To control your TV or other components, you must set up the appropriate remote control code for each input source [\(page 99](#page-100-0)).

## *Controlling this unit, a TV, or other components*

### ■ **Controlling this unit**

Set the operation mode selector to *CAMP* to control this unit.

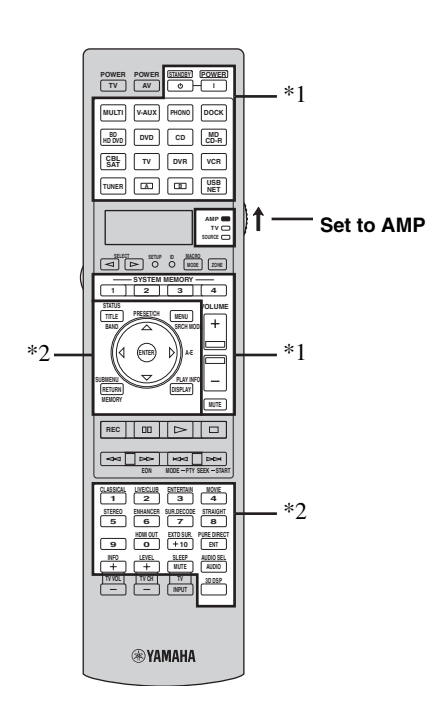

#### *Notes*

- \*1 These buttons always control this unit regardless of the operation mode selector position.
- \*2 These buttons control this unit only when the component operation mode selector is set to *CAMP*.

### ■ **Controlling a TV**

Set the operation mode selector to *COTV* to control your TV. To control your TV, you must set the appropriate remote control code for the TV operation mode in advance [\(page 99](#page-100-0)).

ב∕ים ב'

If no code has been set for the TV operation mode, the remote control operates the component that is set to the TV control area [\(page 99\)](#page-100-0).

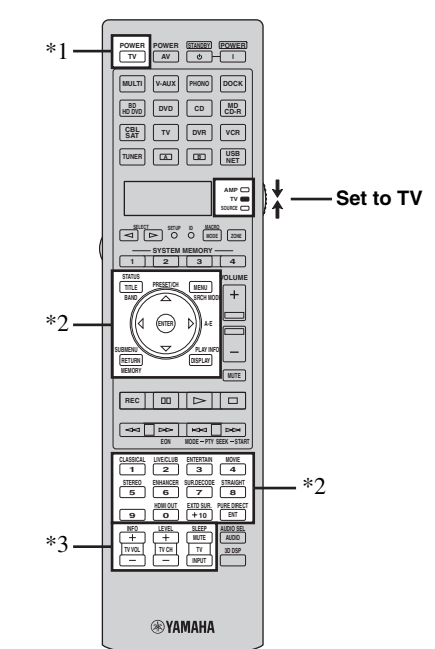

### *Notes*

- \*1 2**TV POWER** can always turn on or off the power of the TV regardless of the operation mode selector position.
- \*2 These buttons control your TV only when the operation mode selector is set to *GTV*. For details, see the "TV" column on [page 97.](#page-98-0)
- \*3 These buttons control your TV only when the operation mode selector is set to **<b>OTV** or **COSOURCE**.

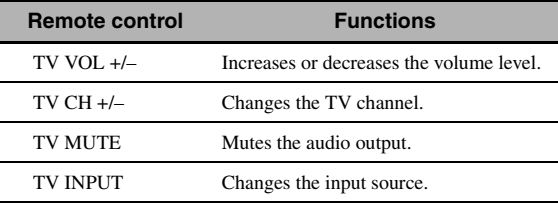

### <span id="page-98-0"></span>■ **Controlling other components**

Set the operation mode selector to **66 SOURCE** to control other components selected with the input selector buttons (3). You must set the appropriate remote control code for each input source in advance ([page 99](#page-100-0)). The following table shows the function of each control button used to control other components assigned to each input selector button  $(3)$ . Be advised that some buttons may not correctly operate the selected component.

#### $\leq \circ \leq$

The remote control has 16 modes (input areas) to control components so that the remote control can operate up to 16 different components.

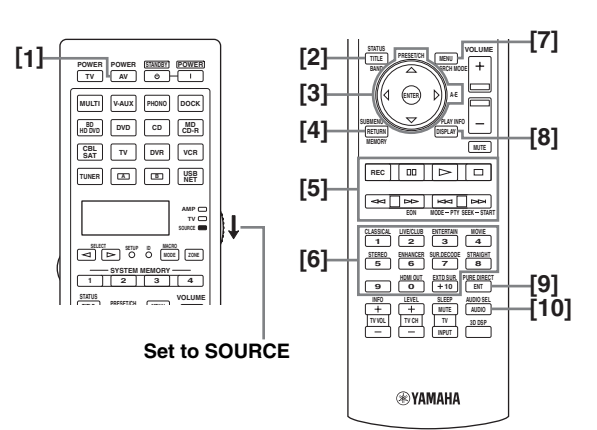

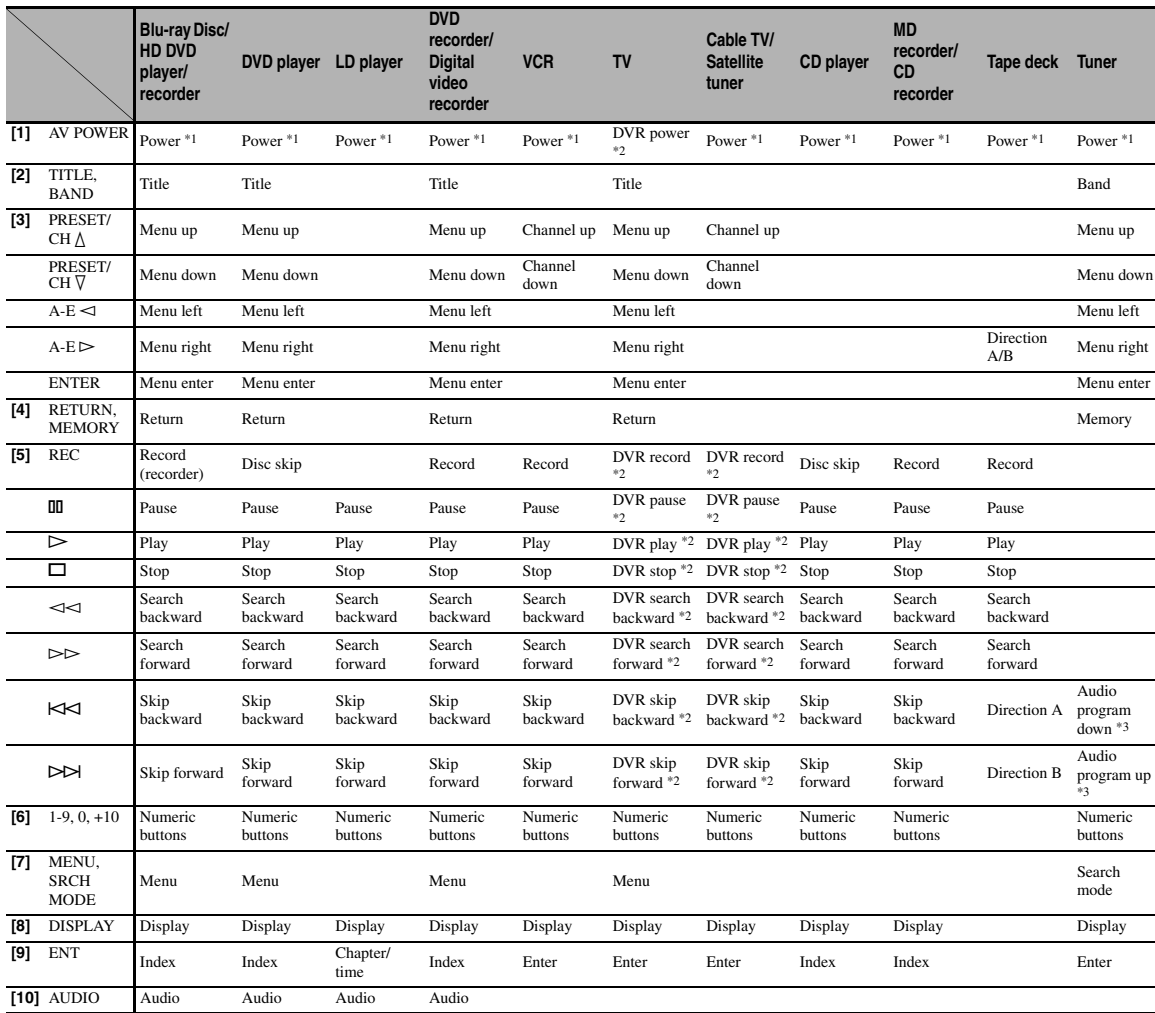

### *Notes*

\*1 This button is operational only when the original remote control supplied with the component has a power button.

\*2 These buttons operate your video recorder (DVD recorder, etc.) only when you set the appropriate remote control code for DVR [\(page 99](#page-100-0)).

### ■ **Selecting a component to be controlled**

You can select a component to be controlled independently of the input source selected with the input selector buttons  $(3)$ .

### **Press**  $\circledS$  **SELECT**  $\lhd$  /  $\lhd$  repeatedly to select the **desired component.**

The name of the component to be controlled appears in the display window  $(Q)$  on the remote control.

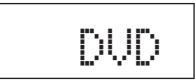

### ■ Controlling optional components **(Option mode)**

"OPTN1" and "OPTN2" are optional component control areas that can be programmed with remote control functions independently from any input source. These areas are useful for programming commands that are to be used only as a part of a macro function or for components that do not have a valid remote control code.

### To select the option mode, press **5SELECT**  $\lhd$  / h **repeatedly until "OPTN1" or "OPTN2" appears in the display window (**4**) on the remote control.**

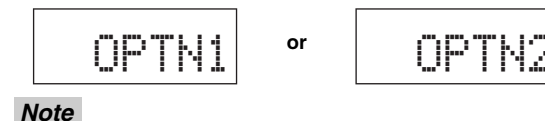

You cannot set a remote control code for the optional areas. [See](#page-102-0)  [page 101](#page-102-0) to program buttons operated within this component control area.

## *Customizing the remote control*

Use the setup mode of the remote control to customize the remote control.

### **1 Press** GSETUP **on the remote control using a ballpoint pen or similar object.**

"SETUP" appears in the display window on the remote control.

### **2 Press** 9k **/** n **repeatedly to select the desired setup mode.**

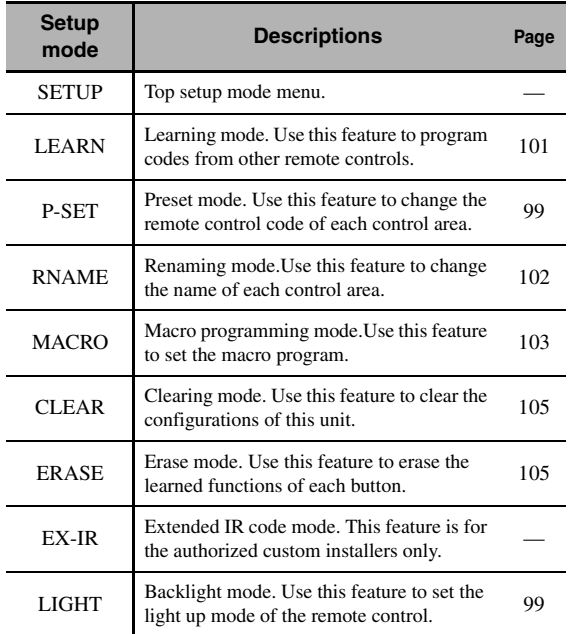

### **3** After the configurations, press **<b>BETUP again to exit from the setup menu.**

#### *Note*

If you do not complete each of the operations within 30 seconds, this unit automatically exits from the setup menu.

## <span id="page-100-1"></span>*Setting the backlight mode of the remote control*

### **1 Press** GSETUP **on the remote control using a ballpoint pen or similar object.**

"SETUP" appears in the display window  $(Q)$ ) on the remote control.

**2 Press** 9k **/** n **repeatedly to select "LIGHT" and then press** 9ENTER**.**

"LIGHT" and the current "LIGHT" setting appears in the display window  $(Q)$  alternately.

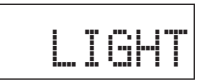

### **3 Press** 9k **/** n **to select the desired setting and then press** 9ENTER**.**

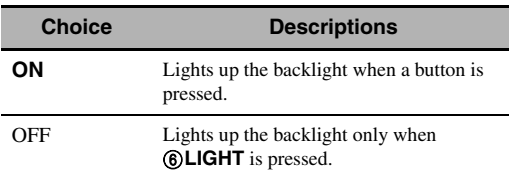

### **4 Press** GSETUP **again to exit from the setup mode.**

## <span id="page-100-0"></span>*Setting remote control codes*

You can control other components by setting the appropriate remote control codes. Codes can be set up for each input area. For a complete list of available remote control codes, refer to ["List of remote control codes"](#page-419-0) at the end of this manual.

The following table shows the default component (Library: component category) and the remote control code for each control area.

#### **Remote control code default settings**

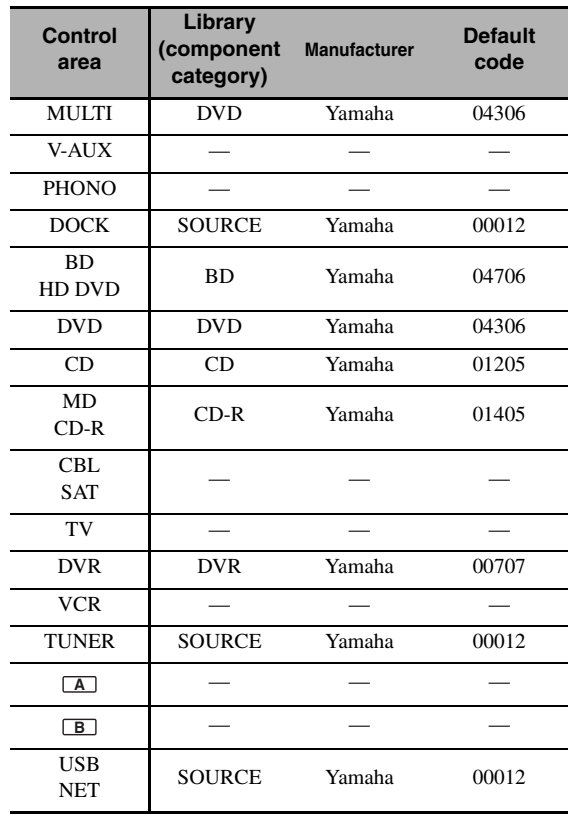

#### *Note*

You may not be able to operate your Yamaha component even if a Yamaha remote control code is preset as listed above. In this case, try setting another Yamaha remote control code.

### **1 Check the remote control code for your component in advance.**

For a complete list of available remote control codes, see "List of remote control codes" at the end of this manual.

### **2 Set the operation mode selector on the remote control to**  $@$ **SOURCE.**

If you want to set the remote control code for "TV", set the operation mode selector to **66 TV**.

### **3 Press** GSETUP **using a ballpoint pen or similar object.**

"SETUP" appears in the display window (4) on the remote control.

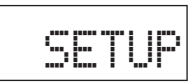

**4** Press ⑨△/  $\triangledown$  repeatedly to select "P-SET" **and then press** 9ENTER**.**

The remote control enters the preset mode. "P-SET" and name of the currently selected control area appears in the display window  $(Q)$ ) alternately.

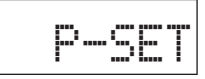

**5 Press an input selector button (**3**) or**  5SELECT l **/** h **repeatedly to select the control area you want to customize.**

If you selected "TV" in step 2, skip this step.

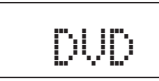

### **6 Press** 9ENTER**.**

The current code setting appears.

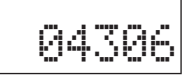

**7 Press the numeric buttons (**B**) to enter the five-digit remote control code for your component.**

### **8 Press** 9ENTER **to set the number.**

"OK" appears in the display window (4) if setting was successful.

"NG" appears in the display window  $\left(\frac{1}{2}\right)$  if the setting was unsuccessful. In this case, start over from step 5.

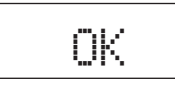

 $\geq 0$ 

If you continuously want to set up another code for another control area, repeat steps 5 through 8.

**9 Press** GSETUP **again to exit from the setup menu.**

### **10** Press **2AV POWER** or  $\textcircled{1}$  to confirm **whether you can control your component using the remote control.**

 $\geq 0$ 

- If operation is not possible and the manufacturer of your component has more than one code, try each of them until you find the correct one.
- If you set "00012" as the remote control code of the selected control area, you can operate the currently selected internal source (DOCK, TUNER or USB/NET).

#### *Notes*

- "ERROR" appears in the display window (4) on the remote control if you press a button not indicated in the respective step, or when you press more than one button simultaneously.
- The supplied remote control does not contain all possible codes for commercially available audio and video components (including Yamaha components). If operation is not possible with any of the remote control codes, program the new remote control function using the learning feature ([page 101\)](#page-102-0) or use the remote control supplied with the component.
- Functions programmed using the learning mode take priority over remote control code functions.

## <span id="page-102-0"></span>*Programming codes from other remote controls*

You can program remote control codes from other remote controls. Use the learning feature if you want to program functions not included in the basic operations covered by the remote control codes, or an appropriate remote control code is not available. You can program the function of other remote control to the buttons in the highlighted areas in the following illustration. The buttons can be programmed independently for each control area.

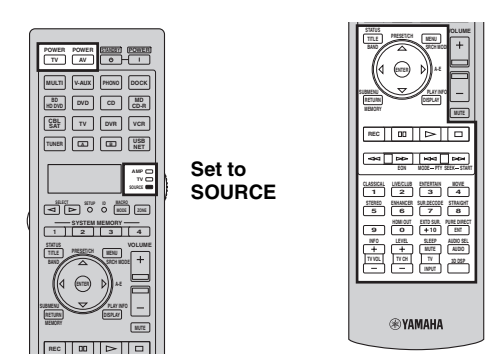

### *Notes*

- The remote control transmits infrared rays. If the other remote control also uses infrared rays, this remote control can learn most of its functions. However, you may not be able to program some special signals or extremely long transmissions.
- You cannot program the desired remote control code even if you select the buttons in the highlighted area in the above illustration depending on the selected control area and the assigned library.
- **1 Set the operation mode selector to @SOURCE** and then press an input selector **button (**3**) to select the desired control area.**

If you want to program the remote control code for "TV", set the operation mode selector to **<b>OTV**.

### *Note*

Make sure that the operation mode selector is set to **@SOURCE** or **@TV**. When you set the operation mode selector to **@AMP** and program a remote control codes from other remote controls, the programmed key cannot operate the amplifier function of this unit.

### **2 Press** GSETUP **using a ballpoint pen or similar object.**

"SETUP" appears in the display window (4).

**3** Press  $\textcircled{a}\wedge\textit{o}\wedge\textit{v}$  repeatedly to select "LEARN" **and then press** 9ENTER**.**

**4 Place this remote control about 5 to 10 cm (2 to 4 in) apart from the other remote control on a flat surface so that their infrared transmitters are aimed at each other and then press** 9ENTER**.**

"L–KEY" appears in the display window  $(Q)$ ).

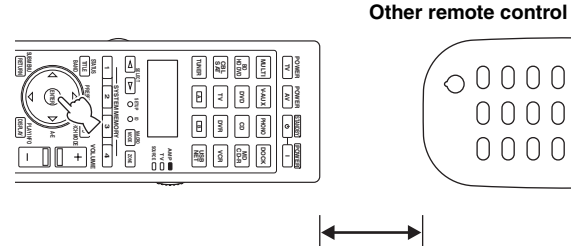

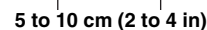

### **5 Press the button for which you want to program the new function.**

"START" appears in the display window (4).

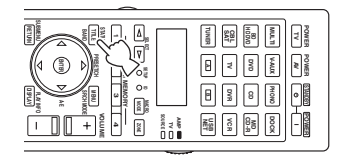

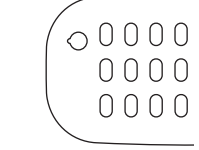

### **6 Press and hold the button you want to program on the other remote control until "OK" appears in the display window (**4**).**

"NG" appears in the display window  $(Q)$  if learning was unsuccessful. In this case, start over from step 4.

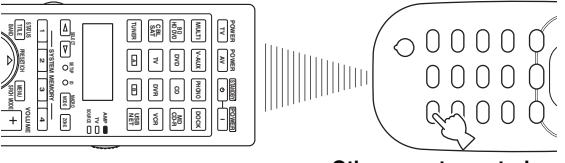

**Other remote control**

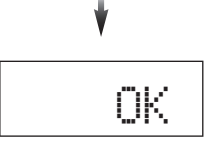

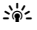

When you want to program another function, repeat steps 4 througn 6.

**English**

### **7 Press** GSETUP **again to exit from the setup menu.**

#### *Notes*

- "ERROR" appears in the display window (4) on the remote control if you press a button not indicated in the respective step, or when you press more than one button simultaneously.
- This remote control can learn approximately 200 functions. However, depending on the signals learned, "FULL" may appear in the display before you program 200 functions. In this case, clear unnecessary programmed functions to make room for further learning ([page 105\)](#page-106-2).
- Learning may not be possible in the following cases: – when the batteries in the remote control for this unit or other components are weak.
	- when the remote control is exposed to direct sunlight.
	- when the function to be programmed is continuous or uncommon.

## <span id="page-103-0"></span>*Changing source names in the display window*

You can change the name of the control area (input source) that appears in the display window  $(Q)$  on the remote control.

- **1 Set the operation mode selector to @SOURCE** and then press an input selector **button (**3**) to select the desired control area.**
- **2 Press** GSETUP **using a ballpoint pen or similar object.**

"SETUP" appears in the display window.

- **3 Press ⑨△/**  $\sqrt{}$  **repeatedly to select "RNAME" and then press** 9ENTER**.**
- **4 Press ⑨△/**  $\sqrt{}$  repeatedly to select 3-letter **name or 5-letterd name you want to edit and then press** 9ENTER**.**

Each control area has both 3-letter name and 5-letter name. You can rename the 3-letter name and 5-letter name independently.

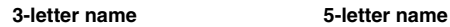

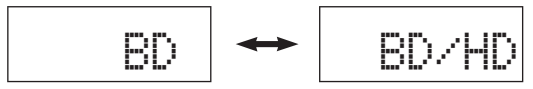

## **5 Edit the name of the control area.**

To locate the position to edit, press  $\mathcal{Q} \leq l \geq$ . To select a character, press  $\textcircled{9}\Delta$  /  $\nabla$ .

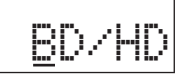

 $\geq 0$ 

Press  $\textcircled{2}\Delta$  to change the character in the following order, or press  $\circled{0}$  to go in the reverse order: A to Z, a to z, 0 to 9, space, symbols  $(-, +, /, :)$ .

### **6 Press** 9ENTER **to set the new name.**

"OK" appears in the display window  $(Q)$ ) on the remote control if renaming was successful.

al∕a'≤

When you want to rename the another control area, press the input selector button ( $\textcircled{3}$ ) or  $\textcircled{5}$ **SELECT**  $\text{1}$ repeatedly to select the desired control area and then press 9**ENTER** and then carry out the operations of steps 4 through 6.

### **7 Press** GSETUP **again to exit from the setup menu.**

#### *Note*

"ERROR" appears in the display window  $(Q)$  on the remote control if you press a button not indicated in the respective step, or when you press more than one button simultaneously.

## <span id="page-104-0"></span>*Macro programming features*

The macro programming feature makes it possible to perform a series of operations with the press of a single button. For example, when you want to play a CD, normally you would turn on the components, select the CD input, and press the play button to start playback. The macro programming feature lets you perform all of these operations simply by pressing the CD macro button. The buttons listed as macro buttons below are factory set with macro programs. You can also program your own macros [\(page 104\)](#page-105-0).

### ■ **Recalling programmed macrooperations**

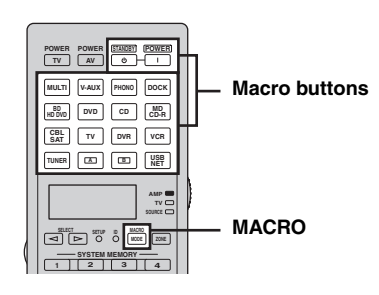

**1** Press ®MACRO on the remote control.

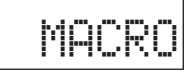

### **2 Press the desired macro button.**

"M:the 3-letter name of the selected control area" (for example, "M:DVD") appears in the display window (4), and this unit transmits the programmed functions. When you press **@STANDBY** or E**POWER**, "M:STB" or "M:PWR" appears in the display window  $(Q)$ , and this unit transmits the programmed functions.

### **3** Press **MACRO** again to exit from the **macro-operation mode.**

#### *Notes*

- While the remote control is running a macro program (the transmission indicator flashes), it does not accept any other operation.
- Continue to aim the remote control at the component the macro is operating until the macro operation is complete.
- If you do not complete each of the operations within 30 seconds, this unit automatically exits from the macro-operation mode.

### ■ **Default macro functions**

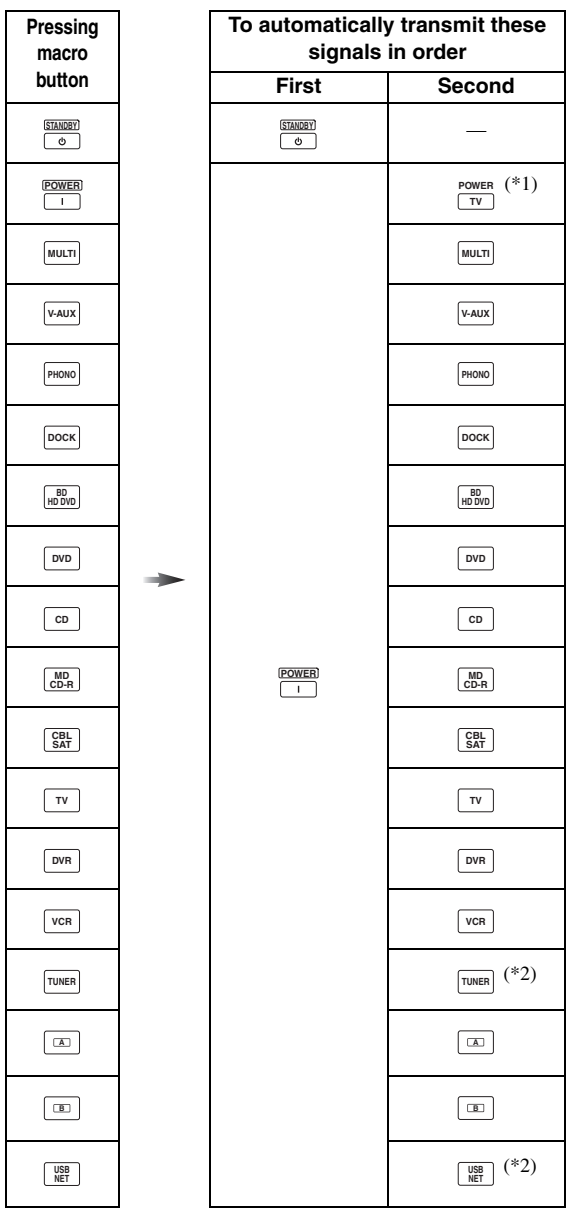

- \*1 Set the appropriate remote control code for TV in advance ([page 99](#page-100-0)).
- \*2 This unit plays the last received station or selected contents before the unit was set in the standby mode.

### <span id="page-105-0"></span>■ **Programming macro operations**

You can program your own macro to transmit several remote control commands in sequence at the press of a button. Be sure to set up remote control codes or perform learning operations before programming the macro.

#### *Notes*

- The default macro is not cleared when a new macro is programmed for a button. The default macro can be used again when the programmed macro is cleared.
- It is not possible to add a new signal (macro step) to the default macro. Programming a macro changes all macro contents.
- We do not recommend that you program continuous operations (for example, volume control) in a macro.
- **1 Press** GSETUP **using a ballpoint pen or similar object.**

"SETUP" appears in the display window  $(Q)$ .

- **2 Press** 9k **/** n **repeatedly to select "MACRO" and then press** 9ENTER**.**
- **3 Press the desired macro button you want to assign the macro program to and then press**  9ENTER**.**

"M:the three-letter name of the selected macro button" (for example, "M:DVD") and the name of the currently selected control area appears in the display window  $(Q)$  alternately.

#### When you press (4) STANDBY or (**5) POWER**,

"M:STB" or "M:PWR" and the name of the currently selected control area appears in the display window  $(Q)$ ) alternately.

### **4 Press the buttons for the functions you want to include in the macro operation in sequence.**

#### **Example**

Set the input source to  $DVD \rightarrow Turn$  on the DVD  $player \rightarrow Turn$  on the video monitor

Step 1 ("MCR1"): Press DVD. Step 2 ("MCR2"): Press AV POWER. Step 3 ("MCR3"): Press TV POWER.

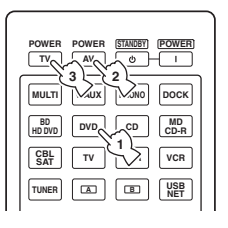

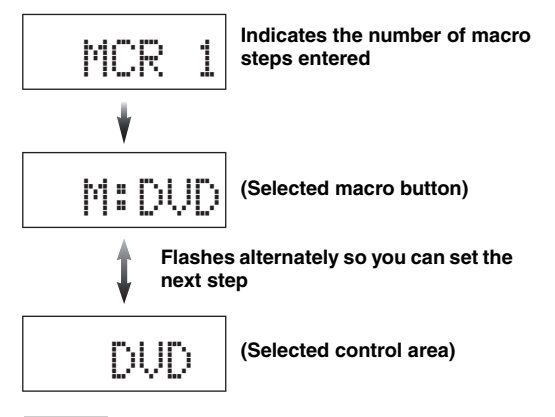

#### *Notes*

- To change the selected input area, press  $\bigcirc$  **SELECT**  $\lhd$  /  $\rhd$ . Pressing the input selector buttons will program a macro step, whereas  $\textcircled{\textbf{S}}$ **ELECT**  $\text{I} \triangleright$  only changes the selected input area.
- The position of the operation mode selector (AMP/TV/ SOURCE) affects the assigned function. When the operation mode selector is set to **<b>@AMP** or **@TV**, the input source selectors do not function.

### **5** Press **®MACRO** to confirm the program.

You can set up to 10 steps (10 functions). After you have set 10 steps, "FULL" appears and the remote control automatically exits from the macro programming mode.

### **6** Press  $\textcircled{r}$ **SETUP** again to exit from the setup **menu.**

#### *Note*

"ERROR" appears in the display window ( $\circled{4}$ ) if you press more than one button simultaneously.

## <span id="page-106-2"></span>*Clearing configurations*

You can clear all changes made in each function set, such as learned functions, macros, renamed control area names and setup remote control ID.

### <span id="page-106-0"></span>**Clearing function sets**

**1 Press** GSETUP **using a ballpoint pen or similar object.**

"SETUP" appears in the display window (4).

**2 Press**  $\textcircled{h}$  /  $\triangledown$  repeatedly to select "CLEAR" **and then press** 9ENTER**.**

### **3** Press  $\circledA$  /  $\triangledown$  repeatedly to select the desired **clear mode.**

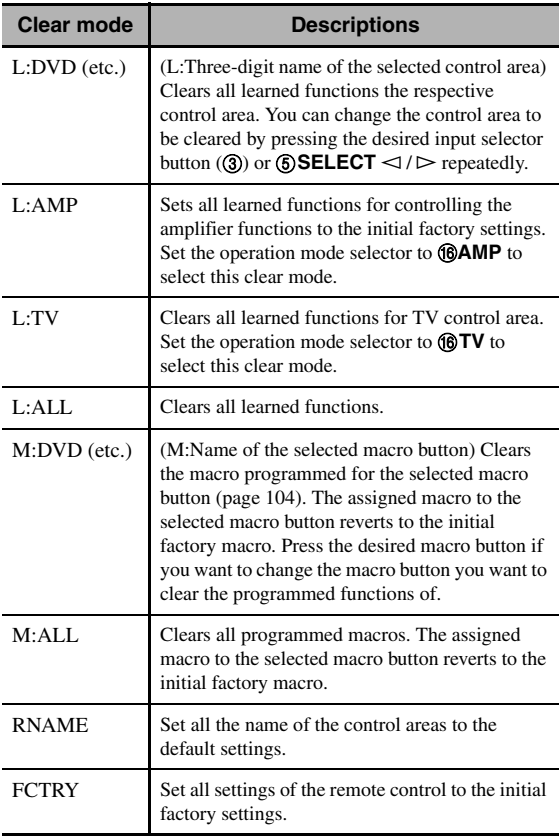

### **4 Press and hold** 9ENTER **for about 3 seconds.**

When the clearing is successful, "OK" appears in the display window  $(Q)$ ).

#### *Notes*

- "NG" appears in the display window  $(Q)$  if clearing was unsuccessful.
- "ERROR" appears in the display window  $(Q)$ ) if you press a button not indicated in the respective step, or if you press more than one button simultaneously.
- **5** Press  $\textcircled{r}$  **SETUP** again to exit from the setup **mode.**
- <span id="page-106-1"></span>**Clearing a learned function**
- **1 Press** GSETUP **using a ballpoint pen or similar object.**

"SETUP" appears in the display window  $(Q)$ ).

**2 Press** 9k **/** n **repeatedly to select "ERASE" and then press** 9ENTER**.**

### **3 Set the operation mode selector to @SOURCE** and then press an input selector **button (**3).

If you want to erase the function learned in the AMP or TV control area, set the operation mode selector to **fBAMP** or *fBTV***.** 

### **4 Press** 9ENTER**.**

"E-KEY" appears in the display window  $(Q)$ .

### **5 Press and hold the button you want to clear for about 3 seconds.**

If clearing is successful, "OK" appears in the display window  $(Q)$ ).

### $\geq 0$

- If you continuously want to clear another function, repeat step 3 through 5.
- Once you clear a learned function, the button reverts to the factory setting (or to the manufacturer setting if you have set remote control codes).

### **6** Press  $\textcircled{?}$  **SETUP** again to exit from the setup **menu.**

### *Notes*

- "NG" appears in the display window ( $\left( \widehat{4} \right)$ ) on the remote control if clearing was unsuccessful.
- "ERROR" appears in the display window  $(Q)$  if you press more than one button simultaneously.

## *Simplified remote control*

Use the supplied simplified remote control to make basic controls of this unit.

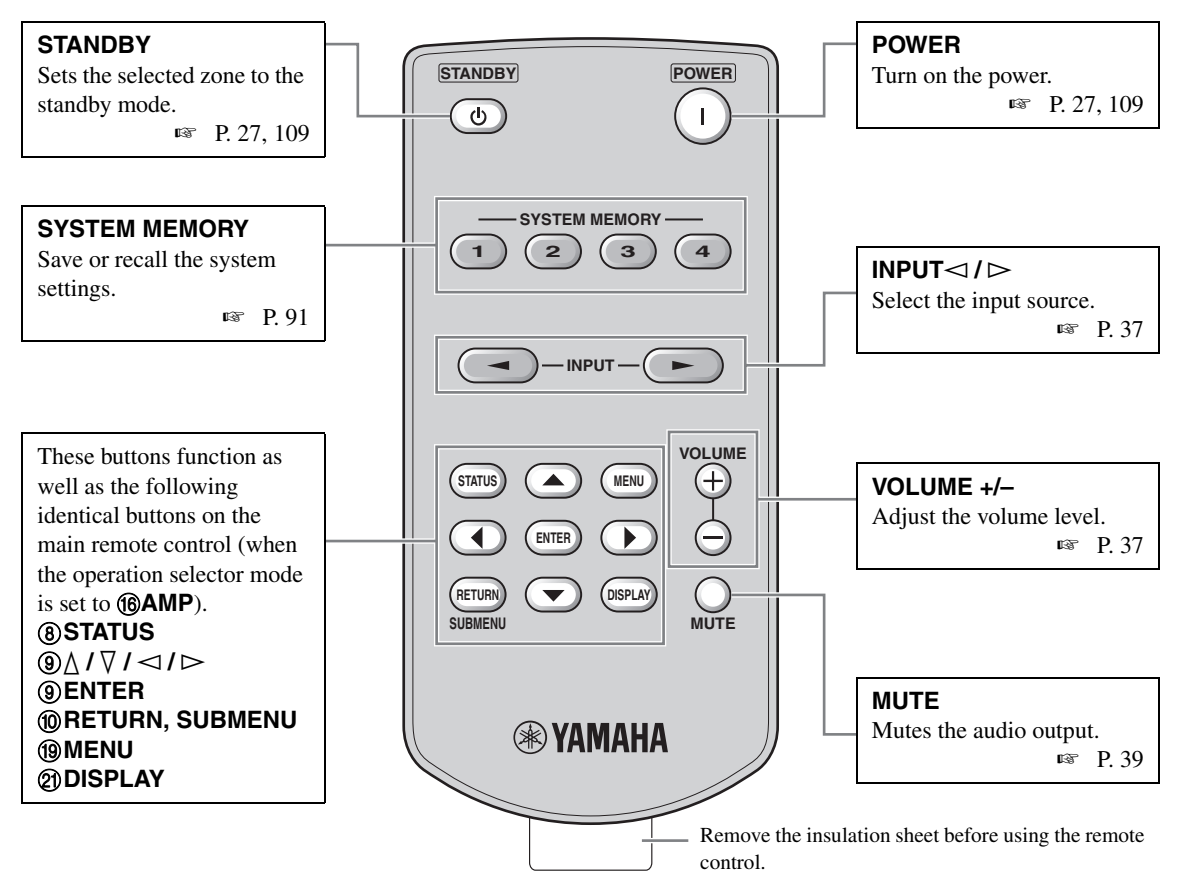

### ■ Setting the controlling zone of the **simplified remote control**

Use this feature to set the controlling zone ([page 109\)](#page-110-0) and remote control ID ([page 111](#page-112-0)) of the simplified remote control.

#### **Setting the remote control ID**

- ID1: Press and hold  $\lhd$  (left cursor) and 1 for 3 seconds.
- ID2: Press and hold  $\lhd$  (left cursor) and 2 for 3 seconds.

### **Setting the controlling zone**

- Main zone: Press and hold  $\triangleright$  (right cursor) and 1 for 3 seconds.
- Zone 2: Press and hold  $\triangleright$  (right cursor) and 2 for 3 seconds.
- Zone 3: Press and hold  $\triangleright$  (right cursor) and 3 for 3 seconds.

### ■ **Replacing the battery in the simplified remote control**

Change the battery when the operation range of the simplified remote control decreases.

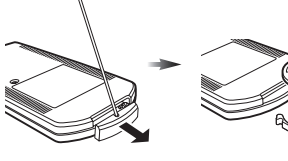

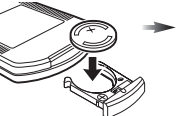

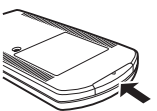

**Replace the battery with a new CR2025 battery.**

**Close the cover.**

#### *Notes*

**Use a straight pin to remove the cover.**

- Insert the battery according to the polarity markings  $(+$  and  $-)$ .
- If the batteries run out, immediately remove them from the simplified remote control to prevent an explosion or acid leak.
- If a battery starts leaking, dispose of it immediately. Be careful not to let the leaking battery acid touch your skin or clothing.
- Before inserting new batteries, wipe the compartment clean.
- Dispose of batteries according to your regional regulations.
# <span id="page-108-1"></span>**Using multi-zone configuration**

This unit allows you to configure a multi-zone audio system. The multi-zone configuration feature enables you to set this unit to reproduce separate input sources in the main zone, second zone (Zone 2) and third zone (Zone 3). You can control this unit from the second or third zone using the supplied remote control.

Only analog signals are sent to the second and third zones. Any source you want to listen to in the second zone and third zone must be connected to the analog AUDIO IN jacks of this unit.

## <span id="page-108-0"></span>*Connecting the Zone 2 and Zone 3 components*

You need the following additional equipment to use the multi-zone functions of this unit:

- An infrared signal receiver in the second zone and/or third zone.
- An infrared signal emitter in the main zone. This emitter transmits the infrared signals from the remote control via the infrared signal receiver in the second zone and/or third zone to a CD player or a DVD player, etc. in the main zone.
- An amplifier and speakers in the second zone and/or third zone.
- A video monitor for the second room.

 $\leq \circ \leq$ 

- Since there are many possible ways to connect and use this unit in a multi-zone configuration, we recommend that you consult with your nearest authorized Yamaha dealer or service center about the Zone 2 and Zone 3 connections that best meet your requirements.
- Some Yamaha models are able to connect directly to the REMOTE jacks of this unit. If you own these products, you may not need to use an infrared signal emitter. Up to 6 Yamaha components can be connected as shown below.

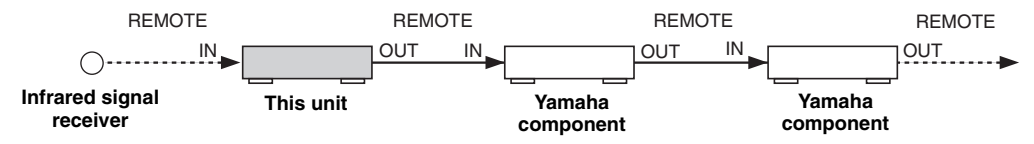

#### ■ Using external amplifiers

To use an external amplifier in the second zone and/or third zone, connect the external amplifier to ZONE OUT jacks with analog audio cables

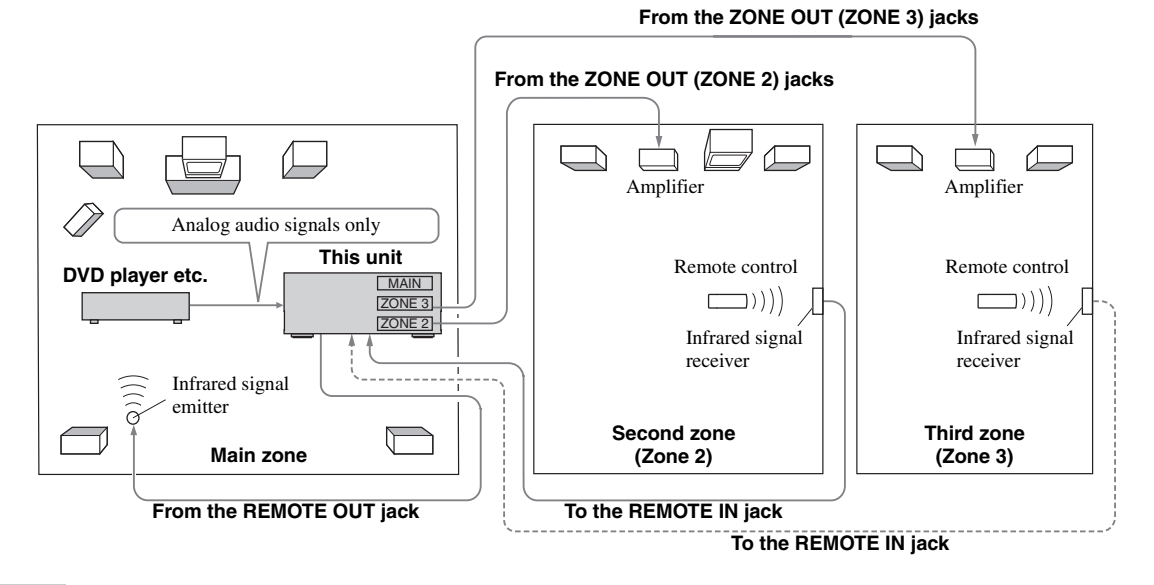

#### *Notes*

- To avoid unexpected noise, DO NOT use the Zone 2/Zone 3 feature with CDs encoded in DTS.
- Adjust the the second zone and/or third zone volume by using the amplifier in each zone when "Zone2 Volume" or "Zone3 Volume" is set to "Fixed" ([page 86\)](#page-87-0).

## **Using the internal amplifiers of this unit**

#### **Important safety notice**

The speaker terminals of this Receiver should not be connected to a Passive Loudspeaker Selector Box or more than one loudspeaker per channel.

Connection to a Passive Loudspeaker Selector Box or multiple speakers per channel could create an abnormally low impedance load resulting in amplifier damage. See this owner's manual for correct usage.

Compliance with minimum speaker impedance information for all channels must be maintained at all times. This information is found on the back panel of your Receiver.

#### **If you want to use one internal amplifier (SP1 or SP2) of this unit**

Connect the Zone 2 or Zone 3 speakers directly to the SP1 or SP2 speaker terminals.

#### **If you want to use two internal amplifiers (SP1 and SP2) of this unit**

Connect the Zone 2 and Zone 3 speakers directly to the SP1 and SP2 speaker terminals.

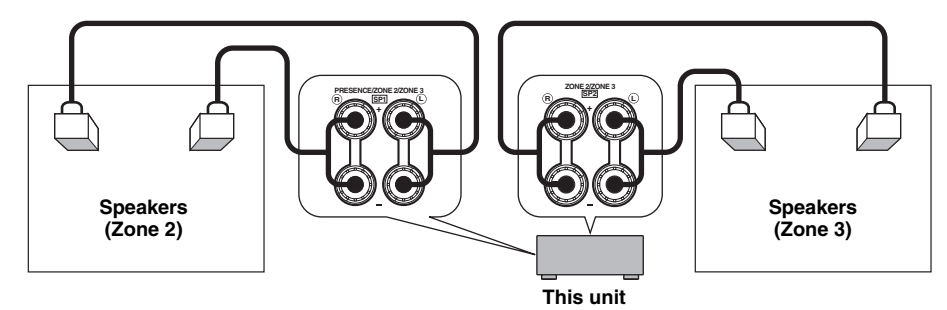

#### ■ **Connecting zone video monitors**

Connect the video monitor(s) in Zone 2 and/or Zone 3 to the ZONE VIDEO jacks. If you connect the multiple zone video monitors to ZONE VIDEO jacks, the video monitors play back the same source simultaneously.

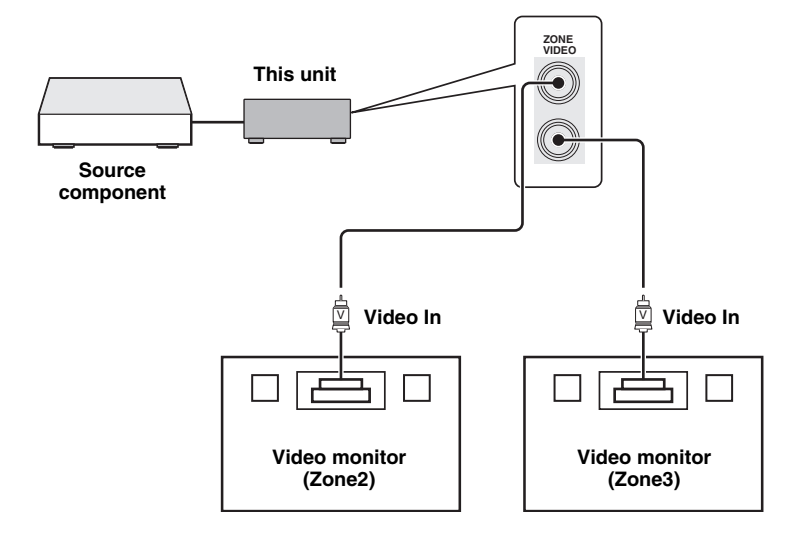

## ■ Using TRIGGER OUT jacks for Zone 2 and Zone 3

This unit is equipped with two TRIGGER OUT jacks. You can turn on and off the component corresponding to the selection of the input source of the desired zone or turning on and off the desired zone by configuring the "Trigger Output" settings ([page 89](#page-90-0)).

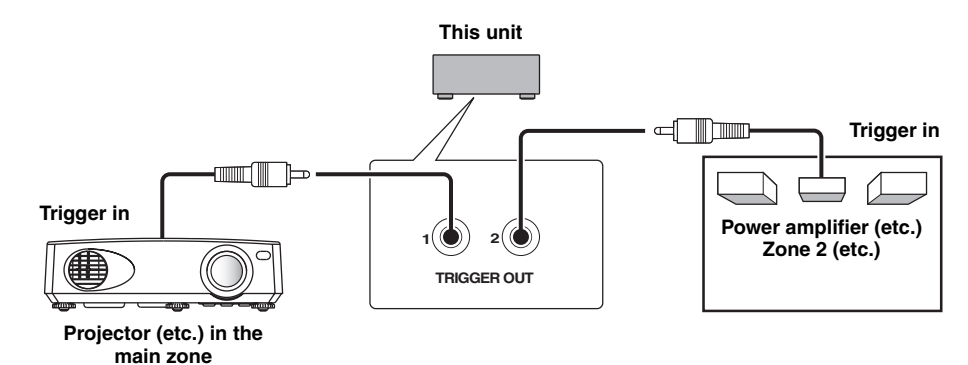

After the connections, turn on this unit and set the speaker terminal assignments with "Zone SP Assign" ([page 86\)](#page-87-1).

## <span id="page-110-1"></span>*Controlling Zone 2 or Zone 3*

You can select the zone you want to control by using the control buttons on the front panel or on the remote control.

## ■ **Basic operation**

#### **Front panel operations**

- **1 Press** OZONE 2 **or** OZONE 3 **on the front panel to individually turn on or off Zone 2 or Zone 3.**
- **2 Press** OZONE CONTROLS **on the front panel repeatedly to select the zone you want to control.**

Each time you press O**ZONE CONTROLS**, the front panel display changes as shown below, and the indicator for the currently selected zone flashes for approximately 10 seconds. However, no indicator flashes when the main zone is selected.

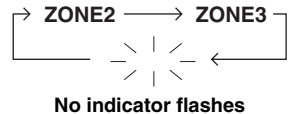

**when the main zone is selected.**

#### **ZONE2**

Controls the Zone 2 amplifier or tuner functions.

#### **ZONE3**

Controls the Zone 3 amplifier or tuner functions.

 $\geq 0$ 

You must complete this step within 10 seconds while the selected zone flashes in the front panel display. Otherwise, the currently selected zone mode is automatically canceled.

## **3 Perform the desired operation in the selected zone ([page 110](#page-111-0)).**

 $\geq 0$ 

To turn off the desired zone, press O**ZONE 2** or O**ZONE 3** again.

#### <span id="page-110-0"></span>**Remote control operations**

## **1** Press  $@$  **ZONE** repeatedly to select the zone **you want to control.**

"MAIN", "ZONE 2", or "ZONE 3" indicator appears in the display window  $(Q)$  on the remote control.

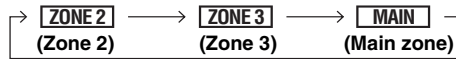

## **2 Press 6 POWER** to turn on the selected **zone.**

## **3 Perform the desired operation in the selected zone ([page 110](#page-111-0)).**

ุ่≥'<mark>⊚′</mark>≃

To turn off the desired zone, press **@STANDBY**.

## <span id="page-111-0"></span>**Selecting the input source of Zone 2 or Zone 3**

## **Rotate the** CINPUT **selector (or set the operation mode selector to <b>@AMP** and then **press one of the input selector buttons (**3**)).**

- Select "TUNER" as the input source to use the FM/AM tuning features [\(page 49\)](#page-50-0) in the selected zone.
- Select "DOCK" as the input source to use the iPod features [\(page 57](#page-58-0)) or Bluetooth features ([page 55\)](#page-56-0) in the selected zone.
- Select "USB/NET" as the input source to use the USB features [\(page 60](#page-61-0)) or network features ([page 60\)](#page-61-0) in the selected zone.

#### *Note*

The input sources are shared across all zones.

■ **Adjusting the volume level of Zone 2 or Zone 3**

#### **Rotate** PVOLUME **(or press** JVOLUME +/–**).**

a'∲′

Press **2MUTE** on the remote control to mute the sound output to the selected zone.

#### *Note*

When you use the external amplifiers in Zone 2 or Zone 3, J**VOLUME +/–** can be used only when "Zone2 Volume" or "Zone3 Volume" is set to "Variable" ([page 86\)](#page-87-0).

■ **Adjusting the front speaker balance of Zone 2 or Zone 3**

**Press** DTONE CONTROL **repeatedly to select "BALANCE" and then rotate the** MPROGRAM **selector for adjustment.**

■ **Adjusting the tonal quality of Zone 2 or Zone 3**

**Press** DTONE CONTROL **repeatedly to select the high-frequency response (TREBLE) or the low-frequency response (BASS) and then rotate the** MPROGRAM **selector for adjustment.**

Control range:  $-10.0$  dB to  $+10.0$  dB

#### **Setting the sleep timer for Zone 2 or Zone 3**

Use this feature to turn of the desired zone after a certain amount of time.

#### **Set the operation mode to <b>@AMP** and then press CSLEEP **repeatedly to set the amount of time.**

The sleep timer setting changes as shown below.

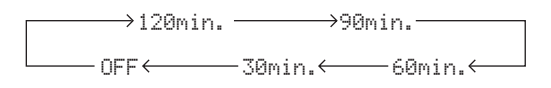

## ■ Using the zone OSD

You can display the FM/AM radio in the video monitor connected to the ZONE VIDEO jacks. You can also browse music contents (such as iPod contents) by using the zone OSD.

- **1** Set the operation mode selector to **6AMP and then press the desired input selector button (**3).
- **2 Press 2DISPLAY** to display the menu **screen on the zone OSD.**

## **3 Use**  $\textcircled{h}$  /  $\nabla$  /  $\textcircled{h}$  /  $\triangleright$  and  $\textcircled{h}$ **ENTER** to **navigate the menu on the zone OSD.**

#### *Notes*

- The menu displayed in the zone OSD appears in English even if Japanese or Russian is selected.
- There are some characters that cannot be displayed in the front panel display or in the OSD of this unit. Those characters are replaced with underscores "\_".

 $\geq 0$ 

- You can select the zone(s) of which the operational status is displayed [\(page 87\)](#page-88-0).
- You can operate the zone OSD in the same way as GUI operations.

## <span id="page-112-2"></span>**Advanced setup**

This unit has additional menus that are displayed in the front panel display. The advanced setup menu offers additional operations to adjust and customize the way this unit operates. Change the initial settings (indicated in bold under each parameter) to reflect the needs of your listening environment.

#### *Notes*

- Only **@MASTER ON/OFF, @STRAIGHT** and the **@PROGRAM** selector are effective while you are using the advanced setup menu.
- All the other operations cannot be made while you are using the advanced setup menu.
- The advanced setup menu is only available in the front panel display.

## *Using the advanced setup menu*

- **1 Press** AMASTER ON/OFF **on the front panel to release it outward to the OFF position to turn off this unit.**
- **2 Press and hold** NSTRAIGHT **and then press** AMASTER ON/OFF **inward to the ON position to turn on this unit.**

This unit turns on, and "ADVANCED SETUP" appears in the front panel display.

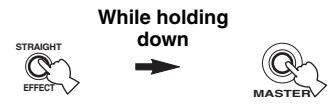

- **3 Rotate the** MPROGRAM **selector to select the parameter you want to adjust.**
- **4 Press** NSTRAIGHT **repeatedly to change the selected parameter setting.**
- **5 Press** AMASTER ON/OFF **to release it outward to the OFF position to save the new setting and turn off this unit.**

 $\geq 0$ 

The settings you made are reflected next time you turn on this unit.

#### <span id="page-112-0"></span>■ **Speaker impedance** SPEAKER IMP.

Use this feature to set the speaker impedance of this unit so that it matches that of your speakers.

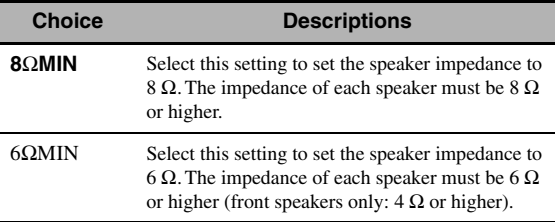

<span id="page-112-5"></span><span id="page-112-4"></span>■ **Remote sensor** REMOTE SENSOR Use this feature to activate or deactivate the signalreceiving capability of the remote control sensor on the front panel of this unit.

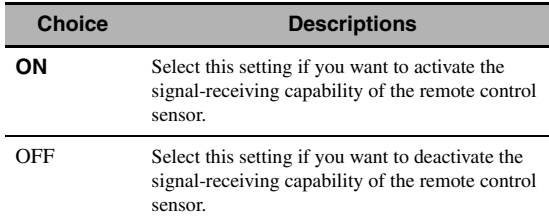

#### *Note*

<span id="page-112-9"></span>We recommend setting the parameter to "ON" in most cases.

## **Wake on RS-232C access**

<span id="page-112-6"></span>RS232C STANDBY

Use this feature to set this unit to transmit data via the RS-232C interface when this unit is in the standby mode.

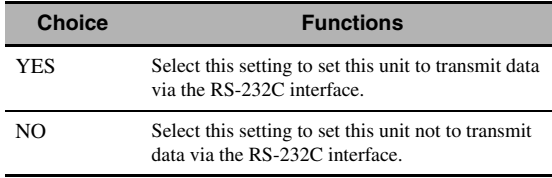

#### Initial setting:

[U.S.A. and Canada models]: YES [Other models]: NO

## <span id="page-112-1"></span>**Remote control ID setting**

<span id="page-112-3"></span>REMOTE CON AMP

<span id="page-112-8"></span>Use this feature to set the remote control ID of this unit for remote control recognition.

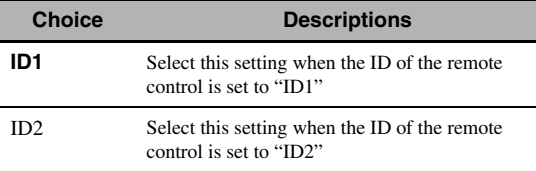

#### <span id="page-112-7"></span>**Setting remote control ID**

Use this feature to set the remote control ID. This feature is useful when you control multiple Yamaha AV receiver or amplifier with using the remote control.

**English**

## **Press** GID **repeatedly using a ballpoint pen or similar object on the remote control to select the desired remote control ID.**

Each time you press  $\textcircled{7}$  **ID**, the remote control ID indicator changes as shown below.

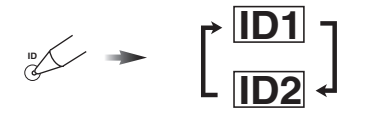

 $\frac{1}{202}$ 

To set the remote control ID of the simplified remote control, [see page 106](#page-107-0) for details.

#### <span id="page-113-8"></span>**Tuner frequency step** TUNER FRQ STEP **(Asia and General models only)**

Use this feature to set the tuner frequency step according to the frequency spacing in your area.

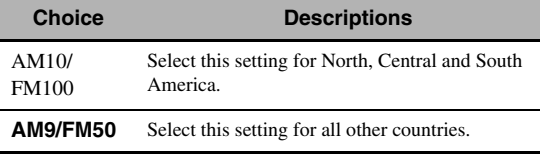

#### <span id="page-113-2"></span><span id="page-113-1"></span>■ **Bi-amplifier mode** BI-AMP

Use this feature to activate or deactivate the bi-amplifier function.

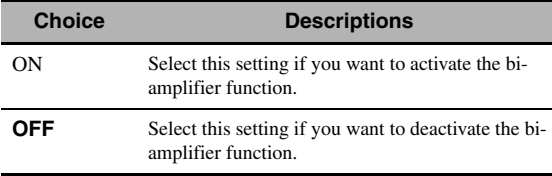

#### *Note*

When "BI-AMP" is set to "ON", the SURROUND BACK terminals cannot be used to connect surround back speakers in that the terminals are already used for the bi-amplifier connection ([page 15\)](#page-16-0).

#### <span id="page-113-7"></span><span id="page-113-6"></span>■ **Recovery and backup of the system settings** RECOV./BACKUP

Use this feature to save and restore the settings of this unit.

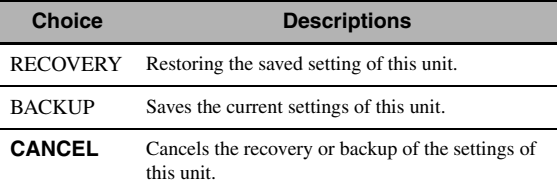

#### *Notes*

• This unit does not save the FM/AM preset stations, preset USB/ network items, and system memory settings.

• If no settings are saved, you cannot select "RECOVERY".

## <span id="page-113-3"></span><span id="page-113-0"></span>■ **Parameter initialization** INITIALIZE

Use this feature to reset the parameters of this unit to the initial factory settings. You can select the category of parameters to be initialized.

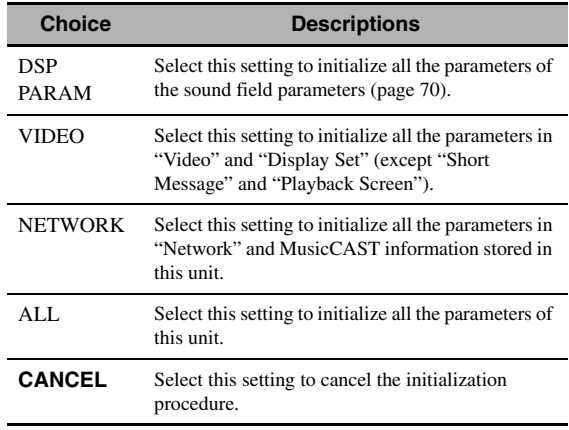

#### <span id="page-113-9"></span> $\geq 0$

<span id="page-113-5"></span>To initialize the parameters of each sound field program, use "Initialize" in "Stereo/Surround" ([page 74\)](#page-75-0).

#### <span id="page-113-4"></span>■ **MAC address filter** MAC FILTER

Use this feature to filter the access to this unit via LAN to control this unit by the MAC address of the accessing PC [\(page 95](#page-96-0)).

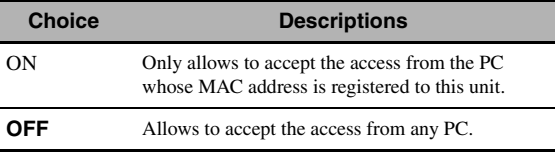

#### ≥'ต์'-

You can register the MAC address that is allowed to access when "MAC FILTER" is set to "ON" by using the Web browser [\(page 95\)](#page-96-0).

## <span id="page-113-11"></span><span id="page-113-10"></span>■ **TV format** TV FORMAT

Use this feature to set the color encoding format of your television.

Choices: NTSC, PAL

Initial setting:

[U.S.A., Canada, General and Korea models]: NTSC [Other models]: PAL

#### <span id="page-114-4"></span><span id="page-114-0"></span>■ **HDMI monitor check** MONITOR CHECK

Use this feature to activate or deactivate the monitor check function of this unit.

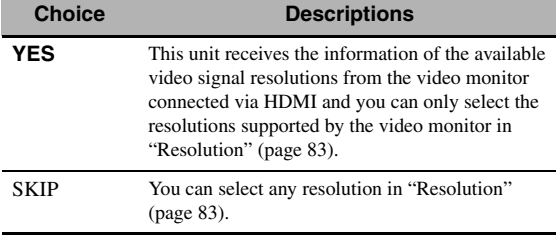

#### <span id="page-114-3"></span><span id="page-114-2"></span>■ **Language** LANGUAGE

Use this feature to select the language of your choice that appears in the GUI (graphical user interface) menu, OSD display in the zone monitor and the messages that appear in the front panel display.

Choices: **English** (English), 日本語 (Japanese),

Français (French), Deutsch (German),

Español (Spanish), Русский (Russian)

#### $\geq \circ \geq$

You can also select the display language with the GUI menu [\(page 90](#page-91-0)).

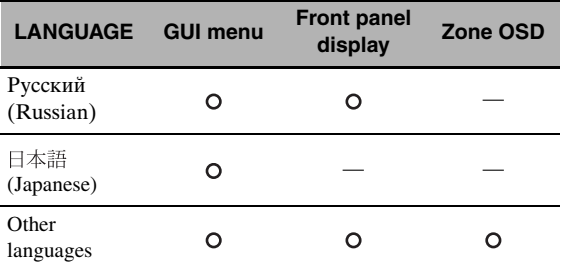

 $\bigcirc$   $\cdots$  The selected language is displayed.

<span id="page-114-1"></span>— ··· The selected language is not displayed. The menu items and messages are displayed in English.

#### ■ **Firmware update** FIRM UPDATE

Use this feature to update the firmware of this unit. For details on how to update the firmware, refer to information supplied with updates.

| <b>Choice</b>  | <b>Descriptions</b>                                      |
|----------------|----------------------------------------------------------|
| USB            | Updates the firmware of this unit using a USB<br>memory. |
| <b>NETWORK</b> | Updates the firmware of this unit via network.           |

 $\frac{1}{202}$ 

To start updating the firmware, rotate the M**PROGRAM** selector to select "USB" or "NETWORK" and then press D**MENU**.

#### *Notes*

- Do not use this feature unless you need to update the firmware.
- Be sure to read information supplied with updates before performing firmware updates.

<span id="page-114-5"></span>■ **Firmware version** VERSION

Use this feature to check the version of the firmware currently installed on this unit.

# <span id="page-115-0"></span>**Troubleshooting**

Refer to the table below when this unit does not function properly. If the problem you are experiencing is not listed below or if the instruction below does not help, turn off this unit, disconnect the power cable, and contact the nearest authorized Yamaha dealer or service center.

#### ■ **General**

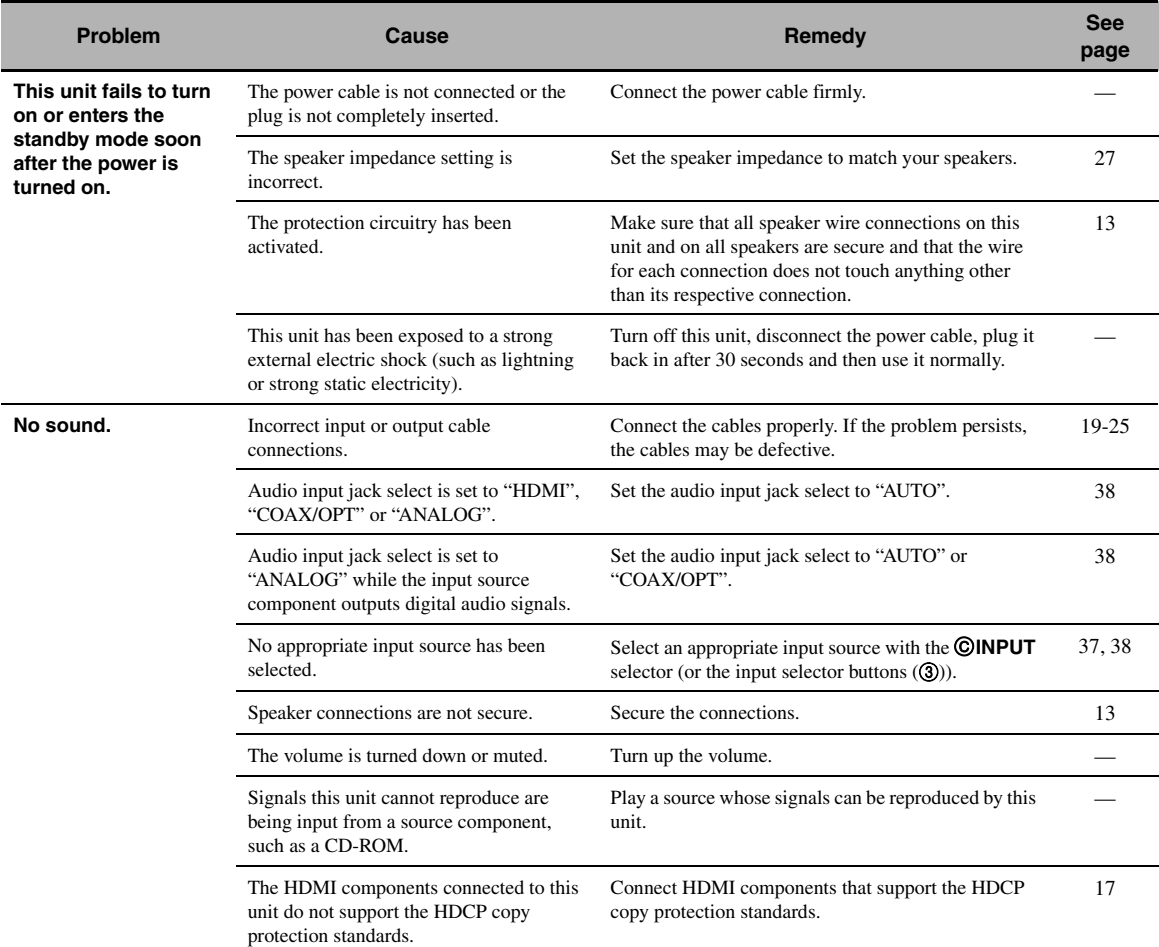

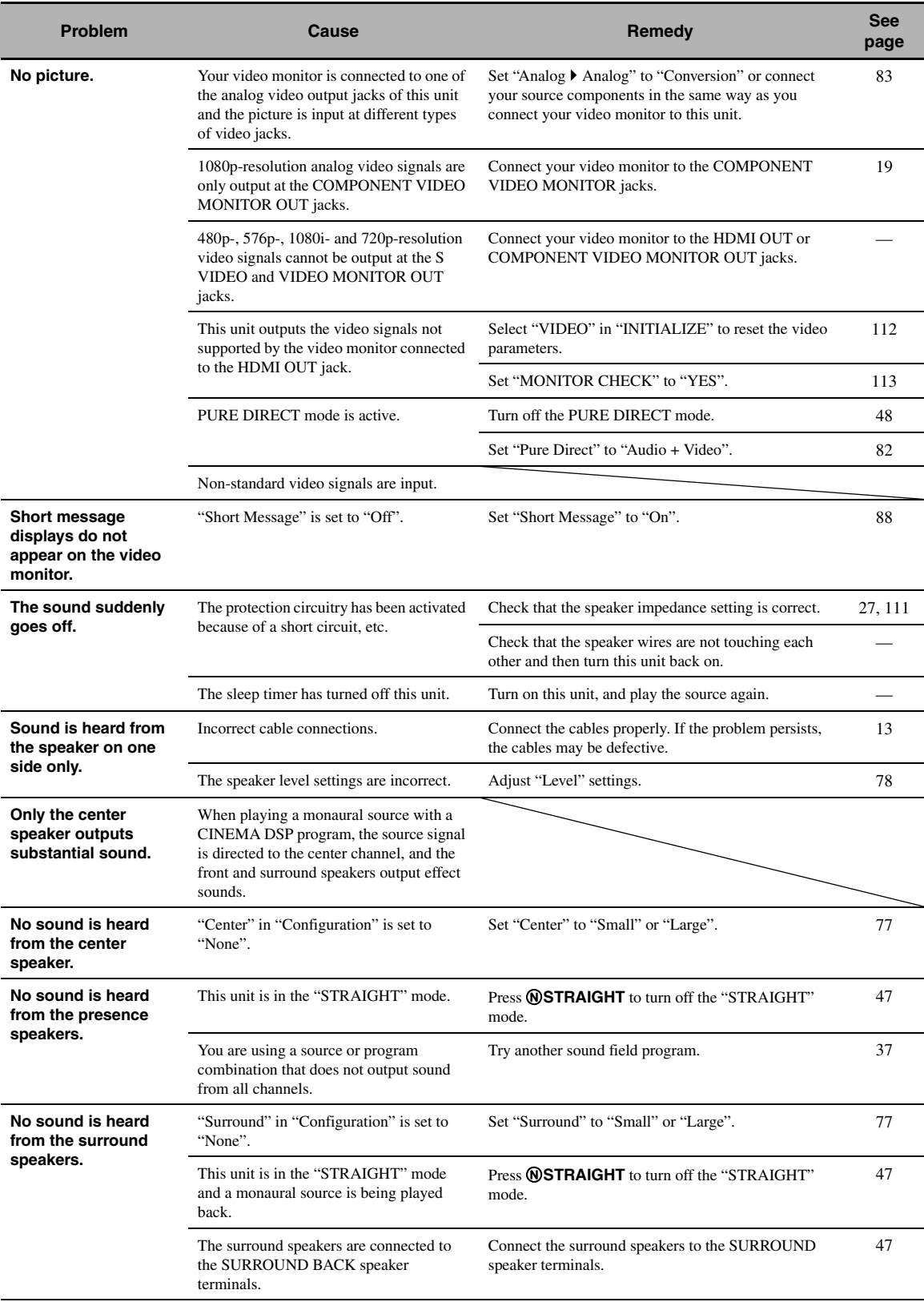

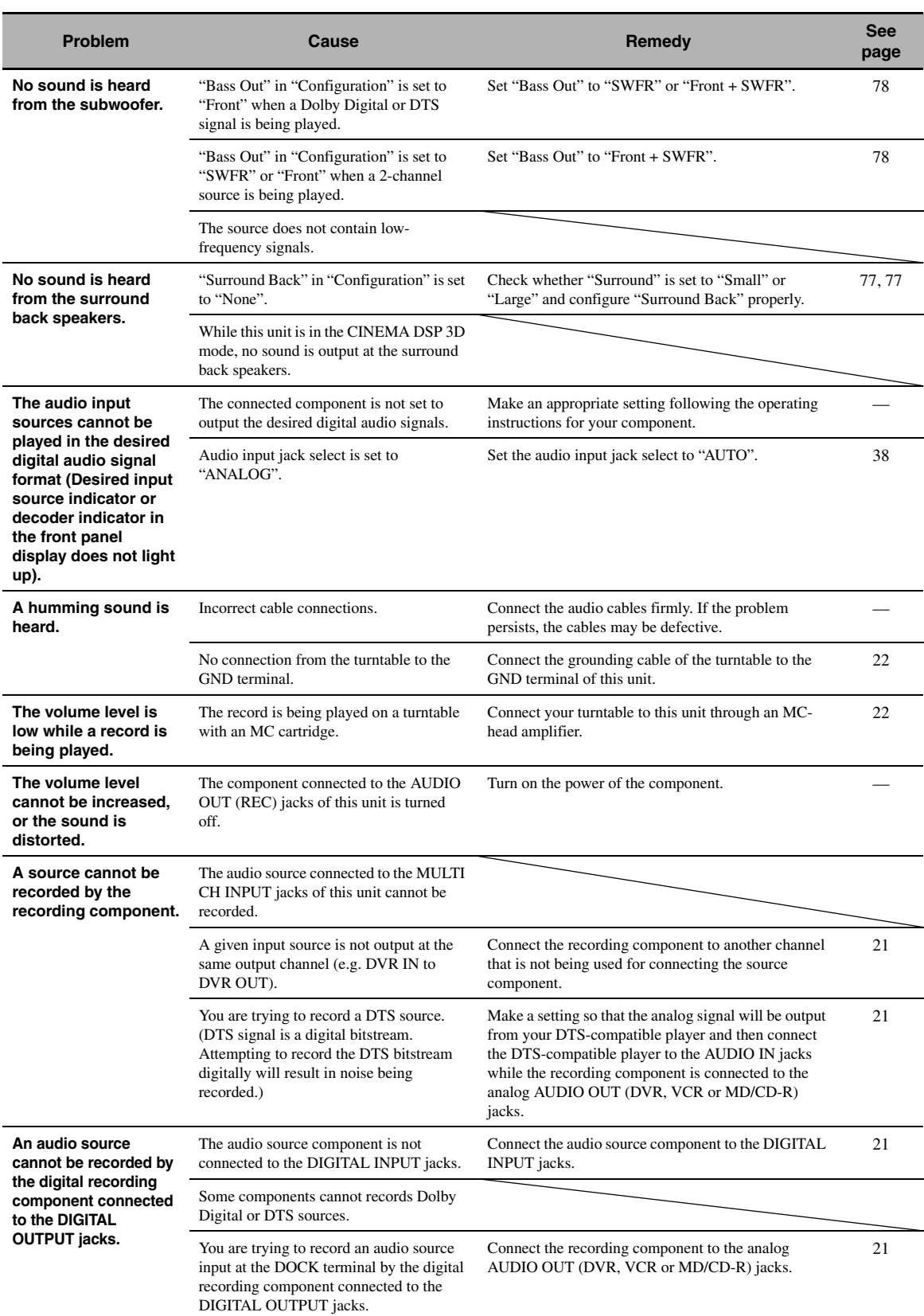

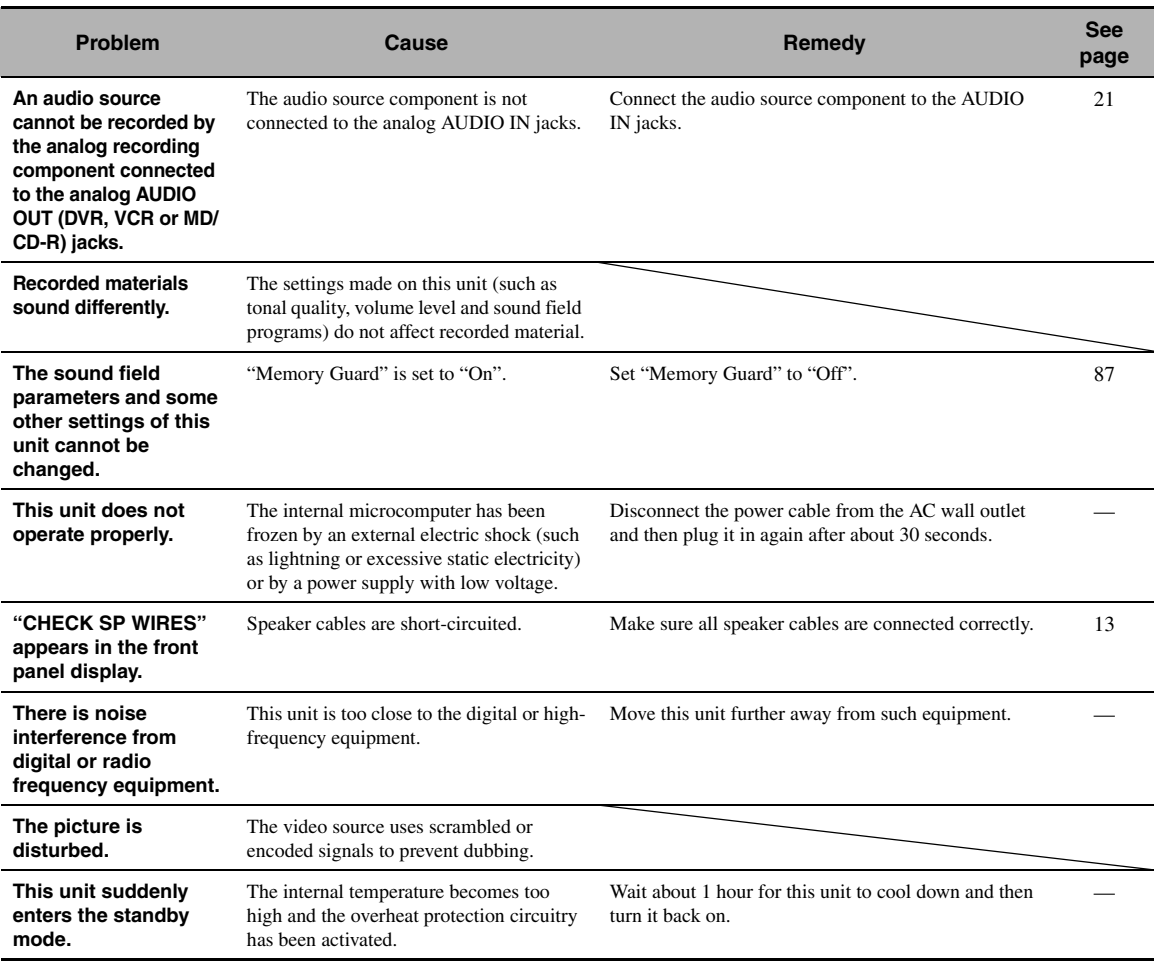

## <span id="page-118-0"></span>■ **HDMI**

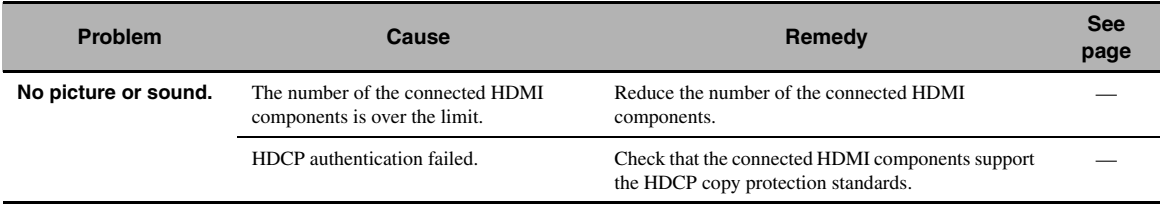

## ■ **Tuner (FM/AM)**

<span id="page-119-1"></span><span id="page-119-0"></span>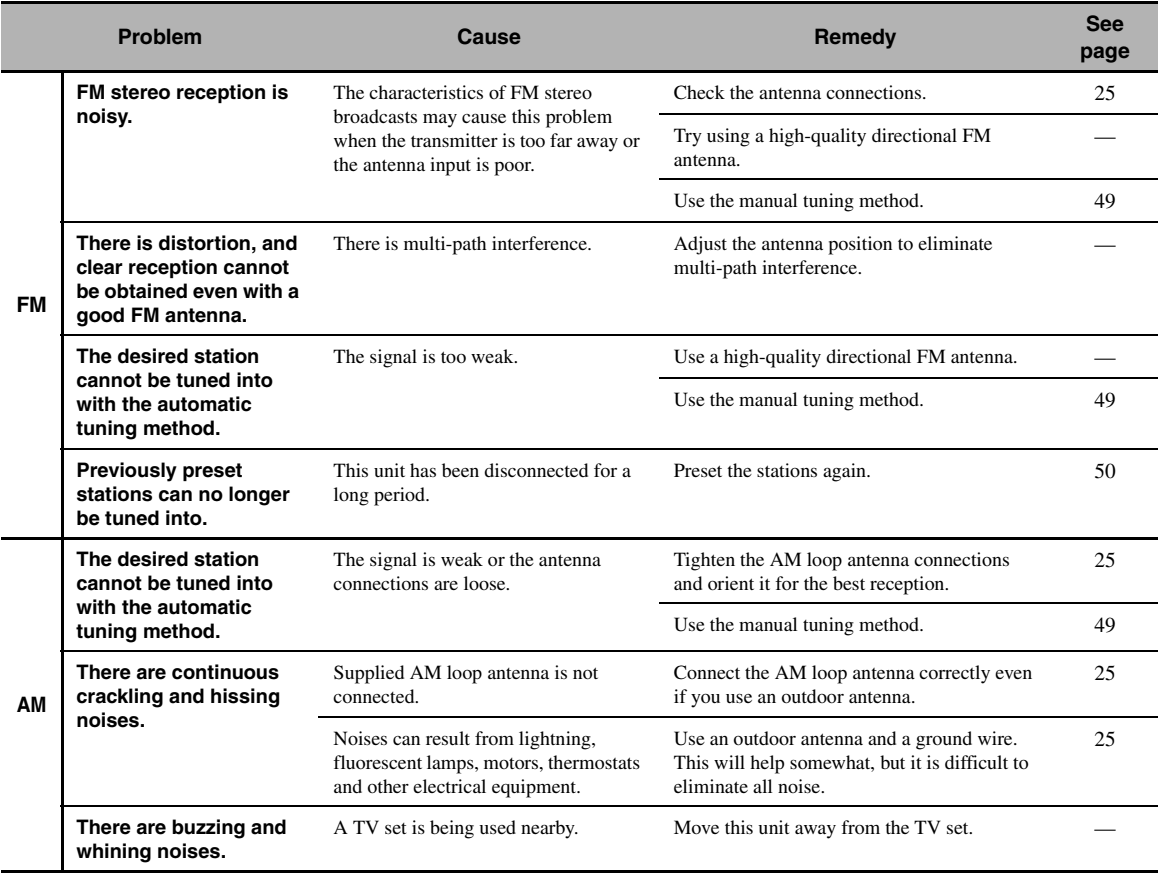

## <span id="page-120-0"></span>■ **Remote control**

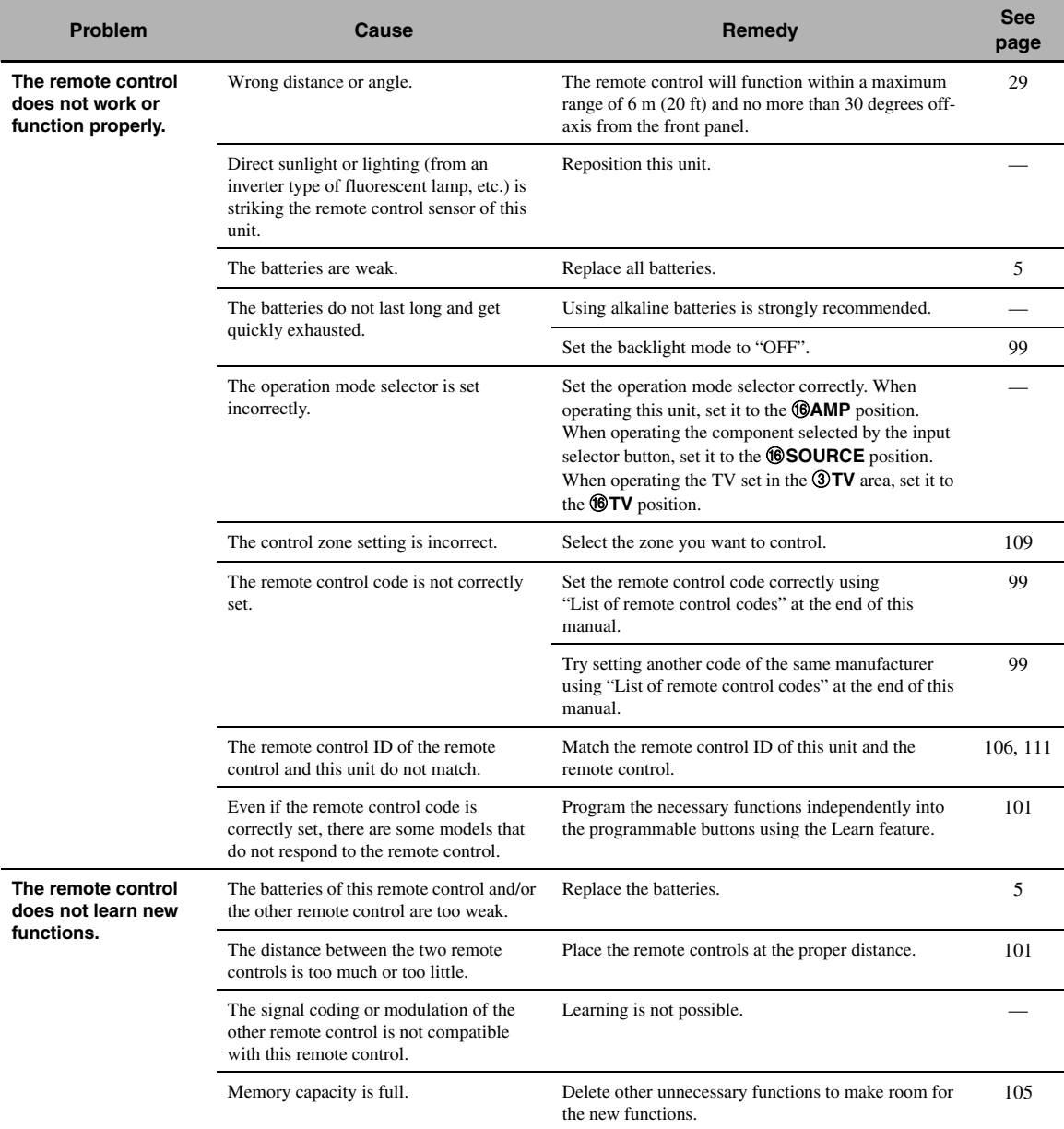

## <span id="page-121-1"></span><span id="page-121-0"></span>■ **USB and Network**

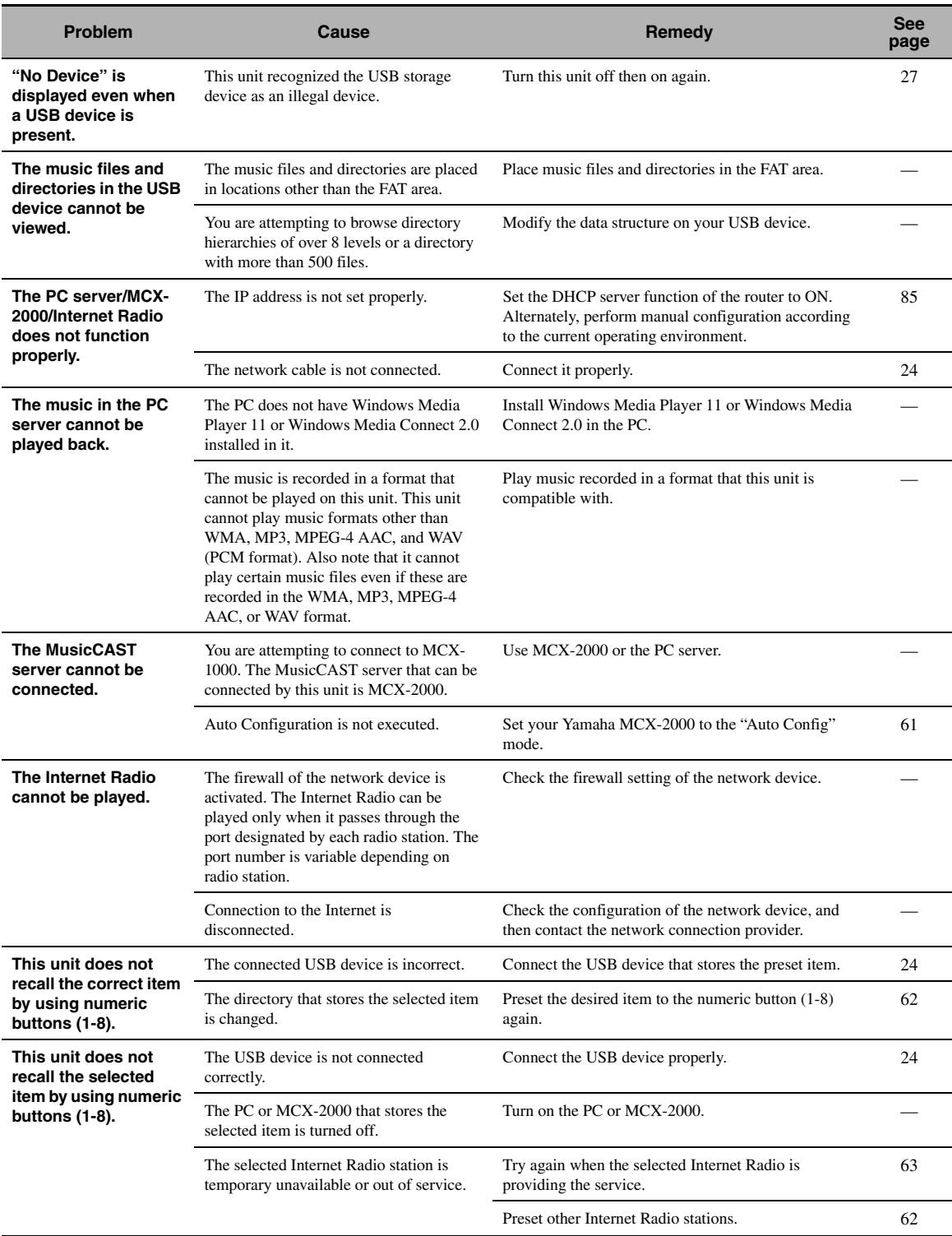

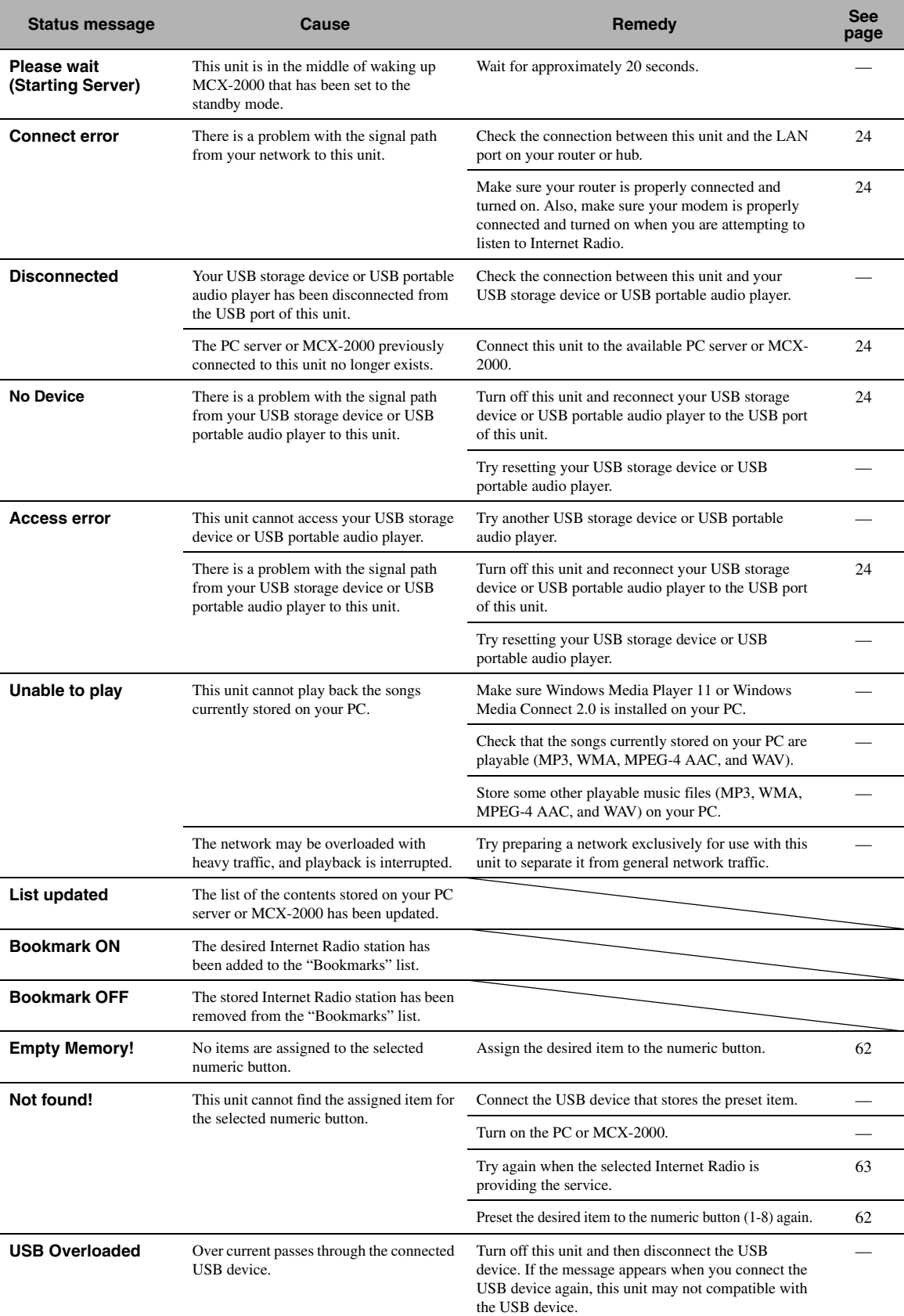

#### <span id="page-123-1"></span>■ **iPod**

## *Note*

In case of a transmission error without a status message appearing in the panel display or in the GUI screen, check the connection of your iPod ([page 23\)](#page-24-0).

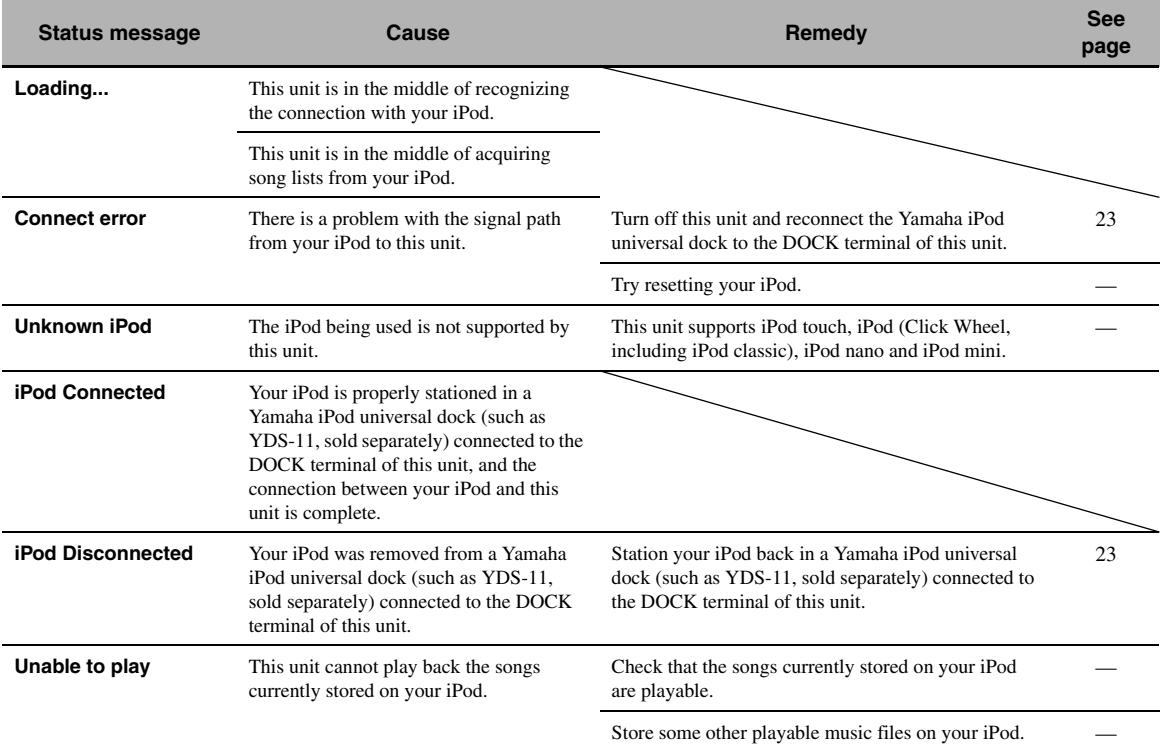

## <span id="page-123-0"></span>■ **Bluetooth**

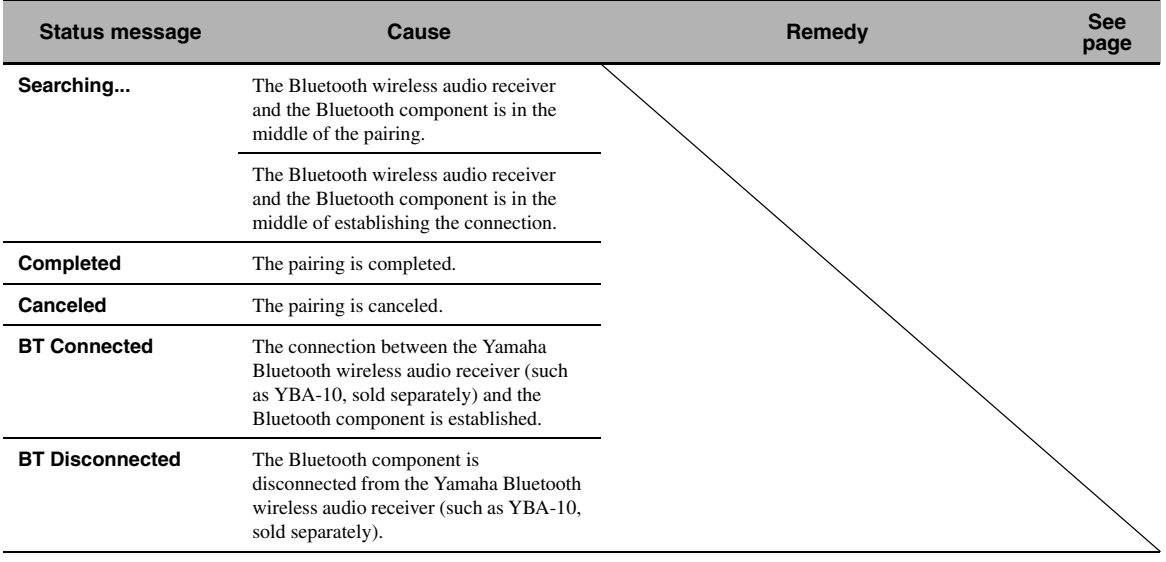

## <span id="page-124-0"></span>■ **Automatic setup**

## **Before automatic setup**

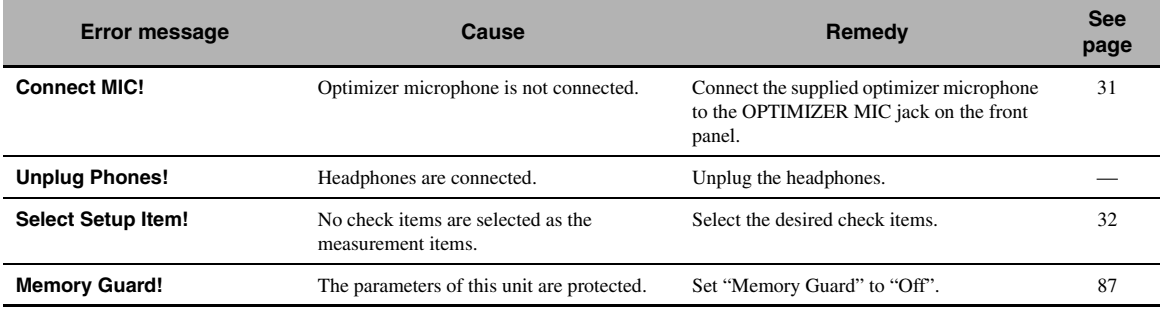

## **During automatic setup**

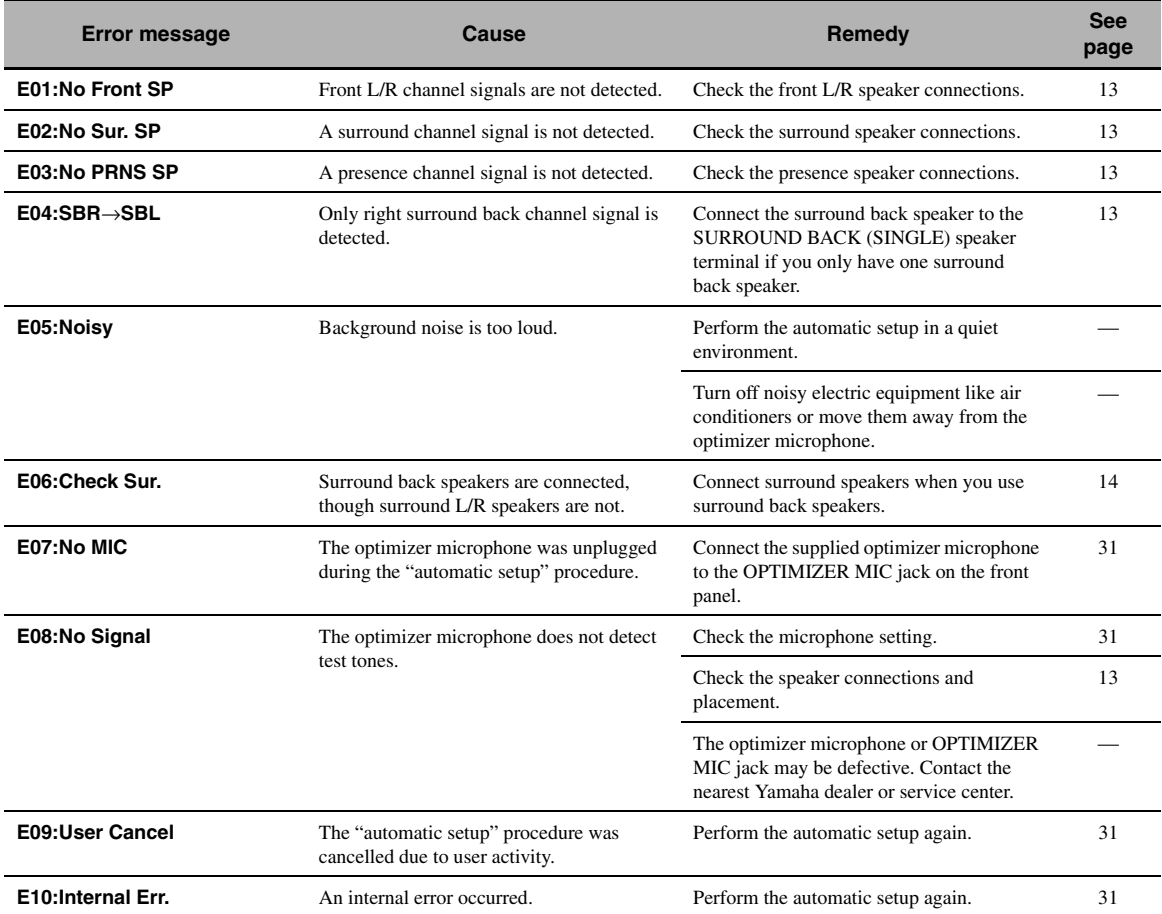

#### **After automatic setup**

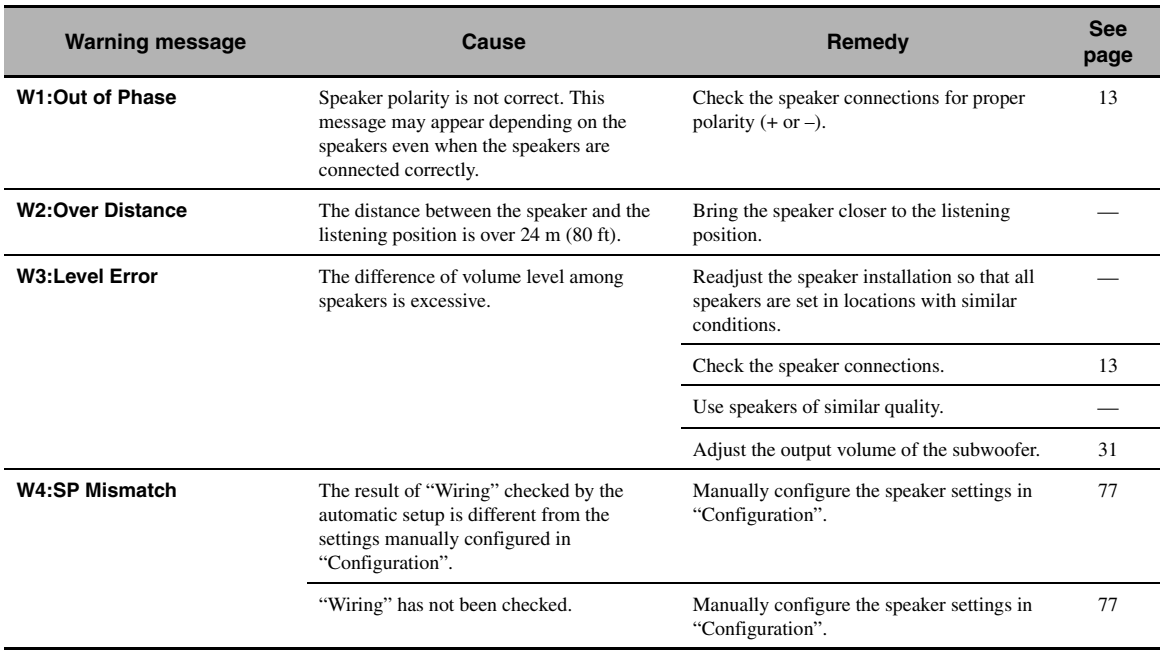

#### *Notes*

• If the "ERROR" or "WARNING" screens appears, check the cause of the problem, then run perform the automatic setup again.

• If warning message "W2" or "W3" appears, the adjustments are made, however the adjustment may not be optimal.

• Depending on the speakers, warning message "W1" may appears even if the speaker connections are correct.

• If error message "E10" occurs repeatedly, contact a qualified Yamaha service center.

# <span id="page-126-0"></span>**Resetting the system**

Use this feature to reset all the parameters of this unit to the initial factory settings.

#### *Notes*

- This procedure completely resets all the parameters of this unit including the "GUI menu" parameters.
- The initial factory settings are activated next time you turn on this unit.

#### $\geq 0$

To cancel the initialization procedure at any time without making any changes, press A**MASTER ON/OFF** on the front panel to release it outward to the OFF position.

- **1 Press** AMASTER ON/OFF **on the front panel to release it outward to the OFF position to turn off this unit.**
- **2 Press and hold <b>NSTRAIGHT** and then **press** AMASTER ON/OFF **inward to the ON position to turn on this unit.**

This unit turns on, and "ADVANCED SETUP" appears in the front panel display.

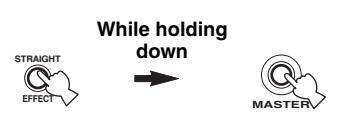

**3 Rotate the** MPROGRAM **selector to select "INITIALIZE".**

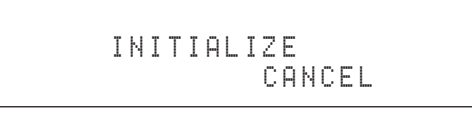

**4 Press** NSTRAIGHT **repeatedly to select "ALL".**

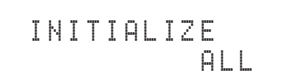

 $\geq 0$ 

Select "CANCEL" to cancel the initialization procedure without making any changes.

**5 Press** AMASTER ON/OFF **to release it outward to the OFF position to confirm your selection and turn off this unit.**

# **Operation modes of front panel controls**

If you perform a mode trigger operation using the front panel controls, this unit enters the following mode. In each mode, you can use the front panel controls as shown below. If no operation is performed for five seconds in each mode, this unit automatically returns to the default mode.

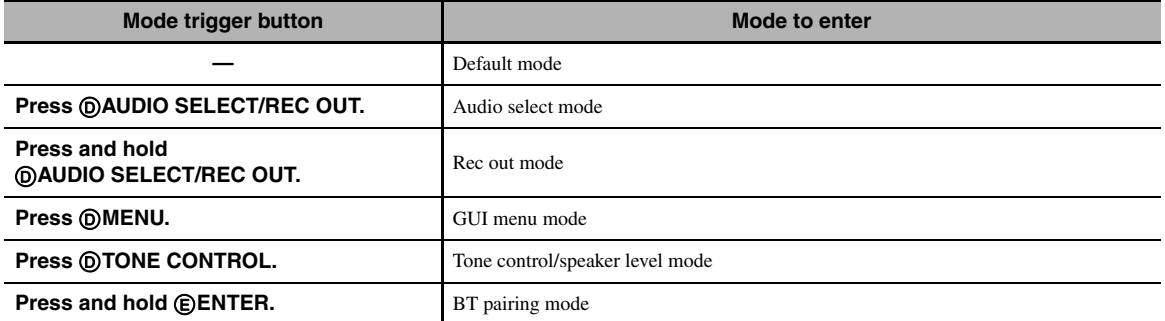

#### **Available operations in each mode**

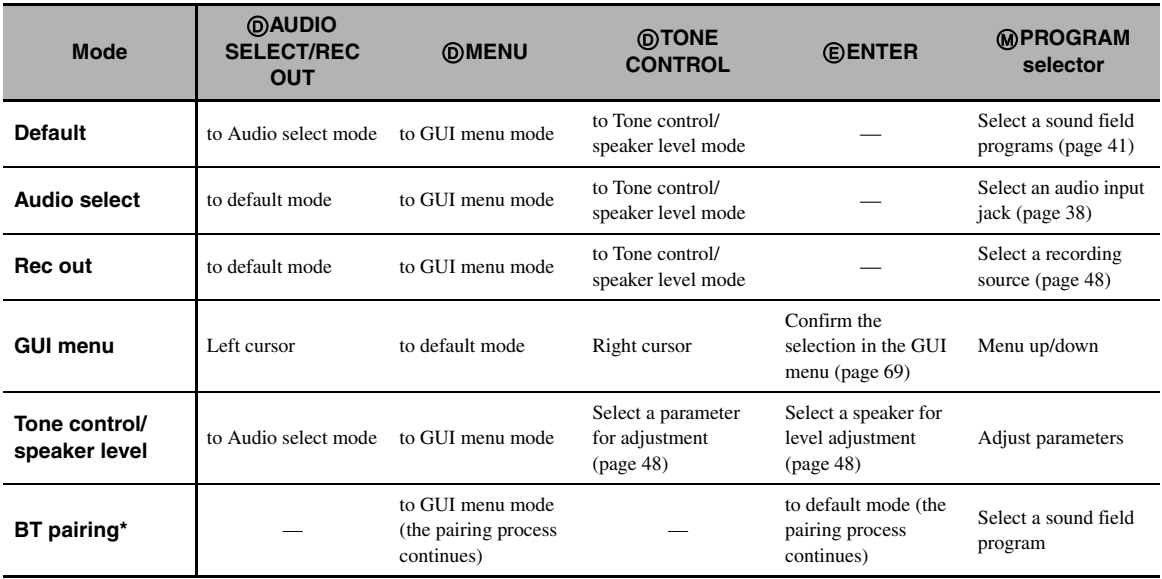

#### *Note*

\* In the BT pairing mode, this unit searches for Bluetooth components to be paired. This mode is available only when "DOCK" is selected as an input source and a Yamaha Bluetooth wireless audio receiver (such as YBA-10, sold separately) is connected to the DOCK terminal of this unit.

## **Audio and video synchronization (lip sync)**

Lip sync, an abbreviation for lip synchronization, is a technical term that involves both a problem and a capability of maintaining audio and video signals synchronized during post-production and transmission. Whereas the audio and video latency requires complex end-user adjustments, HDMI version 1.3 incorporates an automatic audio and video syncing capability that allows devices to perform this synchronization automatically and accurately without user interaction.

## ■ **Bi-amplification connection**

A bi-amplification connection uses two amplifiers for a speaker. One amplifier is connected to the woofer section of a loudspeaker while the other is connected to the combined mid and tweeter section. With this arrangement each amplifier operates over a restricted frequency range. This restricted range presents each amplifier with a much simpler job and each amplifier is less likely to influence the sound in some way. The internal crossover of the speaker consists of a LPF (low pass filter) and a HPF (high pass filter). As its name implies, the LPF passes frequencies below a cutoff and rejects frequencies above the cutoff frequency. Likewise, the HPF passes frequencies above its cutoff.

## ■ **Component video signal**

With the component video signal system, the video signal is separated into the Y signal for the luminance and the PB and PR signals for the chrominance. Color can be reproduced more faithfully with this system because each of these signals is independent. The component signal is also called the "color difference signal" because the luminance signal is subtracted from the color signal. A monitor with component input jacks is required in order to output component signals.

## ■ **Composite video signal**

With the composite video signal system, the video signal is composed of three basic elements of a video picture: color, brightness and synchronization data. A composite video jack on a video component transmits these three elements combined.

## ■ **Deep Color**

Deep Color refers to the use of various color depths in displays, up from the 24-bit depths in previous versions of the HDMI specification. This extra bit depth allows HDTVs and other displays go from millions of colors to billions of colors and eliminate on-screen color banding for smooth tonal transitions and subtle gradations between colors. The increased contrast ratio can represent many times more shades of gray between black and white. Also Deep Color increases the number of available colors within the boundaries defined by the RGB or YCbCr color space.

## ■ **Dolby Digital**

Dolby Digital is a digital surround sound system that gives you completely independent multi-channel audio. With 3 front channels (front L/R and center), and 2 surround stereo channels, Dolby Digital provides 5 full-range audio channels. With an additional channel especially for bass effects, called LFE (Low Frequency Effect), the system has a total of 5.1-channels (LFE is counted as 0.1 channel). By using 2-channel stereo for the surround speakers, more accurate moving sound effects and surround sound environment are possible than with Dolby Surround. The wide dynamic range from maximum to minimum volume reproduced by the 5 full-range channels and the precise sound orientation generated using digital sound processing provide listeners with unprecedented excitement and realism. With this unit, any sound environment from monaural up to a 5.1 channel configuration can be freely selected for your enjoyment.

## ■ **Dolby Digital EX**

Dolby Digital EX creates 6 full-bandwidth output channels from 5.1-channel sources. This is done using a matrix decoder that derives 3 surround channels from the 2 in the original recording. For the best results, Dolby Digital EX should be used with movie sound tracks recorded with Dolby Digital Surround EX. With this additional channel, you can experience more dynamic and realistic moving sound especially with scenes with "fly-over" and "fly-around" effects.

## ■ **Dolby Digital Plus**

Dolby Digital Plus is an advanced audio technology developed for high-definition programming and media including HD broadcasts, HD DVD, and Blu-ray Disc. Selected as a mandatory audio standard for HD DVD and as an optional audio standard for Blu-ray Disc, this technology delivers multichannel sound with discrete channel output. Supporting bitrates up to 6.0 Mbps, Dolby Digital Plus can carry up to 7.1 discreet audio channels simultaneously. Supported by HDMI version 1.3 and designed for the optical disc players and AV receivers/amplifiers of the future, Dolby Digital Plus also remains fully compatible with the existing multichannel audio systems that incorporate Dolby Digital.

## ■ **Dolby Pro Logic II**

Dolby Pro Logic II is an improved technique used to decode vast numbers of existing Dolby Surround sources. This new technology enables a discrete 5-channel playback with 2 front left and right channels, 1 center channel, and 2 surround left and right channels instead of only 1 surround channel for conventional Pro Logic technology. There are three modes available: "Music mode" for music sources, "Movie mode" for movie sources and "Game mode" for game sources.

## **Dolby Pro Logic IIx**

Dolby Pro Logic IIx is a new technology enabling discrete multichannel playback from 2-channel or multi-channel sources. There are three modes available: "Music mode" for music sources, "Movie mode" for movie sources (for 2-channel sources only) and "Game mode" for game sources.

#### ■ **Dolby Surround**

Dolby Surround uses a 4-channel analog recording system to reproduce realistic and dynamic sound effects: 2 front left and right channels (stereo), a center channel for dialog (monaural), and a surround channel for special sound effects (monaural). The surround channel reproduces sound within a narrow frequency range. Dolby Surround is widely used with nearly all video tapes and laser discs, and in many TV and cable broadcasts as well. The Dolby Pro Logic decoder built into this unit employs a digital signal processing system that automatically stabilizes the volume on each channel to enhance moving sound effects and directionality.

## ■ **Dolby TrueHD**

Dolby TrueHD is an advanced lossless audio technology developed for high-definition disc-based media including HD DVD and Blu-ray Disc. Selected as a mandatory audio standard for HD DVD and as an optional audio standard for Blu-ray Disc, this technology delivers sound that is bit-for-bit identical to the studio master, offering a high-definition home theater experience. Supporting bitrates up to 18.0 Mbps, Dolby TrueHD can carry up to 8 discrete channels of 24-bit/96 kHz audio simultaneously. Supported by HDMI version 1.3 and designed for the optical disc players and AV receivers/amplifiers of the future, Dolby TrueHD also remains fully compatible with the existing multichannel audio systems and retains the metadata capability of Dolby Digital, allowing dialog normalization and dynamic range control.

## ■ **DSD**

Direct Stream Digital (DSD) technology stores audio signals on digital storage media, such as Super Audio CDs. Using DSD, signals are stored as single bit values at a high-frequency sampling rate of 2.8224 MHz, while noise shaping and oversampling are used to reduce distortion, a common occurrence with very high quantization of audio signals. Due to the high sampling rate, better audio quality can be achieved than that offered by the PCM format used for normal audio CDs.

## ■ **DTS 96/24**

DTS 96/24 offers an unprecedented level of audio quality for multi-channel sound on DVD video, and is fully backwardcompatible with all DTS decoders. "96" refers to a 96 kHz sampling rate compared to the typical 48 kHz sampling rate. "24" refers to 24-bit word length.

DTS 96/24 offers sound quality transparent to the original 96/24 master, and 96/24 5.1-channel sound with full-quality full-motion video for music programs and motion picture soundtracks on DVD video.

## ■ **DTS Digital Surround**

DTS digital surround was developed to replace the analog soundtracks of movies with a 6.1-channel digital sound track, and is now rapidly gaining popularity in movie theaters around the world. DTS, Inc. has developed a home theater system so that you can enjoy the depth of sound and natural spatial representation of DTS digital surround in your home. This system produces practically distortion-free 6-channel sound (technically, front left and right, center, surround left and right, and LFE 0.1 (subwoofer) channels for a total of 5.1 channels). This unit incorporates a DTS-ES decoder that enables 6.1-channel reproduction by adding the surround back channel to the existing 5.1-channel format.

#### ■ **DTS Express**

DTS Express is an advanced audio technology for the optional feature on Blu-ray Disc or HD DVD, which offers high-quality, low bit rate audio optimized for network streaming, and Internet applications. DTS Express is used for the Secondary Audio feature of Blu-ray Disc or the Sub Audio feature of HD DVD. These features deliver audio commentaries (for example, the additional commentaries made by the director of a film) on demand by the users via the Internet, etc. DTS Express signals are mixed down with the main audio stream on the player component, and the component sends the mixed audio stream to the AV receivers/amplifiers via digital coaxial, digital optical, or analog connections.

## ■ **DTS-HD High Resolution Audio**

DTS-HD High Resolution Audio is an high resolution audio technology developed for high-definition disc-based media including HD DVD and Blu-ray Disc. Selected as an optional audio standard for both HD DVD and Blu-ray Disc, this technology delivers sound that is virtually indistinguishable from the original, offering a high-definition home theater experience. Supporting bitrates up to 3.0 Mbps for HD DVD and 6.0 Mbps for Blu-ray Disc, DTS-HD High Resolution Audio can carry up to 7.1 discrete channels of 24-bit/96 kHz audio simultaneously. Supported by HDMI version 1.3 and designed for the optical disc players and AV receivers/amplifiers of the future, DTS-HD High Resolution Audio also remains fully compatible with the existing multichannel audio systems that incorporate DTS Digital Surround.

## ■ **DTS-HD Master Audio**

DTS-HD Master Audio is an advanced lossless audio technology developed for high-definition disc-based media including HD DVD and Blu-ray Disc. Selected as a mandatory audio standard for both HD DVD and Blu-ray Disc, this technology delivers sound that is bit-for-bit identical to the studio master, offering a high-definition home theater experience. Supporting bitrates up to 18.0 Mbps for HD DVD and up to 24.5 Mbps for Blu-ray Disc, DTS-HD Master Audio can carry up to 7.1 discrete channels of 24-bit/96 kHz audio simultaneously. Supported by HDMI version 1.3 and designed for the optical disc players and AV receivers/ amplifiers of the future, DTS-HD Master Audio also remains fully compatible with the existing multichannel audio systems that incorporate DTS Digital Surround.

#### ■ **HDMI**

HDMI (High-Definition Multimedia Interface) is the first industry-supported, uncompressed, all-digital audio/video interface. Providing an interface between any source (such as a set-top box or AV receiver) and an audio/video monitor (such as a digital television), HDMI supports standard, enhanced or highdefinition video as well as multi-channel digital audio using a single cable. HDMI transmits all ATSC HDTV standards and supports 8-channel digital audio, with bandwidth to spare to accommodate future enhancements and requirements. When used in combination with HDCP (High-bandwidth Digital Content Protection), HDMI provides a secure audio/video interface that meets the security requirements of content providers and system operators. For further information on HDMI, visit the HDMI website at "http://www.hdmi.org/".

## ■ **LFE 0.1 channel**

This channel reproduces low-frequency signals. The frequency range of this channel is from 20 Hz to 120 Hz. This channel is counted as 0.1 because it only enforces a low-frequency range compared to the full-range reproduced by the other 5/6 channels in Dolby Digital or DTS 5.1/6.1-channel systems.

#### ■ **MP3**

One of the audio compression methods used by MPEG. It employs the irreversible compression method, which achieves a high compression rate by thinning out the data of hardly audible part to the human ears. It is said to be capable of compressing the data quantity by about 1/11 (128 kbps) while maintaining a similar audio quality to music CD.

#### ■ **MPEG-4 AAC**

An MPEG-4 audio standard. As it allows compression of data at a bit rate lower than that of MPEG-2 AAC, it is used among others for mobile telephones, portable audio players and other lowcapacity devices requiring high sound quality.

In addition to the above types of devices, MPEG-4 AAC is also used to distribute contents on the Internet, and as such is supported by computers, media servers and many other devices.

#### ■ **Neo:6**

Neo:6 decodes the conventional 2-channel sources for 6- channel playback by the specific decoder. It enables playback with the full-range channels with higher separation just like digital discrete signal playback. There are two modes available: "Music mode" for music sources and "Cinema mode" for movie sources.

## ■ **PCM (Linear PCM)**

Linear PCM is a signal format under which an analog audio signal is digitized, recorded and transmitted without using any compression. This is used as a method of recording CDs and DVD audio. The PCM system uses a technique for sampling the size of the analog signal per very small unit of time. Standing for "Pulse Code Modulation", the analog signal is encoded as pulses and then modulated for recording.

#### ■ Sampling frequency and number of **quantized bits**

When digitizing an analog audio signal, the number of times the signal is sampled per second is called the sampling frequency, while the degree of fineness when converting the sound level into a numeric value is called the number of quantized bits. The range of rates that can be played back is determined based on the sampling rate, while the dynamic range representing the sound level difference is determined by the number of quantized bits. In principle, the higher the sampling frequency, the wider the range of frequencies that can be played back, and the higher the number of quantized bits, the more finely the sound level can be reproduced.

#### ■ **S-video signal**

With the S-video signal system, the video signal normally transmitted using a pin cable is separated and transmitted as the Y signal for the luminance and the C signal for the chrominance through the S-video cable. Using the

S VIDEO jack eliminates video signal transmission loss and allows recording and playback of even more beautiful images.

### ■ **WAV**

#### Windows standard audio file format, which defines the method of recording the digital data obtained by converting audio signals. It does not specify the compression (coding) method so a desired compression method can be used with it. By default, it is compatible with the PCM method (no compression) and some compression methods including the ADPCM method.

## ■ **WMA**

An audio compression method developed by Microsoft Corporation. It employs the irreversible compression method, which achieves a high compression rate by thinning out the data of hardly audible part to the human ears. It is said to be capable of compressing the data quantity by about 1/22 (64 kbps) while maintaining a similar audio quality to music CD.

#### ■ **"x.v.Color"**

A color space standard supported by HDMI version 1.3. It is a more extensive color space than sRGB, and allows the expression of colors that could not be expressed before. While remaining compatible with the color gamut of sRGB standards, "x.v.Color" expands the color space and can thus produce more vivid, natural images. It is particularly effective for still pictures and computer graphics.

# <span id="page-131-0"></span>**Sound field program information**

#### ■ **Elements of a sound field**

What really creates the rich, full tones of a live instrument are the multiple reflections from the walls of the room. In addition to making the sound live, these reflections enable us to tell where the player is situated as well as the size and shape of the room in which we are sitting. There are two distinct types of sound reflections that combine to make up the sound field in addition to the direct sound coming straight to our ears from the player's instrument.

#### **Early reflections**

Reflected sounds reach our ears extremely rapidly (50 ms to 100 ms after the direct sound), after reflecting from one surface only (for example, from a wall or the ceiling). Early reflections actually add clarity to the direct sound.

#### **Reverberations**

These are caused by reflections from more than one surface (for example, from the walls, and/or the ceiling) so numerous that they merge together to form a continuous sonic afterglow. They are non-directional and lessen the clarity of the direct sound.

Direct sound, early reflections and subsequent reverberations taken together help us to determine the subjective size and shape of the room, and it is this information that the digital sound field processor reproduces in order to create sound fields.

If you could create the appropriate early reflections and subsequent reverberations in your listening room, you would be able to create your own listening environment. The acoustics in your room could be changed to those of a concert hall, a dance floor, or a room with virtually any size at all. This ability to create sound fields at will is exactly what Yamaha has done with the digital sound field processor.

## ■ **CINEMA DSP**

Since the Dolby Surround and DTS systems were originally designed for use in movie theaters, their effect is best felt in a theater having many speakers designed for acoustic effects. Since home conditions, such as room size, wall material, number of speakers, and so on, can differ so widely, it is inevitable that there are differences in the sound heard. Based on a wealth of actually measured data, Yamaha CINEMA DSP provides the audiovisual experience of a movie theater in the listening room of your own home by using the Yamaha original sound field technology combined with various digital audio systems.

### ■ **CINEMA DSP 3D**

The actually measured sound field data contain the information of the height of the sound images. CINEMA DSP 3D feature achieves the reproduction of the accurate height of the sound images so that it creates the accurate and intensive stereoscopic sound fields in a listening room.

## ■ **SILENT CINEMA**

Yamaha has developed a natural, realistic sound effect DSP algorithm for headphones. Parameters for headphones have been set for each sound field so that accurate representations of all the sound field programs can be enjoyed on headphones.

## ■ **Virtual CINEMA DSP**

Yamaha has developed a Virtual CINEMA DSP algorithm that allows you to enjoy DSP sound field surround effects even without any surround speakers by using virtual surround speakers. It is even possible to enjoy Virtual CINEMA DSP using a minimal two-speaker system that does not include a center speaker.

## ■ **Compressed Music Enhancer**

The Compressed Music Enhancer feature of this unit enhances your listening experience by regenerating the missing harmonics in a compression artifact. As a result, flattened complexity due to the loss of high-frequency fidelity as well as lack of bass due to the loss of lowfrequency bass is compensated, providing improved performance of the overall sound system.

# <span id="page-132-0"></span>**Parametric equalizer information**

This unit employs Yamaha Parametric room Acoustic Optimizer (YPAO) technology to optimize the frequency characteristics of its parametric equalizer to match your listening environment. YPAO uses a combination of the following three parameters (Frequency, Gain and Q factor) to provide highly precise adjustment of the frequency characteristics.

## ■ **Frequency**

This parameter is adjustable in one-third octave increments between 32 Hz and 16 kHz.

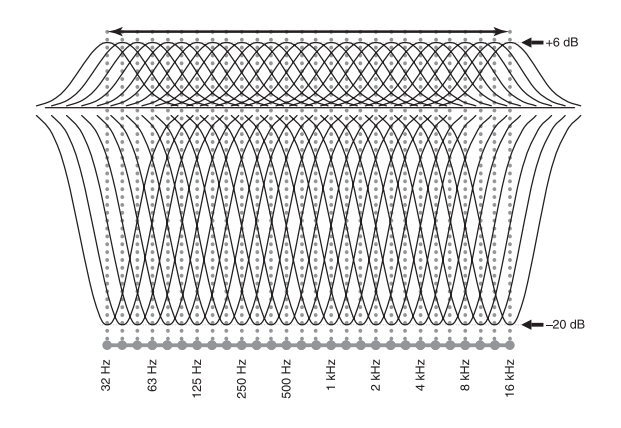

## ■ **Gain**

This parameter is adjustable in increments of 0.5 dB between –20 and +6 dB.

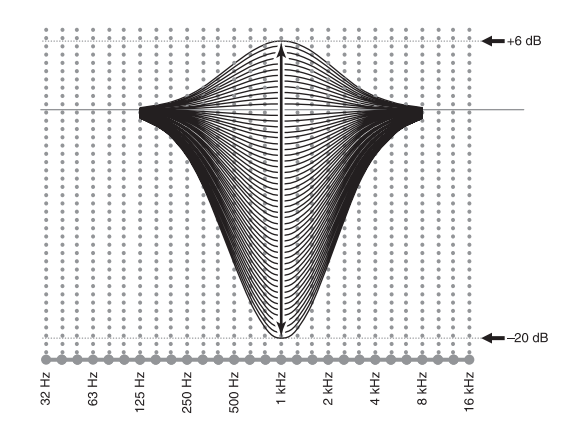

#### ■ **Q factor**

The width of the specified frequency band is referred to as the Q factor. This parameter is adjustable between the values 0.5 and 10.

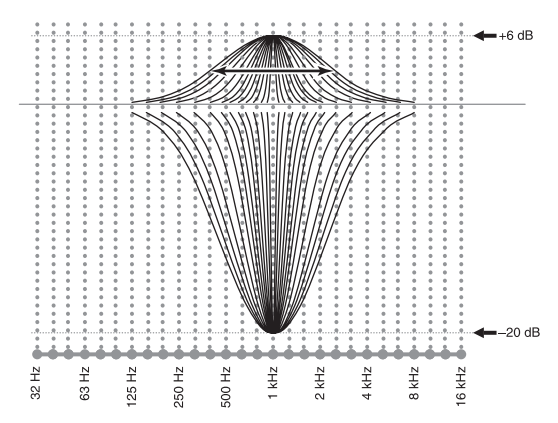

YPAO adjusts frequency characteristics to suit your listening requirements using a combination of the above three parameters (Frequency, Gain and Q factor) for each equalizer band in this unit's parametric equalizer. This unit has 7 equalizer bands for each channel.

The use of multiple equalizer bands enables more precise adjustments of frequency characteristics (as in Figure 2). This is not possible using only a single equalizer band (as in Figure 1).

#### **Figure 1**

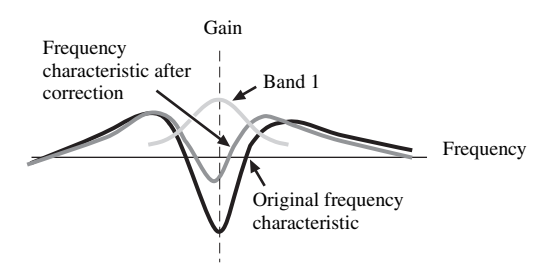

**Figure 2**

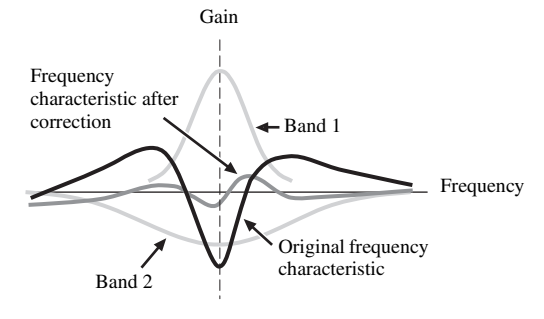

# <span id="page-133-0"></span>**Specifications**

## **AUDIO SECTION**

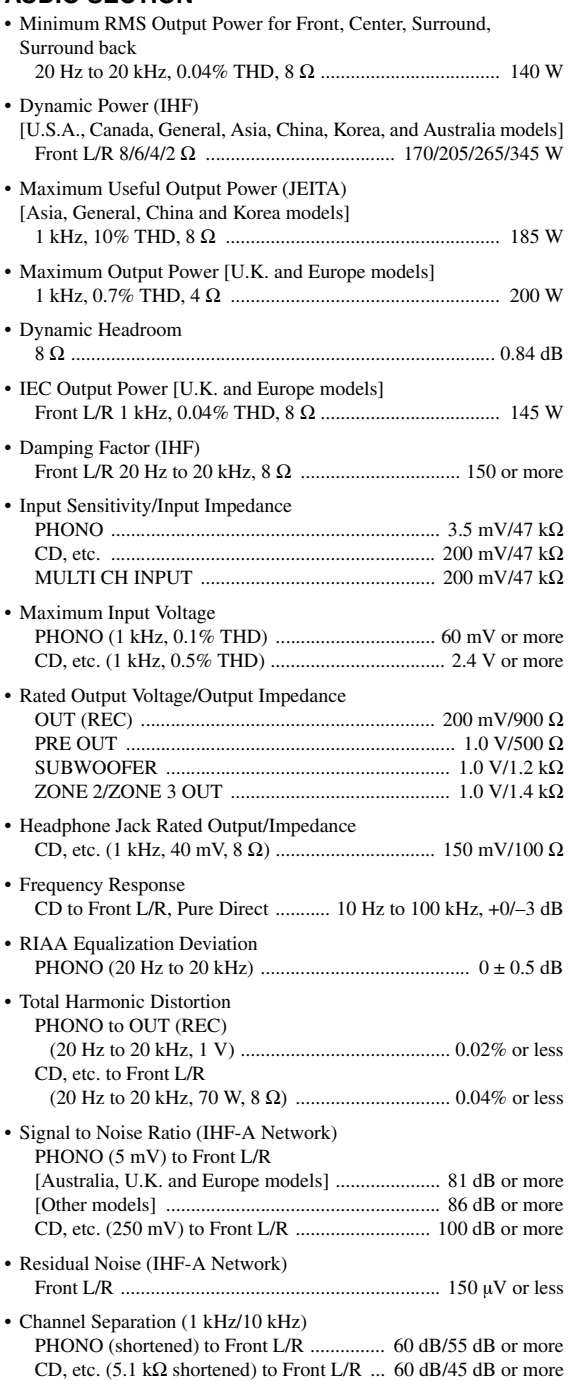

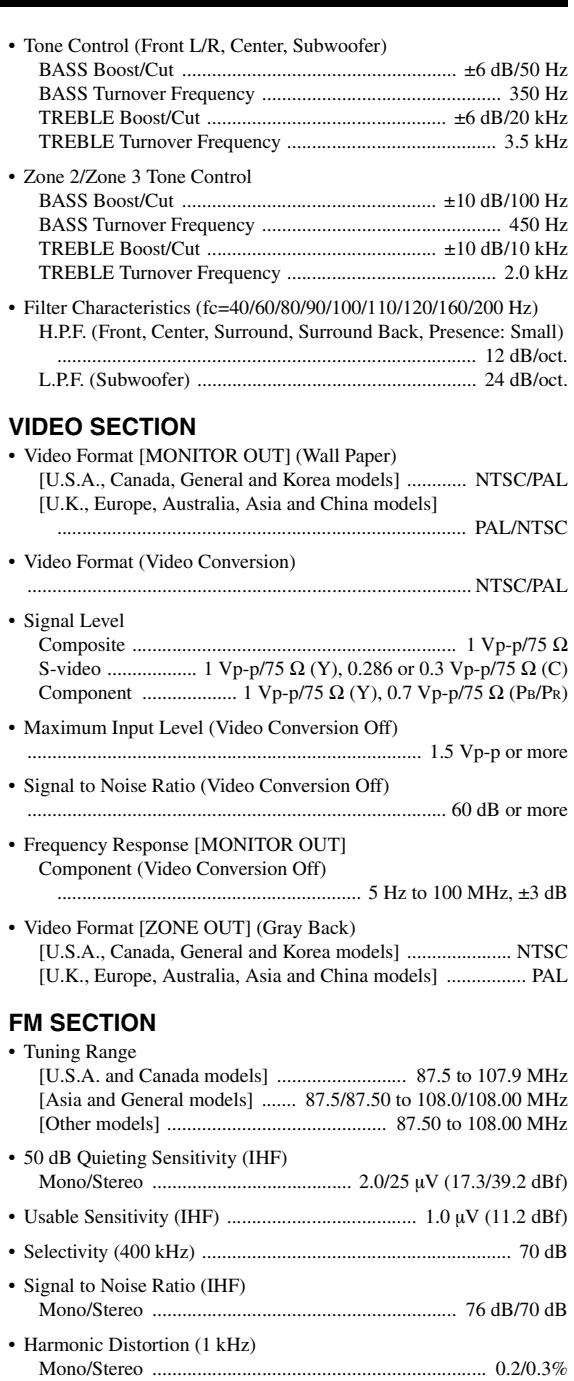

Stereo .................................................................................... 42 dB

Stereo ............................................. 20 Hz to 15 kHz, +0.5, –2 dB • Antenna Input (unbalanced) ..................................................... 75 Ω

• Stereo Separation (1 kHz)

• Frequency Response

## **AM SECTION**

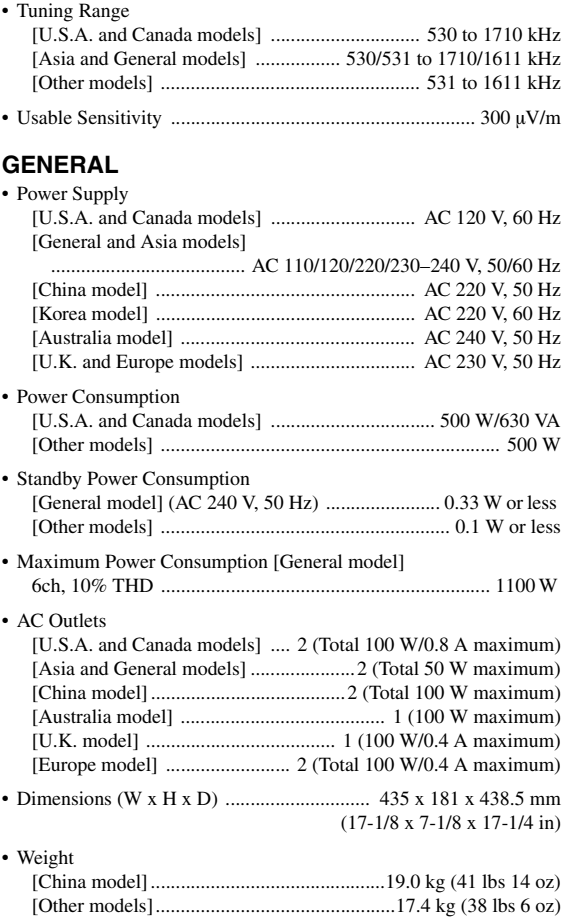

\* Specifications are subject to change without notice.

**ADDITIONAL INFORMATION**

**ADDITIONAL**<br>INFORMATION

# **Index**

#### ■ **Numerics**

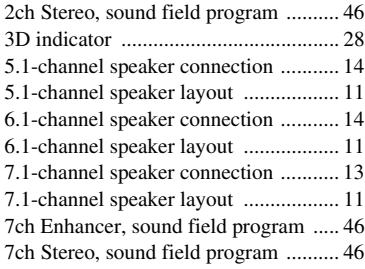

## ■ **A**

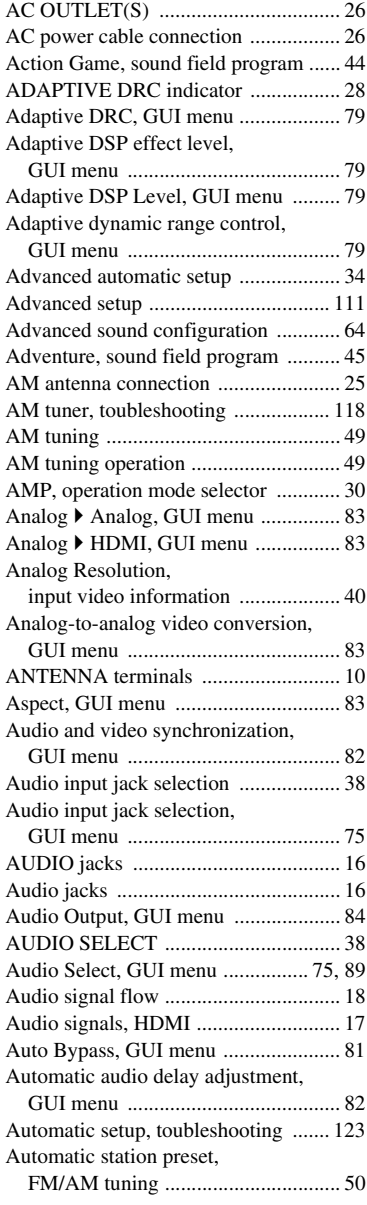

## ■ **B**

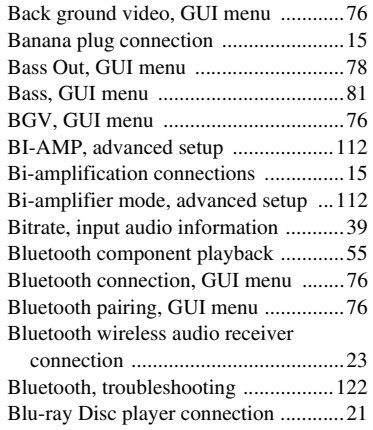

## ■ **C**

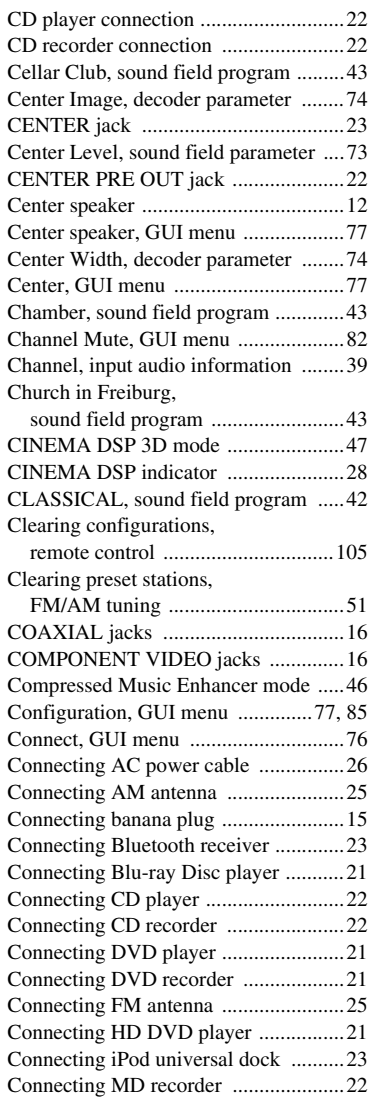

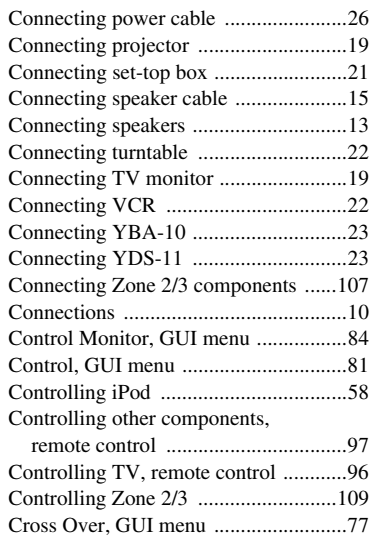

## ■ **D**

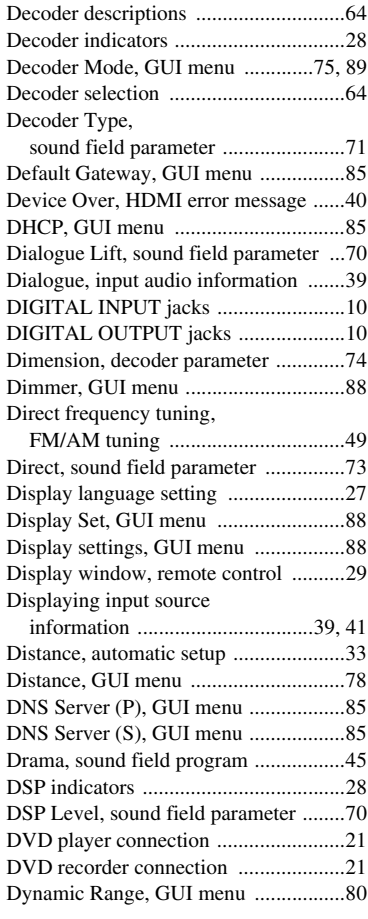

## ■ **E**

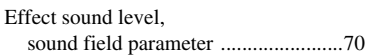

**English**

#### [ENHANCER, sound field program ..... 46](#page-47-4) [ENTERTAIN, sound field program ..... 44](#page-45-1) [Equalizing, automatic setup ................. 33](#page-34-1) [EXTD Surround, GUI menu ................ 89](#page-90-3) [External amplifier connection .............. 22](#page-23-5) ■ **F** F.PRNS L Level, [sound field parameter ...................... 73](#page-74-2) F.PRNS R Level, [sound field parameter ...................... 73](#page-74-3) [FIRM UPDATE, advanced setup ...... 113](#page-114-1) Flag1/Flag2, [input audio information ................... 39](#page-40-4)

[ENHANCER indicator ........................ 28](#page-29-5)

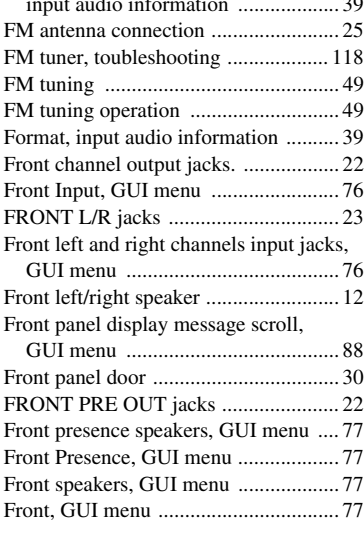

## ■ **G**

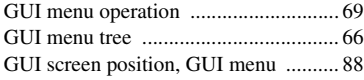

## ■ **H**

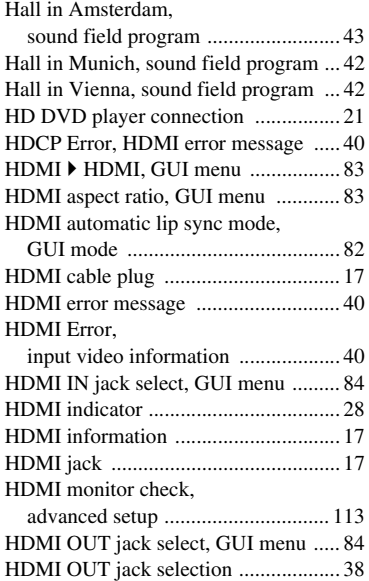

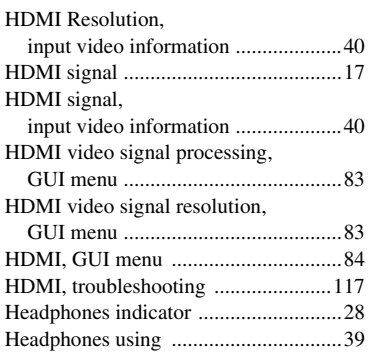

## ■ **I**

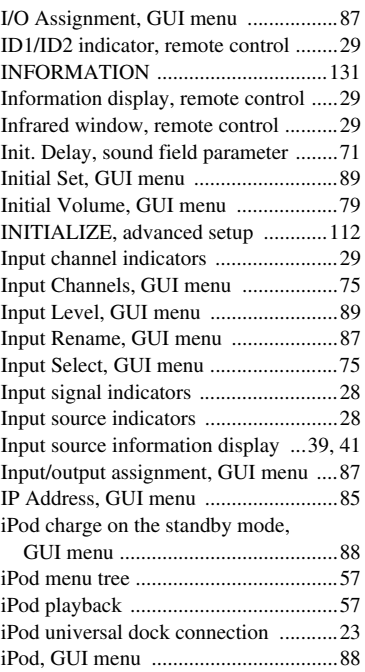

## ■ **L**

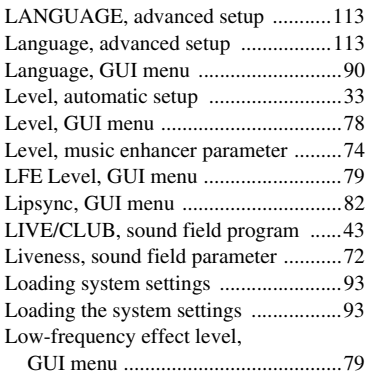

[iPod, troubleshooting .........................122](#page-123-1)

## ■ **M**

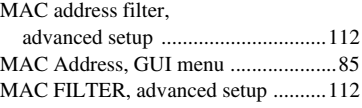

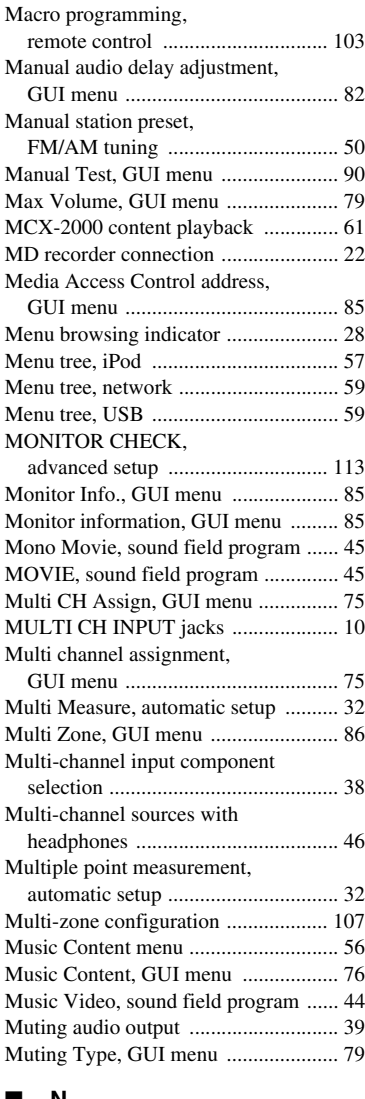

## ■ **N**

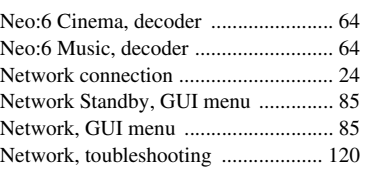

## ■ **O**

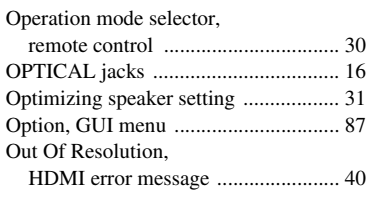

## ■ **P**

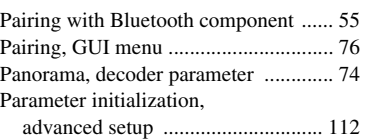

#### *Index*

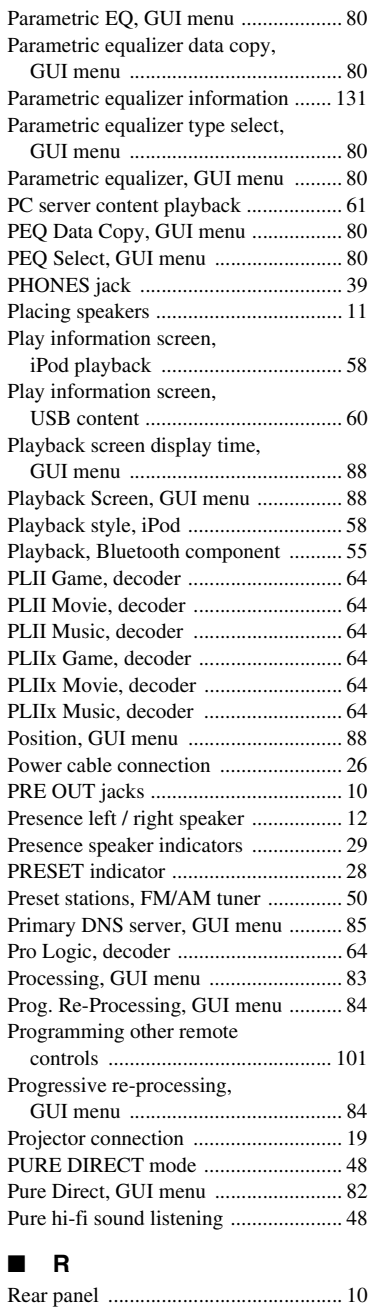

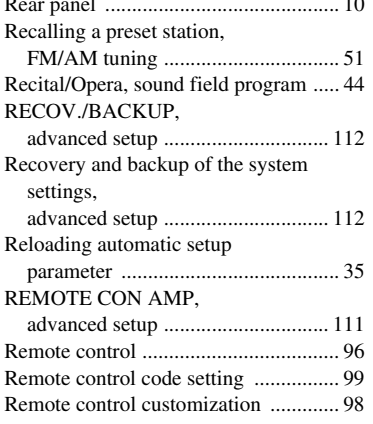

Remote control ID setting,

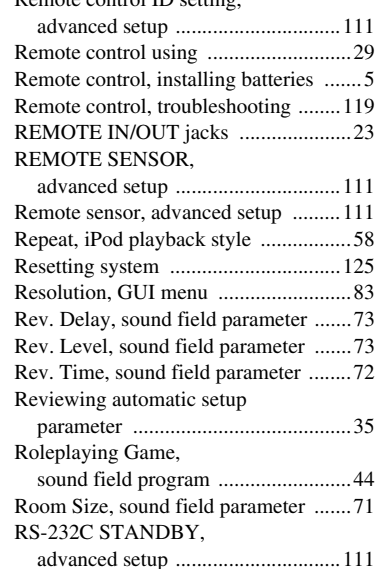

■ **S**

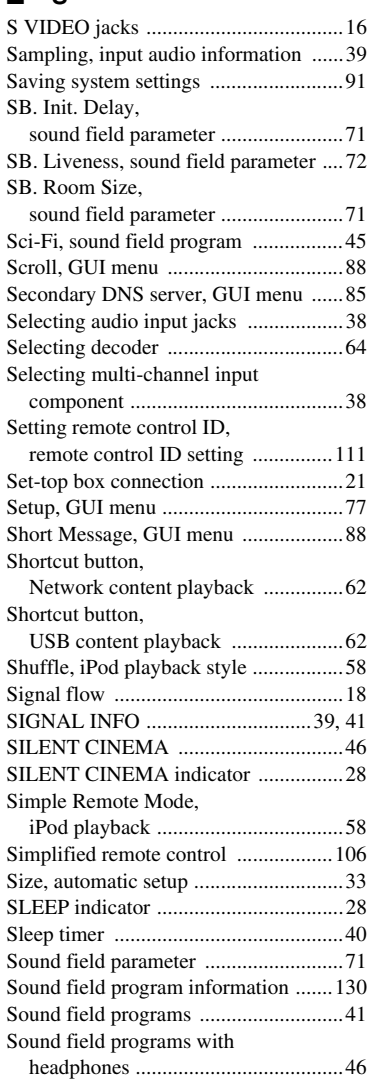

speaker ..............................................46 [Sound, GUI menu .................................79](#page-80-8) Source name change, [remote control ................................102](#page-103-0) [SOURCE, operation mode selector ......30](#page-31-3) [Speaker cable connection .....................15](#page-16-3) [Speaker configurations, GUI menu ......77](#page-78-11) [Speaker connection ...............................13](#page-14-0) [Speaker distance, automatic setup ........33](#page-34-4) [Speaker distance, GUI menu ................78](#page-79-3) [Speaker equalizing, automatic setup ....33](#page-34-5) [SPEAKER IMP., advanced setup .......111](#page-112-8) [Speaker impedance setting ...................27](#page-28-0) Speaker impedance, [advanced setup ...............................111](#page-112-0) [Speaker level adjustment ......................48](#page-49-3) [Speaker level, automatic setup .............33](#page-34-6) [Speaker level, GUI menu .....................78](#page-79-4) [Speaker placement ................................11](#page-12-3) [Speaker setting oprimization ................31](#page-32-0) [Speaker size, automatic setup ...............33](#page-34-7) [Speaker terminals .................................10](#page-11-6) [Speaker wiring, automatic setup ..........32](#page-33-3) [Speaker, GUI menu ..............................77](#page-78-12) [Specifications .....................................132](#page-133-0) [Spectacle, sound field program ............45](#page-46-5) [Sports, sound field program .................44](#page-45-5) [Standard, sound field program .............45](#page-46-6) [Standby Charge, GUI menu .................88](#page-89-12) [Standby mode .......................................27](#page-28-2) [Standby Through, GUI menu ...............84](#page-85-7) [Status, GUI menu .................................85](#page-86-15) [Stereo playback ....................................46](#page-47-7) [STEREO, sound field program ............46](#page-47-8) [Stereo/Surround, GUI menu .................70](#page-71-3) Straight Enhancer, [sound field program .........................46](#page-47-9) [STRAIGHT mode ................................47](#page-48-2) [Subnet Mask, GUI menu ......................85](#page-86-16) [Subwoofer ............................................12](#page-13-3) [SUBWOOFER jack ..............................23](#page-24-4) [SUBWOOFER PRE OUT jack ............23](#page-24-5) [Subwoofer, GUI menu .........................77](#page-78-13) [Supplied accessories ...............................3](#page-4-0) SUR. DECODE, [sound field program .........................46](#page-47-10) Sur. Init.Delay, [sound field parameter .......................71](#page-72-6) [Sur. Liveness, sound field parameter ...72](#page-73-3) Sur. Room Size, [sound field parameter .......................71](#page-72-7) Sur.Back L Level, [sound field parameter .......................73](#page-74-6) Sur.Back R Level, [sound field parameter .......................73](#page-74-7) SUR.BACK/PRESENCE PRE OUT [jacks ..................................................23](#page-24-6) [Surround back left/right speaker ..........12](#page-13-4) Surround back left/right speakers, [GUI menu .........................................77](#page-78-14) [Surround back speaker .........................12](#page-13-5) [Surround Back, GUI menu ...................77](#page-78-2)

Sound field programs without surround

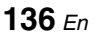

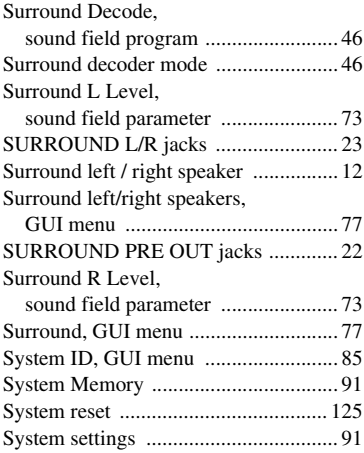

[System, GUI menu ............................... 85](#page-86-18)

## ■ **T**

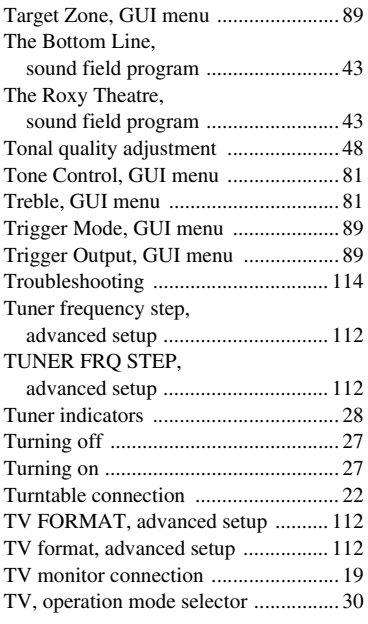

## ■ **U**

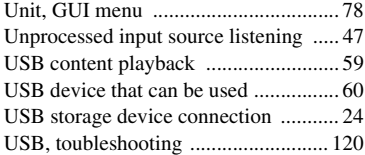

### ■ **V**

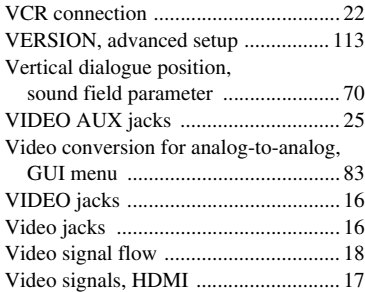

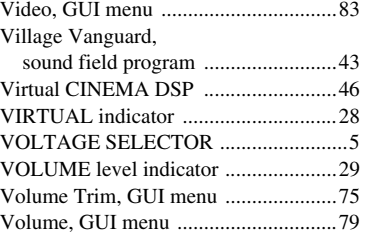

#### ■ **W**

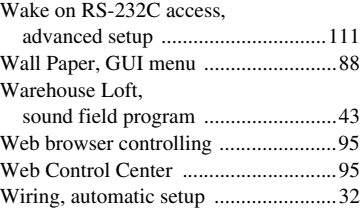

## ■ **Y**

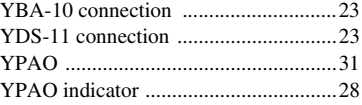

## ■ **Z**

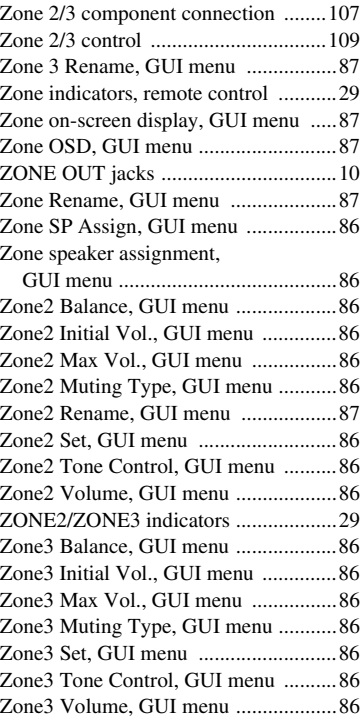

#### "A**MASTER ON/OFF**" or

"3**DVD**" (example) indicates the name of the parts on the front panel or the remote control. Refer to the attached sheet or the pages at the end of this manual for the information about each position of the parts.

# **Precaución: Lea las siguientes indicaciones antes de utilizar este aparato.**

- **1** Lea atentamente este manual para garantizar el mejor rendimiento de este aparato. Guárdelo en un lugar seguro para poder consultarlo en el futuro.
- **2** Instale este sistema de sonido en un lugar bien ventilado, fresco, seco, limpio y alejado de la luz solar directa, fuentes de calor, vibración, polvo, humedad y/o frío. Deje un espacio de ventilación de 30 cm como mínimo en la parte superior de la unidad, de 20 cm en los lados derecho e izquierdo y de 20 cm en la parte posterior.
- **3** Sitúe este aparato lejos de otros aparatos eléctricos, motores o transformadores para evitar los ruidos de zumbido.
- **4** No exponga este aparato a cambios bruscos de temperatura, ni lo coloque en lugares con alta humedad (por ejemplo, en una habitación con humidificador), para impedir así que se forme condensación en su interior que podría provocar descarga eléctricas, incendios, daños en el aparato y/o lesiones personales.
- **5** Evite instalar este aparato en un lugar donde puedan caerle encima objetos extraños o donde quede expuesto al goteo o a la salpicadura de líquidos. No coloque encima de este aparato:
	- Otros componentes dado que pueden causar daños y/o descoloración de la superficie de este aparato.
	- Objetos con fuego (velas, por ejemplo), porque pueden provocar incendios, daños en el aparato y/o lesiones personales.
	- Recipientes con líquidos que pueden caerse y derramar el líquido, causando descargas eléctricas al usuario y/o daños en el aparato.
- **6** No tape este aparato con periódicos, manteles, cortinas, etc. que puedan impedir la salida del calor. Si se incrementa la temperatura en el interior del aparato, se pueden provocar incendios, daños en el aparato y/o lesiones personales.
- **7** No enchufe este aparato en una toma de corriente hasta que haya realizado todas las conexiones.
- **8** No ponga el aparato boca abajo. Podría recalentarse y provocar daños potenciales.
- **9** No utilice una fuerza excesiva en los interruptores, perillas y/o cables.
- **10** Cuando desconecte el cable de alimentación de la toma de corriente, sujete la clavija y tire de ella; no tire del propio cable.
- **11** No limpie este aparato con disolventes químicos que podrían estropear el acabado. Utilice un paño limpio y seco para limpiar el aparato.
- **12** Utilice únicamente la tensión especificada para este aparato. El uso de este aparato con una tensión superior a la especificada resulta peligroso y puede provocar incendios, daños en el aparato y/o lesiones personales. Yamaha no se hará responsable de ningún daño debido al uso de este aparato con una tensión diferente a la especificada.
- **13** Para impedir daños debidos a los rayos, desconecte el cable de alimentación de la toma de corriente durante las tormentas eléctricas.
- **14** No intente modificar ni arreglar este aparato. Póngase en contacto con el personal cualificado del servicio Yamaha cuando necesite realizar alguna reparación. La caja no se deberá abrir nunca por ninguna razón.
- **15** Cuando no piense utilizar este aparato durante mucho tiempo (por ejemplo, cuando se ausente de casa por vacaciones) desconecte el cable de alimentación de la toma de corriente.
- **16** Instale esta unidad cerca de la toma de corriente y en donde se pueda alcanzar fácilmente el enchufe de alimentación.
- **17** No se olvide de consultar la sección ["Resolución de](#page-253-0)  [problemas"](#page-253-0) antes de dar por concluido que su aparato está averiado.
- 18 Antes de trasladar esta unidad, pulse **AMASTER ON/OFF** para soltarlo y ponerlo en la posición OFF y apagar esta unidad, la habitación principal, las Zona 2 y Zona 3, y desconecte luego la clavija de alimentación de la toma de corriente.
- **19** VOLTAGE SELECTOR

(Únicamente modelos Asia y General) El selector VOLTAGE SELECTOR del panel posterior de este aparato se deberá poner en la posición correspondiente a la tensión empleada en su localidad ANTES de conectar el aparato a la red de corriente. Tensiones:

..................................CA 110/120/220/230–240 V, 50/60 Hz

- **20** Las pilas no se deberán exponer a un calor excesivo como, por ejemplo, la luz solar directa, el fuego o similares.
- **21** Una presión acústica excesiva en los auriculares puede provocar pérdidas de audición.
- **22** Utilice pilas del mismo tipo cuando las sustituya. Se podría provocar explosiones si se emplean pilas erróneas.

#### **ADVERTENCIA**

PARA REDUCIR EL RIESGO DE INCENDIO O DE DESCARGAS ELÉCTRICAS, NO EXPONGA ESTA UNIDAD A LA LLUVIA O A LA HUMEDAD.

#### Aunque apague esta unidad con A**MASTER**

**ON/OFF**, esta unidad no se desconectará de la fuente de alimentación mientras esté enchufada en la toma de corriente. En tal estado, se ha diseñado esta unidad para que consuma una cantidad de corriente muy pequeña.

# **Índice general**

## **INTRODUCCIÓN**

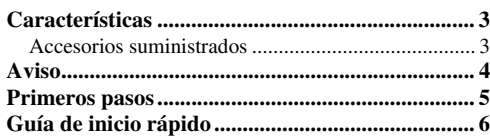

## **PREPARATION**

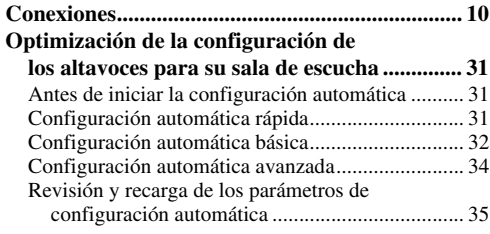

## **FUNCIONAMIENTO BÁSICO**

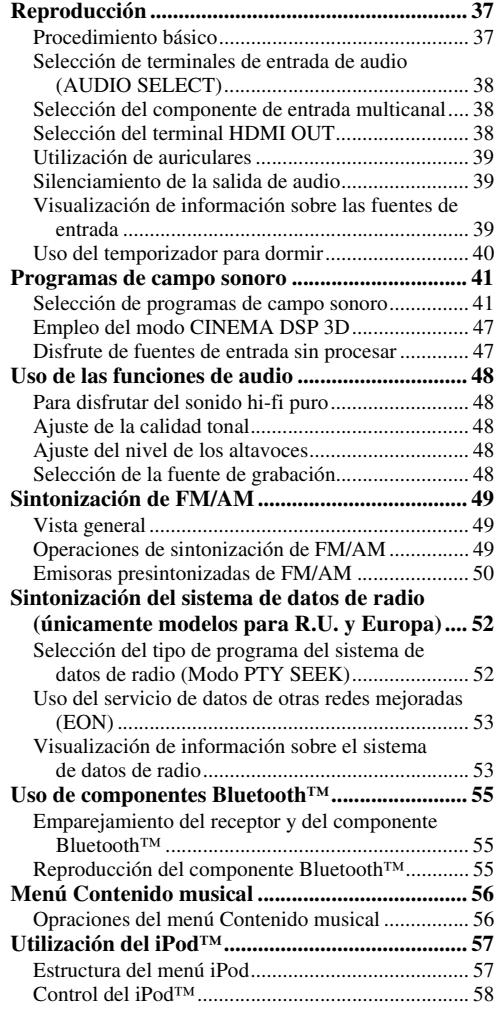

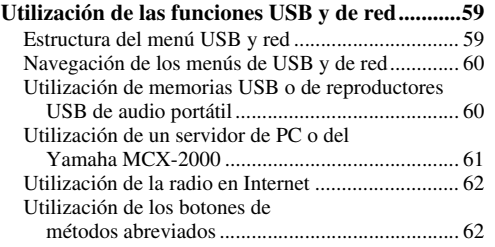

## **FUNCIONAMIENTO AVANZADO**

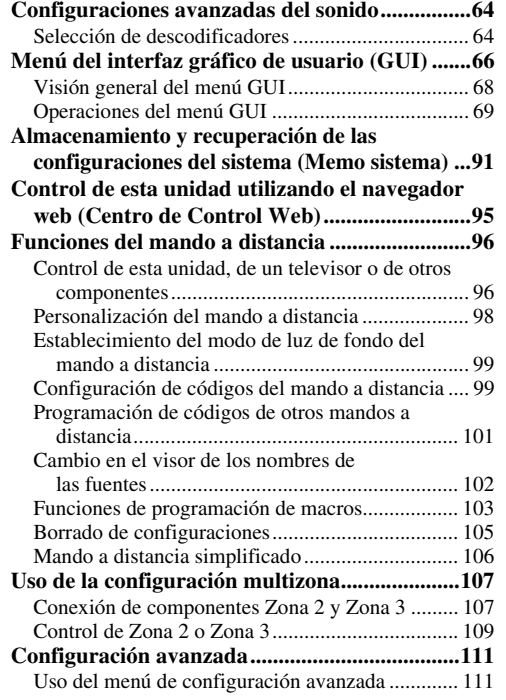

## **INFORMACIÓN ADICIONAL**

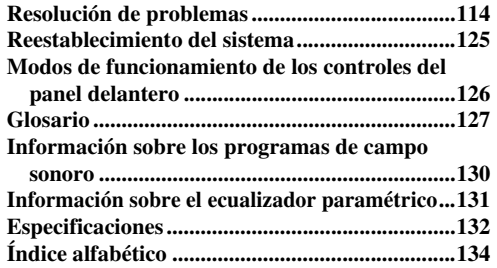

## **APPENDIX (APÉNDICE)**

#### **(al final de este manual)**

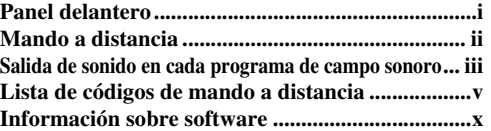

**Español**

## *Aplicaciones del menú GUI (interfaz gráfica de usuario)*

Al configurar los parámetros del menú GUI de esta unidad, usted puede adaptar determinados ajustes del sistema adecuados para su ambiente de escucha. A continuación puede encontrar una breve descripción de alguno de los útiles menús que se pueden configurar con el menú GUI. Puede encontrar información más detallada en ["Menú del interfaz](#page-205-1)  [gráfico de usuario \(GUI\)" \(página 66\)](#page-205-1).

## **Ajuste fino de la configuración de los altavoces**

Puede ajustar manualmente la configuración de los altavoces si la configuración automática no se adapta a su ambiente de escucha.

Configuración → Altavoz ([página 77\)](#page-216-0)

#### **Especificación del tipo de silenciamiento**

Puede utilizar este menú para especificar el nivel de silenciamiento si no desea silenciar completamente el sonido cuando recibe una llamada mientras está viendo su programa favorito de televisión.

Configuración → Volumen → Tipo silenc. [\(página 79\)](#page-218-0)

#### **Especificación del nivel sonoro inicial**

Ajustando este parámetro puede controlar automáticamente el nivel sonoro inicial independientemente del nivel de grabación de la fuente de audio.

Configuración → Volumen → Vol. inicial [\(página 79\)](#page-218-1)

#### **Ajuste de la gama dinámica**

La gama dinámica es la diferencia entre la mínima y la máxima amplitud. Cuanto mayor es la gama dinámica, más precisa es la reproducción del sonido de las señales de series de bits. Puede ajustar individualmente la gama dinámica para los altavoces y los auriculares. Además, también puede utilizar la función control de la gama dinámica adaptativa para ajustar automáticamente la gama dinámica conjuntamente con el nivel de volumen. Configuración → Sonido → Gama dinám. ([página 80\)](#page-219-0) Configuración → Volumen → DRC adaptivo [\(página 79\)](#page-218-2)

#### **Ajuste de la sincronización de audio y vídeo**

En ocasiones, en función del componente de fuente de vídeo y debido a problemas de procesamiento, el vídeo se retrasa en relación con el audio. En tal caso, necesita ajustar manualmente el retardo de audio para mantenerlo sincronizado con el vídeo. Puede ajustar automáticamente la sincronización de audio y de vídeo conectando el componente de fuente de vídeo con este equipo mediante una conexión HDMI si su componente soporta la función LIPSYNC.

Configuración → Sonido → Sinc. Voz ([página 82\)](#page-221-0)

#### **Cambio de la asignación de entrada/salida**

Si las asignaciones iniciales de entrada/salida no sirven para sus necesidades, es posible reorganizarlas de acuerdo con los componentes conectados con este unidad. Si es necesario, también puede editar el nombre de entrada que se visualiza en el panel delantero o en la pantalla GUI. Configuración  $\rightarrow$  Opción  $\rightarrow$  Asign. E/S [\(página 87](#page-226-0)) Configuración  $\rightarrow$  Opción  $\rightarrow$  Renombrar entrada [\(página 87](#page-226-1))

## **Ajuste de la diferencia de volumen entre las fuentes de entrada**

El nivel de salida del sonido puede variar en función de los componentes de fuente audio conectados con esta unidad. En tal caso, con esta función se puede reducir o incrementar el nivel de salida de cada una de las fuentes de entrada.

Selec entr.  $\rightarrow$  (fuente entrada)  $\rightarrow$  (menú secundario)  $\rightarrow$ Ajust. Vol. ([página 75](#page-214-0))

#### **Configuración del vídeo de fondo para la entrada multicanal discreta**

Si desea disfrutar de imágenes de vídeo junto con entradas discretas de audio multicanal, configure este ajuste para especificar la fuente de entrada de vídeo. Por ejemplo, para ver imagenes de vídeo DVD mientras está escuchando música desde un reproductor multi-formato o un descodificador externo, ponga este ajuste en "DVD". Selec entr.  $\rightarrow$  MULTI CH  $\rightarrow$  (menú secundario)  $\rightarrow$ BGV [\(página 76\)](#page-215-0)

## **Ajuste del brillo del visor del panel delantero**

Puede configurar este ajuste para que el visor del panel delantero esté más o menos iluminado. Configuración → Opción → Ajuste monitor → Visor panel del. → Regulador ([página 88\)](#page-227-0)

#### **Apagado y encendido de la visualización de mensajes breves**

Este equipo muestra mensajes breves en el monitor de vídeo cada vez que manipula esta unidad con los controles del panel delantero o los botones del mando a distancia. Si desea desactivar la visualización de mensajes breves, ponga este ajuste en "Off" (el ajuste inicial de fábrica es "On").

Configuración  $\rightarrow$  Opción  $\rightarrow$  Ajuste monitor  $\rightarrow$ Mensaje corto [\(página 88\)](#page-227-1)

#### **Ajuste de la cantidad de tiempo que se visualiza la información en la pantalla GUI**

Puede establecer el tiempo que se visualiza la información de reproducción en la pantalla GUI después de realizar una determinada operación. Configuración  $\rightarrow$  Opción  $\rightarrow$  Ajuste monitor  $\rightarrow$ Pantalla reprod. [\(página 88](#page-227-2))

#### **Protección de los valores de configuración**

Una vez haya configurado los parámetros del programa de campo sonoro y otras configuraciones del sistema, puede emplear esta función para evitar un cambio accidental de esos valores de configuración.

Configuración → Opción → Protec. Memo [\(página 87](#page-226-2))

**Español**

#### <span id="page-142-0"></span>**Amplificador de potencia incorporado de 7 canales**

◆ Salida mínima de potencia RMS (de 20 Hz a 20 kHz, THD de 0,04%, 8 Ω) Delanteros: 140 W + 140 W Centrales: 140 W Surround: 140 W + 140 W Surround traseros: 140 W + 140 W

#### **Diversos conectores de entrada/salida**

- $\blacklozenge$  HDMI (IN x 4, OUT x 2), vídeo componente (IN x 3, OUT x 1), S-vídeo (IN x 6, OUT x 3), vídeo compuesto (IN x 6, OUT x 5), audio digital coaxial (IN x 3), audio digital óptico (IN x 5, OUT x 2), audio analógico (IN x 10, OUT x 3)
- ◆ Salida altavoz (7 canales), salida previo (7 canales), salida subwoofer, salida de presencia, salida Zona 2/Zona 3
- ◆ Entrada multicanal discreta (6 u 8 canales)

#### **Programas de campo sonoro**

- Tecnología patentada por Yamaha para la creación de campos sonoros
- ◆ CINEMA DSP 3D
- Modo Compressed Music Enhancer
- Virtual CINEMA DSP
- ◆ SILENT CINEMA

#### **Descodificadores de audio digital**

- ◆ Descodificador Dolby TrueHD, Dolby Digital Plus
- Descodificador DTS-HD Master Audio, DTS-HD High Resolution Audio
- Descodificador Dolby Digital/Dolby Digital EX
- Descodificador DTS/DTS-ES Matrix 6.1, Discrete 6.1, DTS 96/24
- ◆ Descodificador Dolby Pro Logic/Dolby Pro Logic II/ Dolby Pro Logic IIx
- ◆ Descodificador DTS NEO:6

#### **Sofisticado sintonizador de FM/AM**

- Sintonización aleatoria y directa de 40 emisoras presintonizadas
- Sintonización automática de emisoras presintonizadas
- Capacidad para el sistema de datos de radio (únicamente modelo europeo)

#### **HDMI™ (interfaz multimedia de alta definición)**

- ◆ Interfaz HDMI para obtener vídeo estándar, realzado o de alta definición y también audio digital multicanal basado en HDMI versión 1.3a (HDMI bajo licencia de HDMI Licensing, LLC.)
	- Capacidad para información sobre la sincronización automática de audio y vídeo (sincronización de voz)
	- Capacidad de transmisión de señales de vídeo Deep Color (30/36 bits)
	- Capacidad de transmisión de señales de vídeo "x.v.Color"
	- Capacidad para señales de vídeo de alta resolución y alta frecuencia de renovación
	- Capacidad para señales de formato de audio digital de alta definición

## <span id="page-142-1"></span>*Accesorios suministrados*

Compruebe que ha recibido todos los componentes siguientes.

- ❏ **Mando a distancia**
- ❏ **Mando a distancia simplificado**
- ❏ **Pilas (4) (AAA, LR03, UM-4)**
- ❏ **Cable de alimentación (dos para el modelo asiático)**
- ◆ HDCP (sistema de protección de contenido digital de banda ancha alta) con licencia de Digital Content Protection, LLC.
- Conversión ascendente de vídeo analógico a vídeo digital HDMI (vídeo compuesto  $\leftrightarrow$  S-vídeo  $\leftrightarrow$  vídeo componente  $\rightarrow$  vídeo digital HDMI) para salida de monitor
- Escalado ascendente de vídeo HDMI y analógico:  $480i(576i)$  →  $480p(576p)/720p/1080i/1080p$ ,  $480p(576p)$  → 720p/1080i/1080p, 720p → 1080i/1080p, 1080i → 720p/1080p

#### **Terminal DOCK**

◆ Terminal DOCK para conectar un soporte universal Yamaha para iPod (como el YDS-11 que se vende por separado) o un receptor inalámbrico de audio Bluetooth (como el YBA-10 que se vende por separado)

#### **Funciones USB y de red**

- Puerto USB para la conexión de memorias USB, discos duros USB o reproductores de audio portátil USB
- Puerto NETWORK para la conexión de un ordenador y de un Yamaha MCX-2000 o para acceder a la radio en Internet a través de una LAN
- Configuración de red automática o manual de DHCP
- Capacidad de control web de esta unidad desde un navegador web

#### **Características de configuración automática de los altavoces**

- YPAO avanzado (Yamaha Parametric room Acoustic
- Optimizer) para la configuración automática de los altavoces Características de medición en múltiples puntos para múltiples posiciones de escucha
- Función de selección del ecualizador paramétrico

#### **Otras características**

- Convertidor D/A de 192 kHz/24 bits
- Menús GUI (interfaz gráfica de usuario) que le permiten optimizar esta unidad para adaptarla a su propio sistema audiovisual
- Menú "Contenido musical" que le permite navegar con facilidad por los menús de contenido musical de su iPod, componente USB, radio en Internet, etc.
- Modo DIREC. PURO para obtener un sonido de alta fidelidad para todas las fuentes
- Capacidad para controlar la gama dinámica adaptativa
- ◆ Capacidad para controlar el nivel del efecto DSP adaptativo<br>◆ Mando a distancia con códigos preestablecidos de mando a
- Mando a distancia con códigos preestablecidos de mando a distancia, capacidades macro y de aprendizaje
- ◆ Instalación personalizada ZONE 2/ZONE 3
- Capacidad para alternar entre la zona principal y ZONE 2/ ZONE 3 utilizando ZONE CONTROLS
- Capacidad Memo sistema para guardar y recuperar múltiples configuraciones de los parámetros del sistema
- Temporizador para dormir para cada zona

- ❏ **Micrófono optimizador**
- ❏ **Antena de cuadro de AM**
- ❏ **Antena de FM interior**

## **Aviso**

#### <span id="page-143-0"></span>**Acerca de este manual**

- $\frac{1}{2}$ indica un consejo para su utilización.
- Algunas operaciones se pueden llevar a cabo con los botones del panel delantero o con los del mando a distancia. Cuando los nombres de los botones del panel delantero y del mando a distancia sean diferentes, los nombres de los botones del mando a distancia estarán entre parentesis.
- Este manual se imprime antes de la producción. El diseño y las especificaciones están sujetos a cambios por motivo de mejoras, etc. Si hay diferencias entre el manual y el producto, el producto tiene prioridad.
- "A**MASTER ON/OFF**" o "3**DVD**" (ejemplo) indica el nombre de las partes del panel delantero o del mando a distancia. Consulte la hoja adjunta o las páginas al final de este manual para obtener información sobre cada posición de las partes.

#### $\Pi$ DOLBY. **TRUETE**

Fabricado bajo licencia de Dolby Laboratories. Dolby, Pro Logic y el símbolo con una doble D son marcas registradas de Dolby Laboratories.

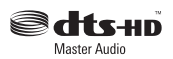

Fabricado bajo licencia según patentes de los EE.UU. con los números:

5,451,942;5,956,674;5,974,380;5,978,762;6,226,616;6,487,535, y otras patentes de los EE.UU. e internacionales emitidas o pendientes. DTS es una marca registrada, y el símbolo y logotipos DTS, DTS-HD y DTS-HD Master Audio son marcas comerciales de DTS, Inc. © 1996-2007 DTS, Inc. Todos los derechos reservados.

#### **iPodTM**

"iPod" es una marca comercial de Apple Inc., registrada en los EE.UU. y en otros países.

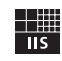

Fraunhofer Institut Integrierte Schaltungen Tecnología de codificación de audio MPEG Layer-3 de Fraunhofer IIS y Thomson.

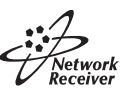

Este receptor soporta las conexiones de red.

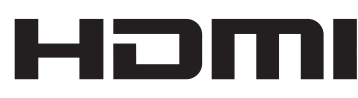

"HDMI", el logotipo "HDMI" y "High-Definition Multimedia Interface" son marcas comerciales o marcas registradas de HDMI Licensing LLC.

#### **x.v.Color™**

"x.v.Color" es una marca comercial de Sony Corporation.

#### SILENT<sup>"</sup> **CINEMA**

"SILENT CINEMA" es una marca comercial de Yamaha Corporation.

El logotipo Certified For Windows Vista, Windows Media y el logotipo Windows son marcas comerciales o marcas registradas de Microsoft Corporation en los Estados Unidos de América y/u otros paises.

Los proveedores de contenidos utilizan la tecnología para Windows Media de gestión de derechos digitales (WMDRM) incluida en este dispositivo para proteger la integridad de sus contenidos (Secure Content) y evitar que sea produzca una apropiación indebida de tales contenidos y de su propiedad intelectual, incluyendo los derechos de autor.

Este dispositivo emplea el software WM-DRM para reproducir contenidos seguros (Secure Content).

Si se ha comprometido la seguridad del software WM-DRM de este dispositivo, los propietarios de contenidos seguros (Secure Content) pueden solicitar a Microsoft que revoque el derecho del software WM-DRM para adquirir nuevas licencias para su copia, visualización y/o reproducción de contenidos seguros (Secure Content). La revocación no altera la capacidad del software WM-DRM para reproducir contenidos sin protección. Siempre que descarga de Internet o desde un PC una licencia de contenidos seguros, se envía a su dispositivo un listado de software WM-DRM revocado. Microsoft podría, conjuntamente con tal licencia, descargar también la lista de revocación a su dispositivo en representación de los propietarios de contenidos seguros (Secure Content Owners).
# **Primeros pasos**

■ **Instalación de las pilas en el mando a distancia**

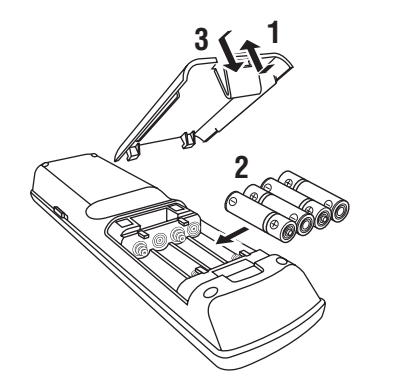

- **1 Retire la tapa del compartimiento de las pilas.**
- **2 Introduzca en el compartimento correspondiente las cuatro pilas que se suministran (AAA, LR03, UM-4) respetando las marcas de polaridad (+ y –).**
- **3 Cierre la tapa del compartimento para las pilas.**

#### *Notas*

- Cambie las pilas si observa alguna de las siguientes condiciones:
- el margen de control del mando a distancia se reduce.
- el indicador de transmisión no parpadea o su luz pierde intensidad.
- No utilice conjuntamente pilas viejas y pilas nuevas.
- No utilice conjuntamente pilas de diferentes tipos (por ejemplo, alcalinas y de manganeso). Lea con atención las indicaciones de las pilas porque hay tipos diferentes que pueden tener la misma forma y color.
- Tire las pilas inmediatamente si tienen pérdidas. Evite tocar el material que sale de las pilas o dejar que éste entre en contacto con ropas, etc. Limpie a fondo el compartimento de las pilas antes de instalar otras nuevas.
- No tire las pilas con la basura doméstica; deshágase de ellas según la reglamentación local.
- Si el mando a distancia se queda sin pilas durante más de 2 minutos, o si las pilas agotadas se quedan en su interior, el contenido de la memoria podría borrarse. Cuando se borre la memoria, introduzca pilas nuevas, establezca el código del mando a distancia y programe cualquier función adquirida que se haya podido borrar.

■ **VOLTAGE SELECTOR (únicamente modelos de Asia y general)**

#### **Precaución**

El VOLTAGE SELECTOR del panel posterior de esta unidad se debe ajustar para la tensión de la red eléctrica local ANTES de conectar el cable de alimentación a la toma de corriente. Un ajuste incorrecto del VOLTAGE SELECTOR puede provocar daños en el equipo y convertirse en un peligro de incendio potencial. Gire el VOLTAGE SELECTOR a derecha o izquierda a la posición correcta con un destornillador de punta plana.

Tensiones: ........ CA 110/120/220/230–240 V, 50/60 Hz

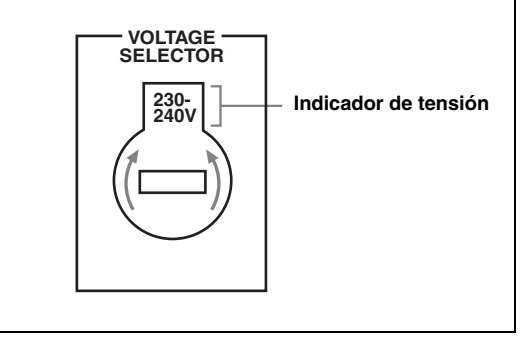

# **Guía de inicio rápido**

Los siguientes pasos describen la forma más sencilla de disfrutar de la reproducción de películas de DVD en su Home Theater.

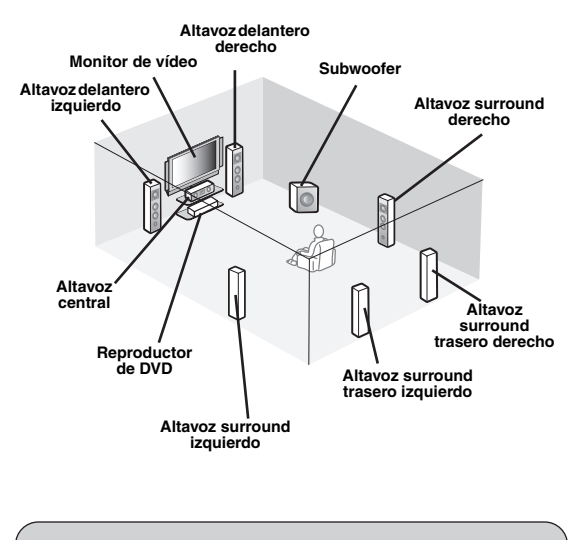

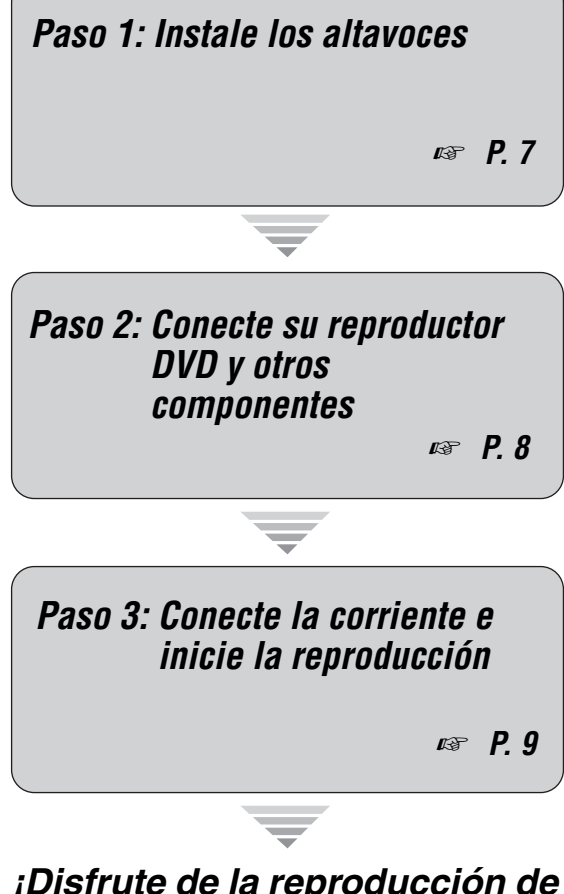

# *Preparación: Verificación de los elementos*

En estos pasos necesita los siguientes accesorios suministrados.

#### ❏ **Cable de alimentación**

Los siguientes elementos no se incluyen en el paquete de esta unidad.

- ❏ **Altavoces**
	- ❏ **Altavoz delantero ............................... x 2**
	- ❏ **Altavoz central ................................... x 1** ❏ **Altavoz surround ............................... x 4** Seleccione altavoces con blindaje antimagnético. Se necesitan como mínimo dos altavoces delanteros. El orden de prioridad de los demás altavoces necesarios es el siguiente:
	- 1. Dos altavoces surround
	- 2. Un altavoz central
	- 3. Uno o dos altavoces surround traseros
- ❏ **Subwoofer activo ................................... x 1** Seleccione un subwoofer activo que tenga terminal de entrada RCA.
- ❏ **Cable de altavoz ..................................... x 7** ❏ **Cable de subwoofer ............................... x 1**
- Seleccione un cable RCA monofónico. ❏ **Reproductor DVD ................................... x 1**
- Seleccione un reproductor DVD con terminal coaxial de salida de audio digital y terminal de salida de vídeo compuesto.
- ❏ **Monitor de vídeo ..................................... x 1** Seleccione un monitor de televisión, vídeo o proyector equipado con un terminal de entrada de vídeo compuesto.
- ❏ **Cable de vídeo ........................................ x 2** Seleccione cables de vídeo compuesto RCA.
- ❏ **Cable coaxial de audio digital ............... x 1**

# *¡Disfrute de la reproducción de DVD!*

# <span id="page-146-0"></span>*Paso 1: Instale los altavoces*

Sitúe los altavoces en la habitación y conéctelos con esta equipo.

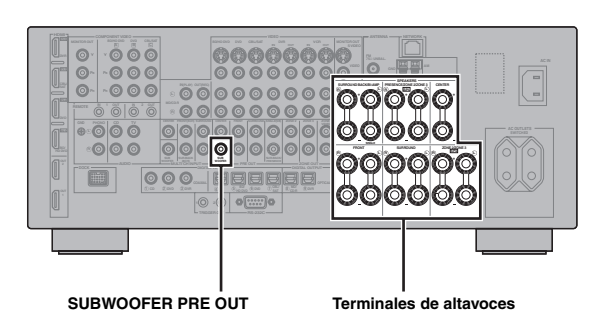

- **1 Sitúe los altavoces y el subwoofer en la habitación.**
- **2 Conecte los cables de cada altavoz.**

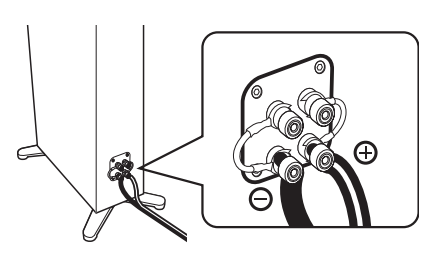

**3 Conecte los cables de los altavoces con el terminal de altavoz correspondiente de este equipo.**

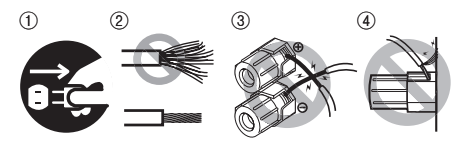

- 1 Compruebe que el equipo y el subwoofer no están enchufados en las tomas de corriente.
- 2 Retuerza y una los hilos expuestos de los cables de los altavoces para evitar cortocircuitos.
- 3 No permita que los hilos expuestos de los cables de los altavoces se toquen entre sí.
- 4 No permita que los hilos expuestos de los cables de los altavoces toquen ninguna parte de este equipo.

Asegúrese de conectar correctamente los canales izquierdo  $(L)$ , derecho  $(R)$ , "+" (rojo) y "-" (negro).

#### **Altavoces delanteros y altavoz central**

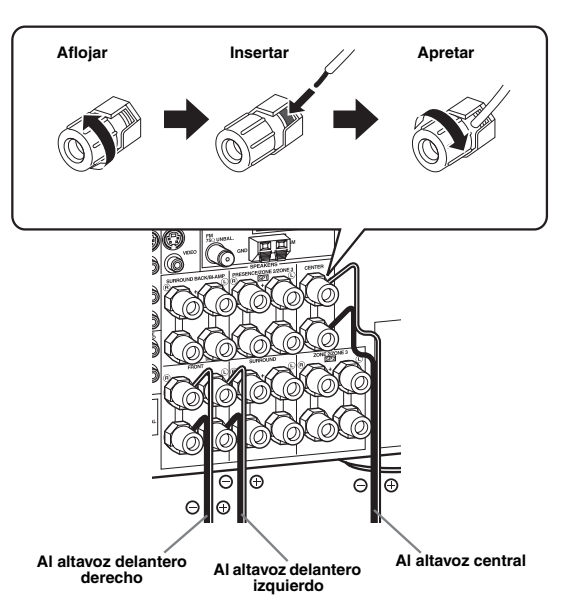

#### **Altavoces surround y surround traseros**

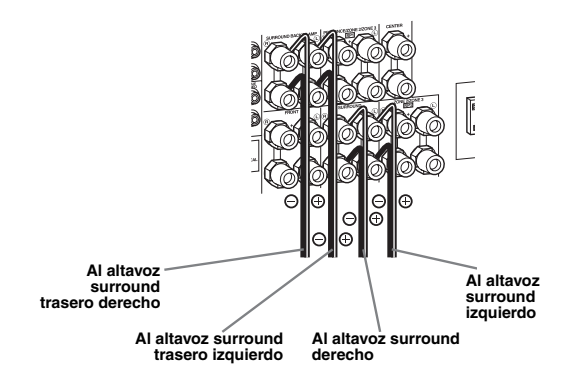

**4 Conecte el cable del subwoofer con el terminal SUBWOOFER PRE OUT del equipo y el terminal de entrada del subwoofer.**

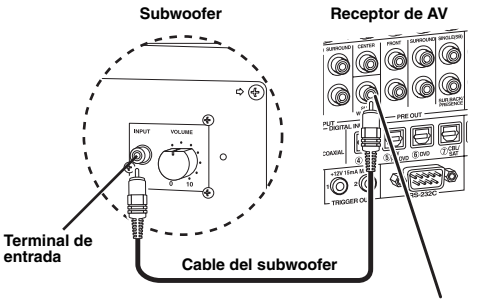

**Terminal SUBWOOFER PRE OUT**

### <span id="page-147-0"></span>*Paso 2: Conecte el reproductor de DVD y otros componentes*

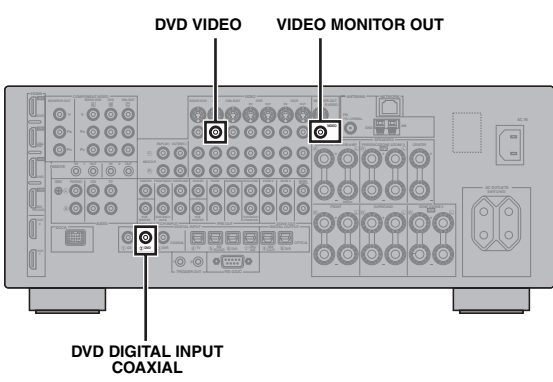

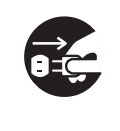

Compruebe que el equipo y el reproductor de DVD no están enchufados en las tomas de corriente.

**1 Conecte el cable de audio coaxial digital con el terminal de salida de audio digital coaxial del reproductor de DVD y el terminal DVD DIGITAL INPUT COAXIAL del equipo.**

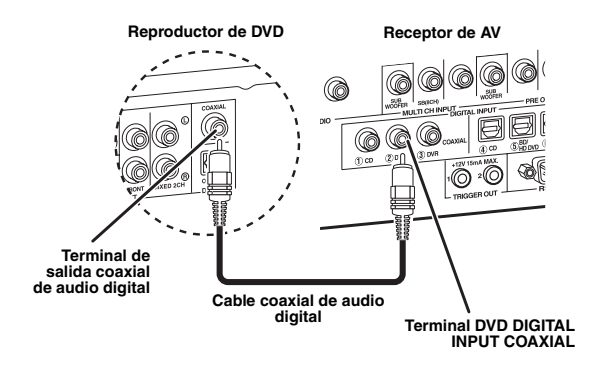

**2 Conecte el cable de vídeo con el terminal de salida de vídeo compuesto del reproductor de DVD y el terminal DVD VIDEO del equipo.**

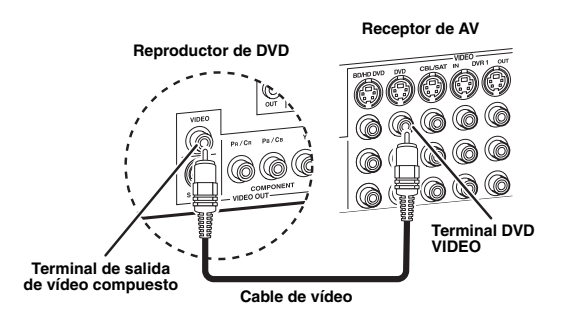

**3 Conecte el cable de vídeo con el terminal VIDEO MONITOR OUT del equipo y el terminal de entrada de vídeo del monitor de vídeo.**

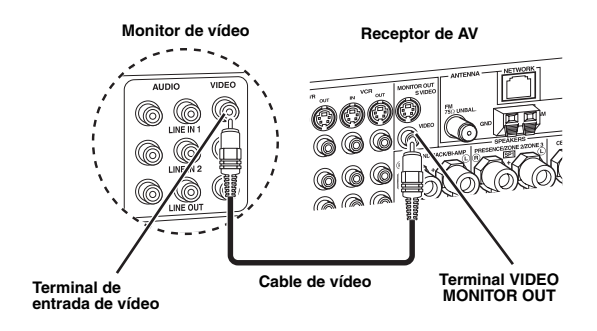

**4 Conecte en el equipo el cable de alimentación que se suministra y, a continuación, enchufe el cable de alimentación y otros componentes en la toma de corriente.**

#### $\frac{1}{2}$ %

Consulte en [página 26](#page-165-0) los detalles sobre la conexión del cable de alimentación.

#### **Para otras conexiones**

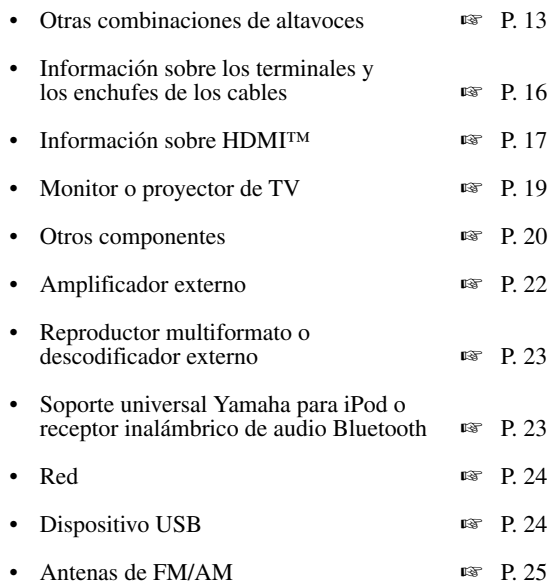

**INTRODUCCIÓN**

**INTRODUCCIÓN** 

# <span id="page-148-0"></span>*Paso 3: Conecte la corriente e inicie la reproducción*

**Verifique el tipo de altavoces conectados.**

Si los altavoces son de 6 ohmios, ponga "SPEAKER IMP." en "6Ω MIN" antes de utilizar el equipo [\(página 27](#page-166-0)). También puede utilizar altavoces de 4 ohmios como altavoces delanteros ([página 111](#page-250-0)).

- **1 Encienda el monitor de vídeo conectado con este equipo.**
- **2 Pulse** AMASTER ON/OFF **hacia la posición ON (interior) del panel delantero.**

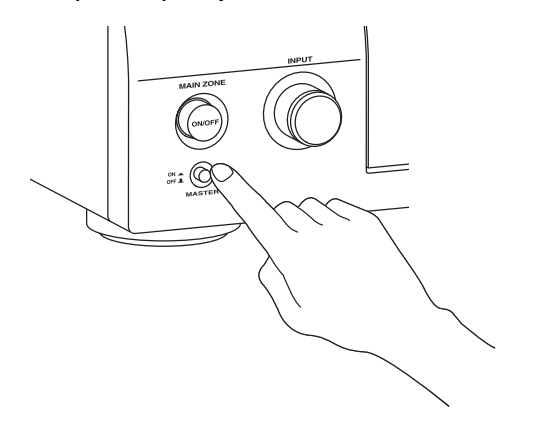

- **3 Gire el selector** CINPUT **para seleccionar la fuente de entrada "DVD".**
- **4 Inicie la reproducción del DVD deseado.**
- **5 Ajuste el volumen girando** PVOLUME**.**

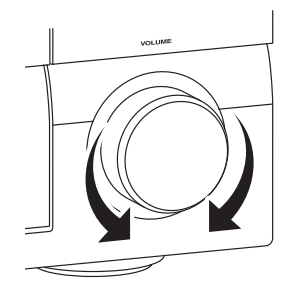

**6 Pulse** BMAIN ZONE ON/OFF **para poner el equipo en el modo de espera.**

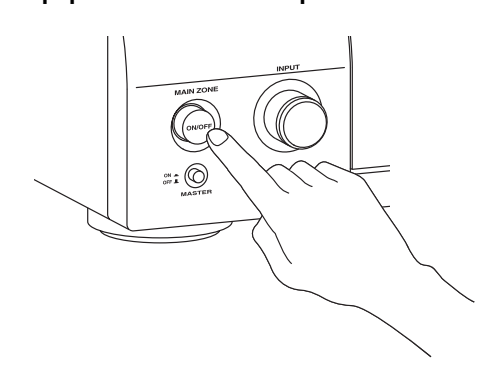

#### $\leq \circ$

Consulte más detalles sobre el modo de espera y el apagado y encendido y apagado del equipo en [página 27](#page-166-1).

#### **Para otras operaciones**

• Optimización automática de los parámetros<br>de los altavoces<br>P. 31 de los altavoces • Operaciones básicas de reproducción ☞ [P. 37](#page-176-0) • Programas de campo sonoro ☞ [P. 41](#page-180-0) • Sonidos de alta fidelidad pura ☞ [P. 48](#page-187-0) • Sintonización de radio FM/AM ☞ [P. 49](#page-188-0) • Reproducción del componente Bluetooth ☞ [P. 55](#page-194-0) • Reproducción del iPod ☞ [P. 57](#page-196-0) • Reproducción via USB o red ☞ [P. 59](#page-198-0)

# **Conexiones**

# *Panel trasero*

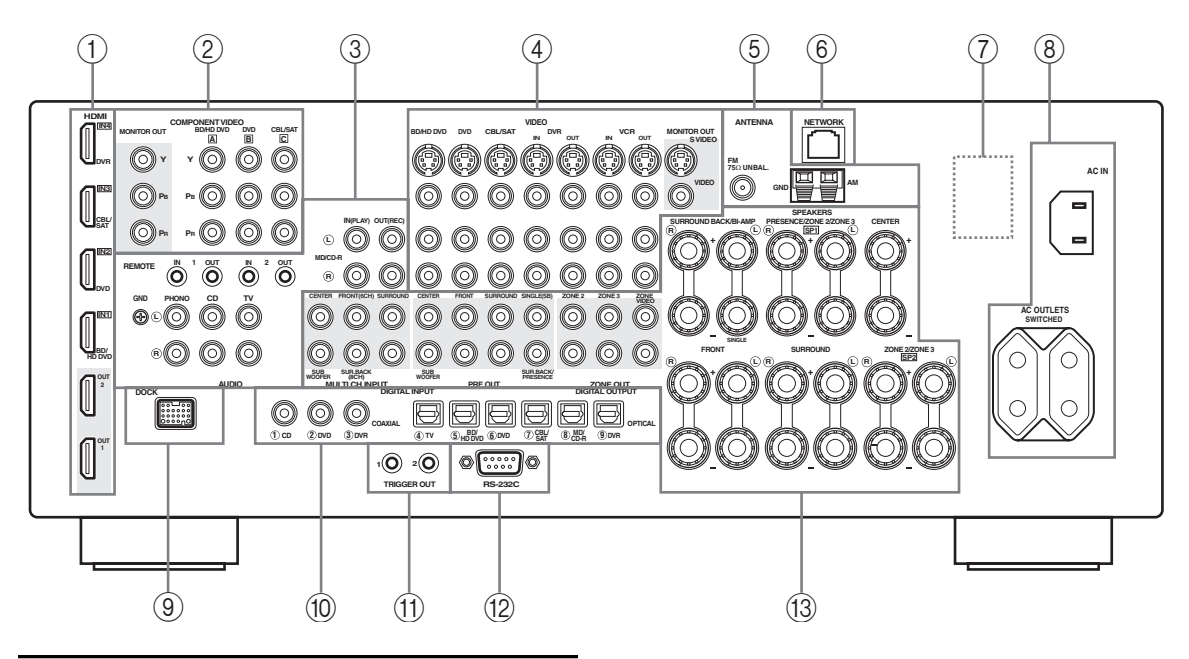

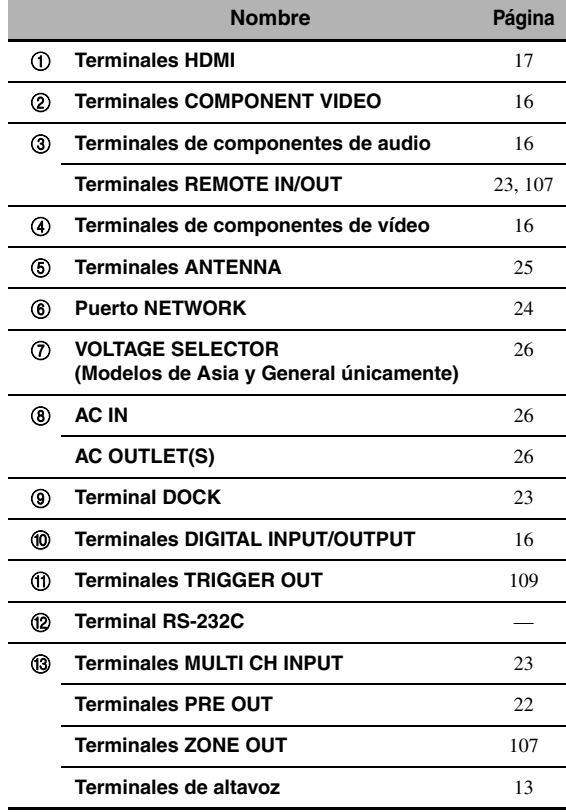

#### *Nota*

El terminal RS-232C es un terminal de expansión de control sólo para su uso en fábrica. Consulte a su concesionario para conocer detalles.

# *Colocación de los altavoces*

La disposición de los altavoces de abajo muestra la colocación de los altavoces que nosotros recomendamos.

 $\mathcal{L}^{1}_{\text{Q}}$ 

- La disposición de altavoces de 7.1-canales es altamente recomendable para la reproducción con programas de campo sonoro de las fuentes de audio digital de alta definición (Dolby TrueHD, DTS-HD Master Audio, etc.).
- Le recomendamos que añada altavoces de presencia para los sonidos de efectos del programa de campo sonoro CINEMA DSP.

#### **Disposición de altavoces de 7.1 canales**

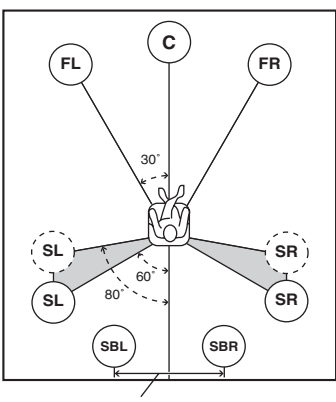

**30 cm o más**

### **FR FL SBR SBL SL SR C SW**

#### **Disposición de altavoces de 6.1 canales**

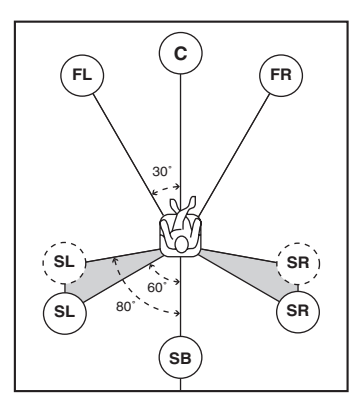

**Disposición de altavoces de 5.1 canales**

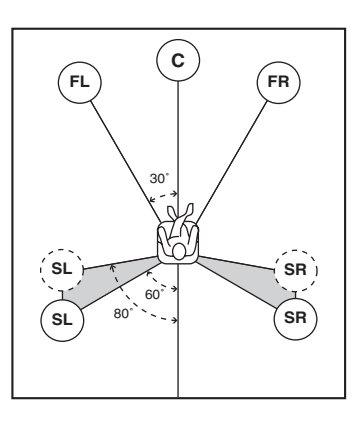

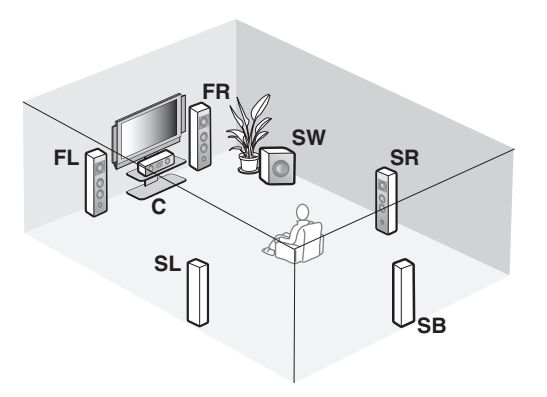

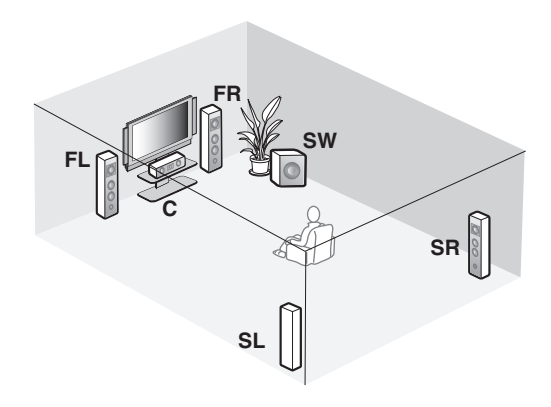

**Español**

#### ■ **Tipos de altavoz**

#### **Altavoces delanteros izquierdo y derecho (FL y FR)**

Los altavoces delanteros son la fuente principal de sonidos y efectos. Coloque estos altavoces a distancias iguales de la posición de escucha ideal. La distancia de cada altavoz a cada lado del monitor de vídeo debe ser la misma.

#### **Altavoz central (C)**

El altavoz central es para los sonidos del canal central (diálogos, voces, etc.). Si por alguna razón no es práctico utilizar un altavoz central, no lo utilice. Sin embargo, con el sistema completo se obtienen los mejores resultados.

#### **Altavoces surround izquierdo y derecho (SL y SR)**

Los altavoces surround son para efectos y sonidos surround.

Para la disposición de altavoces de 5.1-canales, sitúe estos altavoces más atrás en comparación con la disposición de los altavoces de 7.1-canales.

#### **Altavoces surround traseros izquierdo y derecho (SBL y SBR) /Altavoz surround trasero (SB)**

Los altavoces surround traseros son un complemento de los altavoces surround y proporcionan unas transiciones hacia delante y hacia atrás más reales.

Para la disposición de altavoces de 6.1-canales, las señales de los canales surround traseros izquierdo y derecho se mezclan y salen por el único altavoz surround trasero gracias a la configuración de "Sr. Trasero" ([página 77](#page-216-1)). Para la disposición de altavoces de 5.1-canales, las señales de los canales surround traseros izquierdo y derecho se mezclan y salen por loa altavoces surround izquierdo y derecho gracias a la configuración de "Sr. Trasero" [\(página 77\)](#page-216-1).

#### **Subwoofer (SW)**

El empleo de un subwoofer con amplificador incorporado como, por ejemplo, el Yamaha Active Servo Processing Subwoofer System, no sólo es eficaz para reforzar las frecuencias de los graves desde cualquier o todos los canales, sino que también lo es para reproducir el sonido de alta fidelidad del canal LFE (efecto de baja frecuencia baja) que se incluyen en las series de bits y en las fuentes multicanal PCM. La posición del subwoofer no es crítica porque los sonidos graves bajos no son muy direccionales. Pero es mejor colocar el subwoofer cerca de los altavoces delanteros. Gírelo un poco hacia el centro de la habitación para reducir el reflejo de las paredes.

#### **Para otras combinaciones de altavoces**

Usando una combinación de altavoces que no sea la de 7.1/6.1/5.1 canales también puede disfrutar de fuentes multicanal con programas de campo sonoro. Emplee la función de ajuste automático [\(página 31](#page-170-1)) o ajuste los parámetros "Altavoz" ([página 77](#page-216-0)) para dar salida a los sonidos surround por los altavoces conectados.

#### <span id="page-151-0"></span>■ **Altavoces de presencia izquierdo y derecho (PL y PR)**

Los altavoces de presencia son un suplemento para el sonido de los altavoces delanteros, con efectos ambientales adicionales producidos por programas de campo sonoro [\(página 41\)](#page-180-0). Le recomendamos especialmente que emplee altavoces de presencia para los programas CINEMA DSP de campo sonoro. Para usar los altavoces de presencia, conecte los altavoces en los terminales de altavoz SP1 y, a continuación, ponga "Presencia delantero" en "Sí" [\(página 77\)](#page-216-2).

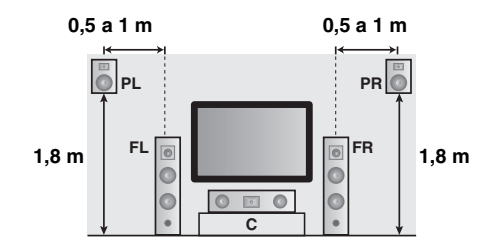

# <span id="page-152-1"></span><span id="page-152-0"></span>*Conexión de altavoces*

Asegúrese de conectar correctamente los canales izquierdo (L), derecho (R), "+" (rojo) y "–" (negro). Si las conexiones son defectuosas, este equipo no podrá reproducir correctamente las fuentes de entrada.

#### **Precaución**

- Antes de conectar los altavoces, asegúrese de que el equipo está apagado ([página 27](#page-166-2)).
- No deje que los cables desnudos de los altavoces se toquen entre sí o toquen cualquier parte metálica de esta unidad. Esto podría dañar esta unidad y/o los altavoces.
- Utilice altavoces con blindaje antimagnético. Si este tipo de altavoz aún crea interferencia con el monitor, separe los altavoces del monitor.
- Si va a utilizar altavoces de 6 ohmios, asegúrese de poner "SPEAKER IMP" en "6Ω MIN" antes de usar este equipo ([página 27\)](#page-166-3). También puede utilizar altavoces de 4 ohmios como altavoces delanteros ([página 111](#page-250-0)).

#### *Notas*

- Un cable de altavoz consiste realmente en un par de cables aislados uno junto al otro. Los cables son de color o forma diferente, tal vez con una franja, ranura o resalto. Conecte el cable con franja (ranurado, etc.) con los terminales "+" (rojos) de este equipo y de su altavoz. Conecte el cable normal con los terminales "–" (negros).
- Puede conectar los altavoces surround traseros y los de presencia con este equipo pero éstos no dan salida al sonido simultáneamente. Esta unidad cambia automáticamente los altavoces de presencia y los altavoces surround traseros dependiendo de las fuentes de entrada y de los programas de campo sonoro seleccionados.

#### ■ **Disposición de los altavoces de 7.1 canales**

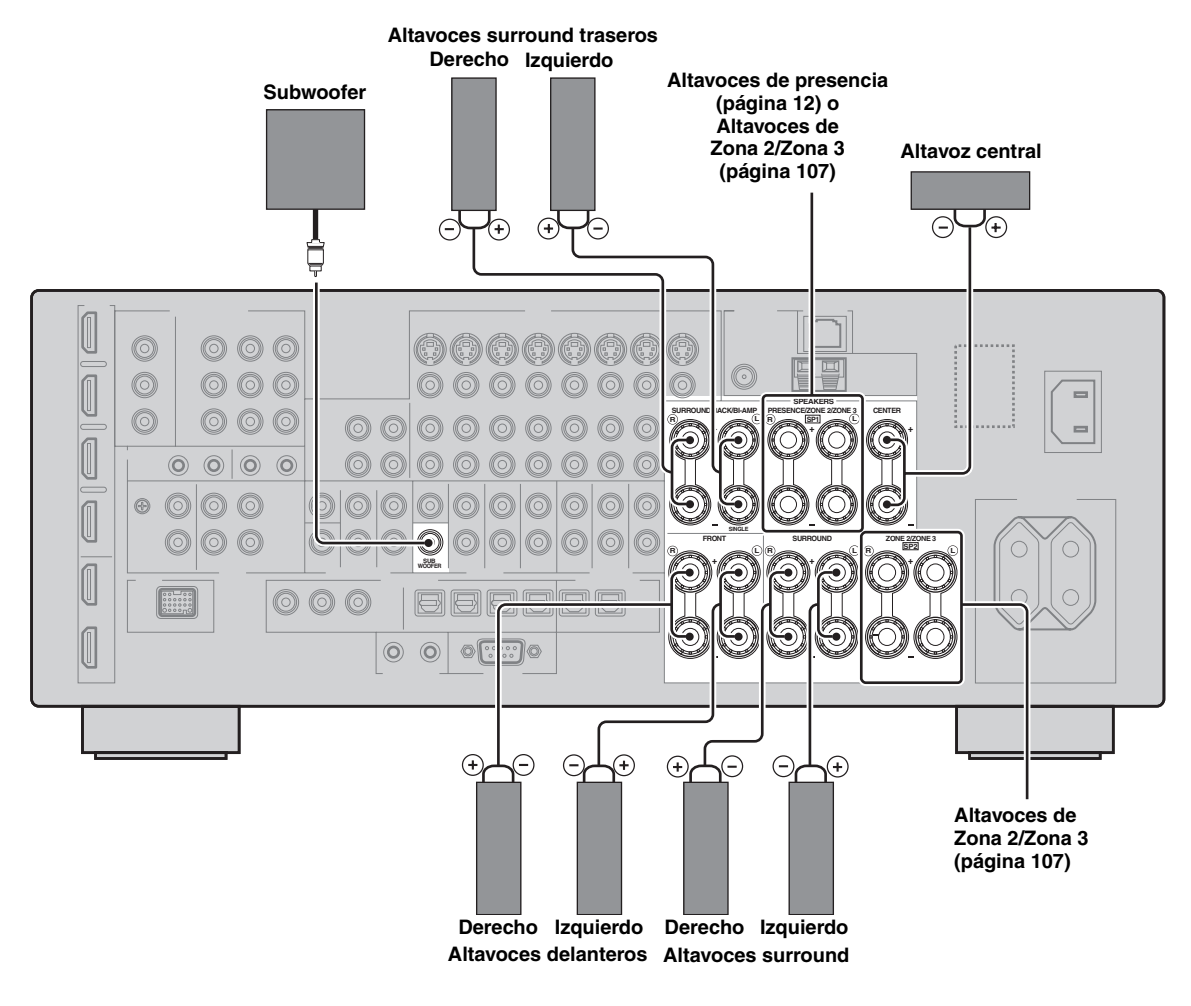

**Español**

#### ■ **Disposición de los altavoces de 6.1 canales**

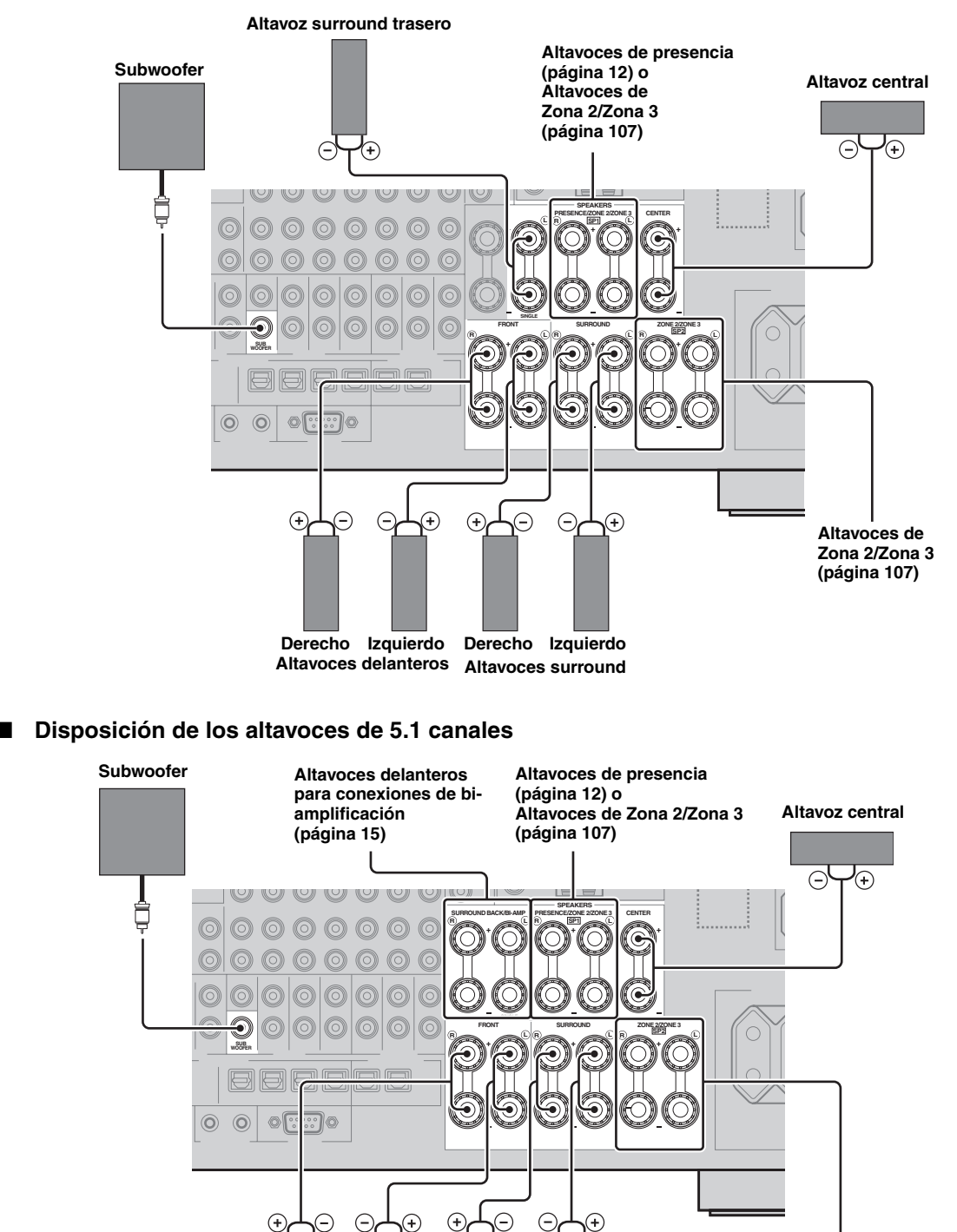

**Altavoces Zona 2/Zona 3 [\(página 107\)](#page-246-0)**

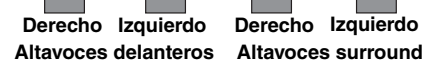

#### ■ **Conexión del cables del altavoz**

**1 Quite aproximadamente 10 mm de aislamiento del extremo de cada cable de altavoz y luego retuerza juntos los hilos expuestos del cable para evitar cortocircuitos.**

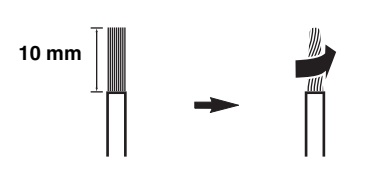

**2 Suelte la perilla, inserte un cable pelado en el orificio y, por último, apriete la perilla.**

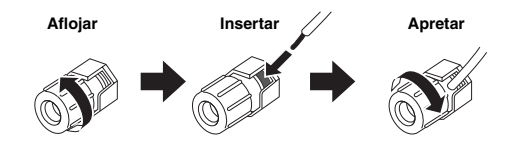

■ **Conexión del conector tipo banana (excepto para los modelos del R.U., Europa, Asia y Corea)**

**Apriete la perilla e inserte el conector tipo banana en el extremo del terminal.**

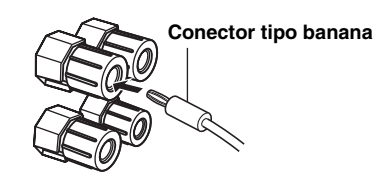

#### <span id="page-154-0"></span>■ Uso de las conexiones de **biamplificación**

#### **Precaución**

Quite las barras o puentes de cortocircuito de sus altavoces para separar los filtros separadores LPF (filtro pasabajos) y HPF (filtro pasaaltos).

Puede efectuar conexiones de biamplificación con un sistema de altavoces que soporte ese tipo de conexiones de la forma que se muestra más abajo. Para activar las conexiones, configure el ajuste "BI-AMP" ([página 112\)](#page-251-0).

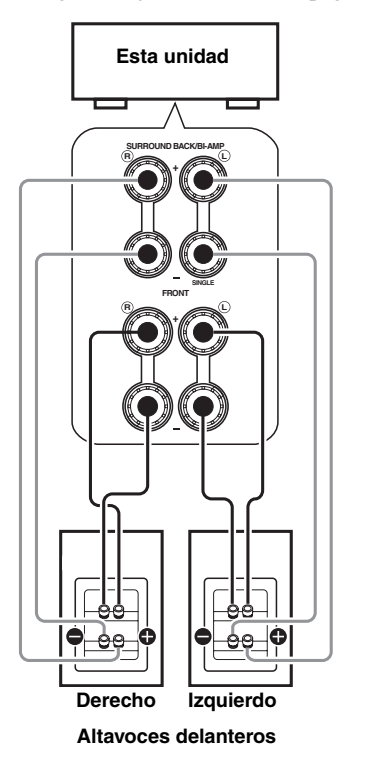

#### *Nota*

Cuando realice las conexiones convencionales con los altavoces, compruebe que las barras de cortocircuito están bien introducidas en los terminales de los altavoces. Consulte los detalles en el manual de instrucciones de los altavoces.

# <span id="page-155-1"></span><span id="page-155-0"></span>*Información sobre terminales y clavijas de enchufe*

Este equipo cuenta con tres tipos de terminales de audio, tres de vídeo y terminales HDMI. Puede elegir el método de conexión en función del componente que se vaya a conectar.

#### ■ **Terminales de audio**

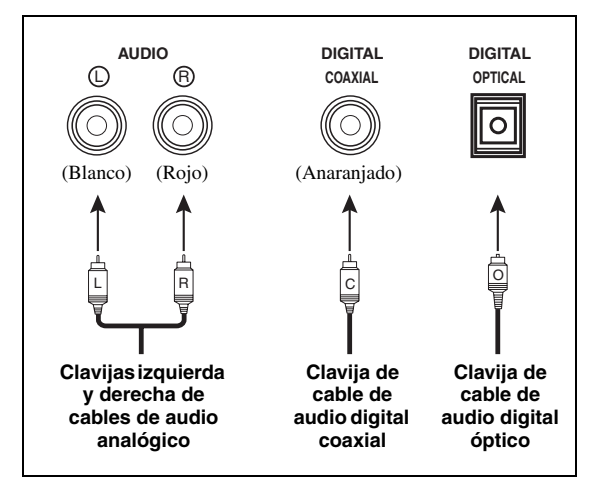

#### **Terminales AUDIO**

Para señales de audio analógico convencional transmitido por cables de audio analógico izquierdo y derecho. Conecte los terminales rojos con los terminales derechos y los blancos con los izquierdos.

#### **Terminales COAXIAL**

Para señales de audio digital transmitidas por cables de audio digital coaxiales.

#### **Terminales OPTICAL**

Para señales de audio digital transmitidas por cables ópticos de audio digital.

#### *Nota*

Puede utilizar los terminales digitales para introducir PCM, Dolby Digital y series de bits DTS. Cuando conecte componentes en las terminales COAXIAL y OPTICAL, tendrán prioridad las señales introducidas en el terminal COAXIAL. Todos los terminales de entrada digital son compatibles con señales digitales de muestreo de hasta 96 kHz.

#### ■ **Terminales de vídeo**

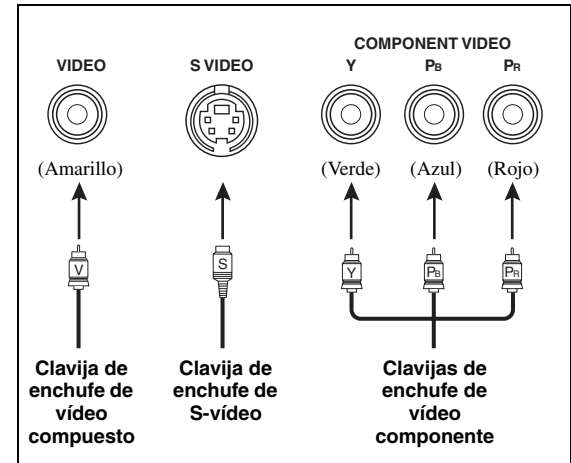

#### **Terminales VIDEO**

Para señales de vídeo compuesto convencional transmitidas por cables de vídeo compuesto.

#### **Terminales S VIDEO**

Para señales de S-vídeo, separadas en señales de vídeo de luminancia (Y) y crominancia (C) y transmitidas por conductores separados de cables de S-vídeo.

#### **Terminales COMPONENT VIDEO**

Para señales de vídeo componente, separadas en señales de vídeo de luminancia (Y) y crominancia (PB, PR) y transmitidas por conductores separados de cables de vídeo componente.

#### $\geq 0$

Este equipo cuenta con la función de conversión de vídeo. [\(página 18\)](#page-157-0)

# <span id="page-156-1"></span><span id="page-156-0"></span>*Información sobre HDMI™*

Este equipo cuenta con cuatro terminales de entrada HDMI y dos terminales de salida HDMI para la entrada y salida de señales digitales de audio y vídeo.

#### ■ **Terminal y cable HDMI**

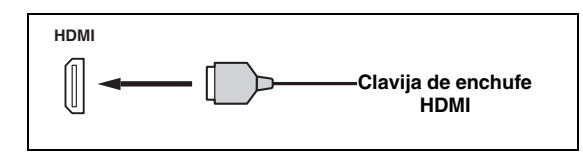

#### $\leq \circ \leq$

- Le recomendamos usar un cable HDMI de menos de 5 metros, de venta en el comercio, que tenga impreso el logotipo HDMI.
- Use un cable de conversión (terminal  $HDMI \leftrightarrow$  terminal  $DVI-D$ ) para conectar este equipo con otros componentes DVI.
- Puede comprobar los posibles problemas con la conexión HDMI [\(página 39\)](#page-178-0).
- Si pone "Modo" de "Paso en espera" en "Último" o "Fijar", esta unidad permite que las señales de HDMI entren por un terminal HDMI IN, pasen por la unidad y salgan por un terminal HDMI OUT ([página 84](#page-223-0)).
- Esta unidad cuenta con dos terminales HDMI OUT. Se puede seleccionar el terminal o terminales HDMI OUT activos [\(página 38\)](#page-177-0).
- Este equipo cuenta con la función de conversión de vídeo [\(página 18\)](#page-157-1).

#### *Notas*

- No conecte o desconecte el cable, ni desconecte la alimentación de los componentes HDMI conectados con los terminales HDMI OUT de este equipo mientras se estén transfiriendo datos. Si lo hace, se perturbará la reproducción o se causará ruido.
- Los terminales HDMI OUT únicamente dan salida a las señales de audio que entran por los terminales de entrada HDMI.
- La conexión podría fallar si apaga el monitor de vídeo conectado en los terminales HDMI OUT mediante conexión DVI.

#### ■ **Compatibilidad de la señal HDMI con este equipo**

#### **Señales de audio**

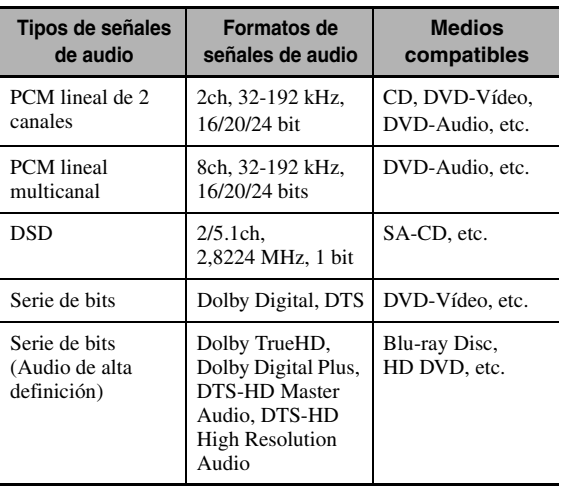

#### √¦∕<br>≃`®

- Si el componente fuente de audio puede decodificar las señales de audio de serie de bits de los comentarios de audio, usted podrá reproducir las fuentes de audio con los comentarios de audio mezclados usando las conexiones siguientes:
	- entrada de audio analógico multicanal [\(página 23\)](#page-162-4)
	- DIGITAL INPUT OPTICAL (o COAXIAL)
- Consulte el manual de instrucciones del componente de fuente de entrada y configure correctamente el componente.

#### *Notas*

- Cuando se reproduzca un DVD de audio con protección contra la copia CPPM, las señales de vídeo y audio tal vez no salgan dependiendo del tipo de reproductor DVD.
- Esta unidad no es compatible con componentes incompatibles con HDCP HDMI o DVI.
- Para decodificar en este equipo las señales de serie de bits de audio, configure correctamente el componente de fuente de entrada para que éste dé salida directa a las señales de serie de bits de audio (no descodifica las señales de serie de bits en el componente).
- Esta unidad no es compatible con las funciones de comentarios de audio (por ejemplo, el contenido de audio especial descargado a través de Internet) de Blu-ray Disc o HD DVD. Esta unidad no reproduce los comentarios de audio del contenido de Blu-ray Disc o HD DVD.

#### **Señales de vídeo**

Esta unidad no es compatible con las señales de vídeo de las resoluciones siguientes:

- $-480i/60$  Hz
- 576i/50 Hz
- 480p/60 Hz
- 576p/50 Hz
- 720p/60 Hz, 50 Hz
- 1080i/60 Hz, 50 Hz
- 1080p/60 Hz, 50 Hz, 24Hz

#### **Compatibilidad con señales de vídeo de Deep Color y de x.v.Color**

Este equipo acepta señales de vídeo de Deep Color (de 30 ó 36 bits) y de x.v.Color. Para dar salida sin ningún procesamiento a las señales de vídeo de los terminales HDMI OUT, ponga "HDMI ` HDMI" ([página 83](#page-222-0)) en "Pasante".

#### *Nota*

Es posible que la fuente de vídeo no se pueda reproducir correctamente si el monitor de vídeo no es compatible con señales de vídeo de Deep Color o de x.v.Color.

#### ■ **Asignación de entrada predeterminada de los terminales de entrada HDMI**

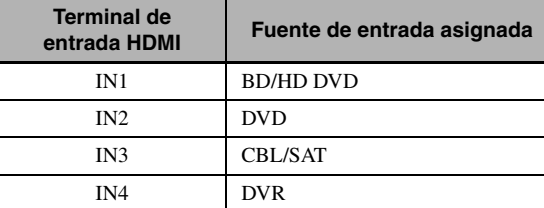

**Español**

# <span id="page-157-1"></span>*Flujo de señales de audio y vídeo*

■ **Flujo de señales de audio**

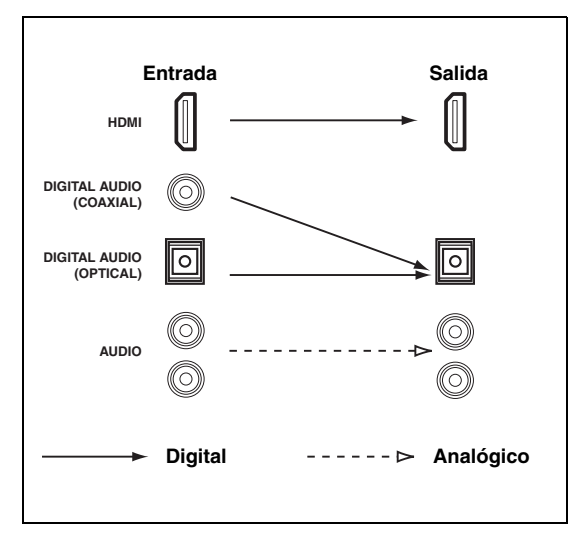

#### *Nota*

Los terminales de entrada HDMI son los únicos que soportan entradas de señales DSD, Dolby TrueHD, Dolby Digital Plus, DTS-HD Master Audio y DTS-HD High Resolution Audio.

<span id="page-157-0"></span>■ **Flujo de señales de vídeo**

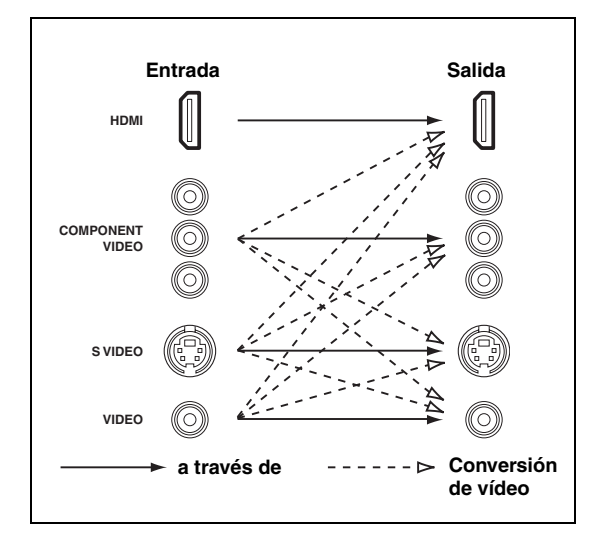

#### ay'∠<br>ar

- Siempre se puede realizar la conversión de vídeo analógico-a-HDMI excepto cuando se estén introduciendo señales de vídeo en los terminales de entrada HDMI o señales de vídeo analógico de resolución 1080p.
- Ajuste los parámetros de "Vídeo" ([página 83\)](#page-222-1) para configurar la conversión de vídeo analógico-a-analógico o alterar otros ajustes de vídeo.
- Si se introducen al mismo tiempo diversas señales de vídeo analógico, se aplicará el siguiente orden de prioridad: (1) COMPONENT VIDEO, (2) S VIDEO, (3) VIDEO

Para seleccionar los tipos de señales de audio que salen por los terminales HDMI OUT, ajuste la configuración de "Audio

# <span id="page-158-0"></span>*Conexión de un proyector o de un monitor de TV*

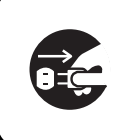

Asegúrese de que esta unidad y otros componentes estén desenchufados de las tomas de CA.

#### *Nota*

La conexión podría fallar si apaga el monitor de vídeo conectado en los terminales HDMI OUT mediante conexión DVI. En este caso, el indicador HDMI parpadea de forma irregular.

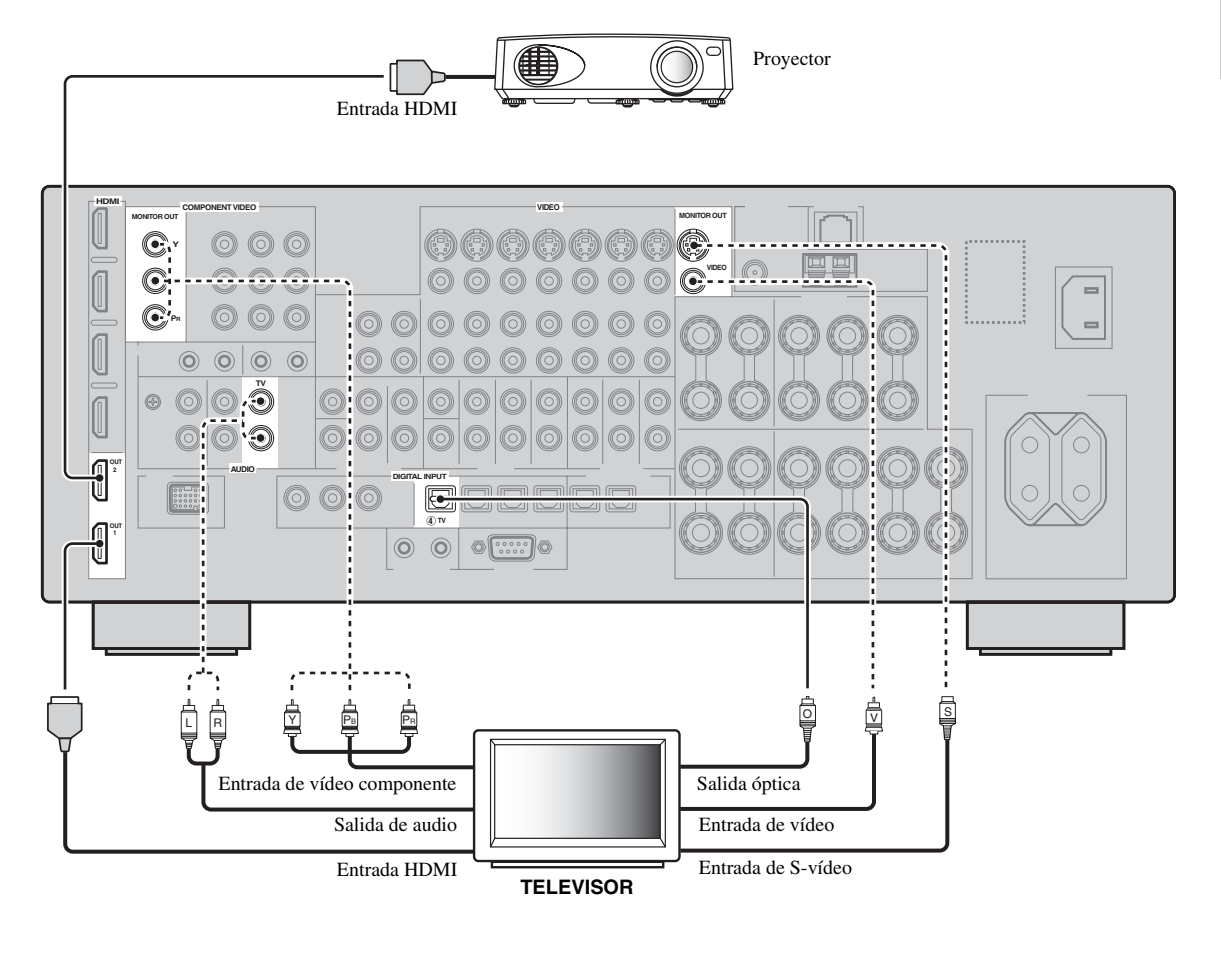

 $\frac{1}{2}$ 

Salida" ([página 84](#page-223-1)).

Conexiones recomendables **Conexiones** Conexiones alternativas

# <span id="page-159-0"></span>*Conexión de otros componentes*

#### ■ Conexión de componentes de audio y vídeo

Este equipo cuenta con tiene tres tipos de terminales de audio, tres de vídeo y terminales HDMI. Puede elegir el método de conexión en función del componente que se vaya a conectar.

#### $\frac{y}{x}$

HDMI puede transmitir tanto señales de audio como de vídeo por un único cable HDMI.

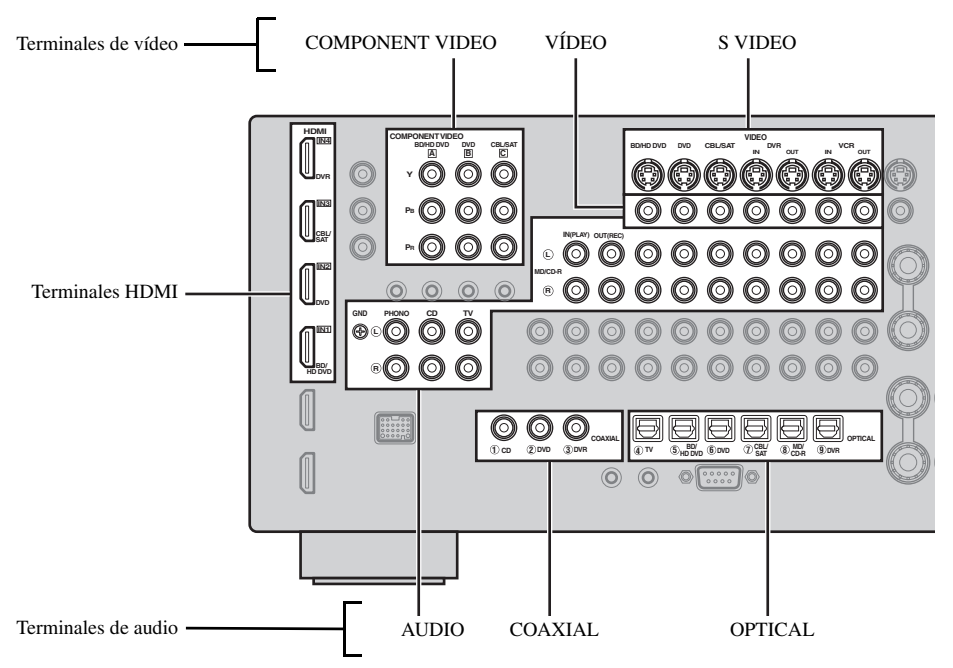

#### **Ejemplo de conexión (conexión de un reproductor de DVD)**

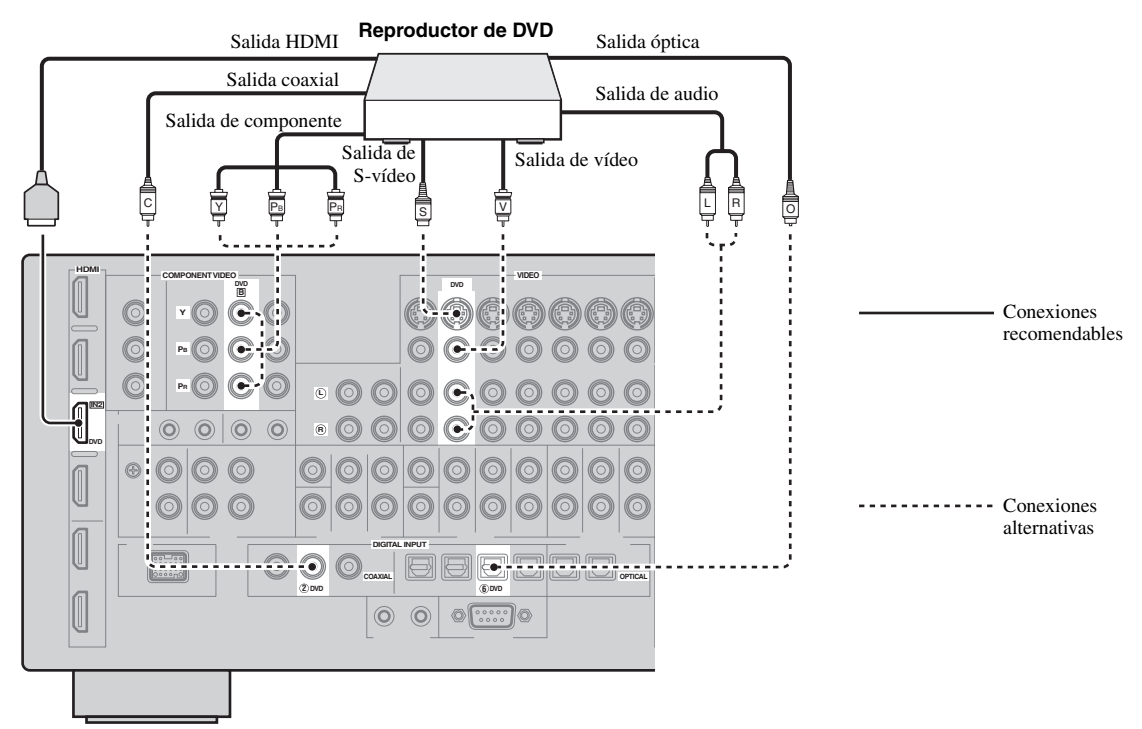

#### **Clavijas para conexiones de audio y vídeo**

Las conexiones recomendables aparecen en negrita. Cuando conecta un componente de grabación, necesita realizar conexiones extras para la grabación (transmisión de señal de este equipo al componente de grabación).

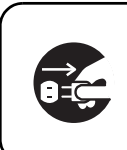

Asegúrese de que esta unidad y otros componentes estén desenchufados de las tomas de CA.

#### $\mathcal{L}^{\mathsf{I}\mathsf{v}}_\mathsf{Q}$

También puede utilizar las terminales de VIDEO AUX [\(página 25\)](#page-164-2) del panel delantero para conectar un componente adicional.

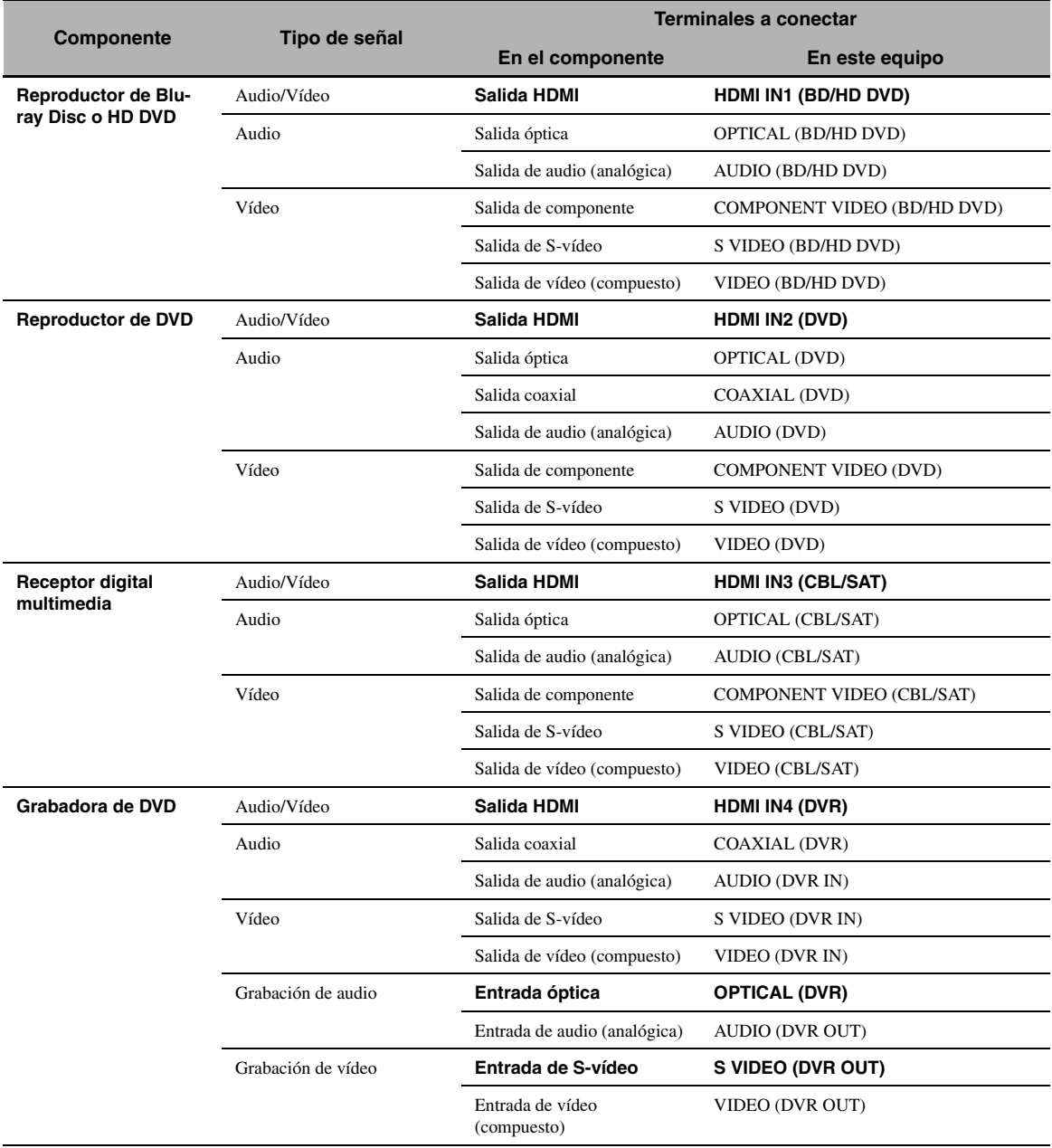

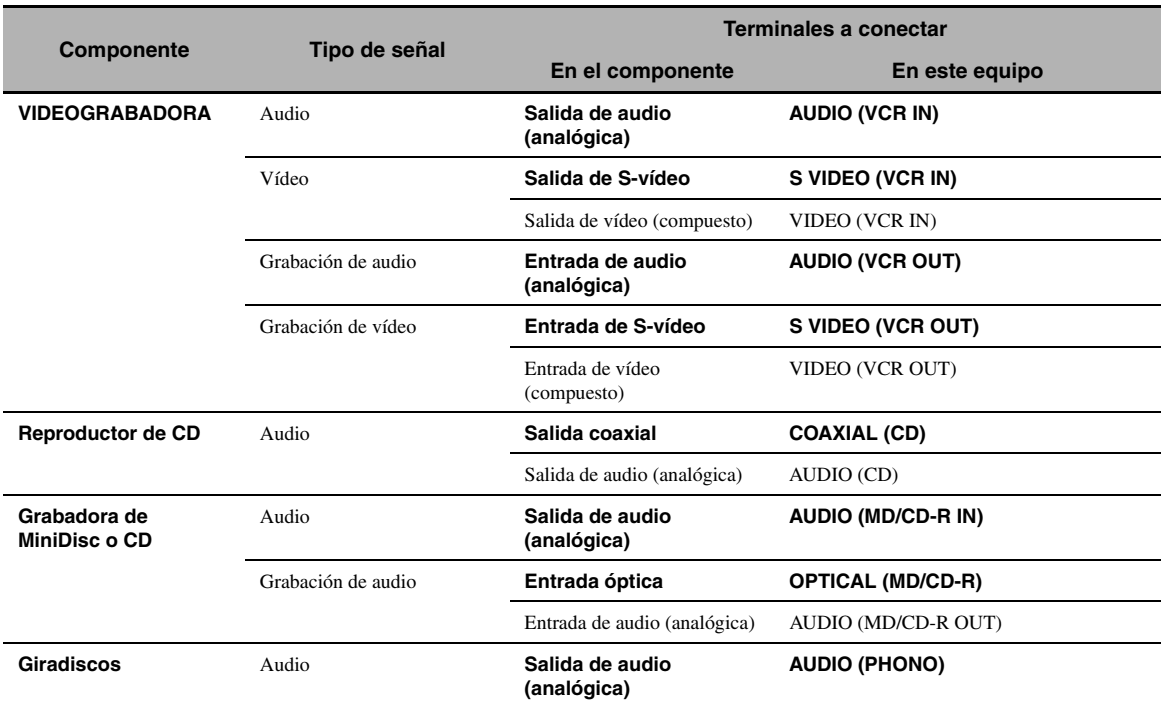

#### *Notas*

- Si la conversión de vídeo está deshabilitada, asegúrese de realizar el mismo de conexiones de vídeo que las que realizó para su televisor. Por ejemplo, si conectó su TV con el terminal VIDEO MONITOR OUT de este equipo, conecte los otros componentes en los terminales VIDEO.
- Verifique las leyes de copyright de su país para grabar CDs, programas de radio, etc. La grabación de materiales protegidos por copyright puede infringir esas leyes.
- Si conecta su reproductor de DVD en los terminales OPTICAL y COAXIAL, las señales introducidas en el terminal COAXIAL tendrán prioridad.
- Las señales GUI no salen por los terminales DVR OUT y VCR OUT y no se pueden grabar.
- Para efectuar un conexión digital con un componente que no sea el asignado por defecto a los terminales DIGITAL INPUT o DIGITAL OUTPUT, ajuste la configuración de "Asign. I/O" ([página 87\)](#page-226-0).
- Cuando conecta un giradiscos con un cartucho MC de bajo rendimiento de salida con el terminal PHONO, emplee un transformador de refuerzo en línea o un amplificador para cápsulas MC.
- Conecte su giradiscos al terminal GND de esta unidad para reducir el ruido de la señal.

#### <span id="page-161-1"></span>■ **Conexión de un amplificador externo**

Esta unidad tiene potencia más que suficiente para cualquier uso en una casa. Sin embargo, si quiere añadir más potencia a la salida de los altavoces o utilizar otro amplificador, conecte un amplificador externo en los terminales PRE OUT. Cada terminal PRE OUT da salida a las mismas señales de canales que los correspondientes terminales de SPEAKERS.

- Cuando realice conexiones con los terminales PRE OUT, no efectúe ninguna conexión con los terminales SPEAKERS.
- Ajuste el nivel del sonido del subwoofer con el control de dicho A juste et inver der sonido der subwoorer con er control de dictio<sup>1</sup> [1] **Terminal CENTER PRE OUT** altavoz.

<span id="page-161-0"></span>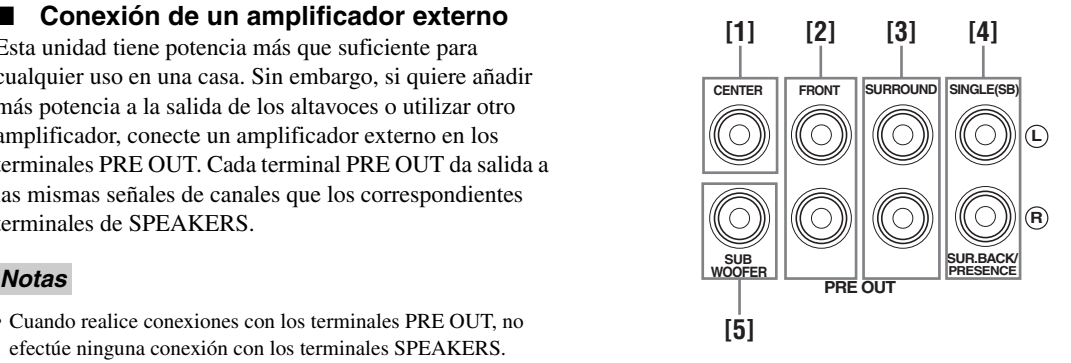

Terminales de salida de canal central.

#### **[2] Terminales FRONT PRE OUT**

Terminales de salida de canales delanteros.

#### **[3] Terminales SURROUND PRE OUT**

Terminales de salida de canales surround.

#### **[4] Terminales SUR.BACK/PRESENCE PRE OUT**

Terminales de salida de canales surround traseros o de presencia. Cuando conecte únicamente un amplificador externo para el canal surround trasero, conéctelo en el terminal SINGLE (SB).

#### $\geq 0$

- Para dar salida por estos terminales a las señales del canal surround trasero, ponga "Presencia delantero" en "Nin." y "Sr. Trasero" en cualquier parámetro que no sea "Nin." [\(página 77](#page-216-1)).
- Para dar salida por estos terminales a las señales del canal de presencia, ponga "Presencia delantero" en "Sí" y "Sr. Trasero" en cualquier parámetro que no sea "Ninguno" ([página 77](#page-216-1)).

#### **[5] Terminal SUBWOOFER PRE OUT**

<span id="page-162-0"></span>Conecte un subwoofer con amplificador incorporado.

#### <span id="page-162-4"></span>**Conexión de un reproductor multiformato o de un descodificador externo**

Este equipo va equipado con 6 terminales de entrada adicionales (FRONT L/R, CENTER, SURROUND L/R y SUBWOOFER) para la entrada multicanal discreta desde reproductores multiformato, descodificadores externos, etc. Si pone "Can. Entr." en "8 canales" [\(página 75\)](#page-214-0), las terminales de entrada de audio analógico asignadas a "Entr. Delant" se pueden utilizar como terminales de entrada del canal delantero.

#### *Notas*

- Cuando selecciona "MULTI CH" como la fuente de entrada, se deshabilita automáticamente el procesador de campo sonoro digital.
- Dado que este equipo no redirige la entrada de señales a los terminales MULTI CH INPUT para acomodar los altavoces ausentes, conecte como mínimo un sistema de altavoces de 5.1 canales cuando emplee esta función.

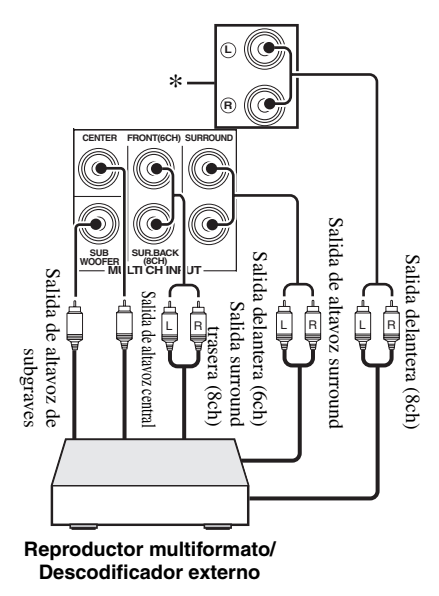

\* Las terminales de entrada de audio analógico asignadas como "Entr. Delant" en "MULTI CH" [\(página 76\)](#page-215-0).

#### <span id="page-162-3"></span><span id="page-162-1"></span>■ **Conexión de un soporte universal Yamaha para iPod o de un receptor inalámbrico de audio Bluetooth**

Este equipo va equipado con un terminal DOCK en el panel trasero que le permite conectar un soporte universal Yamaha para iPod (como el YDS-11 que se vende por separado) o un receptor inalámbrico de audio Bluetooth (como el opcional YBA-10 que se vende por separado) Conecte un soporte universal Yamaha para iPod o un receptor Bluetooth en el terminal DOCK del panel trasero de esta unidad con el cable específico para ello.

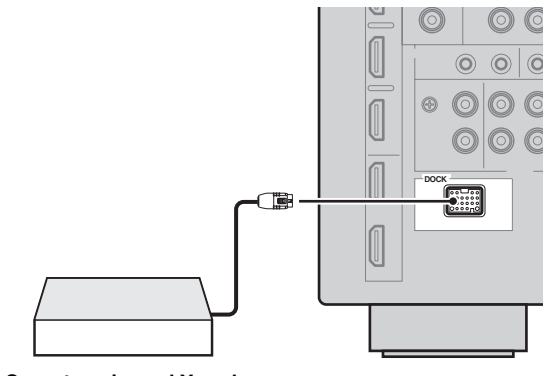

**Soporte universal Yamaha para iPod o receptor inalámbrico de audio Bluetooth**

#### <span id="page-162-2"></span>■ **Uso de los terminales REMOTE IN/OUT**

Cuando los componentes son productos Yamaha y pueden transmitir señales del mando a distancia, conecte como se indica más abajo los terminales REMOTE IN y REMOTE OUT con los terminales de entrada y salida del mando utilizando el minicable analógico monoaural.

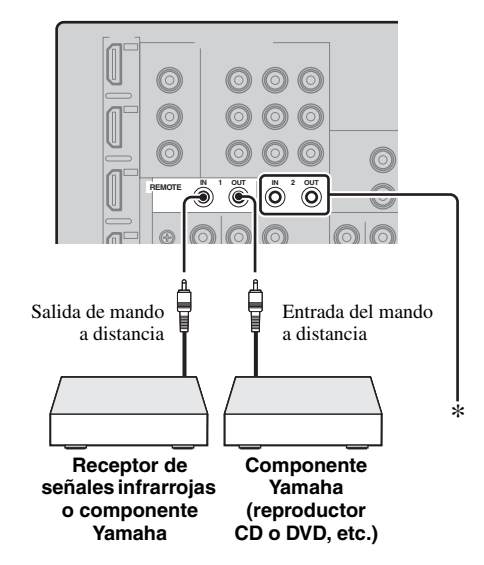

Puede conectar otro juego de receptor de señales infrarrojas y componente Yamaha con los terminales REMOTE IN/OUT 2 de la misma forma que con los terminales REMOTE IN/OUT 1.

#### <span id="page-163-2"></span><span id="page-163-0"></span>■ **Conexión con la red**

Para conectar esta unidad con su red, enchufe uno de los extremos del cable de red (cable recto CAT-5 o superior) en el puerto NETWORK de esta unidad y el otro extremo en uno de los puertos LAN de un enrutador que soporte la función de servidor DHCP (Dynamic Host Configuration Protocol). El diagrama siguiente muestra un ejemplo de conexión donde esta unidad está conectada a uno de los puertos LAN de un enrutador de 4 puertos. Para disfrutar de los archivos de música guardados en su ordenador o Yamaha MCX-2000, acceder a la radio de Internet o controlar esta unidad desde su ordenador, todos los dispositivos deberán estar correctamente conectados con la red.

#### *Notas*

- Deberá usar un cable STP (par trenzado blindado), de venta en el comercio, para conectar un nodo de red o un enrutador con esta unidad.
- Si la función del servidor DHCP de su enrutador está desactivada necesitará configurar manualmente los ajustes de la red ([página 85](#page-224-0)).
- Es posible que Yamaha MCX-2000, MCX-A10 y MCX-C15 no estén a la venta en algunos lugares.

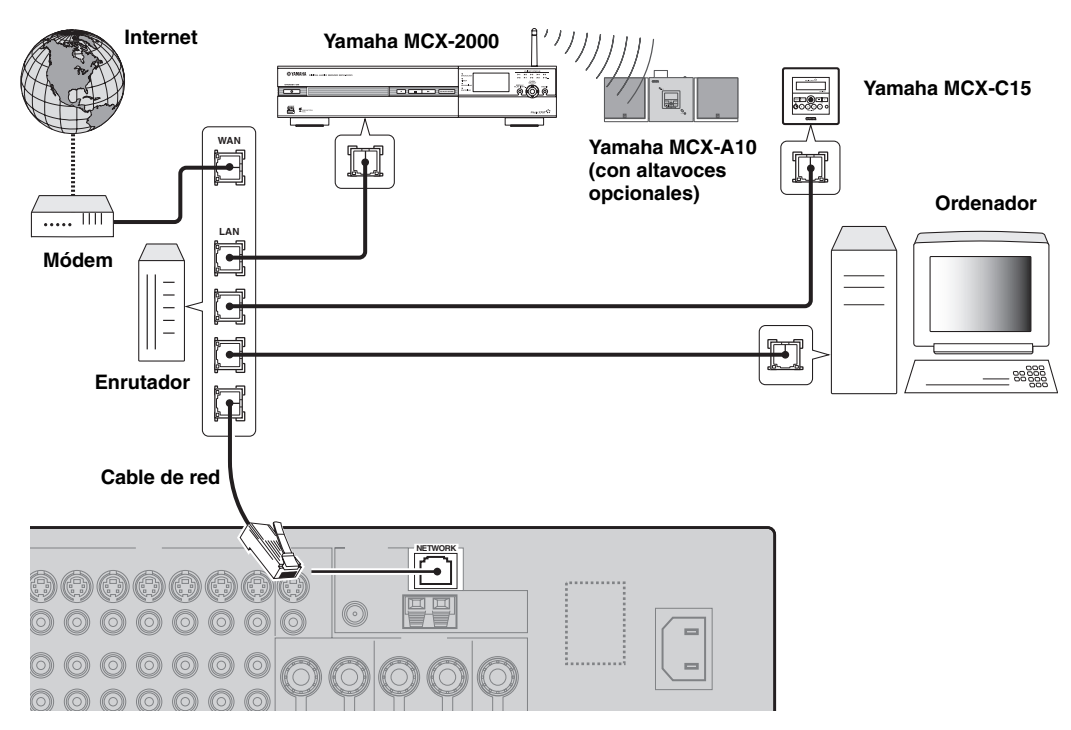

#### <span id="page-163-1"></span>■ Conexión de una memoria USB

Conecte una memoria USB o un reproductor de audio portátil USB en el puerto USB del panel delantero de esta unidad. Consulte en [página 60](#page-199-0) la información sobre las memorias USB que soporta esta unidad.

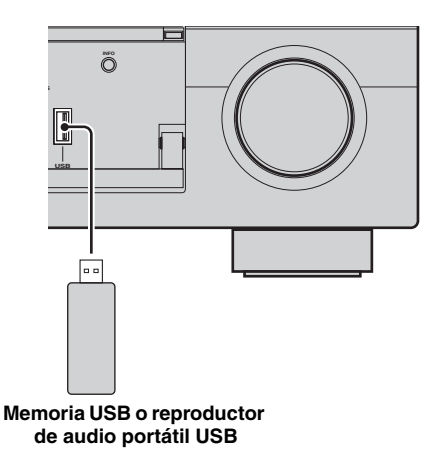

# <span id="page-164-2"></span>*Uso de los terminales VIDEO AUX del panel delantero*

Emplee los terminales VIDEO AUX del panel delantero para conectar con este equipo una consola de juegos o una videocámara. Seleccione "V-AUX" como fuente de entrada para reproducir en estos terminales la entrada de señales fuente.

#### **Precaución**

Asegúrese de bajar el volumen de esta unidad y de otros componentes antes de hacer conexiones.

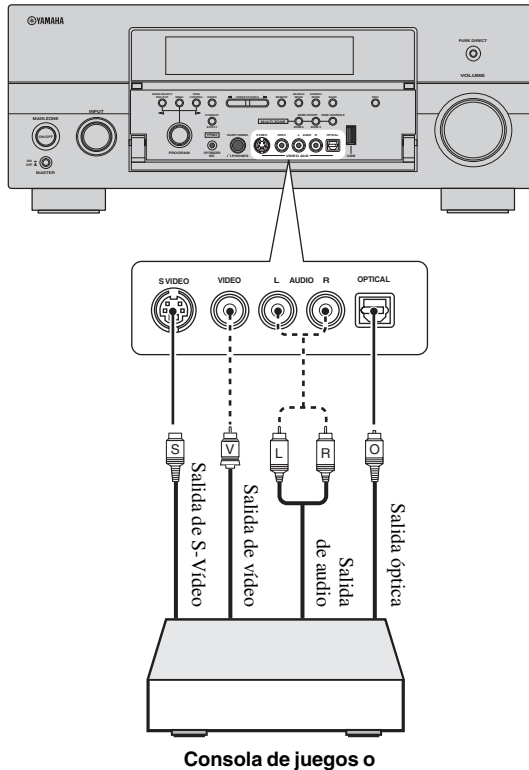

**videocámara**

# <span id="page-164-1"></span><span id="page-164-0"></span>*Conexión de antenas de FM y AM*

Con esta unidad se suministran antenas interiores de FM y AM. Generalmente, estas antenas deben proporcionar señales de intensidad suficiente.

#### *Notas*

- Los tipos de terminales para la antena de FM y para las otras antenas que se suministran con este equipo son distintas en función de los modelos.
- (Modelos de Asia y General solamente) Asegúrese de establecer el paso de frecuencias del sintonizador según la separación de frecuencias de su zona [\(página 112\)](#page-251-1).
- La antena de cuadro de AM deberá colocarse lejos de esta unidad.
- La antena de cuadro de AM deberá estar siempre conectada, aunque esté conectada una antena AM exterior.
- Si tiene problemas con la recepción, instale una antena exterior. Consulte al centro de servicio o concesionario Yamaha autorizado acerca de las antena exteriores.

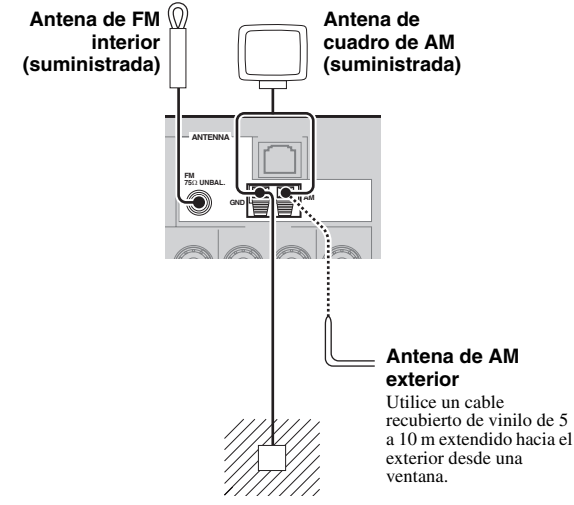

#### **Tierra (terminal GND)**

Para tener la máxima seguridad y las mínimas interferencias, conecte el terminal GND de la antena con una buena conexión a tierra. Una buena conexión a tierra es una varilla metálica clavada en tierra húmeda.

#### **Montaje de la antena de cuadro de AM suministrada**

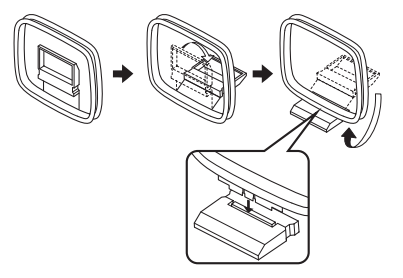

#### **Conexión del cable de la antena de cuadro de AM**

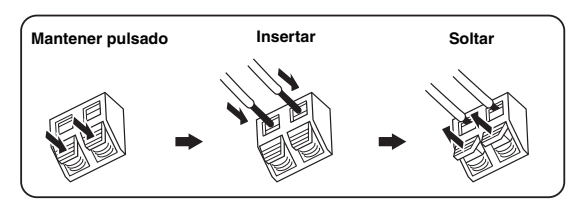

 $\geq 0$ 

El cable de la antena de cuadro de AM no tiene ninguna polaridad y se puede conectar cualquiera de sus extremos con los terminales AM o GND.

### <span id="page-165-1"></span><span id="page-165-0"></span>*Conexión del cable de alimentación*

#### <span id="page-165-2"></span>■ **Conexión del cable de alimentación de CA**

Enchufe el cable de alimentación de CA suministrado en la entrada de CA después de completar todas las demás conexiones, y luego enchúfelo en la toma de CA.

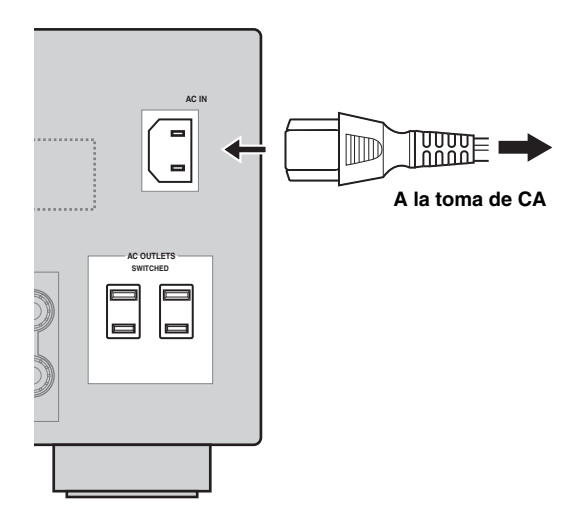

#### *Nota*

(Modelo de Asia solamente) Antes de conectar esta unidad a una toma de CA, seleccione uno de los cables de alimentación suministrados que sea apropiado para conectarlo a dicha toma de CA.

#### <span id="page-165-3"></span>■ **AC OUTLET(S) (SWITCHED)**

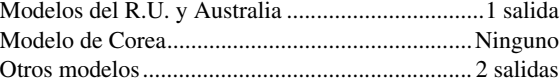

Use estas tomas para suministrar alimentación a cualquier componente conectado. Conecte los cables de alimentación de sus otros componentes a estas tomas. La alimentación a estas tomas se suministra cuando se enciende esta unidad. Sin embargo, la alimentación a estas tomas se corta cuando se apaga esta unidad. Para información sobre el consumo máximo o total del componente que puede conectarse a estas tomas, [vea](#page-271-0)  ["Especificaciones" \(página 132\)](#page-271-0).

#### *Nota*

La potencia nominal de los componentes (tales como el subwoofer) conectados en estas salidas no puede sobrepasar la potencia máxima que suministra esta unidad.

#### **Apoyo a la memoria**

El circuito de apoyo a la memoria impide que se pierdan los datos guardados aunque esta unidad esté en el modo de espera. Sin embargo, los datos guardados se perderán si se desconecta el cable de alimentación de la toma de CA o si el suministro eléctrico se corta durante más de una semana.

**PREPARACIÓN**

**PREPARACIÓN** 

# <span id="page-166-3"></span><span id="page-166-0"></span>*Configuración de la impedancia de los altavoces e idioma del GUI*

#### **Precaución**

Si va a utilizar altavoces de 6 ohmios, ponga "SPEAKER IMP." en "6Ω MIN" como sigue ANTES de utilizar este equipo. También puede emplear altavoces de 4 ohmios como altavoces delanteros ([página 111](#page-250-0)).

- **1 Compruebe que la unidad esté apagada.**
- **2 Mantenga pulsado** NSTRAIGHT **en el panel delantero y, a continuación, pulse**

AMASTER ON/OFF **hacia la posición ON.**

Esta unidad se enciende y el menú de configuración avanzada aparece en el visor del panel delantero.

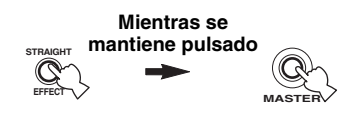

- **3 Gire el selector** MPROGRAM **y seleccione "SPEAKER IMP.".**
- **4 Pulse repetidamente** NSTRAIGHT **para seleccionar "6**Ω **MIN".**
- **5 Gire el selector** MPROGRAM **y seleccione "LANGUAGE".**
- **6 Pulse** NSTRAIGHT **para seleccionar el idioma deseado para la pantalla GUI del monitor de vídeo.**
	- Opciones: **English** (Inglés), 日本語 (Japonés), Français (Francés), Deutsch (Alemán), Español (Español), Русский (Ruso)

#### *Notas*

- Consulte los detalles sobre el idioma de la pantalla en "Idioma" [\(página 113\)](#page-252-0)
- El idioma de la pantalla se puede seleccionar con el menú GUI [\(página 90\)](#page-229-0).
- **7 Pulse** AMASTER ON/OFF **para ponerlo en la posición OFF y guardar la nueva configuración. Después, apague este equipo.**

#### *Nota*

Los ajustes que usted hace se activan la próxima vez que enciende esta unidad.

### <span id="page-166-2"></span><span id="page-166-1"></span>*Encendido y apagado de esta unidad*

#### ■ **Encendido de esta unidad**

#### Pulse en el panel delantero **AMASTER ON/OFF hacia la posición interior: ON.**

Cuando enciende esta unidad pulsando A**MASTER ON/OFF** también se enciende la zona principal.

■ **Apagado de este equipo**

Pulse de nuevo **AMASTER ON/OFF** en el panel **delantero para ponerlo en la posición exterior: OFF.**

■ **Ponga la zona principal en el modo de espera**

#### **Pulse** BMAIN ZONE ON/OFF **(o** DSTANDBY**).**

■ **Encendido de la zona principal desde el modo de espera**

#### **Pulse <b>@MAIN ZONE ON/OFF** (o **@POWER**).

#### $\geq 0$

- Fundamentalmente, le recomendamos usar el modo de espera para apagar esta unidad. En el modo de espera, esta unidad consume un poco de energía para recibir señales infrarrojas del mando a distancia.
- B**MAIN ZONE ON/OFF,** D**STANDBY** y E**POWER** únicamente funcionan cuando A**MASTER ON/OFF** está en la posición ON.
- Cuando encienda esta unidad habrá un retardo de unos pocos segundos hasta que esta unidad pueda reproducir sonidos.

#### **Si hay algún problema…**

- Apague primero esta unidad y vuelva a encenderla.
- Si el problema persiste, inicialice los parámetros de este equipo ([página 125\)](#page-264-0).

# *Visor del panel delantero*

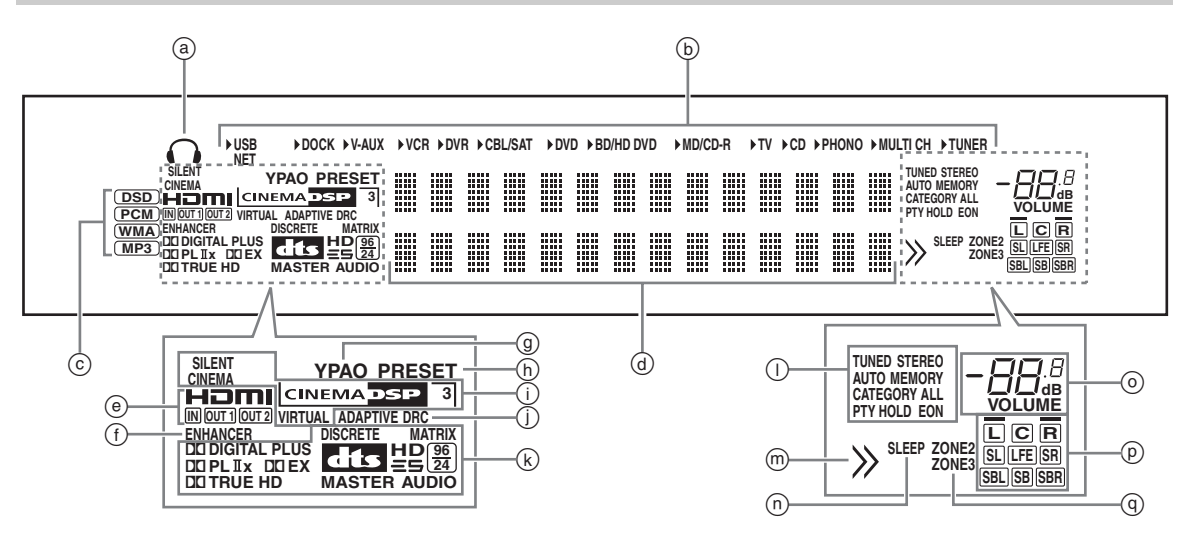

#### a **Indicador de auriculares**

Se enciende cuando se conectan auriculares [\(página 39\)](#page-178-1).

#### b **Indicadores de fuentes de entrada**

El cursor correspondiente se enciende para mostrar la fuente de entrada seleccionada.

#### *Nota*

El indicador NET también se enciende cuando "Red en espera" ([página 85\)](#page-224-1) está en "Activo" y la unidad está en el modo de espera.

#### c **Indicadores de señal de entrada**

El indicador respectivo se enciende cuando esta unidad está reproduciendo señales de audio DSD (Direct Stream Digital), PCM (modulación por codificación de impulsos), WMA (Windows Media Audio) o MP3 (MPEG-1 Audio Layer-3).

#### d **Pantalla de información múltiple**

Muestra el nombre del programa de campo sonoro actual y otra información cuando se realizan o se modifican los ajustes.

#### e **Indicador HDMI**

#### **Indicador HDMI**

Se enciende cuando la señal de la fuente de entrada seleccionada se introduce por uno de los terminales de entrada HDMI [\(página 17](#page-156-1)).

#### **Indicador OUT 1/OUT 2**

El indicador respectivo se enciende cuando la señal HDMI sale por los terminales HDMI OUT. [\(página 17\)](#page-156-1).

#### f **Indicador ENHANCER**

Se enciende cuando está activado el modo Compressed Music Enhancer [\(página 46](#page-185-0)).

#### g **Indicador YPAO**

Se enciende cuando se ejecuta la configuración automática y cuando se utiliza sin ninguna modificación la configuración de los altavoces establecida con la configuración automática ([página 31](#page-170-1)).

#### h **Indicador PRESET**

Se enciende cuando el equipo está en el modo de presintonización.

#### (i) Indicadores DSP

El indicador respectivo se enciende cuando se selecciona cualquier programa de campo sonoro.

#### **Indicador SILENT CINEMA**

Se enciende cuando se conectan los auriculares y se selecciona un programa de campo sonoro ([página 46\)](#page-185-1).

#### **Indicador CINEMA DSP**

Se enciende cuando selecciona un programa CINEMA DSP de campo sonoro ([página 41\)](#page-180-1).

#### **Indicador 3D**

Se enciende cuando está activado el modo CINEMA DSP 3D [\(página 47](#page-186-0)).

#### **Indicador VIRTUAL**

Se enciende cuando Virtual CINEMA DSP está activo [\(vea la página 46\)](#page-185-2).

#### j **Indicador ADAPTIVE DRC**

Se enciende cuando está activada la función de control de gama dinámica adaptativa ([página 79\)](#page-218-0).

#### k **Indicadores de descodificador**

El indicador respectivo se enciende cuando funciona cualquier descodificador de esta unidad.

#### l **Indicadores de sintonizador**

Se enciende cuando el equipo está en los modos de sintonización de FM o AM.

#### m **Indicador de examen del menú**

Se enciende si existe cualquier elemento por debajo del elemento actual mientras se examina el menú para iPod, etc.

#### n **Indicador SLEEP**

Se enciende cuando el temporizador para dormir está activado [\(página 40](#page-179-0)).

#### o **Indicador del nivel VOLUME**

- Indica el nivel actual del sonido.
- Parpadea cuando está activa la función de silenciamiento [\(página 39](#page-178-2)).

#### p **Indicadores de canales de entrada y altavoces**

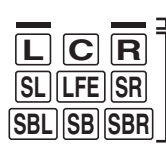

Indicadores de altavoces de presencia

Indicadores de canales de entrada

#### **Indicadores del canal de entrada**

- Indican los componentes de canales de la señal de entrada digital actual.
- Se enciende o parpadea, dependiendo de la configuración de los altavoces, cuando el equipo está en el procedimiento de configuración automática [\(página 31](#page-170-1)).

#### **Indicadores de los altavoces de presencia**

Se encienden de acuerdo con la configuración para "Presencia delantero" [\(página 77](#page-216-2)) en "Configuración" cuando el equipo está en el procedimiento de configuración automática ([página 31](#page-170-1)) o en "Nivel" [\(página 78](#page-217-0)) en el procedimiento de ajuste del nivel de los altavoces.

#### q **Indicadores ZONE2/ZONE3**

Se enciende cuando está activa la Zona 2 o la Zona 3 [\(página 109\)](#page-248-1).

# *Utilización del mando a distancia*

El mando a distancia transmite un rayo infrarrojo direccional.

Asegúrese de apuntar directamente el mando a distancia al sensor de mando a distancia de esta unidad durante el funcionamiento.

#### **Sensor del mando a distancia**

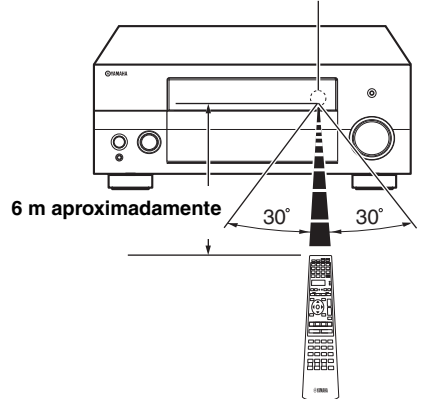

#### 6**LIGHT**

Enciende los botones del mando a distancia y la ventana de visualización  $(4)$ ).

#### **Ventana de visualización (**4**)**

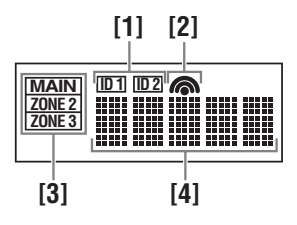

#### **[1] Indicador ID1/ID2**

Indica el ID de control del mando a distancia seleccionado en la actualidad [\(página 111](#page-250-1)).

#### **[2] Indicador de transmisión**

Aparece cuando el mando a distancia está emitiendo señales infrarrojas.

#### **[3] Indicadores de zona**

Indica la zona de control actual ([página 109\)](#page-248-1).

#### **[4] Visor de información**

Muestra el nombre de la fuente de entrada seleccionada que usted puede controlar.

#### **Ventana infrarroja (1)**

Da salida a las señales de control infrarrojas. Apunte esta ventana al componente que quiera controlar.

#### **Selector del modo de operación (**F**)**

La función de algunos botones depende de la posición del selector del modo de operación.

#### **AMP**

Controla la función de amplificador de esta unidad.

#### **SOURCE**

Controla el componente seleccionado con un botón de selección de entrada [\(página 97\)](#page-236-0).

#### **TV**

Maneja el televisor [\(página 96](#page-235-0)).

#### *Notas*

- No derrame agua u otros líquidos en el mando a distancia.
- No deje caer el mando a distancia.
- No deje ni guarde el mando a distancia en uno de las siguientes lugares:
	- lugares de humedad alta como, por ejemplo, cerca de un baño
- lugares con temperaturas elevadas, por ejemplo, cerca de una calefacción o estufa
- lugares con temperaturas muy bajas
- lugares polvorientos
- Para configurar los códigos del mando a distancia para otros componentes, [vea la página 99](#page-238-0).

# *Cierre y apertura de la puerta del panel delantero*

Cuando quiera utilizar los controles de detrás de la puerta del panel delantero, abra la puerta suavemente pulsando la parte inferior del panel. Mantenga la puerta cerrada cuando no utilice estos controles.

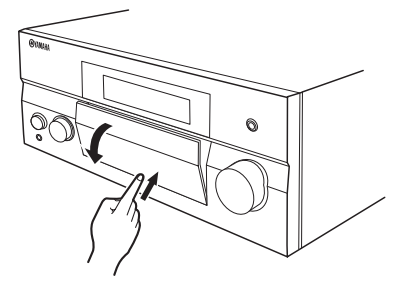

**Español**

# <span id="page-170-1"></span><span id="page-170-0"></span>**Optimización de la configuración de los altavoces para su sala de escucha**

Este equipo emplea la tecnología YPAO (Yamaha Parametric room Acoustic Optimizer) que le permite el engorroso ajuste de los altavoces basándose en la escucha del sonido y lograr ajustes muy precisos del sonido automáticamente. El micrófono optimizador suministrado capta y esta unidad analiza el sonido que producen sus altavoces en el ambiente de escucha actual.

Esta unidad cuenta con diversas funciones de configuración automática. Puede seleccionar las funciones de configuración automática de acuerdo con sus preferencias.

### **Configuración automática rápida ([página 31](#page-170-2))**

Emplee esta función para efectuar la configuración automática sin emplear la pantalla GUI.

### **Configuración automática básica ([página 32](#page-171-0))**

Emplee esta función para optimizar la configuración de esta unidad para una posición de escucha. También puede seleccionar los parámetros que se van a optimizar con la configuración automática.

### **Configuración automática avanzada [\(página 34](#page-173-0))**

Emplee esta función para optimizar la configuración de esta unidad para múltiples posiciones de escucha. También puede seleccionar los parámetros que se van a optimizar con la configuración automática.

## *Antes de iniciar la configuración automática*

#### **Asegúrese de que se cumplen los puntos siguientes antes de iniciar las operaciones de ajuste automático.**

- ❏ Los altavoces están bien conectados.
- ❏ Los auriculares están desconectados de esta unidad.
- ❏ Este equipo está encendido.
- ❏ El subwoofer conectado se enciende y el nivel del volumen se fija en la mitad aproximadamente (o un poco menos).
- ❏ Los controles de la frecuencia de cruce del subwoofer se ajustan al máximo.

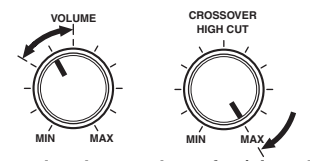

**Controles de un subwoofer (ejemplo)**

- ❏ La habitación está lo suficientemente silenciosa.
- ❏ Ponga el selector del modo de operación del mando a distancia en **60AMP**.

#### *Notas*

- Tenga en cuenta que es normal que salgan tonos de prueba altos durante el procedimiento de ajuste automático.
- Para obtener los mejores resultados, asegúrese de que la habitación esté lo más silenciosa posible durante el procedimiento de ajuste automático. Si hay demasiado ruido ambiental, los resultados puede que no sean satisfactorios.

# <span id="page-170-2"></span>*Configuración automática rápida*

Emplee esta función para efectuar la configuración automática sin emplear la pantalla GUI.

**1 Conecte el micrófono optimizador suministrado en el terminal OPTIMIZER MIC del panel delantero.**

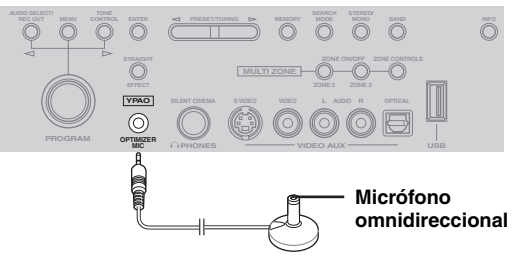

Se muestra la siguiente pantalla en el visor del panel delantero.

> CONF. AUTO ENTER para IN.

#### *Nota*

Se muestra "Ver Menú GUI" si se enciende la pantalla del menú GUI. En tal caso, pulse I**MENU** para apagar la pantalla del menú GUI o siga ["Configuración automática](#page-171-0)  [básica" \(página 32\).](#page-171-0)

**2 Ponga el micrófono optimizador en su posición de escucha normal en una superficie nivelada y plana, con la cabeza de micrófono omnidireccional hacia arriba.**

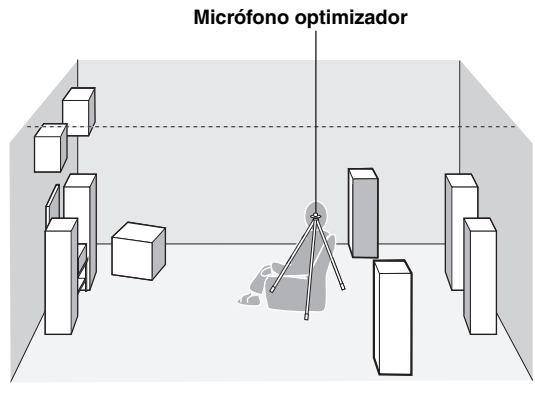

#### ะ`่⊚้∕

Se le recomienda utilizar un trípode (etc.) para fijar el micrófono optimizador a la misma altura que sus oídos cuando se sienta en la posición de escucha. Puede usar el tornillo colocado en un trípode (etc.) para fijar el micrófono optimizador al trípode (etc.).

#### **Antes de pasar a la siguiente operación**

Una vez haya realizado la siguiente operación, este equipo inicia el procedimiento de configuración automática en 10 segundos. No haga ninguna operación en esta unidad durante el procedimiento de ajuste automático. Para conseguir una medición más precisa, le recomendamos que durante la medición salga de la habitación o se dirija a la pared en la que no están los altavoces. Tarda aproximadamente 3 minutos.

#### **3 Pulse** 9ENTER **para iniciar la medición.**

La unidad empieza a contar de 10 a 0 segundos.

 $\frac{1}{2}$ %

- Pulse de nuevo 9**ENTER** para iniciar inmediatamente la medición.
- Pulse 0**RETURN** para cancelar la configuración automática y volver a la pantalla anterior.

Durante la medición se emiten potentes sonidos de prueba desde cada uno de los altavoces. Se visualiza "COMPLETA." una vez se han medido todos los elementos.

> COMPLETA. DESEN. MIC.

#### *Nota*

Consulte "Configuración automática" [\(página 123](#page-262-0)) si aparece un error o un mensaje de advertencia.

#### ERROR: E-01 PUL. ENTER

#### **4 Desconecte el micrófono optimizador para finalizar la configuración automática.**

 $\geq 0$ 

Puede comprobar el resultado de las mediciones empleando la pantalla GUI ([página 35](#page-174-0)).

# <span id="page-171-0"></span>*Configuración automática básica*

Emplee esta función para optimizar la configuración de esta unidad para una posición de escucha. También puede seleccionar los parámetros que se van a optimizar en la configuración automática.

**1 Encienda el monitor de vídeo y siga después los pasos 1 y 2 de ["Configuración](#page-170-2)  [automática rápida" \(página 31\)](#page-170-2).**

#### **2 Pulse** IMENU **en el mando a distancia.** La siguiente pantalla (menú GUI) aparece en el monitor de vídeo.

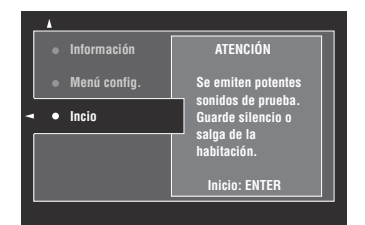

**3 Para seleccionar los parámetros que se van a optimizar, pulse** 9k **para seleccionar "Menú config.**" y, después, pulse **⑨** $\triangleright$ .

Avance hasta el paso 6 cuando no necesite seleccionar los parémetros que se van a optimizar.

 $\geq 0$ 

Si no selecciona los parámetros que se van a optimizar, esta equipo optimizará los parámetros que seleccionó en la última ocasión. Todos los parámetros se seleccionan siguiendo los ajuste de fábrica iniciales.

#### **4 Pulse repetidamente**  $\textcircled{a} \wedge / \nabla$  **para seleccionar el parámetro y, a continuación, pulse**  9ENTER **para marcar o quitar la marca de la casilla.**

Marque las casillas de los parámetros que se van a optimizar.

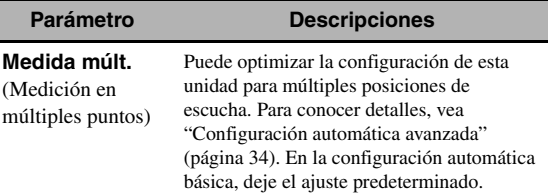

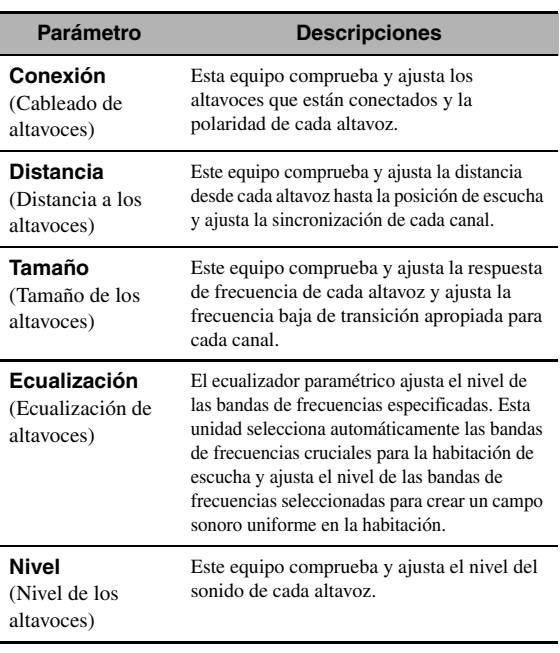

**5 Una vez haya realizado los ajustes, pulse <b>9**  $\triangle$  para volver al nivel del menú anterior y, **a continuación, pulse <sup>⑨</sup> para seleccionar "Inicio".**

#### **Antes de pasar a la siguiente operación**

Una vez haya realizado la siguiente operación, este equipo inicia el procedimiento de configuración automática en 10 segundos. No haga ninguna operación en esta unidad durante el procedimiento de ajuste automático. Para conseguir una medición más precisa, le recomendamos que durante la medición salga de la habitación o se dirija a la pared en la que no están los altavoces. Tarda aproximadamente 3 minutos.

#### **6 Pulse** 9ENTER **para iniciar la medición.**

La unidad empieza a contar de 10 a 0 segundos.

al's

- Pulse de nuevo 9**ENTER** para iniciar inmediatamente la medición.
- Pulse 0**RETURN** para cancelar la configuración automática y volver a la pantalla anterior.

Durante la medición se emiten potentes sonidos de prueba desde cada uno de los altavoces. "Medición finalizada Exitoso" aparece una vez se han medido todos los elementos.

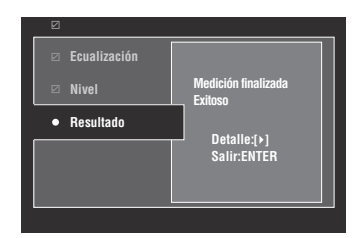

#### *Nota*

Consulte ["Mensajes de advertencia y error" \(página 33\)](#page-172-0) si aparece un error o un mensaje de advertencia.

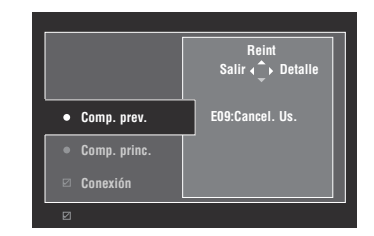

#### **7 Pulse** 9ENTER **para salir de la pantalla de "Resultado".**

al's'∠

- Pulse  $\circled{9}$  para ver detalladamente los resultados de la medición. Pulse repetidamente  $\mathcal{D} \wedge / \nabla$  para alternar entre los parámetros [\(página 36](#page-175-0)). Pulse <sup>9</sup> < para volver a la pantalla "Resultado".
- Pulse  $\circledA$  para volver a intentar la medición desde el paso 4.
- **8 Pulse** 9l **para guardar los resultados de la medición o** 9h **para descartarlos.**
- **9 Pulse** IMENU **para apagar el menú GUI y desconectar el micrófono optimizador.**

#### <span id="page-172-0"></span>**Mensajes de advertencia y error**

Realice una de las siguientes operaciones si aparece un mensaje de advertencia o error durante el procedimiento de configuración automática. Consulte los detalles sobre cada mensaje en "Configuración automática" (página 113).

- Pulse  $\circledcirc$  para ver los detalles sobre los mensajes de advertencia y error. Pulse  $\mathcal{D}\Delta/\nabla$  para visualizar la página siguiente o la anterior (si las hay). Pulse  $\circledA$ para volver al nivel de menú anterior.
- Pulse  $\circledA$  para volver al menú GUI.
- Pulse  $\textcircled{9}\Delta$  para intentar de nuevo la medición.
- Pulse  $\circled{0}$  para ignorar el mensaje y continuar con el proceso.

#### *Nota*

Hay operaciones que no se pueden realizar dependiendo del tipo de error (o advertencia).

### <span id="page-173-0"></span>*Configuración automática avanzada*

Emplee esta función para optimizar la configuración de esta unidad para múltiples posiciones de escucha. También puede seleccionar los parámetros que se van a optimizar con la configuración automática.

- **1 Encienda el monitor de vídeo y conecte después el micrófono optimizador en el terminal OPTIMIZER MIC del panel delantero.**
- **2 Coloque el micrófono optimizador en la primera posición de escucha.**

La siguiente ilustración muestra como ejemplo la forma de colocar el micrófono optimizador para optimizar la configuración de este equipo para siete posiciones de escucha.

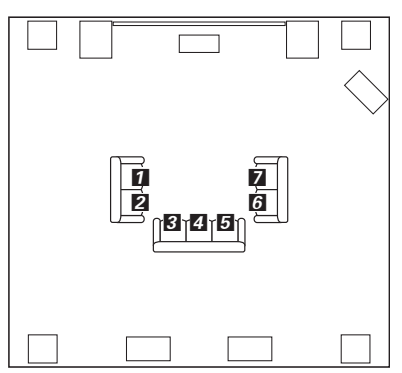

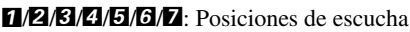

- **3 Pulse** IMENU **en el mando a distancia.** El menú GUI aparece en el monitor de vídeo.
- **4 Pulse** 9k **para seleccionar "Menú config." y, después, pulse** 9h**.**
- **5** Pulse repetidamente  $\textcircled{a} \wedge / \nabla$  para seleccionar **"Medida múlt." y, a continuación, pulse** 9h**.**

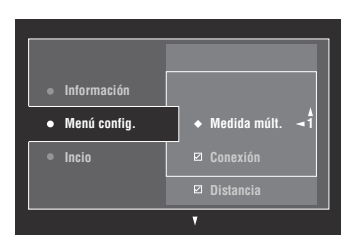

**6 Pulse repetidamente**  $\textcircled{a} \wedge / \nabla$  **para seleccionar el número de posiciones de escucha y, a continuación, pulse <sup>⑨</sup>** 

Opciones: 1 (predeterminado), 2, 3, 4, 5, 6, 7, 8

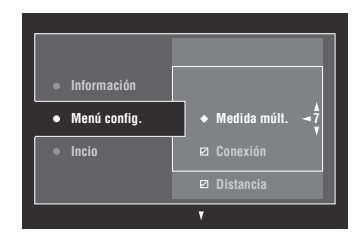

**7 Para seleccionar los parámetros que se van a optimizar, pulse repetidamente**  $\textcircled{9} \land \textit{1} \nabla$  **para seleccionar el parámetro y, a continuación, pulse**  9ENTER **para marcar o desmarcar la casilla.** Avance hasta el paso 8 cuando no necesite seleccionar los parémetros que se van a optimizar.

 $\Delta \phi'$ 

Si no selecciona los parámetros que se van a optimizar, esta equipo optimizará los parámetros que seleccionó en la última ocasión. Todos los parámetros se seleccionan siguiendo los ajuste de fábrica iniciales.

**8** Pulse  $\circledS$  para regresar al nivel del menú **anterior y, a continuación, pulse <sup>⑨</sup> para seleccionar "Inicio".**

#### **Antes de pasar a la siguiente operación**

Una vez haya realizado la siguiente operación, este equipo inicia el procedimiento de configuración automática en 10 segundos. No haga ninguna operación en esta unidad durante el procedimiento de ajuste automático. Para conseguir una medición más precisa, le recomendamos que durante la medición salga de la habitación o se dirija a la pared en la que no están los altavoces.

#### **9 Pulse** 9ENTER **para iniciar la medición.**

La unidad empieza a contar de 10 a 0 segundos.

- al'∠
- Pulse de nuevo **9 ENTER** para iniciar inmediatamente la medición.
- Pulse 0**RETURN** para cancelar la configuración automática y volver a la pantalla anterior.

Durante la medición se emiten potentes sonidos de prueba desde cada uno de los altavoces. El siguiente mensaje aparecerá una vez se hayan medido todos los elementos para la primera posición de escucha.

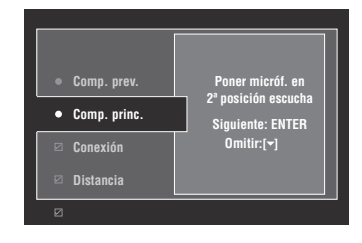

Consulte ["Mensajes de advertencia y error" \(página 33\)](#page-172-0) si aparece un error o un mensaje de advertencia.

#### **10 Mueva el micrófono optimizador a la segunda posición de escucha y, a continuación, pulse** 9ENTER **para iniciar la medición.**

 $\leq$ 

Pulse  $\circledcirc$  para saltarse la medición de las restantes posiciones de escucha.

#### **11 Repita el paso 10 hasta que se haya realizado la medición de todas las posiciones de escucha.**

El mensaje "Medición finalizada Exitoso aparecerá si se ha realizado la medición en todas las posiciones de escucha o si se ha omitido la medición de las restantes posiciones de escucha.

#### **12 Siga los pasos 7 a 9 de ["Configuración](#page-171-0)  [automática básica" \(página 32\)](#page-171-0) para ver los resultados de la medición y apagar el menú GUI.**

### *Nota Revisión y recarga de los parámetros de configuración automática*

<span id="page-174-0"></span>Use esta función para revisar el resultado del ajuste automático. También puede cargar de nuevo los parámetros de configuración automática si no está satisfecho con la configuración de los altavoces y los ajustes del sonido que ha configurado manualmente.

#### *Nota*

Los ajustes que se han configurado manualmente se borrarán si carga de nuevo los parámetros de configuración automática. Consulte "Memo sistema" ([página 91](#page-230-0)) para guardar las configuraciones antes de cargar de nuevo los parámetros de configuración automática.

#### **1 Ponga el selector del modo de operación en**  FAMP **y, después, pulse** IMENU**.**

El menú GUI aparece en el monitor de vídeo.  $\geq 0$ 

Si el directorio del menú que se visualiza no es "Menú principal" [\(página 69\)](#page-208-0), mantenga pulsado **II MENU** para visualizar el menú GUI principal.

- **2 Pulse repetidamente**  $\textcircled{a} \wedge / \nabla$  **para seleccionar "Configuración" y, a continuación, pulse**  9h**.**
- **3 Pulse repetidamente**  $\textcircled{9} \wedge \textit{1} \vee \text{}$  **para seleccionar** "Conf. Auto" y, a continuación, pulse **<b>9**⊳.
- **4 Pulse ⑨**△ para seleccionar "Información" y, **después, pulse** 9h**.**
- **5** Pulse repetidamente  $\textcircled{a}\wedge\textit{1}\nabla$  para seleccionar **el parámetro cuya configuración desea revisar.**

<span id="page-175-0"></span>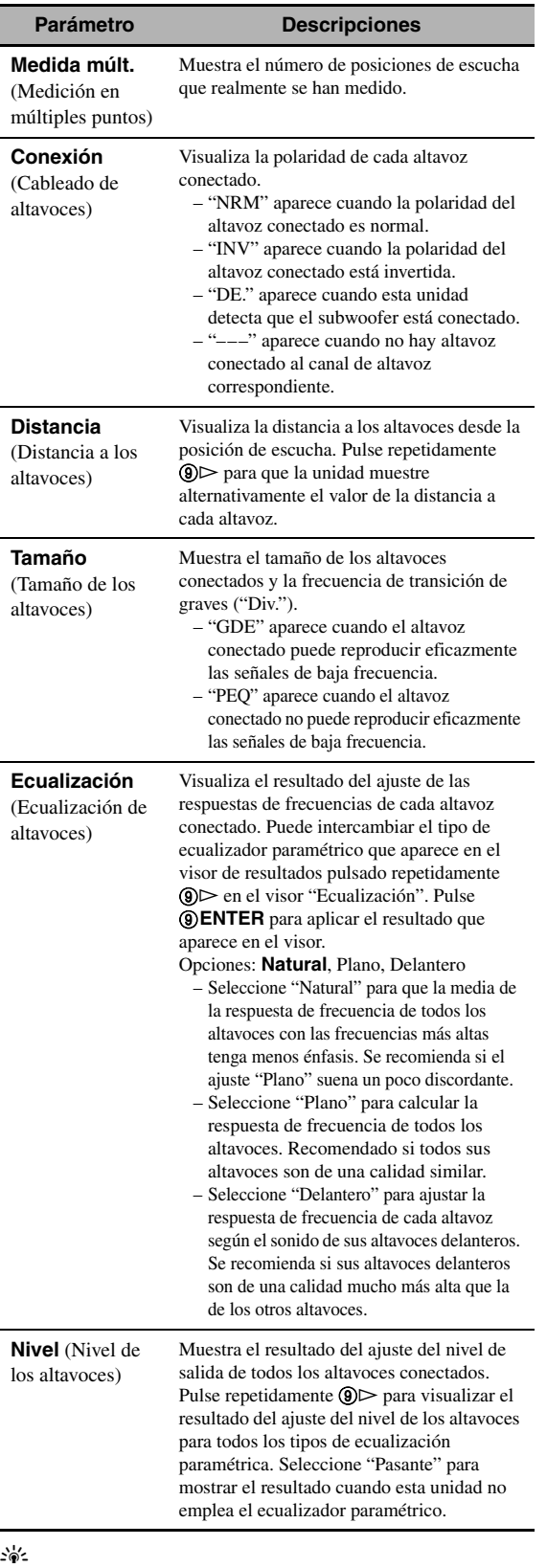

Los resultados de la medición que son la causa del mensaje o mensajes de advertencia aparecen en amarillo o en rosa.

#### *Notas*

- "–––" aparece cuando no hay ningún altavoz conectado en el correspondiente canal de altavoces correspondiente o cuando esta unidad todavía no mide tal canal de altavoces.
- Si cambia los altavoces, las posiciones de los altavoces o la disposición de su ambiente de escucha, ejecute de nuevo la configuración automática para recalibrar su sistema.
- Las distancias que se muestran en los resultados "Distancia" pueden ser mayores que la distancia real en función de las características del subwoofer o de los amplificadores externos, si los conecta.
- Para proporcionar ajustes más finos, en los resultados "Ecualización" se pueden establecer diferentes valores para una misma banda.

#### **6 Pulse** 9ENTER **para volver a cargar el parámetro que se visualiza.**

### **7 Pulse** IMENU **para apagar el menú GUI.**

#### $\geq 0$

- Tambien puede establecer el tipo de ecualizador paramétrico con "Seleccionar PEQ" [\(página 80\)](#page-219-0).
- La fase del subwoofer conectado se puede establecer con "Fase" [\(página 77](#page-216-3)).

# **Reproducción**

#### **Precaución**

Deberá tener mucho cuidado cuando reproduzca CDs codificados en DTS. Si reproduce un CD codificado en DTS en un reproductor CD incompatible con DTS, sólo oirá ruidos no deseados que podrán dañar sus altavoces. Compruebe si su reproductor CD soporta CDs codificados en DTS. Además, compruebe el nivel de salida del sonido de su reproductor CD antes de reproducir un CD codificado en DTS.

#### $\geq 0$

Para reproducir CDs codificados con DTS cuando se usa una conexión de audio digital, ponga "DECODER MODE" de "INPUT MENU" en "DTS" antes de la reproducción [\(página 75](#page-214-1)).

Antes de realizar las siguientes operaciones, ponga el selector del modo de operación del mando a distancia en **<b>@AMP**.

# <span id="page-176-0"></span>*Procedimiento básico*

#### **1 Encienda el monitor de vídeo conectado con este equipo.**

#### a'e′≤

- Si conecta dos monitores de vídeo en los terminales HDMI OUT de esta unidad, pulse repetidamente <sup>29</sup>HDMI **OUT** para seleccionar el monitor o monitores activos. Vea los detalles en [página 38](#page-177-1).
- Esta unidad se puede manejar utilizando la pantalla del interfaz gráfico del usuario (GUI) [\(página 66](#page-205-0)).
- Las configuraciones de visualización se pueden ajustar con "Vídeo" ([página 83\)](#page-222-1) y "Ajuste monitor" ([página 88](#page-227-0)).

#### **2 Gire el selector** CINPUT **(o pulse uno de los botones de selección de entrada (**3**))**

El nombre de la fuente de entrada seleccionada aparece durante unos pocos segundos.

#### **Fuentes de entrada disponibles**

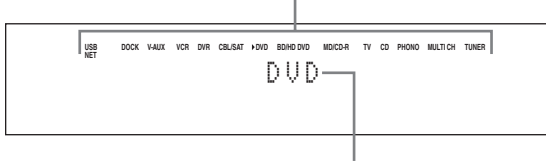

**Fuente de entrada seleccionada**

#### **3 Inicie la reproducción en el componente seleccionado o seleccione una emisora.**

- Consulte los manuales de instrucciones del componente fuente.
- Sintonización de radio FM/AM ([página 49\)](#page-188-1)
- Reproducción de componente Bluetooth [\(página 55\)](#page-194-1)
- Reproducción de iPod ([página 57\)](#page-196-1)
- Reproducción via USB o red ([página 59\)](#page-198-1)

#### **4** Gire **@VOLUME** (o pulse **@VOLUME** +/-) **para ajustar el volumen al nivel de salida deseado.**

#### $y_0'$

[vea la página 48](#page-187-1) para ajustar el nivel de cada altavoz.

**5 Para seleccionar el programa de campo sonoro deseado, gire el selector**  MPROGRAM **(o pulse repetidamente uno de los botones de selección de programas de campo sonoro (**Q**)).**

Para conocer detalles sobre el programa de campo sonoro, [vea la página 41](#page-180-2).

#### **Categoría del programa de campo sonoro seleccionado**

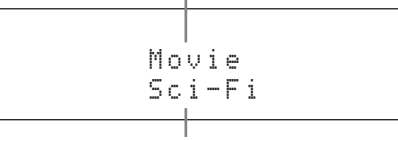

#### **Programa de campo sonoro seleccionado**

#### $\frac{1}{2}$ %

Para cambiar la información que aparece en el visor del panel delantero (fuente de entrada actual, programa de campo sonoro actual, etc) pulse repetidamente **C**INFO (o ponga el selector del modo de operación en F**AMP** y, a continuación, pulse C**INFO**).

# *Selección de terminales de entrada de audio (AUDIO SELECT)*

Use esta función (selección de terminal de entrada de audio) para cambiar el terminal de entrada asignado a una fuente de entrada cuando más de un terminal sea asignado a una fuente de entrada.

- **1 Gire el selector** CINPUT **(o pulse uno de los botones de selección de entrada (**3**)) para seleccionar la fuente de entrada deseada.**
- **2 Pulse** DAUDIO SELECT **y gire el selector**  MPROGRAM **(o ponga el modo de operación en <b>@AMP** y pulse repetidamente **@AUDIO** SEL**) para seleccionar la configuración deseada de selección de terminales de entrada de audio.**

#### **Fuentes de entrada disponibles**

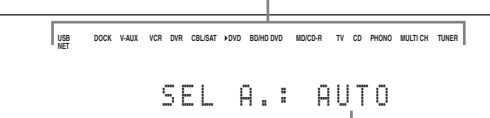

**Configuración de la selección de terminal de entrada de audio seleccionada**

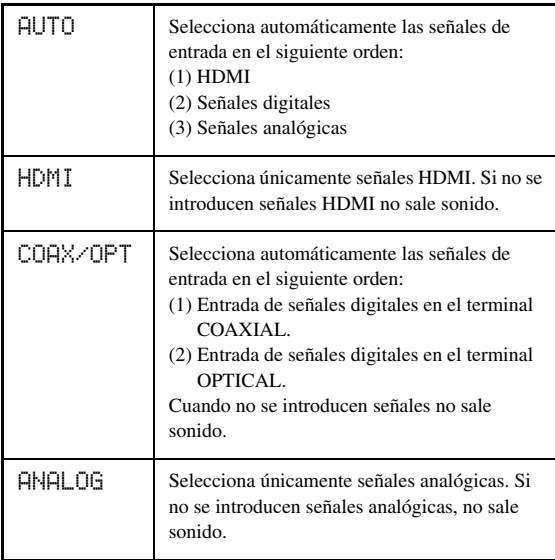

#### $\leq \circ$

La configuración por defecto de selección de terminal de entrada de audio se puede realizar con "Selec. Audio" ([página 75\)](#page-214-2).

#### *Nota*

Esta función no está disponible si en "Asign. E/S" [\(página 87\)](#page-226-0) no se ha asignado ningún terminal de entrada digital a la fuente de entrada seleccionada. "HDMI" sólo está disponible cuando se ha asignado un terminal de entrada HDMI.

### *Selección del componente de entrada multicanal*

Emplee esta función para seleccionar el componente conectado con los terminales MULTI CH INPUT [\(página 23](#page-162-0)) como fuente de entrada.

#### **Gire el selector** CINPUT **del panel delantero para seleccionar "MULTI CH" (o pulse** 3MULTI**).**

 $\leq$ 

Las configuraciones de entrada multicanal se pueden ajustar con "MULTI CH" ([página 75](#page-214-3)).

#### *Nota*

No se pueden seleccionar los programas de campo acústico cuando se ha seleccionado "MULTI CH" como fuente de entrada.

# <span id="page-177-1"></span><span id="page-177-0"></span>*Selección del terminal HDMI OUT*

Emplee esta función para seleccionar el terminal o terminales HDMI OUT para dar salida a las señales de entrada.

#### **Ponga el selector del modo de operación en COAMP** y pulse después repetidamente <sup>29</sup>HDMI OUT **en el mando a distancia para seleccionar la configuración deseada.**

La configuración de salida HDMI cambia de la siguiente manera.

> $\rightarrow$  OUT1+2  $\longrightarrow$  OUT1 - $-$  OFF  $\leftarrow$  OUT2  $\leftarrow$

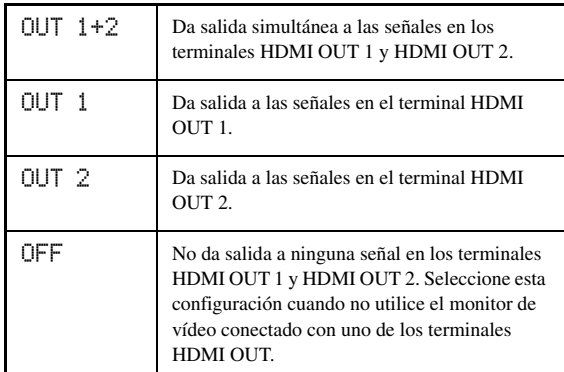

#### $\geq 0$

Puede seleccionar el terminal HDMI OUT por el que salen las señales de control HDMI control con "Monitor de control" [\(página 84\)](#page-223-2).

# <span id="page-178-1"></span>*Utilización de auriculares*

**Conecte un par de auriculares con un terminal de cable de audio analógico estéreo en el terminal PHONES del panel delantero.**

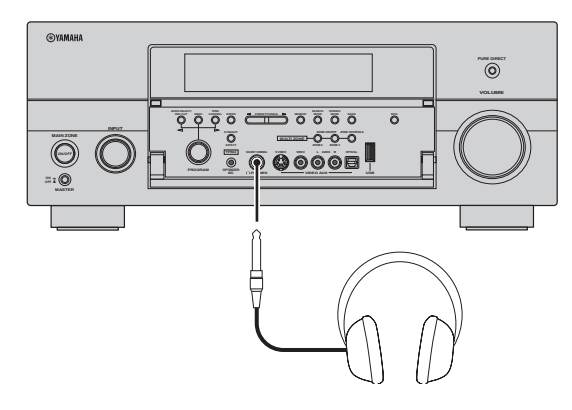

#### al's'≤

El modo SILENT CINEMA se activa automáticamente [\(página 46\)](#page-185-3) cuando selecciona un programa de campo sonoro.

#### *Notas*

- Cuando conecte auriculares no saldrán señales por los terminales de los altavoces.
- Todas las señales de audio multicanal digital se mezclan para los canales derecho e izquierdo de los auriculares.
- Cuando se selecciona "MULTI CH" como la fuente de entrada únicamente salen las señalas introducidas en los terminales MULTI CH INPUT FRONT.

### <span id="page-178-2"></span>*Silenciamiento de la salida de audio*

#### **Pulse** LMUTE **en el mando a distancia para silenciar la salida de audio. Pulse de nuevo @MUTE** para reanudar la salida de audio.

#### $\geq 0$

- El indicador de nivel VOLUME parpadea cuando está activada la función de silenciamiento.
- El nivel de silenciamiento se puede configurar con "Tipo silenc." ([página 79](#page-218-1)).

### <span id="page-178-0"></span>*Visualización de información sobre las fuentes de entrada*

Puede visualizar el formato, la frecuencia de muestreo, el canal, la velocidad de bits y los datos de bandera de la señal de entrada actual.

**1 Ponga el selector del modo de operación en GAMP** y, a continuación, pulse **8STATUS en el mando a distancia.**

La pantalla de información sobre la fuente de entrada aparece en la pantalla GUI.

- **2 Pulse repetidamente**  $\textcircled{3}$   $\textcircled{1}$  **para alternar entre las informaciones de audio y vídeo.**
- **3 Pulse de nuevo** 8STATUS **en el mando a distancia para salir de la pantalla de información sobre la fuente de entrada.**

#### ■ **Información de audio**

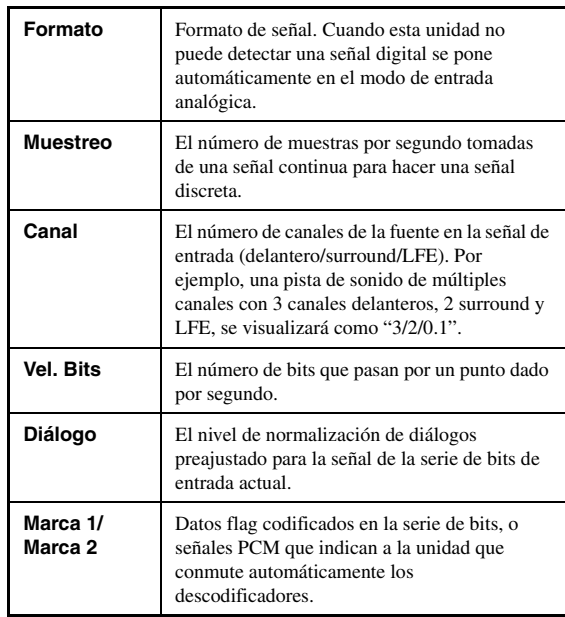

#### *Notas*

- "–––" aparece cuando esta unidad no puede visualizar la información correspondiente.
- Algún contenido de la serie de bits de audio de alta definición puede no incluir las señales discretas de los canales surround traseros derecho e izquierdo, pero estará codificado a una velocidad de bits de 192 kHz.
- Aunque haga ajustes para dar salida directamente a series de bits, algunos reproductores convierten las series de bits Dolby TrueHD o Dolby Digital Plus a series de bits Dolby Digital, y las series de bits DTS-HD Master Audio o DTS-HD High Resolution Audio a series de bits DTS.

#### ■ **Información de vídeo**

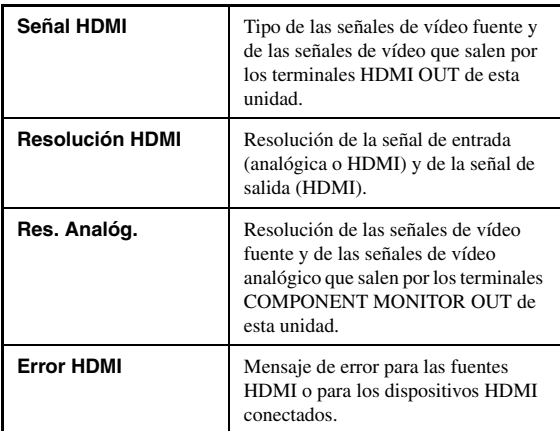

#### **Mensaje de error HDMI**

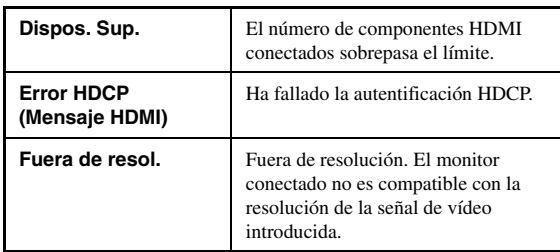

# <span id="page-179-0"></span>*Uso del temporizador para dormir*

Utilice esta función para poner automáticamente la zona principal en el modo de espera después de pasar ciento tiempo. El temporizador para dormir es útil para cuando usted se acuesta mientras esta unidad reproduce o graba una fuente. El temporizador para dormir también apaga automáticamente cualquier componente externo conectado en los al AC OUTLET(S) ([página 26\)](#page-165-0).

#### **Ponga el selector del modo de operación en**  FAMP **y pulse después repetidamente**  CSLEEP **en el mando a distancia para establecer la cantidad de tiempo.**

La configuración del temporizador para dormir cambia como se muestra más abajo.

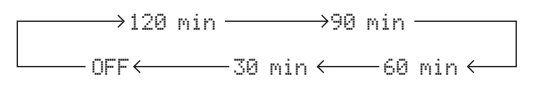

Una vez ajustado el temporizador para dormir, el indicador SLEEP se enciende en el visor del panel delantero, y la visualización vuelve al programa de campo sonoro seleccionado.

#### **Para cancelar el temporizador para dormir**

Ponga el selector del modo de operación en **<b>@AMP** y pulse después repetidamente C**SLEEP** en el mando a distancia para seleccionar "DORMIR".

#### $\frac{1}{2}$ %

El temporizador para dormir se cancela automáticamente si pone la zona principal en el modo de espera.
## **Programas de campo sonoro**

<span id="page-180-0"></span>Esta unidad está equipada con una variedad de descodificadores digitales precisos que le permiten disfrutar de la reproducción multicanal de casi cualquier fuente de sonido estéreo o multicanal. También esta equipada con un chip de procesamiento digital Yamaha (DSP) que contiene varios programas de campo sonoro que usted puede utilizar para realzar la calidad de la reproducción.

#### $\geq 0$

Los programas CINEMA DSP de campo sonoro de Yamaha son compatibles con todas las fuentes de Dolby Digital, DTS, Dolby Surround, Dolby TrueHD y DTS-HD Master Audio.

## <span id="page-180-1"></span>*Selección de programas de campo sonoro*

## **Gire el selector** MPROGRAM **(o ponga el**  selector del modo de operación en ®AMP y, **después, pulse repetidamente uno de los botones de selección de campos sonoros (**Q**)).**

El nombre del programa de campo sonoro seleccionado aparece en el visor del panel delantero y en el visor de mensajes breves.

#### √¦∕∡

- Puede seleccionar el programa de campo sonoro deseado y ajustar los parámetros utilizando el menú GUI [\(página 70\)](#page-209-0).
- Los parámetros del campo sonoro disponible y del campo sonoro creado difieren en función de las fuentes de entrada y de las configuraciones de esta unidad.

- Cuando selecciona una fuente de entrada, esta unidad selecciona automáticamente el último programa acústico utilizado con la fuente de entrada correspondiente.
- Los programas de campo sonoro no se pueden seleccionar cuando el componente que está conectado en los terminales MULTI CH INPUT se selecciona como fuente de entrada [\(página 38\)](#page-177-0) o cuando esta unidad está en el modo DIREC. PURO [\(página 48\)](#page-187-0).
- Cuando reproduce fuentes DTS 96/24 con cualquier programa de campo sonoro, esta unidad aplica el programa seleccionado sin activar el descodificador DTS 96/24.
- Las frecuencias de muestreo superiores a 48 kHz se reducen a 48 kHz y luego se aplican los programas de campo sonoro.

#### **Descripción de las características de los programas de campo sonoro**

Los siguientes índices indican las características y tendencias de cada programa de campo sonoro

#### *Nota*

Las características de los programas de campo sonoro pueden diferir en función de las condiciones de la sala de escucha, etc.

#### **Tamaño del espacio del campo sonoro (Tamaño)**

Pequeño  $\longleftarrow$  Grande

Indica el tamaño del campo sonoro que se va a generar. Si el valor para este elemento es pequeño, el sonido será el de un espacio pequeño; y si el valor es grande, el sonido corresponderá a un espacio amplio.

#### **Balance vertical/horizontal (Balance V/H)**

Indica el balance entre las direcciones vertical (altura) y horizontal para el campo sonoro que se va a generar. Si este elemento está más en la dirección horizontal, el sonido es el de un espacio con fuerte reflejos desde las paredes y, si es mayor en la dirección vertical, el sonido es el de un espacio con fuertes reflejos desde el techo. Vertical Horizontal

#### **Balance delantero/trasero (balance F/R)**

Un proceso de campo sonoro CINEMA DSP que expresa si el efecto es más fuerte hacia adelante o hacia atrás. Cuando el efecto es más fuerte hacia adelante, el oyente percibe un sentimiento de apertura y profundidad hacia la pantalla y, cuando el efecto es más fuerte hacia atrás, el oyente tiene una sensación envolvente y de movimiento. Adecuado básicamente para todo tipo de contenidos con un buen equilibrio delantero/trasero y eficaz cuando se selecciona correctamente para programas en los que el balance es más o hacia delante o hacia atrás. Delantero  $\longleftarrow$  Trasero

#### **Atmósfera del campo sonoro (atmósfera)**

El campo sonoro que se va a generar se evalúa en función de si está más cerca de uno de los siguientes: Sencillo: Sonidos que se atenúan directamente, con una impresión ligera y gentil, en función del programa. Es relativamente adecuado para todo tipo de contenidos pero proporciona poco brillo o potencia. Complejo: Sonidos que se transforman en formas complejas cuando se atenúan con una impresión rica y brillante, en función del programa. Extremadamente eficaz para los contenidos correctos pero adecuado para una limitada gama de contenidos. Sencillo  $\longleftarrow$  Complejo

El campo sonoro que se va a generar se evalúa en función de si está más cerca de uno de los siguientes: Tranquilo: Un efecto general compuesto y moderado que destaca la calidad general de la atmósfera sin intentar conseguir efectos extremos. Es relativamente adecuado Tranquilo  $\longleftarrow$  Poderoso

para todo tipo de contenidos pero proporciona poco espectacularidad o potencia.

Poderoso: Diseñado con contenidos específicos como objetivo (expresar espacios abiertos, excitación febril, etc.) Extremadamente eficaz para los contenidos correctos pero adecuado para una limitada gama de contenidos.

#### ■ **Para fuentes de música**

### $\frac{y}{x}$

Para las fuentes de música también recomendamos el uso de los modos DIREC. PURO [\(página 48\)](#page-187-0), "STRAIGHT" [\(página 47\)](#page-186-0) o el de descodificador surround ([página 64](#page-203-0)).

## **CLASSICAL CLASSICAL 1**

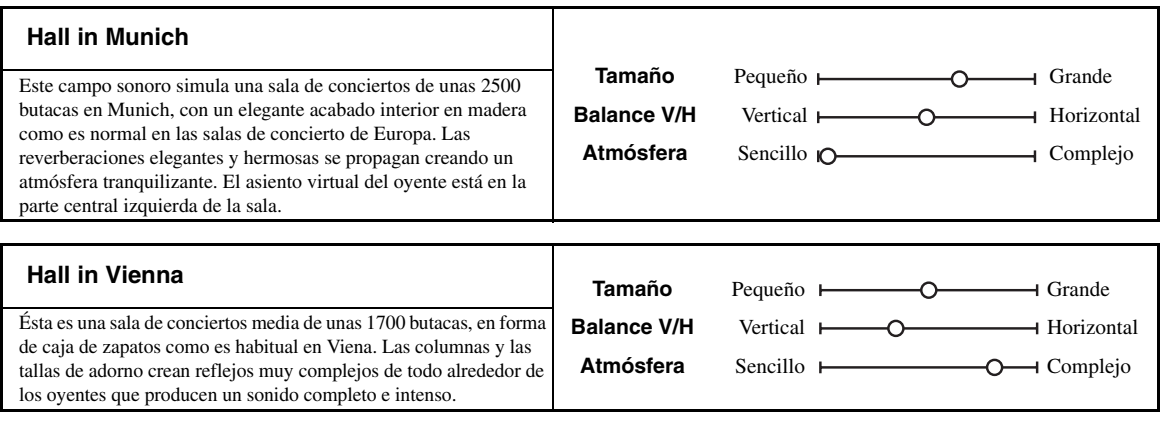

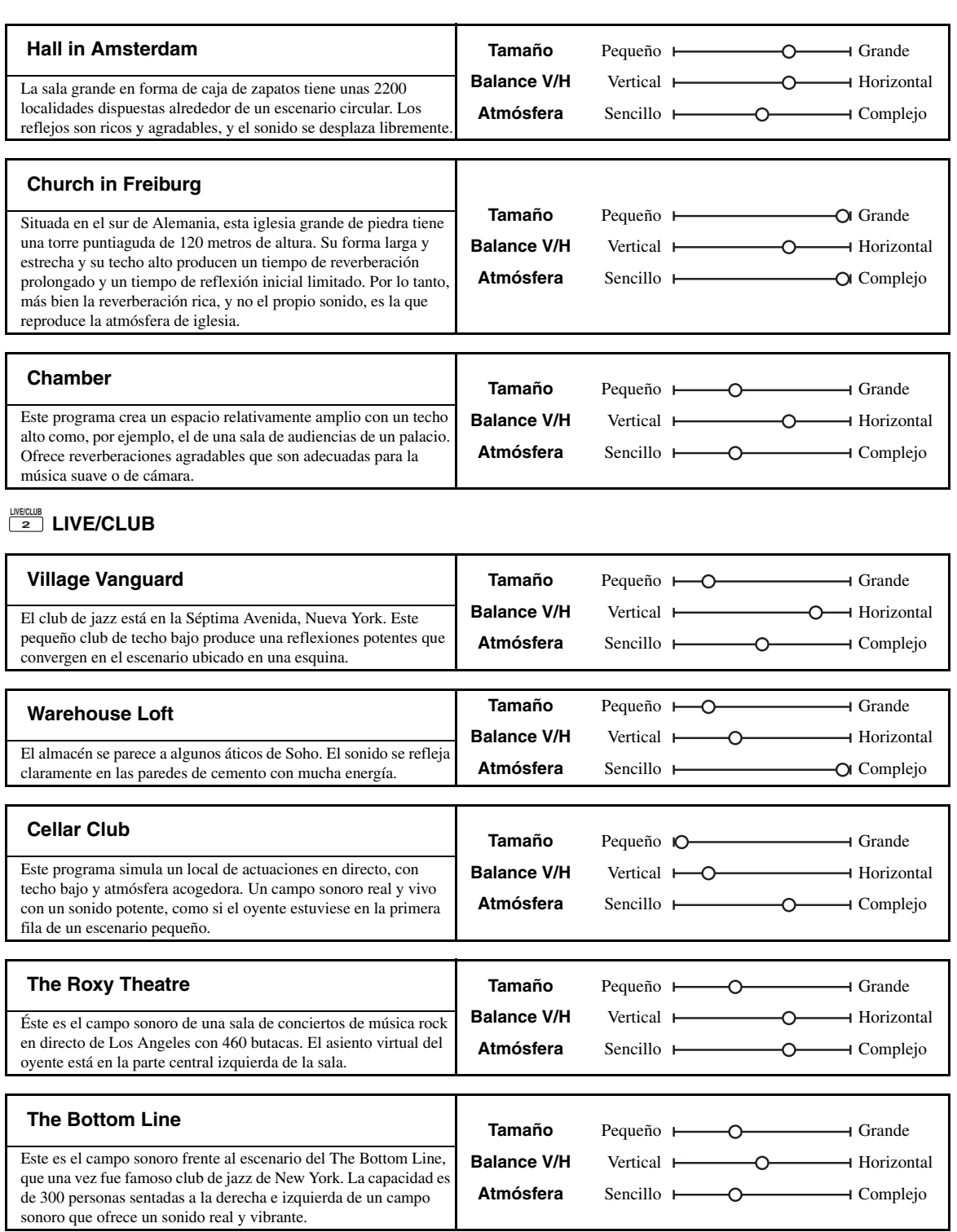

## **ENTERTAIN ENTERTAIN 3**

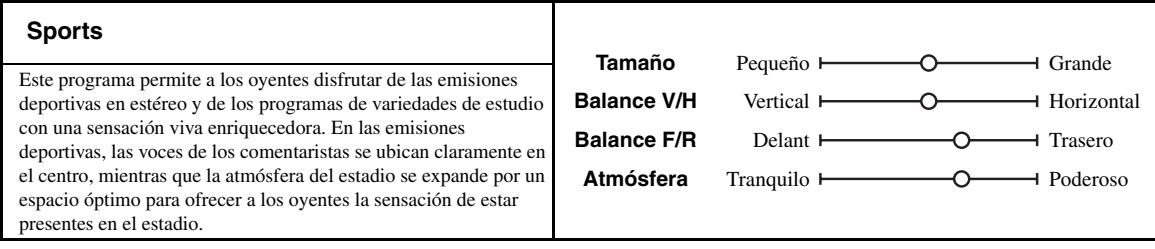

## ■ **Para programas de juegos**

## **ENTERTAIN ENTERTAIN 3**

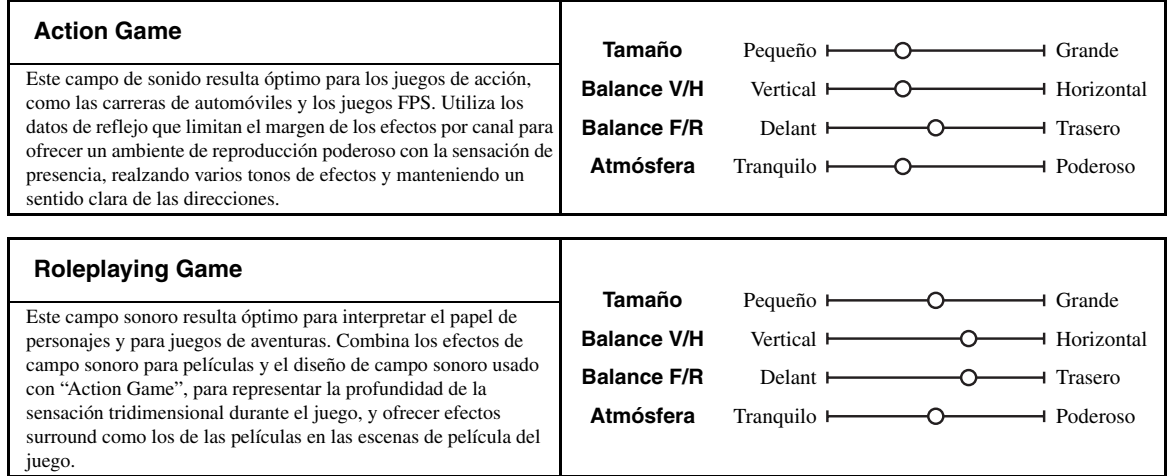

## ■ **Para fuentes visuales de música**

## **ENTERTAIN ENTERTAIN 3**

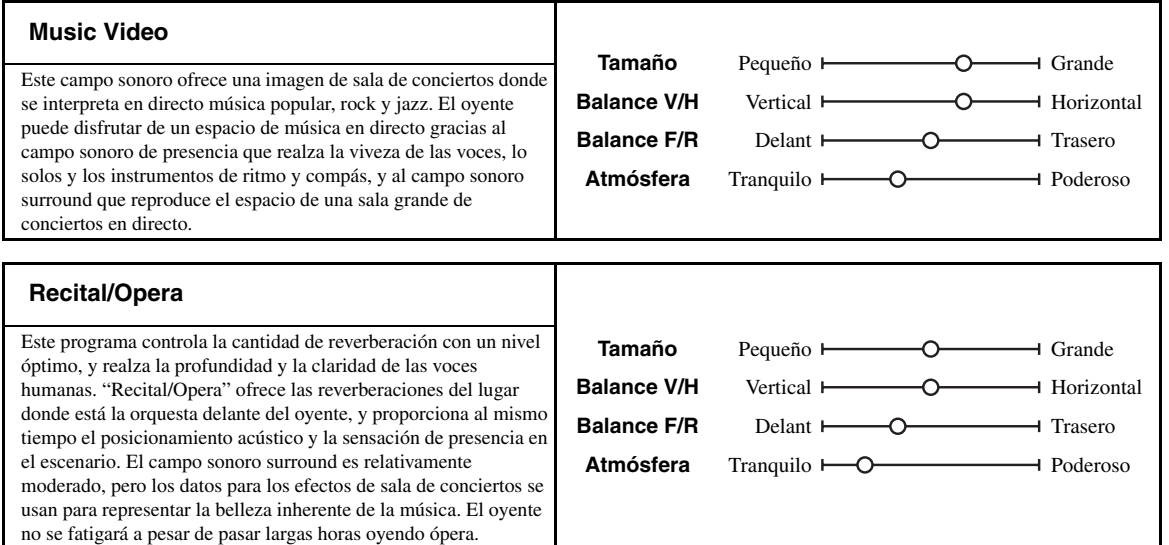

## <span id="page-184-0"></span>■ **Para fuentes de películas**

#### $\mathcal{L}^{1/2}_{\text{Q}}$

Puede seleccionar el descodificador deseado [\(página 64\)](#page-203-1) utilizado con el siguiente programa de campo sonoro (excepto "Mono Movie").

## **MOVIE MOVIE 4**

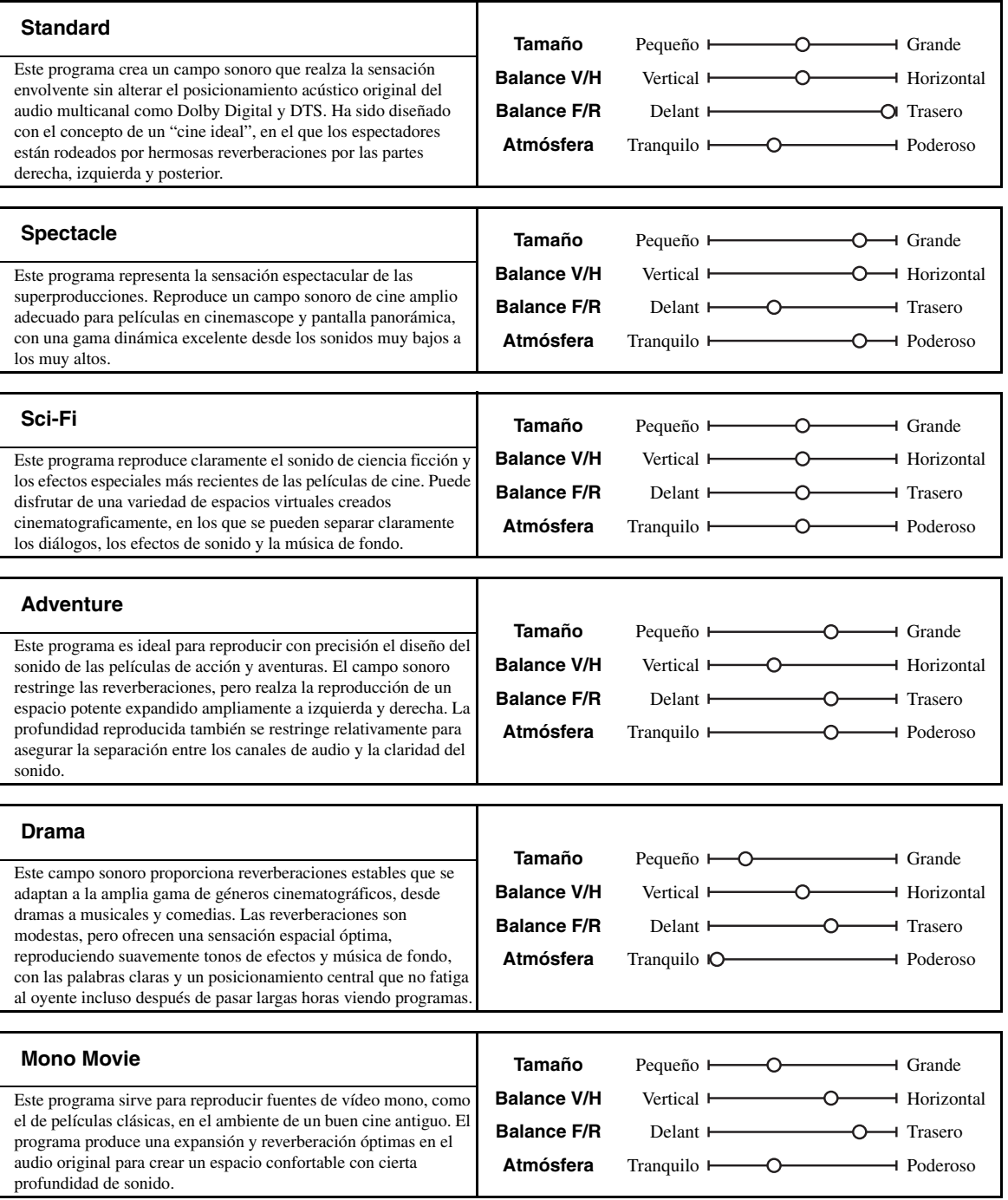

#### <span id="page-185-0"></span>■ **Reproducción estéreo**

## **ESTÉREO STEREO 5**

### **2ch Stereo**

Emplee este programa para mezclar fuentes multicanal en 2 canales.

### **7ch Stereo**

Use este programa para dar salida al sonido de todos los altavoces. Cuando reproduzca fuentes de múltiples canales, esta unidad mezclará las fuentes en 2 canales, y luego dará salida al sonido por todos los altavoces. Este programa crea un campo sonoro más grande, y es ideal para música de fondo en fiestas, etc.

### <span id="page-185-2"></span><span id="page-185-1"></span>■ **Para artefactos de compresión (modo Compressed Music Enhancer)**

### **ENHANCER ENHANCER 6**

#### **Straight Enhancer**

Use este programa para mejorar el sonido más parecido a la profundidad y amplitud originales de los artefactos de compresión de múltiples canales y de 2 canales.

#### **7ch Enhancer**

Use este programa para reproducir artefactos de compresión en estéreo de 7 canales.

#### ■ **Modo descodificador surround**

## **SUR. DECODE SUR. DECODE 7**

#### **Surround Decoder**

Emplee este programa para reproducir fuentes utilizando los descodificadores surround deseados [\(página 64\)](#page-203-0).

#### ■ Uso de programas de campo sonoro sin **altavoces surround (Virtual CINEMA DSP)**

Virtual CINEMA DSP le permite disfrutar de los programas CINEMA DSP de campo sonoro sin altavoces surround. Esto crea altavoces virtuales para reproducir el campo sonoro natural.

Cuando pone "Surround" en "Ninguno" [\(página 77](#page-216-0)), Virtual CINEMA DSP se activa automáticamente siempre que selecciona el programa de campo sonoro CINEMA DSP ([página 41](#page-180-0)).

#### *Nota*

- Virtual CINEMA DSP no se activa cuando:
- se selecciona "MULTI CH" como la fuente de entrada [\(página 38](#page-177-0)).
- se conectan auriculares al terminal PHONES.
- el equipo está en el modo "7ch Stereo" ([página 46\)](#page-185-0).

## **Disfrute de de fuentes multicanal y programas de campo sonoro con auriculares (SILENT CINEMA)**

SILENT CINEMA le permite disfrutar de la música o el sonido de películas multicanal con auriculares convencionales. SILENT CINEMA se activa automáticamente siempre que se conectan auriculares en el terminal PHONES mientras se escuchan programas CINEMA DSP de campo sonoro [\(página 41](#page-180-0)). Cuando se activa, el indicador SILENT CINEMA se enciende en el visor del panel delantero.

#### *Nota*

SILENT CINEMA no se activa cuando:

- se selecciona "MULTI CH" como la fuente de entrada [\(página 38](#page-177-0)).
- el equipo está en los modos "2ch Stereo" [\(página 46\)](#page-185-0),
- "STRAIGHT" ([página 47\)](#page-186-0) o "DIRECTO PURO" ([página 48](#page-187-0)).

Ponga el selector del modo de operación del mando a distancia en *CAMP* antes de ejecutar la siguiente operación.

# *Empleo del modo CINEMA DSP 3D*

El modo CINEMA DSP 3D crea un campo sonoro estereoscópico intenso y preciso en la sala de escucha. Puede activar o desactivar el modo CINEMA DSP 3D.

## **Pulse repetidamente <sup>2</sup>3D DSP para activar o desactivar el modo CINEMA DSP 3D.**

El indicador 3D se enciende cuando el equipo está en el modo CINEMA DSP 3D.

#### *Nota*

CINEMA DSP 3D no se activa (se visualiza "3D:--") cuando:

- el ajuste "Presencia delantero" está en "Ninguno" ([página 77](#page-216-1)).
- no se ha seleccionado CINEMA DSP.
- se conectan auriculares al terminal PHONES.

Ponga el selector del modo de operación del mando a distancia en *CAMP* antes de ejecutar la siguiente operación.

## <span id="page-186-0"></span>*Disfrute de fuentes de entrada sin procesar*

Cuando esta unidad esté en el modo STRAIGHT, las fuentes estéreo de 2 canales sólo saldrán por los altavoces delanteros derecho e izquierdo. Las fuentes de múltiples canales se descodifican directamente para los canales apropiados sin ningún proceso de efectos adicional.

## **Pulse <b>@STRAIGHT** (o @STRAIGHT) para **seleccionar "STRAIGHT".**

Los nombres del formato de la señal de audio de la fuente de entrada y del descodificador activo aparecen en el visor del panel delantero.

## **Desactivación del modo STRAIGHT** Pulse de nuevo **@STRAIGHT** (o **@STRAIGHT**) o

seleccione otro programa de campo sonoro ([página 41\)](#page-180-1).

# **Uso de las funciones de audio**

Ponga el selector del modo de operación del mando a distancia en **@AMP** antes de ejecutar la siguiente operación.

## <span id="page-187-1"></span><span id="page-187-0"></span>*Para disfrutar del sonido hi-fi puro*

Emplee el modo DIREC. PURO para disfrutar del sonido de fidelidad pura de la fuente seleccionada. Cuando el modo DIREC. PURO está activado, esta unidad reproduce la fuente seleccionada con el mínimo circuito.

## **Pulse ©PURE DIRECT (o @PURE DIRECT) para activar o desactivar el modo DIREC. PURO.**

El botón L**PURE DIRECTT** del panel delantero se enciende y el visor del panel delantero se apaga automáticamente cuando esta unidad está en el modo DIREC. PURO.

#### *Notas*

- Las operaciones siguientes no se pueden realizar la unidad está en el modo DIREC. PURO:
	- cambio del programa de campo sonoro
	- visualización del menú GUI
- El modo DIREC. PURO se cancela automáticamente siempre que se apaga esta unidad.

#### $\geq 0$

Ajuste la configuración de "Directo puro" ([página 82](#page-221-0)) para que esta unidad dé salida a señales de vídeo durante el modo DIREC. PURO.

## <span id="page-187-2"></span>*Ajuste de la calidad tonal*

Emplee esta función para ajustar el balance de graves y agudos para los canales de los altavoces delanteros derecho/izquierdo y central, y para el canal del subwoofer.

- **1 Pulse repetidamente** DTONE CONTROL **en el panel delantero para seleccionar la respuesta de alta frecuencia (AGUDOS) o la de baja frecuencia (GRAVES).**
- **2 Gire el selector** MPROGRAM **para ajustar las respuestas de alta (AGUDOS) o de baja frecuencia (GRAVES).**

Margen de control: –6,0 dB a +6,0 dB

#### *Notas*

- Si aumenta o disminuye el sonido de alta o de baja frecuencia a niveles extremos, la calidad tonal de los altavoces surround podría no ser adecuada para los altavoces delanteros derecho/ izquierdo, central y de subgraves.
- TONE CONTROL no es eficaz cuando está activado el modo DIREC. PURO o cuando se ha seleccionado "MULTI CH" como fuente de entrada.

Ponga el selector del modo de operación del mando a distancia en **CAMP** antes de ejecutar la siguiente operación.

# *Ajuste del nivel de los altavoces*

Puede ajustar el nivel de salida de cada altavoz mientras escucha una fuente de música. Esto también es posible cuando se reproducen fuentes introducidas por los terminales MULTI CH INPUT.

#### *Nota*

Esta operación anulará los ajustes de nivel realizados en la configuración automática ([página 31](#page-170-0)) y en "Nivel" [\(página 78\)](#page-217-0).

### **1 Pulse** CLEVEL **y, a continuación, pulse repetidamente ⑨△/ √ para seleccionar el altavoz que desea ajustar.**

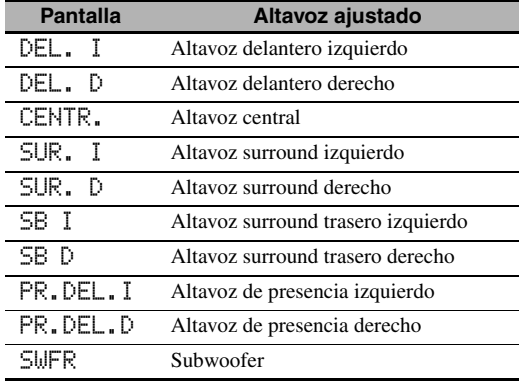

 $\geq 0$ 

Hay diferentes canales de altavoces disponibles en función de la configuración de los altavoces.

**2 Pulse**  $\circledcirc$   $\leq$  *l*  $\triangleright$  en el mando a distancia para **ajustar el nivel de salida de los altavoces.** Margen de control: de –10,0 dB a +10,0 dB

## *Selección de la fuente de grabación*

Emplee esta función para seleccionar el componente fuente desde el que desea grabar.

#### **1 Mantenga pulsado** DREC OUT **hasta que "REC OUT" aparezca en el visor del panel delantero.**

#### **2 Gire** MPROGRAM **para seleccionar el componente fuente.**

 $\geq 0$ 

Seleccione "SOURCE" para grabar la fuente de entrada seleccionada en ese momento.

# **Sintonización de FM/AM**

## *Vista general*

Puede emplear dos modos de sintonización para escuchar la emisora deseada de FM/AM:

#### **Modo de sintonización de frecuencia**

Puede buscar o especificar, manual o automáticamente, la frecuencia de la emisora deseada de FM/AM (vea ["Operaciones de sintonización de FM/AM"](#page-188-0) en esta página).

#### **Modo de presintonización**

Puede presintonizar la emisora deseada de FM/AM por adelantado y recuperar después esa emisora especificando el número y grupo de la presintonía (consulte ["Recuperación de](#page-190-0)  [una presintonía de emisora"](#page-190-0) en [página 51](#page-190-0)).

## *Nota*

Oriente las antenas de FM y AM conectadas para obtener la mejor recepción.

Antes de llevar a cabo las siguientes operaciones, ponga el selector del modo de operación del mando a distancia en F**SOURCE** y, a continuación, pulse 3**TUNER**.

## <span id="page-188-0"></span>*Operaciones de sintonización de FM/AM*

- **1 Pulse** JBAND **(o** 8BAND**) para seleccionar la banda de recepción deseada.**
- **2 Si se enciende en el panel frontal el indicador PRESET, pulse <b>ASEARCH MODE (o** ISRCH MODE**) para apagarlo.**

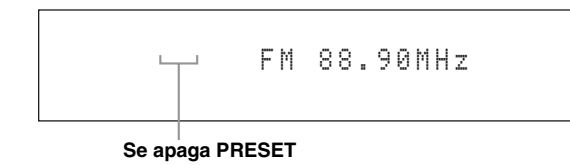

**3 Para buscar automáticamente la emisora, mantenga pulsado** FPRESET/TUNING/CH  $\lhd$  / $\lhd$  (o pulse **9 PRESET/CH**  $\land$  / $\nabla$ ) durante **unos 2 segundos. Pulse repetidamente**  FPRESET/TUNING/CH l **/** h **para buscar la emisora manualmente.**

- Para sintonizar una frecuencia superior, pulse  $(F)$  $(0 \text{ } \textcircled{9} \text{)}$ .
- Para sintonizar una frecuencia inferior, pulse  $\bigoplus$  $(o \bigcirc \mathbf{\Theta} \nabla).$

## *Nota*

Busque la emisora manualmente o introduzca directamente la frecuencia ([página 49\)](#page-188-1) si la señal de la emisora que quiere sintonizar es débil.

#### $\geq 0$

- El indicador TUNED se ilumina cuando este equipo ha sintonizado una emisora.
- Para cambiar la información que aparece en el visor del panel delantero (fuente de entrada actual, programa de campo sonoro actual, etc) pulse repetidamente **RINFO** (o ponga el modo de operación en **<b>@AMP** y, a continuación, pulse (**3INFO**).
- Pulse *OSTEREO/MONO* (o @AUDIO) para alternar la recepción de FM en mono o en estéreo.

## <span id="page-188-1"></span>■ **Sintonización por frecuencia directa**

Emplee esta función para sintonizar directamente la emisora introduciendo la frecuencia.

**1 Siga los pasos 1 y 2 de ["Operaciones de](#page-188-0)  [sintonización de FM/AM" \(página 49\)](#page-188-0) para seleccionar la banda de recepción deseada.**

## **2 Introduzca la frecuencia de la emisora deseada pulsando los botones numéricos (**B**).**

Ejemplo: Para sintonizar con 103,70 MHz

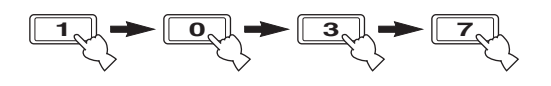

 $\frac{1}{2}$ 

"EMISORA ERRÓNEA!" aparecerá en el visor del panel delantero si la frecuencia que se ha introducido está fuera de la gama de sintonización FM/AM.

Antes de llevar a cabo las siguientes operaciones, ponga el selector del modo de operación del mando a distancia en **@SOURCE** y, a continuación, pulse **3TUNER**.

## *Emisoras presintonizadas de FM/AM*

Emplee esta función para almacenar hasta 40 emisoras de FM/AM(A1 a E8: 8 números de emisoras presintonizadas en cada uno de los 5 grupos de emisoras presintonizadas). Utilice el preajuste manual o automático de emisoras para presintonizar las emisoras deseadas.

### <span id="page-189-0"></span>■ **Presintonización automática de emisoras**

Puede utilizar la función de presintonización automática para guardar en orden hasta 40 emisoras de FM de señal intensa.

#### **Mantenga pulsado** JBAND **(o** 8BAND **durante más de 3 segundos.**

El indicador MEMORY parpadea y "MEMO. AUTO." aparece en el visor del panel delantero. Después de unos 5 segundos empieza la presintonía automática desde la frecuencia actual y ésta avanza hacia las frecuencias más altas.

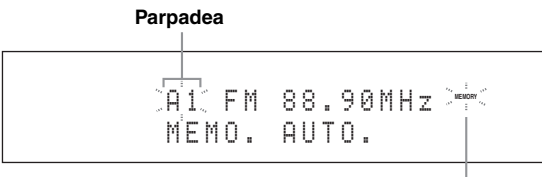

**Parpadea**

El indicador MEMORY desaparece cuando se ha completado la presintonización automática.

#### $\geq 0$

- $\cdot$  Pulse repetidamente  $\bigoplus$ **PRESET/TUNING/CH**  $\triangleleft$  /  $\triangleright$ (o  $\circledA$ **-E**  $\triangle$  /  $\triangleright$  y  $\circledA$ **PRESET/CH**  $\wedge$  /  $\triangledown$ ) para especificar el número y grupo desde donde este equipo almacena las emisoras.
- Pulse de nuevo **JBAND** (o **8BAND**) para cancelar la presintonización automática de emisoras.

#### *Notas*

- Cualquier dato de emisora guardado bajo un número de emisora presintonizada se cancela al guardar una emisora nueva bajo el mismo número de emisora presintonizada.
- Si el número de las emisoras recibidas no llega a 40 (E8), la presintonización automática se detiene automáticamente después de buscar todas las emisoras disponibles.

#### ■ **Presintonización manual de las emisoras**

Emplee esta función para guardar manualmente las emisoras de FM o de AM.

## **1 Sintonice una emisora.**

[Vea la página 49](#page-188-0) para conocer las instrucciones de sintonización.

## **2 Pulse** GMEMORY **(o** 0MEMORY**).**

El indicador PRESET se ilumina en el panel frontal y el equipo selecciona automáticamente un número de presintonía vacío.

#### **Se enciende**

**PRESET** MEMORIA A1 FM 88.90MHz

 $\geq 0$ 

• Para almacenar automáticamente la emisora seleccionada en un número de presintonía vacío, mantenga pulsado durante más de dos segundos G**MEMORY** (o

0**MEMORY**), en vez del paso 2. En este caso, no son necesarios los siguientes pasos.

• Pulse de nuevo G**MEMORY** (o 0**MEMORY**) para cancelar la presintonización manual de emisoras.

**3 Para seleccionar el número y grupo de presintonías (A1 a E8), pulse repetidamente FIPRESET/TUNING/CH**  $\lhd$  **/**  $\rhd$ 

### **(o**  $\circledcirc$  **A-E**  $\lhd$  /  $\lhd$  **y**  $\circledcirc$  **PRESET/CH**  $\wedge$  /  $\nabla$ ).

- Para seleccionar un número y grupo de presintonías más alto, pulse  $\bigoplus \triangleright$  (o  $\bigoplus \bigtriangleup$ ).
- Para seleccionar un número y grupo de presintonías más bajo, pulse  $\bigoplus \triangleleft$  (o  $\bigcirc \overline{\mathbb{Q}}$ ).

#### **Número y grupo de presintonías**

**PRESET** MEMORIA C2 FM 88.90MHz

al'≤

- También puede seleccionar un número de presintonía  $(1 a 8)$  pulsando los botones numéricos  $(Q)$ .
- Si selecciona un número de presintonía que ya se está utilizando ("\*" aparece junto al número de la presintonía), se sobreescribirá la emisora presintonizada en la actualidad.

## **4 Pulse** EENTER **(o** 9ENTER**).**

Se ha establecido la presintonía de emisora y desaparece el indicador PRESET.

#### *Nota*

El modo de recepción (estéreo o mono) se guarda junto con la frecuencia de la emisora.

- <span id="page-190-0"></span>■ **Recuperación de una presintonía de emisora**
- **1 Si se apaga en el panel frontal el indicador PRESET, pulse <b>ASEARCH MODE (o** ISRCH MODE**) para encenderlo.**

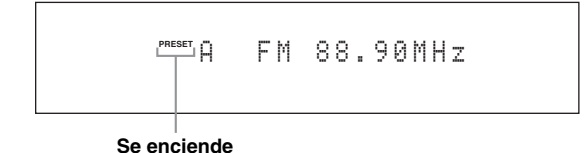

## *Nota*

No puede entrar en el modo de presintonización si con anterioridad no se ha presintonizado ninguna emisora.

**2 Pulse repetidamente** FPRESET/TUNING/  $CH \lhd l$   $\triangleright$  (o **9 PRESET/CH**  $\wedge$   $l$   $\triangledown$ ) para **seleccionar el número y grupo deseado de presintonías de emisoras (A1 a E8).**

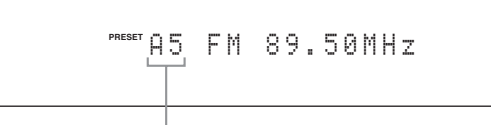

#### **Número y grupo de presintonías**

#### ay.<br>⊾∕e

- Se saltan los números vacíos de presintonías.
- También puede seleccionar el grupo de presintonías de emisoras (A a E) pulsando  $\textcircled{9}$ **A-E**  $\textcircled{-1}$   $\triangleright$ , y el número (1 a 8) pulsando los botones numéricos (®),
- **Eliminación de las presintonías de emisoras**

Puede borrar las asignaciones de presintonías de emisoras.

## **1 Seleccione la presintonía de emisora que desea borrar.**

Consulte los detalles en "Recuperación de una presintonía de emisora" ([página 51\)](#page-190-0).

**2** Mantenga pulsado **ASEARCH MODE** (o ISRCH MODE**) hasta que "CLEAR?" aparezca en el visor del panel delantero.**

## A1 CLEAR?[ENT] FM 88.90MHz

### **3 Pulse** EENTER **(o** 9ENTER**) para borrar la emisora presintonizada.**

 $\frac{1}{2}$ 

Pulse de nuevo **ASEARCH MODE** (o **@SRCH MODE**) para cancelar la operación.

# **Sintonización del sistema de datos de radio (únicamente modelos para R.U. y Europa)**

El sistema de datos de radio es un sistema de transmisión de datos de emisoras FM de muchos países. Esta unidad puede recibir diversos datos del sistema de datos de radio tales como PS (servicio de programas), PTY (tipo de programa), RT (texto de radio), CT (hora) y EON (otras redes mejoradas) cuando se reciben emisoras del sistema de datos de radio.

Antes de llevar a cabo las siguientes operaciones, ponga el selector del modo de operación del mando a distancia en **@SOURCE** y, a continuación, pulse **@TUNER**.

## <span id="page-191-0"></span>*Selección del tipo de programa del sistema de datos de radio (Modo PTY SEEK)*

Use esta función para seleccionar, según los tipos de programas, el programa de radio deseado de entre todas las emisoras presintonizadas del sistema de datos de radio.

## **1 Pulse repetidamente** 8BAND **para seleccionar "FM" como banda de recepción.**

## $\overline{2}$  **Pulse <b>@PTY SEEK MODE** para poner esta **unidad en el modo PTY SEEK.**

El nombre del tipo de programa o "NEWS" parpadea en el visor del panel delantero.

#### $\geq 0$

Para cancelar el modo PTY SEEK, pulse de nuevo  $\textcircled{1}$ PTY **SEEK MODE** en el mando a distancia.

## **3** Pulse **@PRESET/CH**  $\land$  /  $\triangledown$  para seleccionar **el tipo de programa deseado.**

El nombre del tipo de programa seleccionado aparece en el visor del panel delantero.

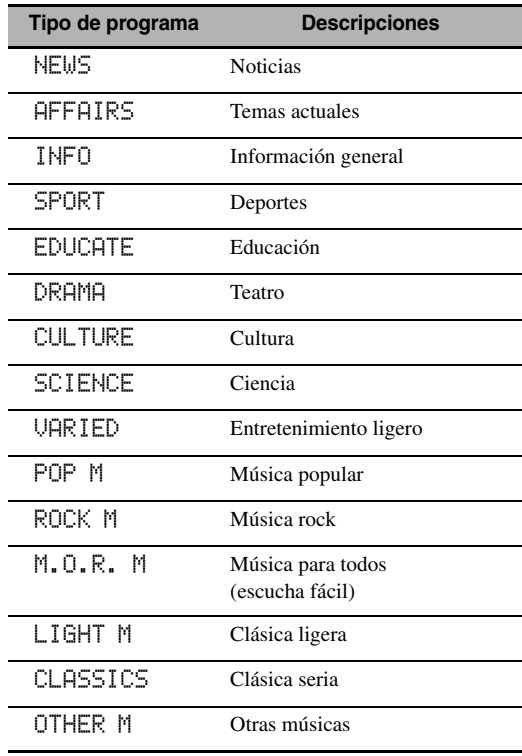

**4 Pulse MPTY SEEK START o <b>@ENTER** en **el mando a distancia para empezar a buscar todas las emisoras presintonizadas del sistema de datos de radio disponibles.**

El indicador PTY HOLD se enciende en el visor del panel delantero.

#### al's'∠

Pulse de nuevo **MOPTY SEEK START** para interrumpir la búsqueda de emisoras.

- Esta unidad deja de buscar emisoras cuando encuentra una emisora que emite el tipo de programa seleccionado.
- Si la emisora encontrada no es la que usted quiere, pulse de nuevo A**PTY SEEK START** para reanudar la búsqueda de otra emisora que emita el mismo tipo de programa.

## *Uso del servicio de datos de otras redes mejoradas (EON)*

Use esta función para recibir el servicio de datos EON (otras redes mejoradas) de la red de emisoras del sistema de datos de radio. Una vez seleccionado uno de los 4 tipos de programas del sistema de datos de radio (NEWS, AFFAIRS, INFO o SPORT), esta unidad buscará automáticamente todas las emisoras presintonizadas disponibles que han sido programadas para emitir el servicio de datos EON del tipo de programa seleccionado durante cierto periodo de tiempo. Cuando se inicia el servicio de datos EON programado, esta unidad cambia automáticamente a la emisora local que emite los datos de servicio EON y retorna luego a la emisora nacional una vez el servicio de datos EON ha terminado.

## *Notas*

- Únicamente se puede usar esta función cuando el servicio de datos EON está disponible.
- El indicador EON se enciende en el visor del panel delantero únicamente cuando se está recibiendo el servicio de datos EON de una emisora del sistema de datos de radio.
- **1 Sintonice la emisora deseada del sistema de datos de radio.**
- **2 Compruebe que el indicador EON se enciende en el visor del panel delantero.** Si el indicador EON no se enciende en el visor del panel delantero, seleccione otro programa del sistema de datos de radio para que se encienda dicho indicador EON.
- **3 Pulse** (1) **EON**.

"EON" aparece en el visor del panel delantero.

### **4 Pulse repetidamente** 9l **/** k **/** h **/** n **para seleccionar uno de los 4 tipos de programas del sistema de datos de radio (NEWS, AFFAIRS, INFO o SPORT).**

El nombre del tipo de programa seleccionado aparece en el visor del panel delantero.

## **5 Pulse** 9ENTER **para establecer el tipo de programa del sistema de datos de radio.**

 $\geq 0$ 

- Para cancelar el tipo de programa seleccionado, pulse de nuevo 0**EON**.
- Para cancelar la función EON, seleccione "EON OFF" en el paso 4.

Antes de llevar a cabo la siguiente operación, ponga el selector del modo de operación del mando a distancia en **fBAMP.** 

## *Visualización de información sobre el sistema de datos de radio*

Use esta función para visualizar los 4 tipos de información del sistema de datos de radio: PS (servicio de programas), PTY (tipo de programa), RT (texto de radio) y CT (hora).

## **1 Sintonice la emisora deseada del sistema de datos de radio.**

- Recomendamos usar la sintonización automática de presintonías para sintonizar las emisoras del sistema de datos de radio [\(página 50](#page-189-0)).
- También puede emplear el modo PTY SEEK para sintonizar las emisoras presintonizadas deseadas del sistema de datos de radio [\(página 52\)](#page-191-0).

## **2 Pulse repetidamente** KINFO **(o** CINFO**) para seleccionar el modo de visualización que desea del sistema de datos de radio.**

SERV. PROGRAMA

Servicio de programas (PS).

TIPO PROGRAMA

Tipo de programa (PTY).

RADIO TEXTO

Texto de radio (RT).

**HORA** 

Hora (CT).

INFO PROG. DSP

Programa de campo sonoro.

INFO ENTRADA

Fuente de entrada, número de canal, nombre de canal

- Si las señales que están siendo recibidas no son lo suficientemente intensas, esta unidad no podrá utilizar los datos del sistema de datos de radio. En especial, el modo RT requiere una gran cantidad de datos y es posible que no esté disponible incluso cuando otros modos de visualización del sistema de datos de radio sí lo estén.
- Si la intensidad de la señal se debilita debido a interferencias externas cuando la unidad está recibiendo datos del sistema de datos de radio, es posible que la recepción se corte repentinamente y que aparezca "--------" en el visor del panel delantero.
- Cuando se selecciona el modo RT, esta unidad puede mostrar la información sobre el programa mediante un máximo de 64 caracteres alfanuméricos, incluyendo la diéresis. Los caracteres no disponibles se muestran con "\_" (subrayado).
- Si la recepción se interrumpe cuando se ha seleccionado el modo CT, "CT WAIT" aparecerá en el visor del panel delantero.

# **Uso de componentes Bluetooth™**

Puede conectar un receptor inalámbrico de audio Bluetooth Yamaha (p. ej. el opcional YBA-10) en el terminal DOCK de la unidad y disfrutar de los contenidos musicales almacenados en su componente Bluetooth (p. ej. un reproductor de música portátil) sin necesitar de conectar con cables esta unidad y el componente Bluetooth. Es necesario "emparejar" con anterioridad el receptor y el componente Bluetooth.

Consulte en ["Bluetooth" \(página 122\)](#page-261-0) los detalles sobre los mensajes de estado que aparecen en la pantalla GUI y en el visor del panel delantero.

#### *Nota*

<span id="page-194-0"></span>Esta unidad soporta el perfil Bluetooth A2DP (Advanced Audio Distribution Profile).

## *Emparejamiento del receptor y del componente Bluetooth™*

EL emparejamiento se puede realizar cuando se esté usando un componente Bluetooth con el receptor Bluetooth conectado por primera vez con esta unidad o si se han borrado los datos de emparejamiento. "Emparejamiento" se refiere a la operación de registrar un componente Bluetooth para las comunicaciones Bluetooth.

#### $\geq 0$

- La operación de emparejamiento sólo es necesaria la primera que se emplea el componente Bluetooth con el receptor Bluetooth.
- El emparejamiento necesita las operaciones en esta unidad y en el otro componente con el que se establecen las comunicaciones Bluetooth. Si fuera necesario, consulte las instrucciones de funcionamiento del otro componente.

Existen dos métodos de emparejamiento: el emparejamiento utilizando "Emparejado" en el menú GUI y el emparejamiento rápido.

#### **Emparejamiento utilizando el menú GUI**

Emplee esta función para realizar el emparejamiento con la pantalla GUI. Conozca los detalles en "Emparejado" [\(página 76](#page-215-0)).

#### **Emparejamiento rápido**

Para garantizar la seguridad se establece un límite de 8 minutos para la operación de emparejamiento. Se recomienda leer y entender completamente todas las instrucciones antes de empezar.

**1 Gire el selector** CINPUT **(o ponga el selector del modo de operación en**  FSOURCE **y, después, pulse** 3DOCK**) para seleccionar "DOCK" como fuente de entrada.**

## **2 Encienda el componente Bluetooth y, después, ponga el componente Bluetooth en el modo de emparejamiento.**

Consulte el manual respectivo para conocer los detalles sobre como operar el componente Bluetooth.

**3 Mantenga pulsado** EENTER **(o** 9ENTER**) hasta que "Buscando" aparezca en el visor del panel delantero.** 

Cuando el receptor Bluetooth está en el modo de emparejamiento, el indicador DOCK parpadea en el visor del panel delantero.

al's'≤

Para cancelar el emparejamiento, pulse de nuevo E**ENTER** (o 9**ENTER**).

### **4 Compruebe que el componente Bluetooth detecta el receptor Bluetooth.**

"YBA-10 YAMAHA" (por ejemplo) aparecerá en la lista de dispositivos Bluetooth si el componente Bluetooth detecta el receptor Bluetooth.

#### **5 Elija el receptor Bluetooth en la lista de dispositivos Bluetooth y, a continuación, introduzca la clave "0000" en el componente Bluetooth.**

"Finalizada" aparecerá en el visor del panel delantero cuando el procedimiento de emparejamiento se haya realizado con éxito.

#### *Nota*

El receptor Yamaha Bluetooth se puede emparejar con hasta ocho componentes Bluetooth. Cuando se realice el emparejamiento con un noveno componente y se registren los datos de emparejamiento, los datos de emparejamiento del componente con menor uso se borrarán.

## *Reproducción del componente Bluetooth™*

**1 Gire el selector** CINPUT **(o ponga el selector del modo de operación en**  FSOURCE **y, después, pulse** 3DOCK**) para seleccionar "DOCK" como fuente de entrada.**

#### **2 Inicie la reproducción del componente Bluetooth.** "BT Conectado" aparecerá en el visor del panel delantero cuando el receptor Bluetooth conectado detecte el componente Bluetooth.

⇒่ค่∕

- Cuando pulse **(9) ENTER** en el mando a distancia, el receptor Bluetooth conectado busca y se conecta con el componente Bluetooth conectado por última vez. "No se encuentra" aparecerá en el visualizador del panel delantero si el receptor Bluetooth no puede encontrar el componente Bluetooth.
- Para desconectar el receptor Bluetooth del componente Bluetooth, pulse **<b>@ENTER**.

# **Menú Contenido musical**

En la sección "Contenido musical" del menú GUI, usted puede examinar los contenidos musicales de su iPod, componente USB, PC/MusicCAST y radio en Internet. También puede utilizar la función de control de reproducción o configurar el ajuste del estilo de reproducción para la fuente de entrada secundaria seleccionada.

## <span id="page-195-0"></span>*Opraciones del menú Contenido musical*

**1 Ponga el selector del modo de operación del**  mando a distancia en **<b>AMP** y, después, **pulse** IMENU **para visualizar el menú GUI.**

 $\geq 0$ 

Si el directorio del menú que se visualiza no es "Menú principal" ([página 69](#page-208-0)), mantenga pulsado I**MENU** para visualizar el menú GUI principal.

**2 Pulse repetidamente**  $\textcircled{a} \wedge / \nabla$  **para seleccionar "Contenido musical" y, a continuación, pulse**  9h**.**

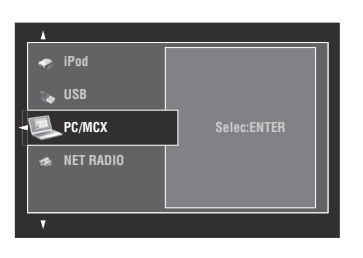

**3** Pulse repetidamente  $@{\triangle}$  /  $@{\triangledown}$  para seleccionar **la fuente de entrada secundaria deseada y, a continuación, pulse** 9ENTER**.**

En la pantalla GUI aparece el menú de la fuente de entrada secundaria seleccionada. Por ejemplo, la siguiente pantalla muestra el menú del iPod.

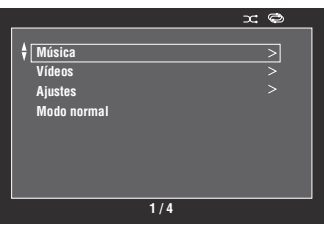

#### *Nota*

"No disponible" se visualiza si la fuente de entrada secundaria seleccionada no está disponible.

## **4 Navegue por el menú de la fuente de entrada secundaria seleccionada.**

Vea en las siguientes páginas los detalles sobre los elementos del menú y el procedimiento de operación de cada una de las fuentes de entrada secundaria.

- iPod [\(página 57\)](#page-196-0)
- USB [\(página 59\)](#page-198-0)
- PC/MCX ([página 59](#page-198-0))
- NET RADIO [\(página 59](#page-198-0))
- **5 Pulse** IMENU **para apagar el menú GUI.**

# **Utilización del iPod™**

Una vez se ha colocado el iPod en un soporte universal Yamaha para iPod (como el YDS-11 que se vende por separado) conectado con el terminal DOCK de esta unidad [\(página 23\)](#page-162-0), usted podrá disfrutar de la reproducción del iPod utilizando el mando a distancia que se suministra. También podrá utilizar el modo Compressed Music Enhancer de esta unidad para mejorar la calidad del sonido de los artefactos de compresión (por ejemplo, el formato MP3) almacenados en el iPod [\(página 46](#page-185-1)).

#### *Notas*

- Este equipo soporta iPod touch, iPod (Click Wheel, iPod classic incluido), iPod nano y iPod mini.
- Algunas funciones pueden no ser compatibles dependiendo del modelo o de la versión del software de su iPod.
- Es posible que algunas funciones no sean compatibles dependiendo del modelo del soporte universal Yamaha para iPod. La siguiente descripción se basa en el uso del YDS-11.

#### ⊾y¦∕

- "iPod Conectado" aparecerá en el visor del panel delantero una vez se haya realizado la conexión entre el iPod y esta unidad.
- Consulte en "iPod" [\(página 122](#page-261-1)) los detalles sobre los mensajes de estado que aparecen en la pantalla GUI y en el visor del panel delantero.
- También puede seleccionar si esta unidad va a cargar o no la batería del iPod estacionado cuando la unidad está en el modo de espera, configurando el parámetro "Carga espera" [\(página 88\)](#page-227-0).

## <span id="page-196-1"></span><span id="page-196-0"></span>*Estructura del menú iPod*

El siguiente diagrama muestra la estructura del menú iPod. La información sobre cómo mostrar el menú iPod se encuentra en "Operaciones del menú Contenido musical" [\(página 56\)](#page-195-0).

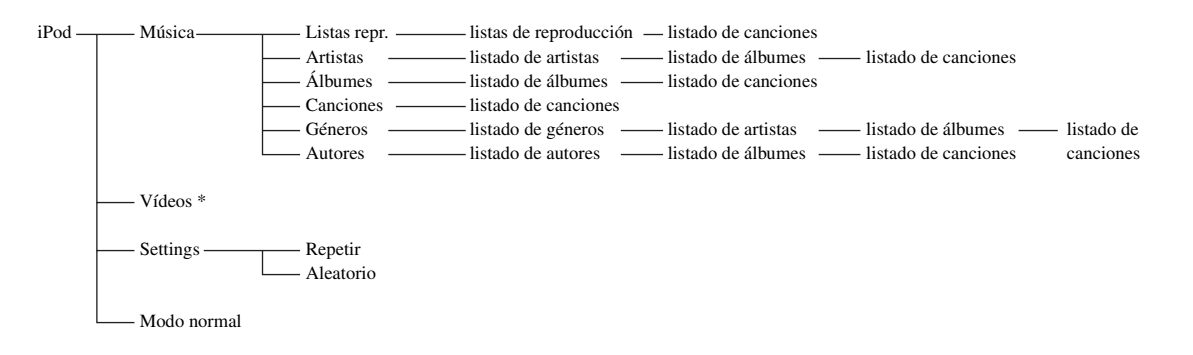

#### *Nota*

\* "Vídeos" no aparecerá si su iPod y el soporte universal Yamaha para iPod no soportan la función de exploración de vídeos. Además, la estructura de la carpeta por debajo de "Vídeos" varía en función de los contenidos de vídeo almacenados en su iPod.

## *Control del iPod™*

El iPod se controla con los siguientes botones del mando a distancia.

## ■ **Operaciones del menú GUI**

Ponga el selector del modo de operación en **<b>6AMP** para navegar por el menú del iPod empleando la pantalla GUI.

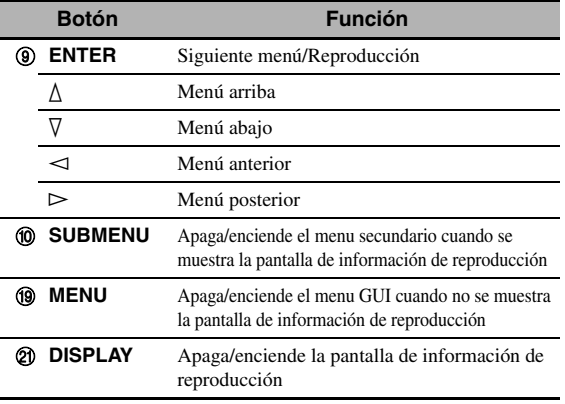

### *Nota*

El iPod se puede controlar empleando la zona OSD. Sin embargo, es posible que el diseño y las funciones disponibles sean diferentes de las que aparecen en el menú iPod que se visualiza en la pantalla GUI en la zona principal.

## ■ **Operaciones del control de reproducción**

Para manipular su iPod empleando los siguientes botones del mando a distancia, ponga el selector del modo de operación en F**SOURCE** y pulse F**DOCK**.

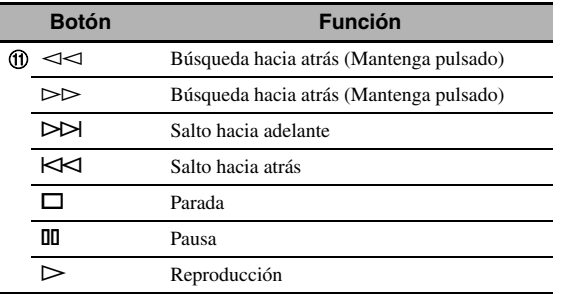

## <span id="page-197-0"></span>■ **Ajustes del estilo de reproducción**

Seleccione "Ajustes" en el menú iPod para cambiar los siguientes ajustes del estilo de reproducción

#### **Repetir**

Utilice esta función para repetir una canción o una serie de canciones en esta unidad.

Opciones: Off, One, All

- Seleccione "Off" para desactivar esta función.
- Seleccione "One" para que la unidad repita una canción.
- Seleccione "All" para que la unidad repita una serie de canciones.

#### **Aleatorio**

Utilice esta función para reproducir canciones o álbumes en orden aleatorio en esta unidad.

Opciones: Off, Songs, Albums

- Seleccione "Off" para desactivar esta función.
- Seleccione "Songs" que esta unidad reproduzca canciones aleatoriamente.
- Seleccione "Albums" para que la unidad reproduzca álbumes en orden aleatorio.

#### √k'∠

- Pulse repetidamente 9**ENTER** para alternar entre los parámetros de configuración.
- " $\phi$ " o " $\phi$ " aparecerán en la pantalla GUI cuando la función "Repetir" esté en "Una" o "Todas",
- """> "quando" aparece en la pantalla GUI cuando "Aleatorio" está activo.

## ■ **Modo normal**

Si selecciona "Modo normal" en el menú del iPod, esta unidad apaga la pantalla GUI y le permite manipular el iPod con el mando a distancia de esta unidad o los controles del iPod.

#### $\geq 0$

También se puede seleccionar el "Modo normal" manteniendo pulsado K**DISPLAY** durante 3 segundos cuando el selector del modo de operación está en **<b>60AMP**.

## **Pantalla de información de la reproducción**

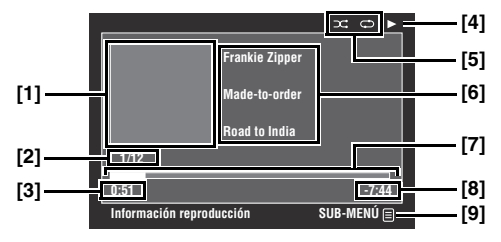

- **[1] Imagen del álbum (si existe)**
- **[2] Número de pista/número total de pistas**
- **[3] Tiempo transcurrido**
- **[4] (reproducción), (pausa), (búsqueda**  hacia adelante) o « (búsqueda hacia atrás)
- **[5] Iconos de reproducción aleatoria y repetición de reproducción**
- **[6] Nombre de artista, título del álbum, título de la canción**
- **[7] Barra de progreso**
- **[8] Tiempo restante**
- **[9] Icono del menú secundario**

#### **Elementos del menú secundario**

#### **Control de reproducción**

Seleccione el elemento deseado de control de la reproducción y, a continuación, pulse (o mantenga pulsado) 9**ENTER** para controlar su iPod.

#### **Estilo reproduc.**

Seleccione el ajuste deseado para el estilo de reproducción y, después, pulse repetidamente **9 ENTER** para alternar entre los parámetros de los ajustes. Consulte en ["Ajustes](#page-197-0)  [del estilo de reproducción" \(página 58\)](#page-197-0) los detalles sobre los ajustes del estilo de reproducción.

# **Utilización de las funciones USB y de red**

Esta unidad va equipada con funciones de red y de USB que le permiten disfrutar de los archivos WAV (únicamente en formato PCM), MP3, MPEG-4 AAC, y WMA almacenados en su PC, Yamaha MCX-2000, memoria USB y reproductor USB de audio portátil USB o acceder a la radio en Internet.

#### *Notas*

- El Yamaha MCX-2000 puede no estar a la venta en algunas zonas.
- Para conocer más detalles del funcionamiento en red, consulte los manuales de instrucciones suministrados con sus dispositivos de red. Consulte también los manuales de referencia técnica, si es necesario.
- Es posible que algunos archivos WAV, MP3, MPEG-4 AAC y WMA no se puedan reproducir o produzcan ruido al reproducirse.

#### $\geq 0$

Consulte en ["USB y red" \(página 120\)](#page-259-0) los detalles sobre los mensajes de estado que aparecen en la pantalla GUI y en el visor del panel delantero.

## <span id="page-198-1"></span><span id="page-198-0"></span>*Estructura del menú USB y red*

El siguiente diagrama muestra la estructura de los menús USB, PC/MCX y NET RADIO. Consulte en ["Opraciones del](#page-195-0)  [menú Contenido musical" \(página 56\)](#page-195-0) la información sobre cómo visualizar estos menús.

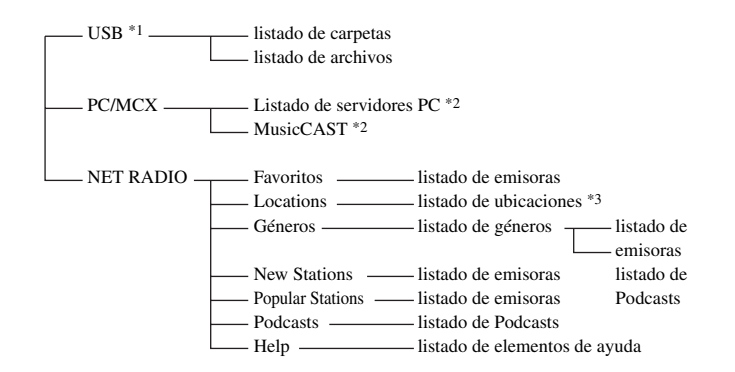

- \*1 La jerarquía del directorio del menú USB varía en función de las estructura de carpetas del componente USB conectado.
- \*2 Sólo se visualizan los servidores de PC disponibles y MCX-2000.
- \*3 La estructura de carpetas por debajo del listado de ubicaciones varía en función de la zona geográfica.

## *Navegación de los menús de USB y de red*

Puede navegar por los menús de USB y de red con los siguientes botones del mando a distancia.

## ■ **Operaciones del menú GUI**

Ponga el selector del modo de operación en **f6AMP** para navegar por los menús de USB y de red utilizando la pantalla GUI.

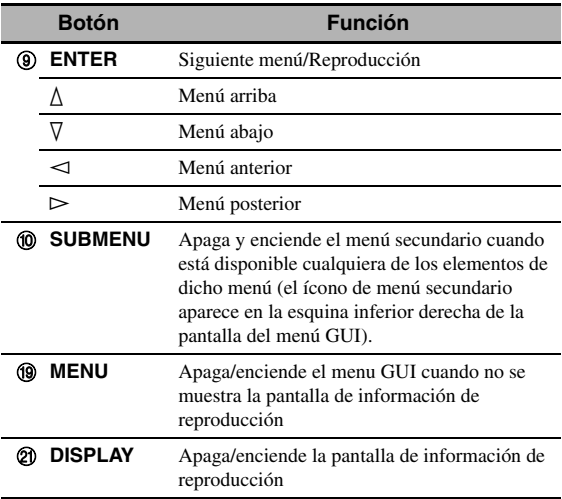

## *Nota*

Puede navegar por los menús de USB y de red utilizando la zona OSD. Sin embargo, es posible que el diseño y las funciones disponibles sean diferentes de los menús que aparecen en la pantalla GUI en la zona principal.

### ■ **Operaciones del control de reproducción**

Para manipular su componente USB o de red empleando los siguientes botones del mando a distancia, ponga el selector del modo de operación en **66 SOURCE** y pulse 3**USB/NET**.

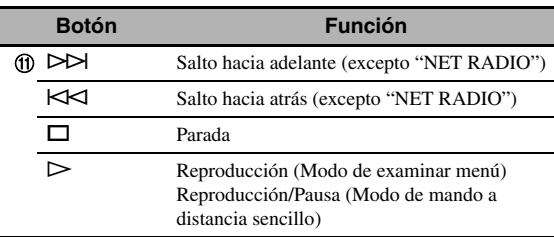

#### *Nota*

Algunas operaciones de los botones no funcionan en función de la fuente de entrada secundaria seleccionada.

## ■ **Pantalla de información de la reproducción**

Como ejemplo, la siguiente imagen muestra la pantalla de información de reproducción que aparece para la reproducción de contenidos USB. La información y funciones disponibles varían en función de la fuente de entrada secundaria seleccionada.

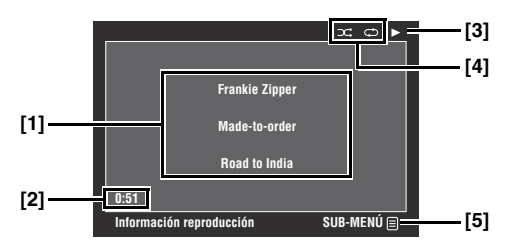

- **[1] Nombre de artista, título del álbum, título de la canción**
- **[2] Tiempo transcurrido**
- **[3] (reproducción)**
- **[4] Iconos de reproducción aleatoria y repetición de reproducción**
- **[5] Icono del menú secundario**

#### **Elementos del menú secundario**

#### **Control de reproducción**

Seleccione el elemento deseado de control de la reproducción y, a continuación, pulse (o mantenga pulsado) 9**ENTER** para controlar la reproducción.

#### **Estilo reproduc.**

Seleccione el ajuste deseado para el estilo de reproducción y, después, pulse repetidamente **9 ENTER** para alternar entre los parámetros de los ajustes. Consulte en ["Ajustes](#page-197-0)  [del estilo de reproducción" \(página 58\)](#page-197-0) los detalles sobre los ajustes del estilo de reproducción.

#### $\leq$

Ponga "Aleatorio" en "On" para activar la función aleatoria.

## *Utilización de memorias USB o de reproductores USB de audio portátil*

Emplee esta función para disfrutar de los archivos WAV (únicamente en formato PCM), MP3, WMA y MPEG-4 AA almacenados en su memoria USB o reproductor USB de audio portátil conectado en el puerto USB del panel delantero de esta unidad.

- Esta unidad soporta dispositivos USB de almacenamiento en masa (en formato FAT 16 o FAT 32) o dispositivos USB MTP.
- En el menú de la GUI sólo se visualiza la primera partición. No puede seleccionar archivos en otras particiones.
- Se reconocen hasta 8 niveles de jerarquías de directorios y 500 archivos de música por directorio.
- Algunos dispositivos puede que no funcionen bien aunque se cumplan todos los requerimientos.
- Es posible que algunos archivos WAV, MP3, WMA y MPEG-4 AAC no se puedan reproducir o produzcan ruido al reproducirse.
- Es posible que haya un retraso de unos 10 segundos cuando conecte su memoria USB o su reproductor USB de audio portátil.

## *Utilización de un servidor de PC o del Yamaha MCX-2000*

Use esta función para disfrutar de archivos de música guardados en su PC o Yamaha MCX-2000. MCX-2000 es un servidor de música que mejora el concepto del MusicCAST exclusivo de Yamaha, un método de suministrar música digital por una red personal.

## **1 Instale Windows Media Player 11 en su PC o registre esta unidad en su Yamaha MCX-2000.**

- Consulte ["Instalación de Windows Media Player](#page-200-0)  [11 en su PC"](#page-200-0) y "Registro de esta unidad en el Yamaha MCX-2000" [\(página 61\)](#page-200-1).
- Este procedimiento sólo es necesario la primera vez.
- (PC solamente) Es posible que necesite hacer algún ajuste en Windows Media Player 11 para empezar a compartir los contenidos. Consulte los documentos adjuntos de Windows Media Player 11.

## **2 Encienda su PC o MCX-2000.**

**3 Selecciones "PC/MCX" en el menú "Contenido musical" y seleccione después "MusicCAST" o servidor deseado para iniciar la reproducción.**

#### *Notas*

- El Yamaha MCX-2000 puede no estar a la venta en algunas zonas.
- Puede conectar esta unidad con hasta 15 servidores de PC y 1 MCX-2000, y cada servidor se deberá conectar con la misma red secundaria que esta unidad.
- Es posible que algunos de los archivos WAV, MP3, MPEG-4 AAC y WMA de su PC no se puedan reproducir o produzcan ruido al reproducirse.
- (MCX-2000 solamente) Los archivos marcados con un asterisco (\*) no se han convertido al formato MP3. No puede reproducir tales archivos inmediatamente a menos que ponga el ajuste "Receive PCM Stream" de esta unidad en "ON" en el MCX-2000. Consulte los detalles en el manual de instrucciones del MCX-2000.

### <span id="page-200-0"></span>■ **Instalación de Windows Media Player 11 en su PC**

Con Windows Media Player 11, usted puede reproducir los archivos de audio en su PC. Para conocer detalles, consulte los documentos de Windows Media Player 11.

#### ⇒่๑้≤

También puede reproducir archivos de audio en su PC con Windows Media Connect 2.0 instalado.

## **1 Instale Windows Media Player 11 en su PC.**

Puede descargar el instalador de Windows Media Player 11 del sitio Web Microsoft, o usar la función de actualización del Microsoft Windows Media Player instalado.

## **2 Encienda su PC y luego comparta una carpeta del PC.**

La carpeta compartida se añade en el listado de servidores PC en la pantalla principal del menú "PC/MCX".

#### *Notas*

- Si el sistema operativo(OS) de su PC es Windows Vista, Windows Media Player 11 se preinstala (excepto algunos productos)
- Algunos softwares de seguridad instalados en su PC (antivirus, firewall, etc.) pueden bloquear el acceso de esta unidad a su PC. En tales casos, configure adecuadamente el software de seguridad.

### <span id="page-200-1"></span>**Registro de esta unidad en el Yamaha MCX-2000**

Deberá registrar esta unidad en su Yamaha MCX-2000 para que pueda ser reconocida por su Yamaha MCX-2000. Para conocer detalles, consulte el manual de instrucciones de su Yamaha MCX-2000.

## **1 Apague esta unidad.**

## **2 Ponga su YAMAHA MCX-2000 en el modo "Auto Config".**

## **3 Encienda esta unidad.**

- "MusicCAST" aparece en la pantalla principal del menú "PC/MCX".
- Si la identificación del cliente para esta unidad aparece en la OSD de su Yamaha MCX-2000 (identificado como "CL-XXXXX"), la configuración automática ha finalizado.

#### *Notas*

- La parte final de la identificación del cliente para esta unidad coincide con los últimos 5 dígitos de la dirección MAC de esta unidad.
- Para borrar la identificación del cliente de esta unidad, utilice el modo "Configuración manual" de su Yamaha MCX-2000 (consulte el manual de instrucciones del MCX-2000) y seleccione después "NETWORK" en "ADVANCED SETUP" de esta unidad [\(página 112](#page-251-0)).
- No están disponibles las funciones de control de clientes MusicCAST sobre esta unidad que no sean "View Play Info", "Receive PCM Stream" y "Edit Client title". Evite usar estas funciones porque se detendrá la reproducción de esta unidad.

**Español**

## *Utilización de la radio en Internet*

Use esta función para escuhar emisoras de radio de Internet. Esta unidad usa el servicio de base de datos de emisoras de radio de Internet vTuner personalizado particulamente para esta unidad, proporcionando una base de datos de 2000 emisoras de radio. Además, puede guardar sus emisoras favoritas con marcadores.

## *Notas*

- Este servicio puede suspenderse sin previo aviso.
- Es posible que algunas emisoras de radio en Internet no se puedan reproducir.
- Para escuchar la radio de Internet, conecte esta unidad a su red ([página 24\)](#page-163-0).
- Una conexión a Internet de banda angosta (es decir, módem de 56K, ISDN) no proporcionará resultados satisfactorios, por lo que se recomienda una conexión de banda ancha (es decir un módem de cable, un móden xDSL, etc.). Para conocer información detallada, consulte con su ISP.

 $\geq 0$ 

- "Podcast" es un tipo de servicio de radio de Internet, y en Internet se encuentran disponibles diversos servicios de Podcast. Podcast no es un servicio continuo. Es decir, esta unidad termina la reproducción cuando termina un episodio de Podcast.
- Algunos dispositivos de seguridad (tales como el cortafuegos) pueden bloquear el acceso de esta unidad a las emisoras de radio en Internet. En tales casos, configure adecuadamente los ajustes de seguridad.

## ■ **Almacenamiento como favoritas de las emisoras preferidas de radio en Internet**

Use esta función para seleccionar rápidamente sus emisoras de radio de Internet favoritas.

## **Ponga el modo de operación en ®SOURCE** y **mantenga después pulsado** 8TITLE **mientras esté emitiendo la emisora seleccionada de radio en Internet.**

La emisora de radio de Internet almacenada se añade a la lista de "Favoritos" ([página 59](#page-198-0)).

 $\geq 0$ 

- Para eliminar de la lista una emisora almacenada, selecciónela en "Favoritos" y mantenga pulsado **®TITLE**.
- También puede registrar en esta unidad sus emisoras favoritas de radio en Internet accediendo a la siguiente página web con el navegador de su PC. Para usar esta función necesita la dirección MAC de esta unidad como número de identificación y su dirección de correo electrónico para crear su cuenta personal. Use "Información" en el menú "Red" para visualizar la dirección MAC de esta unidad ([página 85](#page-224-0)). Para conocer detalles, consulte la información de ayuda del sitio web. URL: http://yradio.vtuner.com/

Antes de realizar las siguientes operaciones, ponga el selector del modo de operación del mando a distancia en **@SOURCE** y, a continuación, pulse **3 USB/NET**.

## *Utilización de los botones de métodos abreviados*

Emplee esta función para acceder directamente a las fuentes de música deseadas (archivos WAV, MP3 y WMA en el PC, MCX-2000 o memoria USB conectada o emisoras de radio en Internet). Puede preestablecer 8 elementos para cada fuente de entrada secundaria.

## ■ **Asignación de elementos a los botones numéricos (1-8) (**B**)**

**1 Seleccione el contenido deseado que quiere asignar a un botón numérico (1-8) (**B**) y luego reproduzca dicho contenido.**

## **2 Pulse** 0MEMORY**.**

El indicador PRESET se ilumina en el panel frontal y el equipo selecciona automáticamente un número de presintonía vacío.

**Se enciende**

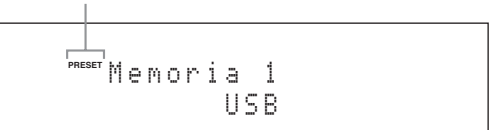

 $\geq 0$ 

- Para almacenar automáticamente el contenido seleccionado en un número de presintonía vacío, mantenga pulsado durante más de dos segundos 0**MEMORY**, en vez del paso 2. En este caso, los siguientes pasos no son necesarios.
- Pulse de nuevo 0**MEMORY** para cancelar la presintonización.
- Cuando no complete cada uno de los pasos siguientes antes de pasar 30 segundos, el modo de preajuste de la memoria se cancelará automáticamente. En este caso, empiece desde el paso 2.

## **3 Pulse el botón numérico (1-8) (**B**) que desea asignar.**

#### **Número de preajuste**

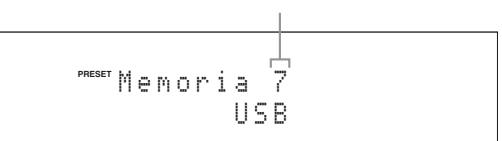

 $\geq 0$ 

Si selecciona un número de preajuste que ya se está utilizando ("\*" aparece junto al número del preajuste), se sobreescribirá el número preajustado en la actualidad.

## **4 Pulse** EENTER **(o** 9ENTER**).**

Se ha establecido el contenido preajustado y el indicador PRESET desaparece.

## **Seleccione un elemento utilizando los botones numéricos (1-8) (**B**)**

### **Pulse uno de los botones numéricos (1-8) (**B**) a los que se ha asignado el elemento deseado para seleccionar el elemento como fuente de entrada.**

La unidad inicia la reproducción de la fuente asignada al botón numérico seleccionado.

#### *Notas*

- "¡ Memoria Vacia !" aparecerá en el visor del panel delantero y en el visor de mensajes breves cuando se pulse uno de los botones numéricos  $(1-8)$   $(2)$  al que no se ha asignado ningún elemento.
- En los siguientes casos esta unidad no recupera el elemento correcto asignado al botón numérico seleccionado  $(1-8)$   $(2)$ :
	- el dispositivo USB conectado no es correcto.
	- el PC o MCX-2000 que almacena el elemento seleccionado está apagado o desconectado de la red.
	- la emisora de radio de Internet seleccionada no emite temporalmente o no se encuentra en servicio.
	- el directorio del elemento seleccionado ha sido cambiado.

#### ay'∠

Esta unidad almacena la posición relativa de los elementos preajustados en un directorio o lista de reproducción, y no recupera el elemento correcto con los botones numéricos (1-8) (B) si usted añade o borra archivos de música del mismo directorio o lista de reproducción que los elementos preajustados. En tales casos, presintonice de nuevo el elemento deseado en los botones numéricos (1-8)  $(92)$ .

Recomendamos los métodos siguientes:

#### **Memorias USB**

Haga ocho directorios que contengan los elementos deseados en un directorio al lado del directorio que contiene todos los archivos de música, y luego preajuste el primer elemento de cada directorio en los botones numéricos (1-8) (B). Cuando cambie los elementos que estén preajustados en los botones numéricos (1-8) (®), sustituya los elementos del directorio por los elementos deseados sin borrar el directorio.

#### **Servidor de PC/MCX-2000**

Haga ocho listas de reproducción que contengan elementos deseados, y luego preajuste el primer elemento de cada lista de reproducción en los botones numéricos (1-8) ( $\Omega$ ). Cuando cambie los elementos que estén preajustados en los botones numéricos  $(1-8)$  ( $\circled{2}$ ), sustituya los elementos registrados en la lista de reproducción por los elementos deseados sin borrar la lista de reproducción.

# **Configuraciones avanzadas del sonido**

## *Selección de descodificadores*

#### <span id="page-203-0"></span>■ **Selección de descodificadores para fuentes de 2 canales (modo de descodificador surround)**

Emplee esta función para reproducir fuentes con los descodificadores seleccionados. Puede reproducir fuentes de 2 canales o múltiples canales.

#### **Ponga el selector del modo de operación en @AMP** y pulse luego repetidamente @SUR. DECODE **en el mando a distancia para seleccionar el modo de descodificador surround.**

Puede seleccionar los modos de descodificador surround deseados dependiendo del tipo de fuente que esté reproduciendo y sus preferencias personales.

#### $\geq 0$

Puede cambiar las configuraciones del parámetro descodificador en "Estéreo/sur." [\(página 70](#page-209-1)).

### ■ **Descripciones del decodificador**

#### **Nombre del descodificador (Tipo de descodificador)**

#### **PLIIx Music PLII Music**

Procesamiento Dolby Pro Logic IIx (o Dolby Pro Logic II) para fuentes de música. El descodificador Pro Logic IIx no está disponible cuando "Sr. Trasero" [\(página 77\)](#page-216-2) está en "Ninguno" o cuando se están usando auriculares.

#### **Descripción del decodificador**

## **Pro Logic**

Procesamiento Dolby Pro Logic para cualquier fuente.

#### **PLIIx Movie PLII Movie**

Procesamiento Dolby Pro Logic IIx (o Dolby Pro Logic II) para fuentes cinematográficas. El descodificador Pro Logic IIx no está disponible cuando "Sr. Trasero" [\(página 77\)](#page-216-2) está en "Ninguno" o cuando se están usando auriculares.

### **PLIIx Music PLII Music**

Procesamiento Dolby Pro Logic IIx (o Dolby Pro Logic II) para fuentes de música. El descodificador Pro Logic IIx no está disponible cuando "Sr. Trasero" [\(página 77\)](#page-216-2) está en "Ninguno" o cuando se están usando auriculares.

#### **PLIIx Game PLII Game**

Procesamiento Dolby Pro Logic IIx (o Dolby Pro Logic II) para fuentes de juegos. El descodificador Pro Logic IIx no está disponible cuando "Sr. Trasero" [\(página 77\)](#page-216-2) está en "Ninguno" o cuando se están usando auriculares.

#### **Neo:6 Cinema**

Procesamiento DTS para fuentes de películas.

#### **Neo:6 Music**

Procesamiento DTS para fuentes de música.

⊾‰∕

Cuando seleccione el modo de descodificador surround para fuentes digitales multicanal, esta unidad seleccionará automáticamente el descodificador correspondiente para cada fuente.

## <span id="page-203-1"></span>■ **Selección de descodificadores empleados con programas MOVIE de campo sonoro**

Se puede seleccionar uno de los siguientes tipos de descodificador para su uso con el programa MOVIE de campo sonoro (con excepción de "Mono Movie"). Consulte los detalles sobre los programas MOVIEde campos sonoros en [vea "Para fuentes de películas"](#page-184-0)  [\(página45\)](#page-184-0). Consulte los detalles para la selección del tipo de descodificador en ["Descripción de los parámetros de](#page-210-0)  [campos acústicos" \(página 71\)](#page-210-0).

Opciones: PLIIx Movie (PLII Movie), Neo:6 Cinema

### **Selección de descodificadores para fuentes multicanal**

Si se han conectado altavoces surround traseros, puede emplear esta función para disfrutar de la reproducción de canales 6.1/7.1 de fuentes multicanal utilizando los descodificadores Dolby Pro Logic IIx, Dolby Digital EX o DTS-ES.

### **Ponga el selector del modo de operación en**  FAMP **y, a continuación, pulse repetidamente**  MEXTD SUR. **en el mando a distancia para alternar entre las reproducciones con 5.1 y 6.1/ 7.1 canales.**

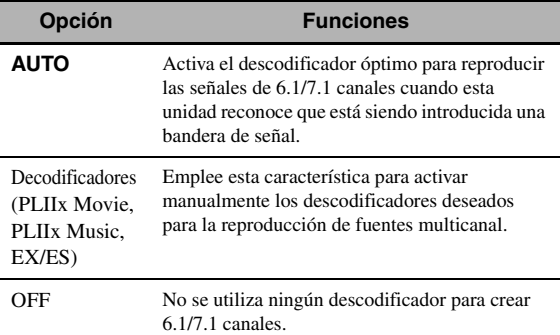

ay.<br>⊾∕e

Emplee esta función para activar manualmente el descodificador deseado cuando esta unidad no pueda detectar correctamente la bandera de señal codificada de las fuentes de entrada.

- Los descodificadores disponibles son distintos según el ajuste de los altavoces y las fuentes de entrada.
- La reproducción de canales 6.1/7.1 no es posible en los siguientes casos:
	- cuando "Surround" ([página 77](#page-216-3)) o "Sr. Trasero" [\(página 77\)](#page-216-2) está en "Ninguno".
	- cuando se reproduce el componente conectado a los terminales MULTI CH INPUT.
	- cuando la fuente que se reproduce no tiene señales de los canales surround derecho e izquierdo.
	- cuando esté reproduciéndose una fuente Dolby Digital KARAOKE.
	- cuando esta unidad está en los modos de reproducción estéreo, 7ch Enhancer [\(página 46\)](#page-185-2) o DIREC. PURO [\(página 48](#page-187-1)).
	- cuando "BI-AMP" está en "ON" ([página 112](#page-251-1)).
- Si "Surround ext." está en "Automático" [\(página 89](#page-228-0)), el modo del descodificador se pondrá en "AUTO" siempre que se apague esta unidad.

# **Menú del interfaz gráfico de usuario (GUI)**

## <span id="page-205-0"></span>■ **Estructura del menú GUI**

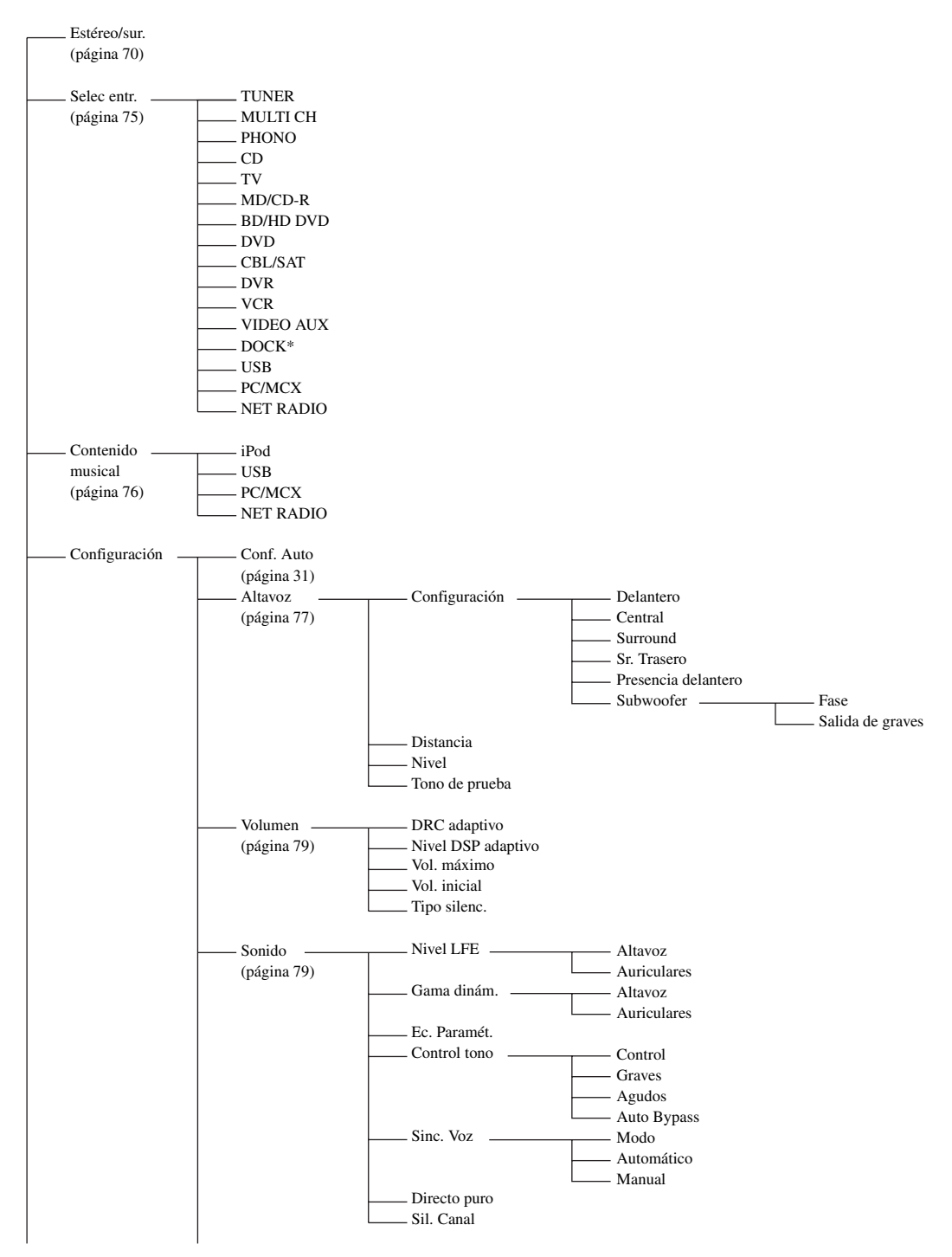

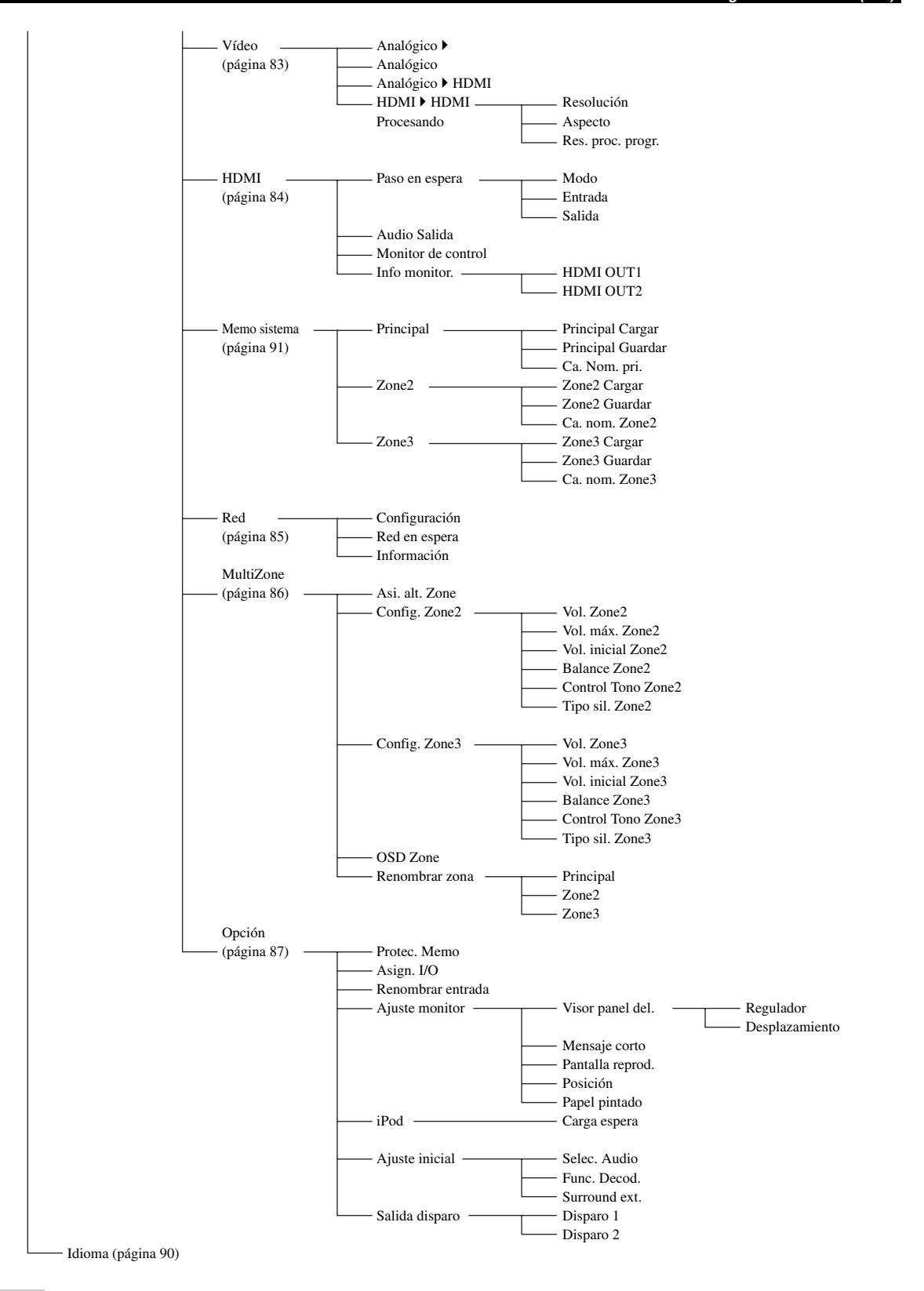

#### *Nota*

\* "iPod" aparece cuando hay un iPod estacionado en un soporte universal Yamaha para iPod conectado en el terminal DOCK. "Bluetooth" aparece cuando hay un receptor Yamaha Bluetooth conectado en el terminal DOCK.

## *Visión general del menú GUI*

Esta unidad cuenta con un sofisticado menú GUI (interfaz gráfica de usuario) que le permite controlar la función de amplificador incorporada. Con el menú GUI puede ver la información sobre las señales que se están introduciendo y el estado de la unidad.

ב∛ב

- Consulte en ["Estructura del menú GUI" \(página 66\)](#page-205-0) la estructura completa del menú.
- Consulte en ["Operaciones del menú GUI" \(página 69\)](#page-208-1) los detalles sobre las operaciones básicas del menú GUI.

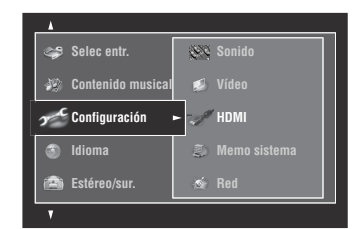

#### ■ **Estéreo/sur. (Menú Estéreo/Surround)**

Use esta función para seleccionar programas de campo sonoro y personalizar los ajustes de parámetros de programas [\(página 70\)](#page-209-1).

#### ■ **Selec entr. (Menú de selección de entrada)**

Use esta función para seleccionar la fuente de entrada y personalizar los parámetros de cada fuente de entrada [\(página 75](#page-214-0)).

#### ■ Contenido musical (Menú de contenidos musicales)

Emplee esta funcionar para navegar por los contenidos musicales del iPod, componente USB, PC/MusicCAST y de radio en Internet [\(página 76](#page-215-1)).

#### ■ **Configuración (Menú de configuración)**

Use esta función para ajustar manualmente los altavoces y los parámetros del sistema.

#### **Conf. Auto (Menú de configuración automática)**

Use esta función para ejecutar el ajuste automático y especificar qué parámetros de altavoces van a ser ajustados ([página 31](#page-170-0)).

#### **Altavoz (Menú de altavoces)**

Vea los detalles en [página 77](#page-216-4).

#### **Volumen (Menú de volumen)**

Vea los detalles en [página 79](#page-218-0).

#### **Sonido (Menú de sonido)**

Vea los detalles en [página 79](#page-218-1).

#### **Vídeo (Menú de vídeo)**

Vea los detalles en [página 83](#page-222-0).

#### **HDMI (Menú HDMI)** Vea los detalles en [página 84](#page-223-0).

#### **Memo sistema (Menú de memoria del sistema)**

Vea los detalles en [página 91](#page-230-0).

#### **Red (Menú de red)** Vea los detalles en [página 85](#page-224-1).

## **MultiZone (Menú multizonas)**

Vea los detalles en [página 86](#page-225-0).

#### **Opción (Menú de opciones)** Vea los detalles en [página 87](#page-226-0).

#### ■ **Idioma (Menú del idioma de la pantalla)**

Emplee esta función para seleccionar el idioma que aparecerá en el visor del panel delantero o en el menú GUI de esta unidad [\(página 90](#page-229-0)).

# <span id="page-208-1"></span><span id="page-208-0"></span>*Operaciones del menú GUI*

Esta unidad cuenta con un sofisticado menú GUI (interfaz gráfica de usuario) que le permite controlar la función de amplificador incorporada. Con el menú GUI puede ver la información sobre las señales que se están introduciendo y el estado de la unidad. Esta unidad también se puede ajustar utilizando el menú GUI.

## ■ **Elementos del menú GUI**

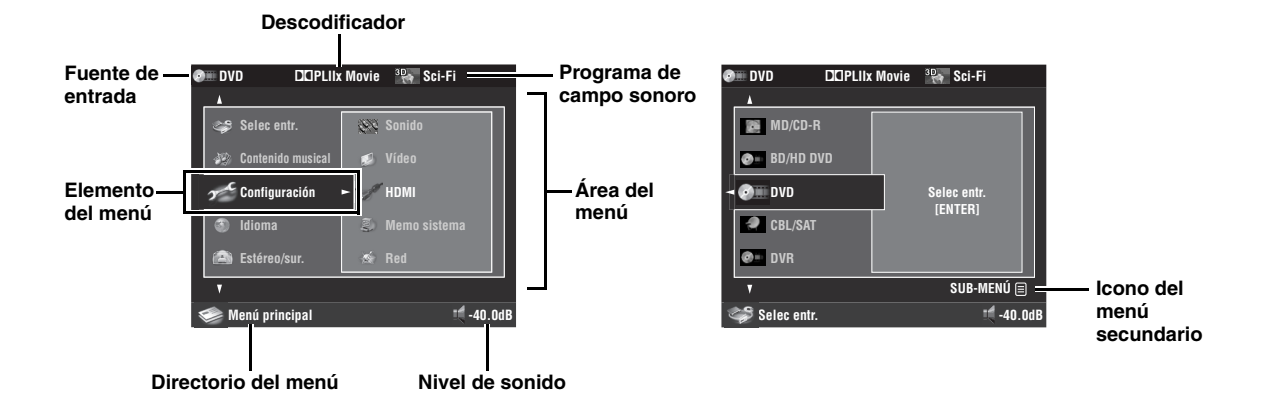

## ■ **Operación en el mando a distancia**

#### √¦∕<br>≃`®

Ponga el selector del modo de operación en **<b>@AMP** cuando manipule el menú GUI con el mando a distancia.

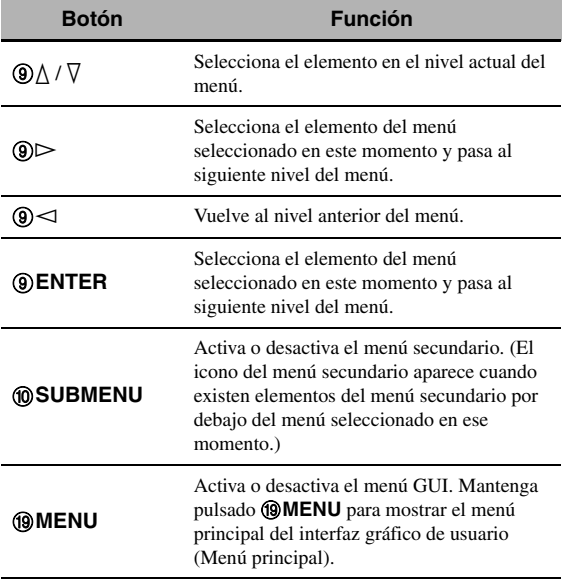

#### *Nota*

El directorio del menú que se visualizaba antes de apagar el menú GUI aparece pulsando simplemente **<b>@MENU**. Mantenga pulsado I**MENU** para mostrar el menú principal de la interfaz gráfica de usuario (Menú principal).

## ■ **Funcionamiento del control del panel delantero**

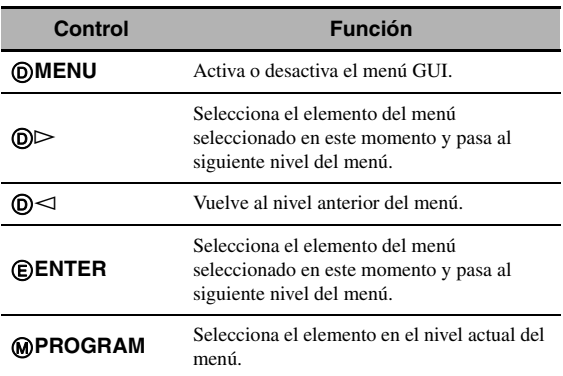

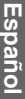

## <span id="page-209-1"></span><span id="page-209-0"></span>*Estéreo/sur.*

Puede disfrutar de una buena calidad del sonido con los ajustes de fábrica iniciales. Aunque no es necesario alterar los ajustes de fábrica iniciales, se pueden cambiar algunos de los parámetros para adaptarse mejor a la fuente de entrada o la sala de escucha.

 $\geq 0$ 

Para personalizar la configuración del parámetro de programas, pulse 0**SUBMENU** para activar el menú secundario después de haber seleccionado el programa deseado.

## ■ **Configuración básica de los programas de campo sonoro**

Cada programa de campo sonoro tiene algunos parámetros que definen las características del programa. Para personalizar el programa de campo sonoro seleccionado, ajuste primero "Nivel DSP" y/o "Elev. Diálog." y, a continuación, pruebe con otros parámetros.

## **Ajuste del nivel de los efectos de sonido de los programas de campo sonoro (Nivel DSP)**

Los programas de campo sonoro añaden efectos de sonido (DSP) al sonido de la fuente original para crear campos sonoros en la sala de escucha. Emplee el parámetro "Nivel DSP" para ajustar el nivel de los efectos de sonido.

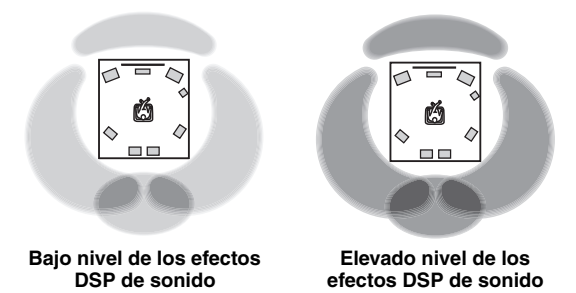

Ajuste "Nivel DSP" como se explica a continuación:

#### **Incremente el valor de "Nivel DSP" cuando**

- el efecto de sonido del programa de campo sonoro seleccionado es demasiado débil.
- no puede reconocer ninguna diferencia entre los programas de campo sonoro.

#### **Reduzca el valor de "Nivel DSP" cuando**

- el sonido no es claro.
- nota que el efecto de sonido adicional es excesivo. Margen de control: de –6 dB a +3 dB

### **Ajuste de la posición de diálogo vertical (Elev. Diálog.)**

Use esta función para ajustar la posición vertical de los diálogos de las películas. La posición ideal de los diálogos está en el centro de la pantalla del monitor de vídeo.

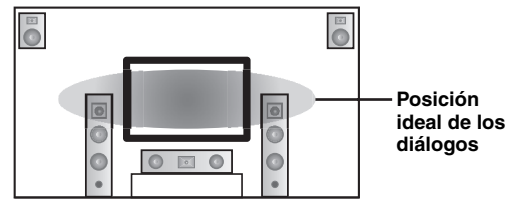

Si los diálogos se escuchan en la posición inferior de la pantalla del monitor de vídeo, incremente el valor de "Elev. Diálog.".

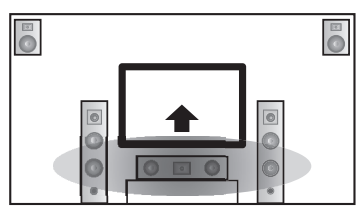

**Suba a la posición de diálogo ideal.**

#### Opciones: **0**, 1, 2, 3, 4, 5

"0" (ajuste inicial) es la posición más baja, y "5" la más alta.

- "Elev. Diálog." está disponible cuando "Presencia delantero" está en "Sí" [\(página 77](#page-216-5)) y los auriculares no están conectados.
- No puede mover la posición de diálogo más abajo de la posición de diálogo inicial.

## <span id="page-210-0"></span>■ **Descripción de los parámetros de campos acústicos**

Puede ajustar los valores de ciertos parámetros de campo sonoro digitales para que los campo sonoro se recreen con precisión en su habitación de escucha. No todos los parámetros siguientes se encuentran en cada programa.

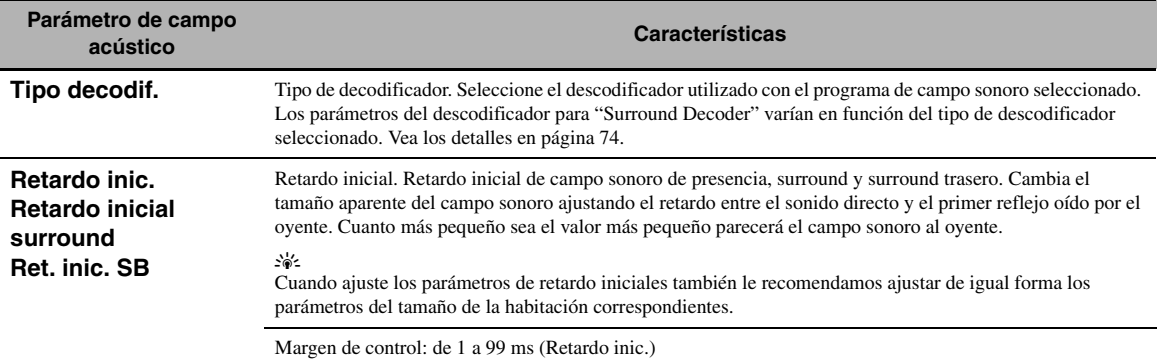

de 1 a 49 ms (Retardo inic. sur. y Retardo inic. SB)

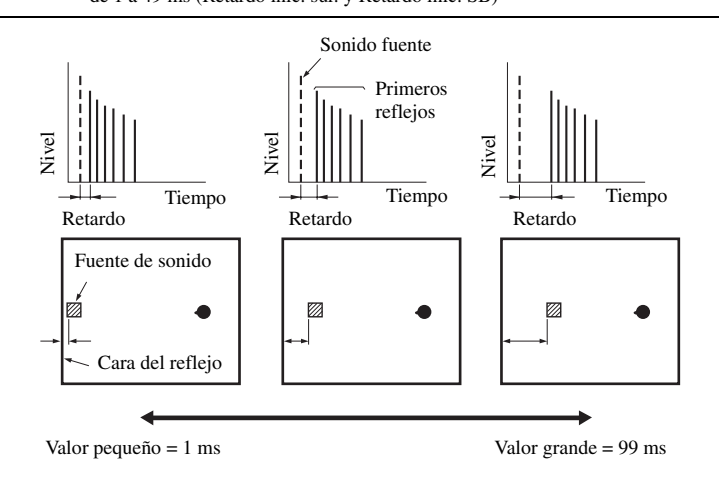

**Tamaño sala Tamaño sala Sur. Tamaño sala SB.**

Tamaño de habitación. Tamaño de habitación para sonido de presencia, surround y surround trasero. Ajusta el tamaño aparente del campo sonoro. Cuanto más grande es el valor, más grande es el campo sonoro surround. Como el sonido se refleja repetidamente alrededor de una habitación, cuanto más grande sea ésta, más tiempo pasará entre el sonido original reflejado y las reflexiones posteriores. Controlando el tiempo entre el sonido reflejado, usted puede cambiar el tamaño aparente del lugar virtual. Cambiando este parámetro de uno a dos se duplica la longitud aparente de la habitación.

#### $\geq 0$

Cuando ajuste los parámetros del tamaño de la habitación también le recomendamos ajustar de igual forma los parámetros de retardo iniciales.

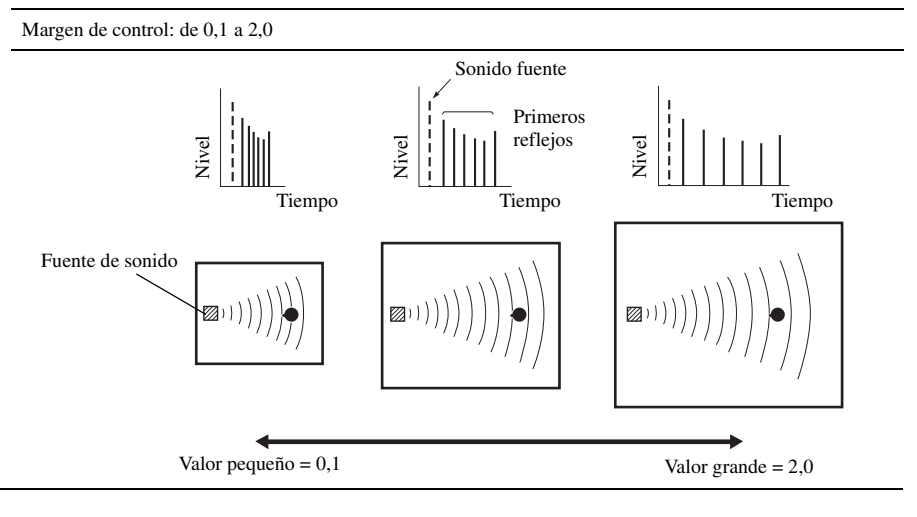

**Español**

**Parámetro de campo acústico Características**

**En vivo En vivo Sur. En vivo SB.**

Vivacidad. Viveza de sonido surround y surround trasero. Ajusta la reflectividad de las paredes virtuales de la habitación cambiando la velocidad a la que decaen las reflexiones tempranas. Las reflexiones tempranas de una fuente de sonido decaen más rápidamente en una habitación cuyas superficies absorben el sonido que en una habitación cuyas superficies reflejan bien el sonido. A una habitación con superficies que absorben el sonido se le llama "muerta", mientras que a una habitación con superficies que reflejan bien el sonido se le llama "viva". Esta parámetro le permite ajustar la velocidad a la que decaen las reflexiones tempranas y, por lo tanto, la "viveza" de la habitación.

Margen de control: de 0 a 10

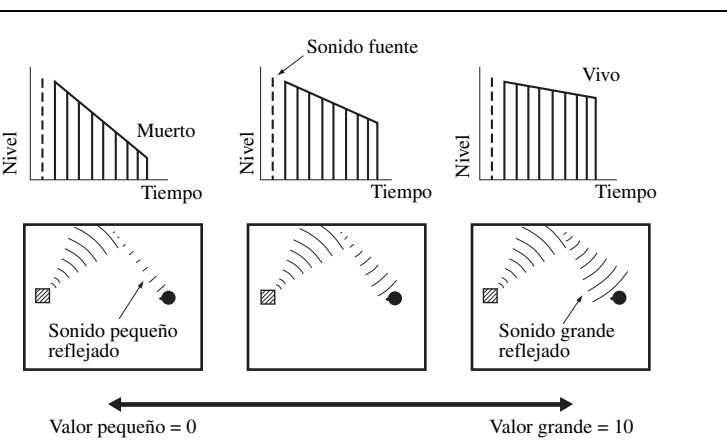

**Tiempo rev.** Tiempo de reverberación. Ajusta el tiempo que tarda en decaer el sonido de reverberación denso posterior unos 60 dB a 1 kHz. Esto cambia el tamaño aparente del entorno acústico en una gama sumamente amplia. Establece un tiempo de reverberación más largo para obtener un sonido de reverberación más sostenido, y un tiempo más corto para obtener un sonido articulado.

Margen de control: de 1,0 a 5,0 s

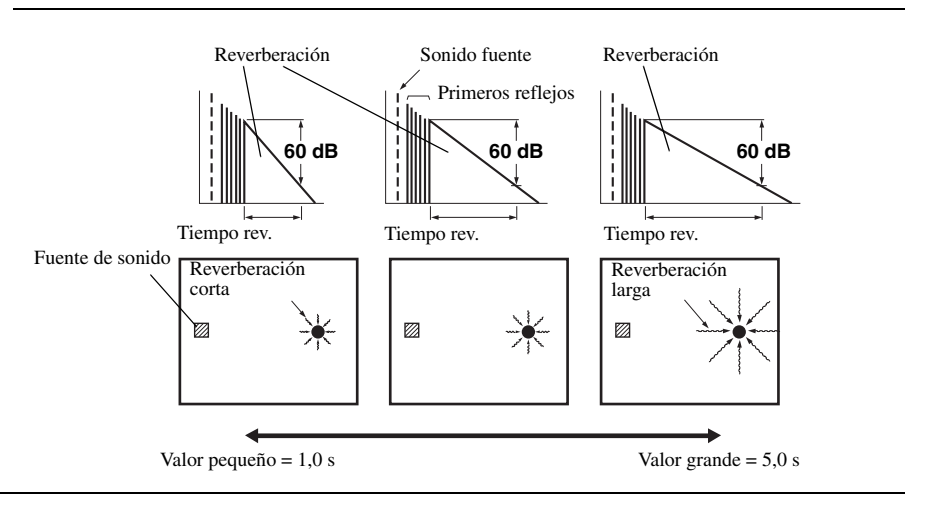

Nivel rev.

Tiempo

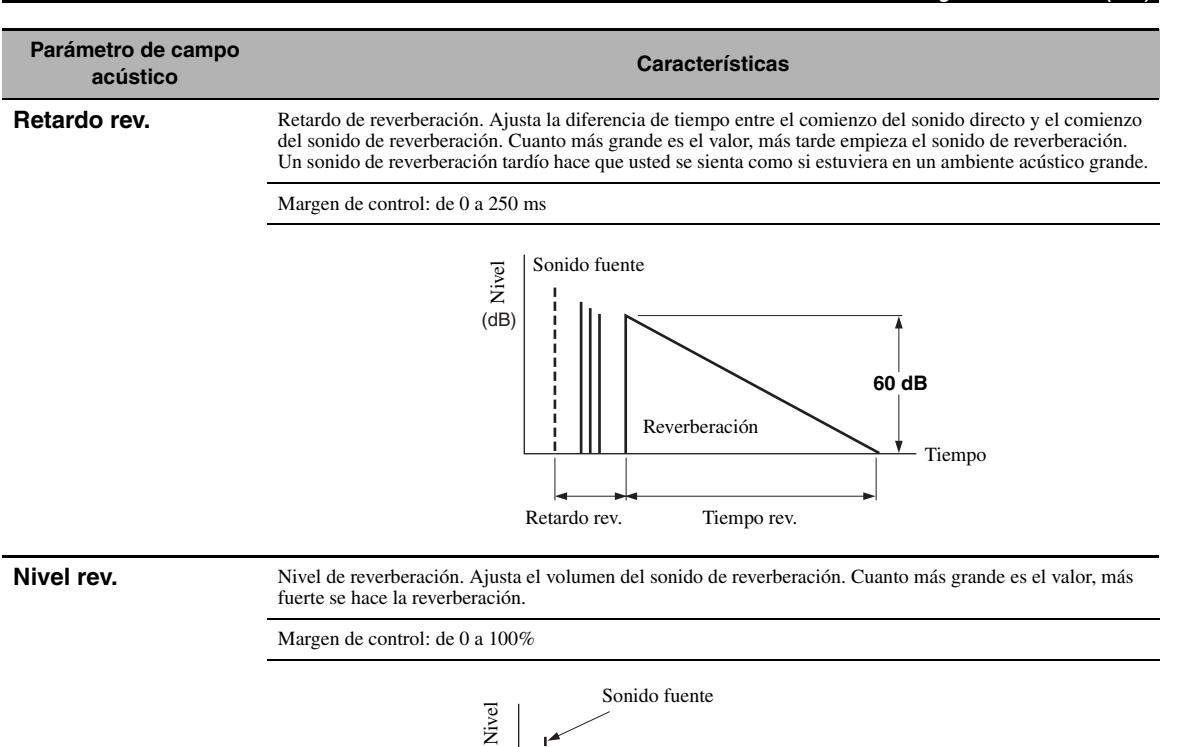

# **FUNCIONAMIENTO**<br>AVANZADO **FUNCIONAMIENTO AVANZADO**

#### **Descripción de los parámetros de programas estéreo**

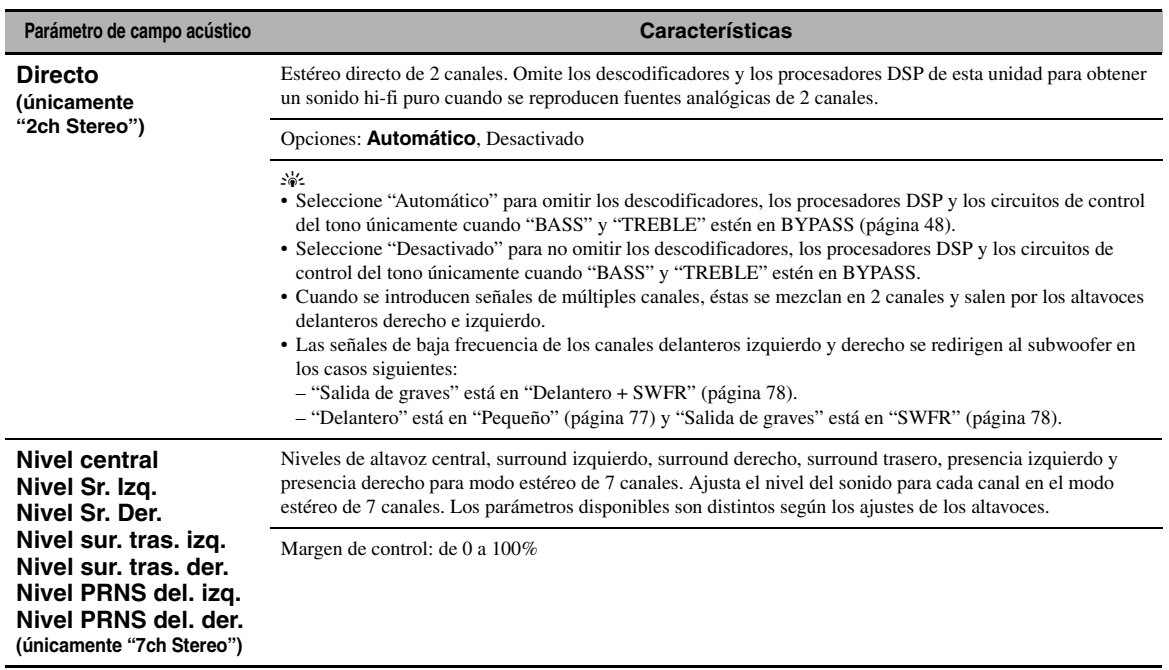

**Español**

### ■ **Descripción de los parámetros del modo Compressed Music Enhancer**

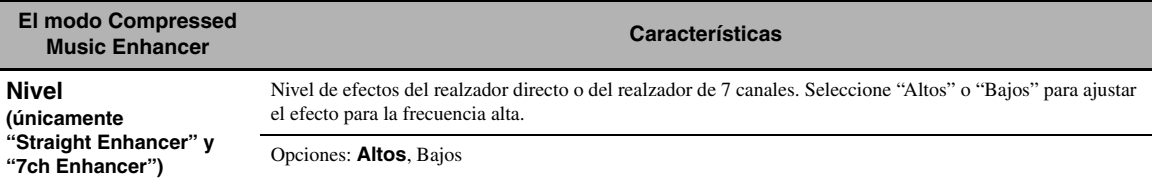

#### <span id="page-213-0"></span>■ **Descripciones de parámetros del decodificador**

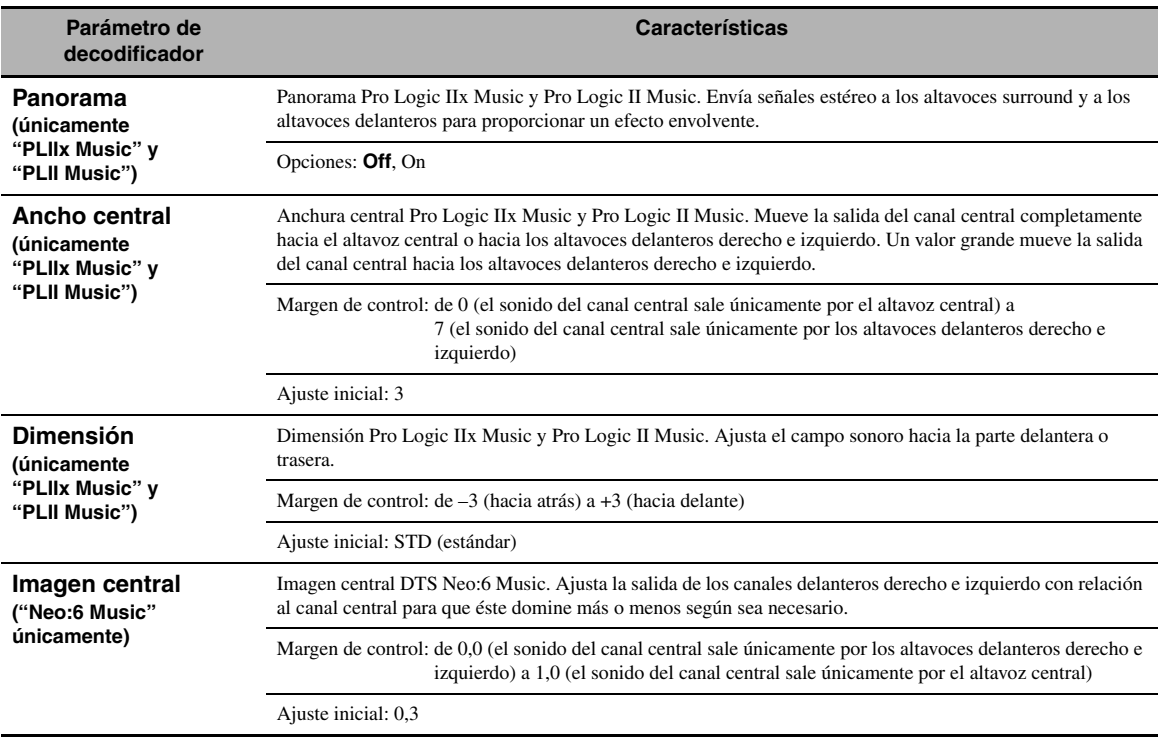

#### ■ **Inicializar (Inicialización de parámetros)**

Use esta función para inicializar el parámetro del programa de campo sonoro seleccionado.

Opciones: **No**, Sí

- Seleccione "Sí" y luego pulse 9**ENTER** para poner los parámetros del programa en los ajustes predeterminados en la fábrica.
- Seleccione "No" (o pulse  $\circled{9}$   $\triangleleft$ ) para cancelar la inicialización del parámetro de programas.

 $\leq \circ$ 

Emplee "DSP PARAM" en "INITIALIZE" dentro de "Configuración avanzada" para inicializar los parámetros de todos los programas de campo sonoro ([página 112](#page-251-2)).

## <span id="page-214-0"></span>*Selec entr.*

Emplee este menú para ajustar los parámetros de cada fuente de entrada.

#### ⊾‰∕

Para personalizar la configuración de la fuente de entrada, pulse 0**SUBMENU** para activar el menú secundario después de haber seleccionado la fuente de entrada.

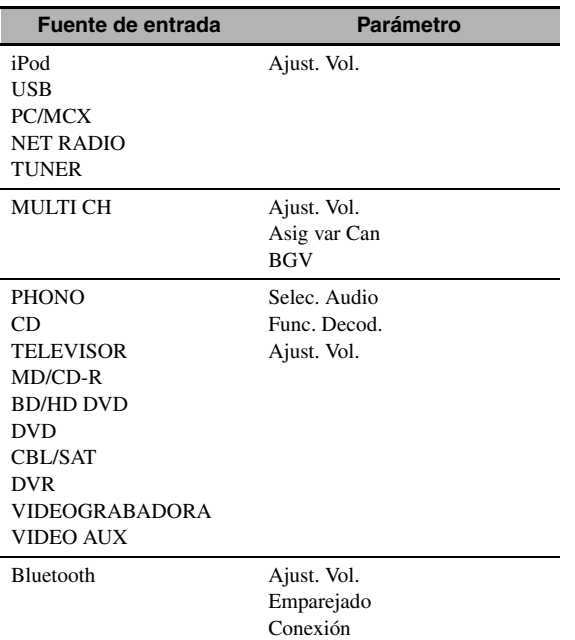

### ■ Selec. Audio (Selección del terminal de **entrada de audio)**

Use esta función para seleccionar el tipo de terminal de entrada que quiere usar.

| Opción     | <b>Funciones</b>                                                                                                    |
|------------|----------------------------------------------------------------------------------------------------|
| Automático | Selecciona automáticamente las señales de<br>entrada en el orden siguiente:<br>$(1)$ HDMI<br>(2) Señales digitales<br>(3) Señales analógicas                                                                                                    |
| HDMI       | Selecciona solamente señales HDML Si no<br>se introducen señales HDMI no sale sonido.                                                                                                    |
| Coax/Opt   | Selecciona automáticamente las señales de<br>entrada en el orden siguiente:<br>(1) Entrada de señales digitales en el<br>terminal COAXIAL.<br>(2) Entrada de señales digitales en el<br>terminal OPTICAL.<br>Cuando no se introducen señales no sale<br>sonido. |
| Analógico  | Selecciona solamente señales analógicas. Si no se<br>introducen señales analógicas, no sale sonido.                                                                                                    |

 $\geq 0$ 

• También puede seleccionar el terminal de entrada de audio pulsando **@AUDIO SELECT** (o **@AUDIO SEL**) [\(página 38\)](#page-177-1).

#### *Nota*

Esta función no está disponible si en "Asign. E/S" [\(página 87\)](#page-226-1) no se ha asignado ningún terminal de entrada digital a la fuente de entrada seleccionada. "HDMI" sólo está disponible cuando se ha asignado un terminal de entrada HDMI.

## ■ **Func. Decod. (Modo descodificador)**

Use esta función para cambiar el modo de descodificador.

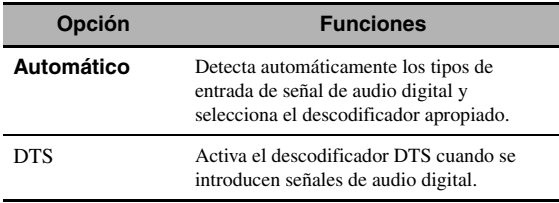

### *Nota*

"Func. Decod." sólo está disponible cuando se han asignado los terminales de entrada de audio digital (HDMI, OPTICAL y/o COAXIAL) a la fuente de entrada seleccionada.

## ■ **Ajust. Vol. (Ajuste del volumen)**

Use esta función para ajustar el nivel de la señal introducida en cada fuente de entrada. Esta función es útil si desea equilibrar el nivel de cada fuente de entrada para evitar los cambios repentinos en el volumen cuando se cambien las fuentes de entrada.

Margen de control: de –6,0 dB a +6,0 dB Ajuste inicial: 0,0 dB

 $\geq 0$ 

Este parámetro también afecta a la salida de las señales por los terminales ZONE OUT.

## ■ **Asig var Can (Asignación multicanal)**

Emplee esta función para ajustar la dirección de la entrada de señales en los canales central, de subwoofer y surround cuando un componente fuente está conectado en los terminales MULTI CH INPUT.

## **Can. Entr. (Canales de entrada)**

Utilice este ajuste para seleccionar el número de canales introducidos desde un descodificador externo [\(página 23](#page-162-1)).

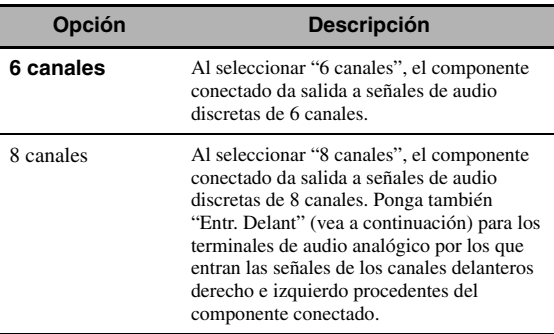

#### *Nota*

Dependiendo de los ajustes de la configuración de zona, el sonido no sale por los altavoces surround traseros incluso si se pone "Can. Entr." en "8 canales". En tal caso, seleccione "6 canales" y ponga el ajuste de salida de audio del componente externo en 6 canales.

<sup>•</sup> Puede establecer la selección del terminal de entrada de audio predeterminado de esta unidad usando "Selec audio" en "Ajuste inicial" ([página 89\)](#page-228-1).

## **Entr. Delant**

## **(Terminales de entrada del canal delantero)**

Si en "Can. Entr." elije "8 canales" puede seleccionar los terminales analógicos por los que entrarán las señales de los canales delanteros derecho e izquierdo procedentes de un descodificador externo.

Opciones: CD, TV, MD/CD-R, BD/HD DVD, **DVD**, CBL/SAT, DVR, VCR, VIDEO AUX

## *Nota*

Si en "Renombrar entrada" [\(página 87\)](#page-226-2) ha cambiado el nombre de una fuente de entrada, ese nombre aparecerá en las opciones de este parámetro.

## ■ **BGV (Vídeo de fondo)**

Emplee esta función para seleccionar la fuente de vídeo que se reproduce como fondo de la entrada de fuentes en los terminales MULTI CH INPUT.

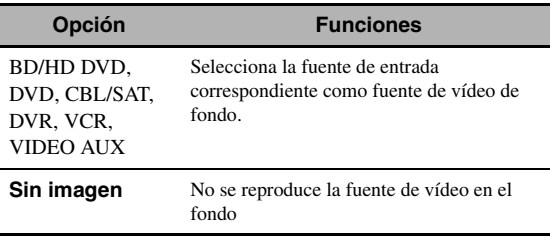

## *Nota*

Si en "Renombrar entrada" [\(página 87\)](#page-226-2) ha cambiado el nombre de una fuente de entrada, ese nombre aparecerá en las opciones de este parámetro.

## <span id="page-215-0"></span>■ **Emparejado (Emparejado Bluetooth)**

Emplee esta función para comenzar a emparejar el receptor inalámbrico de audio Bluetooth de Yamaha (por ejemplo, el opcional YBA-10) con su componente Bluetooth. Consulte en ["Emparejamiento del receptor y](#page-194-0)  [del componente Bluetooth™" \(página 55\)](#page-194-0) los detalles sobre el emparejamiento.

Para garantizar la seguridad se establece un límite de 8 minutos para la operación de emparejamiento. Se recomienda leer y entender completamente todas las instrucciones antes de empezar.

### **1 Pulse** 9ENTER **para iniciar el emparejamiento.**

El receptor Bluetooth conectado empieza a buscar componentes Bluetooth.

## **2 Compruebe que el componente Bluetooth detecta el receptor Bluetooth.**

Consulte el manual de instrucciones del componente Bluetooth para conocer más detalles.

## **3 Elija el receptor Bluetooth en la lista de dispositivos Bluetooth y, a continuación, introduzca la clave "0000" en el componente Bluetooth.**

Se visualizará "Finalizada" una vez el equipo haya finalizado con éxito el emparejamiento.

## **4 Pulse**  $\circledS$  **para volver al nivel de menú anterior.**

#### *Nota*

Se visualizará "No se encuentra" si el receptor Bluetooth conectado no puede encontrar ningún componente Bluetooth.

## ■ **Conexión (Conexión Bluetooth)**

Emplee esta función para establecer una conexión entre el receptor inalámbrico de audio Bluetooth de Yamaha (por ejemplo, el opcional YBA-10) y su componente Bluetooth.

### *Nota*

EL emparejamiento se puede realizar cuando se esté empleando un componente Bluetooth con el receptor Bluetooth conectado por primera vez con esta unidad o si se han borrado los datos del emparejamiento.

## **Pulse** 9ENTER **para establecer una conexión.**

El receptor Bluetooth conectado empieza a buscar componentes Bluetooth. Se visualiza "BT Conectado" una vez se ha establecido correctamente la conexión.

## *Nota*

Se visualizará "No se encuentra" si el receptor Bluetooth conectado no puede encontrar ningún componente Bluetooth.

 $\leq \circ$ 

Pulse de nuevo **9 ENTER** para terminar la conexión.

## <span id="page-215-1"></span>*Contenido musical*

Emplee esta función para navegar por los contenidos musicales de su iPod, componente USB, PC/MusicCAST y radio en Internet. Vea los detalles en las siguientes páginas.

- iPod [\(página 57](#page-196-1))
- USB [\(página 59](#page-198-1))
- PC/MCX ([página 59\)](#page-198-1)
- NET RADIO ([página 59](#page-198-1))
# <span id="page-216-1"></span>*Configuración (Altavoz)*

Emplee esta función para ajustar manualmente los ajustes básicos de los altavoces. La mayoría de los parámetros de "Altavoz" se fijan automáticamente cuando se ejecuta la configuración automática.

 $\geq 0$ 

- Ponga "Tono prueba" en "On" para dar salida al tono de prueba para los ajustes "Configuración", "Distancia" y "Nivel".
- Si el subwoofer puede ajustar el volumen de salida y la frecuencia de cruce, ajuste el volumen a la mitad (o un poco menos) y ajuste al máximo la frecuencia de cruce.

# <span id="page-216-0"></span>■ **Configuración (Configuración de altavoces)**

#### **Medida para el tamaño de altavoces**

La sección del altavoz de graves de un altavoz es

- 16 cm o más grande grande
- inferior a 16 cm: pequeño

#### **Delantero (Altavoces delanteros)**

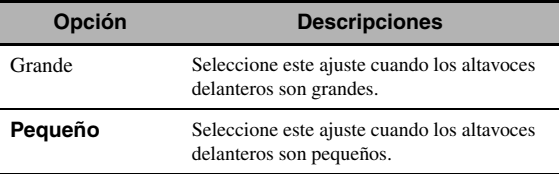

#### *Nota*

Cuando "Salida de graves" está en "Delantero" [\(página 78](#page-217-0)), únicamente puede seleccionar "Grande" en "Delantero". Si el valor de "Delantero" se pone de antemano en un ajuste que no sea "Grande", esta unidad cambia automáticamente el valor a "Grande".

#### **Central (Altavoz central)**

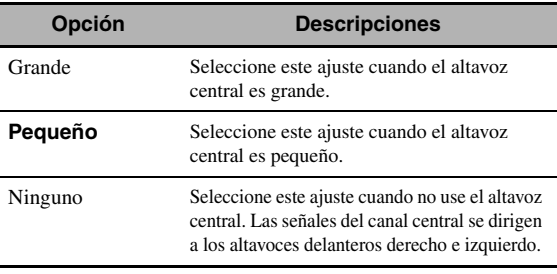

#### **Surround**

#### **(Altavoces surround izquierdo/derecho)**

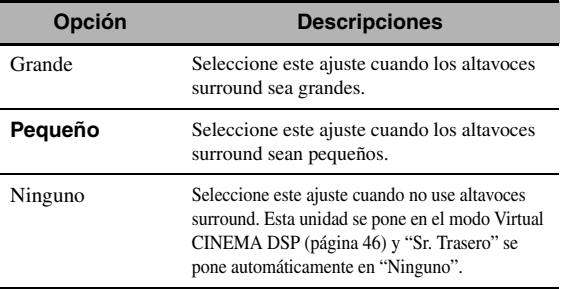

#### **Sr. Trasero (Altavoces surround traseros izquierdo/derecho)**

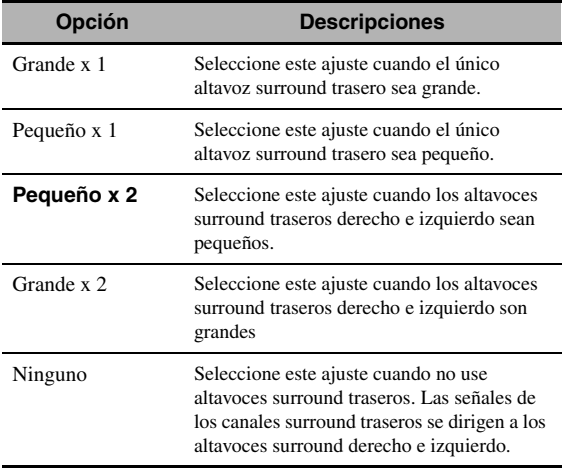

#### *Nota*

Si únicamente está utilizando un altavoz surround trasero, conéctelo en el terminal SUR.BACK SINGLE, y configure los ajustes "Sr. Trasero Izq." bajo "Distancia" y "Nivel".

#### **Transición**

Emplee esta función para seleccionar la frecuencia de transición del altavoz o altavoces que están en "Pequeño". Todas las frecuencias por debajo de la seleccionada se enviarán al subwoofer o a los altavoces establecidos como "Grande" en "Configuración.

Opciones: 40Hz, 60Hz, **80Hz**, 90Hz, 100Hz, 110Hz, 120Hz, 160Hz, 200Hz

#### **Presencia delantero**

#### **(Altavoces de presencia delanteros)**

Emplee esta función si desea usar los altavoces de presencia delanteros conectados con esta unidad.

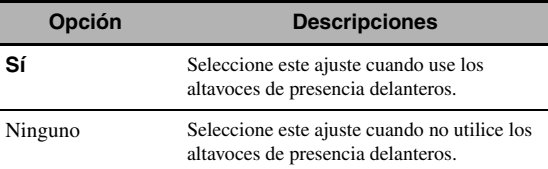

#### **Subwoofer**

#### **Fase (Fase de subwoofer)**

Emplee esta función para cambiar la fase del subwoofer si los sonidos graves no son suficientes o no suenan claro.

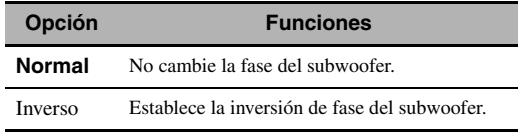

#### <span id="page-217-0"></span>**Sal. Graves (Salida de graves)**

Emplee esta función para seleccionar los altavoces que dan salida al efecto de baja frecuencia (LFE) y a las señales de baja frecuencia.

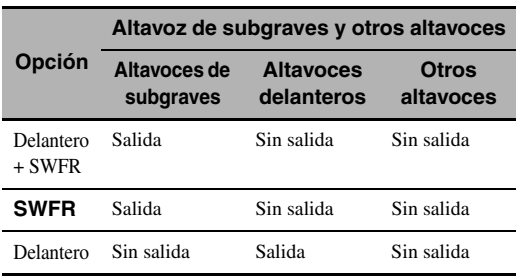

#### **Salida de señales LFE**

#### **Salida de señales de baja frecuencia**

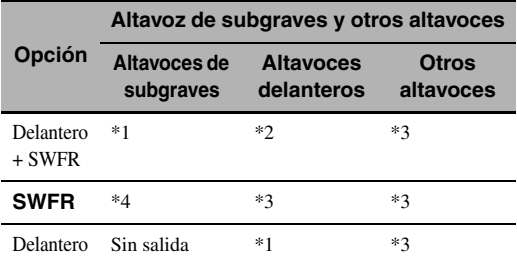

\*1 Da salida a las señales de baja frecuencia de los canales delanteros y de otros altavoces puestos en "Pequeño".

- \*2 Siempre da salida a las señales de baja frecuencia de los canales delanteros.
- \*3 Da salida a las señales de baja frecuencia si los altavoces están en "Grande".
- \*4 Da salida a las señales de baja frecuencia de los altavoces que están en "Pequeño".

#### <span id="page-217-2"></span>■ **Distancia (Distancia a los altavoces)**

Emplee esta función para ajustar manualmente la distancia de cada altavoz y el retardo aplicado al canal respectivo. Lo ideal sería que cada altavoz estuviese a la misma distancia de la posición principal de escucha. Sin embargo, en la mayoría de las casas, esto no es posible. Por ello, se le debe aplicar cierto retardo al sonido de cada altavoz para que todos los sonidos lleguen a la posición de escucha al mismo tiempo.

#### **Unidad**

Selecciona la unidad para visualizar los valores del parámetro "Distancia".

Ajuste inicial: Pies (Modelos de EE.UU. y Canadá) Metros (Otros modelos)

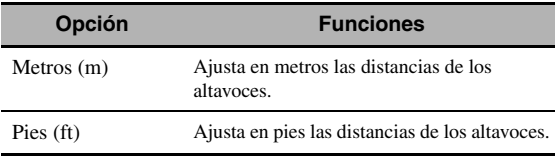

#### **Distancias de altavoces**

Margen de control: de 0,30 a 24,00 m (de 1,0 a 80,0 ft) Ajuste inicial: 3,00 m (10,0 ft) Paso de control: 0,05 m (0,2 ft)

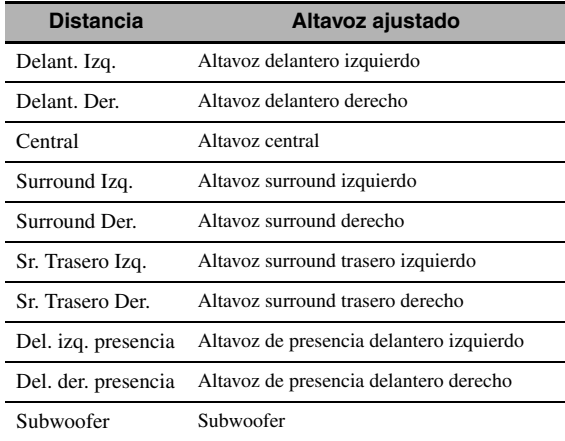

#### *Nota*

Los canales de altavoces disponibles son distintos según el ajuste de los altavoces.

#### <span id="page-217-1"></span>■ **Nivel (Nivel de altavoces)**

Emplee esta función para equilibrar manualmente los niveles de los altavoces entre los altavoces delantero izquierdo o surround izquierdo y cada altavoz seleccionado en "Configuración" [\(página 77\)](#page-216-0). Margen de control: de –10,0 dB a +10,0 dB Ajuste inicial: 0,0 dB Paso de control: 0,5 dB

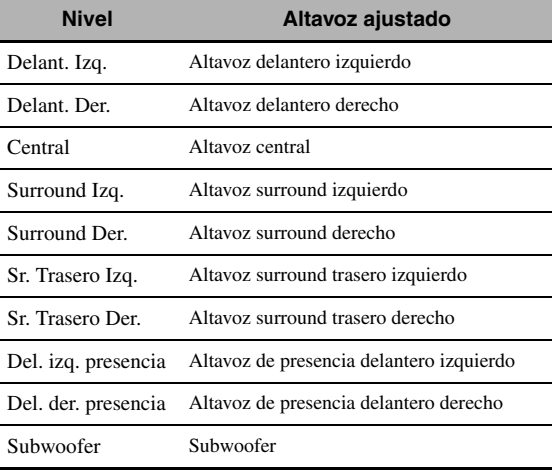

 $\geq 0$ 

Si utiliza un medidor de nivel de presión acústica manual, sujételo con el brazo extendido y apúntelo hacia arriba para que quede en la posición de escucha. Con el medidor en la escala de 70 dB y en C SLOW, calibre cada altavoz a 75 dB.

#### *Nota*

Los canales de altavoces disponibles son distintos según el ajuste de los altavoces.

# *Configuración (Volumen)*

Use este menú para establecer manualmente los diversos ajustes de volumen.

#### <span id="page-218-0"></span>**DRC adaptivo**

#### **(Control de gama dinámica adaptativa)**

Use esta función para ajustar la gama dinámica en conjunción con el nivel del sonido. Esta función es útil para escuchar con volúmenes bajos o durante la noche. Cuando "DRC adaptivo" se pone en "Automático", esta unidad controla la gama dinámica de la siguiente forma:

- Si el ajuste VOLUME está bajo: la gama dinámica es estrecha
- Si el ajuste VOLUME está alto: la gama dinámica es ancha

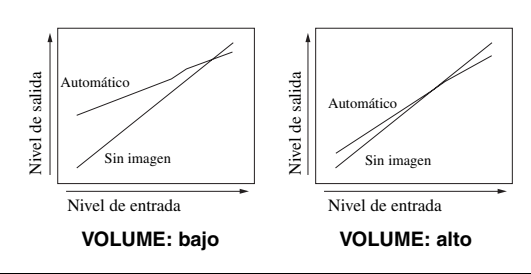

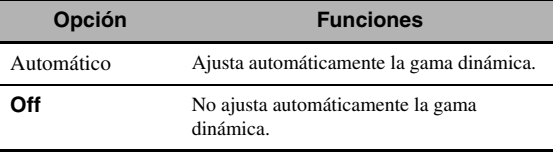

√¦∕<br>≃`®

- También puede ajustar la gama dinámica de las fuentes de señales de series de bits usando "Gama dinám." en "Sonido" [\(página 80\)](#page-219-0).
- Esta unidad también es útil para escuchar con auriculares.

#### *Nota*

La función de control de la gama dinámica adaptativa no funciona cuando esta unidad está en el modo PURE DIRECT [\(página 48\)](#page-187-0).

#### <span id="page-218-1"></span>**Nivel DSP adaptivo (Nivel de efectos DSP adaptativo)**

Use esta función para hacer automáticamente ajustes finos del nivel de efectos DSP ([página 70](#page-209-0)) en conjunción con el nivel del sonido.

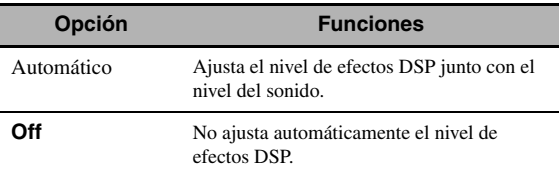

#### *Nota*

Esta unidad no cambiará pero si ajustará con precisión el valor especificado de "Nivel DSP" ([página 70](#page-209-0)) aunque ponga "Nivel DSP adaptivo" en "Automático".

#### **Vol. máximo (Volumen máximo)**

Use esta función para ajustar el nivel de sonido máximo en la zona principal. Esta función es útil para evitar el sonido alto inesperado causado por error. Por ejemplo, la gama de volúmenes original es de –80,0 dB a +16,5 dB. Sin embargo, cuando "Vol. máximo" se pone en –5,0 dB, la gama de volúmenes se convierte en de –80,0 dB a –5,0 dB. Margen de control: de –30,0 dB a +15,0 dB, +**16,5 dB** Paso de control: 5,0 dB

#### **Vol. inicial (Volumen inicial)**

Use esta función para ajustar el nivel del sonido de la zona principal cuando se conecta la alimentación de esta unidad la próxima vez.

Opciones: **Off**, Silencio, de –80,0 dB a +16,5 dB Paso de control: 0,5 dB

#### *Notas*

- Cuando esta unidad está en el procedimiento de configuración automática, el nivel del sonido se ajusta automáticamente en 0 dB independientemente del ajuste actual de "Vol. máximo".
- El ajuste de "Vol. máximo" tiene prioridad sobre el ajuste del volumen inicial.

#### **Tipo silenc. (Tipo de silenciamiento)**

Use esta función para ajustar cuánto va a reducir la función de silenciamiento el volumen de salida ([página 39](#page-178-0)).

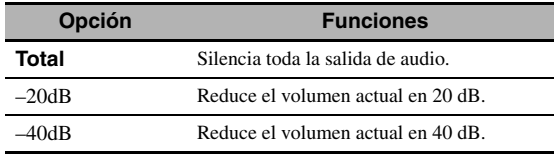

# **AVANZADO**

# *Configuración (Sonido)*

Use este menú para ajustar los parámetros de sonido.

# <span id="page-218-2"></span>■ **Nivel LFE (Nivel de efectos de baja frecuencia)**

Use esta función para ajustar el nivel de salida del canal LFE (efecto de baja frecuencia) según la capacidad del subwoofer o de los auriculares. El canal LFE lleva efectos especiales de baja frecuencia que sólo se agregan a ciertas escenas. Este ajuste sólo es eficaz cuando esta unidad descodifica señales de series de bits. Margen de control: de –20,0 a **0,0** dB Paso de control: 1,0 dB

#### **Altavoz (Nivel de efectos de baja frecuencia de altavoz)**

Seleccione para ajustar el nivel LFE de altavoz.

#### **Auriculares (Nivel de efectos de baja frecuencia de los auriculares)**

Seleccione para ajustar el nivel LFE de auricular.

#### *Nota*

Dependiendo de los ajustes de "Salida de graves" [\(página 78\)](#page-217-0), es posible que algunas de las señales salgan por el terminal SUBWOOFER PRE OUT.

**Español**

# <span id="page-219-0"></span>■ **Gama dinám. (Gama dinámica)**

Use esta función para seleccionar la compresión de gama dinámica que va a ser aplicada a sus altavoces o auriculares. Este ajuste sólo es eficaz cuando la unidad descodifica señales de series de bits.

#### **Altavoz (Gama dinámica de los altavoces)**

Ajusta la compresión de gama dinámica para los altavoces.

#### **Auriculares (Gama dinámica de los auriculares)**

Ajusta la compresión de gama dinámica para los auriculares.

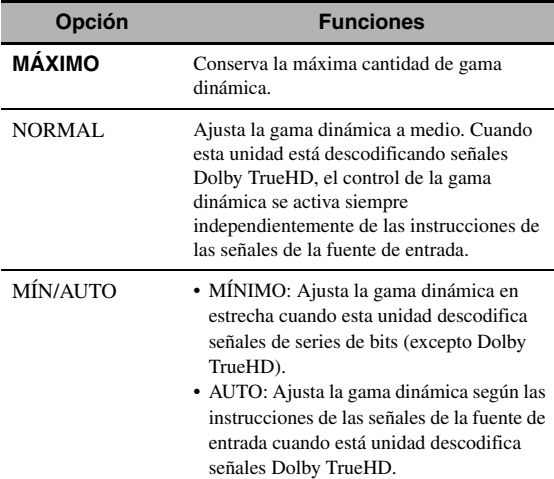

#### <span id="page-219-1"></span>■ **Ec. Paramét. (Ecualizador paramétrico)**

Use esta función para ajustar el ecualizador paramétrico de cada altavoz.

#### **Copiar datos PEQ (Copia de datos del ecualizador paramétrico)**

Emplee esta función para copiar los datos del resultado de la configuración automática en el área de configuración manual. Puede seleccionar el tipo de ecualizador paramétrico que se aplica a los datos copiados del resultado de la configuración automática. Vea en [página 36](#page-175-0) las descripciones de cada tipo de ecualizador paramétrico.

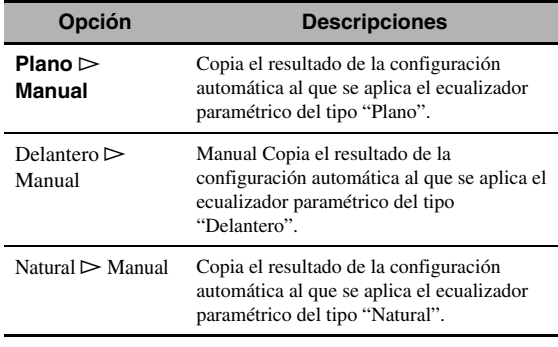

#### <span id="page-219-2"></span>**Seleccionar PEQ (Selección del tipo de ecualizador paramétrico)**

Emplee esta función para seleccionar el tipo de ecualizador paramétrico pertinente para los resultados de la configuración automática. Consulte en [página 36](#page-175-0) las descripciones de cada tipo de ecualizador paramétrico.

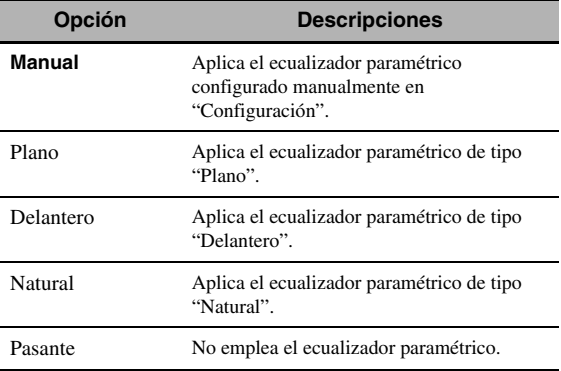

### *Notas*

- Cuando ejecuta la configuración automática, esta unidad pone automáticamente "Seleccionar PEQ" en "Natural".
- "Los ajustes de "Nivel" ([página 78](#page-217-1)) también cambian en correspondencia con la configuración de "Seleccionar PEQ".
- Esta unidad no cambia las configuraciones de "Manual" incluso si lleva a cabo la configuración automática.

# <span id="page-219-3"></span>**Configuración manual del ecualizador paramétrico de cada altavoz**

Emplee esta función para ajustar la calidad tonal de cada altavoz. Puede copiar los resultados de la configuración automática como base de la configuración manual empleando "Copiar datos PEQ". Ponga por adelantado "Seleccionar PEQ" en "Manual".

# **1 Pulse <sup><sup>0</sup>∆</del> /**  $∇$  **/**  $≤$  **/**  $>$  **para seleccionar Tono**</sup> **de prueba o el altavoz que desea ajustar.**

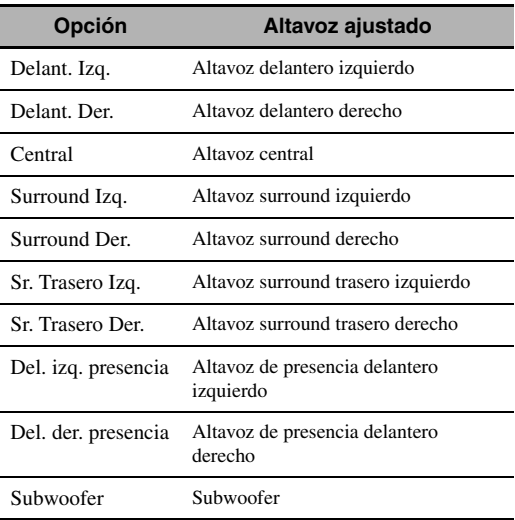

# **Tono de prueba**

Emplee esta función para seleccionar si activa o desactiva la salida del tono de prueba mientras se está ajustando la calidad tonal de cada altavoz.

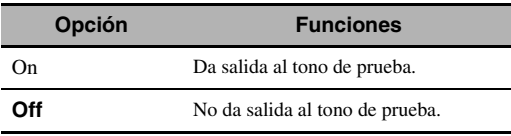

# **2 Pulse** 9h **para acceder a la ventana de ajuste.**

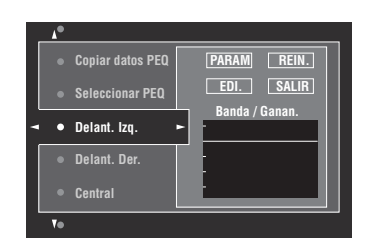

**Pulse ⑨∧/**  $\nabla$  **/**  $\lhd$  **/**  $\lhd$  **para seleccionar "PARAM" y, después, pulse repetidamente** 9ENTER **para seleccionar uno de los parámetros "Banda", "Frec." (frecuencia) o "Q" (factor Q).**

#### √¦∕∡

Puede ajustar "Gan." (ganancia) con cualquier parámetro.

**Pulse <sup>⑨</sup>** $∇$ **</sup> para seleccionar "EDI." y pulse** 9ENTER **para acceder a la ventana de edición.** Para obtener más información del ecualizador paramétrico y de cada parámetro, [vea la página 131](#page-270-0).

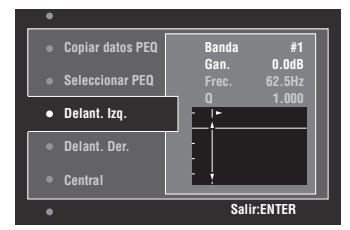

Se resalta el parámetro seleccionado en "PARAM".

- Pulse  $\circled{9}$   $\triangle$  /  $\triangleright$  para ajustar los parámetros.
- Pulse  $\mathcal{D}_\Delta / \nabla$  para ajustar "Gan.".
- Pulse 9**ENTER** para salir de la ventana de edición.

 $\geq 0$ 

- Cuando selecciona "Banda" en el paso 3 puede utilizar este menú como un ecualizador gráfico.
- "Banda #5", "Banda #6" y "Banda #7" pueden ajustar las frecuencias por encima de 500 Hz.
- Cuando selecciona "Subgraves" en el paso 1 y "Banda" en el paso 3, únicamente puede ajustar "Banda #1", "Banda #2", "Banda #3" y "Band #4". En este caso, "Banda #1", "Banda #2", "Banda #3" y "Banda #4" ajustan las frecuencias por debajo de 200 Hz.

# **5 Repita los pasos 3 y 4 hasta que le satisfagan los resultados.**

#### $\geq 0$

Si quiere restablecer todas las configuraciones del parámetro "Ec. Paramét." para el altavoz seleccionado, seleccione "REIN." y pulse **@ENTER**.

### **6 Seleccione "SALIR" y pulse** 9ENTER **para salir de la ventana de ajustes.**

# <span id="page-220-0"></span>**Control tono (Control del tono)**

Use esta función para ajustar el balance de la salida de graves y agudos de sus altavoces o auriculares.

#### *Nota*

El control del tono no sirve cuando:

- se ha seleccionado el modo DIREC. PURO [\(página 48\)](#page-187-0).
- se ha seleccionado MULTI CH como la fuente de entrada.

#### **Control (Modo de control)**

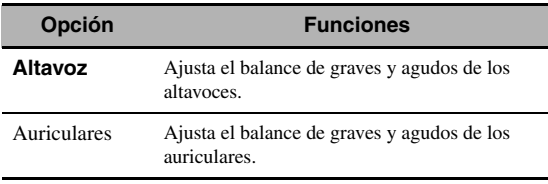

#### $\geq 0$

"Los ajustes de "Altavoz" y "Auriculares" se guardan separadamente. Los ajustes para "Altavoz" afectan a los canales del altavoz de subgraves, altavoz central y altavoz izquierdo/ derecho.

# **Graves (Control de graves)**

Use esta función para ajustar la salida de frecuencias bajas a sus altavoces o auriculares.

Opciones: 125 Hz, **350 Hz**, 500 Hz

Margen de control: de –6,0 dB a +6,0 dB Ajuste inicial: 0,0 dB

# **Agudos (Control de agudos)**

Use esta función para ajustar la salida de frecuencias altas a sus altavoces o auriculares.

Opciones: 2,5 kHz, **3,5 kHz**, 8,0 kHz

Margen de control: de –6,0 dB a +6,0 dB Ajuste inicial: 0,0 dB

# **Auto Bypass (Omisión automática)**

Emplee esta función para seleccionar si la salida de audio va a omitir el circuito de control de tono cuando "Agudos" y "Graves" están en 0 dB.

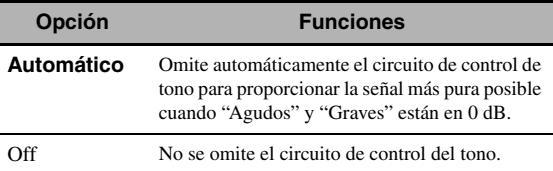

**Español**

# <span id="page-221-1"></span>■ **Sinc. Voz (Sincronización de audio y vídeo)**

#### **Modo (Modo de sincronización automática de voz HDMI)**

Si el monitor de vídeo está conectado con el terminal HDMI OUT de este equipo y es compatible con la función de sincronización automática de audio y vídeo (sincronización automática de voz), esta unidad ajustará automáticamente la sincronización de audio y vídeo. Use esta función para activar o desactivar la sincronización automática de voz.

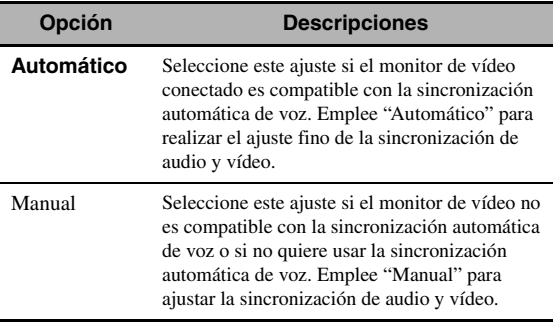

#### *Nota*

Cuando "SEL. SA. HDMI" se pone en "OUT 1+2" y los monitores de vídeo están conectados en ambos terminales HDMI OUT 1 y HDMI OUT 2, la función de sincronización automática de voz no funciona incluso si se ha seleccionado "Automático".

#### **Automático**

#### **(Ajuste automático del retardo de audio)**

Emplee esta función para realizar ajustes finos de la sincronización de audio y vídeo cuando ponga "Modo" en "Automático".

Margen de control: de **0** a 240 ms Paso de control: 1 ms

 $\geq 0$ 

"Desviación" indica la diferencia entre el valor del retardo de audio que esta unidad establece automáticamente y el valor del retardo de audio que usted establece en "Modo". Este equipo guarda el valor de "Desviación" y lo aplica a otros monitores de vídeo compatibles con la sincronización automática de voz.

#### **Manual (Ajuste manual del retardo de audio)**

Emplee esta función para ajustar manualmente el retardo de la salida de sonido y sincronizar el sonido con las imágenes cuando ponga "Modo" en "Manual". Margen de control: de **0** a 240 ms Paso de control: 1 ms

#### <span id="page-221-0"></span>■ **Directo puro**

Emplee esta función para seleccionar si este equipo da salida a las señales de vídeo cuando esta unidad está en el modo DIREC. PURO.

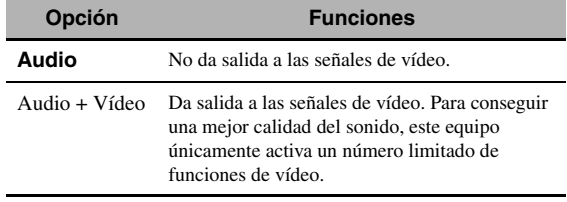

#### *Nota*

No puede emplear el menú GUI cuando esta unidad está en el modo DIREC. PURO incluso si "Pure Direct" está en "Audio + Vídeo".

#### **Sil. Canal (Silenciamiento de canales)**

Use esta función para silenciar canales de altavoces específicos.

#### **Modo**

Emplee esta función para activar o desactivar el ajuste "Sil. Canal" de cada altavoz.

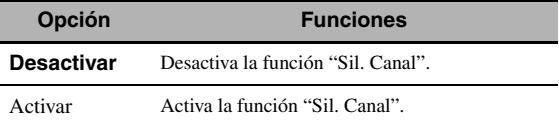

#### **Ajustes de cada altavoz**

Seleccione si esta unidad silencia cada canal de altavoz cuando pone "Modo" en "Activar".

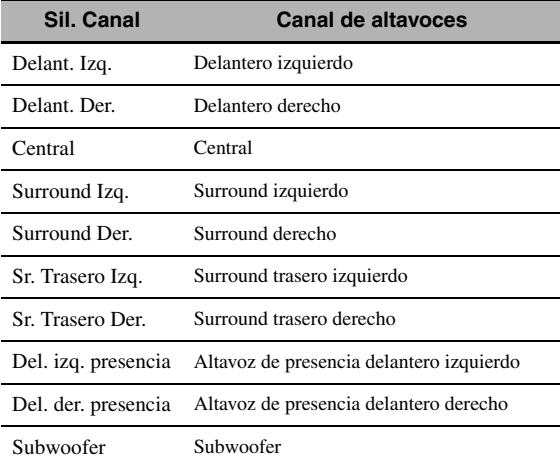

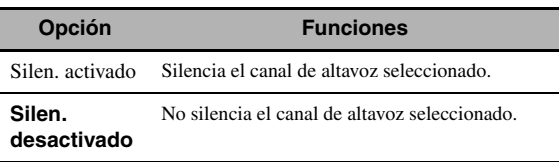

# *Configuración (Vídeo)*

Use este menú para ajustar los parámetros de vídeo.

#### $\leq p'$

Puede restablecer todos los parámetros de "Vídeo" a los ajustes de fábrica iniciales utilizando "VÍDEO" dentro de "INITIALIZE" en "ADVANCED SETUP" [\(página 112](#page-251-0)).

# <span id="page-222-0"></span>■ **Analógico** ` **Analógico (Conversión de vídeo analógico a analógico)**

Emplee esta función para activar o desactivar la conversión de vídeo entre los terminales de vídeo analógico (terminales VIDEO, S VIDEO y COMPONENT VIDEO).

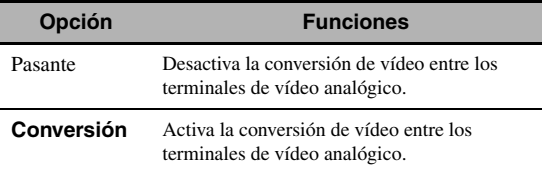

### *Notas*

- Siempre se puede realizar la conversión de vídeo analógico-a-HDMI excepto cuando se estén introduciendo señales de vídeo en los terminales de entrada HDMI o señales de vídeo analógico de resolución 1080p.
- Esta unidad no convierte señales de vídeo de 480 líneas en señales de vídeo de 576 líneas de forma intercambiable.
- No se pueden emitir señales de vídeo de resolución 480p, 576p, 1080i y 720p en los terminales S VIDEO y VIDEO MONITOR OUT.
- Las señales de vídeo convertidas únicamente salen por los terminales MONITOR OUT. Cuando grabe una fuente de vídeo tendrá que hacer el mismo tipo de conexiones de vídeo entre cada componente.
- Cuando convierta señales de vídeo compuesto o de S-vídeo procedentes de una videograbadora en señales de vídeo componente, la calidad de la imagen podrá empeorar dependiendo de su videograbadora.
- Las señales no convencionales introducidas en los terminales de vídeo compuesto o S-vídeo no se podrán convertir o no podrán salir normalmente. En tales casos, ponga "Analógico  $\blacktriangleright$ Analógico" en "Pasante".

### <span id="page-222-1"></span>■ Analógico ▶ HDMI (Procesamiento de la **señal de vídeo analógica a HDMI)**

Emplee esta función para seleccionar si esta unidad procesa las señales de vídeo analógico a HDMI (entrada en los terminales VIDEO, S VIDEO o COMPONENT VIDEO y salida en los terminales HDMI OUT).

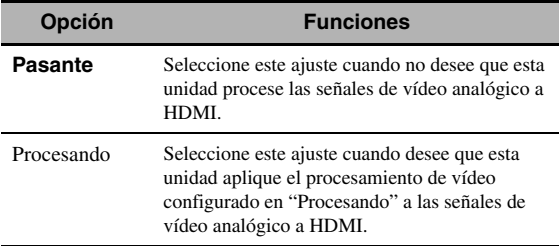

# <span id="page-222-2"></span>■ **HDMI** ` **HDMI (Procesamiento de señales de vídeo HDMI a HDMI)**

Emplee esta función para seleccionar si esta unidad procesa las señales de vídeo HDMI a HDMI (entrada en los terminales de entrada HDMI y salida en los terminales HDMI OUT).

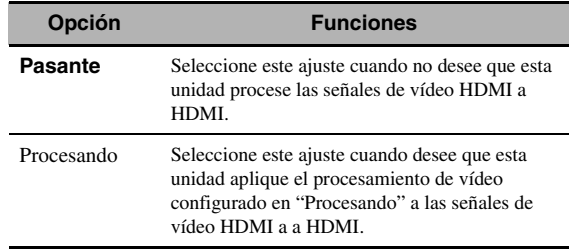

# <span id="page-222-3"></span>■ **Procesando (Procesamiento de señales de vídeo HDMI)**

Emplee esta función para configurar los ajustes de resolución, aspecto y re-procesamiento progresivo para la salida de señales de vídeo en los terminales HDMI OUT.

#### *Nota*

Esta función únicamente está disponible cuando "Analógico > HDMI" o "HDMI > HDMI" está en "Procesando".

### **Resolución**

# **(Resolución de señales de vídeo HDMI)**

Emplee esta función para habilitar o deshabilitar el escalado ascendente de las señales de vídeo analógico a HDMI y/o de las señales de vídeo HDMI a HDMI. Esta unidad escala ascendentemente las señales de vídeo de la forma siguiente:

- $480i(576i) \rightarrow 480p(576p)/720p/1080i/1080p$
- $480p(576p) \rightarrow 720p/1080i/1080p$
- 720 $p \to 1080i/1080p$
- $1080i \rightarrow 720p/1080p$

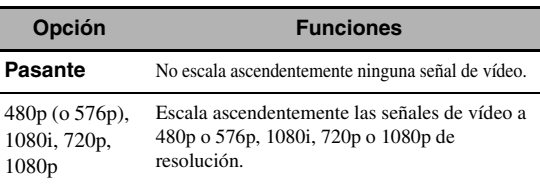

# **Aspecto (Relación de aspecto HDMI)**

Emplee esta función para seleccionar si esta unidad convierte la relación de aspecto de las señales de vídeo analógico a HDMI y/o de las señales de vídeo HDMI a HDMI.

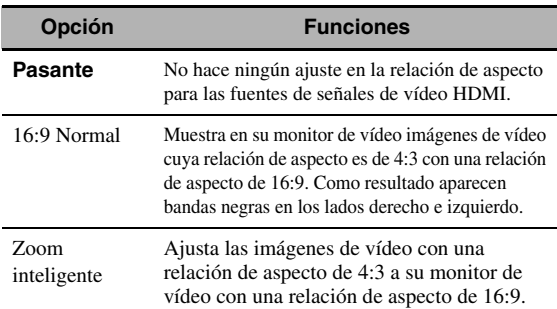

**Español**

#### *Notas*

- Si la relación de aspecto de la fuente de vídeo de entrada no es de 4:3, esta unidad ignora automáticamente la configuración de "Aspecto".
- Cuando "Aspecto" está en "Zoom inteligente", las imágenes del borde del monitor de vídeo estarán ligeramente alargadas.

#### **Res. proc. progr. (Re-procesamiento progresivo)**

Emplee esta función para habilitar o deshabilitar el reprocesamiento progresivo de las señales de vídeo analógico a HDMI y/o de las señales de vídeo HDMI a HDMI.

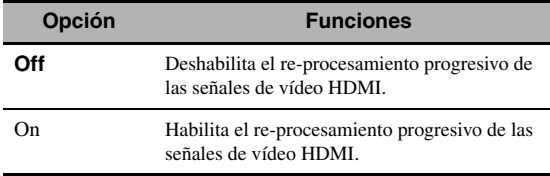

#### *Nota*

Este ajuste únicamente sirve para señales de vídeo cuya resolución es de 480p (576p), 720p o 1080p.

# *Configuración (HDMI)*

Emplee esta función para establecer las funciones HDMI o verificar la información sobre los monitores de vídeo conectados en los terminales HDMI OUT.

# ■ **Paso en espera**

#### **Modo (Modo de paso en espera)**

Emplee esta función para permitir o no que la entrada de señales HDMI en los terminales HDMI IN pase por esta unidad cuando está en el modo de espera. También se puede designar un terminal HDMI IN y terminal o terminales HDMI OUT que aceptan las señales cuando "Modo" está en "Fijar" y cuando la unidad está en el modo de espera.

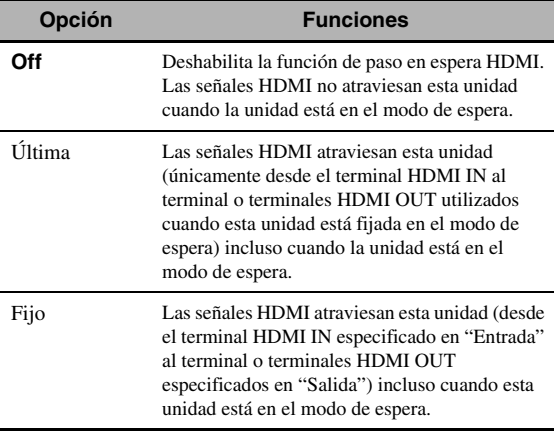

#### *Nota*

La cantidad de consumo eléctrico en el modo de espera se incrementa cuando se pone "Modo" en "Último" o "Fijo".

### **Entrada (selección de terminal HDMI IN)**

Emplee esta función para seleccionar un terminal HDMI IN que acepte señales HDMI cuando esta unidad está en el modo de espera.

#### *Nota*

Este ajuste únicamente está disponible cuando "Modo" está en "Fijo".

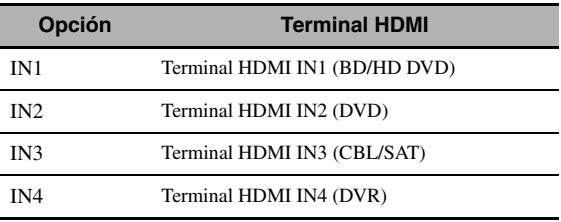

#### **Salida (selección de terminal HDMI OUT)**

Emplee esta función para seleccionar terminales HDMI OUT que emitan señales HDMI cuando esta unidad está en el modo de espera.

#### *Nota*

Este ajuste únicamente está disponible cuando "Modo" está en "Fijo".

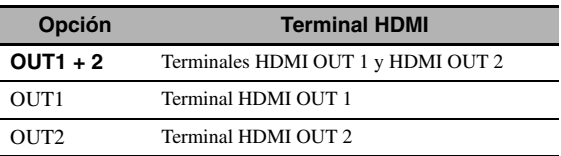

# <span id="page-223-0"></span>■ **Audio Salida (salida de audio HDMI)**

Emplee esta función para seleccionar si se van a reproducir las señales de audio HDMI en esta unidad o en otro componente HDMI conectado en los terminales HDMI OUT del panel trasero de esta unidad.

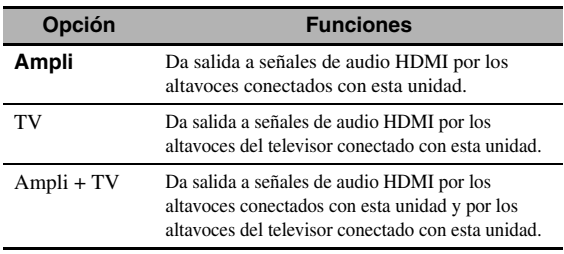

#### $\geq 0$

Si "Audio Salida" está en "TV" o "Ampli + TV", las señales de audio disponibles varían en función de las especificaciones del monitor de vídeo conectado.

# ■ **Monitor de control**

Emplee esta función para seleccionar el terminal HDMI OUT por la que salen las señales de control HDMI.

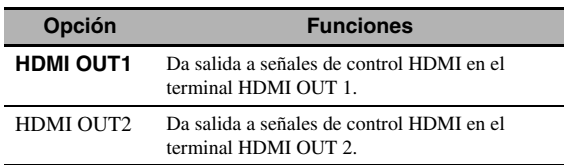

# ■ **Info monitor.** (Información del monitor)

Emplee esta función para verificar la información (interfaz y frecuencia para cada resolución de vídeo) sobre los monitores de vídeo conectados en los terminales HDMI OUT 1 y HDMI OUT 2 de esta unidad.

#### $\geq 0$

Pulse repetidamente  $\circledA$  para alternar entre "OUT1" (información sobre el monitor de vídeo conectado en el terminal HDMI OUT 1) y "OUT2" (información sobre el monitor de vídeo conectado en el terminal HDMI OUT 2).

# *Configuración (Red)*

Emplee este menú para ajustar los parámetros de red.

# *Nota*

Si ha cambiado la configuración de la red es posible que tenga que reconfigurar los ajustes de red.

 $\geq 0$ 

Puede restablecer todos los parámetros de "Red" a los ajustes de fábrica iniciales utilizando "NETWORK" dentro de "INITIALIZE" en "ADVANCED SETUP" [\(página 112](#page-251-0)).

# **Configuración (Configuraciones de red)**

Use esta función para ver los parámetros de red (dirección IP, etc.) o para cambiarlos manualmente.

# **DHCP (Ajuste DHCP)**

Use esta función para seleccionar si esta unidad puede obtener los parámetros de red (dirección IP, máscara de red secundaria, puerta predeterminada, servidor DNS primario y servidor DNS secundario) del servidor DHCP de la red conectada.

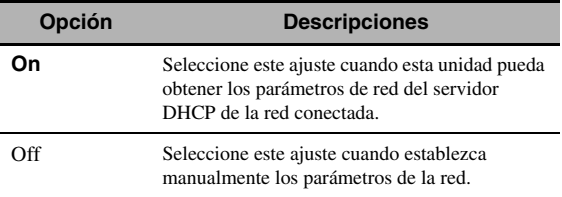

# <span id="page-224-0"></span>**Dirección IP**

Use este parámetro para especificar una dirección IP asignada a esta unidad. Este valor no debe duplicar el usado para otros dispositivos de la red deseada.

# **Subnet Mask (Máscara de red secundaria)**

Use este parámetro para especificar el valor de máscara de red secundaria asignado a esta unidad.

#### $\leq \circ$

Para la mayoría de los casos, el valor de la máscara de red secundaria deberá establecerse en "255.255.255.0".

# **Entrada defecto (Puerta predeterminada)**

Use este parámetro para especificar la dirección IP de la puerta predeterminada.

# **Servidor DNS (P) (Servidor DNS primario)**

# **Servidor DNS (S) (Servidor DNS secundario)**

Use este parámetro para especificar la dirección IP de los servidores DNS (sistema de nombre de dominio) primario y secundario.

### *Nota*

Si sólo tiene una dirección DNS, introduzca la dirección DNS en "Servidor DNS (P)". Si tiene dos o más direcciones DNS, introduzca una de ellas en "Servidor DNS (P)" y otra en "Servidor DNS (S)".

# <span id="page-224-1"></span>■ **Red en espera**

Emplee esta función para seleccionar si esta unidad acepta los comando vía red LAN cuando esta unidad está en el modo de espera.

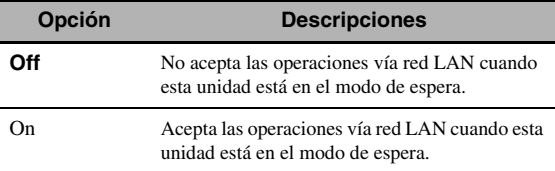

### *Nota*

La cantidad de consumo eléctrico en el modo de espera se incrementa cuando "Red en espera" está en "On".

# ■ **Información (Información de red)**

Use esta función para visualizar la información del sistema de red.

# **Dirección MAC**

# **(Dirección MAC (Media Access Control))**

Esta información muestra la dirección MAC asignada a esta unidad.

# **Estado (Estado de red)**

Esta información visualiza el estado de enlace actual de la red.

Estado de visualización: 10BASE-T, 100BASE-TX, Sin conexión, Dúplex total, Medio dúplex

#### *Nota*

"Sin conexión" aparece cuando no se ha hecho la conexión a la red.

# **Sistema (Identificación del sistema)**

Esta información muestra la dirección del sistema asignada a esta unidad.

# *Configuración (MultiZone)*

Emplee este menú para establecer las funciones de la configuración multizona.

# <span id="page-225-1"></span>■ **Asi. alt. Zone (Asignación de altavoces de zona)**

Emplee esta función para asignar los terminales de altavoz para la Zona 2 y la Zone 3.

**1 Pulse ⑨△/**  $\sqrt{V}$  para seleccionar el terminal del **altavoz y, después, pulse repetidamente** 9l **/** h **para seleccionar la zona deseada en la que quiere usar los altavoces.**

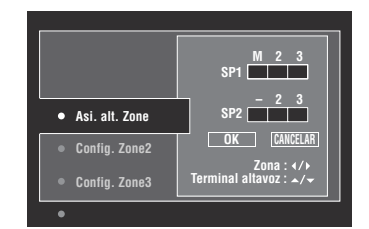

- M : Zona principal
- 2 : Zona 2
- 3 : Zona 3

**2 Pulse ⑨△/**  $\sqrt{}$  para seleccionar "OK" y, a **continuación, pulse** 9ENTER **para confirmar la configuración.**

 $\geq 0$ 

Para volver al nivel anterior del menú sin cambios, seleccione "CANCELAR" en el paso 2.

# ■ Config. Zone2/Config. Zone3 **(Configuración de Zona 2/Zona 3)**

# <span id="page-225-0"></span>**Vol. Zone2/Vol. Zone3**

#### **(Volumen de Zona 2/Zona 3)**

Emplee esta menú para seleccionar si esta unidad controla el nivel del sonido de las señales de audio que salen por los terminales ZONE OUT (ZONE 2 o ZONE 3).

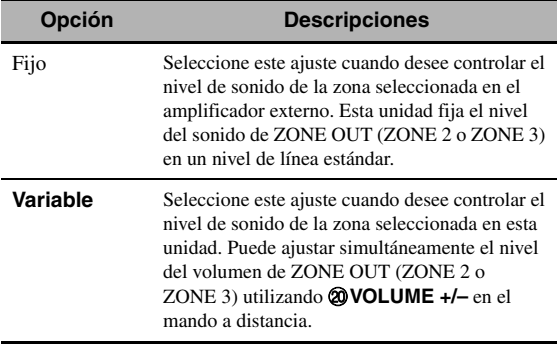

# *Nota*

Cuando "Vol. Zone2" o "Vol. Zone3" está en "Fijo", los siguientes parámetros no se pueden seleccionar: – Vol. máx. Zone2/Vol. máx. Zone3 – Vol. inicial Zone2/Vol. inicial Zone3

# **Vol. máx. Zone2/Vol. máx. Zone3**

# **(Ajuste del volumen máximo de Zona 2/Zona 3)**

Emplee esta función para ajustar el nivel de volumen máximo en Zona 2 o Zona 3. Margen de control: de –30,0 dB a +15 ,0 dB, **+16,5 dB** Paso de control: 5,0 dB

# *Nota*

El ajuste "Vol. máx. Zone2" o "Vol. máx. Zone3" tiene prioridad sobre el ajuste "Vol. inicial Zone2" o "Vol. inicial Zone3".

### **Vol. inicial Zone2/Vol. inicial Zone3 (Configuración de volumen inicial Zona 2/Zona 3)**

Emplee esta función para ajustar el nivel del sonido de la Zona 2 o la Zona 3 cuando está encendida cada zona. Margen de control: **Off**, Silencio, de –80,0 dB a +16,5 dB Paso de control: 0,5 dB

# *Nota*

El ajuste "Vol. máx. Zone2" o "Vol. máx. Zone3" tiene prioridad sobre el ajuste "Vol. inicial Zone2" o "Vol. inicial Zone3".

### **Balance Zone2/Balance Zone3 (Balance de Zona 2/Zona 3)**

Emplee esta función para ajustar el balance del volumen de los canales derecho e izquierdo en cada zona. Opciones: L10 a L1, **0**, R1 a R10

### **Control tono Zone2/Control tono Zone3 (Control de tono de Zona 2/Zona 3)**

Emplee esta función para ajustar el balance de la salida de graves y agudos a la zona seleccionada.

Opciones: Graves (Control de bajos),

Agudos (Control de agudos) Margen de control: de –10,0 dB a +10,0 dB Ajuste inicial: 0,0 dB

# **Tipo sil. Zone2/Tipo sil. Zone3**

#### **(Tipo de silenciamiento de Zone 2/Zone 3)**

Emplee esta función para ajustar cuánto va a reducir la función de silenciamiento el volumen de salida de la zona seleccionada.

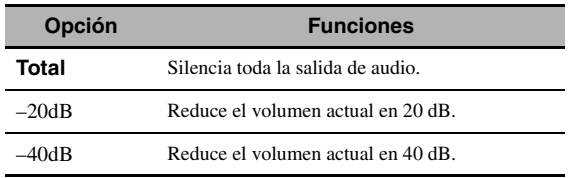

### <span id="page-226-0"></span>■ **OSD Zone (Visualización de zona en pantalla)**

Emplee esta función para visualizar el estado operativo de la Zone 2 y la Zone 3 en el monitor de vídeo Zone 2 conectado en los terminales ZONE VIDEO del panel trasero de esta unidad.

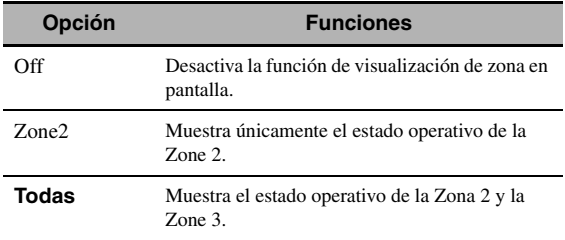

### ■ **Renombrar zona**

# **Ca. nom. Zone2/Ca. nom. Zone 3**

**(Cambio de nombre de Zona 2/Zona 3)** Emplee esta función para editar el nombre de la zona seleccionada.

# **1** Pulse  $\circledcirc \wedge I \vee I \leq I \geq$  para seleccionar un **carácter o función y, a continuación, pulse**  9ENTER **para confirmar la selección.**

Repita el paso 1 hasta que introduzca el nombre que desea usar.

# **2 Pulse**  $\textcircled{g} \land I \nabla I \lhd I$  **para seleccionar "OK" y, después, pulse** 9ENTER**.**

 $\geq 0$ 

- Para restablecer el nombre, seleccione "REIN." y, después, pulse 9**ENTER**.
- Para cancelar la operación sin realizar cambios, seleccione "CANCELAR" y, después, pulse **@ENTER**.

# *Configuración (Opción)*

Este menú establece los ajustes del sistema opcional.

# ■ **Protec. Memo (Protección de la memoria)**

Utilice esta función para impedir cambios por error en los valores del parámetro de programa de campo sonoro y en otros ajustes del sistema.

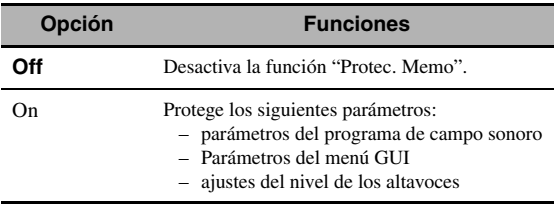

 $\geq \circ$ 

Cuando "Protec. Memo" está en "On", "o " aparece a la izquierda del nombre del parámetro que se está protegiendo.

# ■ **Asign. I/O (Asignación de entrada/salida)**

Use esta función para asignar los terminales de entrada/salida según el componente que vaya a utilizar si los ajustes iniciales de esta unidad no le parecen adecuados. Cambie el parámetro para reasignar los respectivos terminales y conectar eficazmente más componentes.

Una vez reasignados los terminales de entrada/salida puede seleccionar el componente correspondiente con el selector **C**INPUT (o con los botones de selección de entrada (3)).

# **Ejemplo: Asignación del terminal CD DIGITAL INPUT COAXIAL a "MD/CD-R".**

**1 Pulse** 9ENTER **para mostrar la pantalla de "Asign. I/O".**

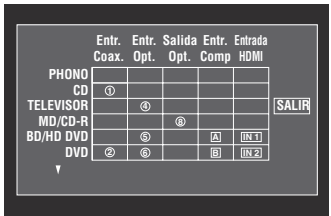

**2 Pulse**  $\textcircled{a}$  /  $\textcircled{r}$  / $\textcircled{r}$  /  $\textcircled{r}$  para seleccionar la **celda en la fila "MD/CD-R", columna "Entr. Coax" y, después, pulse** 9ENTER**.**

**3 Pulse**  $\textcircled{9}$   $\textcircled{1}$   $\triangleright$  para seleccionar " $\textcircled{1}$ " y, a **continuación, pulse** 9ENTER**.**

Seleccione "Ninguno" para borrar la asignación existente.

 $\geq 0$ 

Pulse  $\mathcal{D}\Delta$  para regresar a la pantalla anterior sin realizar modificaciones.

**4 Pulse** 9k **/** n **/** l **/** h **para seleccionar "SALIR" y, después, pulse** 9ENTER**.**

#### $\geq 0$

No puede seleccionar un elemento específico más de una vez para el mismo tipo de terminal.

# ■ **Renombrar entrada**

Emplee esta función para cambiar el nombre de fuente de entrada que aparece en la pantalla GUI o en el visor del panel delantero.

# **1** Pulse  $\bigcirc$  /  $\vee$  /  $\vee$  /  $\triangleright$  para seleccionar un **carácter o función y, a continuación, pulse**  9ENTER **para confirmar la selección.**

Repita el paso 1 hasta que introduzca el nombre que desea usar.

**2 Pulse** 9k **/** n **/** l **/** h **para seleccionar "OK" y, después, pulse** 9ENTER**.**

**sk** 

- Para restablecer el nombre, seleccione "REIN." y, después, pulse 9**ENTER**.
- Para cancelar la operación sin realizar cambios, seleccione "CANCELAR" y, después, pulse **@ENTER**.

■ **Ajuste monitor (Ajustes del monitor)** 

#### <span id="page-227-4"></span>**Visor panel del.**

#### **(Configuración del visor del panel delantero)**

#### **Regulador (Regulador de brillo)**

Emplee esta función para ajustar el brillo del visor del panel delantero.

Margen de control: de –4 a **0**

#### **Desplazamiento (Desplazamiento de mensajes en el visor del panel delantero)**

Emplee esta función para establecer el estilo del

desplazamiento de mensajes en el visor del panel delantero.

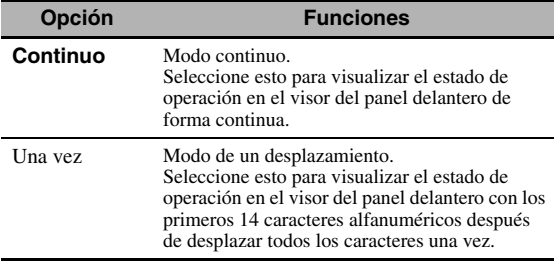

#### <span id="page-227-0"></span>**Mensaje corto**

#### **(Visualización de mensajes cortos)**

Emplee esta función para activar o desactivar la visualización de mensajes cortos en la pantalla GUI de la zona principal.

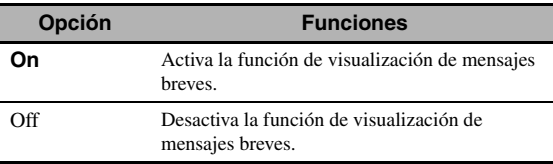

#### *Nota*

La visualización de mensajes cortos (excepto algunos mensajes de estado) no aparece cuando se introducen señales de vídeo componente con resoluciones de 720p, 1080i o 1080p.

#### <span id="page-227-1"></span>**Pantalla reprod. (Tiempo de visualización de la pantalla de reproducción)**

Emplee esta función para establecer el tiempo de visualización de la pantalla de reproducción.

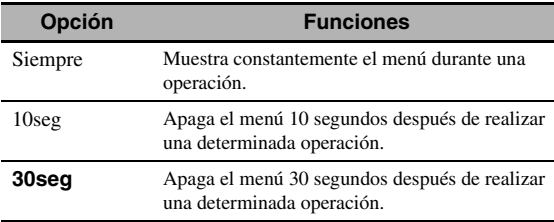

√¦∕<br>∠`®

Esta configuración se aplica a la pantalla GUI en la zona principal y en la OSD en la Zona 2 o en la Zona 3.

### <span id="page-227-2"></span>**Posición (Posición de la pantalla GUI)**

Use esta función para ajustar la posición vertical y horizontal de la pantalla de la GUI.

Margen de control: de –5 (abajo/izquierda) a +5 (arriba/ derecha)

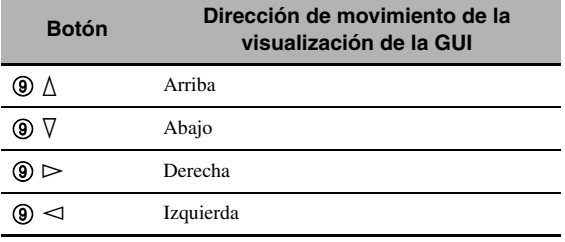

#### <span id="page-227-3"></span>**Papel Tapiz (Fondo de pantalla)**

Use esta función para visualizar el papel tapiz o un fondo gris en su monitor de vídeo cuando no se introduzcan señales de vídeo.

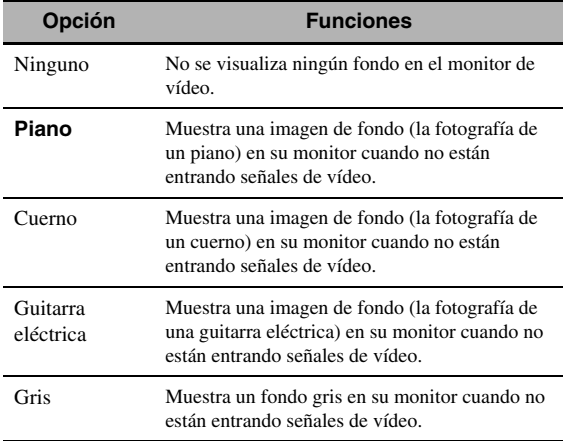

# ■ **iPod (Ajustes del iPod)**

### **Carga espera (Carga del iPod durante el modo en espera)**

Emplee esta función para seleccionar si esta unidad va a cargar o no la batería del iPod acoplado cuando este equipo está en el modo de espera.

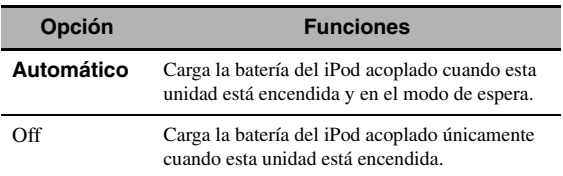

# ■ **Ajuste inicial (Ajustes iniciales)**

# **Selec. Audio (Selección del terminal predeterminado de entrada de audio)**

Emplee esta función para designar el ajuste de la selección predeterminada de el terminal de entrada de audio [\(página 38](#page-177-0)) para las fuentes de entrada conectadas en los terminales DIGITAL INPUT cuando se conecta la alimentación de esta unidad.

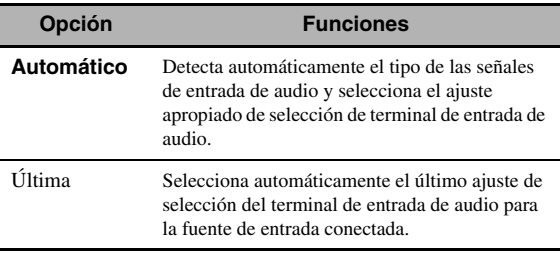

# **Func. Decod.**

# **(Modo predeterminado del descodificador)**

Use esta función para designar el modo de descodificador predeterminado ([página 64\)](#page-203-0) para las fuentes de entrada cuando conecte la alimentación de esta unidad.

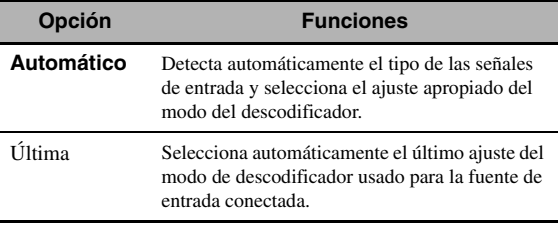

### **Surround ext. (Ajuste del modo predeterminado del descodificador surround extendido)**

Emplee esta función para designar el modo de descodificador surround extendido ([página 65\)](#page-204-0) para las fuentes de entrada conectadas en los terminales DIGITAL INPUT cuando enciende esta unidad.

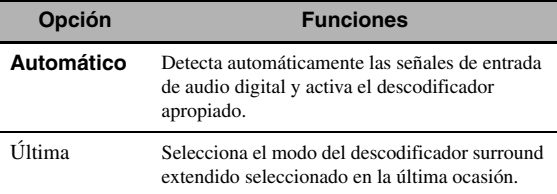

# <span id="page-228-0"></span>■ **Salida disparo (Salida de activación)**

Emplee esta función para seleccionar las funciones de cada uno de los terminales TRIGGER OUT de esta unidad.

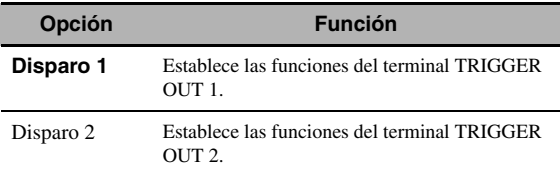

# **Modo disparo (Modo activación)**

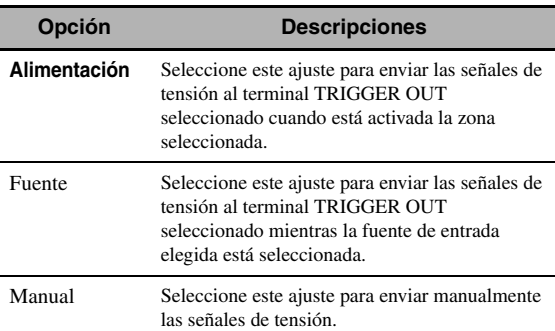

# **Zone objetivo (Zona objetivo)**

#### *Nota*

Este ajuste no está disponible cuando "Modo disparo" está en "Manual".

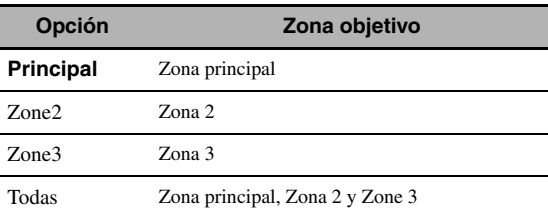

### **Nivel de entrada**

Seleccione la fuente de entrada y, a continuación, establezca el nivel de entrada que se aplica a la fuente de entrada seleccionada.

# *Nota*

Este ajuste únicamente está disponible cuando "Modo disparo" está en "Fuente".

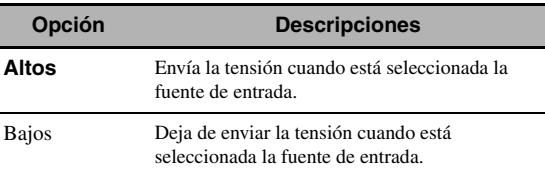

#### **Prueba manual**

#### *Nota*

Este ajuste únicamente está disponible cuando "Modo disparo" está en "Manual".

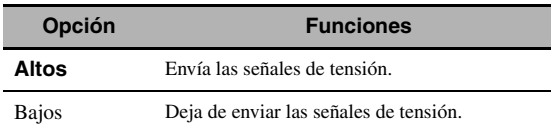

# <span id="page-229-0"></span>*Idioma*

Emplee esta función para seleccionar el idioma de los mensajes y de los elementos del menú.

Opciones: **English** (Inglés), 日本語 (Japonés), Français (Francés), Deutsch (Alemán), Español (Español), Русский (Ruso)

#### $\leq \phi'$

El idioma de la pantalla también se puede seleccionar con el parámetro "LANGUAGE" en "ADVANCED SETUP" ([página 113\)](#page-252-0).

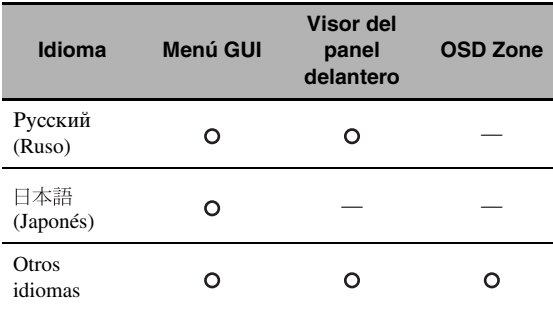

··· Se visualiza el idioma seleccionado.

— ··· No se visualiza el idioma seleccionado. Los mensajes y los elementos del menú aparecen en inglés.

# <span id="page-230-1"></span>**Almacenamiento y recuperación de las configuraciones del sistema (Memo sistema)**

Emplee esta función para guardar y recuperar hasta seis de sus ajustes favoritos para la zona principal. También se pueden guardar hasta cuatro ajustes favoritos para la Zona 2 o la Zona 3.

# *Almacenamiento de configuraciones del sistema*

#### ■ **Almacenamiento con los botones 73SYSTEM MEMORY**

Puede guardar los ajustes del sistema guardados de "Memoria1" a "Memoria4" pulsando los botones 7**SYSTEM MEMORY** correspondientes.

### **Mantenga pulsados durante 4 segundos los botones** 7SYSTEM MEMORY **del mando a distancia.**

Por ejemplo, "GUARD. Memory1" aparece en el visor del panel delantero, y esta unidad guarda el ajuste actual del sistema en el número de memoria correspondiente.

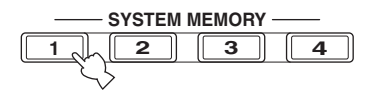

#### √¦∕<br>≃`®

- Si ya hay ajustes del sistema guardados en el número de memoria seleccionado, esta unidad sobreescribirá esos ajustes.
- Para guardar los ajustes del sistema para la Zone 2 o la Zone 3, pulse repetidamente **®ZONE** en el mando a distancia para seleccionar la zona deseada y, después, mantenga pulsado durante 4 segundos uno de los botones de 7**SYSTEM MEMORY**. La zona debería estar encendida para guardar los ajustes del sistema para la zona seleccionada.
- Esta unidad almacena los parámetros en los grupos que usted selecciona utilizando el menú GUI cuando guarda los parámetros al utilizar los botones de (7) **SYSTEM MEMORY**.

# <span id="page-230-0"></span>■ **Almacenamiento utilizando el menú GUI**

Puede guardar las configuraciones actuales del sistema almacenadas de "Memoria1" a "Memoria6" utilizando el menú "Memo sistema" del menú GUI.

# **1 Ponga el selector del modo de operación del**  mando a distancia en **<b>@AMP** y pulse **19 MENU.**

#### √a'∠

Si el directorio del menú que se visualiza no es "Menú principal" [\(página 69\)](#page-208-0), mantenga pulsado I**MENU** para visualizar el menú GUI principal.

- **2 Pulse repetidamente**  $\textcircled{a}$  **/**  $\triangledown$  **para seleccionar "Configuración" y, a continuación, pulse** 9h**.**
- $\mathbf 3$  Pulse repetidamente **⑧** $\wedge$  **/**  $\triangledown$  **para seleccionar "Memo sistema" y, a continuación, pulse** 9h**.**
- **4 Pulse repetidamente**  $\mathcal{D}\wedge\mathcal{D}$  **para seleccionar** la zona deseada y, después, pulse **⑨** $\triangleright$ .
- **5** Pulse repetidamente  $\textcircled{a} \wedge / \nabla$  para seleccionar "Guardar xxx" y, a continuación, pulse **⑨** $\triangleright$ . "xxx" indica la zona que seleccionó en el paso 4.

# **6** Pulse repetidamente  $\textcircled{a}$   $\wedge$  /  $\triangledown$  para **seleccionar el número de memoria deseado y, a continuación, pulse** 9ENTER**.**

Se muestra el listado de grupos de parámetros almacenados. Los grupos de parámetros disponibles varían en función de la zona seleccionada.

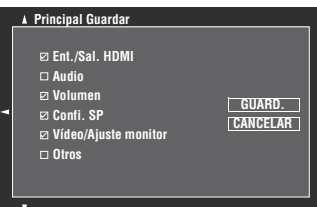

 $\geq 0$ 

• Si ya hay ajustes del sistema guardados en el número de memoria seleccionado, esta unidad sobreescribirá esos ajustes.

• Para cargar las configuraciones del sistema utilizando los botones de 7**SYSTEM MEMORY**, emplee uno de "Memoria1" a "Memoria4".

# **7** Pulse repetidamente  $\textcircled{a} \wedge / \nabla$  para seleccionar **el grupo de parámetros y, a continuación, pulse** 9ENTER **para marcar o quitar la marca de la casilla.**

Marque las casillas de los grupos de parámetros que se van a guardar. Consulte en ["Parámetros que se van](#page-231-0)  [a guardar" \(página 92\)](#page-231-0) los detalles sobre los parámetros que se van a guardar.

**8 Pulse repetidamente**  $\textcircled{a}$  **/**  $\textcircled{r}$  **/**  $\textcircled{r}$  **/**  $\textcircled{r}$  **para seleccionar "GUARD." y, después, pulse**  9ENTER **para guardar los actuales ajustes del sistema en el número de memoria seleccionado.**

#### $\sim$

#### Para cancelar la operación, seleccione "CANCELAR" y, después, pulse **<b>OENTER**.

**9 Pulse** IMENU **para apagar el menú GUI.**

#### *Almacenamiento y recuperación de las configuraciones del sistema (Memo sistema)*

#### ■ **Cambio del nombre de los ajustes almacenados**

- **1 Siga los pasos 1 a 4 de ["Almacenamiento](#page-230-0)  [utilizando el menú GUI" \(página 91\)](#page-230-0).**
- **2 Pulse repetidamente**  $\textcircled{a} \wedge / \nabla$  **para seleccionar "Camb. Nombre xxx" y, a continuación, pulse**  9h**.**

"xxx" indica la zona que seleccionó en el paso 1.

- **3 Pulse repetidamente**  $\textcircled{a} \wedge / \nabla$  **para seleccionar el número de memoria deseado y, después,**   $pulse @>$ .
- **4 Pulse** 9k **/** n **/** l **/** h **para seleccionar un carácter o función y, a continuación, pulse**  9ENTER **para confirmar la selección.** Repita el paso 4 hasta que introduzca el nombre que desea usar.
- **5 Pulse**  $\textcircled{a}\wedge\textcircled{b}\wedge\textcircled{c}\vee\textcircled{d}$  **<b>para seleccionar "OK" y, después, pulse** 9ENTER**.**
- $\geq 0$
- Para restablecer el nombre, seleccione "REIN." y, después, pulse 9**ENTER**.
- Para cancelar la operación sin realizar cambios, seleccione "CANCELAR" y, después, pulse **@ENTER**.

#### **6 Pulse** IMENU **para apagar el menú GUI.**

#### *Nota*

Si cambia la configuración de idioma (página [90](#page-229-0) o [113](#page-252-0)), los nombres de los ajustes de memoria se restablecerán automáticamente.

#### <span id="page-231-0"></span>■ **Parámetros que se van a quardar**

Los grupos de parámetros que aparecen en negrita se seleccionan por defecto.

#### **Parámetros de la zona principal Parámetros de Zona 2 y Zona 3**

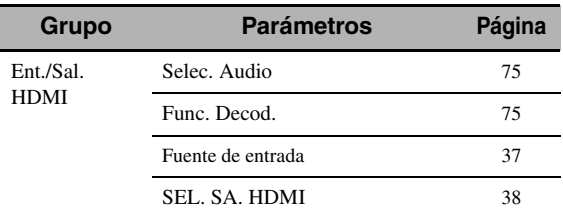

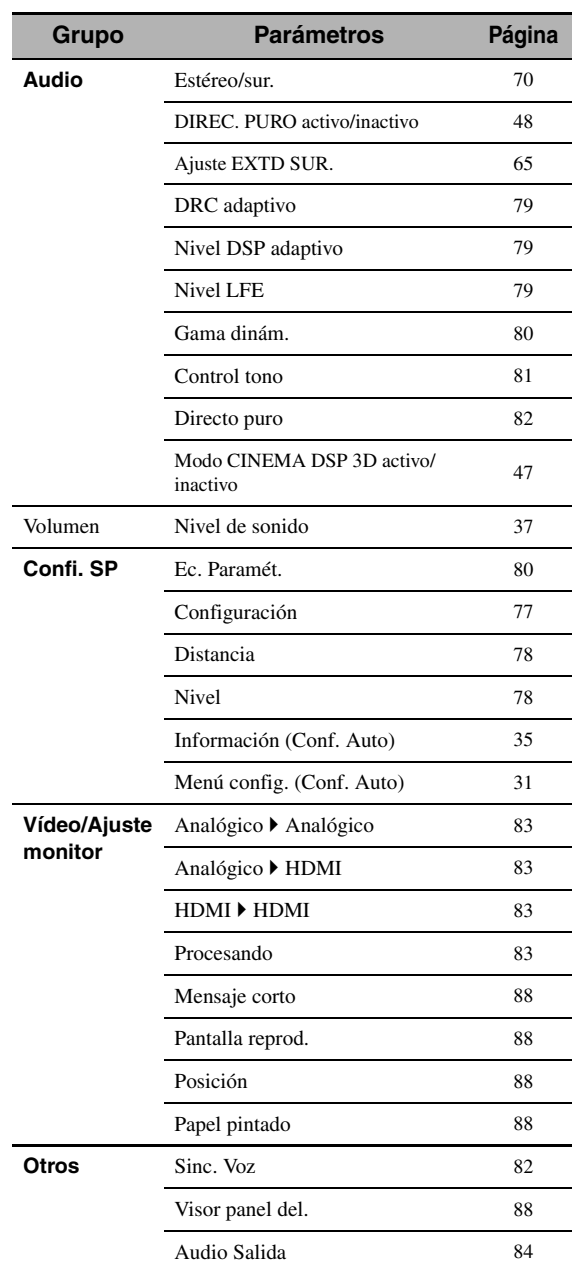

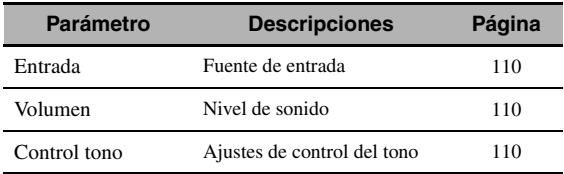

# *Carga de configuraciones del sistema*

#### *Nota*

Se sobrescribirán los ajustes actuales si se cargan las configuraciones del sistema. Si no desea borrar los ajustes actuales, guárdelos de antemano utilizando la función Memo sistema.

# **Carga con los botones 7SYSTEM** MEMORY

Puede recuperar los ajustes del sistema almacenados en de "Memoria1" a "Memoria4" pulsando los correspondientes botones de 7**SYSTEM MEMORY**.

**1** Pulse uno de los botones  $\widehat{\theta}$ SYSTEM MEMORY **del mando a distancia para seleccionar el número de memoria deseado.**

"CARG. Memoria1" (p.ej.) aparece en el visor del panel delantero.

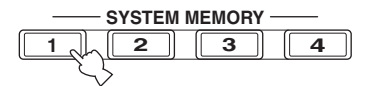

 $\leq$ 

"Vacía" aparece en la pantalla del menú si no hay ajustes del sistema almacenados en el número de memoria seleccionado.

# **2 Pulse una vez más el botón** 7SYSTEM MEMORY **seleccionado para confirmar la elección.**

Esta unidad carga los ajustes guardados en el número de memoria seleccionado.

- **Carga utilizando el menú GUI**
- **1 Siga los pasos 1 a 4 de ["Almacenamiento](#page-230-0)  [utilizando el menú GUI" \(página 91\)](#page-230-0).**
- **2 Pulse repetidamente**  $\textcircled{a} \wedge / \nabla$  **para seleccionar** "Cargar xxx" y, a continuación, pulse **⑨** $\triangleright$ . "xxx" indica la zona que seleccionó en el paso 1.
- **3 Pulse repetidamente**  $\textcircled{a} \wedge \textit{1} \nabla$  **para seleccionar el número de memoria deseado y, después, pulse** 9ENTER**.**

#### √¦∕<br>≃`®

Se mostrará "Memoria vacía" si el número de la memoria que seleccionó está vacío.

**4 Pulse repetidamente**  $\textcircled{a}$  **/**  $\textcircled{r}$  **/**  $\textcircled{r}$  **/**  $\textcircled{r}$  **para seleccionar "CARGAR" y, a continuación, pulse** 9ENTER **para cargar las configuraciones almacenadas en el número de memoria seleccionado.**

#### $\leq \circ$

Para cancelar la operación y volver al menú anterior, seleccione "CANCELAR" y pulse **@ENTER**.

# **5 Pulse** IMENU **para apagar el menú GUI.**

# *Uso de ejemplos*

# ■ **Ejemplo 1: Comparación de los resultados del ajuste automático y del ajuste manual**

Esta unidad está equipada con tres tipos de ajustes de ecualizador paramétrico [\(página 80](#page-219-2)), y también se puede realizar una configuración personalizada de los ajustes de sonido de esta unidad utilizando los parámetros "Altavoz" [\(página 77](#page-216-1)). Emplee los botones 7**SYSTEM MEMORY** para comparar los resultados del ajuste automático o de su configuración manual.

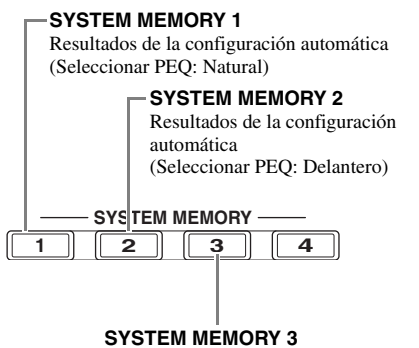

Ajustes configurados manualmente

**Para guardar cada ajuste**

**1 Efectúe el ajuste automático ([página 31](#page-170-0)).**

# **2 Mantenga pulsado** 7SYSTEM MEMORY 1 **durante 4 segundos.**

La unidad almacena los resultados de la configuración automática (Seleccionar PEQ: Natural) en "Memoria1".

- **3 Ponga "Seleccionar PEQ" en "Delantero" [\(página 80\)](#page-219-2).**
- **4 Mantenga pulsado 2SYSTEM MEMORY 2 durante 4 segundos.**

La unidad almacena los resultados de la configuración automática (Seleccionar PEQ: Natural) en "Memoria2".

- **5 Configure manualmente los parámetros de "Altavoz" [\(página 77\)](#page-216-1) y la configuración del ecualizador paramétrico de cada altavoz [\(página 80\)](#page-219-3).**
- **6 Mantenga pulsado** 7SYSTEM MEMORY 3 **durante 4 segundos.**

La unidad almacena en "Memoria3" los ajustes configurados manualmente.

#### ■ **Ejemplo 2: Cambio de los ajustes para habitaciones diferentes**

Las características tonales de la habitación de escucha pueden cambiar según la situación de la misma (por ejemplo, si las cortinas están abiertas o cerradas), y los ajustes de esta unidad deberán cambiarse para cada situación de la habitación. Puede alternar fácilmente entre los diferentes ajustes de la unidad empleando los botones 7**SYSTEM MEMORY**.

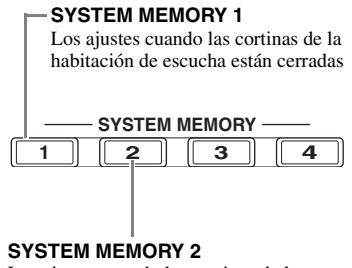

Los ajustes cuando las cortinas de la habitación de escucha están abiertas

**Para guardar cada ajuste**

- **1 Cierre las cortinas de la sala de escucha y realice luego el ajuste automático [\(página 31](#page-170-0)).**
- **2 Mantenga pulsado** 7SYSTEM MEMORY 1 **durante 4 segundos.**

Esta unidad almacena los ajustes para el estado actual de la habitación (es decir, con las cortinas cerradas) en "Memoria1".

- **3 Abra las cortinas de la habitación de escucha y luego haga el ajuste automático.**
- **4 Mantenga pulsado** 7SYSTEM MEMORY 2 **durante 4 segundos.**

Esta unidad almacena en "Memoria2" el estado actual de la habitación (es decir, con las cortinas abiertas).

# **Control de esta unidad utilizando el navegador web (Centro de Control Web)**

<span id="page-234-0"></span>Esta unidad se puede manipular utilizando un navegador web. Puede seleccionar la fuente de entrada y el programa de campo sonoro, navegar por los contenidos del iPod o de USB/red, seleccionar los elementos preestablecidos y ajustar los parámetros de esta unidad utilizando el interfaz gráfico de usuario (Centro de Control Web) que aparece en el navegador web. Verifique primero la dirección IP de esta unidad utilizando "Dirección IP" en el menú "Red" [\(página 85](#page-224-0)) e introduzca después la dirección IP en el navegador web para acceder y controlar esta unidad.

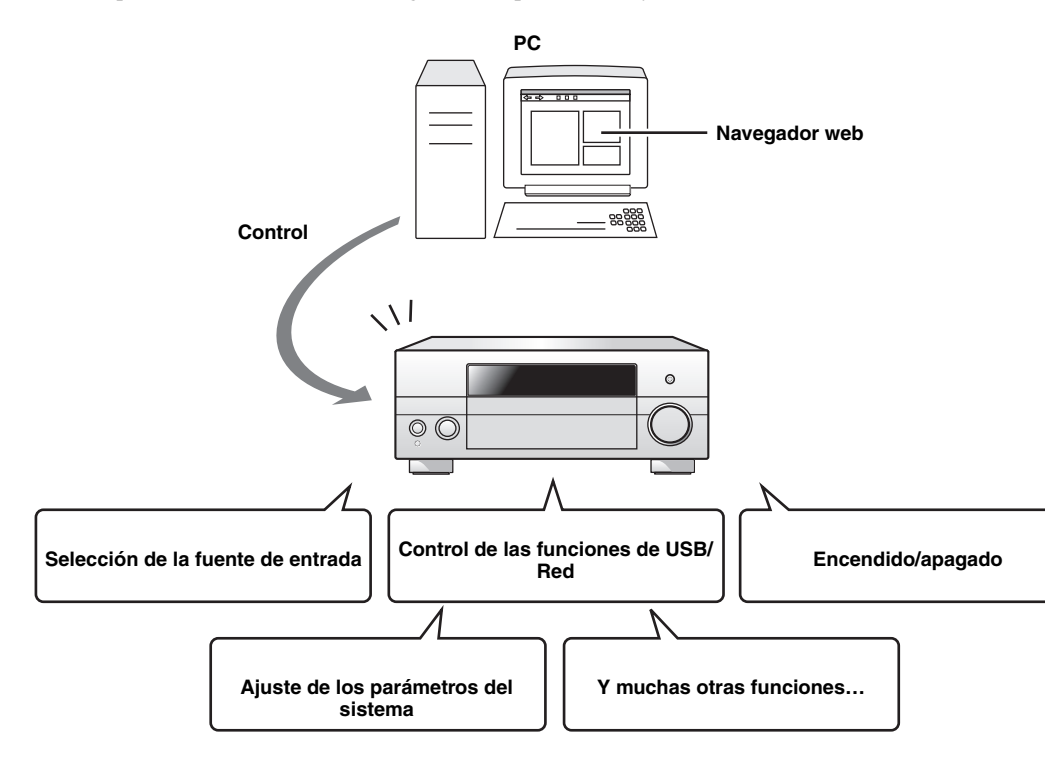

 $\geq 0$ 

- Para utilizar esta función, esta unidad y el PC deben estar correctamente conectados en la red [\(página 24\)](#page-163-0).
- Para acceder a esta unidad recomendamos el uso de Windows Internet Explorer 6 o 7 que viene instalado en Windows XP o Windows Vista.
- Puede seleccionar si esta unidad acepta el control utilizando el navegador web cuando esta unidad está en el modo de espera [\(página 85\)](#page-224-1).
- Puede limitar el número de ordenadores que pueden controlar esta unidad empleando un navegador web registrando la dirección MAC de los ordenadores con los que desea que se pueda controlar la unidad. Puede utilizar "MAC FILTER" en "ADVANCED SETUP" [\(página 112\)](#page-251-1) para seleccionar si a esta unidad se puede acceder desde los ordenadores cuyas direcciones MAC estén registradas en la unidad o desde cualquier PC.

# **Funciones del mando a distancia**

Además de controlar esta unidad, el mando a distancia también puede controlar otros componentes audiovisuales hechos por Yamaha y otros fabricantes. Para controlar su TV u otros componentes deberá preparar el código de mando a distancia apropiado para cada fuente de entrada [\(página 99](#page-238-0)).

# *Control de esta unidad, de un televisor o de otros componentes*

### ■ **Control de esta unidad**

Ponga el selector del modo de operación en **<b>@AMP** para controlar esta unidad.

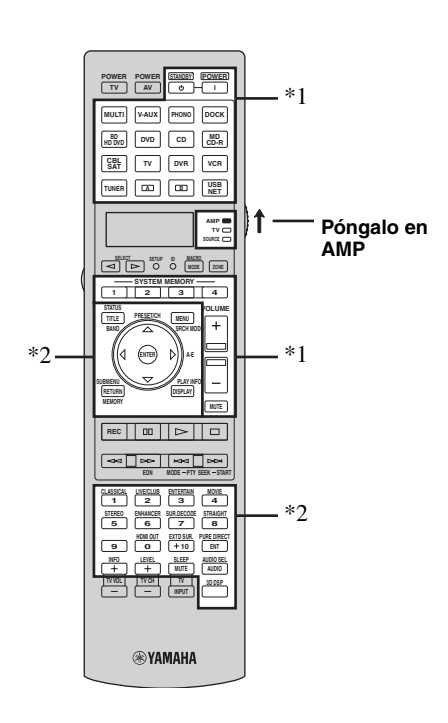

#### *Notas*

- \*1 Estos botones controlan siempre esta unidad independientemente de la posición del selector del modo de operación.
- \*2 Estos botones controlan esta unidad únicamente cuando el selector del modo de operación de los componentes está en D**AMP**.

### ■ **Control de un televisor**

Para controlar su televisor, ponga el selector del modo de operación en F**TV**. Para controlar su televisor necesitará establecer por adelantado el código de mando a distancia apropiado para el modo de operación TV [\(página 99](#page-238-0)).

#### ב∕ים ב'

Si no se ha establecido un código para el modo de operación TV, el mando a distancia manipulará el componente que esté establecido en el área de control de TV [\(página 99\)](#page-238-0).

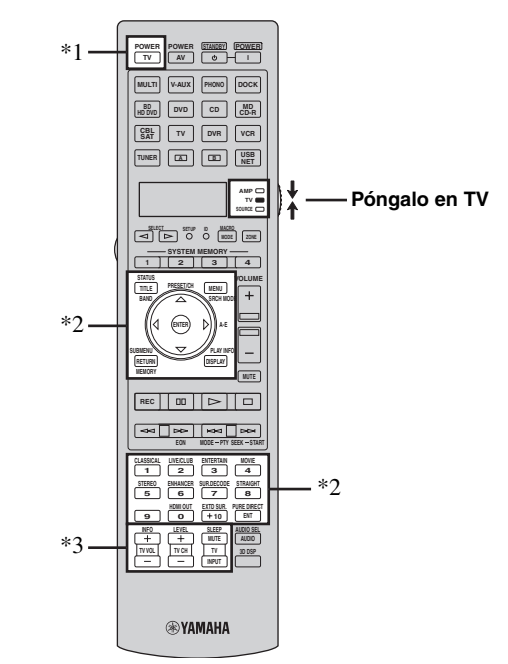

#### *Notas*

- \*1 2**TV POWER** puede apagar y encender el televisor en cualquier momento independientemente de la posición del selector del modo de operación.
- \*2 Estos botones controlan su TV únicamente cuando el selector del modo de operación está en **@TV**. Para conocer detalles, vea la columna "TV" [en la página 97](#page-236-0).
- \*3 Estos botones únicamente controlan su televisor cuando el selector del modo de operación está en **@TV** o **@SOURCE**.

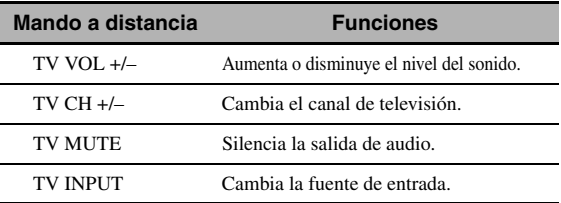

### <span id="page-236-0"></span>■ **Control de otros componentes**

Ponga el selector del modo de operación en **66 SOURCE** para controlar otros componentes seleccionados con los botones de selección de entrada (3). Deberá poner de antemano el código de mando a distancia apropiado para cada fuente de entrada ([página 99](#page-238-0)). La tabla siguiente muestra la función de cada botón de control usado para controlar otros componentes asignados a cada botón de selección de entrada (3). Tenga en cuenta que algunos botones no controlarán correctamente el componente seleccionado.

#### $\frac{1}{2}$

El mando a distancia tiene 16 modos (áreas de entrada) para controlar componentes, por lo que puede controlar hasta 16 componentes diferentes.

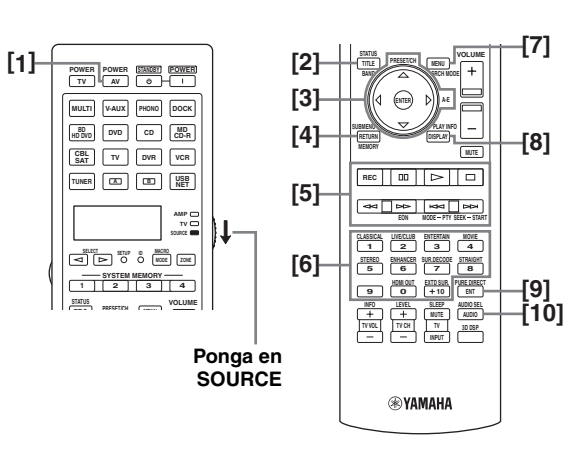

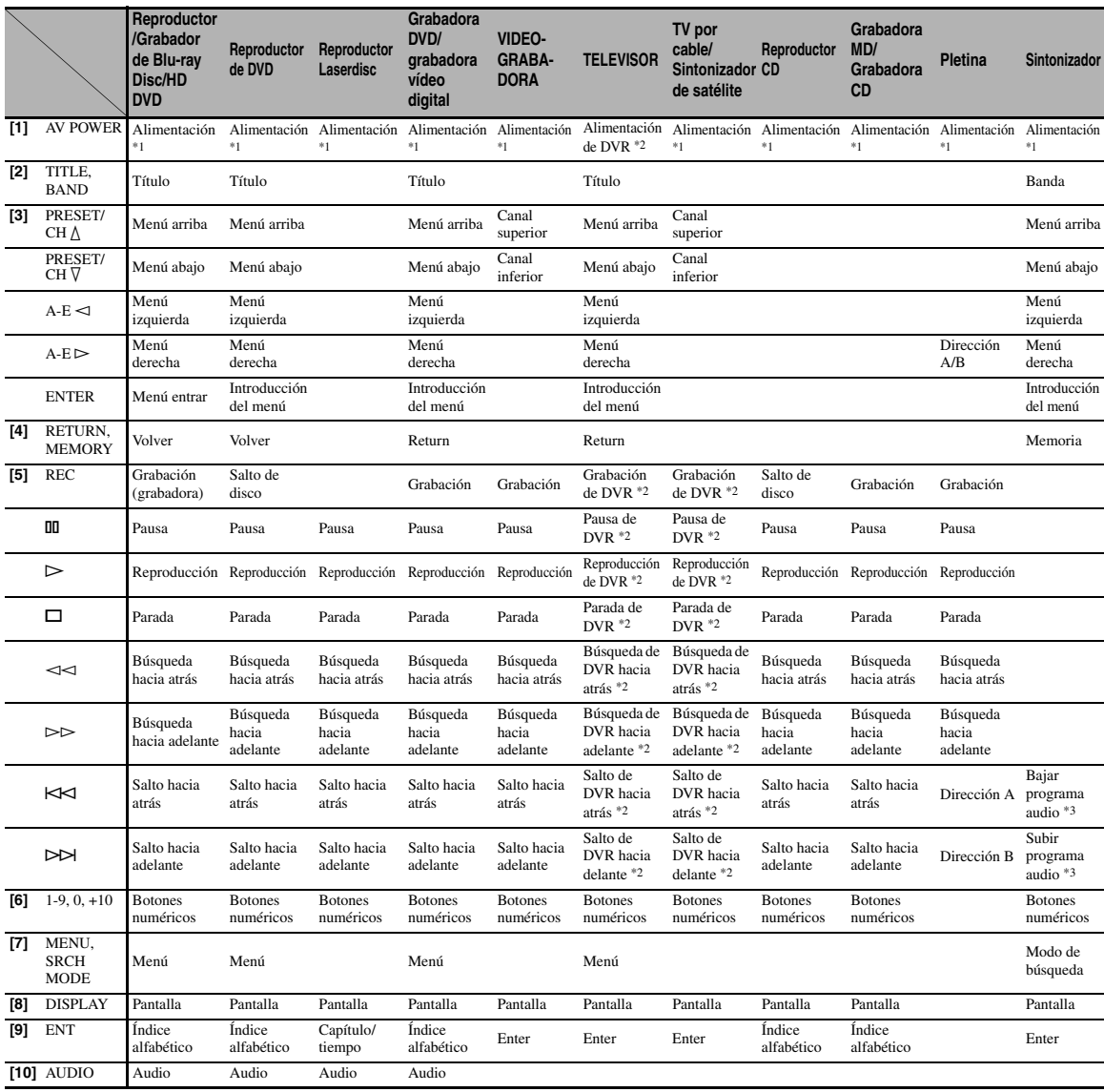

#### *Notas*

\*1 Este botón sólo funciona cuando el mando a distancia original suministrado con el componente tiene un botón de encendido.

\*2 Estos botones controlan su videograbadora (grabadora de DVD, etc.) sólo cuando usted pone el código de mando a distancia apropiado para DVR [\(página 99\)](#page-238-0).

**Español**

# ■ **Selección del componente a controlar**

Puede seleccionar el componente que se va a controlar independientemente de la fuente de entrada seleccionada con los botones de selección de entrada (3).

#### **Pulse varias veces <b>5SELECT**  $\lhd$  /  $\rhd$  para **seleccionar el componente deseado.**

El nombre del componente que se va a controlar aparece en el visor (4) del mando a distancia.

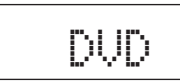

# **Control de los componentes opcionales (Modo opcional)**

"OPTN1" y "OPTN2" son áreas opcionales de control de componentes que se pueden programar con funciones de mando a distancia independientemente de cualquier fuente de entrada. Estas áreas son útiles para programar

comandos que se van a utilizar únicamente como una parte de una función macro o para componentes que no tienen un código de mando a distancia válido.

**Para seleccionar el modo opción, pulse varias veces ⑤SELECT**  $\lhd$  /  $\rhd$  hasta que "OPTN1" o **"OPTN2" aparezcan en el visor (**4**) del mando a distancia.**

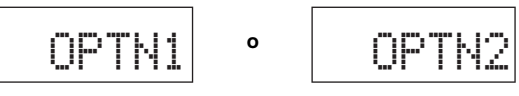

#### *Nota*

No puede establecer un código de mando a distancia para las área opcionales. [Vea la página 101](#page-240-0) para programar los botones utilizados dentro de esta área de control de componentes.

# *Personalización del mando a distancia*

Utilice el modo de configuración del mando a distancia para personalizarlo.

# **1 Pulse** GSETUP **en el mando a distancia utilizando un bolígrafo o un objeto similar.**

"SETUP" aparecerá en el visor del mando a distancia.

# **2 Pulse repetidamente**  $\textcircled{a} \wedge / \nabla$  **para seleccionar el modo de configuración deseado.**

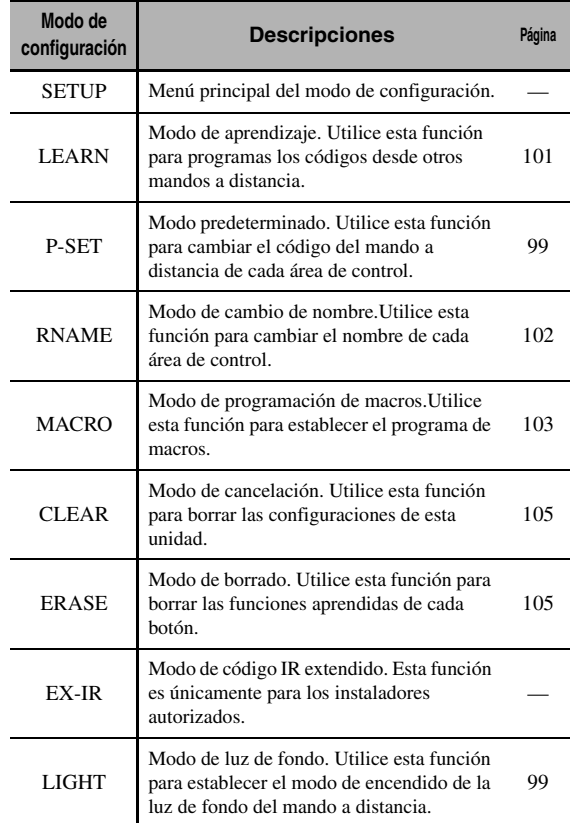

# **3 Al acabar las configuraciones, pulse de nuevo** GSETUP **para salir del menú de configuración.**

#### *Nota*

Si no completa cada una de las operaciones en menos de 30 segundos, esta unidad se saldrá automáticamente del modo de configuración.

# <span id="page-238-1"></span>*Establecimiento del modo de luz de fondo del mando a distancia*

- **1 Pulse** GSETUP **en el mando a distancia utilizando un bolígrafo o un objeto similar.** "SETUP" aparecerá en el visor (4) del mando a distancia.
- **2 Pulse repetidamente**  $\textcircled{a} \wedge / \nabla$  **para seleccionar "LIGHT" y, a continuación, pulse** 9ENTER**.** "LIGHT" y el ajuste actual de "LIGHT" aparecen alternativamente en el visor (4).

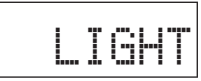

**3 Pulse ⑨△/**  $\sqrt{}$  para seleccionar el ajuste deseado y, después, pulse **9 ENTER**.

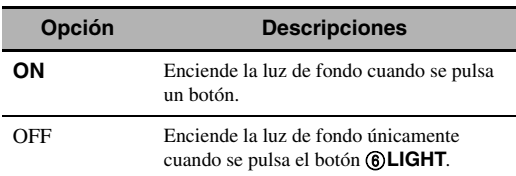

**4 Pulse de nuevo** GSETUP **para salir del modo de configuración.**

# <span id="page-238-0"></span>*Configuración de códigos del mando a distancia*

Estableciendo los códigos de mando a distancia apropiados puede controlar otros componentes. Se pueden preparar códigos para cada área de entrada. Consulte la lista completa de los códigos del mando a distancia disponibles en ["Lista de](#page-419-0)  [códigos de mando a distancia"](#page-419-0) al final de este manual.

La tabla siguiente muestra el componente predeterminado (Librería: categoría de componente) y el código de mando a distancia para cada área de control.

#### **Ajustes predeterminados de los códigos del mando a distancia**

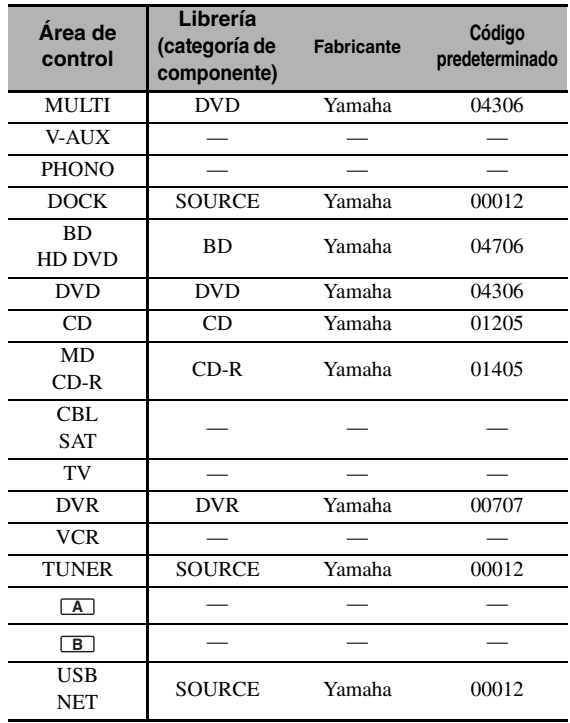

#### *Nota*

Tal vez no pueda controlar su componente Yamaha aunque se preajuste un código de fabricante Yamaha listado arriba. En este caso, intente poner otros códigos de mando a distancia Yamaha.

**1 Compruebe por adelantado el código de mando a distancia para su componente.** Consulte la lista completa de códigos de mando a distancia disponibles en la "Lista de códigos de mando a distancia" al final de este manual.

# **2 Ponga el selector del modo de operación del mando a distancia en ®SOURCE.**

Ponga el selector del modo de operación en **60 TV** si desea establecer el código del mando a distancia para "**TV**".

### **3 Pulse** GSETUP **utilizando un bolígrafo o un objeto similar.**

"SETUP" aparecerá en el visor (4) del mando a distancia.

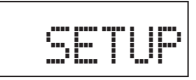

**4 Pulse varias veces**  $\circledA$  **/**  $\triangledown$  **para seleccionar "P-SET" y, a continuación, pulse** 9ENTER**.**

El mando a distancia entre el el modo de preajuste. "P-SET" y el nombre del área de control actualmente seleccionada se mostrarán alternativamente en el visor  $(\mathbb{Q})$ .

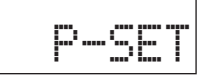

**5 Pulse varias veces uno de los botones del**  selector de entrada  $(3)$  o  $(5)$ **SELECT**  $\lhd$  /  $\lhd$ **para seleccionar el área de control que desea personalizar.**

Ignore este paso si en el paso 2 ha elegido "TV".

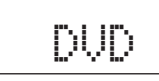

# **6 Pulse** 9ENTER**.**

Se visualiza la actual configuración de código.

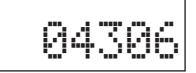

**7 Pulse los botones numéricos (**B**) para introducir el código de cinco dígitos del mando a distancia que corresponda a su componente.**

# **8 Pulse** 9ENTER **para poner el número.**

"OK" aparece en el visor  $(\mathbf{A})$  si el ajuste se ha realizado correctamente.

"NG" aparece en el visor  $(Q)$ ) si el ajuste no se ha realizado correctamente. En este caso, empiece desde el paso 5.

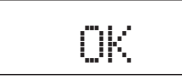

 $\geq 0$ 

Repita varias veces los pasos 5 a 8 si desea establecer los códigos para otras áreas de control.

# **9 Pulse de nuevo** GSETUP **para salir del menú de configuración.**

# **10** Pulse 2AV POWER o  $@{\rhd}$  para confirmar **que se puede controlar el componente desde el mando a distancia.**

#### $\leq$

- Si no se pueden realizar operaciones y el fabricante de su componente tiene más de un código, intente con cada uno de ellos hasta encontrar el correcto.
- Si establece "00012" como el código del mando a distancia para el área de control seleccionada, podrá controlar la fuente interna seleccionada en la actualidad (DOCK, TUNER o USB/NET).

#### *Notas*

- "ERROR" aparecerá en el visor (4) del mando a distancia si se pulsa un botón no indicado en el paso respectivo o si se pulsan dos o más botones.
- El mando a distancia suministrado no contiene los códigos posibles para todos los componentes de audio y vídeo a la venta (incluso para componentes de Yamaha). Si no es posible realizar la operación con ninguno de los códigos de mando a distancia, programe la función del nuevo mando a distancia utilizando la función de aprendizaje [\(página 101](#page-240-0)) o utilice el mando a distancia que se suministra con el componente.
- Las funciones programadas utilizando la función de aprendizaje tienen prioridad sobre las funciones de los códigos del mando a distancia.

# <span id="page-240-0"></span>*Programación de códigos de otros mandos a distancia*

Puede programar códigos de mando a distancia desde otros mandos a distancia. Utilice la función de aprendizaje si desea programar funciones no incluidas en las operaciones básicas cubiertas por los códigos de mando a distancia o si no se encuentra disponible un código de mando a distancia apropiado. Puede programar la función de otro mando a distancia en los botones de las áreas resaltadas en la ilustración siguiente. Es posible programar de forma independiente los botones para cada área de control.

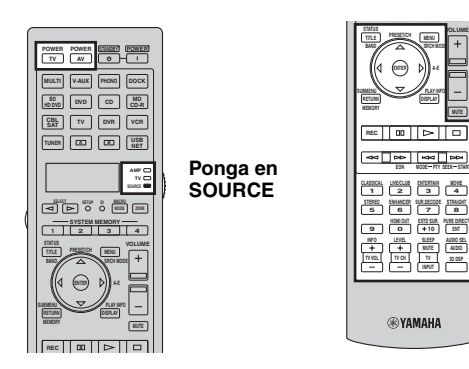

#### *Notas*

- El mando a distancia transmite rayos infrarrojos. Si el otro mando a distancia utiliza también rayos infrarrojos, este mando podrá aprender la mayoría de sus funciones. Sin embargo, tal vez no pueda programar algunas señales especiales o transmisiones demasiado largas.
- No puede programar el código del mando a distancia deseado incluso seleccionar los botones del área que aparece destacada en la ilustración superior en función del área de control seleccionada y de la biblioteca asignada.
- **1 Ponga el selector del modo de operación en @SOURCE** y pulse después uno de los **botones del selector de entrada (**3**) para seleccionar el área de control deseado.**

Ponga el selector del modo de operación en **60 TV** si desea programar el código del mando a distancia para "**TV**".

# *Nota*

Compruebe que el selector del modo de operación esté en **@SOURCE** o **@TV**. Cuando ponga el selector del modo de operación en F**AMP** y programe códigos de mando a distancia desde otros mandos a distancia, la tecla programada no podrá controlar la función de amplificador de esta unidad.

**2 Pulse** GSETUP **utilizando un bolígrafo o un objeto similar.**

"SETUP" aparece en el visor  $(Q)$ ).

**3 Pulse varias veces**  $\circledA$  **/**  $\triangledown$  **para seleccionar "LEARN" y, a continuación, pulse** 9ENTER**.** **4 Sitúe este mando a distancia a unos 5 ó 10 cm del otro mando a distancia sobre una superficie plana de forma que sus transmisores de infrarrojos queden el uno frente al otro y pulse <b>9 ENTER**.

"L–KEY" aparece en el visor  $(Q)$ ).

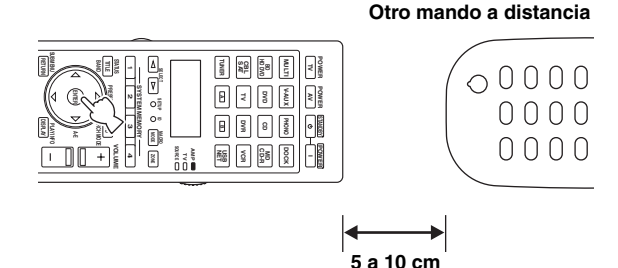

**5 Pulse el botón para el que desea programar la nueva función.**

"START" aparece en el visor (4).

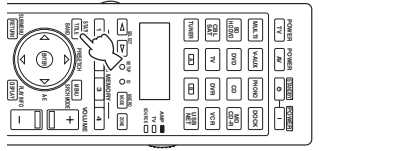

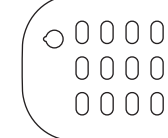

# **6 Mantenga pulsado el botón que desea programar en el otro mando a distancia hasta que aparezca "OK" en el visor (**4**).**

"NG" aparecerá en el visor (4) si el aprendizaje no se ha realizado correctamente. En este caso, empiece desde el paso 4.

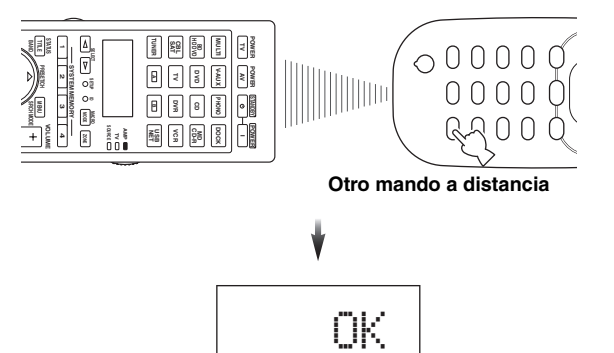

 $\geq 0$ 

Repita los pasos 4 a 6 si desea programar otra función.

**Español**

#### **7 Pulse de nuevo** GSETUP **para salir del menú de configuración.**

#### *Notas*

- "ERROR" aparecerá en el visor (4) del mando a distancia si se pulsa un botón no indicado en el paso respectivo o si se pulsan simultáneamente dos o más botones.
- Este mando a distancia puede aprender aproximadamente 200 funciones. Sin embargo, y en función de las señales aprendidas, "FULL" podría aparecer en el visor antes de que se programen 200 funciones. En tal caso, elimine las funciones programadas que no necesite para dejar espacio y poder continuar con el aprendizaje [\(página 105\)](#page-244-2).
- El aprendizaje tal vez no sea posible en los casos siguientes: – cuando las pilas del mando a distancia de esta unidad o de los otros componentes estén agotadas.
	- cuando el mando a distancia esté expuesto a la luz solar directa.
	- cuando una función que vaya a programar sea continua o poco común.

# <span id="page-241-0"></span>*Cambio en el visor de los nombres de las fuentes*

También puede cambiar el nombre del área de control (fuente de entrada) que aparece en el visor (4) del mando a distancia.

- **1 Ponga el selector del modo de operación en @SOURCE** y pulse después uno de los **botones del selector de entrada (**3**) para seleccionar el área de control deseado.**
- **2 Pulse** GSETUP **utilizando un bolígrafo o un objeto similar.** "SETUP" aparece en el visor.
- **3 Pulse repetidamente**  $\circledast \wedge \wedge \vee$  **para seleccionar "RNAME" y, a continuación, pulse**  9ENTER**.**
- **4 Pulse repetidamente**  $\mathcal{D}\wedge\mathcal{D}$  **para seleccionar el nombre de 3 ó 5 letras que desea editar y, después, pulse** 9ENTER**.**

Cada área de control tiene un nombre de 3 ó 5 letras. Puede cambiar los nombres de 3 ó 5 letras independientemente.

#### **Nombre de 3 letras Nombre de 5 letras**

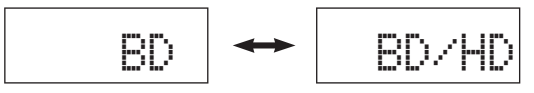

# **5 Edición del nombre del área de control.**

Pulse  $\mathcal{Q}$   $\triangle$  /  $\triangleright$  para localizar la posición a editar. Pulse  $\textcircled{9}\Delta$  /  $\nabla$  para seleccionar un carácter.

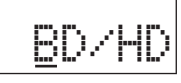

 $\geq 0$ 

Pulse  $\textcircled{9}\Delta$  para cambiar los caracteres en el siguiente orden o  $\circled{0}$  para ir en sentido opuesto: A a Z, a a z, 0 a 9, espacio, símbolos  $(-, +, /, :)$ .

# **6 Pulse** 9ENTER **para poner el nombre nuevo.**

"OK" aparece en el visor (4) del mando a distancia si el cambio de nombre se ha realizado correctamente.

al'≤

Cuando desee renombrar otra área de control, pulse repetidamente uno de los botones de selección de entrada (3) o  $\bullet$  **SELECT**  $\triangleleft$  /  $\triangleright$  para seleccionar el área de control deseada, pulse **@ENTER** y lleve a cabo las operaciones de los pasos 4 a 6.

# **7 Pulse de nuevo** GSETUP **para salir del menú de configuración.**

#### *Nota*

"ERROR" aparecerá en el visor (4) del mando a distancia si se pulsa un botón no indicado en el paso respectivo o si se pulsan dos o más botones.

# <span id="page-242-0"></span>*Funciones de programación de macros*

La función de programación de macros permite realizar una serie de operaciones pulsando un solo botón. Por ejemplo, cuando quiera reproducir un CD, tendrá que encender los componentes, seleccionar la entrada CD y pulsar el botón de reproducción para iniciar la reproducción. La función de programación de macros le permite realizar todas estas operaciones pulsando simplemente el botón macro CD. Los botones listados como macro más abajo han sido ajustados en fábrica con programas macro. Usted también puede programar sus propios macros [\(página 104](#page-243-0)).

# **Recuperación de operaciones macro programadas**

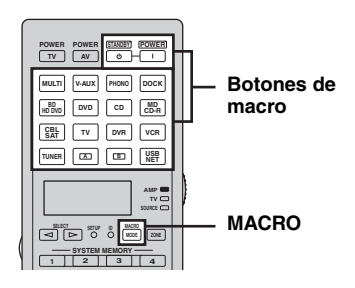

**1 Pulse ®MACRO** en el mando a distancia.

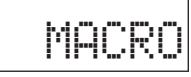

# **2 Pulse el botón de macro deseado.**

"M:nombre de 3 letras del área de control deseada" (por ejemplo, "M:DVD") aparece en el visor (4) y la unidad transmite las funciones programadas. Cuando pulse  $\widehat{A}$ **STANDBY** o  $\widehat{B}$ **POWER**, "M:STB" o "M:PWR" aparece en el visor (4), y la unidad transmite las funciones programadas.

# **3** Pulse de nuevo **MACRO** para salir del **modo de operaciones macro.**

#### *Notas*

- El mando a distancia no aceptará ninguna otra operación cuando esté ejecutando un programa macro (con el indicador de transmisión parpadeando).
- Continúe apuntando el mando a distancia al componente controlado por el macro hasta que termine la operación del macro.
- Si no completa cada una de las operaciones en menos de 30 segundos, la unidad se saldrá automáticamente del modo de operación macro.

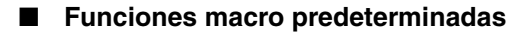

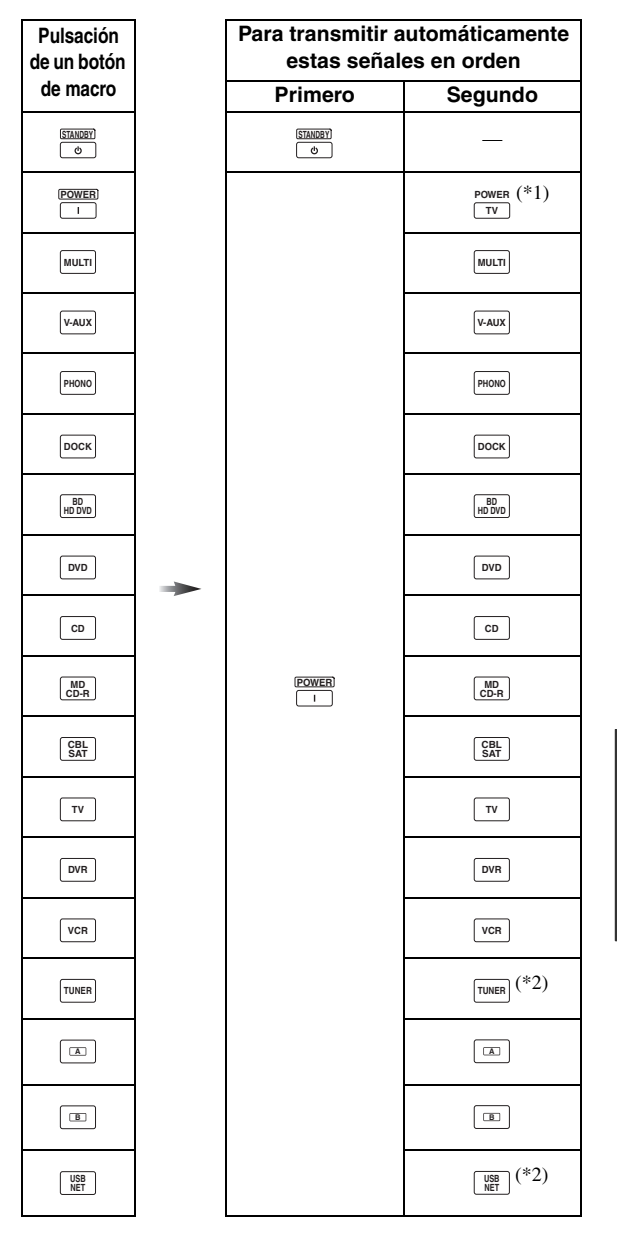

- \*1 Establezca por anticipado el código del mando a distancia apropiado para TV [\(página 99\)](#page-238-0).
- \*2 La unidad reproduce los contenidos seleccionados o la última emisora que se sintonizó antes de poner la unidad en el modo de espera.

# <span id="page-243-0"></span>■ **Programación de operaciones macro**

Puede programar su propio macro para transmitir en orden y pulsando un solo botón varios comandos del mando a distancia. Asegúrese de preparar los códigos del mando a distancia o realizar operaciones de aprendizaje antes de programar el macro.

### *Notas*

- El macro predeterminado no se cancela cuando se programa un macro nuevo para un botón. El macro predeterminado se puede utilizar de nuevo cuando se borra el macro programado.
- No es posible añadir una señal nueva (paso macro) al macro predeterminado. La programación de un macro cambia todo el contenido del macro.
- No le recomendamos que programe operaciones continuas como, por ejemplo, el control del volumen, con una macro.

# **1 Pulse** GSETUP **utilizando un bolígrafo o un objeto similar.**

"SETUP" aparece en el visor (4).

- **2 Pulse repetidamente**  $\textcircled{a} \wedge / \nabla$  **para seleccionar "MACRO" y, a continuación, pulse**  9ENTER**.**
- **3 Pulse el botón de macro al que desea asignar el programa macro y, a continuación, pulse**  9ENTER**.**

"M:nombre de 3 letras del botón macro seleccionado" (por ejemplo, "M:DVD") y el nombre del área de control seleccionado en la actualidad aparecerán alternativamente en el visor (4). Cuando pulse **(4) STANDBY** o **(5) POWER**, "M:STB" o "M:PWR" y el nombre del área de control seleccionado en la actualidad aparecerán alternativamente en el visor (4).

# **4 Pulse en orden los botones para las funciones que usted quiera incluir en la operación macro.**

### **Ejemplo**

Ponga la fuente de entrada en DVD → Encienda el reproductor de DVD → Encienda el monitor de vídeo

Paso 1 ("MCR1"): Pulse DVD. Paso 2 ("MCR2"): Pulse AV POWER. Paso 3 ("MCR3"): Pulse TV POWER.

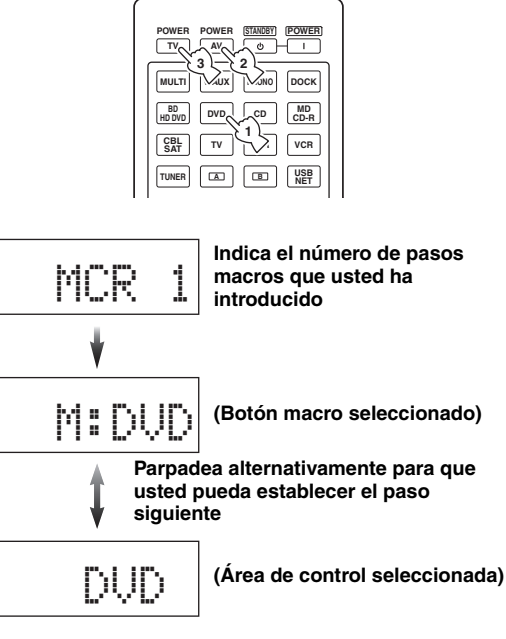

# *Notas*

- Pulse **5 SELECT** < />  $\leq$  /  $\geq$  para cambiar el área de entrada seleccionada. Al pulsar los botones de selección de entrada se programará un paso macro, mientras que **5SELECT**  $\lhd$  /  $\rhd$ únicamente cambia el área de entrada seleccionada.
- La posición del selector del modo de operación (AMP/TV/ SOURCE) afecta a la función asignada. Los selectores de fuente de entrada no funcionan cuando el selector del modo de operación está en **<b>60AMP** o **60TV**.

# **5** Pulse **@MACRO** para confirmar el **programa.**

Puede preparar hasta 10 pasos (10 funciones). Después de establecer 10 pasos, aparece "FULL" y el mando a distancia sale automáticamente del modo de programación macro.

### **Pulse de nuevo**  $\textcircled{?}$  **<b>SETUP** para salir del **menú de configuración.**

#### *Nota*

En el visor (4) aparecerá "ERROR" si pulsa simultáneamente más de un botón.

# <span id="page-244-2"></span>*Borrado de configuraciones*

Puede cancelar todos los cambios hechos en cada juego de funciones, por ejemplo, las funciones aprendidas, los macros, los nombres de las áreas de control de entrada que han cambiado de nombre y la identificación del mando a distancia de ajuste.

# <span id="page-244-0"></span>**Cancelación de juegos de funciones**

**1 Pulse** GSETUP **utilizando un bolígrafo o un objeto similar.**

"SETUP" aparece en el visor  $(\mathbf{Q})$ .

- **2 Pulse varias veces**  $\textcircled{a}\wedge\sqrt{\ }$  **para seleccionar "CLEAR" y, a continuación, pulse** 9ENTER**.**
- **Pulse repetidamente <sup>⑨</sup>△/ ▽ para seleccionar el modo de cancelación que se desea.**

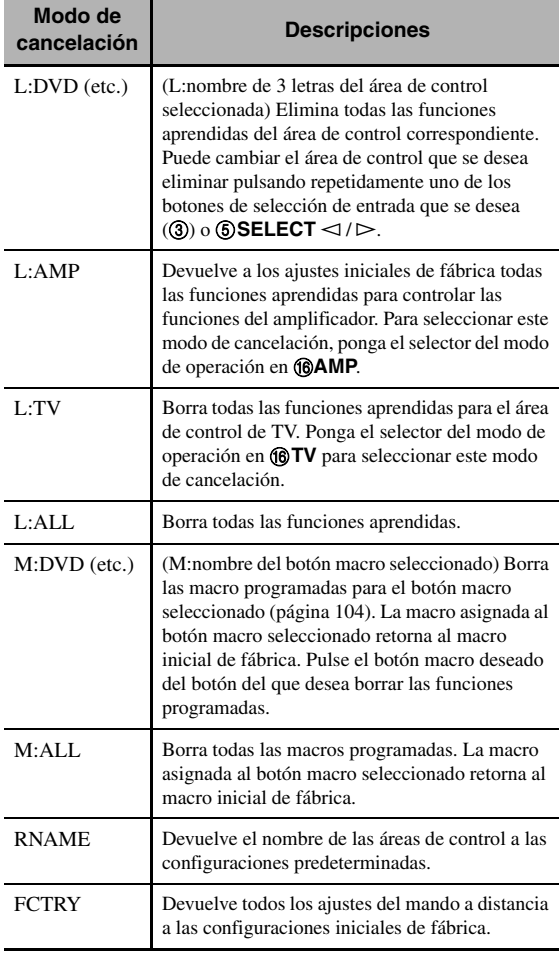

# **4 Mantenga pulsado** 9ENTER **durante unos 3 segundos.**

"OK" aparecerá en el visor (4) cuando el borrado se haya realizado con éxito.

#### *Notas*

- "NG" aparecerá en el visor (4) si el borrado no se ha realizado correctamente.
- "ERROR" aparecerá en el visor (4) si se pulsa un botón no indicado en el paso respectivo o si se pulsan simultáneamente dos o más botones.
- **5 Pulse de nuevo** GSETUP **para salir del modo de configuración.**
- <span id="page-244-1"></span>■ **Borrado de una función aprendida**
- **1 Pulse** GSETUP **utilizando un bolígrafo o un objeto similar.**

"SETUP" aparece en el visor  $(\mathbf{Q})$ .

**2 Pulse repetidamente**  $\textcircled{a} \wedge \textit{1} \vee \text{}$  **para seleccionar "ERASE" y, a continuación, pulse** 9ENTER**.**

# **3 Ponga el selector del modo de operación en GSOURCE** y, a continuación, pulse uno de **los botones del selector de entrada (**3**).**

Ponga el selector del modo de operación en *CAMP* o F**TV** si desea eliminar la función aprendida en el área de control de AMP o de TV.

# **4 Pulse** 9ENTER**.**

"E–KEY" aparece en el visor (4).

### **5 Mantenga pulsado durante unos 3 segundos el botón que desea eliminar.**

"OK" aparecerá en el visor (4) cuando el borrado se haya realizado con éxito.

#### $\Delta \phi'$

- Repita los pasos 3 a 5 si desea borrar otras funciones.
- Una vez que cancela una función aprendida, el botón vuelve al ajuste de fábrica (o al ajuste de fabricante si usted ha establecido códigos de mando a distancia).

### **6 Pulse de nuevo** GSETUP **para salir del menú de configuración.**

# *Notas*

- "NG" aparecerá en el visor (4) del mando a distancia si el borrado no se ha realizado con éxito.
- "ERROR" aparecerá en el visor  $(Q)$ ) si se pulsan simultáneamente dos o más botones.

**Español**

# *Mando a distancia simplificado*

Utilice el mando a distancia simplificado para efectuar los controles básicos de esta unidad.

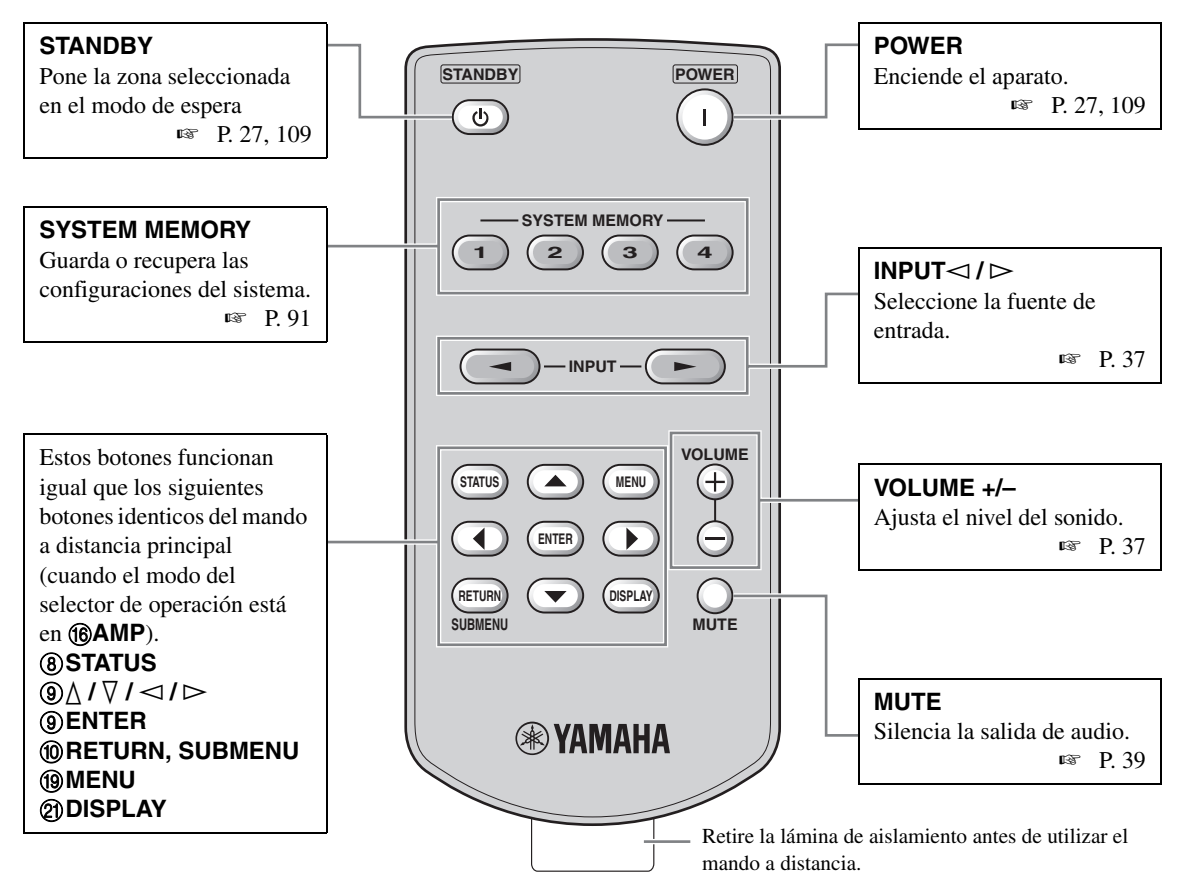

# ■ **Ajuste de la zona de control del mando a distancia simplificado**

Emplee esta función para ajustar la zona de control [\(página 109\)](#page-248-0) y la identificación de control [\(página 111](#page-250-0)) del mando a distancia simplificado.

#### <span id="page-245-0"></span>**Ajuste de la identificación del mando a distancia**

- ID1: Mantenga pulsado durante 3 segundos  $\lhd$  (cursor izquierdo) y 1.
- ID2: Mantenga pulsado durante 3 segundos  $\lhd$  (cursor izquierdo) y 2.

#### **Ajuste de la zona de control**

- Zona principal: Mantenga pulsado durante 3 segundos  $\triangleright$  (cursor derecho) y 1.
- Zona 2: Mantenga pulsado durante 3 segundos  $\triangleright$ (cursor derecho) y 2.
- Zona 3: Mantenga pulsado durante 3 segundos  $\triangleright$ (cursor derecho) y 3.

### ■ Cambio de las pilas del mando a **distancia simplificado**

Cambie las pilas cuando disminuya el ámbito de funcionamiento del mando a distancia simplificado.

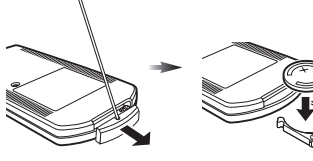

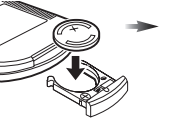

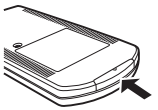

**Cierre la tapa.**

- **Emplee un punzón para retirar la tapa.**
- **Sustituya la batería por una nueva del tipo CR2025.**

#### *Notas*

- Inserte la batería respetando las marcas de polaridad (+ and –).
- Para impedir las explosiones o las pérdidas de ácido, retire inmediatamente las baterías cuando se hayan gastado.
- Tire immediatamente la batería si tiene fugas. No permita que las pérdidas de ácido de la batería toquen su piel o la ropa.
- Limpie el compartimento de la pilas antes de introducir las nuevas.
- Siga la reglamentación local para deshacerse de las baterías.

# **Uso de la configuración multizona**

Esta unidad le permite configurar un sistema de audio de múltiples zonas. La función de configuración de múltiples zonas le permite preparar esta unidad para reproducir fuentes de entrada diferentes en la habitación principal, en una segunda zona (Zone 2) y en una tercera zona (Zone 3). Con el mando a distancia puede controlar esta unidad desde la segunda o la tercera zona.

A las zonas dos y tres sólo se envían señales analógicas. Cualquier fuente que desee escuchar en las zonas 2 ó 3 se debe conectar en los terminales analógicos AUDIO IN de esta unidad.

# *Conexión de componentes Zona 2 y Zona 3*

Para utilizar las funciones multizona de esta unidad necesita el siguiente equipo adicional:

- Un receptor de señales infrarrojas en la segunda y tercera zona.
- Un emisor de señales infrarrojas en la zona principal. Este emisor transmite las señales infarrojas desde el mando a distancia y via un receptor de señales infarrojas en las zonas segunda y/o tercera a un reproductor de CD, DVD, etc, en la zona principal.
- Un amplificador y altavoces en las zona segunda y/o tercera.
- Un monitor de vídeo para la segunda habitación.

#### $\leq \circ$

- Como hay muchas formas de conectar y utilizar esta unidad en una instalación multizona, le recomendamos que consulte en un centro de servicio o concesionario Yamaha autorizado más cercano para realizar las conexiones Zone 2 y Zone 3 que mejor satisfagan sus necesidades.
- Algunos modelos Yamaha pueden conectarse directamente con los terminales REMOTE de esta unidad. Es posible que no necesite un emisor de señales infrarrojas si posee uno de estos aparatos. Como se muestra a continuación, se pueden conectar hasta seis componentes Yamaha.

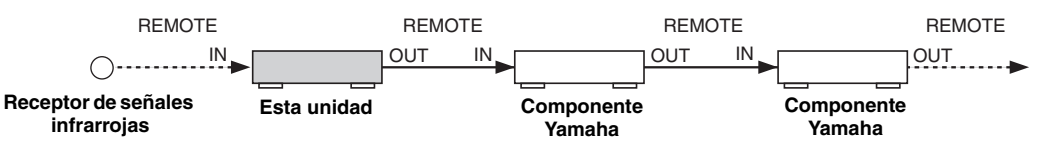

#### **Utilización de amplificadores externos**

Para utilizar un amplificador externo en las zonas segunda y/o tercera, conecte el amplificador externo en los terminales ZONE OUT con cables de audio analógico.

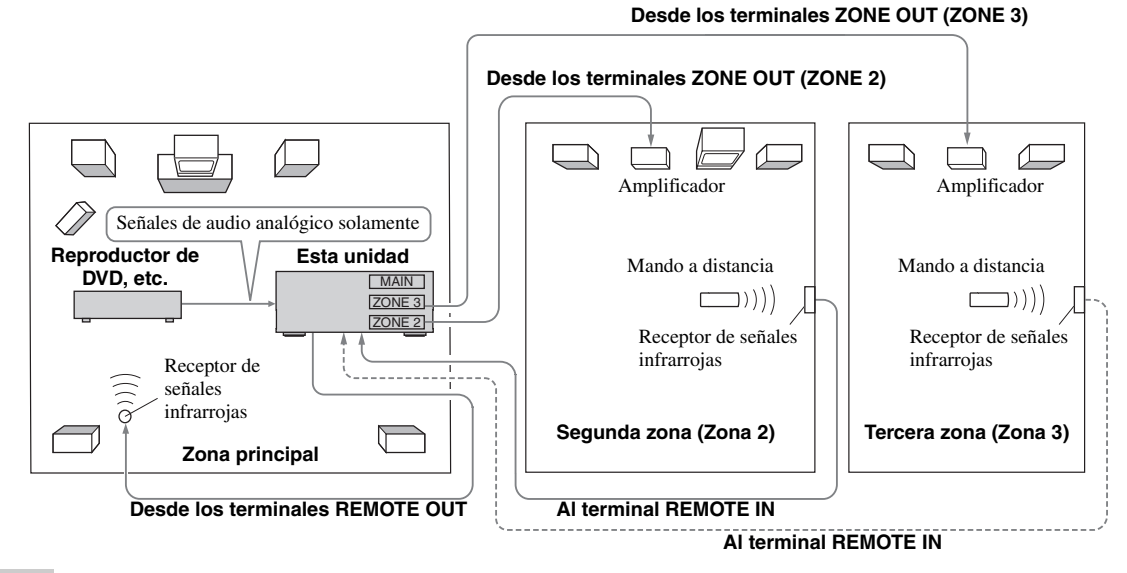

#### *Notas*

• Para evitar ruidos inesperados, NO use la función Zone 2/Zone 3 con CDs codificados con DTS.

• Ajuste el volumen de las zonas segunda y/o tercera usando el amplificador de cada zona cuando "Vol. Zone2" o "Vol. Zone3" estén en "Fijo" [\(página 86\)](#page-225-0).

# Uso de los amplificadores internos de esta unidad

#### **Aviso de seguridad importante**

Los terminales de los altavoces de este receptor no se deberían conectar con una caja selectora de altavoz pasivo o con más de un altavoz por canal.

La conexión de una caja selectora de altavoz pasivo o múltiples altavoces por canal podría crear una carga de impedancia anormalmente baja que dañaría el amplificador. Vea este manual del propietario para hacer un uso correcto.

Debe cumplirse en todo momento con las indicaciones de impedancia mínima de altavoces para todos los canales. Esta información se encuentra en el panel posterior de su receptor.

#### **Si desea utilizar uno de los amplificadores internos (SP1 o SP2) de esta unidad**

Conecte directamente los altavoces de Zona 2 o Zona 3 con los terminales de los altavoces SP1 o SP2.

#### **Si desea utilizar dos de los amplificadores internos (SP1 o SP2) de esta unidad**

Conecte directamente los altavoces de Zona 2 y Zona 3 con los terminales de los altavoces SP1 y SP2.

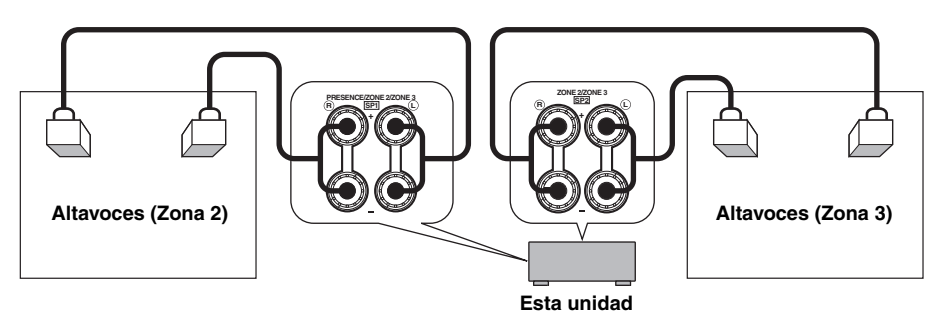

#### ■ Conexión de los monitores de vídeo de zona

Conecte el monitor o monitores en la Zona 2 y/o Zona 3 con los terminales ZONE VIDEO. Si conecta los monitores de vídeo multizona en los terminales ZONE VIDEO, los monitores de vídeo reproducen simultáneamente la misma fuente.

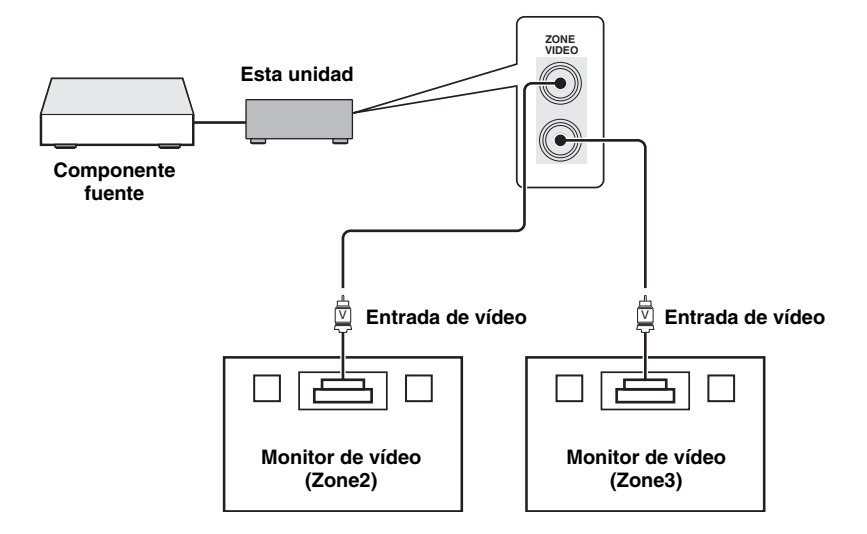

# ■ Utilización de los terminales TRIGGER OUT para la Zona 2 y la Zone 3

Esta unidad va equipada con dos terminales TRIGGER OUT. Puede encender o apargar el componente correspondiente a la selección de la fuente de entrada de la zona deseada o encender o apagar la zona desea configurando los ajustes de "Salida disparo" [\(página 89\)](#page-228-0).

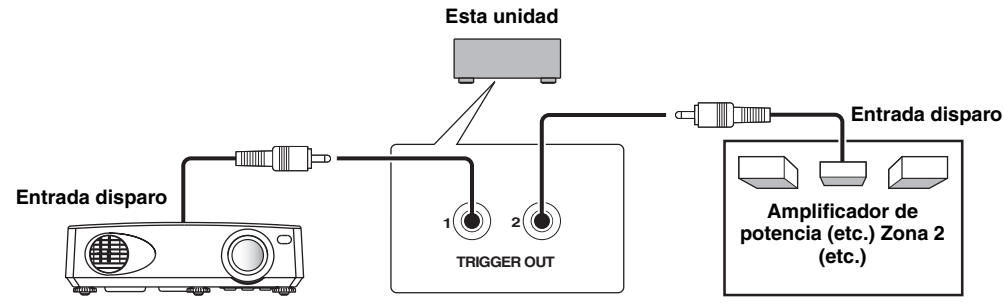

**Proyector (etc.) en la zona principal**

Tras realizar las conexiones, encienda la unidad y establezca las asignaciones de los terminales de altavoz con "Asi. alt. Zone" [\(página 86\)](#page-225-1).

# <span id="page-248-0"></span>*Control de Zona 2 o Zona 3*

Puede seleccionar la zona que quiera controlar usando los botones de control del panel delantero o del mando a distancia.

# ■ **Funcionamiento básico**

#### **Operaciones en el panel delantero**

**1 Pulse** OZONE 2 **o** OZONE 3 **en el panel delantero para encender o apagar individualmente la Zona 2 o la Zona 3.**

# **2 Pulse repetidamente** OZONE CONTROLS **en el panel delantero para seleccionar la zona que desea controlar.**

Cada vez que pulsa O**ZONE CONTROLS**, el visor del panel delantero cambia de la forma que se muestra más abajo, y el indicador para la zona seleccionada en la actualidad parpadea durante unos 10 segundos. Sin embargo, cuando se selecciona la zona principal no parpadea ningún indicador.

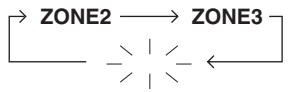

**Ningún indicador parpadea cuando se selecciona la zona principal.**

# **ZONE2**

Controla las funciones del amplificador o sintonizador de la Zona 2.

#### **ZONE3**

Controla las funciones del amplificador o sintonizador de la Zona 3.

√¦∕<br>≃`®

Deberá completar este paso dentro de 10 segundos mientras la zona seleccionada parpadea en el visor del panel delantero. De lo contrario, el modo de zona seleccionado actualmente se cancelará de forma automática.

# **3 Realice la operación deseada en la zona seleccionada ([página 110](#page-249-0)).**

#### $\geq 0$

Para apagar la zona deseada, pulse de nuevo O**ZONE 2** o O**ZONE 3**.

# <span id="page-248-1"></span>**Operaciones en el mando a distancia**

# **1** Pulse repetidamente <sup>®</sup>ZONE para **seleccionar la zona que desea controlar.**

"Los indicadores "MAIN", "ZONE 2" o "ZONE 3" aparecen en el visor (4) del mando a distancia.

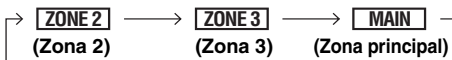

**2 Pulse 6 POWER** para encender la zona **seleccionada.**

# **3 Realice la operación deseada en la zona seleccionada ([página 110](#page-249-0)).**

 $\geq 0$ 

Pulse **@STANDBY** para apagar la zona deseada.

# <span id="page-249-0"></span>Selección de la fuente de entrada de **Zone 2 o Zone 3**

# Gire el selector  $\bigcirc$ INPUT (o ponga el selector del **modo de operación en** FAMP **y, después, pulse uno de los botones del selector de entrada (**3**)).**

- Seleccione "TUNER" como fuente de entrada para utilizar las funciones de sintonización de FM/AM ([página 49\)](#page-188-0) en la zona seleccionada.
- Seleccione "DOCK" como fuente de entrada para utilizar las funciones de iPod [\(página 57](#page-196-0)) o de Bluetooth [\(página 55](#page-194-0)) en la zona seleccionada.
- Seleccione "USB/NET" como la fuente de entrada para utilizar las funciones de USB [\(página 60](#page-199-0)) o de red ([página 60\)](#page-199-0) en la zona seleccionada.

### *Nota*

Las fuentes de entrada se comparten entre todas las zonas.

### <span id="page-249-1"></span>■ **Ajuste del nivel del sonido de Zone 2 o Zone 3**

#### Gire  $\bigcirc$  **VOLUME** (o pulse  $\bigcirc$  **VOLUME +/-).**

ay.<br>⊾∕e

Pulse **2 MUTE** en el mando a distancia para silenciar la salida de sonido a la zona seleccionada.

#### *Nota*

Cuando utilice amplificadores externos en la Zonas 2 o la Zona 3, @VOLUME +/- únicamente se puede utilizar cuando "Vol. Zone2" o "Vol. Zone2" está en "Variable" ([página 86\)](#page-225-0).

### ■ **Ajuste del balance del altavoz delantero de las zonas 2 ó 3**

**Pulse repetidamente** DTONE CONTROL **para seleccionar "BALANCE" y, a continuación, realice el ajuste girando** MPROGRAM**.**

<span id="page-249-2"></span>■ **Ajuste de la calidad tonal de Zone 2 o Zone 3**

**Pulse repetidamente** DTONE CONTROL **para seleccionar la respuesta de alta frecuencia (AGUDOS) o lade baja frecuencia (GRAVES) y, después, realice el ajuste girando** MPROGRAM**.** Margen de control: de –10,0 dB a +10,0 dB

### ■ Ajuste del temporizador para dormir **para las zonas 2 ó 3**

Emplee esta función para apagar la zona deseada después de un determinado período de tiempo.

### **Ponga el modo de operación en ®AMP** y pulse **repetidamente** CSLEEP **para establecer la cantidad de tiempo.**

La configuración del temporizador para dormir cambia como se muestra más abajo.

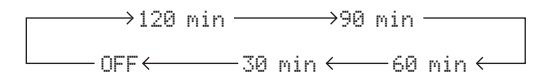

# ■ **Utilización de la zona OSD**

Puede mostrar la radio de FM/AM en el monitor de vídeo conectado en los terminales ZONE VIDEO. También puede examinar los contenidos musicales, por ejemplo, los del iPod, utilizando la zona OSD.

- **1 Ponga el selector del modo de operación en**  FAMP **y, a continuación, pulse uno de los botón deseado del selector de entrada (**3**).**
- **2 Pulse** KDISPLAY **para mostrar la pantalla del menú en la zona OSD.**
- **3 Emplee**  $\bigcirc \Delta / \sqrt{7}$  /  $\triangle$  /  $\triangleright$  y  $\bigcirc$  **ENTER** para **navegar por el menú en la zona OSD.**

#### *Notas*

- El menú que se muestra en la zona OSD aparece en inglés incluso si se ha seleccionado japonés o ruso.
- Hay algunos caracteres que no se pueden visualizar ni en el visor del panel delantero ni en la OSD de esta unidad. Estos caracteres son reemplazados por subrayado "\_".

ุ่≥'<mark>⊚′</mark>≃

- Puede seleccionar la zona o zonas de las que se muestra el estado operativo ([página 87\)](#page-226-0).
- Puede manipular la zona OSD de la misma forma que las operaciones GUI.

# **Configuración avanzada**

Esta unidad tiene menús adicionales que se visualizan en el visor del panel delantero. El menú de configuración avanzada ofrece operaciones adicionales para ajustar y personalizar la forma en que funciona esta unidad. Cambie los ajustes iniciales (en negrita debajo de cada parámetro) para reflejar las necesidades de su ambiente de escucha.

#### *Notas*

- Cuando esté utilizando el menú de configuración avanzada, únicamente A**MASTER ON/OFF**, N**STRAIGHT** y el selector M**PROGRAM** serán eficaces.
- Mientras usted está usando el menú de ajuste avanzado no podrá hacerse ninguna otra operación.
- El menú de configuración avanzada sólo está disponible en el visor del panel delantero.

# *Uso del menú de configuración avanzada*

- **1 Pulse** AMASTER ON/OFF **en el panel delantero para liberarlo hacia la posición OFF y apagar esta unidad.**
- **2 Para encender esta unidad, mantenga pulsado** NSTRAIGHT **y, después, pulse**  AMASTER ON/OFF **hacia la posición ON.**

Esta unidad se enciende y "ADVANCED SETUP" aparece en el visor del panel delantero.

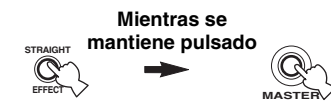

- **3 Gire el selector** MPROGRAM **para seleccionar el parámetro que desea ajustar.**
- **4 Pulse repetidamente** NSTRAIGHT **para modificar la configuración del parámetro seleccionado.**
- **5 Pulse** AMASTER ON/OFF **para ponerlo en la posición OFF y guardar la nueva configuración. Después, apague este equipo.**
- $\geq 0$

Los ajustes que usted hace se reflejan la próxima vez que enciende esta unidad.

**Impedancia de altavoces** SPEAKER IMP. Use esta función para ajustar la impedancia de esta unidad de forma que concuerde con la de sus altavoces.

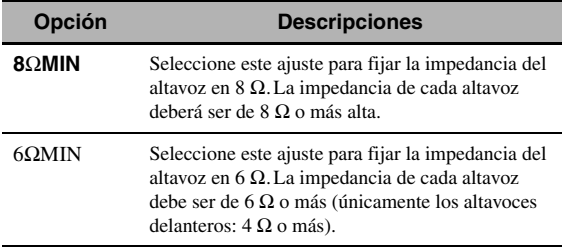

■ **Sensor del mando** REMOTE SENSOR Emplee esta función para activar o desactivar la capacidad de recepción de señales del sensor del mando a distancia situado en el panel delantero de esta unidad.

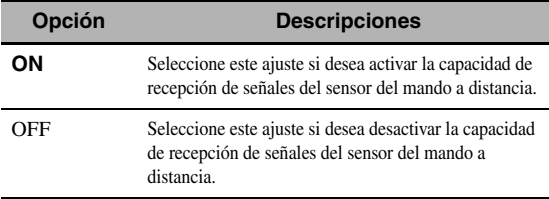

#### *Nota*

Recomendamos ajustar el parámetro en "ON" en la mayoría de los casos.

# ■ **Activación con acceso RS-232C**

RS232C STANDBY

Use esta función para que esta unidad transmita datos a través de la interfaz RS-232C cuando esta unidad esté en el modo de espera.

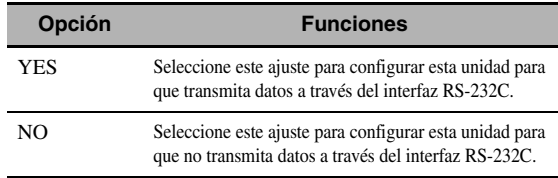

#### Ajuste inicial:

[Modelos de EE.UU. y Canadá]: YES [Otros modelos]: NO

### <span id="page-250-0"></span>■ **Configuración de la ID del mando a distancia** REMOTE CON AMP

Emplee esta función para configurar el ID del mando a distancia de esta unidad de forma que reconozca el mando a distancia.

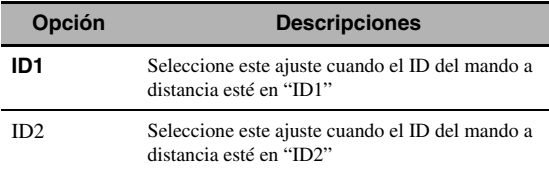

# **Configuración del ID del mando a distancia**

Emplee esta función para configurar el ID del mando a distancia. Esta función es útil cuando controla múltiples amplificadores o receptores Yamaha AV con el mando a distancia.

**Español**

# **Pulse repetidamente** GID **en el mando a distancia con un bolígrafo o un objeto similar para seleccionar la identificación del mando a distancia deseado.**

Cada vez que pulsa G**ID**, el indicador de identificación del mando a distancia cambia de la forma que se muestra a continuación.

$$
\mathscr{L} \rightarrow \left[\frac{\text{ID1}}{\text{ID2}}\right]
$$

 $\geq 0$ 

Vea en [vea la página 106](#page-245-0) los detalles para configurar el ID del mando a distancia del mando a distancia simplificado.

# **Salto de frecuencia del sintonizador** TUNER FRQ STEP

#### **(únicamente modelos de Asia y general)**

Use esta función para establecer el paso de frecuencias del sintonizador según la separación de frecuencias de su zona.

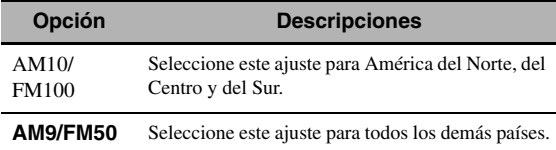

#### ■ **Modo de biamplificación** BI-AMP

Emplee esta función para activar o desactivar la función de bi-amplificación.

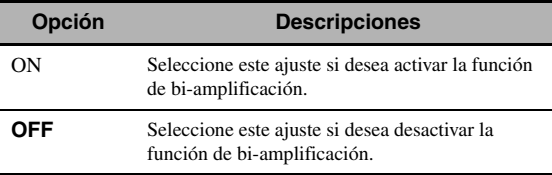

#### *Nota*

Cuando "BI-AMP" está en "ON", los terminales SURROUND BACK no se pueden emplear para conectar altavoces surround traseros porque los terminales ya se están empleando para la conexión del biamplificador [\(página 15\)](#page-154-0).

#### ■ **Recuperación y copia de seguridad de las configuraciones del sistema** RECOV./BACKUP

Emplee esta función para guardar y restaurar las configuraciones de esta unidad.

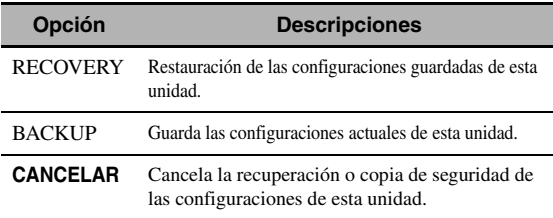

### *Notas*

- Esta unidad no guarda las estaciones presintonizadas de FM/ AM, los elementos prefijados de USB/red y las configuraciones de memoria del sistema.
- "RECOVERY" no se puede seleccionar si no se ha guardado ninguna configuración.

### <span id="page-251-0"></span>■ **Inicialización de los parámetros** INITIALIZE

Emplee esta función para restablecer los parámetros de esta unidad a los ajustes iniciales de fábrica. Puede seleccionar la categoría de los parámetros que va a inicializar.

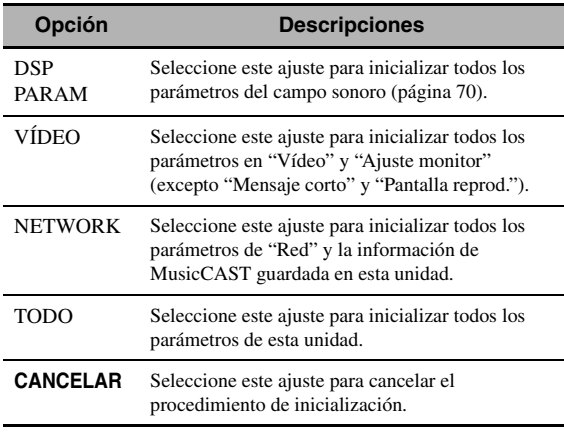

 $\leq$ 

Emplee "Inicializar" en "Estéreo/sur." ([página 74](#page-213-0)) para inicializar los parámetros de cada programa de campo sonoro.

# <span id="page-251-1"></span>■ **Filtro de dirección MAC** MAC FILTER

Emplee esta función para filtrar el acceso a esta unidad via LAN para controlar esta unidad mediante la dirección MAC del PC de acceso ([página 95](#page-234-0)).

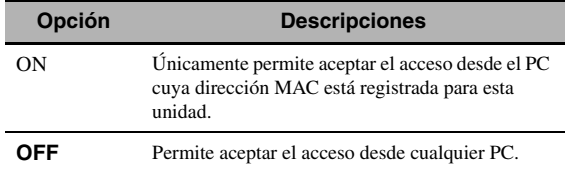

#### $\geq 0$

Puede registrar la dirección MAC a la que se permite el acceso cuando "MAC FILTER" está en "ON" utilizando el navegador web ([página 95](#page-234-0)).

# ■ **Formato de TV** TV FORMAT

Emplee esta función para establecer el formato de codificación del color de su televisor.

Opciones: NTSC, PAL

Ajuste inicial:

[Modelos de EE.UU., Canadá, General y de Corea]: NTSC

[Otros modelos]: PAL
## <span id="page-252-0"></span>**Prueba del monitor HDMI**

<span id="page-252-4"></span>MONITOR CHECK

Emplee esta función para activar o desactivar la función de verificación del monitor de esta unidad.

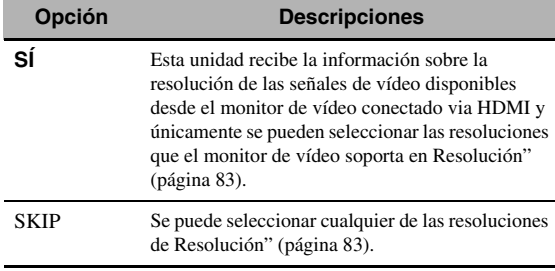

### <span id="page-252-3"></span><span id="page-252-2"></span>■ **Idioma** LANGUAGE

Emplee esta función para seleccionar el idioma que ha elegido para que aparezca en el menú del interfaz gráfico de usuario (GUI), en el monitor OSD del monitor de zona y los mensajes que aparecen en el visor del panel delantero. Opciones: **English** (Inglés), 日本語 (Japonés),

Français (Francés), Deutsch (Alemán), Español (Español), Русский (Ruso)

 $\geq 0$ 

El idioma de la pantalla se puede seleccionar con el menú GUI [\(página 90\)](#page-229-0).

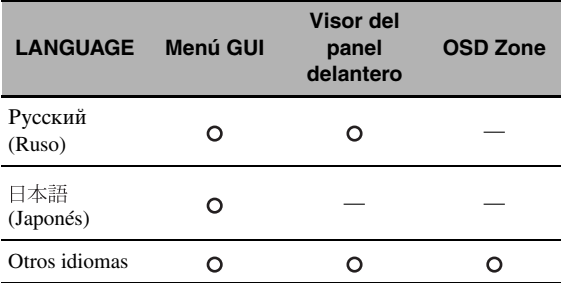

··· Se visualiza el idioma seleccionado.

— ··· No se visualiza el idioma seleccionado. Los mensajes y los elementos del menú aparecen en inglés.

## ■ **Actualización del firmware**

### <span id="page-252-1"></span>FIRM UPDATE

Emplee esta función para actualizar el firmware de esta unidad. Consulte los detalles sobre la actualización del firmware en la información que se suministra con las actualizaciones.

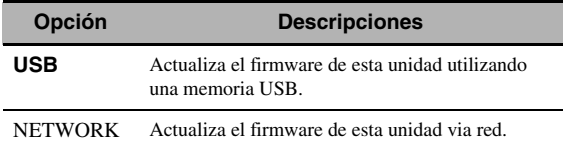

 $\geq 0$ 

Para iniciar la actualización del firmware, gire el selector M**PROGRAM** para seleccionar "USB" o "NETWORK" y, después, pulse **@MENU**.

#### *Notas*

• No se olvide de leer la información que se suministra con las actualizaciones antes de realizar la actualización del firmware.

## <span id="page-252-5"></span>■ **Firmware (versión)** VERSION

Emplee esta función para verificar la versión del firmware **Opción Descripciones** que está instalada actualmente en esta unidad.

<sup>•</sup> No emplee esta función si no necesita actualizar el firmware.

## <span id="page-253-0"></span>**Resolución de problemas**

Consulte la tabla inferior cuando el equipo no funcione correctamente. Si el problema que usted tiene no aparece en la lista inferior o las instrucciones no le sirven de ayuda, apague esta unidad, desenchufe el cable de alimentación y póngase en contacto con un centro de servicio o concesionario Yamaha autorizado.

#### ■ **Generales**

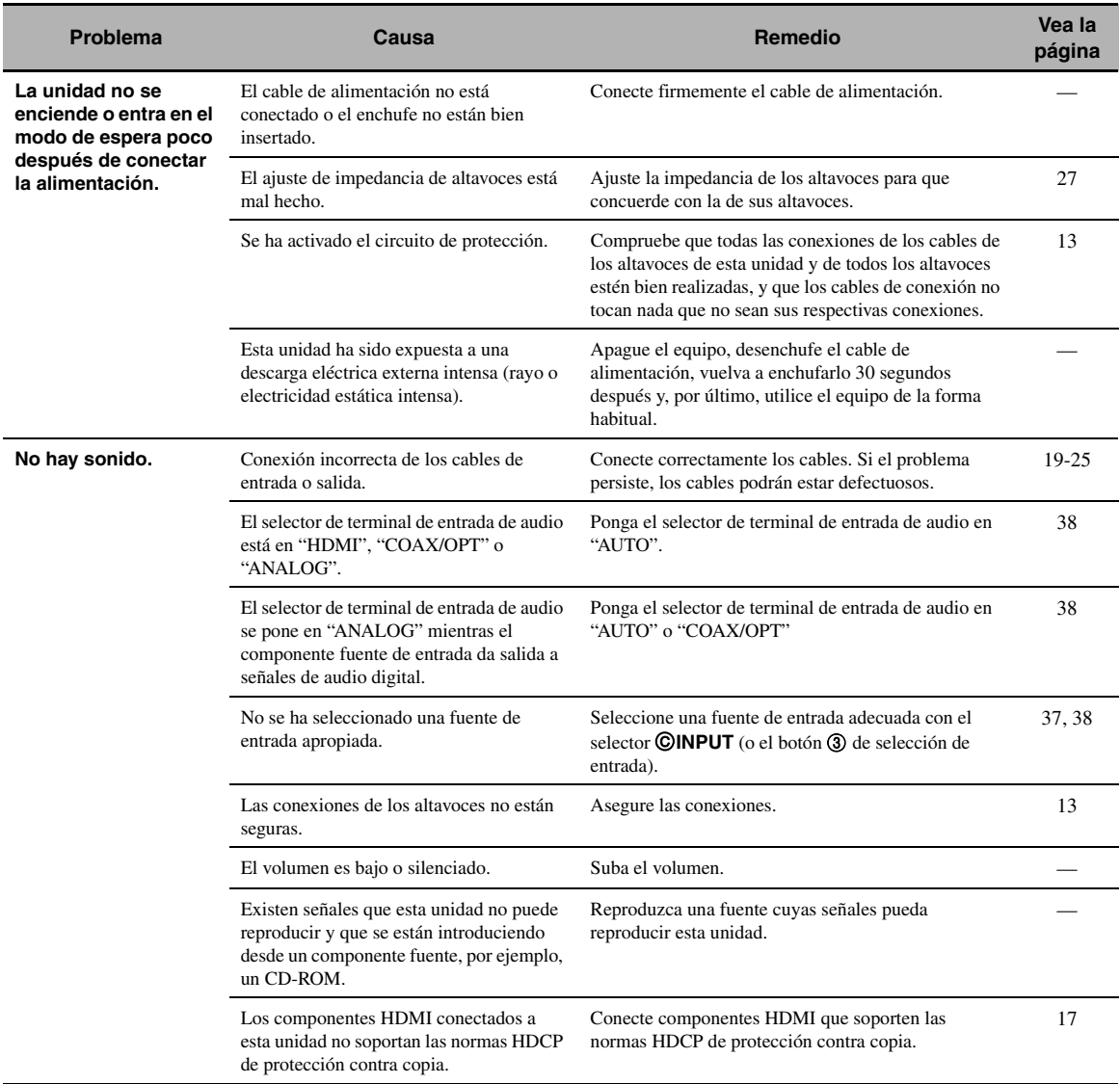

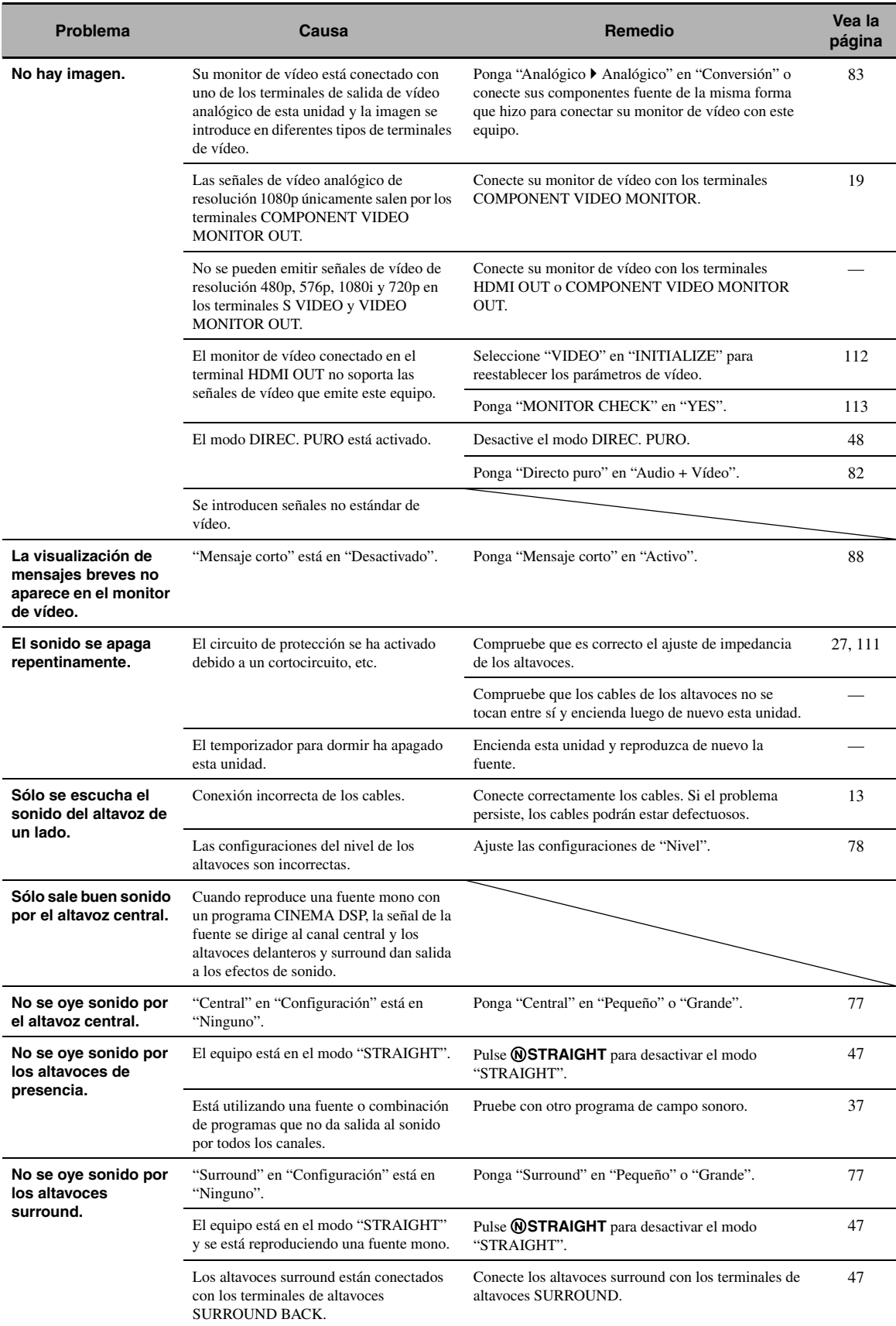

## **115** *Es*

**Español**

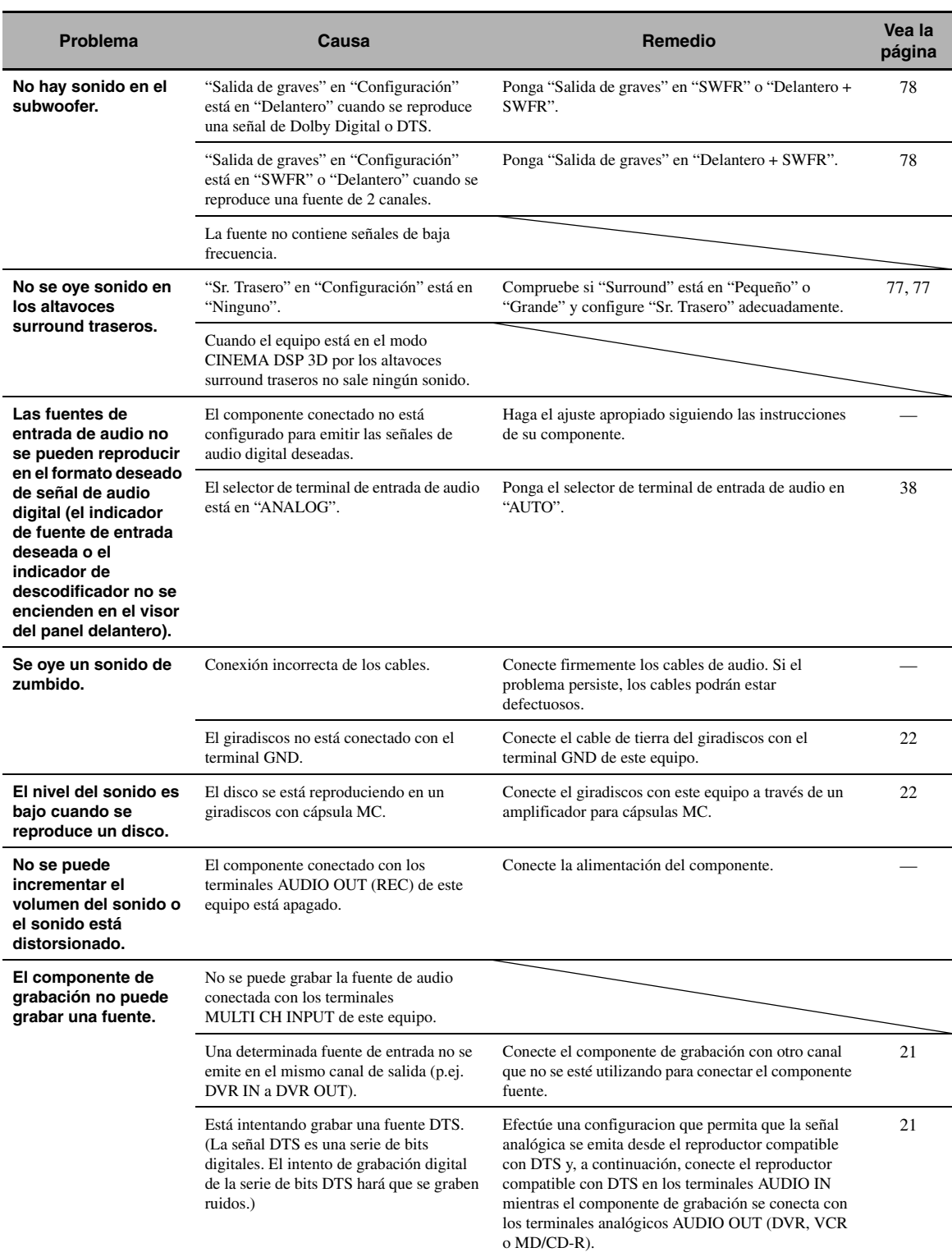

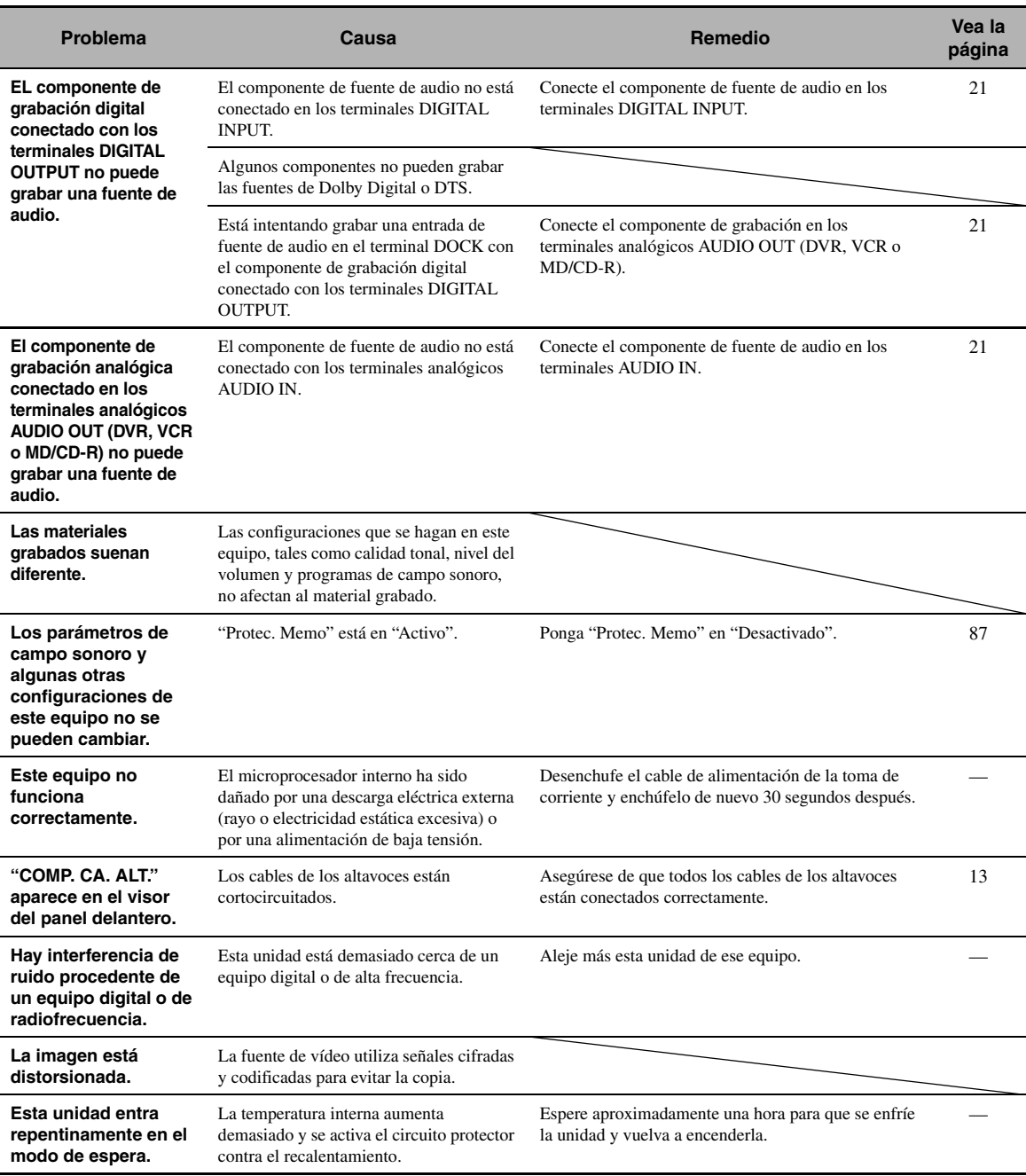

## <span id="page-256-0"></span>■ **HDMI**

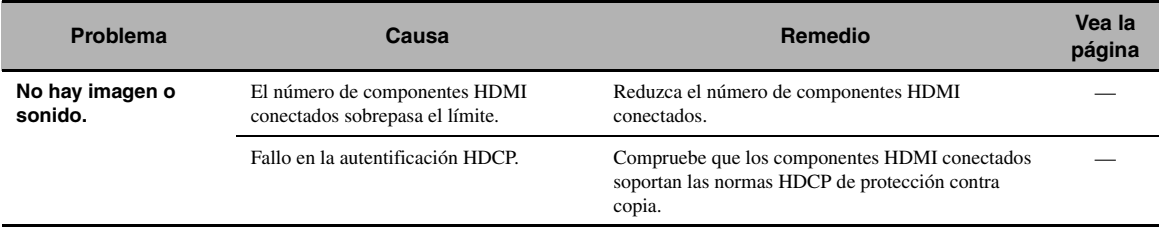

## ■ **Sintonizador (FM/AM)**

<span id="page-257-1"></span><span id="page-257-0"></span>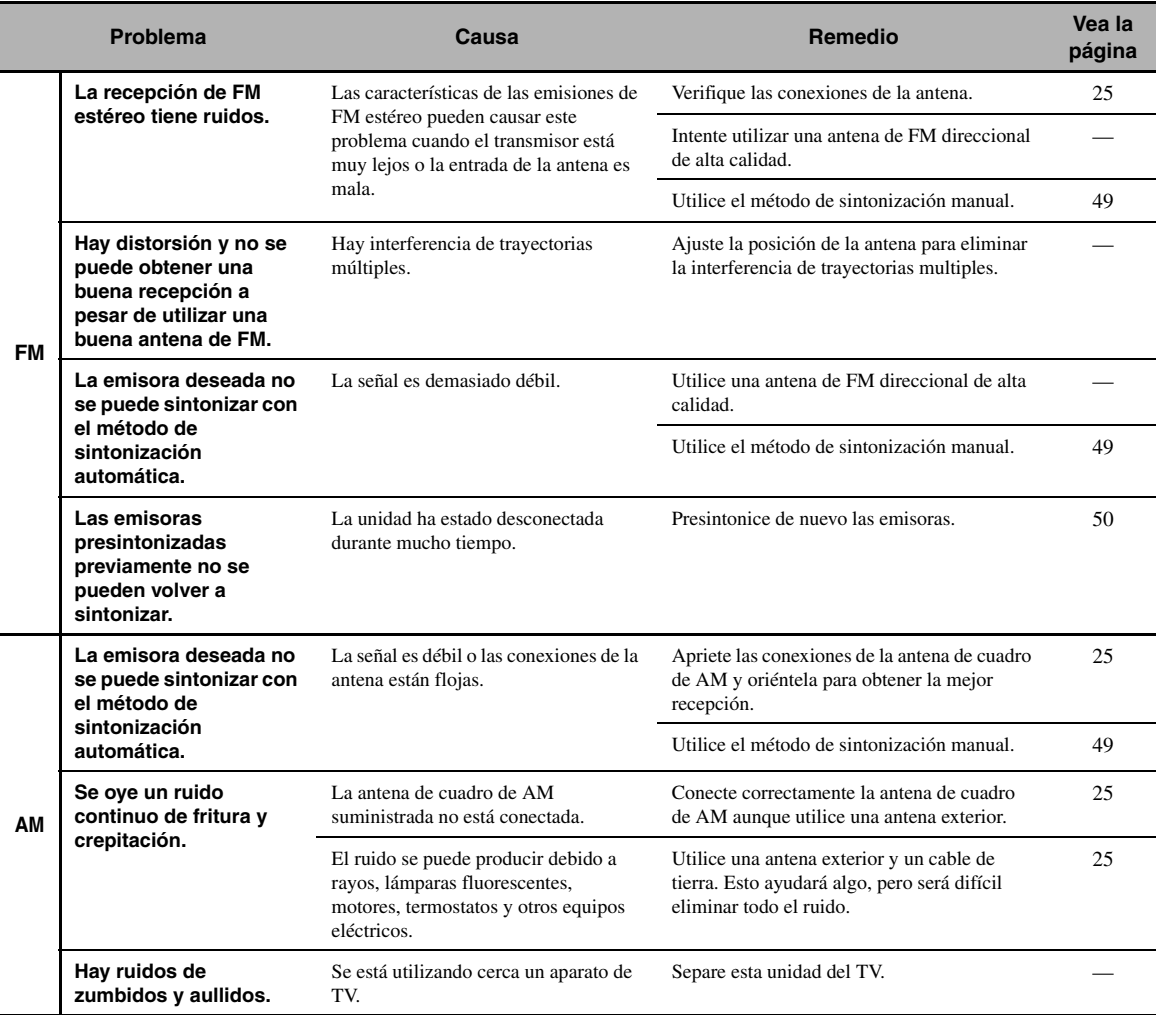

## <span id="page-258-0"></span>■ **Mando a distancia**

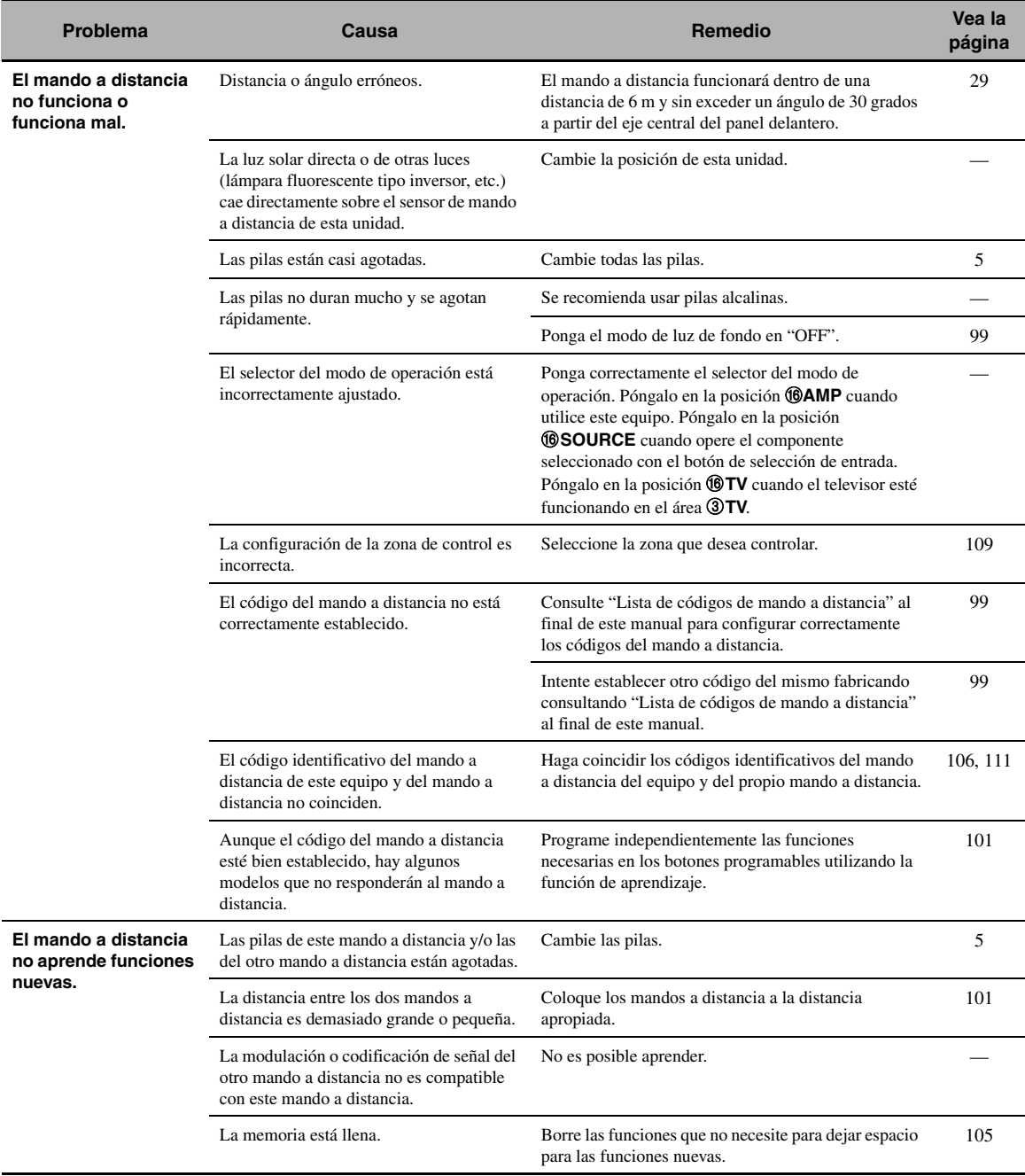

## <span id="page-259-1"></span><span id="page-259-0"></span>■ **USB y red**

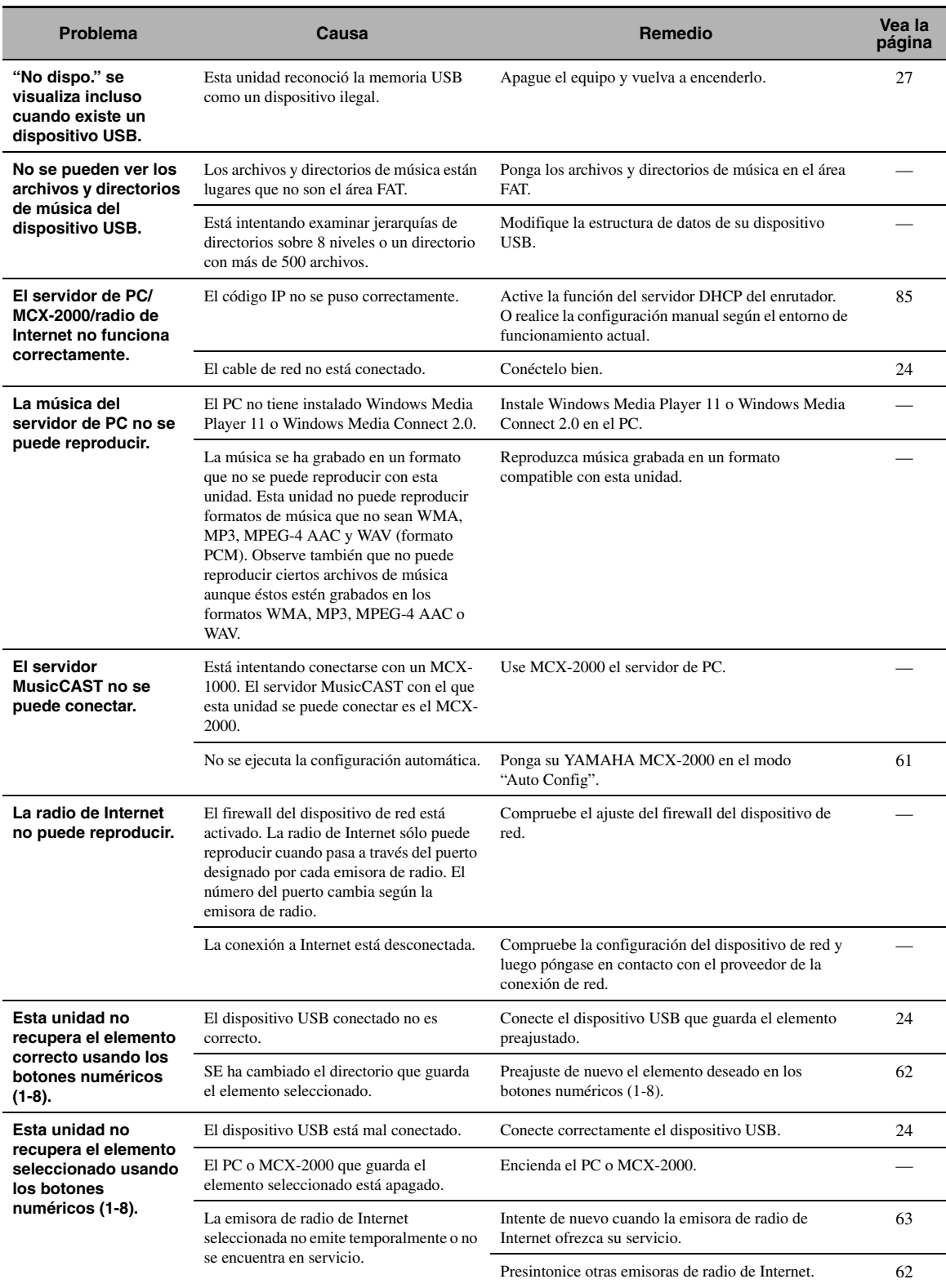

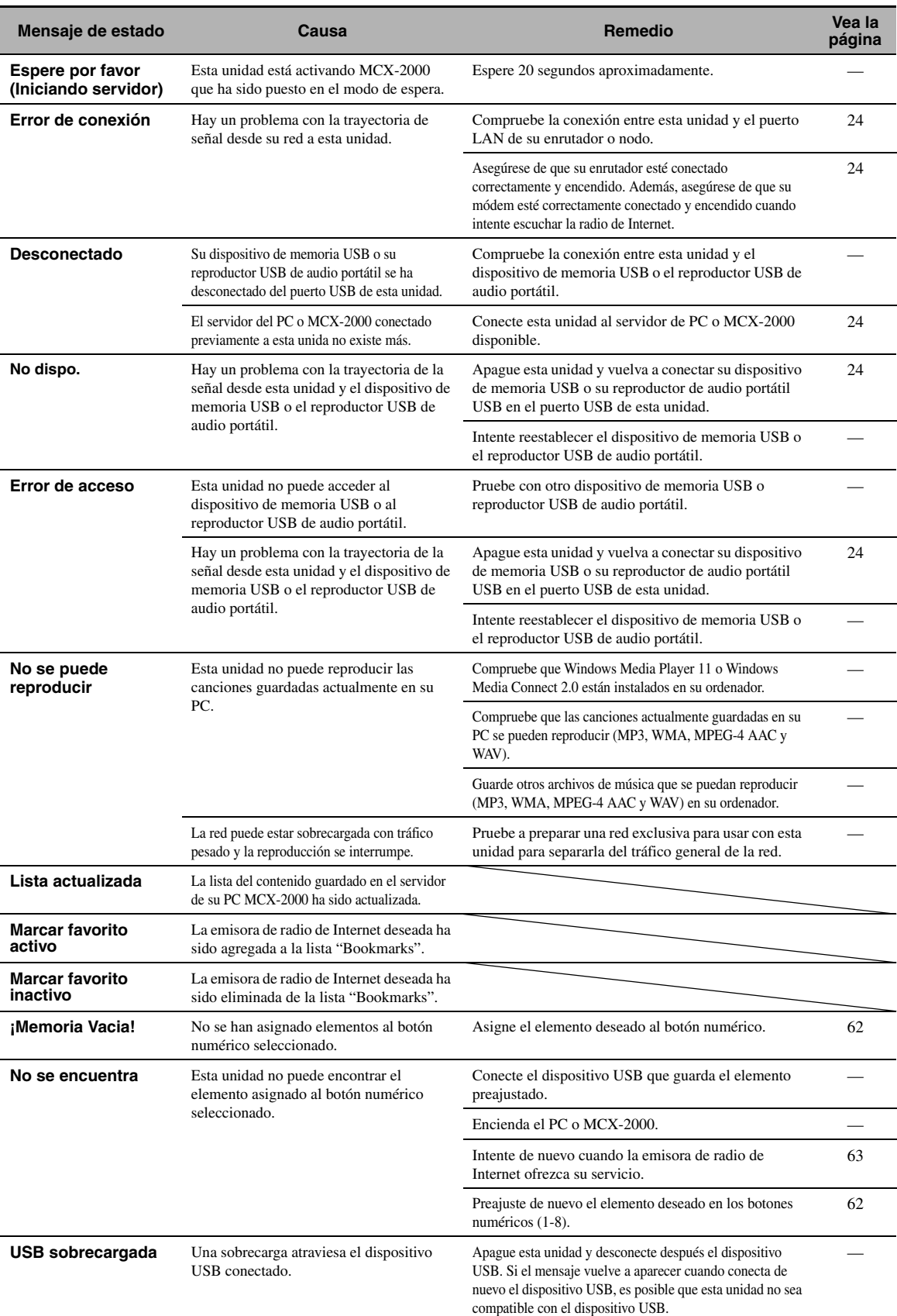

#### <span id="page-261-1"></span>■ **iPod**

#### *Nota*

Revise la conexión del iPod [\(página 23\)](#page-162-0) si se produce un error de transmisión pero no aparece un mensaje de estado en el visor del panel o en la pantalla GUI.

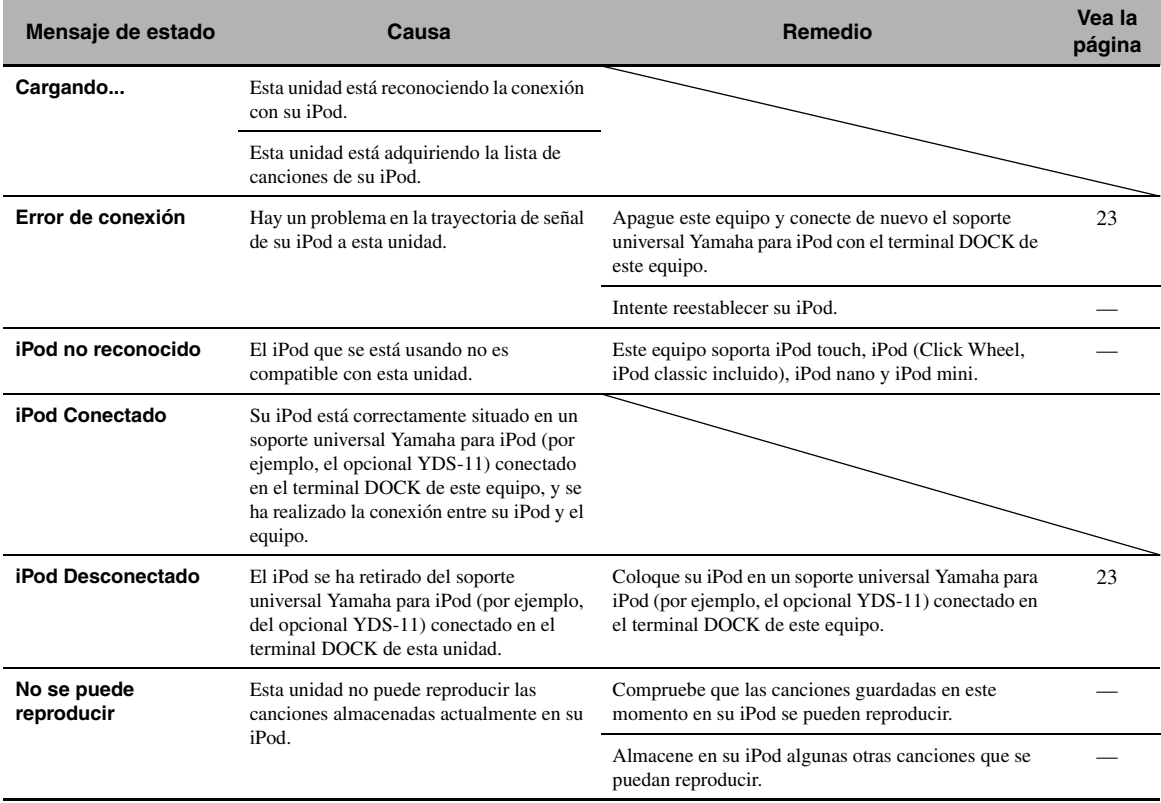

## <span id="page-261-0"></span>■ **Bluetooth**

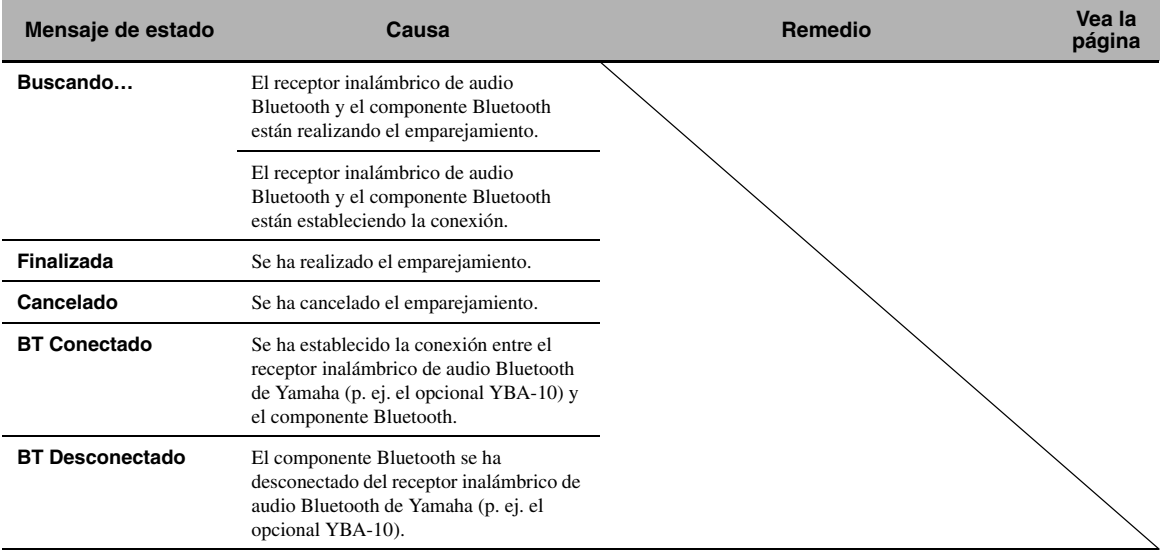

## <span id="page-262-0"></span>■ **Configuración automática**

## **Antes de la configuración automática**

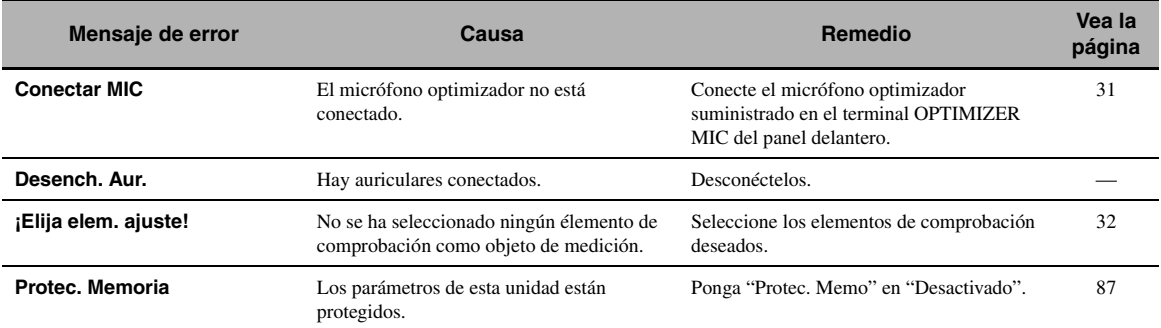

## **Durante la configuración automática**

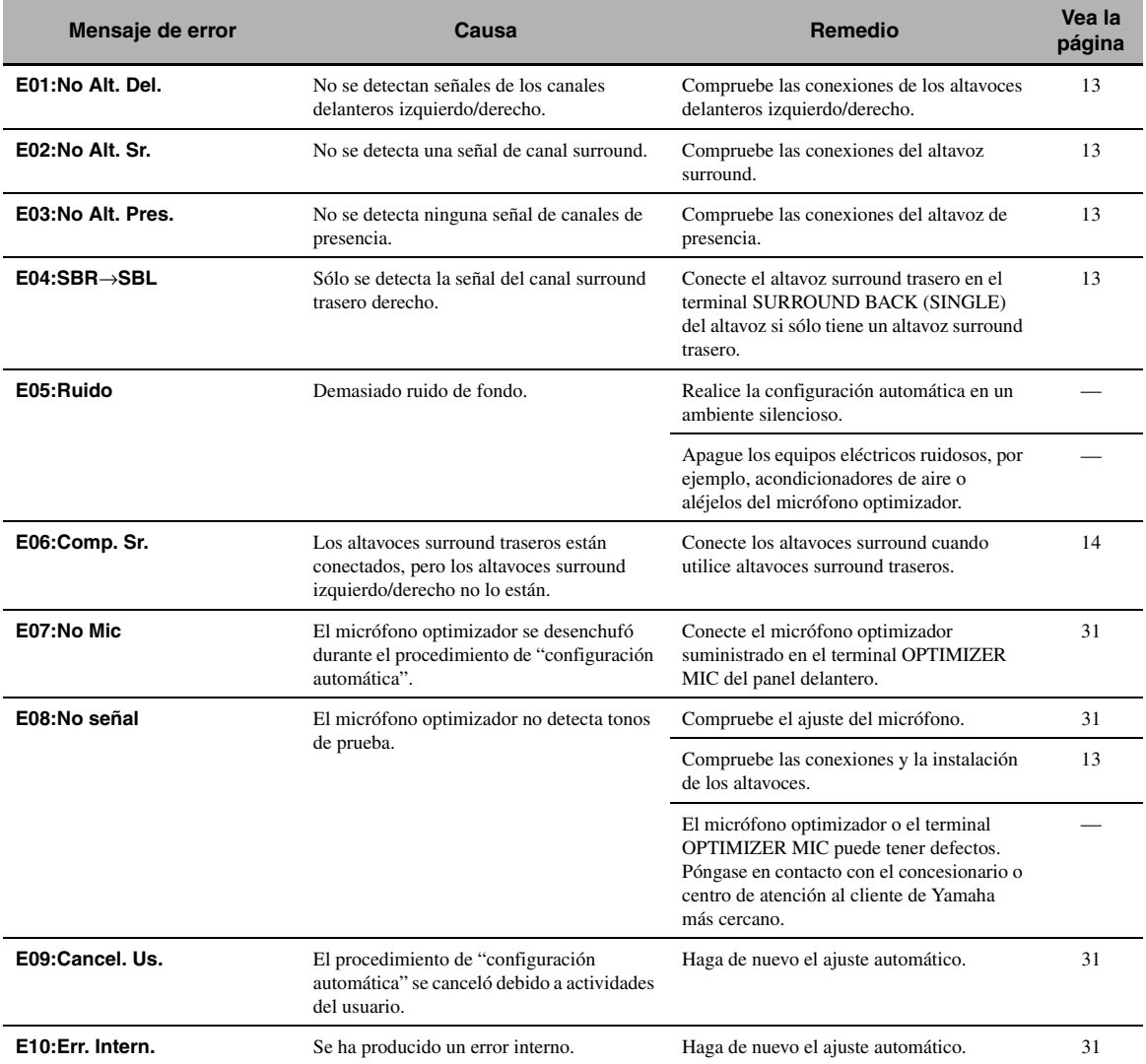

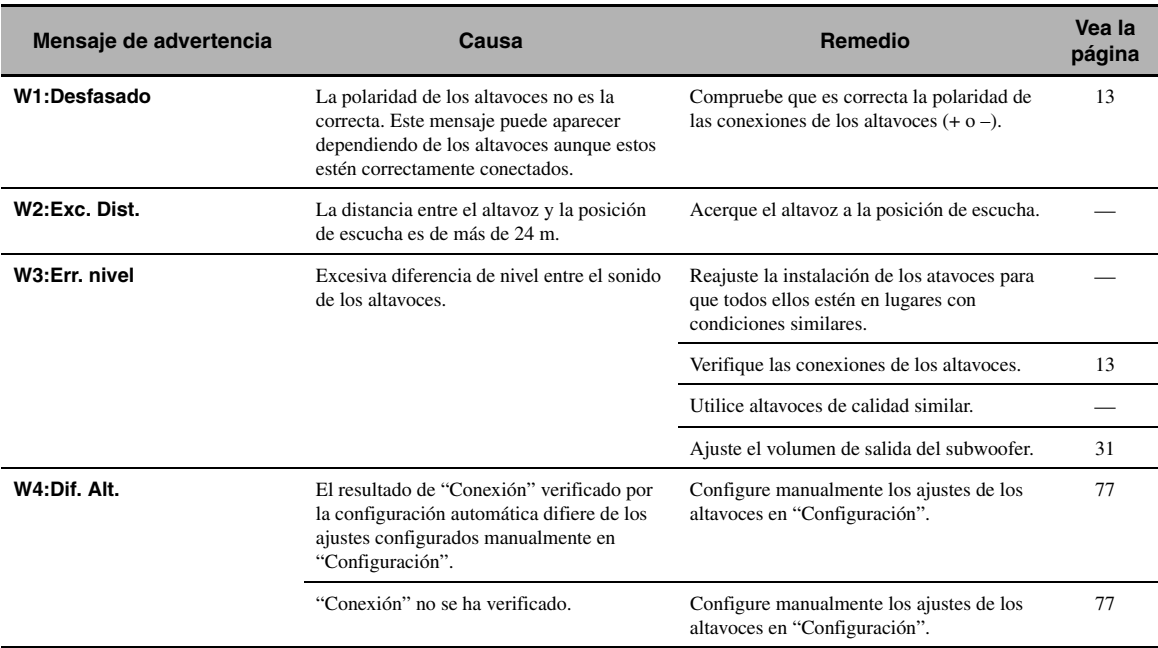

#### **Después de la configuración automática**

#### *Notas*

• Si aparecen las pantallas "ERROR" o "WARNING", compruebe la causa del problema y ejecute después de nuevo la configuración automática.

• La aparición de los mensajes de advertencia "W2" o "W3" indica que se han realizado los ajustes pero que es posible que la configuración no sea la mejor.

• En función de los altavoces, es posible que aparezca el mensaje de advertencia "W1" incluso si las conexiones de los altavoces están bien realizadas.

• Si se produce repetidamente el error "E10", póngase en contacto con un centro Yamaha de atención al cliente cualificado.

## <span id="page-264-0"></span>**Reestablecimiento del sistema**

Emplee esta función para reestablecer todos los parámetros de esta unidad a los ajustes iniciales de fábrica.

#### *Notas*

- Este procedimiento restablece completamente todos los parámetros de esta unidad, incluyendo los parámetros "Menú GUI".
- Los ajustes de fábrica iniciales se activarán la próxima vez que encienda esta unidad.

#### $\leq \circ \leq$

Para cancelar en cualquier momento el procedimiento de inicialización sin hacer ningún cambio, pulse A**MASTER ON/OFF** en el panel delantero para soltarlo hacia la posición exterior, OFF.

- **1 Pulse** AMASTER ON/OFF **en el panel delantero para liberarlo hacia la posición OFF y apagar esta unidad.**
- **2 Para encender esta unidad, mantenga pulsado** NSTRAIGHT **y, después, pulse**  AMASTER ON/OFF **hacia la posición ON.** Esta unidad se enciende y "ADVANCED SETUP"

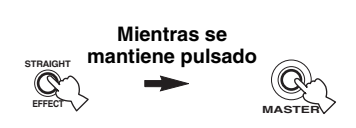

**3 Gire el selector** MPROGRAM **para seleccionar "INITIALIZE".**

aparece en el visor del panel delantero.

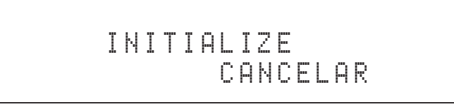

**4 Pulse repetidamente** NSTRAIGHT **para seleccionar "ALL".**

$$
\begin{array}{c} \tt INTIALIZE \\ \mathsf{ALL} \end{array}
$$

 $\leq$ 

Seleccione "CANCELAR" para cancelar el procedimiento de inicialización sin hacer ninguna modificación.

**5 Pulse** AMASTER ON/OFF **para liberarlo hacia la posición OFF, confirmar su elección y apagar esta unidad.**

## **Modos de funcionamiento de los controles del panel delantero**

Si realiza una operación de activación del modo utilizando los controles del panel delantero, esta unidad entra en el siguiente modo. En cada modo los controles del panel delantero se pueden utilizar como se muestra más abajo. Si en cada modo no se realiza ninguna operación durante cinco segundos, la unidad vuelve automáticamente al modo predeterminado.

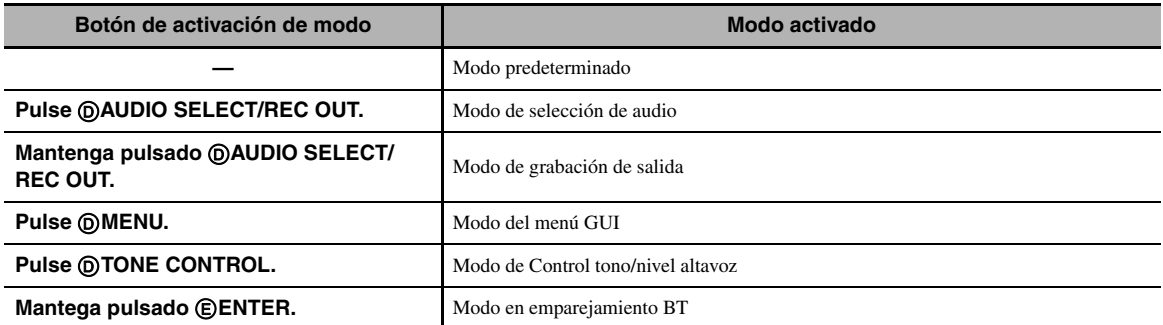

#### **Operaciones disponibles en cada modo**

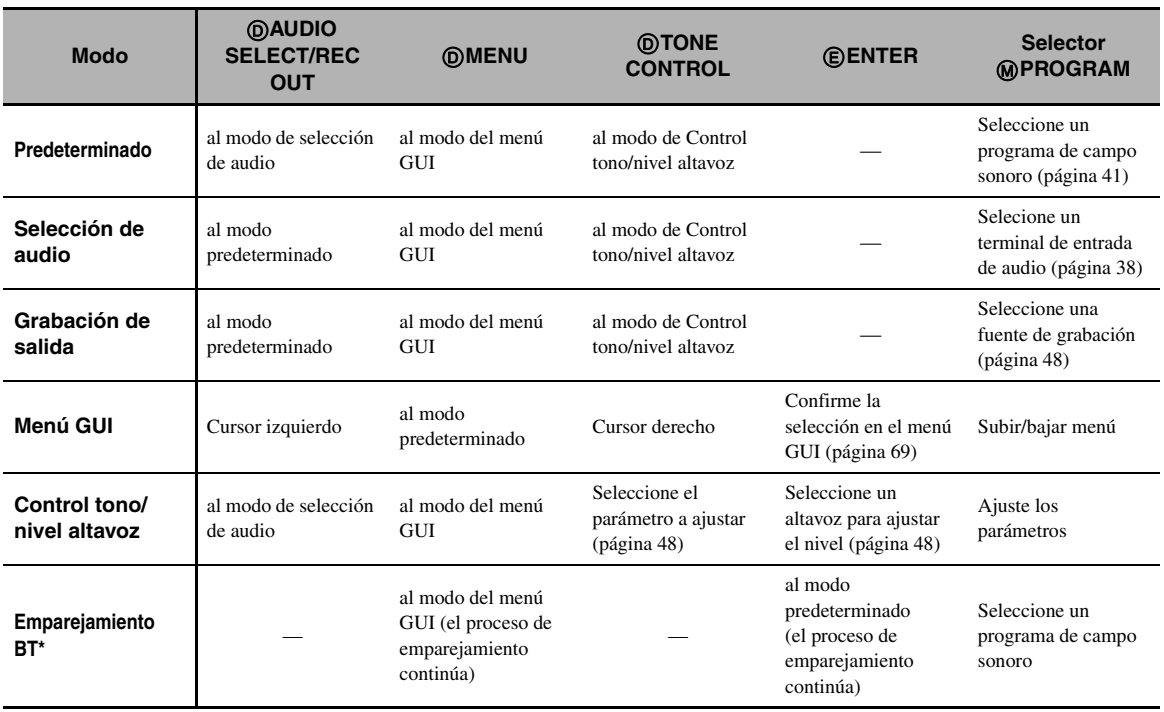

#### *Nota*

<sup>\*</sup> En el modo de emparejamiento BT esta unidad busca los componentes Bluetooth que se van a emparejar. Este modo únicamente está disponible cuando se selecciona "DOCK" como fuente de entrada y hay un receptor inalámbrico de audio Bluetooth de Yamaha (por ejemplo, el opcional YBA-10) conectado en el terminal DOCK de esta unidad.

### Sincronización de audio y vídeo **(sincronización de voz)**

La sincronización de voz es un término técnico que se refiere al mismo tiempo a un problema y a una capacidad de mantener las señales de audio y vídeo sincronizadas durante la postproducción y la transmisión. Mientras que el estado latente de audio y vídeo requiere que el usuario final realice ajustes complejos, la versión

1.3 de HDMI incorpora una capacidad de sincronización automática de audio y vídeo que permite que los aparatos realicen esta sincronización.

### ■ **Conexión de biamplificación**

La conexión de biamplificación usa dos amplificadores para un altavoz. Un amplificador se conecta a la sección del woofer y el otro se conecta a la sección de altavoz de gama central y altavoz de agudos combinados. Con esta disposición, cada amplificador funciona con una gama de frecuencias limitada. Esta gama limitada presenta a cada amplificador un trabajo más sencillo, siendo menos probable que cada amplificador influya en el sonido de alguna forma. El filtro separador interno del altavoz consiste en un LPF (filtro pasabajos) y un HPF (filtro pasaaltos). Como su nombre indica, el LPF da paso a las frecuencias inferiores a la frecuencia de corte y rechaza las frecuencias superiores a la frecuencia de corte. De forma similar, el HPF da paso a las frecuencias superiores a la frecuencia de corte.

### **Señal de vídeo componente**

Con el sistema de señal de vídeo componente, la señal de vídeo se separa en señal Y para la luminancia y señales PB y PR para la crominancia. El color se puede reproducir más fielmente con este sistema porque cada una de estas señales es independiente. La señal componente también se llama "señal de diferencia de color" porque la señal de luminancia se quita de la señal de color. Para dar salida a las señales de vídeo componente se necesita un monitor con terminales de entrada de vídeo componente.

## ■ **Señal de vídeo compuesto**

Con el sistema de señal de vídeo compuesto, la señal de vídeo se compone de tres elementos básicos de imagen de vídeo: color, brillo y datos de sincronización. Un terminal de vídeo compuesto en un componente de vídeo trasmite estos tres elementos combinados.

#### ■ **Deep Color**

Deep Color se refiere al uso de varias profundidades de colores en las pantallas; profundidades de hasta 24 bits en las versiones previas de la especificación HDMI. Esta profundidad de bits extra permite a los HDTV y a otras pantallas pasar de mostrar millones de colores a mostrar miles de millones de colores, y eliminar el franjeado cromático en las pantallas para efectuar transiciones tonales suaves y sutiles gradaciones entre los colores. La relación de contraste incrementada puede representar muchos más matices del gris entre el negro y el blanco. Además, Deep Color aumenta el número de colores disponibles dentro de los límites definidos por el espacio cromático de RGB o YCbCr.

## ■ **Dolby Digital**

Dolby Digital es un sistema de sonido surround digital que le proporciona un sonido de múltiples canales completamente independiente. Con 3 canales delanteros (izquierdo, derecho y central) y 2 canales surround estéreo, Dolby Digital proporciona 5 canales de audio de gama completa. Con un canal adicional especial para efectos graves, llamado LFE (efecto de baja frecuencia), el sistema tiene un total de 5.1 canales (LFE se cuenta como canal 0.1). Utilizando estéreo de 2 canales para los altavoces surround, es posible obtener efectos de sonido en movimiento y ambientes de sonido surround más precisos que con Dolby Surround. La amplia gama dinámica (desde el volumen máximo al mínimo) reproducida por los 5 canales de gama completa y la orientación precisa del sonido generada mediante procesamiento de sonido digital proporcionan al oyente una sensación y realismo nunca antes logrados. Con esta unidad, cualquier ambiente de sonido desde mono hasta la configuración de 5.1 canales se puede seleccionar libremente para disfrutar de él.

## ■ **Dolby Digital EX**

Dolby Digital EX crea 6 canales de salida de banda ancha de fuentes de 5.1 canales. Esto se logra empleando un descodificador de matriz que saca 3 canales surround de los 2 de la grabación original. Para obtener los mejores resultados, Dolby Digital EX deberá utilizarse con pistas de sonido de películas grabadas con Dolby Digital Surround EX. Con este canal adicional, usted podrá experimentar sonido en movimiento más dinámico y real, especialmente con escenas de efectos de "desfiles aéreos" y "vuelos rasantes".

## ■ **Dolby Digital Plus**

Dolby Digital Plus es una tecnología de audio avanzada desarrollada para la programación de alta definición y para los medios entre los que se incluyen las emisiones HD, HD DVD y Blu-ray Disc. Seleccionada como norma de audio obligatoria para HD DVD y como norma de audio opcional para Blu-ray Disc, esta tecnología proporciona un sonido multicanal con salida de canales discretos. Soportando velocidades de bits de hasta 6,0 Mbps, Dolby Digital Plus puede transportar simultáneamente hasta 7.1 canales de audio discretos. Soportado por la versión 1.3 de HDMI y diseñado para los reproductores de discos ópticos y los receptores/amplificadores de AV del futuro, Dolby Digital Plus sigue siendo totalmente compatible con los sistemas de audio multicanal existentes que incorporan Dolby Digital.

## **Dolby Pro Logic II**

Dolby Pro Logic II es una técnica mejorada utilizada para decodificador grandes cantidades de fuentes Dolby Surround existentes. Esta nueva tecnología permite realizar una reproducción discreta de 5 canales con 2 canales delanteros derecho e izquierdo, 1 canal central y 2 canales surround derecho e izquierdo en lugar de 1 solo canal surround para la tecnología Pro Logic convencional. Existen tres modos posibles: "Modo Music" para fuentes de música, "Modo Movie" para fuentes de películas y "Modo Game" para fuentes de juegos.

## **Dolby Pro Logic IIx**

Dolby Pro Logic IIx es una tecnología nueva que permite realizar una reproducción discreta de fuentes de 2 canales o de múltiples canales. Existen tres modos posibles: "Modo Music" para fuentes de música, "Mode Movie" para fuentes de películas (para fuentes de 2 canales solamente) y "Mode Game" para fuentes de juegos.

**Español**

### ■ **Dolby Surround**

Dolby Surround utiliza un sistema de grabación analógica de 4 canales para reproducir efectos de sonido reales y dinámicos: 2 canales delanteros derecho e izquierdo (estéreo), un canal central para el diálogo (mono) y un canal surround para efectos especiales (mono). El canal surround reproduce el sonido dentro de una gama de frecuencias estrecha. Dolby Surround se utiliza ampliamente con casi todas las cintas de vídeo y discos láser, y también en muchas emisiones de TV y de televisión por cable. El descodificador Dolby Pro Logic incorporado en esta unidad emplea un sistema de procesamiento digital de señales que estabiliza automáticamente el volumen de cada canal para realzar los efectos y direccionalidad del sonido.

## ■ **Dolby TrueHD**

Dolby TrueHD es una tecnología de audio sin pérdida avanzada desarrollada para los medios basados en discos y de alta definición que incluyen HD DVD y Blu-ray Disc. Seleccionada como norma de audio obligatoria para HD DVD y como norma de audio opcional para Blu-ray Disc, esta tecnología proporciona un sonido que es bit a bit idéntico al original, ofreciendo una experiencia de cine en casa de alta definición. Soportando velocidades de bits de hasta 18,0 Mbps, Dolby TrueHD puede transportar simultáneamente hasta 8 canales discretos de audio de 24 bits/96 kHz. Soportado por la versión 1.3 de HDMI y diseñado para los reproductores de discos ópticos y los receptores/amplificadores de AV del futuro, Dolby TrueHD sigue siendo totalmente compatible con los sistemas de audio multicanal existentes y retiene la capacidad de metadatos de Dolby Digital, permitiendo la normalización de los diálogos y el control de la gama dinámica.

#### ■ **DSD**

La tecnología Direct Stream Digital (DSD) guarda señales de audio en medios de almacenamiento digital, como los Super Audio CDs. Usando DSD, las señales se guardan como valores de un solo bit a frecuencias de muestreo altas de 2,8224 MHz, mientras que la formación de ruido y el sobremuestreo se utilizan para reducir la distorsión, algo muy común con la cuantificación muy alta de las señales de audio. Gracias a la frecuencia de muestreo alta se puede lograr una sonido de mejor calidad que el ofrecido por el formato PCM de los CDs de audio normales.

## ■ **DTS 96/24**

DTS 96/24 ofrece un nivel sin precedentes de calidad de audio para el sonido de múltiples canales en vídeo DVD, y es compatible con todos los descodificadores DTS. "96" se refiere a una frecuencia de muestreo de 96 kHz en comparación con la típica frecuencia de muestreo de 48 kHz. "24" se refiere a una longitud de palabra de 24 bits. DTS 96/24 ofrece una calidad de sonido transparente al valor maestro 96/24 original, y un sonido de 5.1 canales de 96/24 con vídeo de pleno movimiento y máxima calidad para los programas de música y las pistas de sonido de películas de vídeo DVD.

## ■ **DTS Digital Surround**

DTS digital surround fue desarrollado para reemplazar las pistas de sonido analógico de las peliculas por pistas de sonido digital de 6.1 canales, y actualmente está ganando una gran popularidad en los cines de todo el mundo. DTS, Inc. ha desarrollado una sistema de cine para casa con el que usted puede disfrutar de la profundidad del sonido y la representación espacial natural de surround digital DTS en su propia casa. Este sistema produce un sonido de 6 canales prácticamente sin distorsión (técnicamente los canales delanteros derecho e izquierdo, central, surround izquierdo y derecho, más 0.1 LFE (subgraves), para un total de 5.1 canales). Esta unidad incorpora un descodificador DTS-ES que permite reproducir 6.1 canales agregando el canal surround trasero al formato de 5.1 canales existente.

#### ■ **DTS Express**

DTS Express es una tecnología de audio avanzada para las funciones opcionales de Blu-ray Disc o HD DVD que ofrece alta calidad, audio de baja velocidad de bits optimizado para usar en redes, y aplicaciones de Internet. DTS Express se usa para la función de audio secundario de Blu-ray Disc o para la función de subaudio de HD DVD. Estas funciones proporcionan comentarios de audio (por ejemplo, los comentarios adicionales hechos por el director de una película) al pedirlos los usuarios por internet, etc. Las señales DTS Express se mezclan con el audio principal del componente de reproducción, y el componente envía audio mezclado a los receptores/amplificadores de AV mediante conexiones coaxiales digitales, ópticas digitales o analógicas.

## ■ **DTS-HD High Resolution Audio**

DTS-HD High Resolution Audio es una tecnología de audio de alta resolución desarrollada para los medios basados en discos y de alta definición que incluyen HD DVD y Blu-ray Disc. Seleccionada como norma de audio opcional para HD DVD y Blu-ray Disc, esta tecnología proporciona un sonido que es virtualmente idéntico al original, ofreciendo una experiencia de cine en casa de alta definición. Soportando velocidades de bits de hasta 3,0 Mbps para HD DVD y 6,0 Mbps para Blu-ray Disc, DTS-HD High Resolution Audio puede transportar simultáneamente hasta 7.1 canales discretos de audio de 24 bits/96 kHz. Soportado por la versión 1.3 de HDMI y diseñado para los reproductores de discos ópticos y los receptores/amplificadores de AV del futuro, DTS-HD High Resolution Audio sigue siendo totalmente compatible con los sistemas de audio multicanal existentes que incorporan DTS Digital Surround.

### ■ **DTS-HD Master Audio**

DTS-HD Master Audio es una tecnología de audio sin pérdida avanzada desarrollada para los medios basados en discos y de alta definición que incluyen HD DVD y Blu-ray Disc. Seleccionada como norma de audio obligatoria para HD DVD y Blu-ray Disc, esta tecnología proporciona un sonido que es bit a bit idéntico al original, ofreciendo una experiencia de cine en casa de alta definición. Soportando velocidades de bits de hasta 18,0 Mbps para HD DVD y de hasta 24,5 Mbps para Blu-ray Disc, DTS-HD Master Audio puede transportar simultáneamente hasta 7.1 canales discretos de audio de 24 bits/96 kHz. Soportado por la versión 1.3 de HDMI y diseñado para los reproductores de discos ópticos y los receptores/amplificadores de AV del futuro, DTS-HD Master Audio sigue siendo totalmente compatible con los sistemas de audio multicanal existentes que incorporan DTS Digital Surround.

#### ■ **HDMI**

HDMI (Interfaz multimedia de alta definición) es la primera interfaz de audio/vídeo completamente digital y sin compresión que está soportada por la industria. Proporcionando una interfaz entre cualquier fuente (receptor digital multimedia o receptor A/ V) y un monitor de audio/vídeo (televisor digital), HDMI soporta vídeo estándar, realzado o de alta definición, así como también audio digital multicanal usando un solo cable. HDMI transmite todas las normas de ATSC HDTV, y soporta el audio digital de 8 canales, con ancho de banda de sobra para acomodar futuras mejoras y requerimientos.

Cuando se usa en combinación con HDCP (protección de contenido digital de ancho de banda alto), HDMI proporciona una interfaz de audio/vídeo segura que cumple con los requisitos de seguridad de los proveedores de contenido y operadores de sistemas. Para obtener más información sobre HDMI, visite la página web de HDMI en "http://www.hdmi.org/".

## ■ **Canal 0.1 LFE**

Este canal reproduce señales de baja frecuencia. La gama de frecuencias de este canal es de 20 Hz a 120 Hz. Este canal se cuenta como 0.1 porque sólo impone una gama de frecuencias bajas en comparación con la gama completa reproducida por los otros 5/6 canales de los sistemas Dolby Digital o DTS de 5.1/6.1 canales.

### ■ **MP3**

Uno de los métodos de compresión de audio usados por MPEG. Este método emplea la compresión irreversible, la cual logra una relación de compresión alta reduciendo los datos de las partes que el oído humano apenas puede oír. Se dice que puede comprimir la cantidad de datos en aproximadamente 1/11 (128 kbps) manteniendo un calidad de audio similar a la de los CDs de música.

## ■ **MPEG-4 AAC**

Un estándar de audio MPEG-4. Gracias a que permite la compresión de los datos en una tasa de bits menor que la de MPEG-2 AAC, se emplea (entre otros aparatos) en teléfonos móviles, reproductores portátitles de audio y otros dispositivos con baja capacidad que necesitan una alta calidad del sonido. Además de los tipos de dispositivos mencionados más arriba, el MPEG-4 AAC también se emplea para distribuir contenidos en Internet y, por ello, es soportado por ordenadores, servidores multimedia y muchos otros dispositivos.

### ■ **Neo:6**

Neo:6 descodifica las fuentes de 2 canales convencionales para reproducir 6 canales empleando un descodificador específico. Permite reproducir los canales de gama completa con una separación mas alta, como en la reproducción de señal discreta digital. Hay tres modos disponibles: "Mode Music" para fuentes de música y "Mode Cinema" para fuentes de películas.

## ■ **PCM (Lineal PCM)**

Lineal PCM es un formato de señal bajo el cual una señal de audio analógico se digitaliza, se graba y se transmite sin utilizar ninguna compresión. Esto se utiliza como un método de grabación de CDs y DVD audio. El sistema PCM utiliza una técnica para muestrear el tamaño de la señal analógica por unidades de tiempo muy pequeñas. Con el significado de "modulación por codificación de impulsos", la señal analógica se codifica como impulsos y luego se modula para la grabación.

#### ■ **Frecuencia de muestreo y número de bits cuantificados**

Cuando se digitaliza una señal de audio analógico, el número de veces que se muestrea la señal por segundo recibe el nombre de frecuencia de muestreo, mientras que el grado de idoneidad cuando el nivel del sonido se convierte en valor numérico se llama bits cuantificados. La gama de frecuencias que se puede reproducir se determina mediante la frecuencia de muestreo, mientras que la gama dinámica que representa la diferencia del nivel del sonido se determina mediante el número de bits cuantificados. En principio, cuanto más alta es la frecuencia de muestreo, más amplia es la gama de frecuencias que puede reproducirse, y cuanto más alto es el número de bits cuantificados, más preciso es el nivel del sonido que puede reproducirse.

#### ■ **Señal S-vídeo**

Con el sistema de señal S-vídeo, la señal de vídeo transmitida normalmente utilizando un cable con clavija se separa y transmite como señal Y para la luminancia y señal C para la crominancia a través del cable de S-vídeo. El uso del terminal S VIDEO elimina la pérdida de transmisión de la señal de vídeo y permite la grabación y reproducción de imágenes aún más hermosas.

## ■ **WAV**

El formato de archivos de audio estándar de Windows, el cual define el método de grabación de los datos digitales obtenidos convirtiendo señales de audio. No especifica el método de compresión (codificación), por lo que se puede utilizar con él el método de compresión deseado. De forma predeterminada es compatible con el metodo PCM (sin compresión) y algunos métodos de compresión, incluyendo el método ADPCM.

### ■ **WMA**

Un método de compresión desarrollado por Microsoft Corporation. Este método emplea la compresión irreversible, la cual logra una relación de compresión alta reduciendo los datos de las partes que el oído humano apenas puede oír. Se dice que puede comprimir la cantidad de datos en aproximadamente 1/22 (64 kbps) manteniendo un calidad de audio similar a la de los CDs de música.

### ■ **"x.v.Color"**

Un estándar de espacio cromático soportado por la versión 1.3 de HDMI. Es un espacio cromático más extenso que sRGB y permite la expresión de colores que no se podían expresar con anterioridad. Aunque se mantiene compatible con la gama de colores del estándar sRGB, "x.v.Color" expande el espacio cromático pudiendo de esa manera producir imágenes más vivas y naturales. Es especialmente eficaz para imágenes fijas y gráficos de ordenador.

## <span id="page-269-0"></span>**Información sobre los programas de campo sonoro**

#### ■ **Elementos de un campo sonoro**

Lo que realmente crea los tonos ricos y completos de un instrumento son los múltiples reflejos de las paredes de la habitación. Además de dar vida al sonido, estos reflejos nos permiten saber dónde están situados los músicos, y también el tamaño y la forma de la habitación en la que estamos sentados.

Además del sonido directo que llega a nuestros oídos desde el instrumento del intérprete existen dos tipos distintos de reflejos del sonido que se combinan para formar el campo sonoro.

#### **Primeros reflejos**

Los sonidos reflejados llegan muy rápidamente a nuestros oídos (50 ms a 100 ms después del sonido directo) tras reflejarse en una superficie solamente como, por ejemplo, una pared o el techo. Los primeros reflejos, en realidad, agregan claridad al sonido directo.

#### **Reverberaciones**

Éstas se deben a los reflejos de más de una superficie (por ejemplo, las paredes y el techo), tan numerosos que se juntan para formar una ráfaga sonoroa continua. No son direccionales y reducen la claridad del sonido directo.

El sonido directo, los primeros reflejos y las reverberaciones posteriores se unen para determinar el tamaño y la forma subjetivos de la habitación, y es esta información la que el procesador del campo sonoro digital reproduce para crear campo sonoro.

Si pudiera crear los primeros reflejos y reverberaciones posteriores apropiados en su sala de escucha, sería capaz de crear su propio ambiente de escucha. La acústica de su habitación puede cambiar y pasar a ser la de una sala de conciertos, una sala de baile o una habitación de cualquier tamaño. Esta habilidad para crear campos de sonido a voluntad es exactamente lo que Yamaha ha hecho con el procesador de campo sonoro digital.

## ■ **CINEMA DSP**

Como los sistemas Dolby Surround y DTS fueron diseñados originalmente para ser utilizados en cines, su efectos se notan mejor en un cine con muchos altavoces diseñados para efectos acústicos. Como las condiciones de una casa, tales como el tamaño de la habitación, el material de las paredes, el número de altavoces, etc., pueden cambiar tanto, es inevitable que se produzcan también diferencias en el sonido. Tomando como base la abundancia de datos medidos realmente, Yamaha CINEMA DSP proporciona la experiencia audiovisual de un cine en la habitación donde usted escucha en su propia casa utilizando la tecnología de campo sonoro original de Yamaha combinada con varios sistemas de audio digital.

#### ■ **CINEMA DSP 3D**

Los datos de campo sonoro medidos realmente contienen la información de la altura de las imágenes de sonido. La función CINEMA DSP 3D logra la reproducción de la altura precisa de las imágenes de sonido, para crear campo sonoro precisos e intensamente estereoscópicos en una sala de escucha.

### ■ **SILENT CINEMA**

Yamaha ha desarrollado un algoritmo DSP de efectos de sonido reales para los auriculares. Los parámetros para los auriculares han sido establecidos para cada campo sonoro de forma que se pueda disfrutar con auriculares de representaciones precisas de todos los programas de campo sonoro.

## ■ **Virtual CINEMA DSP**

Yamaha ha desarrollado el algoritmo Virtual CINEMA DSP que le permite disfrutar, mediante el empleo de altavoces surround virtuales, de los efectos surround del campo sonoro DSP aunque no disponga de altavoces surround. Hasta se puede disfrutar de Virtual CINEMA DSP utilizando un sistema con un mínimo de dos altavoces sin altavoz central.

### ■ **Compressed Music Enhancer**

La función Compressed Music Enhancer de esta unidad mejora su experiencia de escucha al regenerar las armónicas que faltan en un artifacto de compresión. Por consiguiente, se compensa la complejidad aplanada debida a la pérdida de fidelidad de las frecuencias altas y la falta de graves debida a la pérdida de graves de bajas frecuencias, proporcionando un rendimiento mejorado de todo el sistema de sonido.

## <span id="page-270-0"></span>**Información sobre el ecualizador paramétrico**

Esta unidad emplea la tecnología Yamaha Parametric room Acoustic Optimizer (YPAO) para mejorar las características de frecuencia de su ecualizador paramétrico y adaptarlas a su entorno de escucha. YPAO utiliza una combinación de los tres parámetros siguientes (frecuencia, ganancia y factor Q) para proporcionar un ajuste muy preciso de las características de frecuencia.

## ■ **Frecuencia**

Este parámetro se puede ajustar en incrementos de un tercio de octava, entre 32 Hz y 16 kHz.

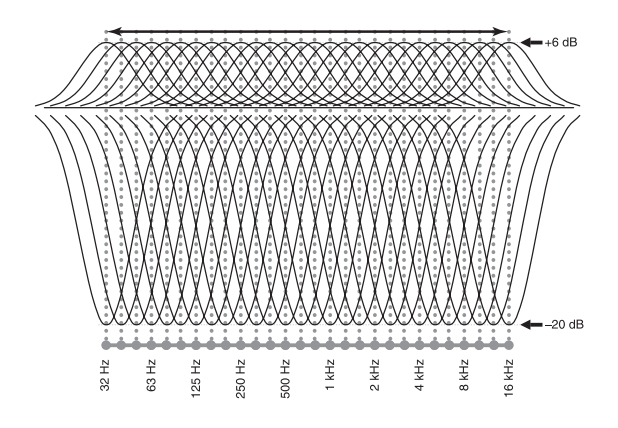

## ■ **Ganancia**

Este parámetro se puede ajustar en incrementos de 0,5 dB entre  $-20$  y  $+6$  dB.

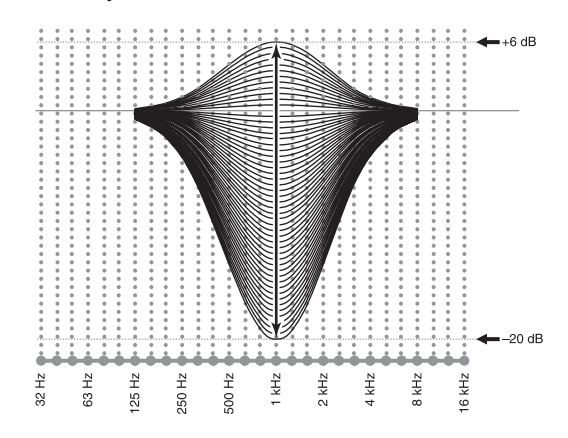

#### ■ **Factor Q**

Al ancho de la banda de frecuencias especificada se le llama factor Q. Este parámetro se puede ajustar entre los valores 0,5 y 10.

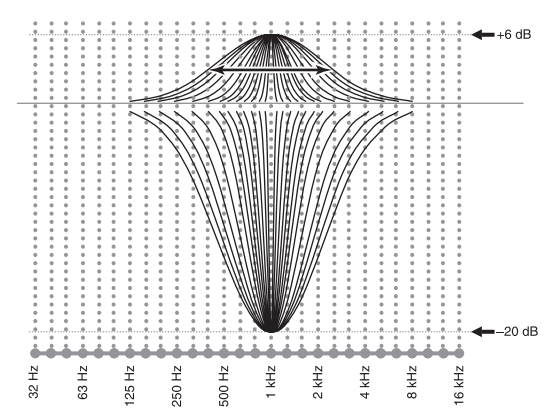

YPAO ajusta las características de frecuencias para adaptarlas a su ambiente de escucha, utilizando una combinación de los tres parámetros indicados anteriormente (frecuencia, ganancia y factor Q) para cada banda de ecualizador del ecualizador paramétrico de esta unidad. Esta unidad tiene 7 bandas de ecualizador para cada canal.

El uso de múltiples bandas de ecualizador permite hacer ajustes más precisos de las características de frecuencias (como en la Figura 2). Esto no es posible utilizando solamente una sola banda de ecualizador (como en la Figura 1).

#### **Figura 1**

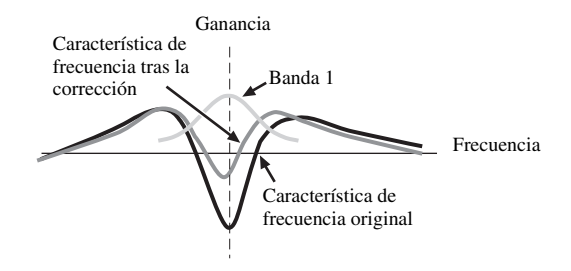

**Figura 2**

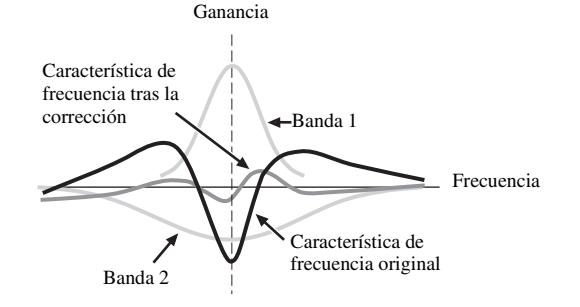

## <span id="page-271-0"></span>**Especificaciones**

## **SECCIÓN DE AUDIO**

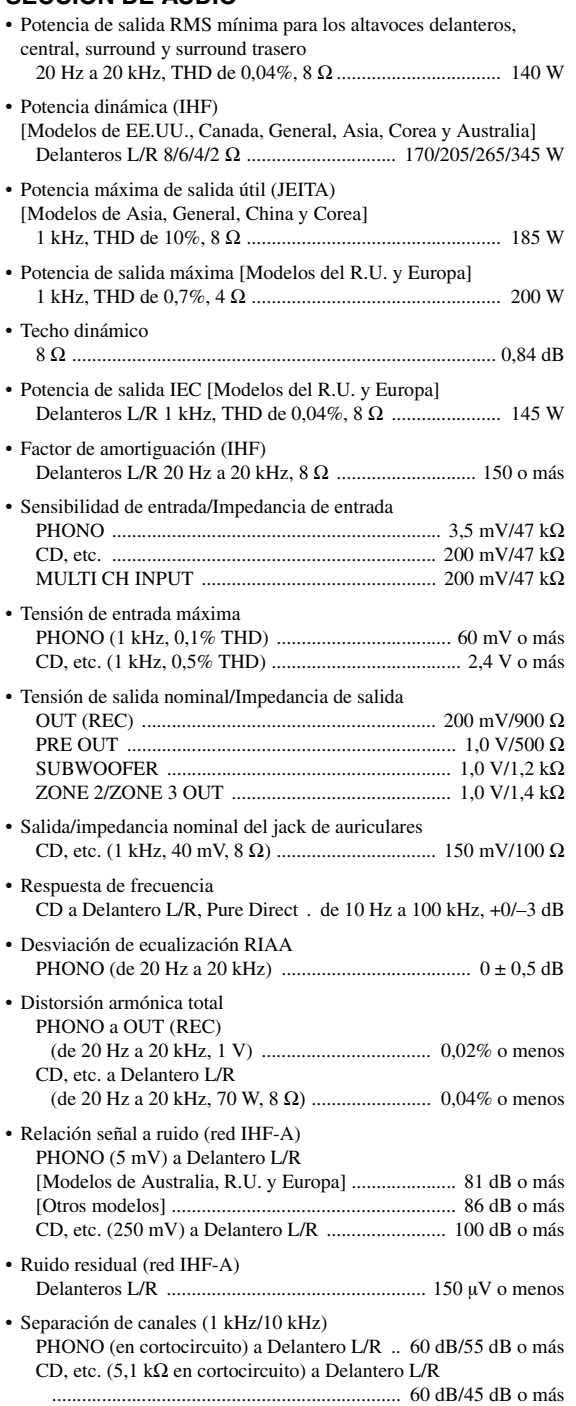

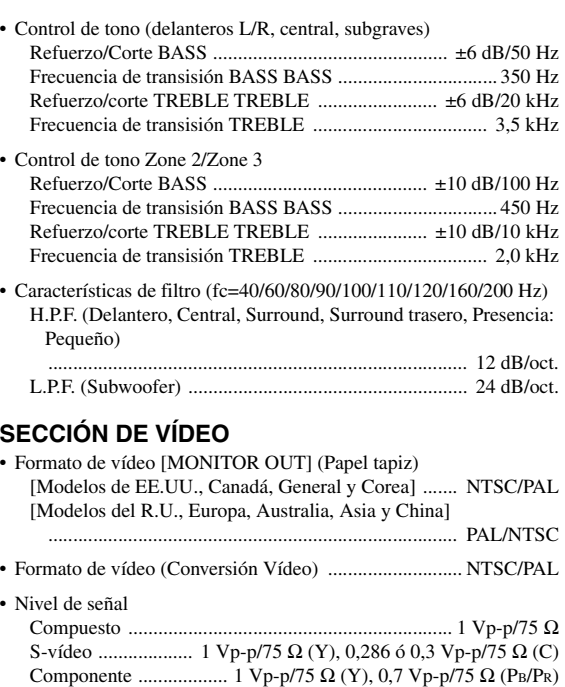

• Nivel de entrada máximo (Conversión Vídeo desactivada) .............................. 1,5 Vp-p o más • Relación señal a ruido

(Conversión de vídeo desactivada) ............................... 60 dB o más

- Respuesta de frecuencia [MONITOR OUT] Componente (Conversión de vídeo desactivada) .............................................................. 5 Hz a 100 MHz, ±3 dB
- Formato de vídeo [ZONE OUT] (Fondo gris) [Modelos de EE.UU., Canadá, General y Corea] ................ NTSC [Modelos del R.U., Europa, Australia, Asia y China] ............ PAL

#### **SECCIÓN DE FM**

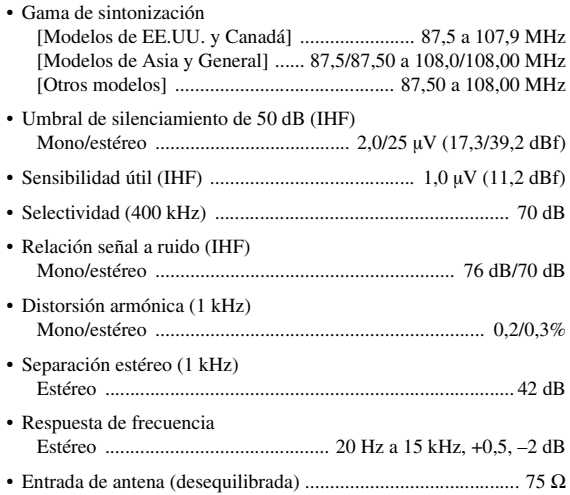

#### **SECCIÓN DE AM** • Gama de sintonización

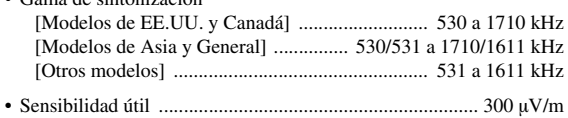

## **GENERALIDADES**

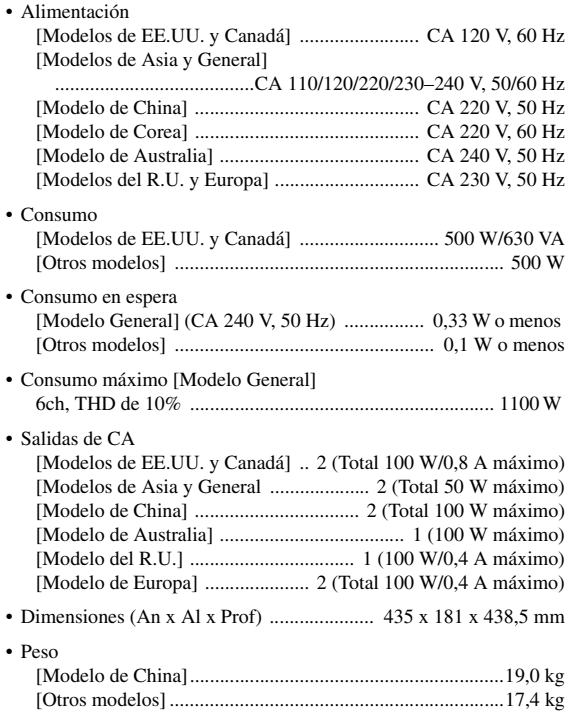

\* Las especificaciones están sujetas a cambios sin previo aviso.

# **Español**

## **Índice alfabético**

#### ■ **Numerics**

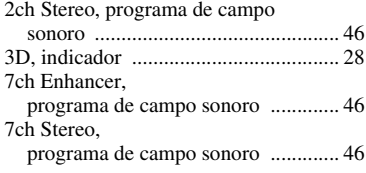

## ■ **A**

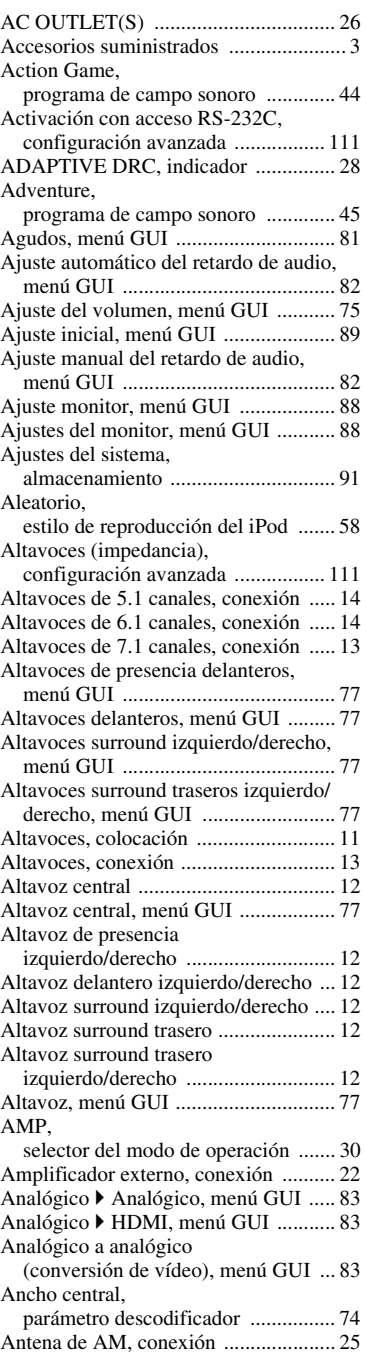

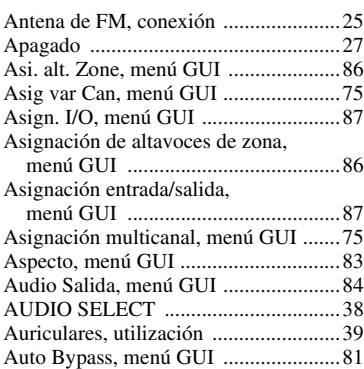

#### ■ **B**

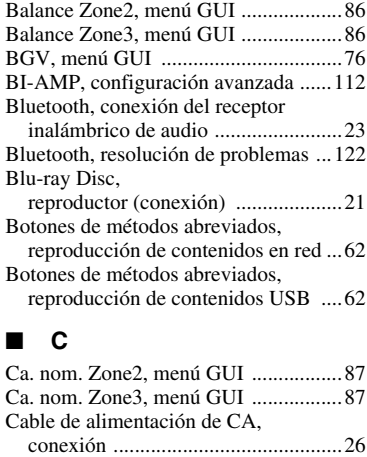

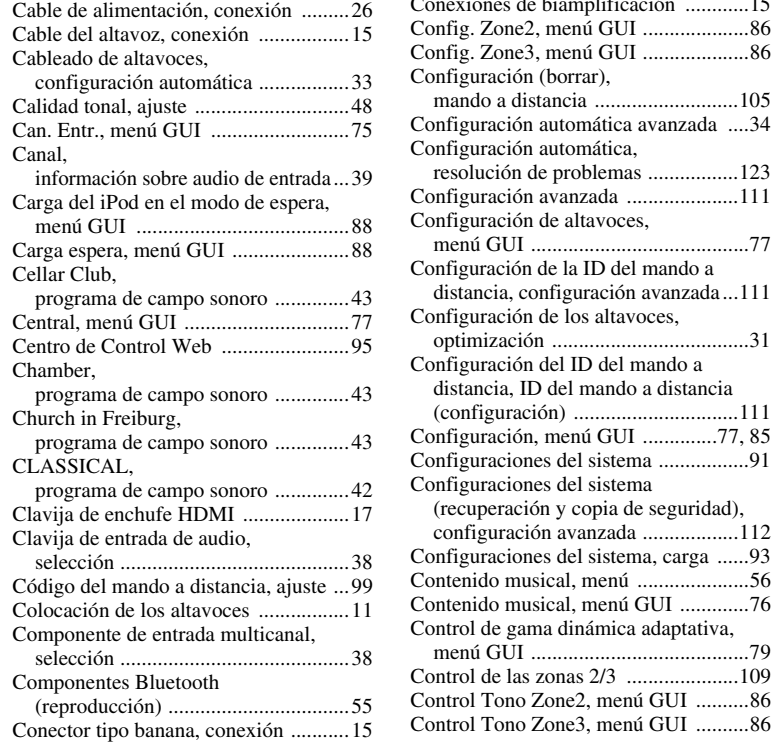

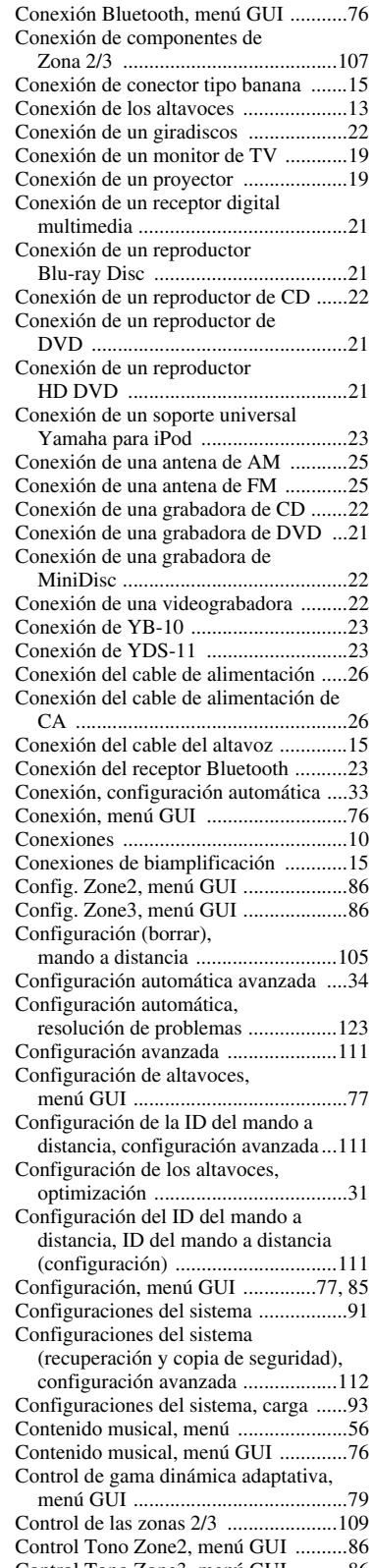

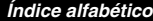

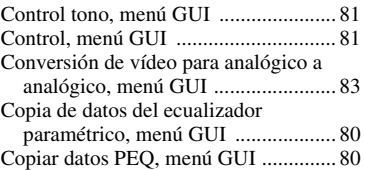

#### ■ **D**

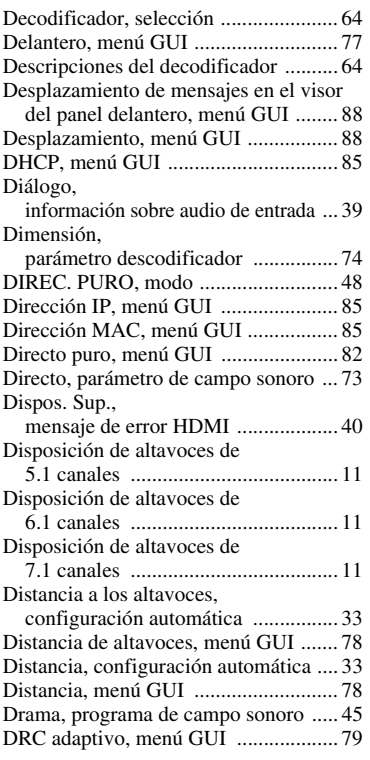

## ■ **E**

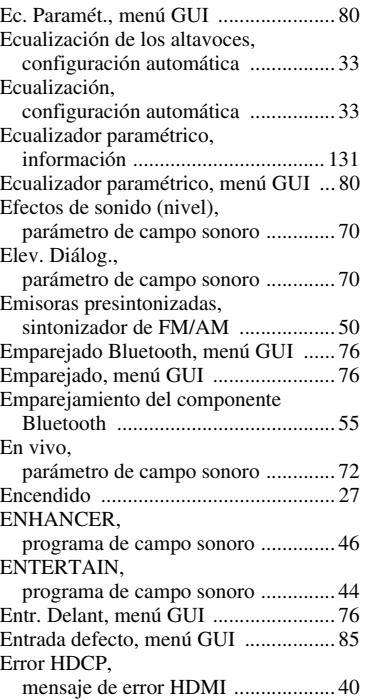

#### Error HDMI,

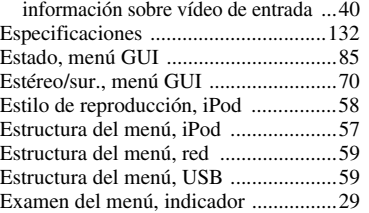

### ■ **F**

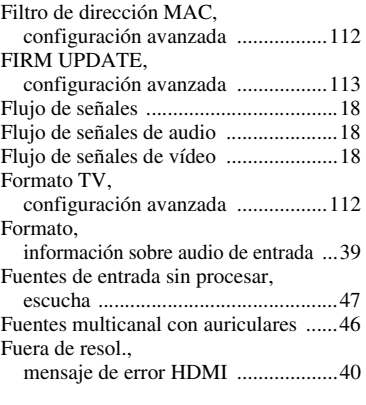

#### ■ **G**

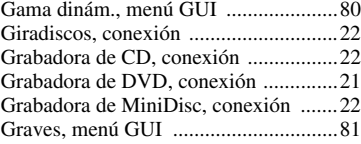

## ■ **H**

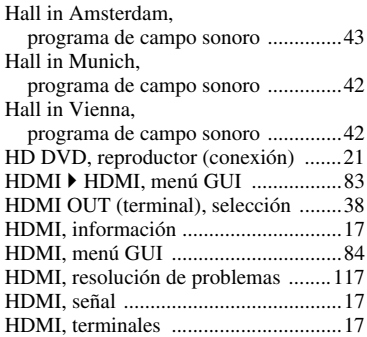

#### ■ **I**

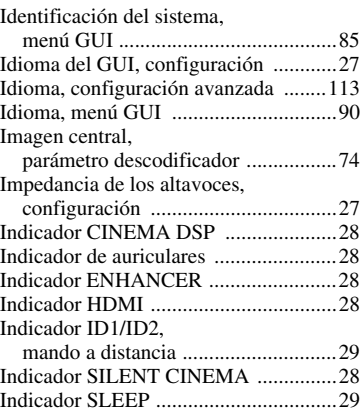

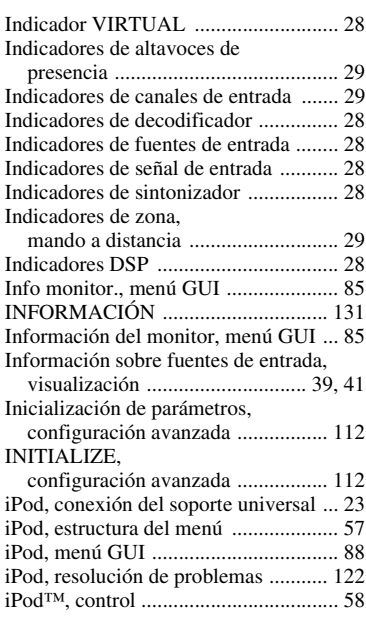

## ■ **L**

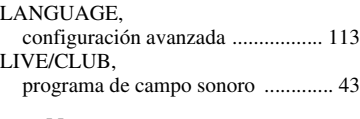

## ■ **M**

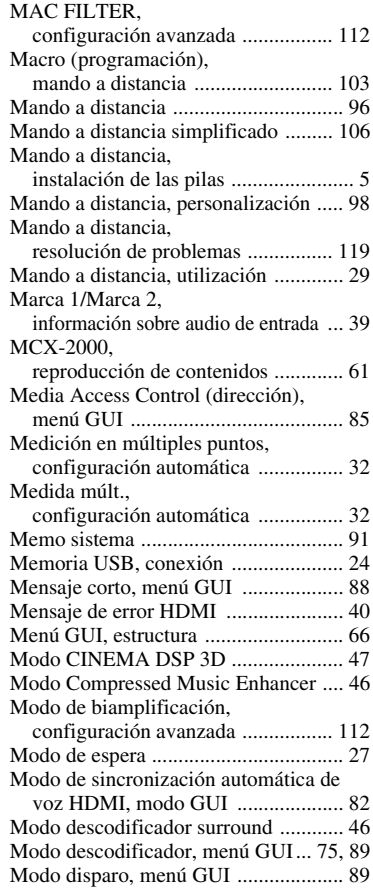

#### *Índice alfabético*

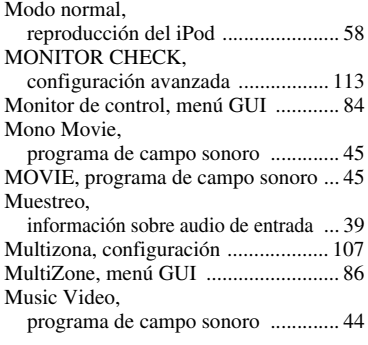

#### ■ **N**

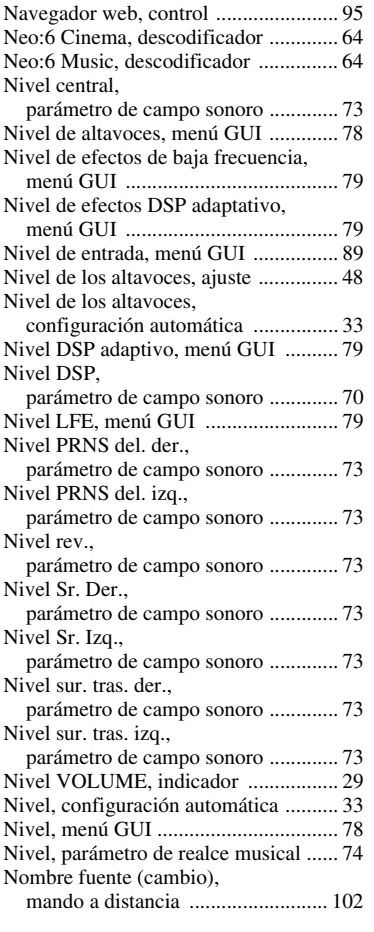

## ■ **O**

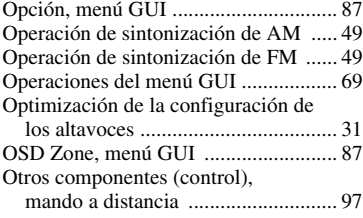

#### ■ **P**

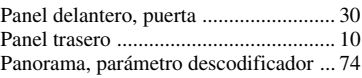

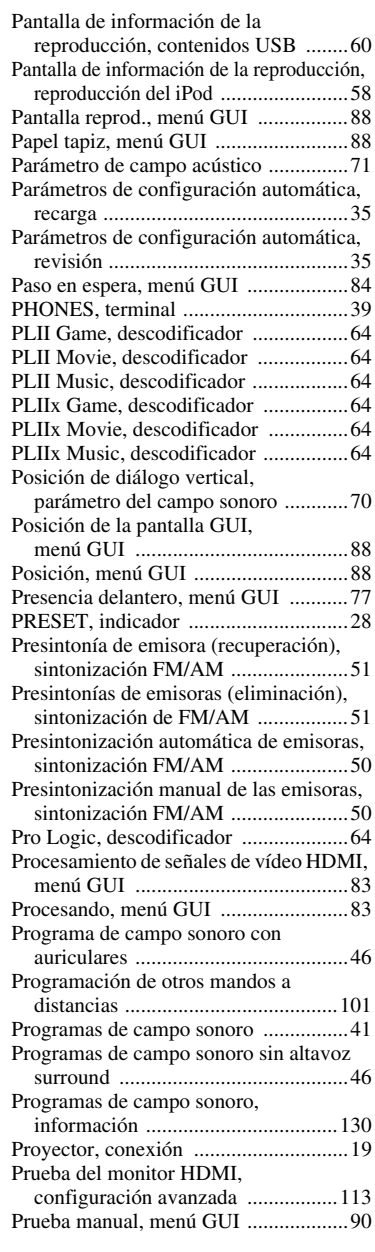

#### ■ **R**

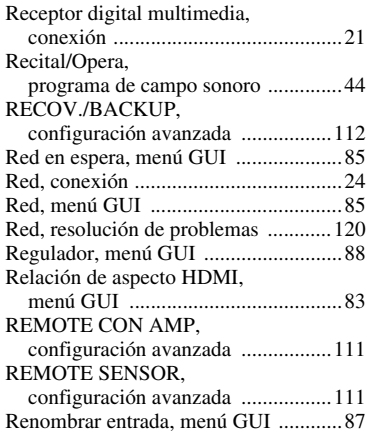

#### [Renombrar zona, menú GUI ................87](#page-226-7) Repetir, [estilo de reproducción del iPod ........58](#page-197-5) Re-procesamiento progresivo, [menú GUI .........................................84](#page-223-4) [Reproducción del iPod .........................57](#page-196-1) [Reproducción estéreo ...........................46](#page-185-8) Reproducción, [componente Bluetooth component ...55](#page-194-2) [Reproductor de CD, conexión ..............22](#page-161-2) [Reproductor de DVD, conexión ...........21](#page-160-3) Res. Analóg., [información sobre vídeo de entrada ...40](#page-179-5) [Res. proc. progr., menú GUI ................84](#page-223-5) [Resolución de problemas ....................114](#page-253-0) [Resolución de señales de vídeo HDMI,](#page-222-9)  menú GUI .........................................83 Resolución HDMI, [información sobre vídeo de entrada ...40](#page-179-6) [Resolución, menú GUI .........................83](#page-222-10) [Restablecimiento del sistema .............125](#page-264-0) Retardo inic. SB., [parámetro de campo sonoro .............71](#page-210-1) Retardo inic., [parámetro de campo sonoro .............71](#page-210-2) Retardo rev., [parámetro de campo sonoro .............73](#page-212-9) Roleplaying Game, [programa de campo sonoro ..............44](#page-183-4) RS-232C STANDBY, [configuración avanzada ..................111](#page-250-7) ■ **S** [Salida de graves, menú GUI .................78](#page-217-1) [Salida disparo, menú GUI ....................89](#page-228-4) Salto de frecuencia del sintonizador, configuración avanzada .....................112<br>i-Fi, programa de campo sonoro .......45 Sci-Fi, programa de campo sonoro ....

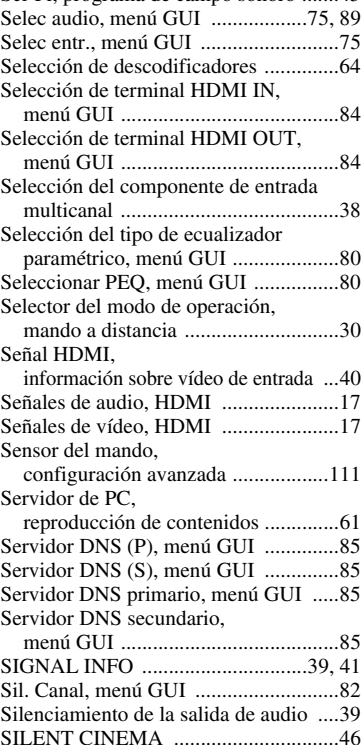

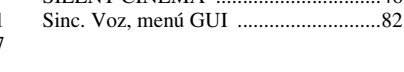

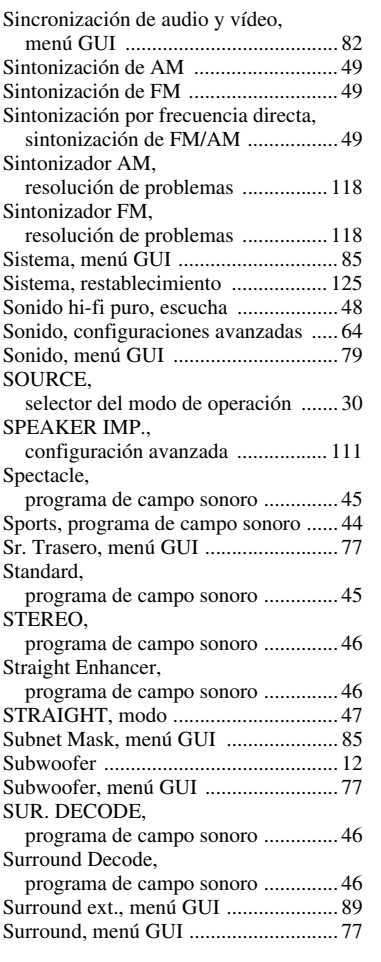

## ■ **T**

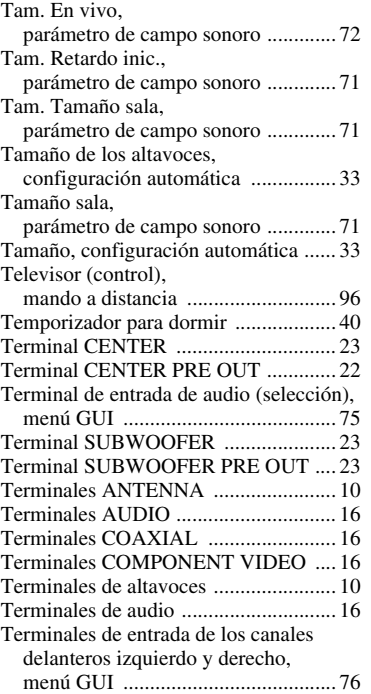

Terminales de salida de canales

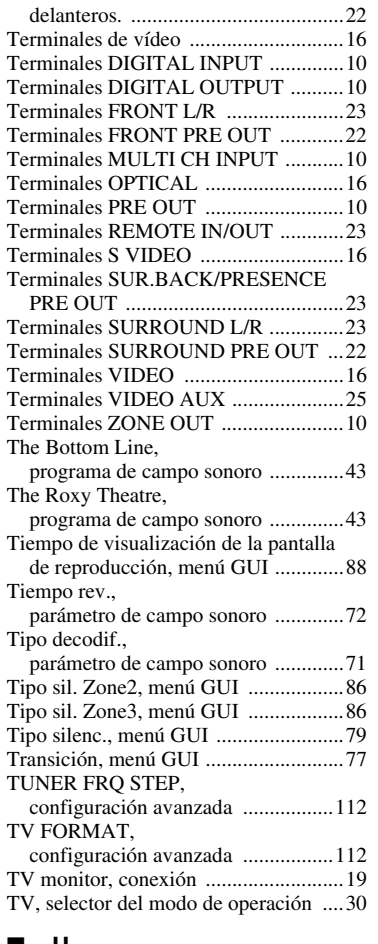

#### ■ **U**

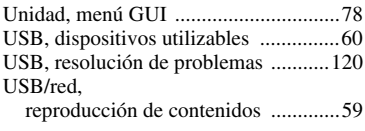

## ■ **V**

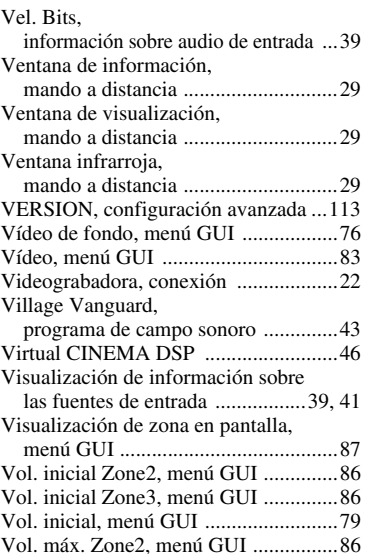

#### "A**MASTER ON/OFF**" o

"3**DVD**" (ejemplo) indica el nombre de las partes del panel delantero o del mando a distancia. Consulte la hoja adjunta o las páginas al final de este manual para obtener información sobre cada posición de las partes.

#### ■ **W**

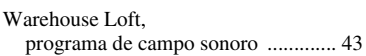

#### ■ **Y**

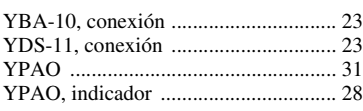

### ■ **Z**

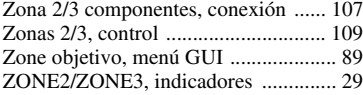

**Español**

## 警告 : 操作本机前请认真阅读。

- **1** 为了保证最佳的性能,请仔细阅读本手册。请妥善保管 以备日后查阅。
- **2** 将本音响系统安装在通风,凉爽,乾燥,清洁的地方— 远离阳光直射,热源,振动,肮脏,潮湿和寒冷的地 方。请将本机放置在顶部最少留有余地 30 cm,左右最 少留有余地 20 cm,后部最少留有余地 20 cm 的通风良 好的地方。
- **3** 将本机远离其他电器,马达或变压器放置,以避免产生 蜂鸣噪声。
- **4** 不要将本机突然从低温环境转移到高温环境,也不要将 其置于高湿场所 (例如,放置有加湿器的房间),以防 止机器内部结露。结露可能导致触电,火灾,机器损坏 甚至人员伤害。
- **5** 不要将本机放置于异物容易落入的场所,也不要放置在 液体飞溅的地方。在本机顶部,不要放置以下物品 :
	- 其他装置,因为它们可能损害本机或使本机的外表变 色。
	- 易燃物品 (比如,腊烛等),因为它们会引起火灾, 机器损坏甚至人员伤害。
	- 盛有液体的容器,因为其中的液体有可能倾倒进入本 机,使得用户触电或损坏本机。
- **6** 不要使用报纸,桌布,窗帘等物遮盖本机,以免妨碍散 热。如果本机内部温度升高,会引起火灾,机器损坏甚 至人员伤害。
- **7** 在所有连接完成之前,不要将电源插头插入墙壁上的插 座。
- **8** 不可将机器顶部与底部反向放置,这样会产生过热并损 坏机器。
- 9 不要对螺钉, 旋钮, 缆线等过度施力。
- **10** 从墙壁上的插座拔出电源线时,要握持插头部分,不能 拉拽电线。
- **11** 不要使用化学溶剂清洗本机。因为这样会损坏表层。请 使用乾净的布匹。
- **12** 只能使用本机指定电压。使用高于本机额定的电压会产 生危险,会引起火灾,机器损坏甚至人员伤害。因为使 用非指定电压电源造成的一切损害,Yamaha 将不负任何 责任。
- **13** 为了防止雷击,在打雷闪电时,请将插头从墙上的电源 插座拔出。
- **14** 不要试图修理或改造本机。当需要维修时,请与有资格 的 Yamaha 维修人员联系。没有任何理由打开机壳。
- **15** 当计划长时间 (比如,假期)不使用本机时,请将电源 插头从墙壁上的插座上拔下。
- **16** 在电源插座附近或容易插入电源插头的地方安装本机。
- **17** 在做出机器故障的结论之前,请务必参考通常操作的 "故障排除"一节。
- 18 在移动本机之前, 按下 **AMASTER ON/OFF** 按钮, 向 外释放它到 OFF 位置关闭本机,主房间,ZONE 2 和 ZONE 3, 然后将电源插头从墙壁插座上拔下。
- **19** VOLTAGE SELECTOR (仅限于亚洲机型及通用机型) 在插入交流电源之前,必须将本机的后部面板上的 VOLTAGE SELECTOR (电压选择开关)设定到与当地电源 相同的电压。电源电压为 :
	- $\ldots \ldots$ .....AC 110/120/220/230-240 V, 50/60 Hz
- **20** 电池不能置于高热环境 , 比如火或直射日光等。
- **21** 来自耳塞式耳机和双耳式耳机的额外声压也许会损害听 力。
- **22** 更换电池时,要确保使用同类电池。 电池更换错误则有 导致爆炸的危险。

#### 警告

为了减小火灾或电击的风险,不要将本机暴露在雨中或 潮湿的地方。

只要本机连接在电源插座上,即使您使用 A**MASTER ON/OFF** 按钮关闭了本机,机器与交流电 源的连接也没有切断。在这种状态,本机仅消耗微小电 力。

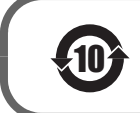

该标记附加在出售到中华人民共和国的电子信息产品上。<br>环形中的数字表示的是环境保护使用期限的年数。

○ : 表示该有毒有害物质在该部件所有均质材料中的含量均在 SJ/T 11363-2006 标准规定的限量要求以下。 × : 表示该有毒有害物质至少在该部件的某一均质材料中的含量超出 SJ/T 11363-2006 标准规定的限量要求。

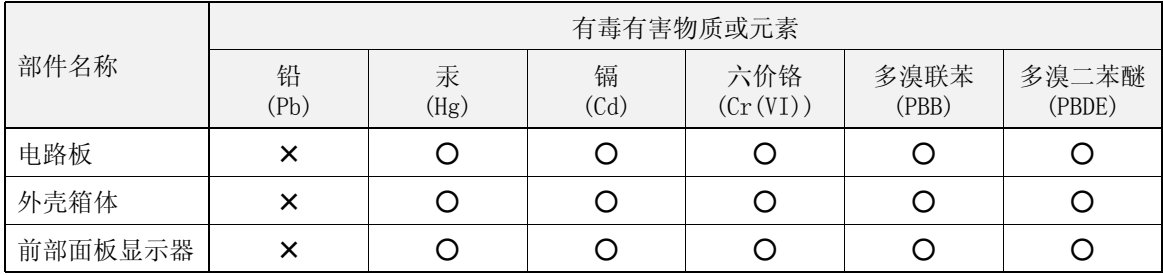

## 目录

## 前言

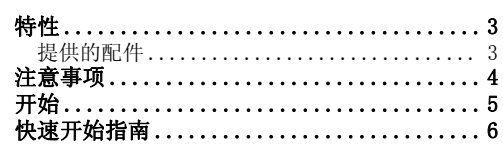

## 准备

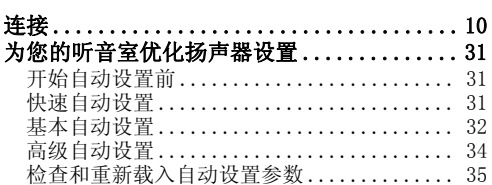

## 基本操作

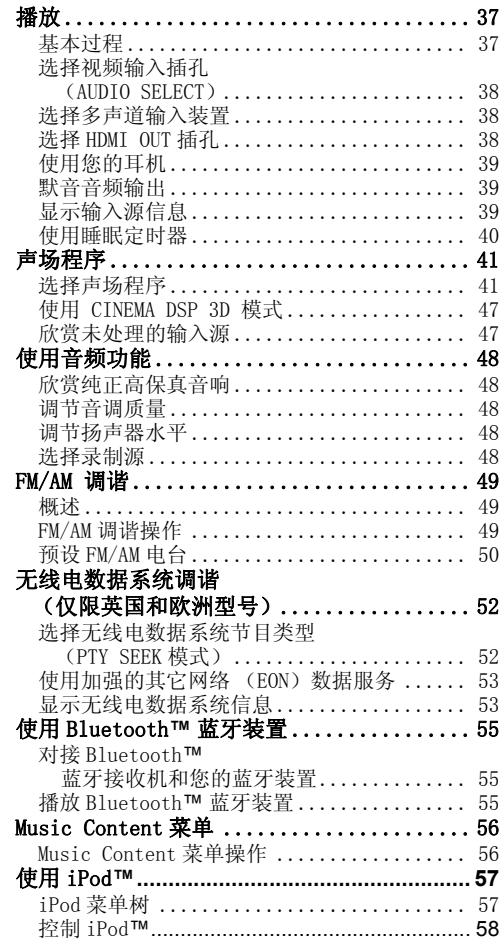

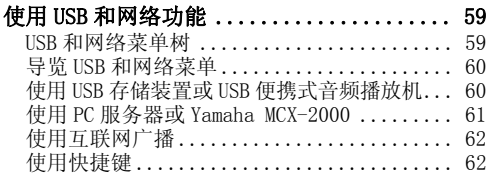

## 高级操作

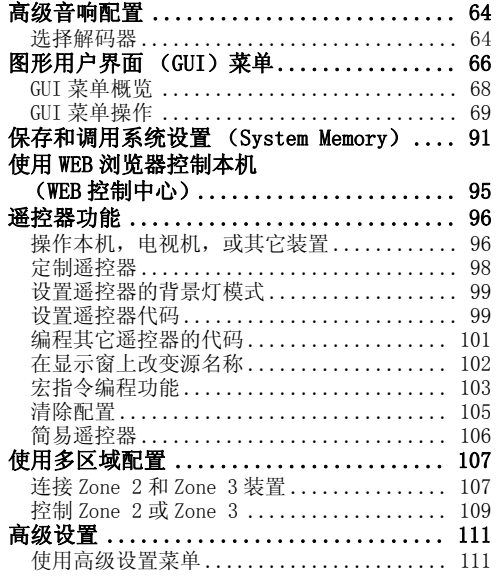

## 补充信息

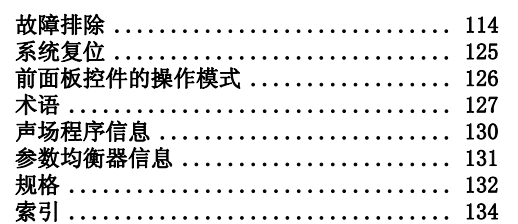

## APPENDIX (附录)

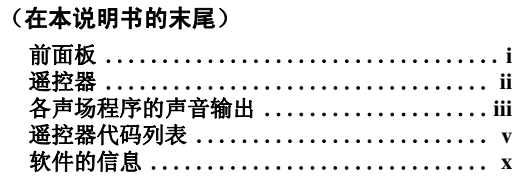

뺴

中文

## 您能用 GUI (图形用户界面) 菜单做什么

您可以配置本机 GUI 菜单中的参数,按照您的收听环境对一系列系统设置进行调节。 以下简要介绍了用户可 在 GUI 菜单中进行配置的一些有用的菜单。 有关详情,请参[见 "图形用户界面 \(GUI\)菜单" \( 第 66 页 \)。](#page-343-1)

#### 微调扬声器的设置

如果自动设置中配置的扬声器设置不符合您的收听环 境要求,可对其进行手动配置。 Setup → Speaker (第77页)

#### 指定默音类型

当您观看喜欢的电视节目时需要接收来电但并不希望 使电视音频完全默音时,可使用此菜单指定默音水 平。

Setup → Volume → Muting Type (第79页)

#### 指定初始音量水平

调节此参数后,不管音频源录制的音量水平如何,均 可自动控制初始音量水平。 Setup → Volume → Initial Volume (第79页)

#### 调节动态范围

动态范围是指最小和最大振幅之间的差。 动态范围越 大,声音再现的比特流信号越精确。 您可以分别调节 扬声器和耳机的动态范围。 您还可以使用自适应动态 范围调节功能来根据音量水平自动调节动态范围。 Setup → Sound → Dynamic Range (第80页) Setup → Volume → Adaptive DRC [\(第 79 页\)](#page-356-2)

#### 调节音频和视频的同步

有时根据具体的视频源装置,由于处理问题而导致视 频要比音频延迟。 在此情况下,您需要手动调节音频 延迟时间,以使之与视频同步。 如果您是用 HDMI 连 接视频源装置到本机,并且该装置支持 LIPSYNC 功 能,您可以自动调节音频 / 视频同步。 Setup  $\rightarrow$  Sound  $\rightarrow$  Lipsync (第82页)

#### 改变输入 / 输出分配

如果初始的输入 / 输出分配不符合您的需要, 您可根 据要连接到本机的装置的具体情况进行重新分配。 您 还可编辑在前面板或 GUI 屏幕中需要显示的输入名 称。

Setup  $\rightarrow$  Option  $\rightarrow$  I/O Assignment (第87页) Setup → Option → Input Rename (第87页)

## 固定不同输入源之间的音量差

根据连接到本机的音频源装置的不同,声音输出水平 也可能不同。 在此情况下,您可以使用此功能降低或 增加每个输入源的输出水平。 Input Select → (输入源)→ (子菜单)→ Volume Trim ([第 75 页](#page-352-0))

#### 设置独立多声道输入的背景视频

如果您希望在使用独立多声道音频输入的同时欣赏视 频图像,配置此设置来指定视频输入源。 比如,在收 听来自多格式播放器或外部解码器的音乐源的同时要 欣赏 DVD 视频图像, 则请将此设置设定为 "DVD"。 Input Select → MULTI CH → (子菜单)→ BGV ([第 76 页](#page-353-0))

#### 调节前面板显示屏的亮度

您可配置此设置来调节前面板更暗或更亮。 Setup  $\rightarrow$  Option  $\rightarrow$  Display Set  $\rightarrow$ Front Panel Display → Dimmer [\(第 88 页\)](#page-365-0)

#### 打开或关闭短信息显示

每次您使用前面板上的控制按钮或遥控器按键操作本 机时,在视频监视器上都将显示短消息。 如果您希望 关闭短消息显示,则在本设置中选择 "Off" (出厂初始设置为 "On")。  $Setup \rightarrow Option \rightarrow Display Set \rightarrow Short Message$ ([第 88 页](#page-365-1))

#### 设置显示 GUI 屏幕信息的时间长度

您可以设置在执行某个操作之后在 GUI 屏幕上显示播 放信息的时间长度。 Setup → Option → Display Set → Playback Screen ([第 88 页](#page-365-2))

#### 保护设置值

在配置好声场程序参数和其它系统设置后,可使用此 功能来防止意外地改变这些设置值。 Setup  $\rightarrow$  Option  $\rightarrow$  Memory Guard (第87页)

## 特性

## <span id="page-280-0"></span>内置 7 声道功率放大器

◆ 最小 RMS 输出功率 (20 Hz 到 20 kHz, 0.04% THD,8 Ω) 前扬声器 : 140 W + 140 W 中央扬声器 : 140 W 环绕声扬声器 : 140 W + 140 W 后环绕声扬声器 : 140 W + 140 W

#### 各种输入 / 输出连接器

- ◆ HDMI (IN x 4, OUT x 2), 分量视频 (IN x 3, OUT x 1), S 视频(IN x 6, OUT x 3), 复合视频(IN x 6, OUT x 3), 同轴数码音频(IN x 3), 光纤数码音频(IN x 5, OUT x 2), 模拟音频 (IN x 10, OUT x 3)
- ◆ 扬声器输出 (7 声道), PRE 输出 (7 声道), 超低音扬声器 输出 , 现场感输出 , Zone 2/Zone 3 输出
- ◆ 独立多声道输入 (6 或 8 声道)

#### 声场程序

- ◆ 用于创建声场的专有 Yamaha 技术
- ◆ CINEMA DSP 3D
- ◆ Compressed Music Enhancer 模式
- ◆ Virtual CINEMA DSP
- ◆ SILENT CINEMA

#### 数码音频解码器

- ◆ Dolby TrueHD, Dolby Digital Plus 解码器
- ◆ DTS-HD Master Audio, DTS-HD High Resolution Audio 解码器
- ◆ Dolby Digital/Dolby Digital EX 解码器
- ◆ DTS/DTS-ES Matrix 6.1, Discrete 6.1, DTS 96/24 解码器
- ◆ Dolby Pro Logic/Dolby Pro Logic II/Dolby Pro Logic IIx解 码器
- ◆ DTS NEO:6 解码器

#### 尖端的 FM/AM 调谐器

- ◆ 40 个电台的随机访问预设调谐
- ◆ 自动预设调谐
- ◆ 无线电数据系统能力 (仅限英国和欧洲型号)

#### HDMI**™** (高分辨率多媒体界面)

- ◆ 基于 HDMI 版本 1.3a, 用于标准, 加强或高分辨率视频以及多声 道数码音频的 HDMI 界面 (HDMI 获得 HDMI Licensing, LLC. 授权)
	- 自动音频和视频同步 (对口形)信息功能
	- Deep Color 视频信号 (30/36 比特)传输能力
	- "x.v.Color"视频信号传送能力
	- 高刷新率和高分辨率视频信号能力
	- 高清晰度数码音频格式信号能力

<span id="page-280-1"></span>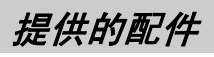

请检查您收到了下列所有的部件。

- ❏ 遥控器
- ❏ 简易遥控器
- □ 干电池 (4) (AAA, LR03, UM-4)
- ❏ 电源缆线 (亚洲型号有两根)
- ◆ HDCP (高带宽数码内容保护系统),获 Digital Content Protection, LLC. 授权。
- ◆ 用于监视输出的模拟视频到 HDMI 数码视频的内部转换(组合视 频 ↔S 视频 ↔ 分量视频 → HDMI 数码视频)
- ◆ 模拟和 HDMI 视频升频 : 480i (576i) 480p (576p)/720p/ 1080i/1080p, 480p (576p) 720p/1080i/1080p, 720p 1080i/1080p, 1080i 720p/1080p

#### DOCK 端子

◆ DOCK 端子用于连接 Yamaha iPod 多用平台 (比如 YDS-11, 另 售) 或蓝牙无线音频接收机 (比如 YBA-10, 另售)

#### USB 和网络功能

- ◆ USB接口可连接到 USB存储装置、USB硬盘驱动器或 USB便 携音频播放机
- ◆ NETWORK 接口可连接到电脑和 Yamaha MCX-2000, 也可以 通过 LAN 连接互联网上的广播
- ◆ DHCP 自动或手动网络配置
- ◆ 本机使用 WEB 浏览器进行 WEB 控制的能力

#### 扬声器自动设置功能

- ◆ 高级 YPAO (Yamaha Parametric room Acoustic Optimizer) 用于扬声器自动设置
- ◆ 多点测量功能用于多个收听位置的情况
- ◆ 参数均衡器选择功能

#### 其它特性

- ◆ 192-kHz/24 比特 D/A 转换器
- ◆ GUI (图形用户界面)菜单,可用来根据自己的音视频系统对 本机进行优化设置
- ◆ Music Content 菜单,可方便地用于导览 iPod、USB 装置或互联 网广播等上的音乐内容菜单
- ◆ PURE DIRECT 模式, 用于纯高保真音响和所有音源
- ◆ 自适应动态范围控制能力
- ◆ 自适应 DSP 效果水平控制能力
- ◆ 遥控器可预设遥控器代码并具有学习和宏指令能力
- ◆ ZONE 2/ZONE 3 常规安装设施
- ◆ 区域切换功能可使用 ZONE CONTROLS 在主区域和 ZONE 2/ZONE 3 之间切换
- ◆ 为了保存和调用多系统参数设置的 System Memory 能力
- ◆ 每个区域的睡眠定时器

❏ 优化器麦克风

### ❏ 室内 FM 天线

## 注意事项

#### <span id="page-281-0"></span>关于本说明书

- ※ 指示有关您的操作的提示。
- 有些操作能通过使用前面板上或遥控器上的按钮来执 行。 如果前面板上和遥控器上的按钮的名称不同,遥 控器上的按钮的名称在圆括号内给出。
- 本说明书是在产品生产之前印刷的。 由于改进等原 因,设计和规格可能会有部分变更。如果说明书和产 品存在不同,以产品为准。
- "**@MASTER ON/OFF**"或 "③DVD"(例) 指示的 是前面板或遥控器的部件名称。 关于各个部件的相关 信息,请参考本说明书末尾附带的清单或页面。

## **N** DOLBY.

**TRUETE** 

经 Dolby Laboratories 授权生产。 "Dolby","Pro Logic"和双 D 标志均为 Dolby Laboratories 商标。

#### @dts-HD Master Audio

本产品的生产得到以下美国专利许可 : 5,451,942;5,956,674;5,974,380;5,978,762;6,226,616;6, 487,535 以及其他美国和世界范围所颁布的或正在申请的专 利。 DTS 是 DTS, Inc. 的注册商标; DTS 标记, 符号, DTS-HD 和 DTS-HD Master Audio 是 DTS, Inc. 的商标, ©1996-2007 DTS, Inc. 版权所有。

#### **iPodTM**

"iPod"是 Apple Inc. 的商标 , 在美国和其他国家注册。

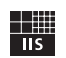

Fraunhofer Institut Integrierte Schaltungen MPEG Layer-3 音频编码技术获得 Fraunhofer IIS 和 Thomson 的使用许可。

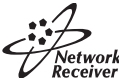

本接收机支持网络连接。

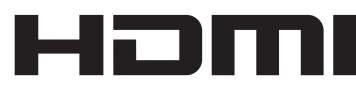

"HDMI", "HDMI"标记和 "High-Definition Multimedia Interface"是 HDMI Licensing LLC 的商标和注册商标。

#### **x.v.Color™**

"x.v.Color"是 Sony Corporation 的商标。

## SILENT<sup>™</sup><br>CINEMA

"SILENT CINEMA"是 Yamaha Corporation 的商标。

Certified For Windows Vista 徽标、Windows Media 和 Windows 徽标均为 Microsoft Corporation 公司在美国和 / 或其它国家的商标或注册商标。

内容提供商对此装置 (WMDRM) 所包含的 Windows Media 使 用了数字权利管理技术以保护其内容的完整性 ("安全内 容"),从而确保此等内容中的知识产权 (含版权)不受侵 害。

此装置使用 WM-DRM 软件来播放 "安全内容"(WM-DRM 软 件)。

如果 WM-DRM 软件的安全性受到损害, "安全内容"的所有 人("安全内容所有人")可请求 Microsoft 撤销该 WM-DRM 软件获取新许可证的权利,阻止其复制、显示和 / 或播放 "安全内容"。撤销权利后,该 WM-DRM 软件仍能播放未受保 护的内容。当您从 Internet 或 PC 机上下载 "安全内容" 的许可证时,会发送一份已撤销的 WM-DRM 软件的清单到您 的装置上。Microsof 也可代表 "安全内容所有人"随此等 许可证下载一份撤销清单到您的装置上。

## 开始

<span id="page-282-0"></span>■ 安装遥控器电池

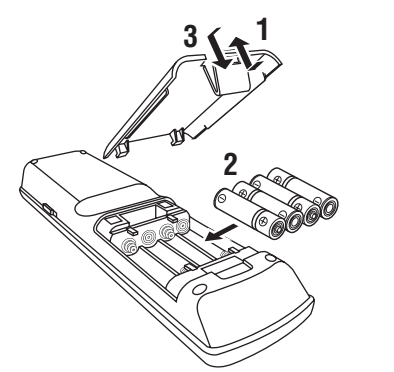

## **1** 打开电池舱盖。

- **2** 请按照位于电池舱内侧的极性标记 (+ 和 -),插 入四节随机附带的电池 (AAA, LR03, UM-4)。
- **3** 将电池舱盖返回原位。

## 注

- 如果有以下情况,请更换所有电池 : – 遥控器的操作距离减小。
- 传输指示器不闪烁或变暗。
- 新旧电池请勿混用。
- 请勿将不同型号的电池一起使用 (例如碱性电池和锰电 池)。 请仔细阅读包装,因为这些不同类型的电池可能具 有相同的外形和颜色。
- 如果电池漏液,请立即将其处理掉。 请勿触摸泄漏的物质 或让其接触到衣服等。 在安装新电池之前,请彻底清洁电 池舱。
- 不要将电池与家庭垃圾混同在一起丢弃;请按照所在地的规 定丢弃电池。
- 如果遥控器中没有电池超过 2分钟,或如果将耗尽的电池留 在遥控器内,存储器的内容将被清除。 当存储器被清除 时,请插入新电池,设置遥控器代码并对任何已学习到的 但可能已经被清除的功能进行编程。

**UM VOLTAGE SELECTOR** (仅限于亚洲机型及通用机型)

## 警告

在您将电源插头插入墙壁的交流电源之前,本机后 部面板上的 VOLTAGE SELECTOR 必须要根据您当地 的主电压设置。 不妥当的 VOLTAGE SELECTOR 设置 将会损坏本机并可能造成火灾。 使用平板螺丝刀顺时针或逆时针旋转 VOLTAGE SELECTOR。

电源电压为 :

....... AC 110/120/220/230-240 V, 50/60 Hz

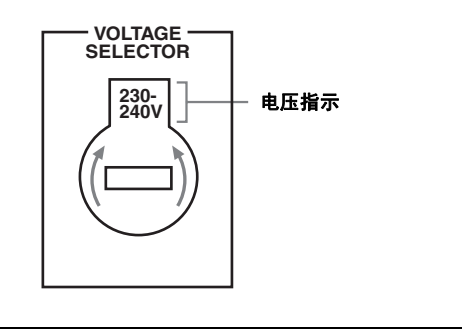

前言

## 快速开始指南

<span id="page-283-0"></span>以下步骤介绍如何在您的家庭影院欣赏 DVD 电影播放的最简单方法。

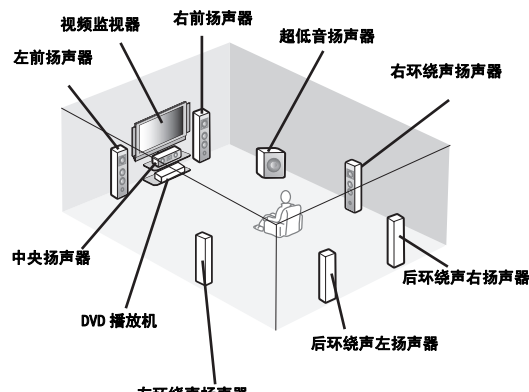

左环绕声扬声器

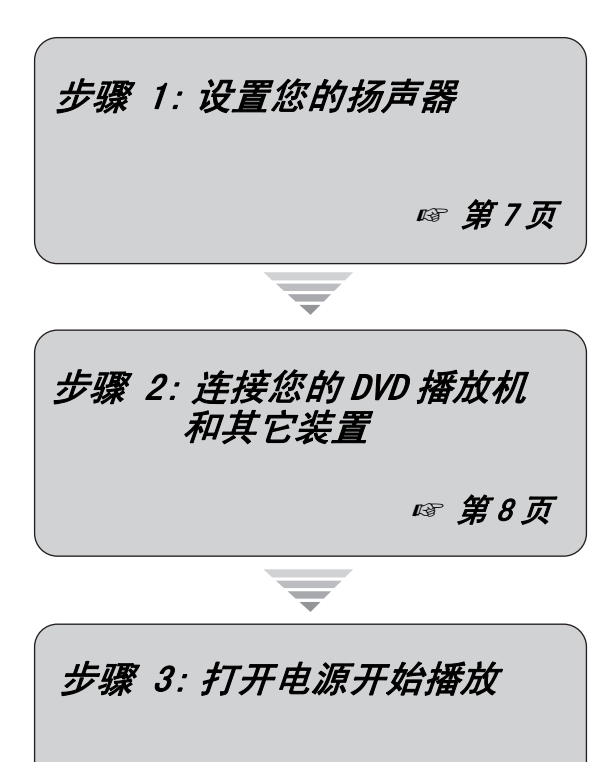

欣赏 DVD 播放!

☞ [第](#page-286-0) 9 页

准备 : 检查所需物品

在以后各步骤, 您需要以下附件。

❏ 电源线

以下物品没有包含在本机包装箱之中。

❏ 扬声器

- ❏ 前扬声器 .........................x 2 ❏ 中央扬声器 .......................x 1 ❏ 环绕声扬声器 .....................x 4 选择磁屏蔽的扬声器。 扬声器的配置要求至少 有两个前扬声器。 其它扬声器按需求的优先度 顺序列表如下 :
- 1. 两个环绕声扬声器
- 2. 一个中央扬声器
- 3. 一个 (或两个)后环绕声扬声器
- ❏ 主动超低音扬声器 ....................x 1 请选择具有 RCA 输入插孔的主动超低音扬声 器。
- ❏ 扬声器缆线 ..........................x 7 ❏ 超低音扬声器缆线 ....................x 1 请选择单声道 RCA 缆线。
- ❏ DVD 播放机 ..........................x 1 请选择具有同轴数码音频输出插孔和复合视频 输出插孔的 DVD 播放机。
- ❏ 视频监视器 ...........................x 1 请选择具有复合视频输入插孔的电视机,视频 监视器或投影仪。
- ❏ 视频缆线 ............................x 2 请选择 RCA 复合视频缆线。
- ❏ 数码同轴音频缆线 ....................x 1

前言

## <span id="page-284-0"></span>步骤 1: 设置您的扬声器

在室内安置您的扬声器并把它们连接到本机。

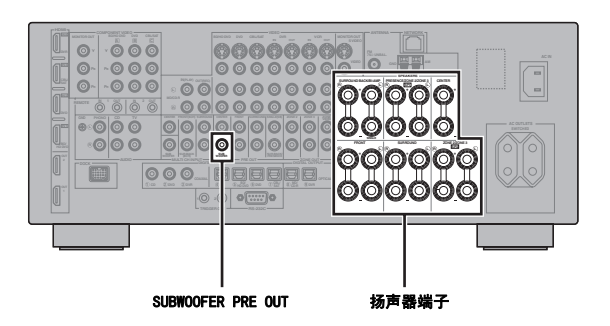

## **1** 在室内安置您的超低音扬声器。

**2** 连接扬声器缆线到各扬声器。

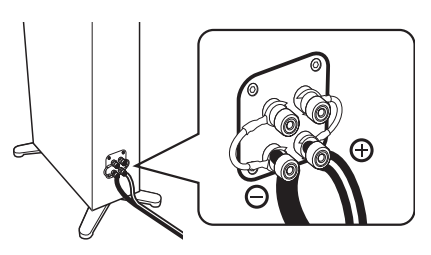

**3** 连接各扬声器缆线到本机对应的扬声器端子。

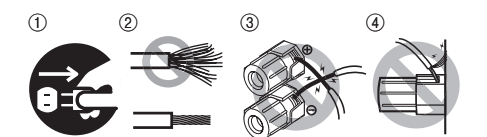

- 1 确认本机和超低音扬声器没有连接到墙壁上的交 流电源插座。
- 2 拧紧扬声器缆线裸露的金属丝以防短路。
- 3 不要让扬声器缆线上裸露的金属丝相互接触。
- 4 不要让扬声器缆线上裸露的金属丝接触本机的金 属部件。

请确保正确连接左声道 (L),右声道 (R), "+"(红)和 "-"(黑)。

## 前扬声器和中央扬声器

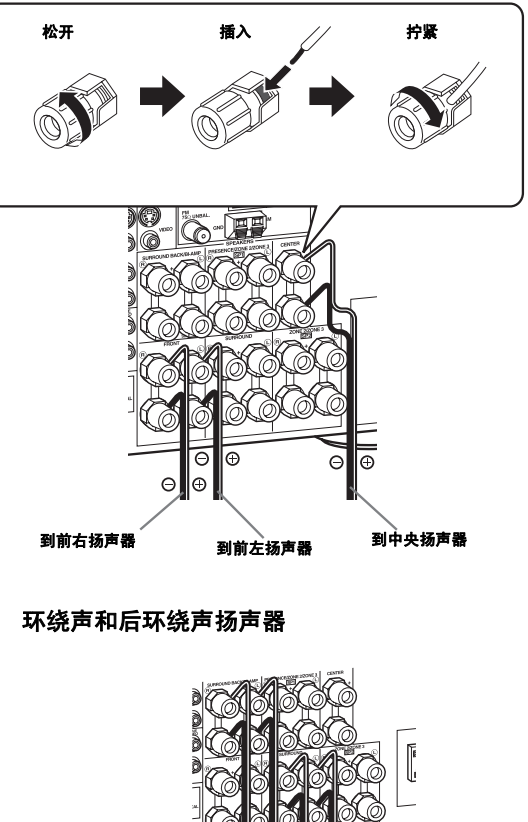

E Ā 到环绕声右后扬声器 到环绕声左扬声器 到环绕声左后扬声器 到环绕声右扬声器

**4** 连接超低音扬声器缆线到本机的 SUBWOOFER PRE OUT 插孔和超低音扬声器的输入插孔。

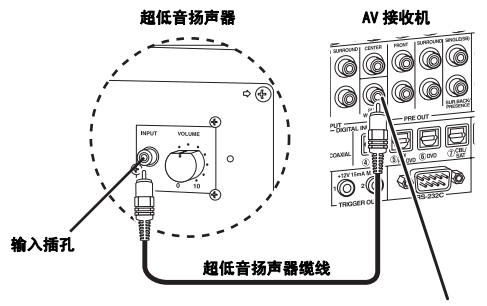

SUBWOOFER PRE OUT 插孔

#### 快速开始指南

<span id="page-285-0"></span>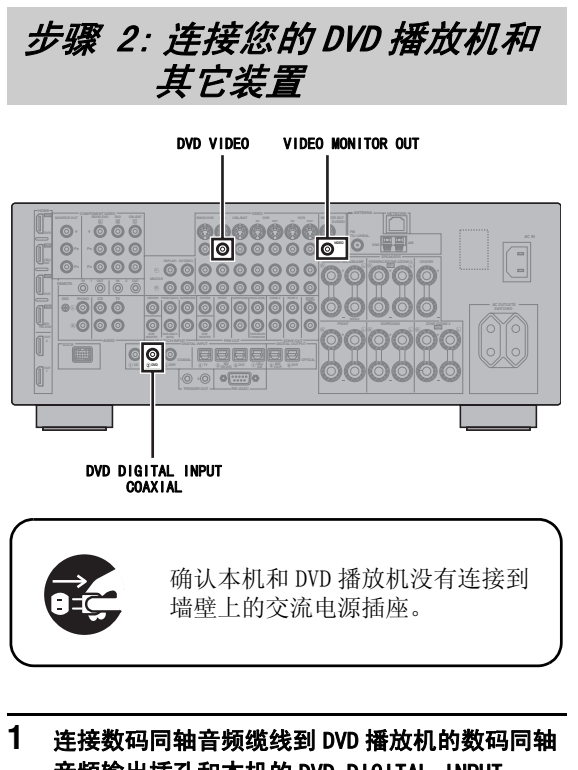

音频输出插孔和本机的 DVD DIGITAL INPUT COAXIAL 插孔。

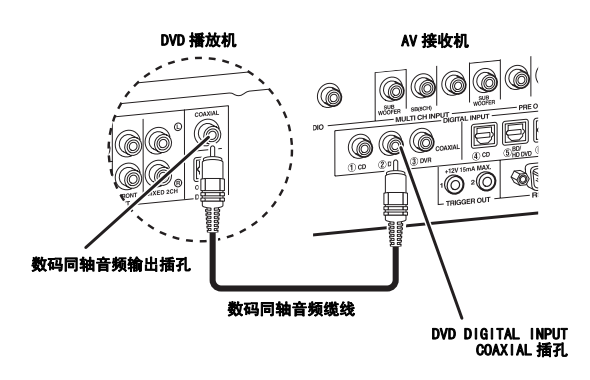

**2** 连接视频缆线到 DVD 播放机的复合视频输出插孔 和本机的 DVD VIDEO 插孔。

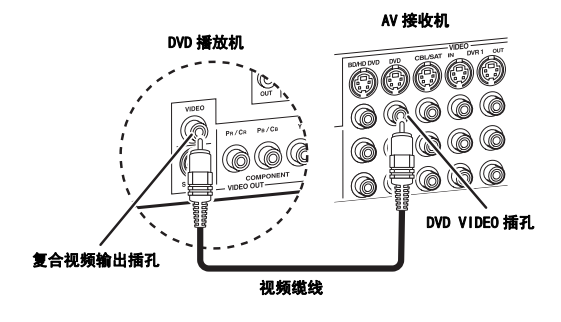

**3** 连接视频缆线到本机的 VIDEO MONITOR OUT 插孔 和您的视频监视器的输入插孔。

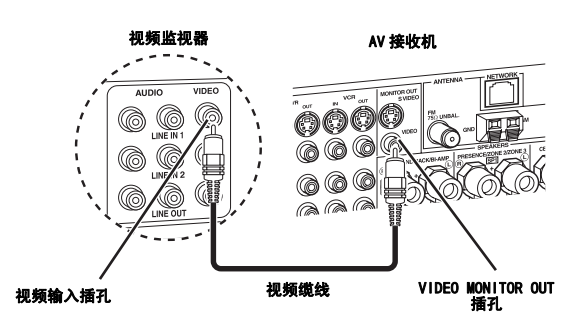

**4** 将本机附带的电源缆线插入本机,然后将电源线 和其它装置的电源插头连接到墙壁上的交流电源 插座。

 $\frac{y}{x}$ 

有关连接电源线缆的详情,请参见 [第 26 页。](#page-303-0)

## ■ 有关其它连接

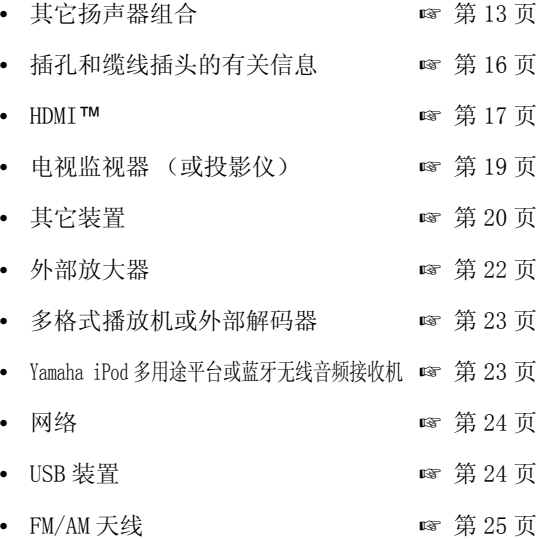

## <span id="page-286-0"></span>步骤 3: 打开电源开始播放

#### 检查所连接的扬声器类型。

如果扬声器是 6 欧姆扬声器,在使用本机之前, 设置 "SPEAKER IMP."到 "6Ω MIN"([第 27](#page-304-0) [页](#page-304-0))。 4 欧姆扬声器也可以用作前方扬声器 [\(第](#page-388-1) [111 页](#page-388-1))。

## **1** 打开连接到本机的视频监视器。

## 2 向内按下前面板上的AMASTER ON/OFF按钮 到 ON 位置。

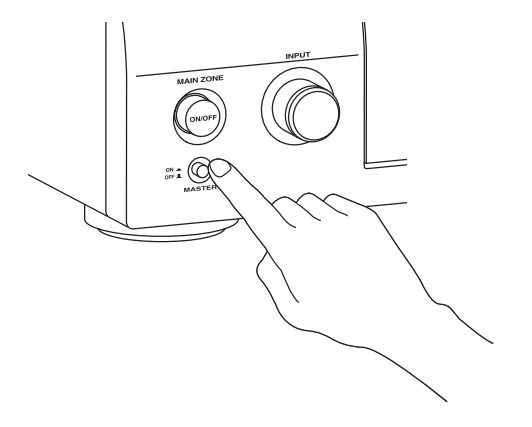

- **3** 旋转 CINPUT 选择旋钮,来设置"DVD"作为输 入源。
- **4** 在您的播放机上开始播放期望的 DVD。
- 5 旋转 **IOVOLUME**, 调节音量。

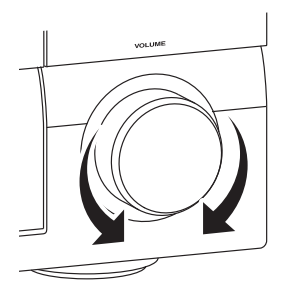

 $6$  要设置本机到待机模式, 按下 ® MAIN ZONE ON/OFF。

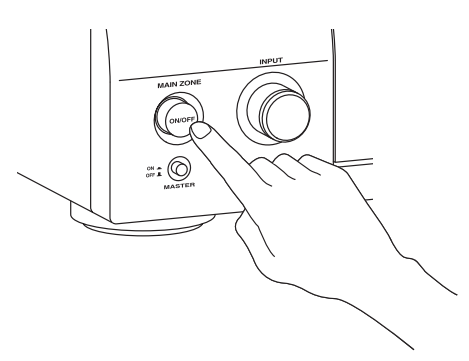

#### $\leq \phi'$

有关打开 / 关闭本机以及待机模式的详情,参见[第 27](#page-304-1) [页。](#page-304-1)

## ■ 有关其它操作

- 自动优化扬声器参数 ☞ [第 31 页](#page-308-3) 基本播放操作  [第 37 页](#page-314-2) • 声场程序 ☞ [第 41 页](#page-318-2) • 纯正高保真声响 ☞ [第 48 页](#page-325-5) • FM/AM 广播调谐 ☞ [第 49 页](#page-326-3) • 蓝牙装置播放 ☞ [第 55 页](#page-332-3)
- iPod 播放 ☞ [第 57 页](#page-334-2)
- 通过 USB 或网络进行播放 ☞ [第 59 页](#page-336-2)

## 连接

<span id="page-287-0"></span>后部面板

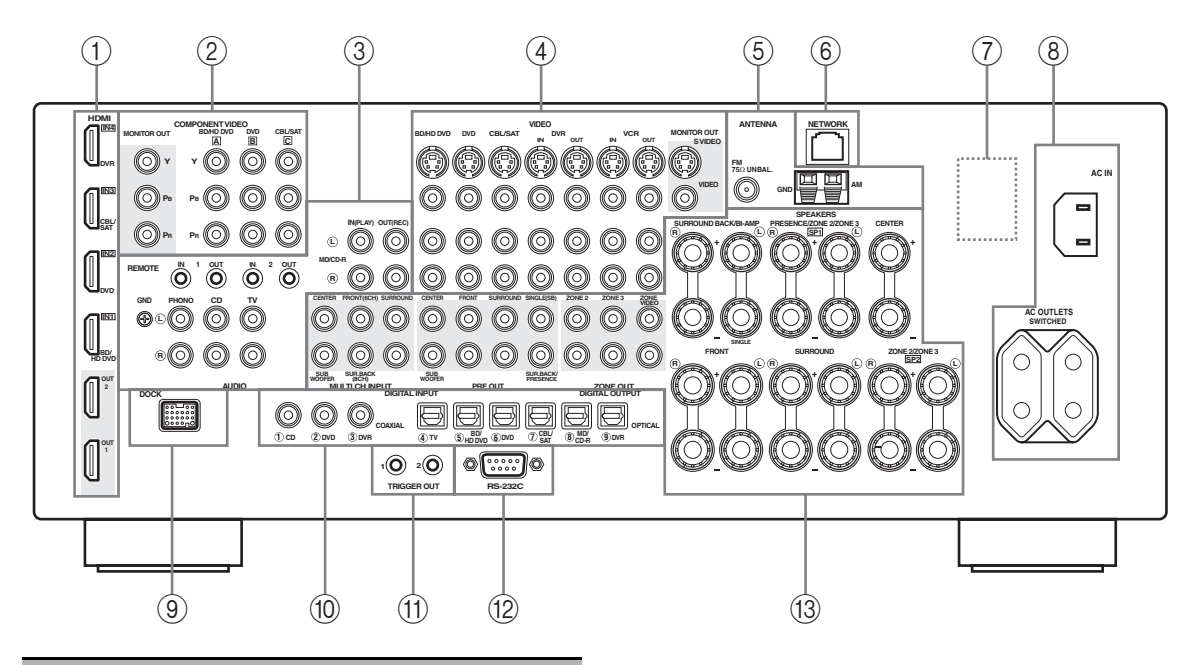

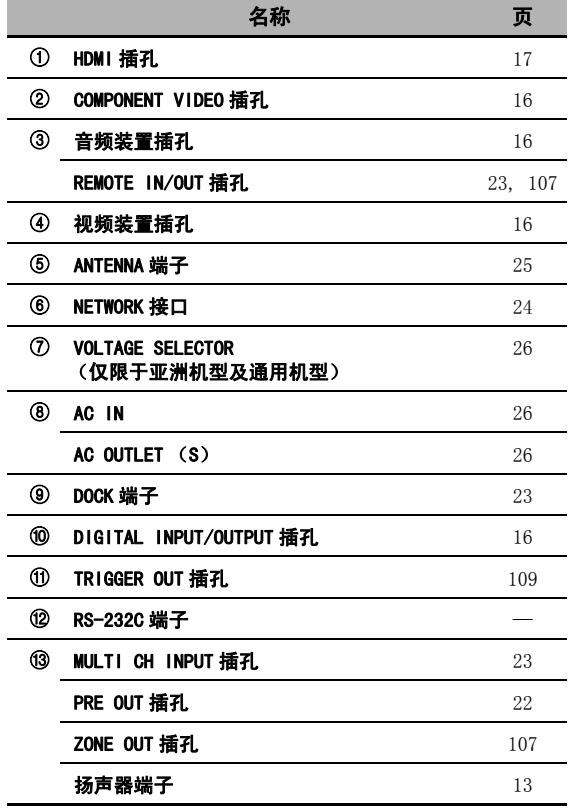

## 注

RS-232C 端子是工厂专用的控制扩展端子。 详情请咨询您 的经销商。
准备

放置扬声器

下面的扬声器布局显示了我们推荐的扬声器设置。

### $\mathcal{L}^{\text{I}}_{\text{Q}}$

- 在使用声场程序播放高清晰度数码音频格式 (Dolby TrueHD, DTS-HD Master Audio 等)时, 强烈建议使用 7.1- 声道扬声器布局。
- 我们建议, 对于 CINEMA DSP 声场程序的效果音响, 您也可以添加现场感扬声器。

#### 7.1- 声道扬声器布局

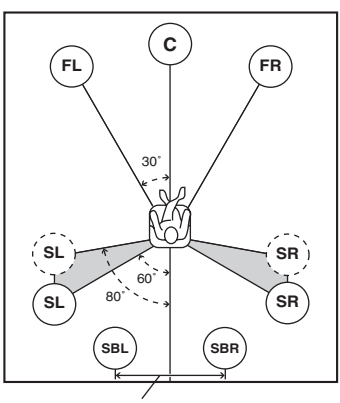

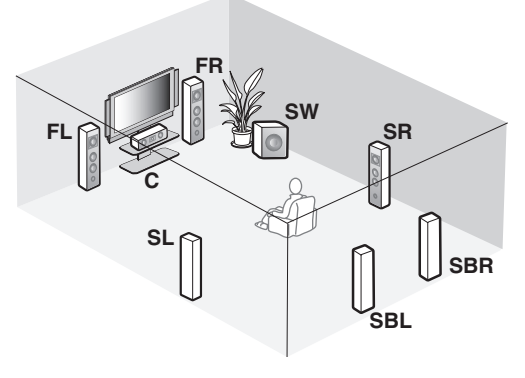

30 cm 或更大

#### 6.1- 声道扬声器布局

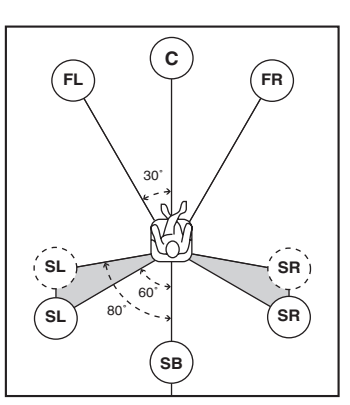

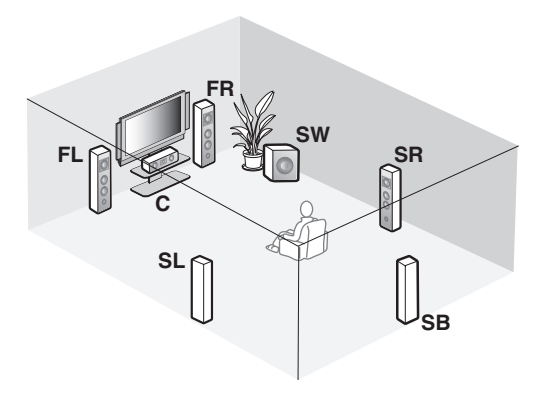

#### 5.1- 声道扬声器布局

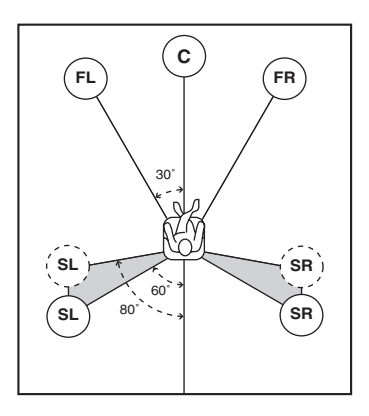

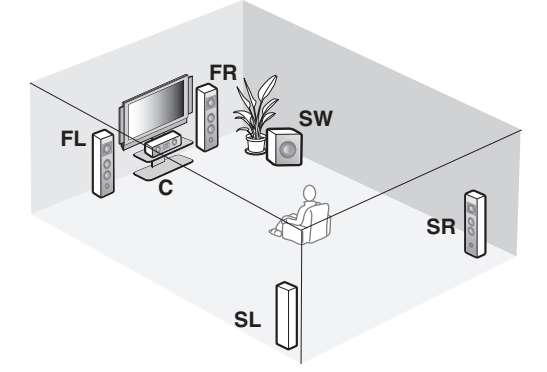

#### 连接

#### ■ 扬声器类型

#### 前左右扬声器 (FL 和 FR)

前扬声器用于主音源的声音加效果声音。 将这些扬声器 放置在和理想收听位置等距处。 每个扬声器到视频监视 器的每边的距离应该是相同的。

#### 中央扬声器 (C)

中央扬声器用于中央声道的声音 (对话,语声等)。 如果因为某些原因不能使用中央扬声器,没有它也能 用此系统。 但是,要获得最佳效果,还是需要完整的 系统。

#### 环绕声左右扬声器 (SL 和 SR)

环绕声扬声器用于效果和环绕声。 5.1- 声道扬声器布局中,将这些扬声器放置在与 7.1- 声道扬声器布局相比更靠后的位置。

#### 后环绕声左右扬声器 (SBL 和 SBR)/ 后环绕声扬声 器 (SB)

后环绕声扬声器作为环绕声扬声器的补充,提供更具 现场感的由前到后的声效转换。

6.1- 声道扬声器布局中,通过配置 "Surround Back"设置 [\(第 77 页](#page-354-1)) 将后环绕声左右声道的信号 向下混合,从单个的后环绕声扬声器输出。 5.1- 声道扬声器布局中,通过配置 "Surround Back"设置 [\(第 77 页](#page-354-1)) 将后环绕声左右声道的信号 输出到环绕声左右扬声器。

#### 超低音扬声器 (SW)

使用有内置放大器的超低音扬声器,例如 Yamaha 主 动伺服处理超低音扬声器系统,不仅对加强来自任-或所有声道的低音频率有效,而且对高保真再现包含 在比特流和多声道 PCM 源在内的 LFE (低频效果) 声道也很有效。 超低音扬声器的位置不是很要紧,因 为低音并非是高度方向性的。 但最好将它放置在靠近 前扬声器附近。 将它略微朝向房间的中央,以减少墙 的反射。

#### 对于其它的扬声器组合

使用 7.1/6.1/5.1- 声道扬声器组合以外的扬声器 组合,您也可以使用声场程序欣赏多声道音源。 使用自动设置功能 (第31页)或设置 "Speaker"参数 [\(第 77 页](#page-354-0)),以在所连接的扬声 器上输出环绕声音响。

#### <span id="page-289-0"></span>■ 现场感左右扬声器 (PL 和 PR)

现场感扬声器利用声场程序产生的各种附加环境音效, 扩充从前扬声器中发出的音响 ([第 41 页\)](#page-318-0)。 我们建议 您特别对于 CINEMA DSP 声场程序要使用现场感扬声 器。 要使用现场感扬声器,连接扬声器到 SP1 扬声器 端子, 然后设置 "Front Presence"到 "Yes"([第](#page-354-2) [77 页\)](#page-354-2)。

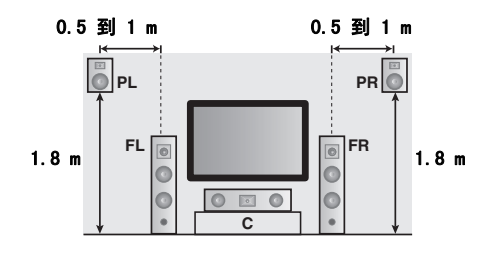

## 连接扬声器

请确保正确连接左声道 (L),右声道 (R),"+"(红)和 "-"(黑)。 如果连接错误,本机将不能正确再 现输入的音源。

#### 警告

- 在连接扬声器之前,请确认本机电源关闭 [\(第 27 页\)](#page-304-0)。
- 请勿让裸露的扬声器导线互相接触或让它们接触到本机的任何金属部分。 这可能损坏本机和/或扬声器。
- 使用金属屏蔽的扬声器。 如果此类型的扬声器仍然会对监视器造成干扰,请将扬声器远离监视器。
- 如果您使用 6 欧姆扬声器, 在使用本机之前, 一定要设置"SPEAKER IMP."到"6Ω MIN"([第 27 页](#page-304-1))。 4 欧姆扬声器也可以用作前方扬声器 [\(第 111 页\)](#page-388-0)。

#### 注

- 扬声器导线实际上是一对并列的绝缘的导线。 导线的颜色或形状不同, 例如有条纹, 凹槽或隆起。 将有条纹 (凹槽等)的导线 连接到本机和您的扬声器的"+"(红色)端子。 将普通的那条导线连接到"-"(黑色)端子。
- 您能在本机上既连接后环绕声扬声器又连接现场感扬声器,但它们不同时输出声音。 本机可以根据输入源和所选择的声场程序, 自动切换现场感扬声器和环绕声扬声器。

#### ■ 7.1- 声道扬声器连接

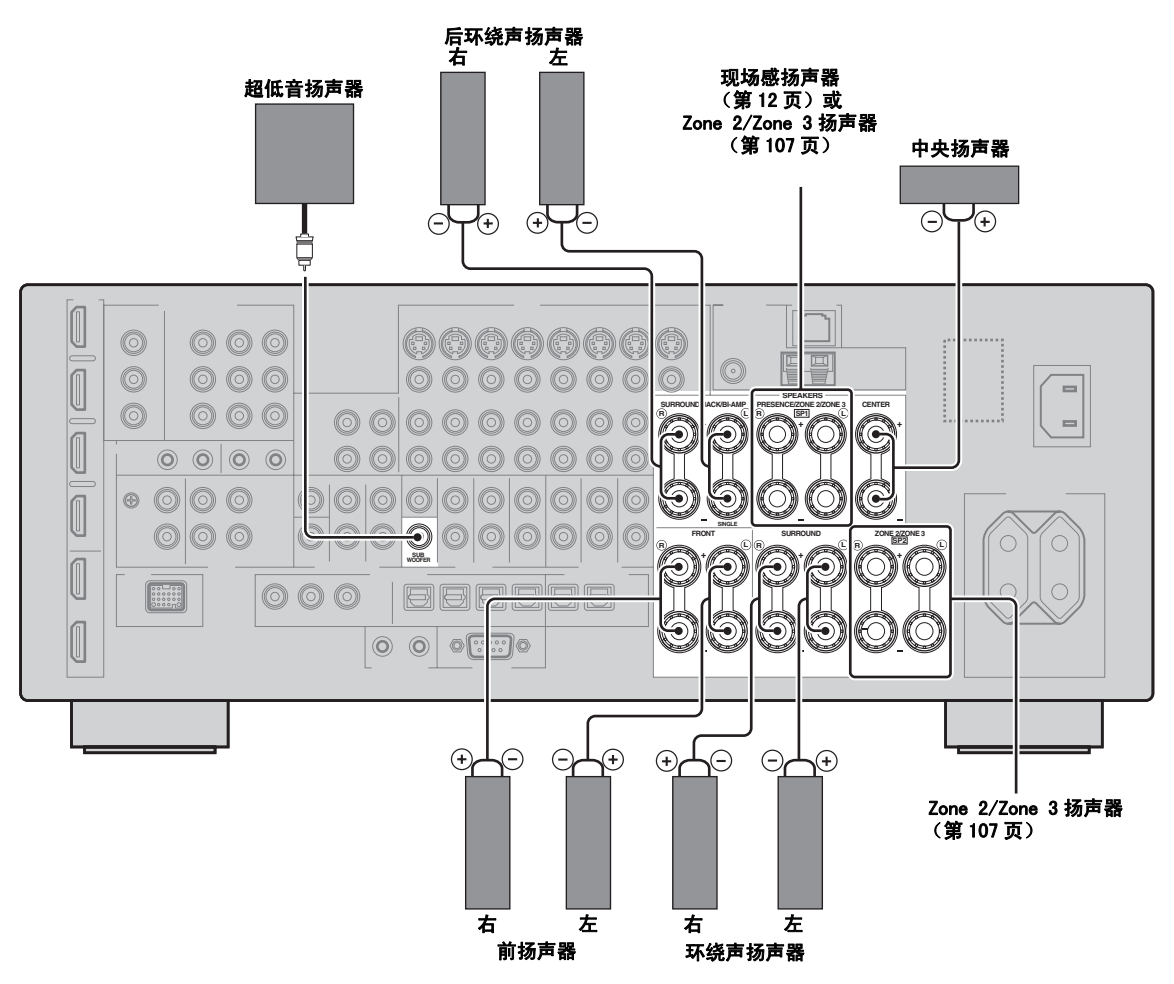

中文

■ 6.1- 声道扬声器连接

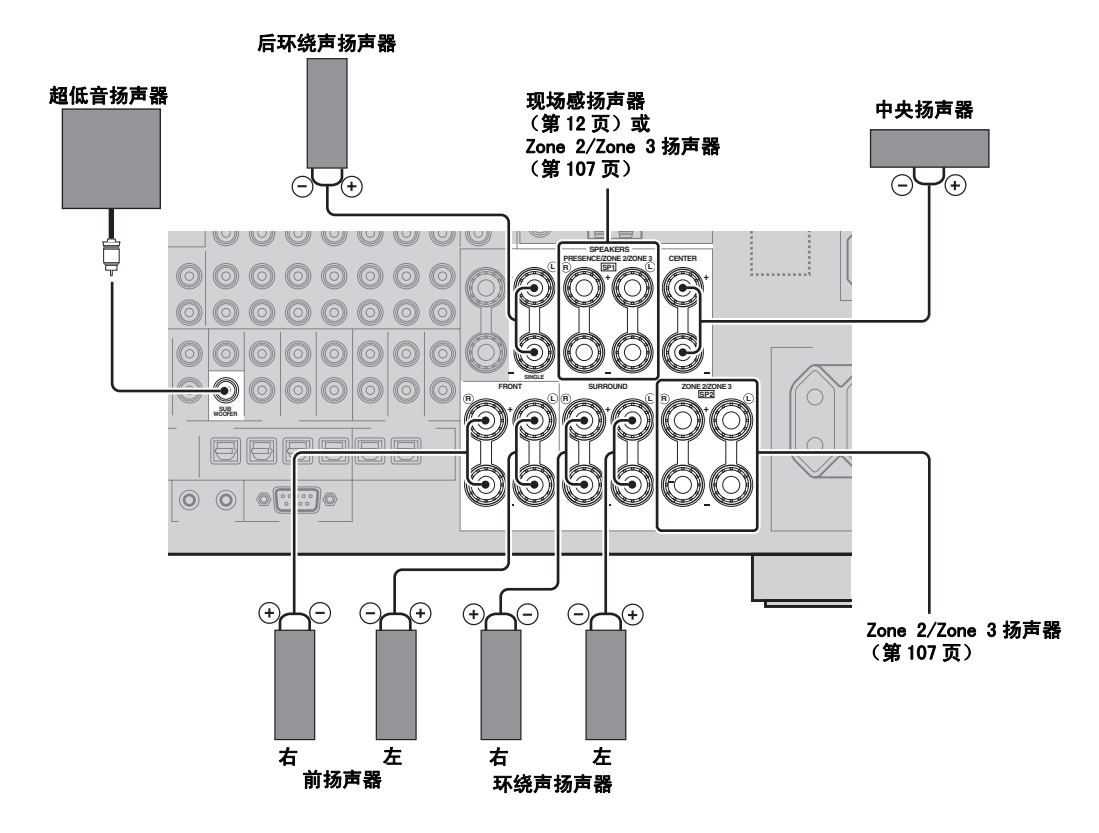

■ 5.1-声道扬声器连接

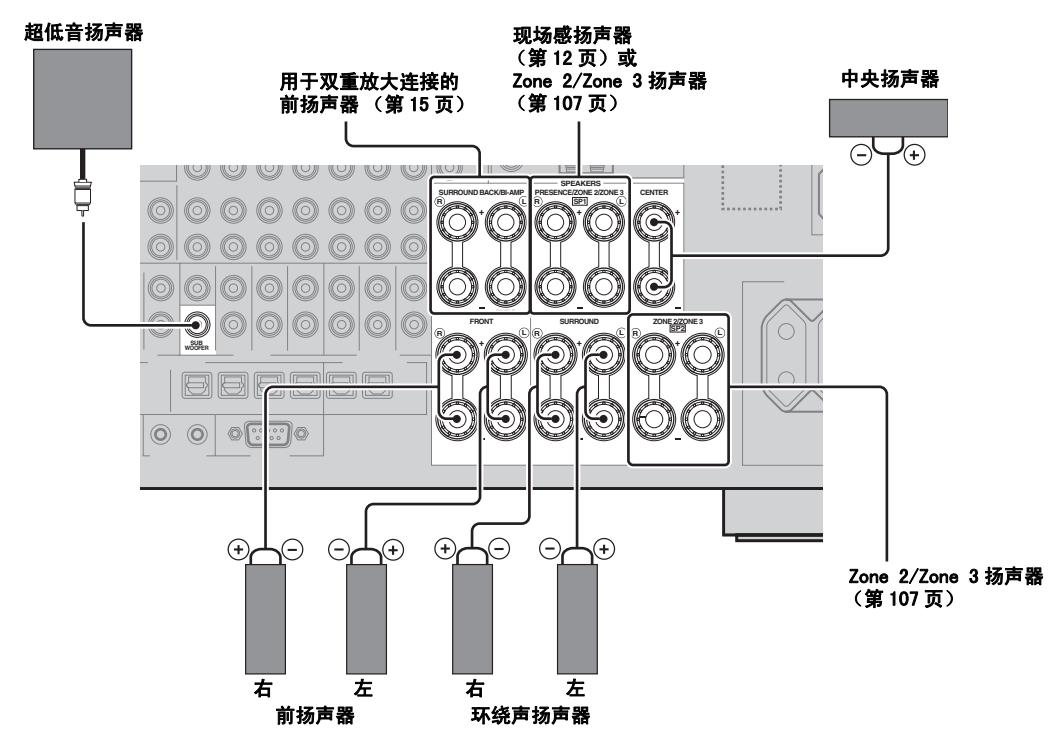

### ■ 连接扬声器缆线

**1** 从各个扬声器缆线端部剥去大约 10 mm的绝缘皮, 然后拧紧裸露的导线以防短路。

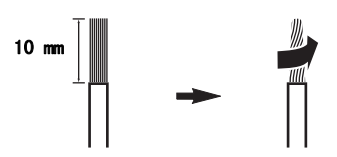

2 松开旋钮,插入一根裸露的电线到孔中,然后拧 紧旋钮。

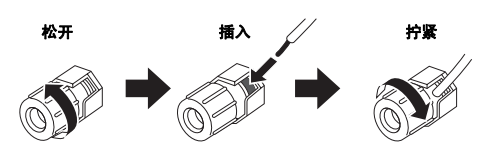

- 连接香蕉形插头 (英国,欧洲,亚洲和韩国 型号除外)
- 拧紧旋钮,然后将香蕉插头插入端子末端。

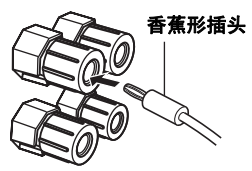

### <span id="page-292-0"></span>■ 使用双重放大连接

#### 警告

去掉扬声器的短接棒或桥,分离 LPF (低音通过过滤 器)和 HPF (高音通过过滤器)分频。

您可以对一个扬声器系统进行双重放大连接,该扬声 器系统应能按下图所示支持双重放大连接。 激活连接 时需要配置 "BI-AMP"设置 [\(第 112 页](#page-389-0))。

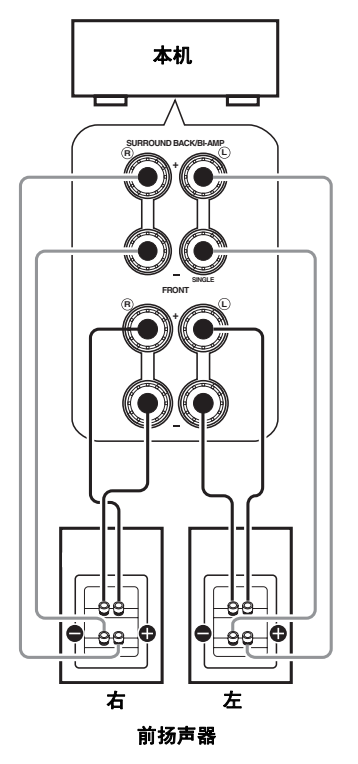

注

当您对扬声器进行常规连接时,请确认短接棒妥当嵌入扬 声器端子。 有关详情请参阅扬声器的使用说明书。

准备

#### 连接

# 插孔和缆线插头的有关信息

本机有三种类型音频插孔、三种类型视频插孔以及 HDMI 插孔。 您可以根据要连接的装置的情况,选择连接方 法。

### ■ 音频插孔

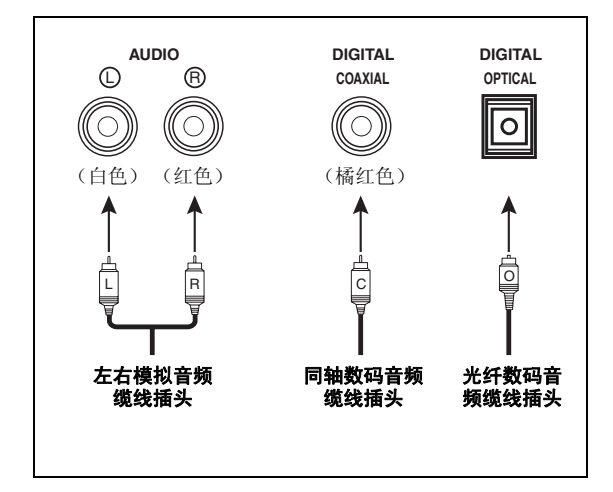

#### AUDIO 插孔

用于普通的模拟音频信号的传输,使用左右模拟音频 缆线。 连接红色插头到右边的插孔,白色插头到左边 的插孔。

#### COAXIAL 插孔

用于通过数码同轴缆线传送的数码音频信号。

#### OPTICAL 插孔

用于通过数码光纤缆线传送的数码音频信号。

#### 注

您能使用数码插孔来输入 PCM, Dolby Digital 和 DTS 比特 流。当您连接装置到 COAXIAL 和 OPTICAL 插孔时, 从 COAXIAL 插孔的输入信号拥有优先权。 所有数码输入插孔 都兼容最高 96-kHz 取样的数码信号。

#### ■ 视频插孔

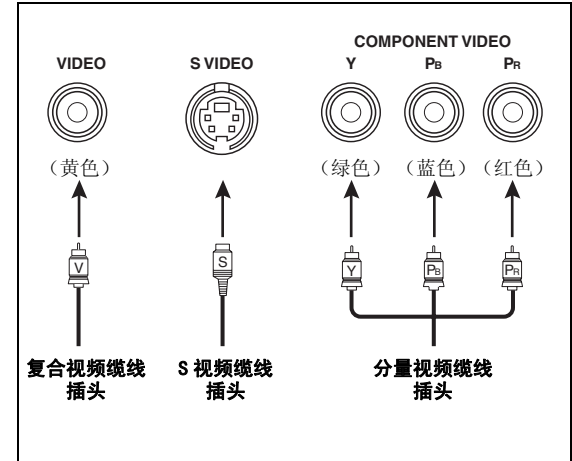

#### VIDEO 插孔

用于通过复合视频缆线传送普通的复合视频信号。

#### S VIDEO 插孔

用于 S 视频信号, 其亮度 (Y) 和色度 (C) 视频信 号被分离,通过独立的 S 视频缆线传送。

#### COMPONENT VIDEO 插孔

用于分量视频信号,其亮度 (Y)和色度 (PB, PR) 视频信号被分离,通过独立的分量视频缆线传送。

#### $\sqrt{a^2}$

本机装备有视频转换功能。([第 18 页\)](#page-295-0)

<span id="page-294-0"></span>本机具有 4 个 HDMI 输入插孔和 2 个 HDMI 输出插孔,用于数码音频和视频信号的输入 / 输出。

#### ■ HDMI 插孔和缆线插头

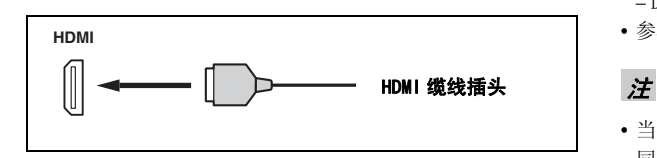

 $\frac{y}{x}$ 

- 我们建议使用具有 HDMI 标记的,小于 5 m 的 HDMI 的缆线。
- 使用转换缆线 (HDMI 插孔 ↔DVI-D 插孔) 连接本机到其它 DVI 装置。
- 您可以检查有关 HDMI 连接的潜在问题 ([第 39 页](#page-316-0))。
- 如果您设置 "Standby Through"中的 "Mode"到 "Last" 或 "Fix",本机将允许在 HDMI IN 插孔输入的 HDMI 信号通 过本机并在 HDMI OUT 插孔输出 ([第 84 页](#page-361-0))。
- 本机装备有两个 HDMI OUT 插孔。 您可以选择激活的 HDMI OUT 插孔 (一个或多个)([第 38 页](#page-315-0))。
- 本机装备有视频转换功能 ([第 18 页](#page-295-1))。

#### 注

- 当数据正在传输时,不要从本机拆掉或连接缆线,或者关闭 连接在本机的 HDMI OUT 插孔的 HDMI 装置的电源。 这样做可 能中断播放或导致噪音。
- HDMI OUT 插孔仅输出来自 HDMI 输入插孔的音频信号输入。
- 如果您关闭了通过 DVI连接到 HDMI OUT插孔的视频监视器,连 接可能不成功。

#### HDMI 信号与本机的兼容性

#### 音频信号

| 音频信号类型           | 音频信号格式                                                                                                | 兼容媒体                     |
|------------------|----------------------------------------------------------------------------------------------------|--------------------------|
| 2 声道线性 PCM       | 2声道, 32-192<br>kHz, $16/20/24$<br>位                                                                   | CD, DVD- 视频,<br>DVD- 音频等 |
| 多声道线性 PCM        | 8声道, 32-192<br>kHz, $16/20/24$<br>位                                                                   | DVD- 音频等                 |
| <b>DSD</b>       | $2/5.1$ 声道,<br>2.8224 MHz, 1 位                                                                        | SA-CD 等                  |
| 比特流              | 杜比数码, DTS                                                                                             | DVD- 视频等                 |
| 比特流 (高分辨<br>率音频) | Dolby TrueHD,<br>Dolby Digital<br>Plus,<br>DTS-HD Master<br>Audio, DTS-HD<br>High Resolution<br>Audio | 蓝光碟片,<br>HD DVD 等        |

 $\geq 0$ '

• 如果输入源装置可以解码音频解说的比特流音频信号,通过 下面的连接,您就可以播放混合有音频解说的音频源 :

- 多声道模拟音频输入 [\(第 23 页\)](#page-300-0)
- DIGITAL INPUT OPTICAL (或 COAXIAL)
- 参考输入源装置的使用说明书,并妥当设置该装置。

- 当 CPPM 拷贝保护的 DVD 音频播放时,根据 DVD 播放机类型的不 同,视频和音频信号也许不能输出。
- 本机不兼容 HDCP 非兼容的 HDMI 或 DVI 装置。
- 要在本机解码音频比特流时,要妥当设置输入源装置,使得 该装置直接输出音频比特流信号 (而不是在该装置上解码音 频比特流信号)。
- 本机不兼容蓝光碟片或 HD DVD 的音频解说功能 (例如,某些 从互联网上下载的音频内容)。 本机不播放蓝光碟片或 HD DVD 内容的音频解说。

#### 视频信号

本机装备有视频转换功能,支持的分辨率如下 :

- 480i/60 Hz
- 576i/50 Hz
- 480p/60 Hz
- 576p/50 Hz
- 720p/60 Hz, 50 Hz
- $-1080$ i/60 Hz, 50 Hz
- $-1080p/60$  Hz, 50 Hz, 24Hz

#### 与 Deep Color 和 x.v.Color 视频信号兼容

本机接受 Deep Color (30 或 36-比特)和 x.v.Color 视频信号。 要从 HDMI OUT 插孔直接输出 这些视频信号而不经处理, 请设置"HDMI ▶ HDMI" ([第 83 页](#page-360-0))"到 "Through"。

#### 注

如果视频监视器不兼容 Deep Color 或 x.v.Color 视频信 号,视频源可能播放不正确。

#### ■ HDMI 输入插孔的默认输入分配

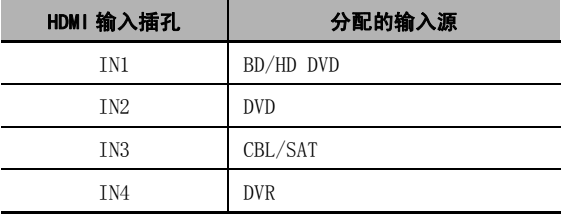

连接

# <span id="page-295-1"></span>音频和视频信号流向

音频信号流向

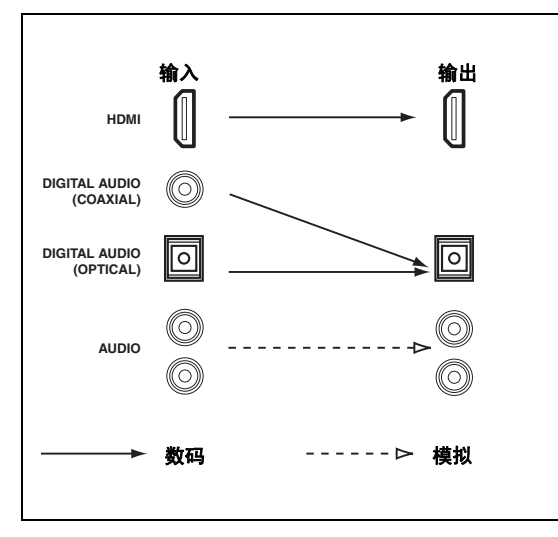

#### 注

只有 HDMI 输入插孔支持 DSD, Dolby TrueHD, Dolby Digital Plus, DTS-HD Master Audio 和 DTS-HD High Resolution Audio 信号输入。

<span id="page-295-0"></span>■ 视频信号流向

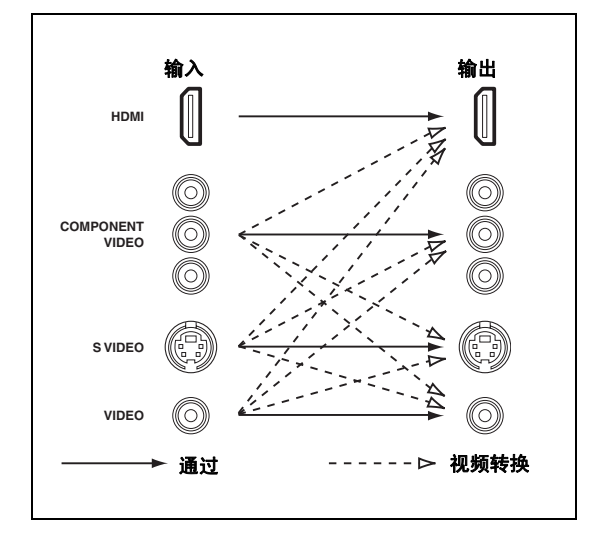

#### $\frac{1}{2}$ %

- 除了视频信号是在 HDMI 输入插孔输入的或所输入的模拟视频 视频信号是 1080p- 分辨率这两种情况以外,都可以进行模拟 到 HDMI 的视频转换。
- 要设置模拟到模拟的视频转换或更改其它视频设置,请配置 "Video"参数 ([第 83 页](#page-360-1))。
- 如果同时输入不同的模拟视频信号,将应用以下的优先顺序 : (1) COMPONENT VIDEO, (2) S VIDEO, (3) VIDEO

# **连接电视机或投影仪**

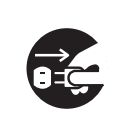

确认本机和其它装置没有连接到墙 壁上的交流电源插座。

#### $\frac{1}{2}$ %

要选择 HDMI OUT 插孔输出的的音频信号类型,请配置 "Audio Output"设置 ([第 84 页\)](#page-361-1)。

#### 注

如果您关闭了通过 DVI 连接到 HDMI OUT 插孔的视频监视 器, 连接可能不成功。 在此情形下, HDMI 指示器不规则地 闪烁。

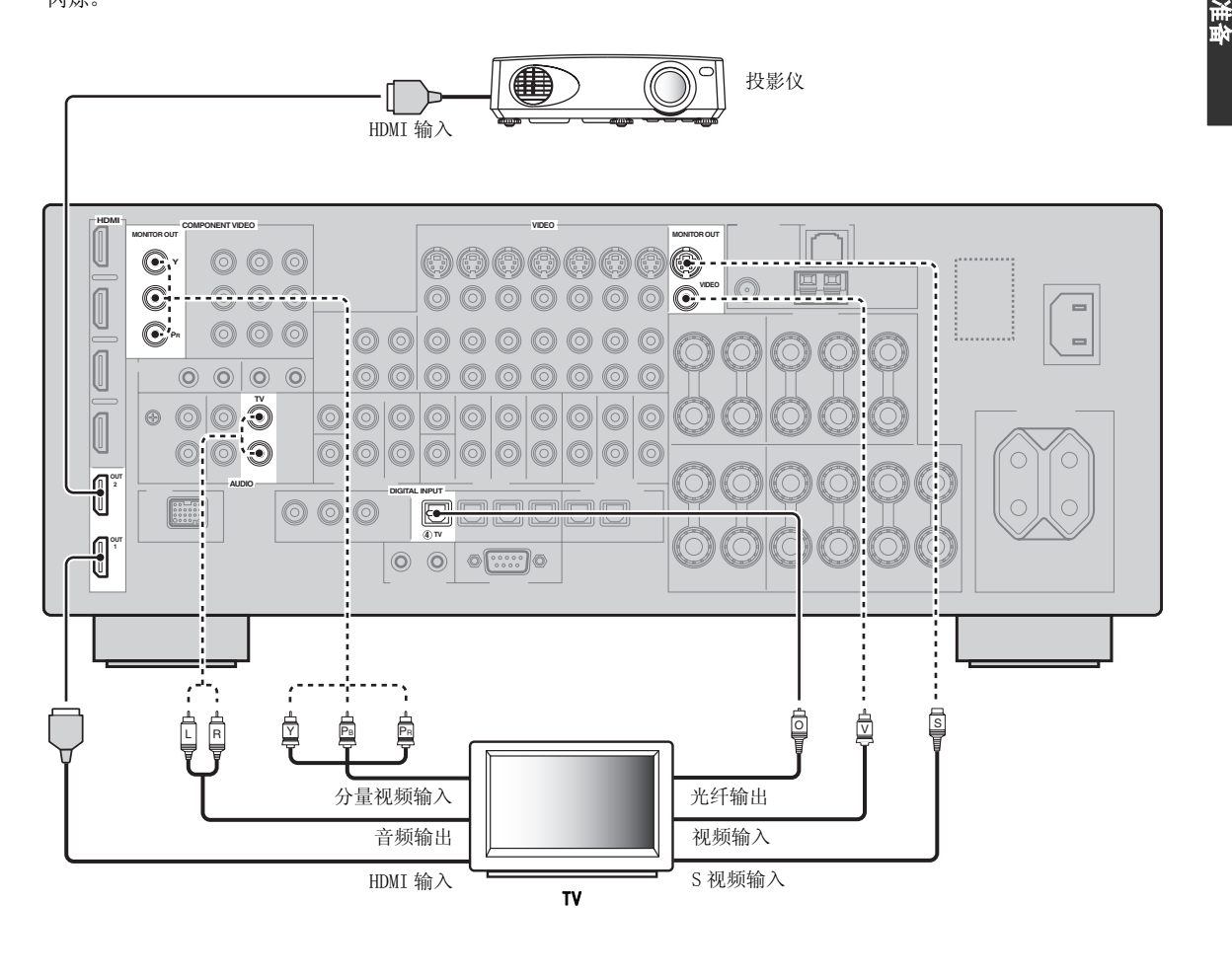

- 推荐的连接 --------------- 可选的连接

连接

连接其它装置

#### ■ 连接音频和视频装置

本机有三种类型音频插孔、三种类型视频插孔以及 HDMI 插孔。 您可以根据要连接的装置的情况,选择连接方 法。

#### $\leq$   $\circ$

HDMI 可通过一根 HDMI 缆线传输数码音频和视频。

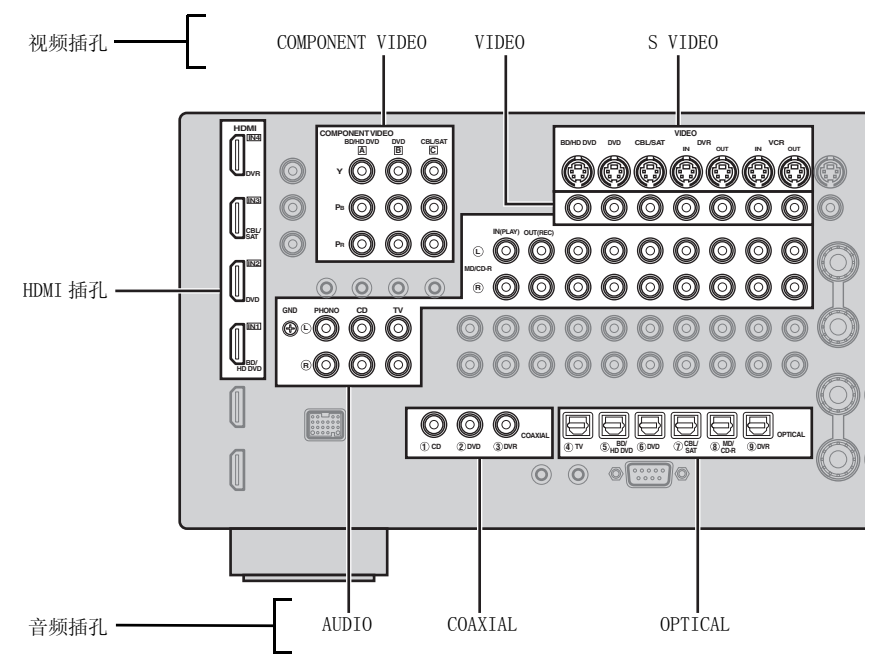

#### 连接举例 (连接一台 DVD 播放机)

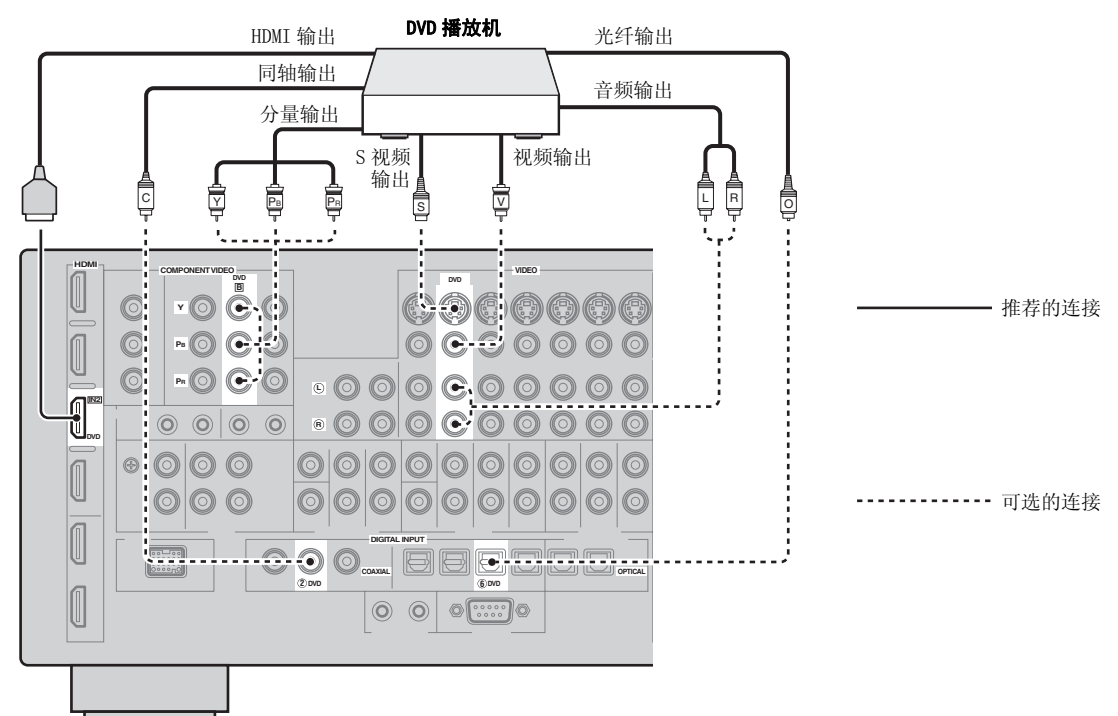

#### 音频和视频连接中的插孔使用

粗体字表示推荐的连接方式。 连接录制设备时,须另外进行录制连接 (将本机的信号传输到录制设备)。

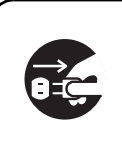

确认本机和其它装置没有连接到墙 壁上的交流电源插座。

 $\mathcal{L}^{1/2}_{\text{Q}}$ 

您也可以使用前面板上的 VIDEO AUX 插孔 ([第 25 页\)](#page-302-0) 来连接额外的设备。

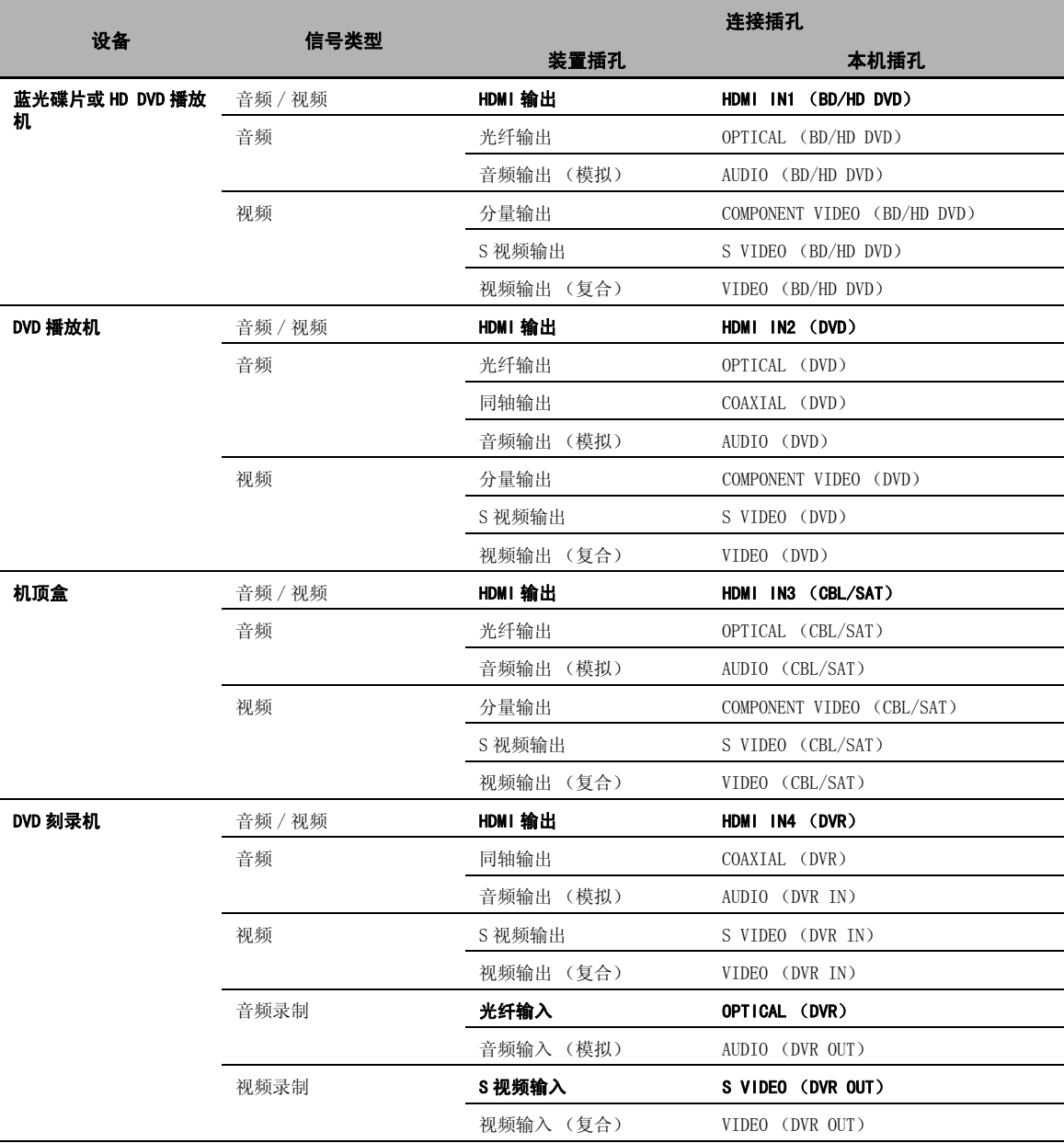

准备

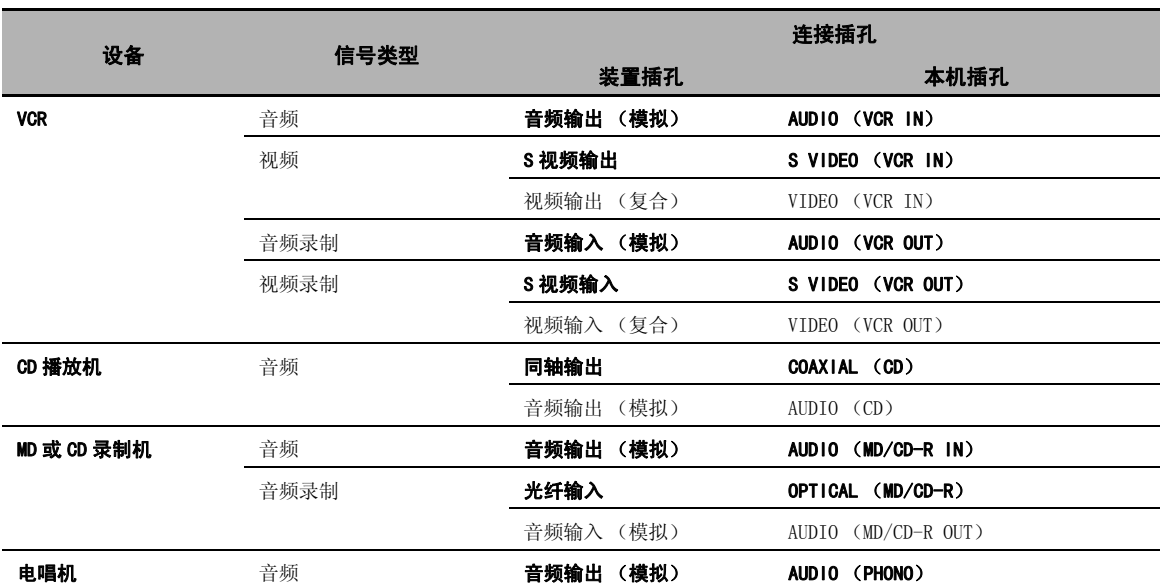

#### 注

• 当禁用视频转换时,要确保视频连接方式与电视机连接一样。例如,如果您将电视机连接到本机的 VIDEO MONITOR OUT 插孔,请 将其它装置连接到 VIDEO 插孔。

- 要从 CD、广播等进行录制时,请查阅您的国家的版权法。 录制有版权的材料可能违反版权法。
- 当您连接 DVD 播放机到 COAXIAL 和 OPTICAL 插孔时,优先处理 COAXIAL 插孔的输入信号。
- GUI 信号不会从 DVR OUT 和 VCR OUT 插孔输出, 因此不会被录制。
- 如不使用默认分配的每个 DIGITAL INPUT 或 DIGITAL OUTPUT 插孔进行数码连接到设备,请配置 "I/O Assignment"设置 ([第 87](#page-364-0) [页](#page-364-0))。
- 将具有低输出 MC 拾音头的电唱机连接到 PHONO 插孔时,请使用内嵌式升压变压器或 MC 拾音头放大器。
- 连接您的电唱机到本机的 GND 端子以减少信号噪音。

#### ■ 连接外部放大器

本机在任何家用条件下都具有足够的功率。 但是, 如 果您想要对扬声器输出添加更大的功率或者如果您想 要使用另一个放大器, 就连接一个外部放大器到 PRE OUT 插孔。 各个 PRE OUT 插孔输出各个 SPEAKERS 端 子对应的声道信号。

### 注

- 当您连接到 PRE OUT 插孔时,不要连接任何 SPEAKERS 端子。
- 使用副低音扬声器本身的控制调节副低音扬声器的音量。

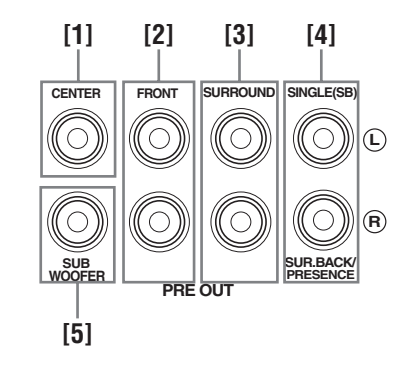

[1]CENTER PRE OUT 插孔 中央声道输出插孔。

[2]FRONT PRE OUT 插孔 前声道输出插孔。

[3] SURROUND PRE OUT 插孔 环绕声声道输出插孔。

#### [4] SUR. BACK/PRESENCE PRE OUT 插孔

后环绕声或现场感声道输出插孔。 如果您只连接一个 外部放大器用于后环绕声通道,请将它连接到 SINGLE (SB)插孔。

#### $\geq 0$ '

- 要在这些插孔输出后环绕声道,请设置 "Front Presence" 到 "None"并将 "Surround Back"设置为除 "None"之外 的任何参数 [\(第 77 页\)](#page-354-1)。
- 要在这些插孔输出现场感声道,请设置 "Front Presence" 到 "Yes"并将 "Surround Back"设置为 "None"[\(第 77](#page-354-1) [页](#page-354-1))。

#### [5] SUBWOOFER PRE OUT 插孔

<span id="page-300-1"></span>连接具有内置放大器的超低音扬声器。

#### <span id="page-300-0"></span>■ 连接多格式播放机或外部解码器

本机配备有 6 个额外的输入插孔 (FRONT L/R, CENTER, SURROUND L/R 和 SUBWOOFER) 用于来自多格 式播放机、外部解码器等的独立多声道输入。如果您 设置 "Input Channels"到 "8ch"([第 75 页](#page-352-0)), 则 可将分配为 "Front Input"的模拟音频输入插孔作 为前声道输入插孔。

#### 注

- 当您选择 "MULTI CH"作为输入源时,即自动禁用数码声场 处理器。
- 由于本机不将 MULTI CH INPUT 插孔的输入信号进行重新指向 以适应缺少扬声器的情况,在使用此功能时连接一个至少 5.1- 声道的扬声器系统。

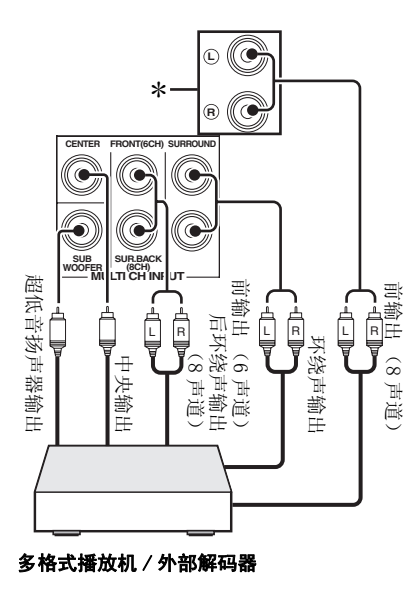

\* 模拟音频输入插孔在 "MULTI CH"中分配为 "Front Input["第 76 页](#page-353-0)。

#### ■ 连接 Yamaha iPod 多用途平台或蓝牙无线音 频接收机

本机在后面板配备 DOCK 端子,用于连接 Yamaha iPod 多用平台 (比如 YDS-11,另售)或蓝牙无线音 频接收机 (比如 YBA-10,另售)。 使用专用线缆将 Yamaha iPod 多用平台或蓝牙接收机连接到本机后面 板上的 DOCK 端子。

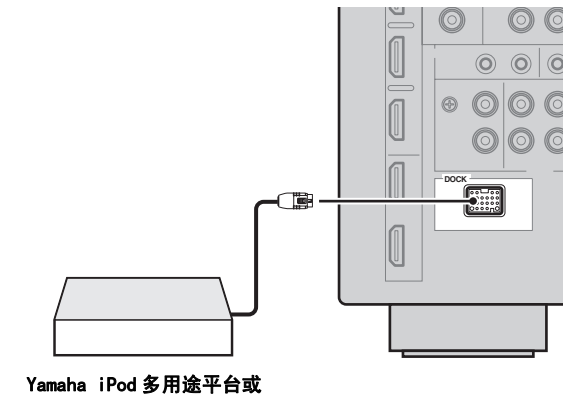

蓝牙无线音频接收机

#### ■ 使用 REMOTE IN/OUT 插孔

当装置是 Yamaha 产品, 且具有遥控信号传输功能, 按下面的方式用单声道模拟迷你缆线连接 REMOTE IN 和 REMOTE OUT 插孔到遥控输入和输出插孔。

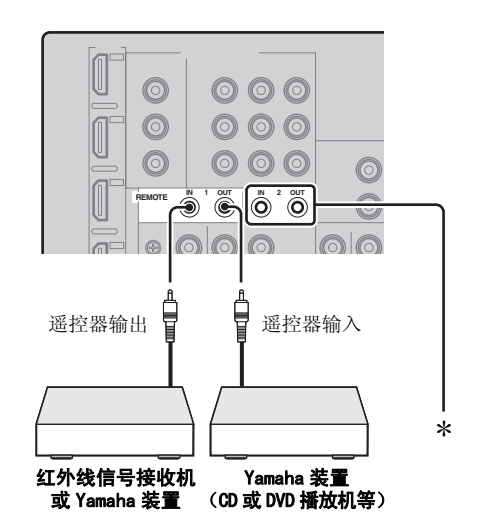

\* 你可以把另一套红外接收机和 Yamaha 装置连接在 REMOTE IN/OUT 2 插孔上,与连接在 REMOTE IN/OUT 1 插孔上相 同。

准备

### 连接

#### ■ 连接网络

将本机连接到网络时,将网线 (CAT-5 或更高的直联网线)的一端插入本机的 NETWORK 接口,将另一端插入支 持 DHCP (Dynamic Host Configuration Protocol)服务器功能的路由器的 LAN 接口。 下图所示的事例中,本 机连接到一个具有 4 个接口的路由器的一个 LAN 接口。 为了欣赏保存在电脑或 Yamaha MCX-2000 之中音乐文 件,访问互联网广播,或使用 PC 机控制本机,各个装置都必须在网络上妥当连接。

### 注

- 您必须使用 STP (屏蔽双绞线)线缆 (可从市场购买)来连接网络集线器或路由器和本机。
- 如果您的路由器不具备 DHCP 服务器功能,您必须手动进行网络配置 ([第 85 页](#page-362-0))。
- Yamaha MCX-2000,MCX-A10 和 MCX-C15 也许不在某些地区出售。

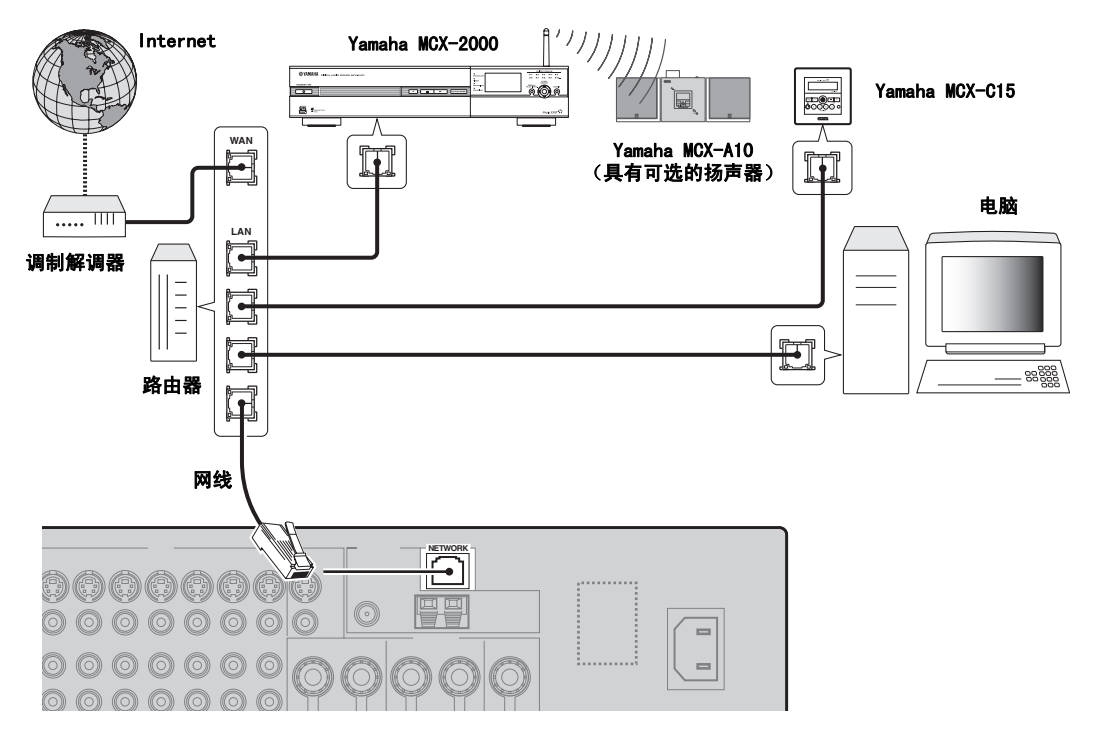

#### ■ 连接 USB 存储装置

连接 USB 存储器或 USB 便携式音频播放机到本机前面板的 USB 接口。 有关本机支持的 USB 存储装置的信息, 请参[见第 60 页。](#page-337-0)

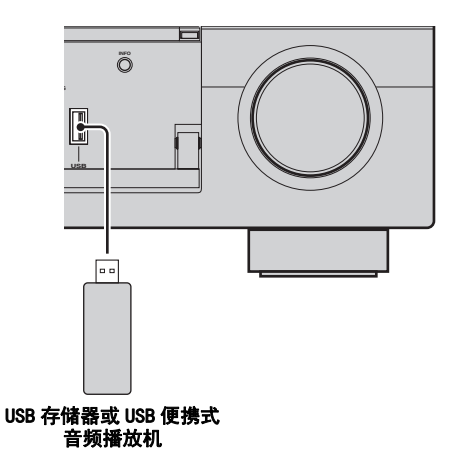

# <span id="page-302-0"></span>在前面板上使用 VIDEO AUX 插孔

使用前面板上的 VIDEO AUX 插孔,连接游戏机或摄像 机到本机。 要在这些插孔再现源信号输入,请选择 "V-AUX"作为输入源。

#### 警告

在进行连接之前,请务必减低本机和其它装置的音量。

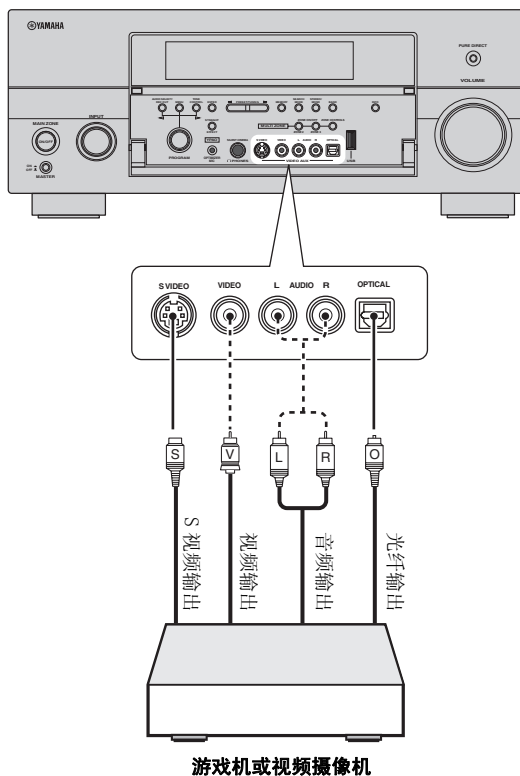

# 连接 FM 和 AM 天线

本机提供 FM 和 AM 室内天线。 一般来说, 这些天线应 该能提供足够的信号强度。

### 注

- 根据型号的不同,本机附带的天线类型和 FM 天线端子也有差 异。
- •(仅限于亚洲和通用型号)必须根据您所在地的频率空间切换 频率步距选择 ([第 112 页](#page-389-1))。
- AM 环形天线应远离本机放置。
- AM 环形天线应始终连接,即使本机连接了一个室外 AM 天线。
- 如果接收效果差,您可以安装室外天线。 有关室外天线情 况,请咨询离您最近的 Yamaha 经销商或服务中心。

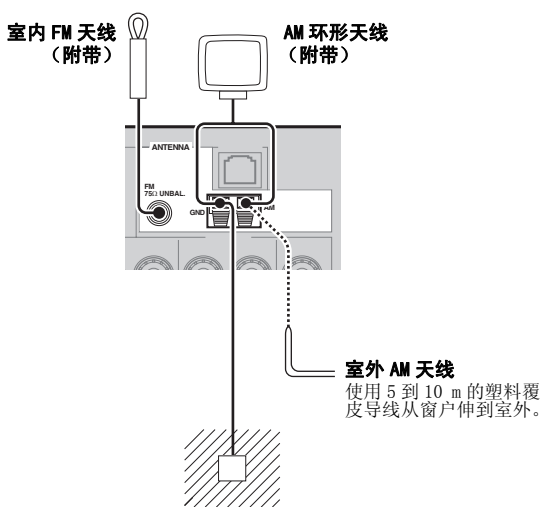

#### 接地 (GND 端子)

为了最大的安全性和最小的干扰,请将 连接天线 GND 端子到良好的接地处。 良 好的接地处是插入潮湿泥土的金属条。

#### 组装附带的 AM 环形天线

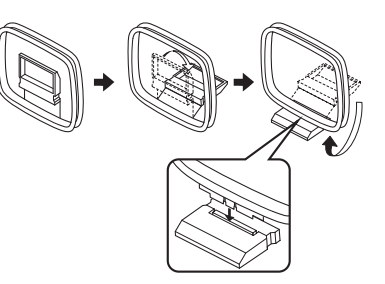

准备

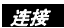

#### 连接 AM 环状天线的导线

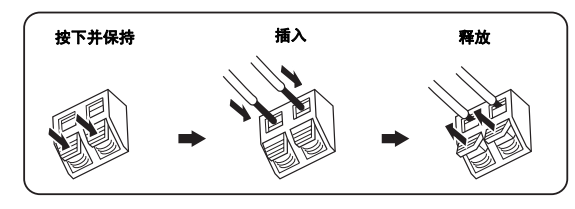

 $\leq 0$ 

AM 环形天线不具有极性,所以可以连接任何一端到 AM 或 GND 端子。

<span id="page-303-0"></span>连接电源线

#### ■ 连接交流电源线

在完成了所有的其它连接后,将附带的交流电源导线 插入交流插口,然后将交流电源导线插入 AC 墙上插 座。

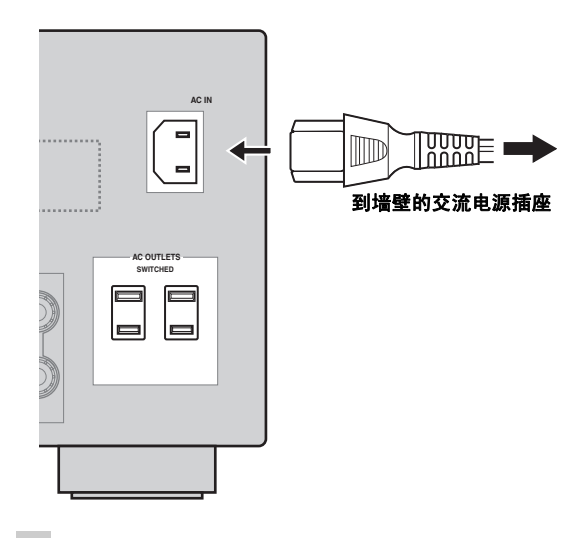

#### 注

(仅限于亚洲型号)在将本机连接到墙壁上的交流电源插 座之前,请在附带的电源缆线中选择适合于您所在地区的 交流电源插座类型的缆线。

#### ■ AC OUTLET (S) (SWITCHED)

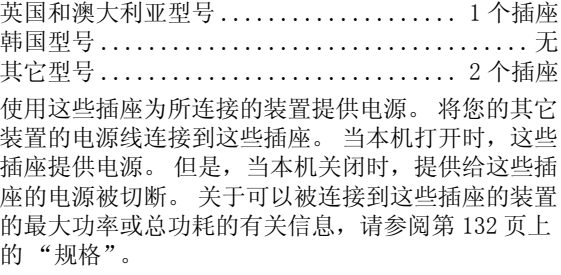

### 注

连接到这些插座的装置 (如超低音扬声器)的额定功率不 能超过本机提供的最大功率。

#### 存储器备份

存储器备份电路即使在本机处于待机模式时,也 能防止储存的资料被丢失。 但是,从墙上拔下电 源线或电源被切断超过一个星期的情况下,储存 的数据将丢失。

准备

# <span id="page-304-1"></span>设置扬声器阻抗和 GUI 语言

#### 警告

如果您使用 6 欧姆扬声器, 在使用本机之前, 一 定要按如下设置 "SPEAKER IMP."到 "6Ω MIN"。 4 欧姆扬声器也可以用作前方扬声器 [\(第 111 页](#page-388-0))。

### **1** 确认本机被关闭。

2 按下并保持前面板上的 MSTRAIGHT 按钮, 然 后向内按下 AMASTER ON/OFF 到 ON 位置。 本机打开,高级设置菜单出现在前面板显示屏 上。

#### 在按住的同时

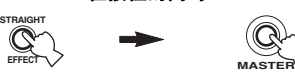

- 3 旋转 MPROGRAM 选择器,选择 "SPEAKER IMP."。
- 4 反复按 **MSTRAIGHT 选**择 "6Ω MIN"。
- 5 旋转 MPROGRAM 选择器, 选择 "LANGUAGE"。
- 6 按**®STRAIGHT**, 为视频监视器上的 GUI 屏幕选 择希望的语言设置。
	- 选择: English (英语), 日本語(日语), Français (法语), Deutsch (德语), Español (西班牙语),Русский (俄语)

#### 注

- 有关显示语言的详情,请参见 "语言"[\(第 113 页\)](#page-390-0)
- 您也可以用 GUI 菜单选择显示的语言 ([第 90 页](#page-367-0))。
- 7 按下 **AMASTER ON/OFF**, 向外释放到 OFF 位 置,以保存新设置并关闭本机。

#### 注

您的设置在下次打开本机时生效。

# <span id="page-304-0"></span>打开或关闭本机

■ 打开本机

#### 向内按下前面板上的 AMASTER ON/OFF 按钮到 ON 位置。

当您按下 A**MASTER ON/OFF** 打开本机时,主区域 打开。

■ 关闭本机

再次按下前面板上的 AMASTER ON/OFF 按钮, 向外释放到 OFF 位置。

■ 将主区域设置为待机模式

#### 按下 **BMAIN ZONE ON/OFF** (或 148TANDBY)。

■ 从待机模式打开主区域

#### 按下 **BMAIN ZONE ON/OFF** (或 **(6)POWER**)。

 $\leq \leq$ 

- 一般地,我们建议关闭本机时,使其处于待机状态。 在待机 模式,本机消耗少量电力,以接收来自遥控器的红外线信号。
- $\cdot$  **@MAIN ZONE ON/OFF, @STANDBY** 和 **@POWER** 只有当 A**MASTER ON/OFF** 向内按到 ON 位置时才可用于操作。
- 当您打开本机时,在本机能够再现声音之前将有几秒钟延迟。

#### 如果出现问题 ...

- 首先,关闭本机,然后再开启。
- 如果问题依然存在,初始化本机的参数 ([第 125 页\)](#page-402-0)。

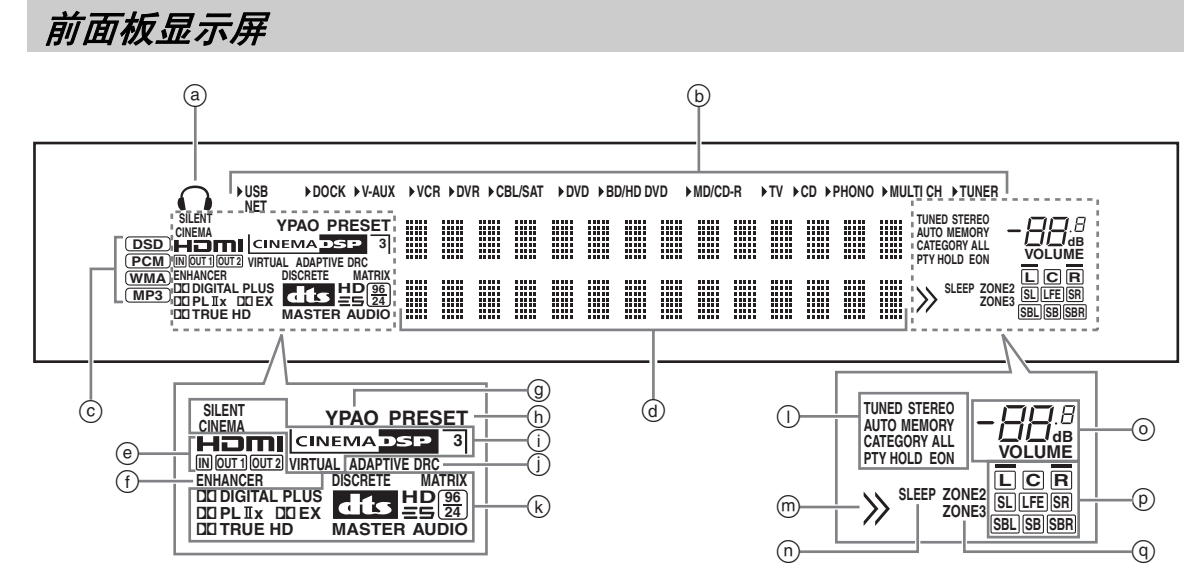

#### a 耳机指示器

连接

当连接了耳机时点亮 [\(第 39 页\)](#page-316-1)。

#### b 输入源指示器

当前选择的输入源对应的光标点亮。

#### 注

NET 指示器在 "Network Standby"([第 85 页\)](#page-362-1)设置为 "On"且本机处于待机模式时也会点亮。

#### c 输入信号指示器

当本机在播放 DSD (Direct Stream Digital),PCM (Pulse Code Modulation),WMA (Windows Media Audio)或 MP3 (MPEG-1 Audio Layer-3)音频信号 时相应的指示器点亮。

#### d 多信息显示

当调节或改变设置时,显示当前声场程序名称和其它 信息。

#### e HDMI 指示器

#### IN 指示器

当选择的输入源信号在 HDMI 输入插孔之一输入时 点亮 ([第 17 页](#page-294-0))。

#### OUT 1/OUT 2 指示器

HDMI 信号在 HDMI OUT 插孔输出时, 相应指示器会 点亮。[\(第 17 页\)](#page-294-0)。

#### f ENHANCER 指示器

当 Compressed Music Enhancer 模式开启时点亮 [\(第](#page-323-0) [46 页](#page-323-0))。

#### g YPAO 指示器

当您运行自动设置时及当在自动设置中配置的扬声器 设置被直接使用而不进行任何更改时点亮 [\(第 31](#page-308-0) [页](#page-308-0))。

#### h PRESET 指示器

当本机处于预设调谐模式时点亮。

#### **(i) DSP 指示器**

当任何一个声场程序被选择时,相应的指示灯点亮。

#### SILENT CINEMA 指示器

当连接了耳机和选择了一个声场程序时点亮 ([第](#page-323-1) [46 页\)](#page-323-1)。

#### CINEMA DSP 指示器

当您选择了一个 CINEMA DSP 声场程序时点亮 ([第](#page-318-1) [41 页\)](#page-318-1)。

#### 3D 指示器

当 CINEMA DSP 3D 模式开启时点亮 [\(第 47 页\)](#page-324-0)。

#### VIRTUAL 指示器

当启用 Virtual CINEMA DSP 时点亮 ([请参阅第](#page-323-2) [46 页\)](#page-323-2)。

#### j ADAPTIVE DRC 指示器

当打开自适应动态范围调节功能时会点亮 [\(第 79](#page-356-0) [页](#page-356-0))。

#### k 解码器指示器

本机的任一解码器动作时相应的指示器点亮。

#### l 调谐器指示器

当本机处于 FM 和 AM 调谐模式时点亮。

#### m 菜单浏览指示器

在对 iPod 等进行菜单浏览过程中如果当前项目下有 任何项目时会点亮。

n SLEEP 指示器 当睡眠定时器开启时点亮 [\(第 40 页\)](#page-317-0)。

#### o VOLUME 电平指示器

- 指示当前的音量水平。
- 默音功能打开时会闪烁 ([第 39 页](#page-316-2))。

#### p 输入声道和扬声器指示器

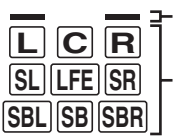

现场感扬声器指示器

输入声道指示器

#### 输入声道指示器

- 指示当前输入数码信号的声道装置。
- •当本机在自动设置过程中([第 31 页](#page-308-0)),根据扬声 器的设置点亮或闪烁。

#### 现场感扬声器指示器

当本机在自动设置过程中 (第31页)或处于 "Level"中的扬声器水平设置过程中 ([第 78](#page-355-0) [页](#page-355-0)),根据 "Configuration"中的 "Front Presence"的设置 [\(第 77 页\)](#page-354-2)而点亮。

#### q ZONE2/ZONE3 指示器

当 Zone 2 或 Zone 3 开启时点亮 [\(第 109 页](#page-386-0))。

# 使用遥控器

遥控器发射一道有方向性的红外线光束。 在操作期间,请确保遥控器直接对准本机上的遥控器 传感器。

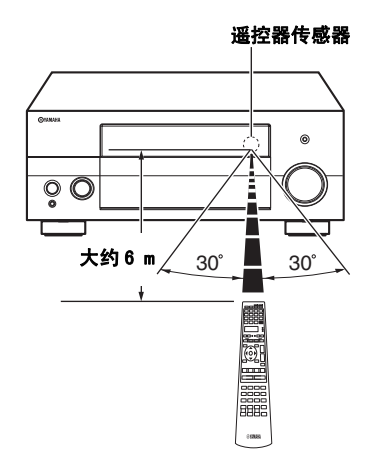

#### 6LIGHT

点亮遥控器按钮和显示窗 (4)。

#### 显示窗 (4)

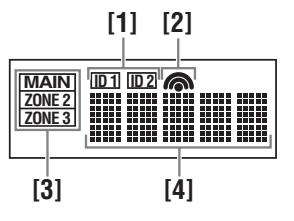

#### [1]ID1/ID2 指示器

指示当前选择的遥控器 ID ([第 111 页\)](#page-388-1)。

#### [2]传送指示器

当遥控器在发送红外信号时显示。

#### [3]区域指示器

指示当前控制区域 [\(第 109 页](#page-386-0))。

#### [4]信息显示屏

显示所选择的您可以控制的输入源名称。

#### 红外线窗口 (1)

输出红外线控制信号。 将此窗口对准您想要操作的装 置。

准备

#### 操作模式选择器 (個)

某些按钮的功能取决于操作模式选择器的位置。

#### AMP

连接

操作本机的放大器功能。

#### **SOURCE**

操作用输入选择按钮选择的装置 ([第 97 页](#page-374-0))。

#### TV

操作电视机 ([第 96 页](#page-373-0))。

### 注

- 请勿将水或其它液体洒在遥控器上。
- 请勿跌落遥控器。
- 请勿使遥控器处于或储存于下列类型情况中 :
	- 湿度高的地方,例如浴室附近
	- 温度高的地方,例如加热器或炉子附近
	- 温度极低的地方
	- 灰尘多的地方
- 要为其它组件设置遥控器代码[,请参阅第 99 页。](#page-376-0)

# 打开和关闭前面板门

当您想要使用前面板门后的控制按钮时,请轻按面板 的下部打开前部板门。 在不使用这些控制按钮时,请 保持面板门关闭。

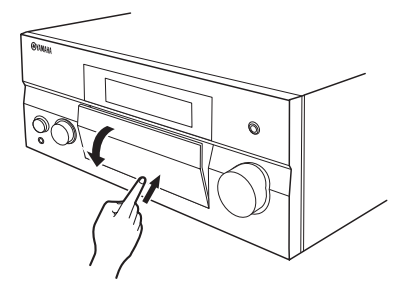

# 为您的听音室优化扬声器设置

<span id="page-308-0"></span>本机使用 YPAO (Yamaha Parametric room Acoustic Optimizer)技术,它可以帮您避免繁琐的听音环境的扬 声器设置,并自动获得高准确度的音响调节。 随机提供的优化器麦克风可以收集并分析您的实际听音环境中 的扬声器产生的音响。

本机具备多种自动设置功能。 您可根据自己的喜好选择其中的自动设置功能。

#### 快速自动设置 [\(第 31 页\)](#page-308-1)

使用此功能不经过 GUI 屏幕而进行自动设置

#### 基本自动设置 [\(第 32 页\)](#page-309-0)

使用此功能将本机按一个收听位置进行优化 您也可以选择自动设置中要优化的参数。

#### 高级自动设置 [\(第 34 页\)](#page-311-0)

使用此功能将本机按多个收听位置进行优化 您也可以选择自动设置中要优化的参数。

开始自动设置前

#### 开始自动设置操作之前,请务必检查下列要点。

- ❏ 扬声器被适当地连接。
- ❏ 耳机已经从本机拔下。
- ❏ 本机电源已打开。
- ❏ 连接的超低音扬声器打开,音量水平被设置 为中间 (或略低)。
- ❏ 连接的超低音扬声器的分频频率被设置为最 大。

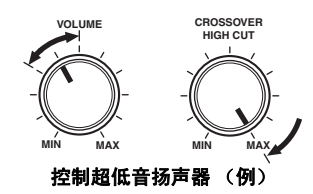

- ❏ 房间十分安静。
- □ 设置遥控器上的操作模式选择器到 **偷AMP**。

#### 注

- 请注意,在自动设置步骤中输出很响的测试音调是正常的。
- 要达到最佳效果,在自动设置步骤进行时,请务必保持房间 尽量安静。 如果有太多环境噪音,结果可能不令人满意。

<span id="page-308-1"></span>快速自动设置

使用此功能不经过 GUI 屏幕而进行自动设置

**1** 连接随机提供的优化器麦克风到前面板上的 OPTIMIZER MIC 插孔。

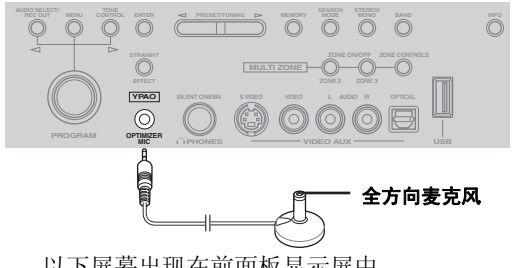

以下屏幕出现在前面板显示屏中。

AUTO SETUP ENTER TO START

#### 注

撊鏕 UI 菜单屏幕已打开,则会显示 "View GUI Menu"。 在此情况下,按 I**MENU** 关闭 GUI 菜单屏 幕或遵循 ["基本自动设置" \( 第 32 页 \)。](#page-309-0)

**2** 将优化器麦克风放置在您通常收听位置的平整的 水平表面上,全方向麦克风头向上。

中文

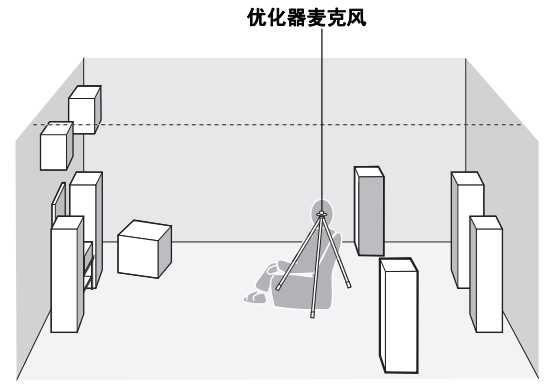

 $\geq \circ \leq$ 

推荐您使用一个三脚架 (等)以固定优化器麦克风, 使得当您坐在收听位置时与您的耳朵所处高度相同。 您可以使用三脚架 (等)的固定螺钉将优化器麦克风 固定到三脚架 (等)上。

#### 在进行下一操作之前

一旦您进行下一操作,本机将在 10 秒之内开始自动设置 程序。 在自动设置过程,在本机上不进行任何操作。 要 得到更精确的测量值,我们建议您在测量期间走出房间 或者移动到附近没有扬声器的墙壁边。 整个过程要持续 约 3 分钟。

#### **3** 按下 ⑨**ENTER**, 开始测量。

本机开始 10 秒倒计时。

- $\frac{1}{2}$
- 要立即开始测量,请再按 9**ENTER**。
- 要取消自动设置并返回上一屏幕,请按 0**RETURN**。

在测量过程中,响亮地测试音调将从每个扬声器 输出。 完成所有项目后,将显示 "COMPLETED"。

> COMPLETED PLS UNPLUG MIC

### 注

如果出现错误或警告讯息,请参见 "自动设置" ([第 123 页\)](#page-400-0)。

> ERROR: E-01 PRESS ENTER

#### **4** 断开优化器麦克风以完成自动设置。

 $\geq 0$ 

您可以使用 GUI 屏幕检查测量结果 ([第 35 页\)](#page-312-0)。

### <span id="page-309-0"></span>基本自动设置

使用此功能将本机按一个收听位置进行优化 您也可 以选择自动设置中要优化的参数。

**1** 打开视频监视器,然后执[行 "快速自动设置"](#page-308-1)  [\( 第 31 页 \)](#page-308-1) 中的步骤 1 和 2。

#### **2** 按遥控器上的 IMENU。

以下屏幕 (GUI 菜单)出现在视频监视器上。

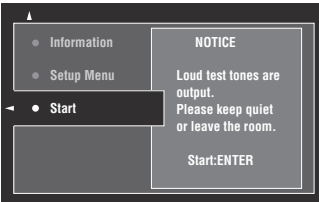

3 要选择需要优化的参数,按 (9) A 选择 "Setup Menu", 然后按  $@$  $\triangleright$ 。

当您不需要选择要优化的参数时,跳至步骤 6。

 $\leq \phi'$ 

如果您不选择要优化的参数,本机将对您上次选择的 参数进行优化。 所有参数都按初始工厂设置来选择。

#### 4 反复按 ⑨ △ / ▽选择该参数, 然后按 ⑨ENTER 来选定或不选定复选框。

选定要优化的参数的复选框。

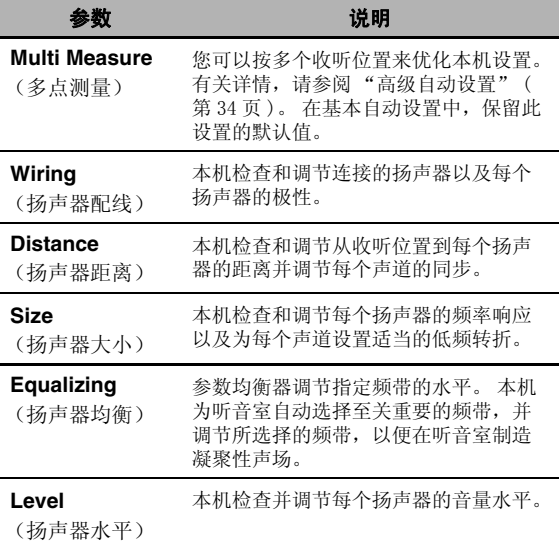

#### $\mathbf 5$  完成这些设置后,按 ⑨  $\lhd$  返回到前一菜单级别, 然后按  $@V$  选择 "Start"。

#### 在进行下一操作之前

一旦您进行下一操作,本机将在 10 秒之内开始自动设置 程序。 在自动设置过程,不要在本机上进行任何操作。 要得到更精确的测量值,我们建议您在测量期间走出房 间或者移动到附近没有扬声器的墙壁边。 整个过程要持 续约 3 分钟。

#### **6** 按下 ⑨ENTER 开始测量。

本机开始 10 秒倒计时。

#### $\frac{y}{x}$

- 要立即开始测量,请再按 9**ENTER**。
- 要取消自动设置并返回上一屏幕,请按 0**RETURN**。

在测量过程中,响亮地测试音调将从每个扬声器 输出。 完成所有项目后,将显示 "Measurement Completed Successful"。

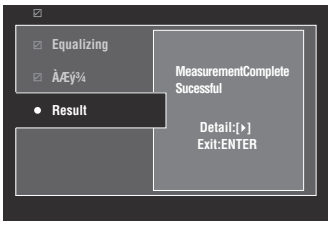

#### 注

如果出现错误或警告讯息,请参见 ["错误和警告讯](#page-310-0) [息" \( 第 33 页 \)。](#page-310-0)

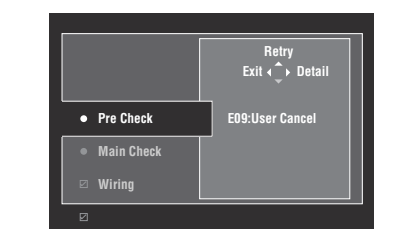

#### **7** 按下 9ENTER,退出 "Result"屏幕。

#### $\geq 0$

- 要查看测量结果详情, 请按 ⑨ →。 反复按 ⑨ △ / ∇以 在不同参数之间切换 (第36页)。 按下 (6) < 返回 "Result"屏幕。
- · 要从步骤 4 开始重新进行测量, 请按 (9) A。

8 按 ⑨ ⊲ 可保存测量结果, 按 ⑨ ▷ 放弃保存。

#### 9 按 16 MENU 关闭 GUI 菜单并断开优化器麦克风。

#### <span id="page-310-0"></span>■ 错误和警告讯息

如果在自动设置过程中出现错误或警告讯息,请执行 下列操作之一。 有关每条讯息的详情,请参阅 "自 动设置"([第 123 页\)](#page-400-0)。

- 要查看错误和警告讯息的详情, 请按 (9) 按 9△ / ▽ 以显示前一页 / 下一页 (如有)。 按下 9<, 返回前一菜单级别。
- 要返回 GUI 菜单, 请按 (9)< 。
- 要重新测量,请按 9k。
- 要忽略该讯息并继续工作,请按 (9) V。

#### 注

根据错误 (或警告)的具体类别,有些操作不能执行。

中文

#### 为您的听音室优化扬声器设置

## <span id="page-311-0"></span>高级自动设置

使用此功能将本机按多个收听位置进行优化 您也可 以选择自动设置中要优化的参数。

#### **1** 打开视频监视器,然后连接优化器麦克风到前面 板上的 OPTIMIZER MIC 插孔。

#### **2** 将优化器麦克风放置在第一个收听位置。

以下图例显示如何放置优化器麦克风,以七个收 听位置为例,对本机设置进行优化。

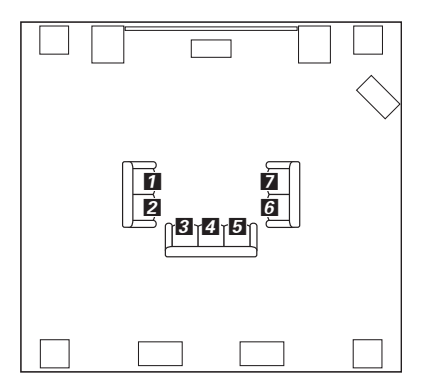

1/2/8/2/5/6/2: 收听位置

- **3** 按遥控器上的 IMENU。 GUI 菜单出现在视频监视器上。
- 4 按 ⑨△选择 "Setup Menu",然后按 ⑨▷。
- **5** 反复按 ⑨∧ / ∇ 选择 "Multi Measure",然后按  $@>$ .

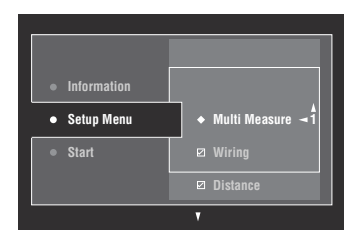

6 反复按 ⑨△ / ▽ 以设置收听位置的数量,按下  $\Theta$ 

选择: 1 (默认), 2, 3, 4, 5, 6, 7, 8

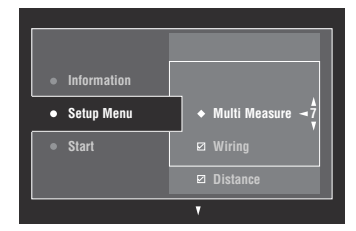

7 要选择需要优化的参数,请按 ③△ / ▽选择参 数,然后按 (9) ENTER 来选定或不选定复选框。 当您不需要选择要优化的参数时,跳至步骤 8。

 $\frac{y}{x}$ 

如果您不选择要优化的参数,本机将对您上次选择的 参数进行优化。 所有参数都按初始工厂设置来选择。

8 按 ⑨ ⊲ 返回前一菜单级别, 然后按 ⑨ ▽ 选择 "Start"。

#### 在进行下一操作之前

一旦您进行下一操作,本机将在 10 秒之内开始自动设置 程序。 在自动设置过程,不要在本机上进行任何操作。 要得到更精确的测量值,我们建议您在测量期间走出房 间或者移动到附近没有扬声器的墙壁边。

#### 9 按下 **9 ENTER 开始测量。**

本机开始 10 秒倒计时。

- $y_0'$
- 要立即开始测量,请再按 9**ENTER**。
- 要取消自动设置并返回上一屏幕,请按 0**RETURN**。

在测量过程中,响亮地测试音调将从每个扬声器 输出。 第一个收听位置的所有项目都测量后,会 显示以下信息。

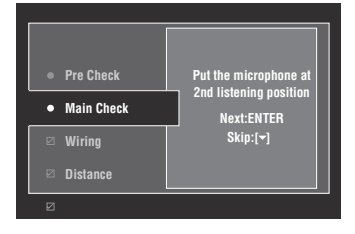

如果出现错误或警告讯息,请参见 ["错误和警告讯](#page-310-0) [息" \( 第 33 页 \)。](#page-310-0)

#### **10** 移动优化器麦克风到第二个收听位置,然后按下 9ENTER 开始测量。

a'gʻ

要跳过对剩余收听位置的测量,请按下 37。

- 11 重复第 10 步, 直至完成所有收听位置的测量。 在您完成所有收听位置的测量或已选择跳过剩余 收听位置的测量时,会显示 "Measurement Completed Successful" 。
- **12** 遵循["基本自动设置" \(第 32页 \)](#page-309-0)的步骤 7至 9 来 查看测量结果并关闭 GUI 菜单。

## 注 检查和重新载入自动设置参数

<span id="page-312-0"></span>使用此功能以检查自动设置结果。 如果您对手动配置 的扬声器设置和声响调节不满意,可重新载入自动设 置参数。

注

重新载入自动设置参数后,您手动配置的设置即被清除。 要在重新载入自动设置参数之前保存设置,请参见 "System Memory"([第 91 页\)](#page-368-0)。

#### 1 设置操作模式选择器到 **6AMP**,然后按下 **19 MENU.**

GUI 菜单出现在视频监视器上。

 $\geq 0$ 

如果显示的不是 "Top Menu"([第 69 页\)](#page-346-0)的菜单目 录,请按下并保存 I**MENU** 以显示顶级的 GUI 菜单。

- 2 反复按 ⑨ △ / ▽选择 "Setup",然后按 ⑨  $\triangleright$ 。
- **3** 反复按 ⑨ \ / ∇ 选择 "Auto Setup"然后按  $@{\rhd}$ .
- 4 按 (9) A 选择 "Information", 然后按 (9)  $\triangleright$ 。
- 5 反复按 (9) A / ▽ 以选择您希望检查设置的参数。

准备

#### 为您的听音室优化扬声器设置

<span id="page-313-0"></span>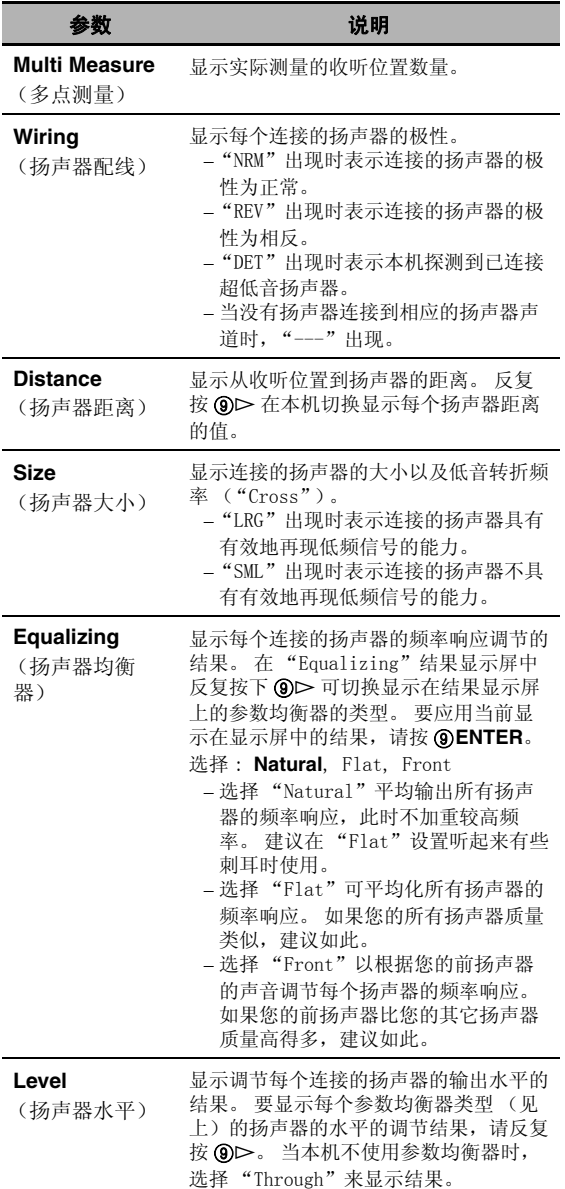

 $\leq \phi'$ 

导致出现警告讯息的测量结果用黄色或粉红色表示。

### 注

- 当扬声器没有被连接到对应的扬声器声道或本机未测量对应 的扬声器声道时, "---"出现。
- 如果您改变了扬声器,扬声器位置或您的收听环境的布局, 请再次执行自动设置以重新校准您的系统。
- 基于您的超低音扬声器的特性,或者您所连接的外部放大器, 在 "Distance"结果中显示的距离可能比实际距离要长些。
- 在 "Equalizing"结果中,对于相同的波段可能设置不同的 数值以提供微调。

#### **6** 要重新载入所显示的参数,请按 9ENTER。

### **7** 按 IMENU 关闭 GUI 菜单。

 $\mathcal{L}^{1,\prime}_{\oplus}$ 

- 您还可使用 "PEQ Select"[\(第 80 页](#page-357-0)) 设置参数均衡器类 型。
- 您可使用"Phase"[\(第 77 页\)](#page-354-3)来设置连接的超低音扬声器的 相位。

# 播放

#### 警告

当您播放以 DTS 编码的 CD 时,务必遵循严重警 告。 如果您在不兼容 DTS 的 CD 播放机上播放以 DTS 编码的 CD, 您将只能听到一些您不想听的噪 音,并且可能会损坏您的扬声器。 请检查您的 CD 播放机是否支持以 DTS 编码的 CD。 还有,在您播 放以 DTS 编码的 CD 之前, 也请检查您的 CD 播放机 的声音输出水平。

#### $\geq 0$

要使用数码音频连接播放 DTS 编码的 CD 时,在播放之 前请设置 "Input Select"的 "Decoder Mode"到 "DTS"[\(第 75 页](#page-352-1))。

在进行下列操作之前,设置遥控器的操作模式选择器到 F**AMP**。

### 基本过程

#### **1** 打开连接到本机的视频监视器。

#### a'gʻ

- 如果您有两台视频监视器连接到本机的 HDMI OUT 插 孔,请反复按 R**HDMI OUT** 以选定活动的视频监视 器。 有关详情,请参阅[第 38 页。](#page-315-1)
- 您可使用图形用户界面 (GUI)屏幕操作本机 ([第 66 页\)](#page-343-0)。
- 您可使用 "Video"([第 83 页\)](#page-360-1)和 "Display Set" ([第 88 页\)](#page-365-0)来配置显示设置。

#### 2 旋转 ©INPUT 选择器 (或按下其中一个输入 选择器按钮 (3))

所选择的输入源的名称会显示几秒钟。

#### 可用的输入源

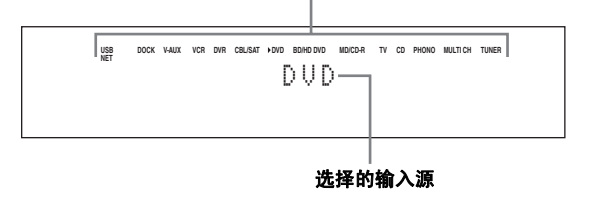

### **3** 在选择的声源装置上开始播放或选择一个广播电 台。

- 请参阅声源装置的使用说明书。
- FM/AM 广播调谐 ([第 49 页](#page-326-0))
- 蓝牙装置播放 ([第 55 页](#page-332-0))
- iPod 播放 ([第 57 页](#page-334-0))
- 通过 USB 或网络进行播放 ([第 59 页](#page-336-0))

#### 4 旋转 它VOLUME (或按下 2VOLUME +/-), 调节音量到期望的输出水平。

#### $\frac{1}{2}$   $\frac{1}{2}$

要调节每个扬声器的水平[,请参阅第 48 页。](#page-325-0)

5 旋转 MPROGRAM 选择器 (或反复按下遥控器 上的声场程序选择器按钮 (27) 之一),选择期 望的声场程序。

有关声场程序的详细情况[,请参阅第 41 页](#page-318-2)。

选择的声场程序种类

Movie Sci-Fi

#### 选择的声场程序

#### $\geq 0$

要切换显示在前面板显示屏上的信息 (当前输入源、 当前声场程序等),按下 K**INFO** (或设置操作模式 选择器到 (6AMP, 然后反复按下 (3INFO)。

中文

### 选择视频输入插孔 (AUDIO SELECT)

当多个插孔被指定给一个输入源时,使用该性能 (音 频输入插孔选择)切换指定给一个输入源的输入插 孔。

- 1 旋转 ©INPUT 选择器 (或按下其中一个输入选 择器按钮 (3)),选择期望的输入源。
- 2 按**①AUDIO SELECT**然后旋转**@PROGRAM** 选择器 (或设定操作模式为 6AMP 然后反复按 **<b>MAUDIO SEL)以选择期望的音频输入插孔选** 择设置。

可用的输入源

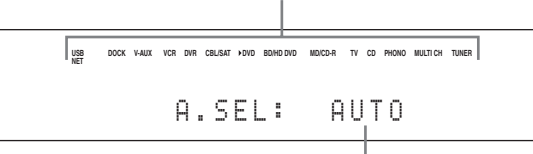

选择的音频输入插孔选择设置

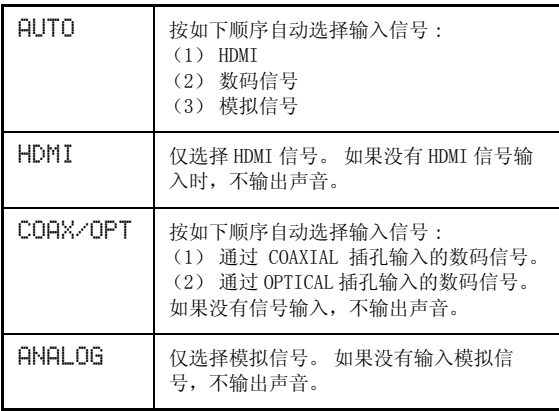

 $\geq 0$ 

您可以使用 "Audio Select"([第 75 页\)](#page-352-2)配置缺省的音频 输入插孔选择设置。

### 注

如果在 "I/O Assignment"([第 87 页\)](#page-364-0)中没有分配数码输 入插孔到选定的输入源,则此功能不可用。 HDMI" 只有 在已分配 HDMI 输入插孔的情况下才可用。

# <span id="page-315-2"></span>选择多声道输入装置

使用此功能选择连接到 MULTI CH INPUT ([第 23 页](#page-300-1)) 插孔上的装置作为输入源。

#### 旋转前面板上的 ©INPUT 选择器以选择 "MULTI CH" (或按下 3MULTI)。

 $\geq 0$ '

您可以通过 "MULTI CH"([第 75 页\)](#page-352-3)配置多声道输入设 置。

注

<span id="page-315-0"></span>选择 "MULTI CH"作为输入源后,不能再选择声场程序。

### <span id="page-315-1"></span>选择 HDMI OUT 插孔

使用此功能选择 HDMI OUT 插孔来输出已输入的信号。

### 设置操作模式选择器到 ⑯AMP, 然后反复按下遥控 器的 @HDMI OUT, 选择期望的设置。

HDMI 输出设置按下面的顺序变化。

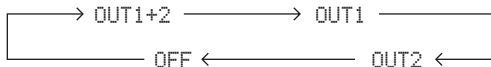

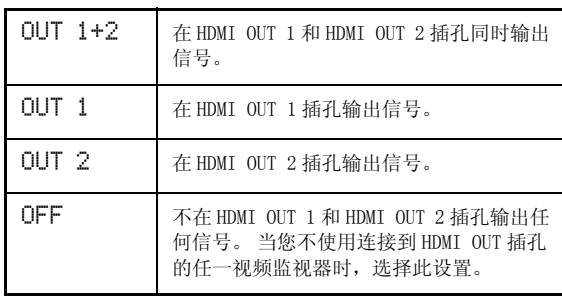

 $\Delta \phi'$ 

您可选择 HDMI OUT 插孔将 HDMI 控制信号输出到 "Control Monitor"([第 84 页\)](#page-361-2)。

# <span id="page-316-1"></span>使用您的耳机

#### 将具有立体声模拟音频缆线插头的耳机连接到前面板 上的 PHONES 插孔。

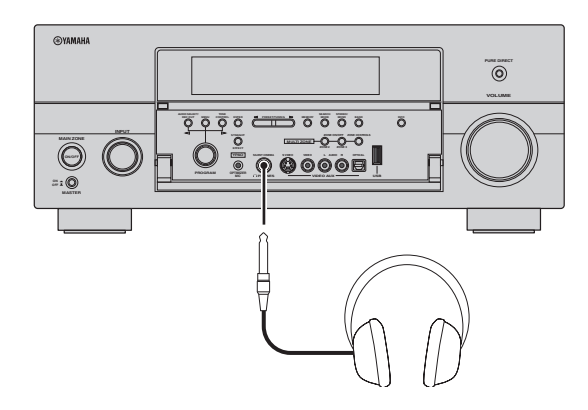

#### $\geq 0$

当您选择了一个声场程序,SILENT CINEMA 模式会自动激 活 ([第 46 页\)](#page-323-3)。

#### 注

- 当您连接耳机时,在该扬声器端子没有信号输出。
- 所有数码多声道音频信号均向下混合到耳机的左和右声 道。
- 选择 "MULTI CH"作为输入源之后,只有输入 MULTI CH INPUT FRONT 插孔的信号才会被输出。

<span id="page-316-2"></span>默音音频输出

#### 按下遥控器的 2 MUTE 以默音音频输出。 再次按下 29 MUTE, 恢复音频输出。

#### $\leq \circ \leq$

- 当默音功能开启时,VOLUME 指示器闪烁。
- 您可以通过 "Muting Type"([第 79 页\)](#page-356-1)配置默音水平。

# <span id="page-316-0"></span>显示输入源信息

您可以显示当前输入源的格式,取样频率,声道,比 特率以及标志数据等。

#### 1 设置操作模式选择器到 **6AMP 然后按下遥控**器 的 8STATUS.

输入源信息屏幕显示在 GUI 屏幕上。

2 按下 (9) <1 / ト 在音频和视频信息之间切换。

#### **3** 再按下遥控器的 8STATUS 以退出输入源信息 屏幕。

#### ■ 音频信息

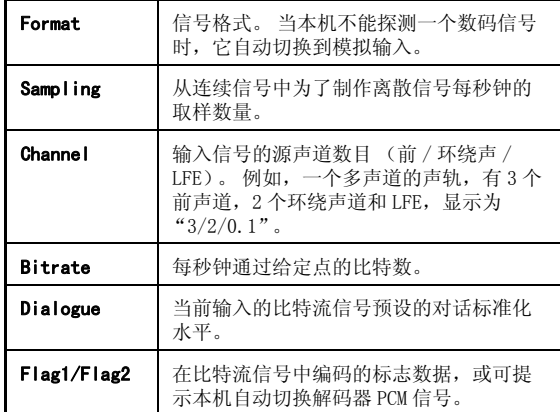

#### 注

- 摉当本机不能显示相应的信息时, "---"出现。
- 有些高分辨率音频比特流内容可能不包括独立的后环绕声 左右声道,但是以 192 kHz 比特率编码。
- 即使您设置成直接输出比特流,有些播放机可能将 Dolby TrueHD 或 Dolby Digital Plus 比特流转换成 Dolby Digital 比特流 ; 将 DTS-HD Master Audio 或 DTS-HD High Resolution Audio 比特流转换成 DTS 比特流。

播放

#### 播放

### ■ 视频信息

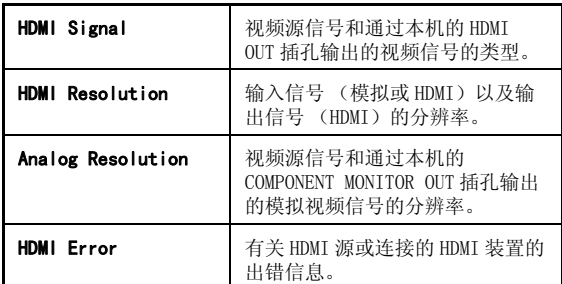

#### **HDMI** 出错信息

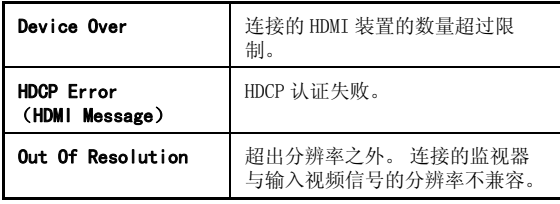

# <span id="page-317-0"></span>使用睡眠定时器

使用此特性以自动设置主区域在一定时间之后进入待 机模式。 当本机正在播放或录制信号源而您打算要睡 觉时,睡眠定时器很有用的。 睡眠定时器也自动关闭 连接到 AC OUTLET (S) 的任何外部装置 ([第 26](#page-303-0) [页](#page-303-0))。

#### 设置操作模式选择器到 ⑯AMP,然后反复按下遥控 器的 ®SLEEP, 设定时间长度。

睡眠定时器设置按下列顺序变化。

 $\rightarrow$ 120min.  $\longrightarrow$ 90min.-— OFF← 30min.← 60min.←

当睡眠定时器被设置后,SLEEP 指示器在前面板显示 屏中点亮,显示屏返回到选择的声场程序。

#### 取消睡眠定时器

设置操作模式选择器到 **6AMP**, 然后反复按下遥控 器的 C**SLEEP** 选择 "SLEEP OFF"。

#### $\leq \phi'$

如果将主区域设置为待机模式,睡眠定时器将自动取消。

# <span id="page-318-1"></span>声场程序

<span id="page-318-2"></span>本机配备有一系列的精确数码解码器,使您能欣赏来自几乎任何立体声或多声道声源的多声道播放。 本机也 配备有 Yamaha 数码声场处理 (DSP)芯片,芯片中包含几个声场程序,使您能用来增强您的播放感受。  $\geq 0$ 

Yamaha CINEMA DSP 声场程序兼容所有 Dolby Digital, DTS, Dolby Surround, Dolby TrueHD 以及 DTS-HD Master Audio 音源。

# <span id="page-318-0"></span>选择声场程序

旋转 MPROGRAM 选择器 (或设置操作模式选择 器到 ⑯AMP,然后反复按下声场选择按钮 (@))。

所选的声场程序名称出现在前面板显示屏和短信息显 示器上。

#### $\leq \phi'$

- 您可以使用 GUI 菜单选择期望的声场程序和设置 ([第 70](#page-347-0) [页\)](#page-347-0)。
- 根据输入源和本机的具体设置,可用的声场参数和创建的 声场会有所不同。

#### 注

- 当您选择了一个输入源时,本机自动选择相应的输入源最 后使用过的声场程序。
- 当连接到 MULTI CH INPUT 插孔的装置被选择为输入源([第](#page-315-2) [38 页\)](#page-315-2) 时, 或当本机处于 PURE DIRECT 模式 ([第 48 页\)](#page-325-1) 时,音场程序不能被选择。
- 当您使用任何声场程序播放 DTS 96/24音源时,本机应用选 择的程序而不激活 DTS 96/24 解码器。
- 取样频率高于 48 kHz 将被向下取样为 48 kHz 或更低,然后 应用声场程序。

#### 声场程序特性说明

以下列出了每个声场程序的特性和趋势。

注

根据听音室等的设置的不同,声场程序的特性也可能有所差异。

#### 声场空间大小 (尺寸)

**小 ┣━━━━━━━━━━** 大

指示要产生的声场的大小。 如果此项的值较小, 则声 响为小空间声响 ; 值大,则声响为大空间声响。

#### 垂直 / 水平平衡 (V/H 平衡)

垂直 ┣━━━━━━━━━━━━━━━━━━ 水平

指示要产生的声场在垂直 (高度) 和水平方向上的平 感觉丰满明亮,具体节目亦有所区别。 衡。 如果此项偏向水平方向,则声响中来自墙壁的反 如果内容适当,效果会极其明显,但真正适合的内容 射较大 ; 如果是偏向垂直方向,则声响中来自天花板 的反射较大。

#### 前 / 后平衡 (F/R 平衡)

前––––––〇––––––––––––后

由一个 CINEMA DSP 声场过程表示是否效果是偏向前 还是后。 效果偏前时,收听者会有空旷感且声响深度 趋向屏幕 ; 效果偏后时,收听者会觉得声响被包围并 且处于移动中。 基本上可对所有类型节目找到合适的 前 / 后平衡,只需针对节目自身的平衡性偏前还是偏 极其明显,但真正适合的内容范围较小。 后进行适当选择即可显出效果。

声场氛围 (氛围)

简单 复杂

对要产生的声场需要根据其是偏向下面的哪一种进行 评估 ;

简单 : 声响直接淡出,听起来让人感觉轻而温柔,具 体节目亦有所区别。 它几乎能相对良好地匹配所有内 容,但缺少亮丽或强劲的力度。

复杂: 声响在淡出时以复杂的方式变化, 听起来让人

范围较小。

平和 ––––––––––––––––– 有力

对要产生的声场需要根据其是偏向下面的哪一种进行 评估 ;

平和 : 总体效果比较宁静温和,强调氛围的总体品质 而不着力渲染极端效果。 它几乎能相对良好地匹配所 有内容,但缺少光彩或强劲的力度。

有力 : 设计上有内心需要表达的特定内容 (表达广 阔的空间,狂热的兴奋等)。 如果内容适当,效果会

#### ■ 对于音乐音源

 $\geq 0$ 

对于音乐音源,我们也推荐使用 PURE DIRECT 模式 ([第 48 页\)](#page-325-1), STRAIGHT 模式 ([第 47 页\)](#page-324-1), 或环绕声解码模式 ([第 64](#page-341-0) [页\)](#page-341-0)。

#### CLASSICAL **CLASSICAL 1**

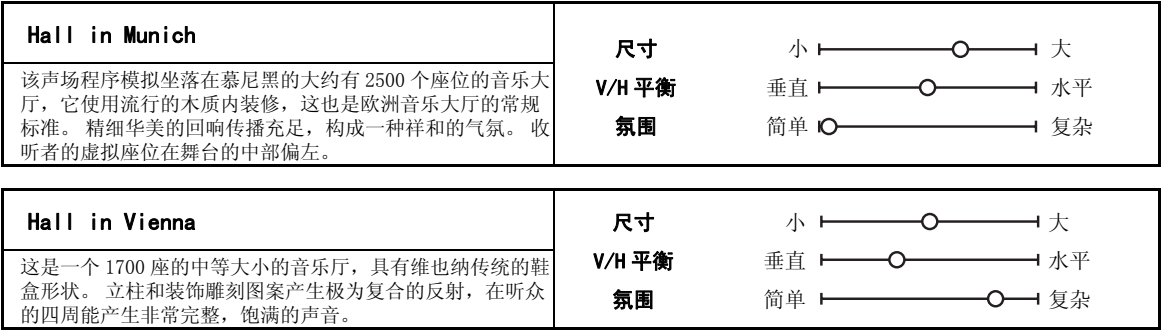

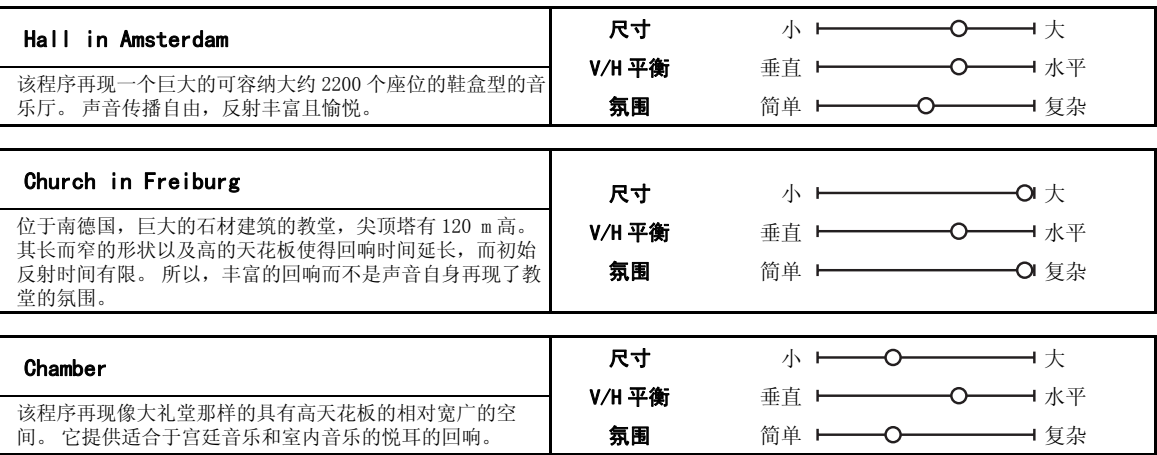

#### LIVE/CLUB **LIVE/CLUB 2**

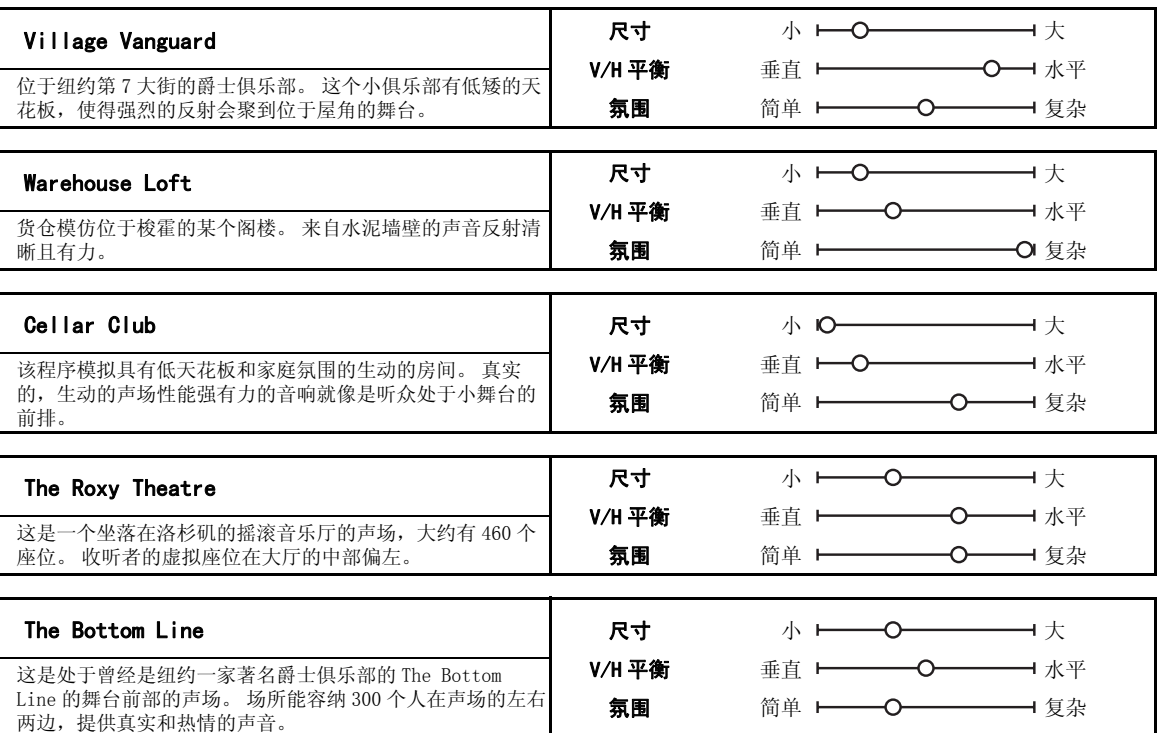

### ■ 对于各种声源

ENTERTAIN **ENTERTAIN 3**

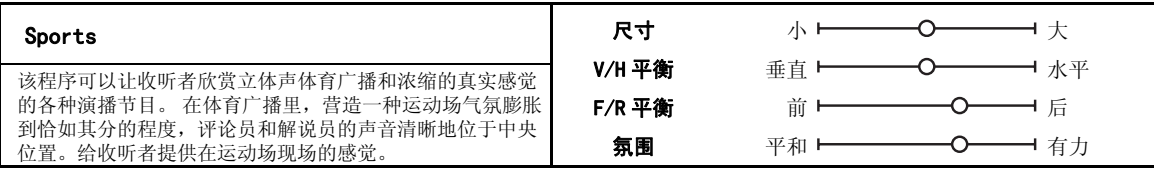

### ■ 对于游戏节目

#### ENTERTAIN **ENTERTAIN 3**

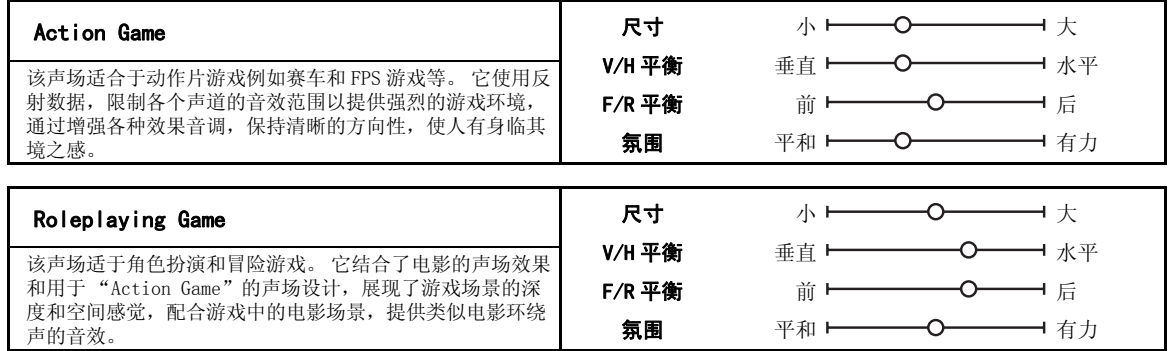

### ■ 对于音乐的视觉源

### ENTERTAIN **ENTERTAIN 3**

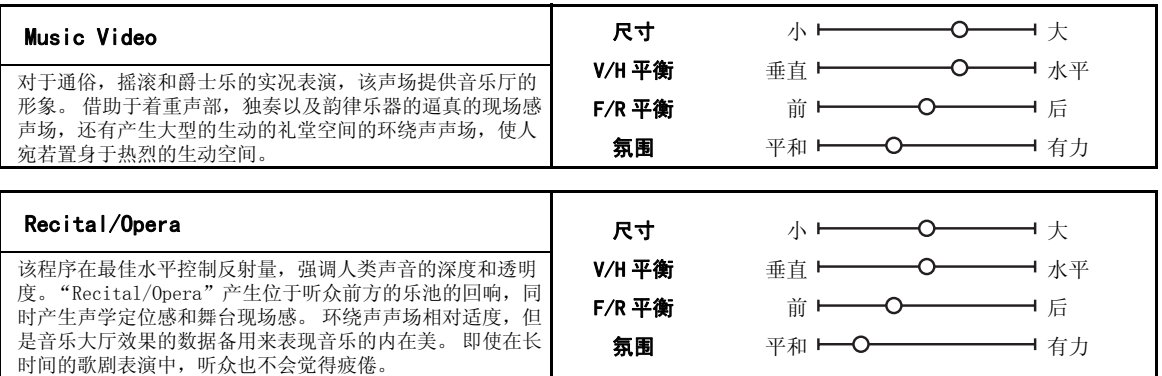

### ■ 对于电影音源

#### $\geq \phi'$

您可以选择以下声场程序期望使用的解码器 ([第 64 页\)](#page-341-1)("Mono Movie"除外)。

#### MOVIE **MOVIE 4**

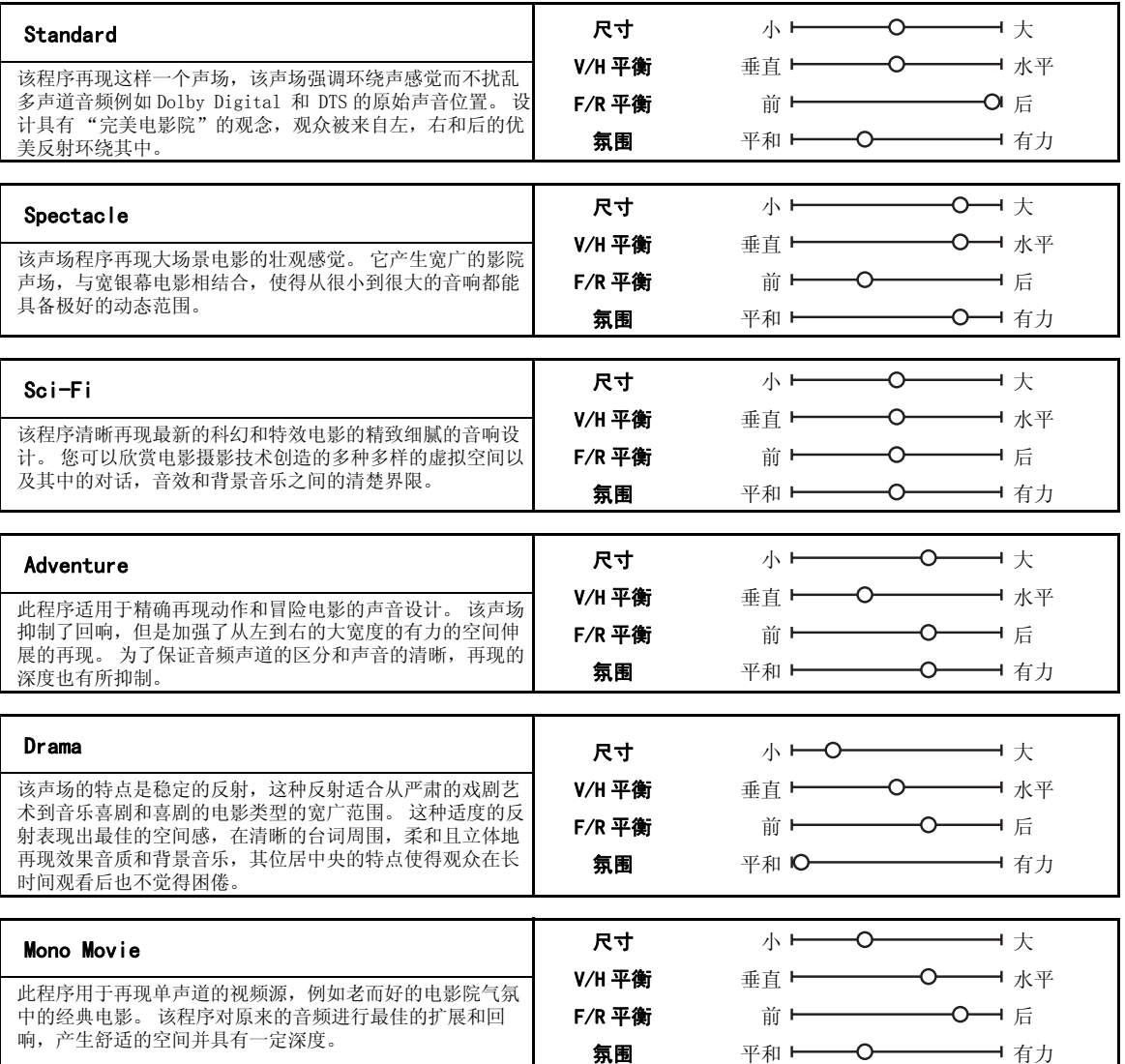

#### <span id="page-323-4"></span>■ 立体声播放

#### STEREO **STEREO 5**

#### 2ch Stereo

使用该程序以向下混合多声道音源到 2 声道。

#### 7ch Stereo

使用该程序输出来自所有扬声器的声音。 当您播放多声道 音源时,本机向下混合音源到 2 声道,然后输出来自所有 扬声器的声音。 该程序创建一个大型声场,适用于聚会等 的背景音乐。

#### ■ 对于压缩作品

(Compressed Music Enhancer 模式)

```
 ENHANCER
ENHANCER
6
```
#### Straight Enhancer

使用此程序可以改善音响增强器到距离 2 声道或多声道压 缩缺陷的原始深度和广度最近的程度。

#### 7ch Enhancer

使用该程序以 7 声道立体声播放压缩缺陷。

#### <span id="page-323-0"></span>■ 环绕声解码器模式

SUR. DECODE **SUR. DECODE 7**

#### Surround Decoder

使用此程序用期望的环绕声解码器 (第64页)播放音 源。

#### <span id="page-323-3"></span><span id="page-323-2"></span>■ 没有环绕声扬声器时使用的声场程序 (Virtual CINEMA DSP)

Virtual CINEMA DSP 使得您能在没有环绕声扬声器的 情况下欣赏 CINEMA DSP 声场程序。 它创建虚拟扬声 器以再现自然的声场。 当您设置"Surround"到"None"[\(第 77 页\)](#page-354-4)时, 每当选定一个 CINEMA DSP 声场程序 (第41页) 即会 自动激活 Virtual CINEMA DSP。

#### 注

Virtual CINEMA DSP 在以下情况下不开启 :

- –"MULTI CH"被选作输入源时 [\(第 38 页](#page-315-2))。
- 当耳机连接到 PHONES 插孔时。
- <span id="page-323-1"></span>– 本机处于 "7ch Stereo"模式 [\(第 46 页](#page-323-4)) 时。

#### ■ 用耳机欣赏多声道音源和声场程序 (SILENT CINEMA)

SILENT CINEMA 使得您能使用普通耳机欣赏多声道音 乐或电影音乐。 在收听 CINEMA DSP 声场程序 [\(第 41](#page-318-2) [页](#page-318-2))时,每当您在 PHONES 插孔上连接耳机, SILENT CINEMA 就会自动开启。 开启状态下,前面板显示屏 上的 SILENT CINEMA 指示器点亮。

#### 注

- SILENT CINEMA 在以下情况下不开启 :
- –"MULTI CH" 被选作输入源时 [\(第 38 页](#page-315-2))。
- 本机处于 "2ch Stereo"[\(第 46 页](#page-323-4)), "STRAIGHT" [\(第 47 页](#page-324-1)) 或 "PURE DIRECT" [\(第 48 页](#page-325-1)) 模式下。
在进行下列操作之前,设置遥控器的操作模式选择器到 F**AMP**。

## 使用 CINEMA DSP 3D 模式

CINEMA DSP 3D 模式可以在听音室创建集中而且准确 的具有立体感的声场。 您可以开启或关闭 CINEMA DSP 3D 模式。

#### 反复按下 P3D DSP,打开或关闭 CINEMA DSP 3D 模 式。

当本机处于 CINEMA DSP 3D 模式时, 3D 指示器将点 亮。

#### 注

CINEMA DSP 3D 在以下情况下不开启 (会显示 "3D:--") :

- –"Front Presence"设置为 "None"[\(第 77 页](#page-354-0))。
- 没有选择 CINEMA DSP。
- 当耳机连接到 PHONES 插孔时。

在进行下列操作之前,设置遥控器的操作模式选择器到 F**AMP**。

## 欣赏未处理的输入源

当本机在 STRAIGHT 模式时,2 声道立体声音源只从前 左右扬声器输出。 多声道声源被直接解码到适当的声 道,而不经过额外的效果处理。

#### 按 **@STRAIGHT** (或 @STRAIGHT), 选择 "STRAIGHT"。

输入源的音频信号格式的名称以及现行的解码器出现 在前面板显示屏上。

#### 解除 STRAIGHT 模式

再次按下 **@STRAIGHT** (或 @STRAIGHT), 或选 择其它声场程序 [\(第 41 页\)](#page-318-0)。

## 使用音频功能

在进行下列操作之前,设置遥控器的操作模式选择器到 F**AMP**。

## <span id="page-325-0"></span>欣赏纯正高保真音响

使用 PURE DIRECT 模式,欣赏选择音源的纯正保真度 音响。 当 PURE DIRECT 模式被激活,本机以最短线路 播放选择的音源。

## 按下 ①PURE DIRECT (或 @PURE

DIRECT) ,打开或关闭 PURE DIRECT 模式。

前面板上的 L**PURE DIRECT** 按钮点亮,当本机位 于 PURE DIRECT 模式时, 前面板显示屏自动关闭。

#### 注

- 当本机处于 PURE DIRECT 模式时,以下操作无法进行 : – 切换声场程序
	- 显示 GUI 菜单
- 只要本机关闭, 即自动取消 PURE DIRECT 模式。

#### $\leq 0$

要使本机在 PURE DIRECT 模式下输出视频, 请配置 "Pure Direct"设置 ([第 82 页\)](#page-359-0)。

<span id="page-325-1"></span>调节音调质量

使用该性能调节前左 / 右和中央扬声器声道和超低音 扬声器的低音和高音的平衡。

#### **1** 反复按下前面板上的 DTONE CONTROL,选 择高频响应 (TREBLE)或低频响应 (BASS)。

## 2 旋转 MPROGRAM 选择器, 调节高频响应 (TREBLE)或低频响应 (BASS)。

控制范围 : -6.0 dB 到 +6.0 dB

### 注

- 如果您增加或减少高频或低频声音到一个极端的水平, 环 绕声扬声器的音调质量可能不匹配前左 / 右扬声器,中央 扬声器和超低音扬声器的音调。
- TONE CONTROL在 PURE DIRECT模式激活时或者选择"MULTI CH"作为输入源时无效。

在进行下列操作之前,设置遥控器的操作模式选择器到 F**AMP**。

## 调节扬声器水平

当收听音乐声源时,您能调节每个扬声器的输出水 平。 当播放在 MULTI CH INPUT 插孔输入的声源时也 可以这样做。

#### 注

此操作将覆盖在自动设置 (第31页)和 "Level" ([第 78 页\)](#page-355-0)中进行的水平调节。

#### 1 按下 ⑬LEVEL 然后反复按 ⑨ / / ▽ 选择期望调 节的扬声器。

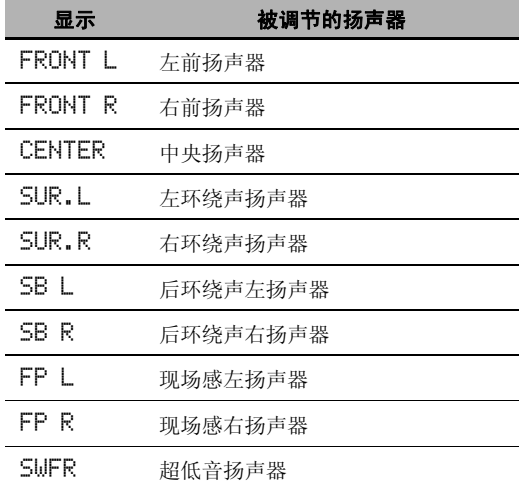

 $y_0'$ 

 $\leq \phi'$ 

根据扬声器的设置,可用的扬声器声道会有所不同。

2 按下遥控器上的⑨<1 / ⊳调节扬声器输出水平。 控制范围 : -10.0 dB 到 +10.0 dB

### 选择录制源

使用此功能来选择一个信号源装置进行录制。

1 按下并保持 © REC OUT 直至在前面板显示屏上 出现 "REC OUT"。

#### 2 旋转 MPROGRAM 以旋转信号源装置。

要录制当前选定的输入源,请选择 "SOURCE"。

## FM/AM 调谐

## 概述

您可以使用两种调谐模式收听期望的 FM/AM 电台 :

#### 频率调谐模式

您可以自动或手动搜索或指定期望收听的 FM/AM 电台 的频率 (见本[页 "FM/AM 调谐操作"\)](#page-326-0)。

#### 预设调谐模式

您可以提前预设期望的 FM/AM 电台, 然后通过指定预 设电台组或号来调用电台 ([见第 51 页的 "调用预设](#page-328-0) [电台"\)](#page-328-0)。

#### 注

调节所连接的 FM 和 AM 天线的方向以获得最佳的接收。

在进行下列操作之前,设置遥控器的操作模式选择器到 **@SOURCE, 然后按下 @TUNER。** 

<span id="page-326-0"></span>FM/AM 调谐操作

- 1 按下 ①BAND (或 8BAND) 以选择期望的接 收频段。
- **2** 如果前面板上的 PRESET 指示器点亮,请按 **(A) SEARCH MODE (或 個SRCH MODE)将** 之熄灭。

FM 88.90MHz PRESET 关闭

- 3 要自动搜索电台,请按住 **@PRESET/** TUNING/CH  $\lhd$  /  $\rhd$  (或按下 @PRESET/ CH  $\wedge$  /  $\nabla$ ) 约 2 秒钟。 要手动搜索电台,请反 复按  $\bigcap$  PRESET/TUNING/CH  $\bigtriangleup$  /  $\triangleright$ . • 要调高频率, 请按  $\bigoplus$   $\triangleright$  (或  $\bigoplus$   $\bigtriangleup$ ).
	-
	- 要调低频率,请按  $\bigcap$ <d (或  $\bigcirc$ ) 。

### 注

如果期望选定的电台信号弱,请手动搜索或直接输入 频率 ([第 49 页\)](#page-326-1)。

#### $\leq 0$

- 当本机调谐到电台后,TUNED 指示器会点亮。
- 要切换显示在前面板显示屏上的信息 (当前输入源、 当前声场程序等),按下 K**INFO** (或设置操作模式 到 **6 AMP**, 然后反复按下 (3INFO)。
- 要切换立体声或单声道 FM 收听,请按 I**STEREO/MONO** (或 O**AUDIO**)。

#### <span id="page-326-1"></span>■ 直接调谐频率

使用此功能输入频率,直接调谐到期望的电台。

- **1** 遵循 ["FM/AM 调谐操作"\(第 49 页\)](#page-326-0) 中的步骤 1 和 2 来选择期望的收听频段。
- 2 按下数字按钮 (⑫) 输入期望的电台的频率。 例 : 调谐到 103.70 MHz

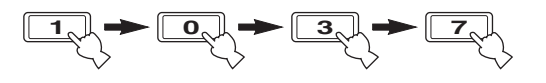

 $\geq 0$ 

如果输入的频率在 FM/AM 调谐的范围之外,会在前面板显 示屏上显示 "WRONG STATION!"。

在进行下列操作之前,设置遥控器的操作模式选择器到 **f®SOURCE, 然后按下 ③TUNER。** 

## 预设 FM/AM 电台

使用此功能保存最多 40 个 FM/AM 电台 (A1 到 E8: 5 个预设电台组,每组 8 个预设电台) 使用自动或手动 预设功能可在本机上预设期望的电台。

#### <span id="page-327-0"></span>■ 自动预设电台

您可以使用自动预设调谐功能按顺序存储最多 40 个 强信号的 FM 电台。

#### 按住 **①BAND** (或 8BAND) 3 秒钟以上。

MEMORY 指示器会闪烁且 "AUTO MEMORY"会显示 在前面板显示屏上。 在大约 5 秒钟之后,自动预 设调谐从当前频率开始,前进到更高的频率。

**MEMORY** A1 FM 88.90MHz AUTO MEMORY 闪烁

闪烁

自动预设调谐完成后,MEMORY 指示器即消失。

#### $\leq \leq$

- 要选择用于本机存储电台的预设组或号,请在执行步骤 2之 后反复按下 **@PRESET/TUNING/CH** < /> < → (或 @A-E  $\lhd$  /  $\triangleright$  和 **(9)PRESET/CH**  $\wedge$  /  $\nabla$ ) 。
- 要取消自动预设电台,请再次按下 J**BAND** (或 8**BAND**)。

#### 注

- 当您在相同预设号码下储存新电台时,在该预设号码下已 存在的任何储存电台数据都将被清除。
- 即使接收到的电台数量未达到 40 (E8),自动预设调谐也 会在搜索完所有可用的电台后自动停止。

#### ■ 手动预设电台

使用此功能手动存储 FM 或 AM 电台。

**1** 调谐到一个电台。

有关调谐说[明请参阅第 49 页。](#page-326-0)

2 按下 **@MEMORY** (或 @MEMORY)。

前面板上的 PRESET 指示器点亮,本机自动选择 一个空闲的预设号。

点亮

PRESET MEMORY A1 FM 88.90MHz

**v** 

• 要将选定的电台自动存储到一个空闲号上,请不要操 作步骤 2,代之以按住 G**MEMORY** (或 0**MEMORY**)2 秒以上。 在此情况下,以下步骤均无

操作必要。

• 要取消手动预设电台,请再次按下 G**MEMORY** (或 0**MEMORY**)。

**3** 要选择预设组或号 (A1 到 E8),请反复按下  $F$ PRESET/TUNING/CH  $\lhd$  /  $\rhd$  (或 9A-E  $\lhd$  /  $\rhd$  和 ⑨ PRESET/CH  $\land$  /  $\nabla$ )。

- 要选择更高的电台组或号, 请按 (F) (或  $\textcircled{\scriptsize{9}}$   $\wedge$   $\textcircled{\scriptsize{9}}$
- 要选择更低的电台组或号,请按 (F)<1 (或  $\circledcirc$

预设电台组和号

**PRESET** MEMORY C2 FM 88.90MHz

 $\geq 0$ 

- 您也可以按下数字按钮 (@)选择一个预设号 (1到  $8)$
- 如果一个预设号已被使用在 (预设号旁边会显示 "\*"),将覆盖当前的预设电台。

4 按下 © **ENTER** (或 **⑨ ENTER**)。 预设电台已设置,并 PRESET 指示器消失。

#### 注

接收模式 (立体声或单声道)与电台频率一起储存。

### <span id="page-328-0"></span>■ 调用预设电台

#### **1** 如果前面板上的 PRESET 指示器熄灭,请按 **(A) SEARCH MODE (或 個SRCH MODE)将** 之点亮。

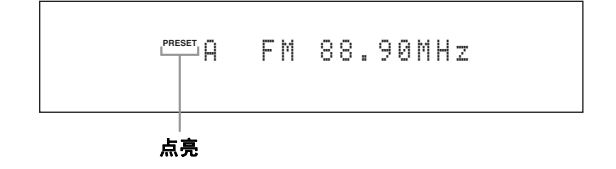

#### 注

如果未提前预设任何电台,您将不能进入预设调谐模式。

2 反复按下 ⓒPRESET/TUNING/CH <1 / **▷**  $(\vec{u}, \vec{v})$  PRESET/CH  $\wedge$  /  $\nabla$  ) 直至选定期望的 预设电台组和号 (A1 到 E8)。

**PRESET** A5 FM 89.50MHz

#### 预设电台组和号

#### $\leq \circ \leq$

- 空闲的预设号将被跳过。
- 您也可以按下 **⑨A-E** < /> / ▷ 选择预设电台组(A 到 E), 按下数字按钮 (2) 选择电台号 (1到8)。

#### ■ 清除预设电台

您可以清除分配的预设电台。

**1** 选择您期望清除的预设电台。

有关详情,请参见"调用预设电台" ([第 51 页](#page-328-0))。

2 按住 **ASEARCH MODE** (或 **@SRCH** MODE)直至在前面板上出现 "CLEAR?"。

A1 CLEAR?[ENT] FM 88.90MHz

#### 3 按下 ©ENTER (或 ⑨ENTER)清除预设电 台。

 $\frac{1}{2}$ %

要取消此操作,请再次按下 **mSEARCH MODE** (或 I**SRCH MODE**)。

中文

## 无线电数据系统调谐 (仅限英国和欧洲型号)

无线电数据系统是一种在许多国家使用的 FM 电台的数据传送系统。 本机可以在接收无线电数据系统电台广播 的同时,接收各种无线电数据系统数据,比如 PS (节目服务), PTY (节目类型), RT (无线文字), CT (时钟时间)以及 EON (加强其它网络)等。

在进行下列操作之前,设置遥控器的操作模式选择器到 **f®SOURCE, 然后按下 ③TUNER。** 

## <span id="page-329-0"></span>选择无线电数据系统节目类型 (PTY SEEK 模式)

使用此功能从所有预设无线电数据系统广播电台的节 目类型选择期望的无线电程序。

### **1** 反复按下 8BAND 以选择"FM"作为接收波段。

## 2 按下10PTY SEEK MODE设置本机到PTY SEEK 模式。

节目类型名称或 "NEWS"在前面板显示屏上闪 烁。

 $\frac{1}{2}$ 

要取消 PTY SEEK 模式,再次按下遥控器的 A**PTY SEEK MODE**。

#### 3 按下遥控器的 **⑨ PRESET/CH A / √ 以选择期** 望的节目类型。

所选的节目类型名称出现在前面板显示屏中。

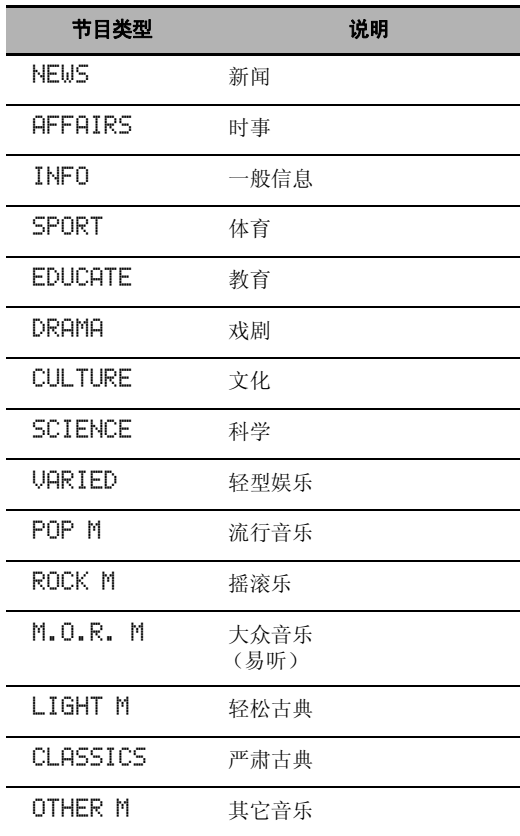

#### 4 按下遥控器的 **mPTY SEEK START** 或 9ENTER 开始搜索所有可能的无线电数据系统 预设电台。

前面板显示屏上 PTY HOLD 指示器点亮。

avi∕<br>∡

要停止搜索电台时,再次按下 **fDPTY SEEK START**。

#### 注

- 当发现一个播放所选择的节目类型的电台后,本机停 止电台的搜索。
- 如果找到的电台不是您所期望的,再次按下 A**PTY SEEK START**,以重新开始搜索另一个播放 同类节目的电台。

## 使用加强的其它网络 (EON) 数 据服务

使用此功能以接收无线电数据系统电台网络的 EON (加强其它网络)数据服务。 当您选择 4 种无线电数 据系统节目类型 (NEWS, AFFAIRS, INFO, 或 SPORT) 之一,本机自动搜索在一定时间段的所有预定播放所 选择节目类型的 EON 数据服务的预设电台。 当预定的 EON 数据服务开始,本机自动切换到当地的播放 EON 数据服务的电台, 当 EON 数据服务结束时自动切换回 国家电台。

### 注

- 只有当 EON 数据服务存在时您才可以使用此功能。
- 只有当从无线电数据系统电台中接收到 EON数据服务时,前 面板上的 EON 指示器点亮。

#### **1** 调谐到期望的无线电数据系统广播电台。

#### **2** 确认前面板显示屏上的 EON 指示器点亮。 如果前面板显示屏上的 EON 指示器没有点亮,请 选择另一个无线电数据系统节目以使得 EON 指示 器点亮。

3 按 **fi EON**。

"EON"出现在前面板显示屏中。

4 反复按下⑨<1 / △ / ▷ / ∇从四个无线电数据 系统节目类型(NEWS, AFFAIRS, INFO 和 SPORT) 选择一个。 所选的节目类型名称出现在前面板显示屏中。

#### **5** 按下 9ENTER 选择无线电数据系统节目类型。 **v**

• 要取消所选的节目类型,再次按下 0**EON**。

• 要取消 EON 特性,在步骤 4 中选择 "EON OFF"。

在进行下列操作之前,设置遥控器的操作模式选择器到 F**AMP**。

## 显示无线电数据系统信息

使用此功能显示 4 种类型的无线电数据系统信息 : PS (节目服务), PTY (节目类型), RT (无线文 字) 和 CT (时钟时间)。

#### **1** 调谐到期望的无线电数据系统广播电台。

- 我们推荐使用自动预设调谐来调谐到无线电数 据系统广播电台 ([第 50 页](#page-327-0))。
- 您也可以使用 PTY SEEK 模式从预设的电台来调 谐到期望的无线电数据系统广播电台 [\(第 52 页\)](#page-329-0)。

#### 2 反复按 (RINFO (或 BINFO) 来选择期望的无线 电数据系统显示模式。

PROG. SERVICE 节目服务 (PS)。 PROGRAM TYPE 节目类型 (PTY)。 RADIO TEXT 无线电文字 (RT)。 CLOCK TIME 时钟时间 (CT)。 DSP PROG. INFO 声场程序。 INPUT INFO 输入源, 频道号, 频道名

返回 "PROG. SERVICE"

中文

#### 注

- 如果接收到的信号不够强,本机也许不能使用无线电数据 系统数据。 特别地,即使在别的无线电数据系统显示模式 可用的情况下,因为 "RT"模式需要大量数据,该模式也 许不能使用。
- 当本机接收无线电数据系统数据时,如果信号强度因为外 界干扰而减弱,接收会被意外中断,前面板显示屏上出现  $---"$
- 当已选择 RT 模式时,本机可以最多显示 64 个字符的节目信 息,含变音符号。 不存在的字符以 "\_"(下划线)显示。
- 如果在 "CT"模式下接收中断,会在前面板显示屏上显示 "CT WAIT"。

## 使用 Bluetooth™ 蓝牙装

您可以连接 Yamaha 蓝牙无线音频接收机 (比如 YBA-10, 另售)到本机 DOCK 端子, 无需在本机和您的蓝牙装 置之间进行线路连接就能欣赏存储在蓝牙装置 (比如便携式音乐播放机)上的音乐内容。 您需要预先将连接 的蓝牙接收机和您的蓝牙装置进行 "对接"。

有关前面板显示屏和 GUI 屏幕中显示的状态讯息的详细信息,请参[见 "蓝牙" \( 第 122 页 \)。](#page-399-0)

#### 注

<span id="page-332-0"></span>本机支持 A2DP (高级音频分发模型)蓝牙传输协议。

## 对接 Bluetooth*™* 蓝牙接收机和 您的蓝牙装置

第一次用连接到本机的蓝牙接收机使用一个蓝牙装置 时,以及如果对接数据已被删除时,必须执行对接。 "对接"是指注册一个蓝牙装置用于蓝牙通信。

- $\sim$
- 您只需在用蓝牙接收机第一次使用该蓝牙装置时执行对接 操作。
- 在对接过程中,需要既在本机上也要在蓝牙通信对方装置 上执行操作。 必要时,请参阅对方装置的操作说明。

对接方法有两种 : 一是使用 GUI 菜单中的 "Pairing",二是进行快速对接。

#### ■ 使用 GUI 菜单进行对接

使用此功能来用 GUI 屏幕执行对接。 有关详情,请参 见"Pairing"(第76页)。

#### ■ 快速对接

为保证安全,已将对接操作的时限设置为 8 分钟。 建议 您在开始操作前要阅读并完全理解全部使用说明。

#### $1$  旋转 ©INPUT 选择器 (或设置操作模式选择器 到 ⑯SOURCE 然后按下 ③DOCK),选择 "DOCK"作为输入源。

## **2** 打开您的蓝牙装置,然后设置其到对接模式。

有关如何操作蓝牙装置的详细信息,请参阅该装 置的随机手册。

#### 3 按住 ©ENTER (或 ⑨ENTER)直至 "Searching"出现在前面板显示屏上。

蓝牙接收机处于对接模式时, 前面板显示屏上的 DOCK 指示器会闪烁。

 $\geq 0.2$ 

要取消对接,请再按 E**ENTER** (或 9**ENTER**)。

#### **4** 检查确认蓝牙装置已探测到蓝牙接收机。 当蓝牙装置探测到蓝牙接收机时,会在蓝牙设备 列表中显示 "YBA-10 YAMAHA"(例)。

#### **5** 在蓝牙设备列表中选择该蓝牙接收机,然后在蓝 牙装置上输入密码 "0000" 。

对接成功后,前面板显示屏上会显示 "Completed"。

#### 注

Yamaha 蓝牙接收机可与最多八个蓝牙装置对接。 当成功对接 第 9 个装置并将对接数据注册时,上次使用时间距现在最久 的对接数据将被清除。

## *播放 Bluetooth*™ 蓝牙装】

#### 1 旋转 ©INPUT 选择器 (或设置操作模式选择器 到 **6SOURCE 然后按下 3DOCK)**, 选择 "DOCK"作为输入源。

#### **2** 开始播放您的蓝牙装置。

连接的蓝牙接收机探测到蓝牙装置后,会在前面 板显示屏上显示 "BT Connected"。

#### $\leq \circ \leq$

- 按下遥控器上的 **@ENTER**, 连接的蓝牙接收机会搜索并连 接到上次连接的蓝牙装置。 如果蓝牙接收机不能探测到蓝 牙装置,会在前面板显示屏上显示 "Not found"。
- 要断开蓝牙接收机和蓝牙装置之间的连接,按下 9**ENTER**。

## Music Content 菜单

在 GUI 菜单的 "Music Content"菜单中,您可以浏览 iPod、USB 装置、PC/MusicCAST 和互联网广播的音乐内 容。 您还可以对选定的子输入源使用播放控制功能或配置播放风格设置。

## <span id="page-333-0"></span>Music Content 菜单操作

#### 1 设置遥控器上的操作模式选择器到 **6AMP**, 然 后按 **AMENU 显示 GUI 菜单。**

 $\geq 0$ 

如果显示的不是 "Top Menu"([第 69 页\)](#page-346-0)的菜单目 录,请按下并保存 I**MENU** 以显示顶级的 GUI 菜单。

2 反复按 **⑨△ / ▽ 选择 "Music Content",然后**按  $@{\rhd}$ .

## iPod USB PC/MCX NET RADIO Select:ENTER

3 反复按下 ⑨△ / ▽选择期望的子输入源, 然后按 下 **⑨ENTER**。

GUI 屏幕上会显示选定的子输入源的菜单。 下面 是 iPod 菜单的示例屏幕。

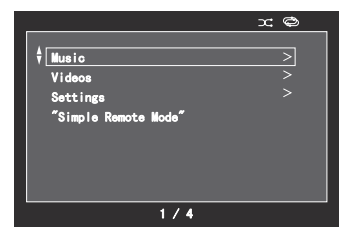

#### 注

如果选定的子输入源不可用,会显示 "Not Available"。

#### **4** 导览选定的子输入源的菜单

有关菜单项目的详情以及每个子输入源的操作步 骤,请参阅以下页面。

- iPod ([第 57 页](#page-334-0))
- USB [\(第 59 页\)](#page-336-0)
- PC/MCX ([第 59 页](#page-336-0))
- NET RADIO (第59页)

#### **5 按 ⑨MENU 关闭 GUI 菜单。**

## 使用 iPod**™**

当您驳接 iPod 到连接在本机 DOCK 端子的 Yamaha iPod 多用平台 (比如 YDS-11, 另售)时 ([第 23 页](#page-300-0)), 您可 以使用随机遥控器欣赏 iPod 的播放。 您还可以使用本机的 Compressed Music Enhancer 模式来提升保存在 iPod 中的压缩作品 (比如 MP3 格式)的声响质量 ([第 46 页](#page-323-0))。

#### 注

- 本机支持的型号有 iPod touch, iPod (Click Wheel, 包括 iPod classic), iPod nano 和 iPod mini。
- 根据您的 iPod 的型号和软件版本的不同,有些功能也许不兼容。
- 根据您的 Yamaha iPod 多用平台的型号,有些功能也许不兼容。 以下说明是基于 YDS-11 的。

#### $\geq 0$

- 一旦完成您的 iPod 与本机的连接,将在前面板显示屏显示 "iPod Connected"。
- 有关前面板显示屏和 GUI 屏幕中显示的状态讯息的详细信息,请参见 "iPod"([第 122 页\)](#page-399-1)。
- 您可以通过配置 "Standby Charge"的设置 ([第 88 页\)](#page-365-0), 选择本机处于待机模式时是否使用本机给驳接的 iPod 的电池充 电。

## <span id="page-334-1"></span><span id="page-334-0"></span>iPod 菜单树

下图显示的是 iPod 菜单的结构。 有关如何显示 iPod 菜单的信息, 请参阅 "Music Content 菜单操作"[\(第 56](#page-333-0) [页](#page-333-0))。

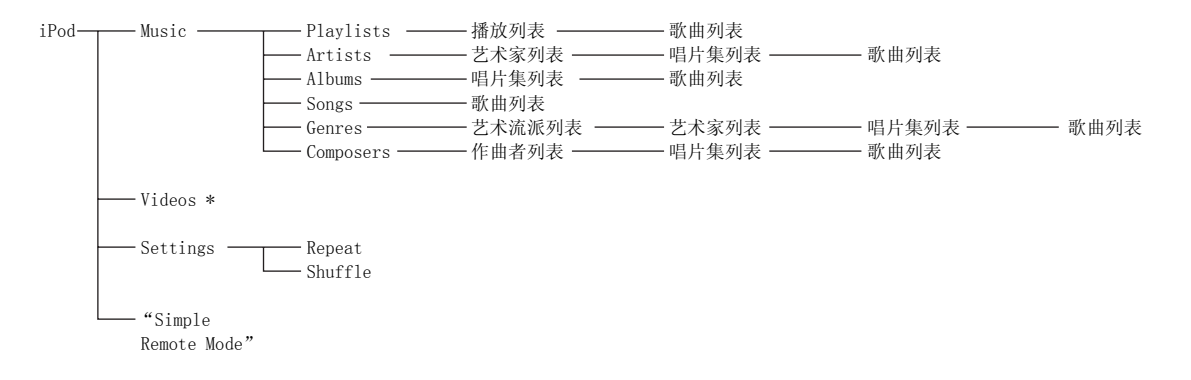

#### 注

\* "Videos"只有在您的 iPod 和 Yamaha iPod 多用平台支持视频浏览功能时才会出现。 而且,根据存储在您的 iPod 上的具体视频内容, "Videos"下的文件夹结构会有所不同。

#### 使用 iPod*™*

## 控制 iPod*™*

使用以下遥控器按钮控制 iPod。

#### ■ GUI 菜单操作

要使用 GUI 屏幕导览 iPod 菜单, 请将操作模式选择 器设定为 F**AMP**。

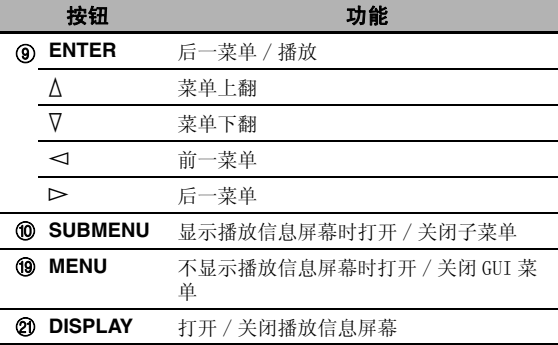

#### 注

您可以使用区域 OSD 控制您的 iPod。 但其外观和可用的功 能可能与在主区域的 GUI 屏幕上显示的 iPod 菜单有所差 异。

#### ■ 播放控制操作

使用下列遥控器按钮操作 iPod 时,要设定操作模式 选择器到 **⑯SOURCE**, 然后按 **⑯DOCK**。

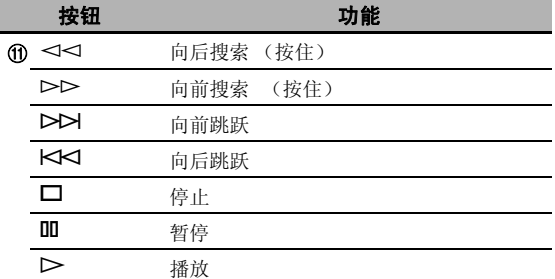

#### <span id="page-335-0"></span>■ 播放风格设置

要更改以下播放风格设置,请在 iPod 菜单中选择 "Settings"。

#### Repeat (重复)

使用该功能设置本机重复一首歌曲或一系列歌曲。 选择 : Off, One, All

- 选择 "Off"使该功能无效。
- 选择 "One"设置本机重复一首歌曲。
- 选择 "All"设置本机重复一系列歌曲。

#### Shuffle (随机)

使用此功能以设置本机以随机次序播放歌曲或唱片 集。

选择 : Off, Songs, Albums

- 选择 "Off"使该功能无效。
- 选择 "Songs"设置本机以随机次序播放歌曲。
- 选择 "Albums"设置本机以随机次序播放唱片集。

#### $\geq 0$

- 要切换设置参数, 请反复按 ®ENTER。
- 当"Repeat"设置为"One"或"All"时, 在 GUI 屏幕上 会显示" 中"或" 中"。
- 开启"Shuffle"时, 会在 GUI 屏幕上显示" 그 」。

#### ■ Simple Remote Mode

如您选择 iPod 菜单中的 "Simple Remote Mode", 本机将关闭 GUI 屏幕, 让您能使用本机的遥控器或您 的 iPod 上的控件操作 iPod。

 $\geq 0$ 

在操作模式选择器设定为 (6AMP 时, 您也可以通过按住 K**DISPLAY** 3 秒钟以选择 Simple Remote Mode。

#### ■ 播放信息屏幕

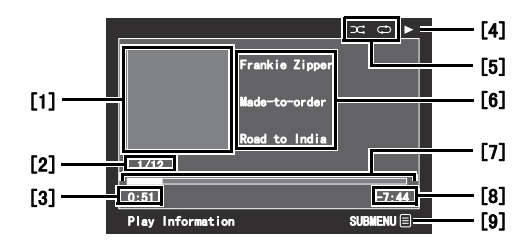

- [1]唱片集封面 (如有)
- [2]曲目号码 / 曲目总数
- [3]经过时间
- $[4]$   $\triangleright$  (播放),  $\blacksquare$  (暂停),  $\upsilon$  (向前搜索) 或 44 (向后搜索)
- [5]随机和重复图标
- [6]艺术家名 , 唱片集标题 , 歌曲标题
- [7]进度条
- [8]剩余时间
- [9]子菜单图标

#### 子菜单项目

#### Play Control (播放控制)

选择期望的播放控制项目然后按下 (或按住) 9**ENTER** 来控制您的 iPod。

#### Play Style (播放风格)

选择期望的播放风格设置然后反复按 9**ENTER** 以在 设置参数之间切换。 有关播放风格设置的详情,请参 [阅 "播放风格设置" \( 第 58 页 \)。](#page-335-0)

## 使用 USB 和网络功能

本机装备有 USB 和网络功能,这可以使得您欣赏保存在您的 USB 存储器, USB 便携式播放机, 电脑和 Yamaha MCX-2000 中的 WAV (仅 PCM 格式), MP3, MPEG-4 AAC 和 WMA 文件或访问互联网广播。

#### 注

- Yamaha MCX-2000 在某些地区不销售。
- 关于网络的详情,请参考您的网络设备的操作手册。 如果需要,也可以参考有关技术书籍。
- 有些 WAV, MP3, MPEG-4 AAC 和 WMA 文件也许不能播放或者在播放时出现噪声。

#### $\geq 0$

<span id="page-336-1"></span>有关前面板显示屏和 GUI 屏幕中显示的状态讯息的详细信息,请参见 ["USB 和网络" \( 第 120 页 \)。](#page-397-0)

## <span id="page-336-0"></span>USB 和网络菜单树

下图显示的是 USB、PC/MCX 和 NET RADIO 菜单的结构。 有关如何显示这些菜单的详细信息,请参[阅 "Music](#page-333-0)  [Content 菜单操作" \( 第 56 页 \)。](#page-333-0)

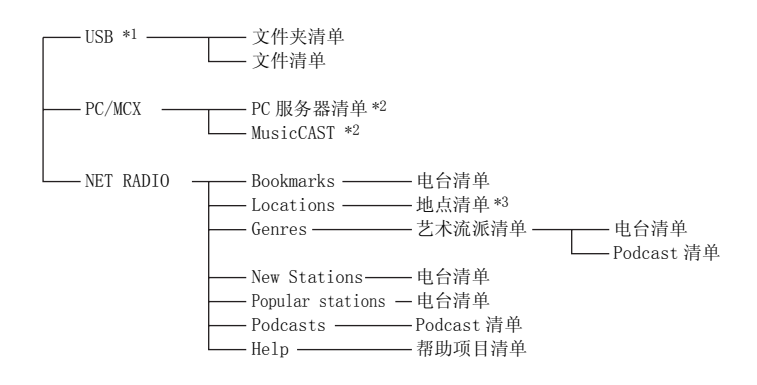

#### 注

- \*1 按照连接的 USB 装置的文件夹结构, USB 菜单的目录层次会有所差异。
- \*2 只有存在的 PC 服务器和 MCX-2000 被显示。
- \*3 根据所在地区的情况,地点清单下的文件夹结构会有所不同。

中文

## 导览 USB 和网络菜单

您可以用以下遥控器按钮导览 USB 和网络菜单。

#### ■ GUI 菜单操作

要使用 GUI 屏幕导览 USB 和网络菜单,请将操作模式 选择器设定为 F**AMP**。

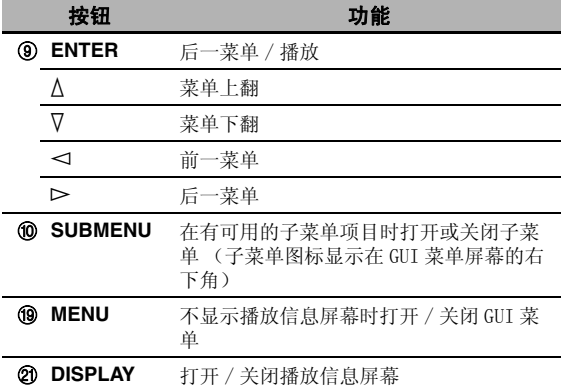

#### 注

您可以试用区域 OSD 来导览 USB 和网络菜单。 但其外观和 可用的功能可能与在主区域的 GUI 屏幕上显示的菜单有所 差异。

#### ■ 播放控制操作

要使用下列遥控器按钮操作 USB 或网络装置,请设定 操作模式选择器到 **f®SOURCE**, 然后按 **③USB/ NET**。

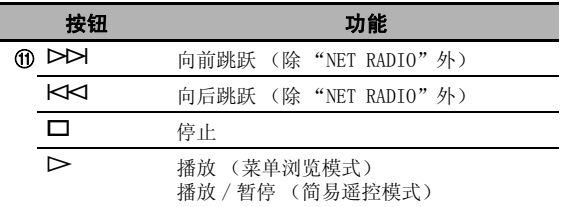

#### 注

根据选定的子输入源的不同,某些按钮操作不工作。

#### ■ 播放信息屏幕

例如,下屏显示的是 USB 内容播放时显示的播放信息 屏。 根据选定的子输入源的不同,可用的信息和功能 会有差异。

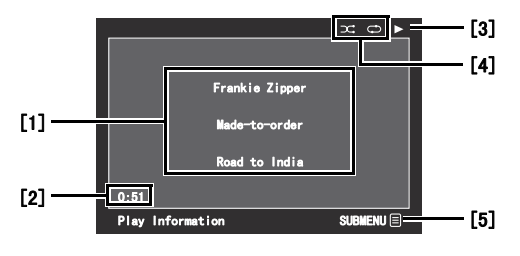

- [1]艺术家名 , 唱片集标题 , 歌曲标题
- [2]经过时间
- [3] (播放)
- [4]随机和重复图标
- [5]子菜单图标

#### 子菜单项目

#### Play Control (播放控制)

选择期望的播放控制项目然后按下 (或按住) 9**ENTER** 来控制播放。

#### Play Style (播放风格)

选择期望的播放风格设置然后反复按 9**ENTER** 以在 设置参数之间切换。 有关播放风格设置的详情,请参 [阅 "播放风格设置" \( 第 58 页 \)。](#page-335-0)

#### $\frac{1}{2}$ %

要开启随机功能,设定 "Shuffle"为 "On"。

## 使用 USB 存储装置或 USB 便携式 音频播放机

使用此功能可以欣赏保存在 USB 存储装置或 USB 便携 式音频播放机的 WAV (仅限于 PCM 格式)、MP3、WMA 和 MPEG-4 AAC 文件,可通过本机前面板的 USB 接口 连接这些装置。

#### 注

- 本机支持 USB 大容量级别的记忆装置(FAT 16 或 FAT 32 格 式)或 USB MTP 装置。
- 只有第一个分区在 GUI 屏幕上显示。 您不能选择其它分区 的文件。
- 最多 8 个目录层, 每个目录下 500 个音乐文件能被认可。
- 有些装置虽然符合要求,但不一定正常工作。
- 有些 WAV、MP3、WMA和 MPEG-4 AAC文件也许不能播放或者在 播放时出现噪声。
- 当您连接 USB 存储装置或 USB 便携式音频播放机时,可能有 10 秒钟的滞后。

## 使用 PC 服务器或 Yamaha MCX-2000

使用此功能可以欣赏保存在 PC 或 Yamaha MCX-2000 里的音乐文件。 MCX-2000 是一个音乐服务器, 它使 用了 Yamaha 独特的 MusicCAST 手法,可在个人网络 上发布数码音乐。

#### **1** 在您的 PC上安装 Windows Media Player 11,或在 Yamaha MCX-2000 上为本机注册。

- 请参阅 ["在 PC 上安装 Windows Media Player](#page-338-0)  [11"和](#page-338-0) "在 Yamaha MCX-2000 上注册本机" [\(第 61 页\)](#page-338-1)。
- 该过程只在初次使用时需要。
- (仅限于 PC)您可能需要进行某些 Windows Media Player 11 的设置以便共享内容。 详情 请参阅 Windows Media Player 11 的有关文 献。

### **2** 打开 PC 或 MCX-2000。

#### **3** 在 "Music Content"菜单中选择 "PC/MCX", 然后选择期望的服务器或 "MusicCAST"开始播 放。

### 注

- Yamaha MCX-2000 在某些地区不销售。
- 您可以将本机与最多15台PC服务器和1台MCX-2000相连接, 而且各服务器必须与本机位于相同的子网。
- 您的 PC机上的某些 WAV, MP3, MPEG-4 AAC和 WMA 文件也许 不能播放或者在播放时出现噪声。
- (仅限于 MCX-2000)标有星号 (\*) 的文件没有被转换为 MP3 格式。 除非您在 MCX-2000 上将 "Receive PCM Stream"设置为 "ON",否则不能立即播放此类文件。 详 情请参阅 MCX-2000 的使用说明书。

#### <span id="page-338-0"></span>■ 在 PC 上安装 Windows Media Player 11

使用 Windows Media Player 11 您可以在您的 PC 上 播放音频文件。 详情请参阅 Windows Media Player 11 的有关文献。

#### $\geq 0$

使用安装的 Windows Media Connect 2.0, 您可以在您的 PC 上播放音频文件。

#### **1** 在 PC 上安装 Windows Media Player 11。

您可以从 Microsoft 的网站下载 Windows Media Player 11 的安装程序, 或使用 Microsoft Windows Media Player 的升级功能。

**2** 打开 PC 然后共享一个 PC 上的文件夹。 共享文件夹被添加到顶级 "PC/MCX"菜单屏幕的 PC 服务器清单中。

#### 注

- 如果您的 PC 的操作系统 (OS) 是 Windows Vista, Windows Media Player 11 就已经预装 (某些产品除外)。
- 安装在 PC 上的某些保安软件 (杀毒软件,防火墙软件等) 可能阻止本机对 PC 的访问。 在此情形下,请妥当配置保 安软件。

#### <span id="page-338-1"></span>■ 在 Yamaha MCX-2000 上注册本机

您必须在 Yamaha MCX-2000 上注册本机,这样本机才 能被 Yamaha MCX-2000 认可。 详情请参考 Yamaha MCX-2000 附带的操作说明书。

#### **1** 关闭本机。

#### **2** 设置 Yamaha MCX-2000 到 "Auto Config"模式。

## **3** 打开本机。

- "MusicCAST"显示在顶级 "PC/MCX"菜单屏 幕。
- 本机的客户机 ID出现在 Yamaha MCX-2000的 OSD 上 (显示为 "CL-XXXXX"),这表示已完成自 动配置过程。

#### 注

- 本机的客户机ID的后半部分与本机的MAC地址最后5位数相 同。
- 要清除已经注册的客户机 ID 时,使用 Yamaha MCX-2000 的 "Manual Config"模式 (请参阅 MCX-2000 的使用说明 书),然后在本机的"ADVANCED SETUP"下选择 "NETWORK"([第 112 页\)](#page-389-0)。
- 对于本机可以使用的 MusicCAST 客户机控制功能只有 "View Play Info", "Receive PCM Stream"和 "Edit Client title" 。 避免使用这些功能,因为会导致本机的 播放停止。

#### 使用 USB 和网络功能

## 使用互联网广播

使用此功能可以收听互联网广播电台。 本机使用 vTuner 互联网广播电台数据库服务,并为本机进行了 特别的定做,可提供 2000 个以上的互联网广播电台 数据。此外,您还可以将您喜欢的电台保存为书签。

#### 注

- 该服务可能随时终止, 恕不另行通告。
- 有些互联网电台可能不能播放。
- 要收听互联网电台时,请连接本机到您的网络 ([第 24](#page-301-0) [页\)](#page-301-0)。
- 窄带互联网连接 (比如 56K 的调制解调器, ISDN) 将不能 提供满意的效果,所以,强烈建议您使用宽带网(比如有 线调制解调器, xDSL 调制解调器等)。 关于详情,请咨询 您的提供商。

#### $\geq 0$

- •"Podcast"是一种互联网广播服务,在互联网上有好几种 Podcast 服务。 Podcast 不是一种连续的服务。 也就是 说,当 Podcast 的一段情节完毕后,本机停止播放。
- 有些保安装置 (比如防火墙)可能阻碍本机访问互联网广 播电台。 在此情形下,请妥当配置保安设置。

#### ■ 将您喜欢的互联网广播电台保存为书签

使用此功能可以快速找到您喜欢的互联网广播电台。

#### 设置操作模式到 ⑯SOURCE, 然后当选定的互联网 电台在播放时按住 8TITLE。

该互联网广播电台已经被添加到 "Bookmarks"清单 里 [\(第 59 页\)](#page-336-0)。

 $\sqrt{a'}$ 

- 要从清单中删除保存的电台时,在 "Bookmarks"下选择 该电台,然后按住遥控器的 **⑧ TITLE**。
- 您也可以在本机上记录您所喜爱的互联网广播电台,这需 要使用您的 PC 上的浏览器来访问以下网站。 要使用此功 能,您需要本机的 MAC 地址作为 ID,而且需要您的电子邮 件地址来创建个人帐户。 使用 "Network"菜单下的 "Information"来显示本机的 MAC 地址 ([第 85 页\)](#page-362-0)。 有 关详情,请参阅网站的帮助信息。 URL: http://yradio.vtuner.com/

在进行下列操作之前,设置遥控器的操作模式选择器到 **f®SOURCE, 然后按下 ③USB/NET。** 

## 使用快捷键

使用此功能直接访问期望的音源 (连接的电脑上的 WAV, MP3 和 WMA 文件, MCX-2000 或 USB 存储器和互 联网广播电台)。对于每个子输入源,您可以预设 8 个项目。

#### 分配这些项目到数字按钮 (1 到 8)(⑫)

#### 1 选择您想要分配到数字按钮 (1到8)(@)的内 容,然后播放该内容。

#### 2 按下⑩MEMORY。

前面板上的 PRESET 指示器点亮,本机自动选择 一个空闲的预设号。

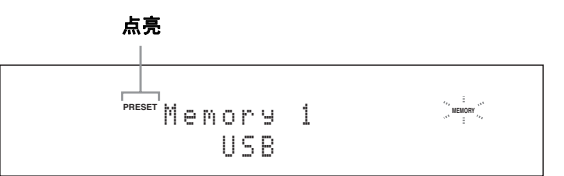

 $\geq 0$ 

- 要将选定的内容自动存储到一个空闲预设号上,请不要操 作步骤 2,代之以按住 0**MEMORY** 2 秒以上。 在此情况 下,以下步骤均无操作必要。
- 要取消预设,请再次按下 0**MEMORY**。
- 如果在 30 秒钟内,您没有完成下列各步骤,存储预设模式 将被自动消除。 在此情况下,从步骤 2 重新开始。

#### **3** 按下您希望分配的一个数字按钮 (1-8) (⑫)。

预设号码

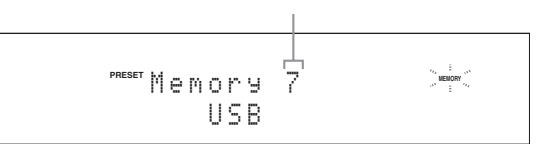

 $\leq$ 

如果一个预设号已被使用在 (预设号旁边会显示 "\*"), 将覆盖当前的预设号。

## 4 按 *C***ENTER** (或 **@ENTER**)。

预设内容已设置,并且 PRESET 指示器消失。

■ 使用数字按钮 (1 到 8) (⑫) 选择一个项目

## 按下期望项目被分配的数字按钮 (1到8)(@)之

#### 一,选择该项目当作输入源。

本机开始播放分配给选定的数字按钮的源。

#### 注

- •"Empty Memory!"出现在前面板和短讯息显示屏上 时,即表示您按下的是没有被分配项目的数字按钮  $(1 1 8)$  $(62)$ .
- 在以下场合,本机不呼出分配到选择的数字按钮  $(1 到 8)$   $(①)$  上的正确的项目:
	- –连接的 USB 存储器不正确。
	- –存储选择的项目的电脑或 MCX-2000 关闭或没有连接 到网络。
	- –选择的互联网广播电台临时无法利用或不再提供服 务。
	- –选择的项目的目录被改变。

#### $\frac{y'_{0}}{x_{0}}$

本机在目录或播放清单上存储预设项目的相对位置, 如果您增加音乐文件到相同的目录或播放清单,或从 其上删除音乐文件当作预设项目,使用数字按钮 (1 到 8)(B),就不能重新呼出正确的项目。 在此情 形下,请再次预设期望的项目到数字按钮 (1 到 8)  $(Q<sub>2</sub>)$ .

我们推荐下列方法 :

#### USB 存储设备

创建包含期望的项目的 8 个播放清单, 然后预设每一个 播放清单的最顶级项目到数字按钮 (1到8)(@)。 当您改变预设到数字按钮 (1到8)(@)的项目时, 用期望的项目替换目录上注册的项目,而不必删除目 录。

#### PC 服务器 /MCX-2000

创建包含期望的项目的 8 个播放清单,然后预设每一个 播放清单的最顶级项目到数字按钮 (1到8)(@)。 当您改变预设到数字按钮 (1到8)(@)的项目时, 用期望的项目替换播放清单上注册的项目,而不必删除 播放清单。

## 高级音响配置

## 选择解码器

#### ■ 为 2 声道音源选择解码器 (环绕声解码器模 式)

使用该功能通过选择的解码器播放音源。 您可以在多 声道播放 2 声道音源。

#### 设置操作模式选择器到 ⑯AMP,然后反复按下遥控 器的 28UR. DECODE, 选择环绕声解码模式。

根据您正在播放的音源的类型和您的个人喜好,您能 选择期望的环绕声解码器模式。

 $\leq 0$ 

您可以在 "Stereo/Surround"([第 70 页\)](#page-347-0)中更改解码器 参数设置。

#### ■ 解码器说明

解码器名称 (解码器类型)

#### PLIIx Music PLII Music

Dolby Pro Logic IIx (或 Dolby Pro Logic II)处理音乐 源。 Pro Logic IIx 解码器在当 "Surround Back"([第 77](#page-354-1) max ris Esgis rin shrining and Essistent Ess.<br>[页\)](#page-354-1)设置为 "None"或正在使用耳机时不可用。

解码器说明

#### **Pro Logic**

Dolby Pro Logic 处理任何源。

#### **PLIIx Movie PLII Movie**

Dolby Pro Logic IIx(或 Dolby Pro Logic II)电影音源的 处理。 Pro Logic IIx 解码器在当 "Surround Back"([第 77](#page-354-1) [页\)](#page-354-1)设置为 "None"或正在使用耳机时不可用。

#### **PLIIx Music PLII Music**

Dolby Pro Logic IIx (或 Dolby Pro Logic II)处理音乐 源。 Pro Logic IIx 解码器在当 "Surround Back"[\(第 77](#page-354-1) [页\)](#page-354-1)设置为 "None"或正在使用耳机时不可用。

#### **PLIIx Game PLII Game**

Dolby Pro Logic IIx(或 Dolby Pro Logic II)游戏音源的 处理。 Pro Logic IIx 解码器在当 "Surround Back"([第 77](#page-354-1) [页\)](#page-354-1)设置为 "None"或正在使用耳机时不可用。

#### **Neo:6 Cinema**

电影音源的 DTS 处理。

#### **Neo:6 Music**

音乐音源的 DTS 处理。

 $\geq \circ \sim$ 

当您为多声道数码音源选择环绕声解码器模式时 , 本机自 动为各音源选择对应的解码器。

#### ■ 选择声场程序 MOVIE 中使用的解码器

您可以选择以下解码器类型之一用于 MOVIE 声场程序 (除 "Mono Movie"之外)。 有关 MOVIE 声场程序的 详细情况[,请参阅第 45 页上的 "对于电影音源"。](#page-322-0) 有关如何选择解码器类型的详情,请参[阅 "声场参数](#page-348-0) 说明" (第71页)。

选择: PLIIx Movie (PLII Movie), Neo:6 Cinema

#### 高级音响配置

#### ■ 选择用于多声道音源的解码器

如果您连接了后环绕声扬声器,使用此特性享受应用 Dolby Pro Logic IIx, Dolby Digital EX 或 DTS-ES 解码器的多声道音源的 6.1/7.1 声道播放。

#### 设置操作模式选择器到 ⑯AMP,然后反复按遥控器 上的 @EXTD SUR. 来切换 5.1 和 6.1/7.1- 声道播 放。

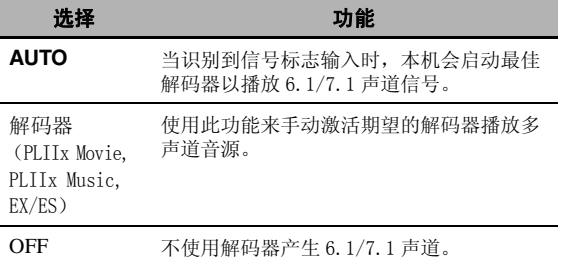

 $\geq \circ \leq$ 

当本机不能正确地检测到编码的标志信号时,使用此功能 手动启动期望的解码器。

#### 注

- 有效的解码器根据扬声器的设置和输入源的不同会有所不 同。
- 在以下情况中,6.1/7.1 声道播放不能进行 :
- –当"Surround"([第 77 页\)](#page-354-2)或"Surround Back"([第 77](#page-354-1) [页](#page-354-1))被设置为 "None"。
- 当正在播放连接到 MULTI CH INPUT 插孔的装置时。
- 当正在播放的声源不包含左和右环绕声声道信号时。
- 当正在播放 Dolby Digital KARAOKE 声源时。
- 当本机在立体声播放 , 7ch Enhancer[\(第 46 页](#page-323-1))或 PURE DIRECT (第48页)模式时。
- 当 "BI-AMP"被设置到 "ON"[\(第 112 页](#page-389-1))。
- 当 "EXTD Surround"设置为 "Auto"(第89页)时, 每 次本机关机时解码器模式会自动设置为 "AUTO"。

# 图形用户界面 (GUI) 菜单

<span id="page-343-0"></span>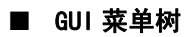

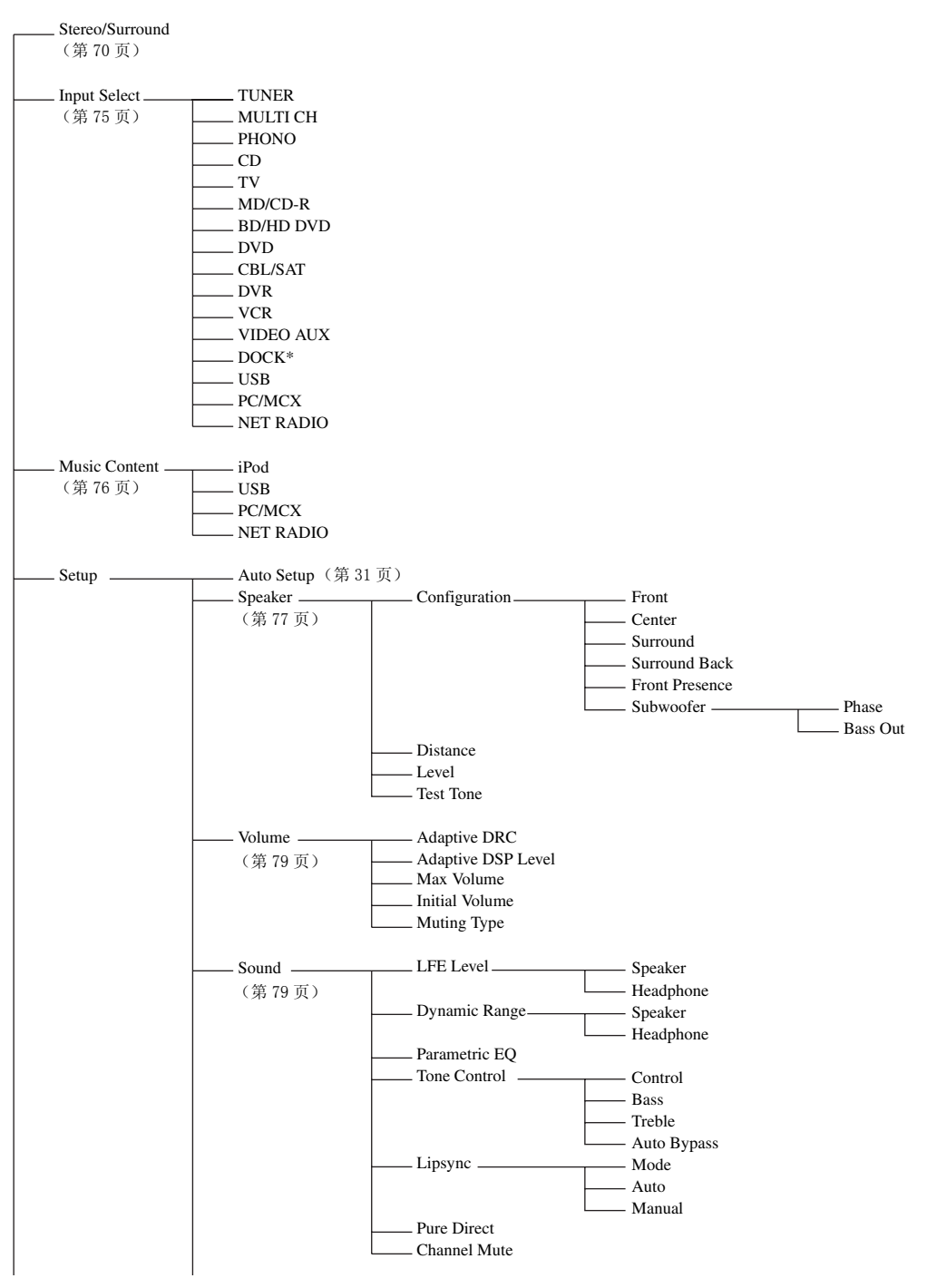

#### 图形用户界面 (GUI)菜单

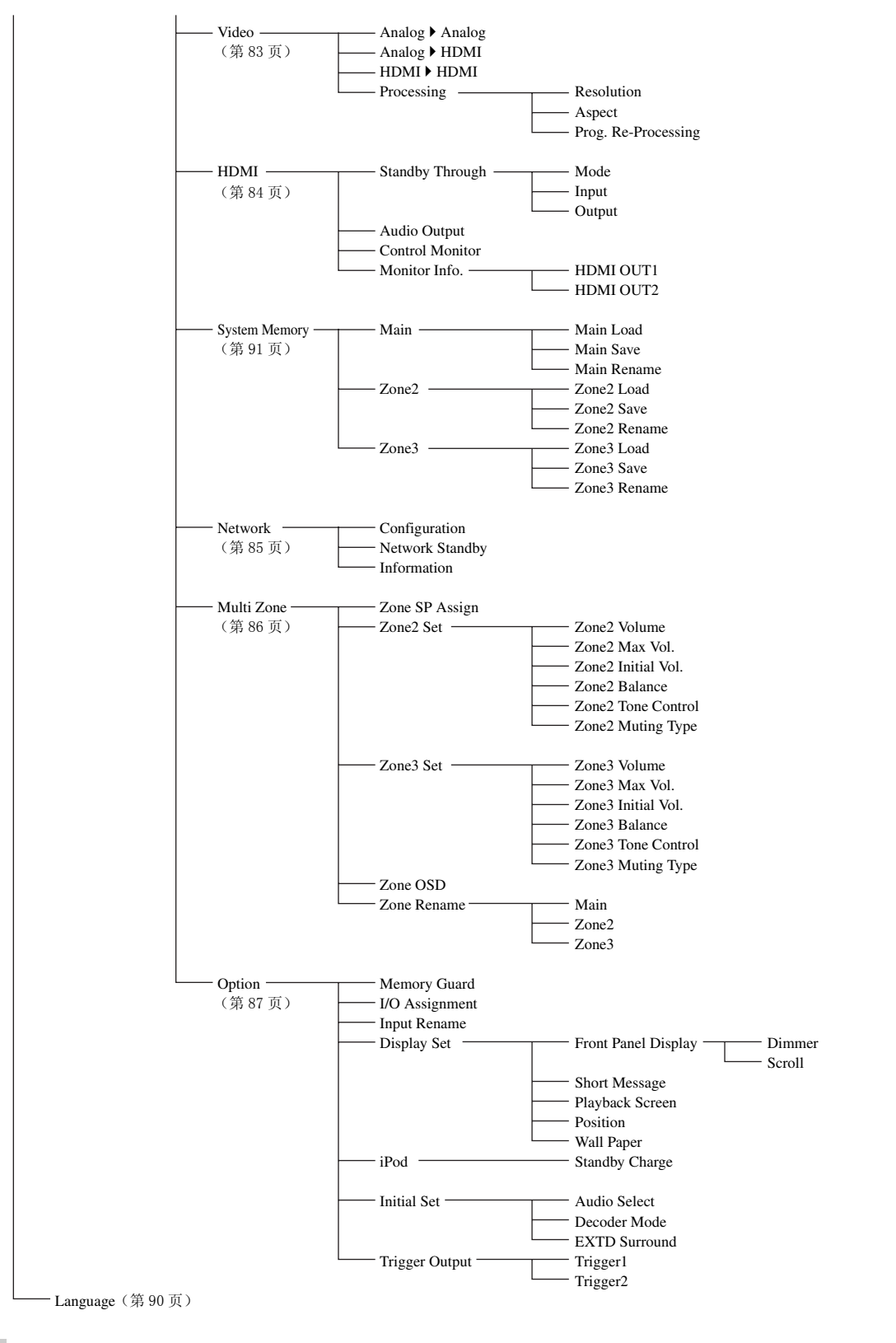

注

\* "iPod"出现时表示有 iPod驳接到连接在本机 DOCK端子的 Yamaha iPod多用平台。 "Bluetooth"出现时表示有 Yamaha蓝牙 接收机驳接到本机 DOCK 端子。

## GUI 菜单概览

本机具有先进的图形用户界面 (GUI) 菜单, 它能帮助您操作本机的放大器功能。 借助 GUI 菜单, 您可以浏览 信号输入和本机状态的信息。

 $\geq 0$ 

- 请参阅 ["GUI 菜单树" \( 第 66 页 \)](#page-343-0) 了解完整的菜单结构。
- 请参阅 ["GUI 菜单操作" \( 第 69 页 \)](#page-346-1) 详细了解 GUI 菜单的基本操作。

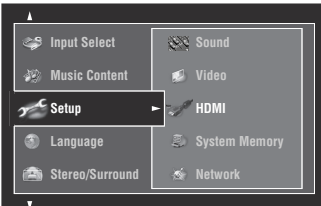

#### ■ Stereo/Surround (立体声 / 环绕声菜单)

使用此功能来选择声场程序和定制程序参数设置 [\(第 70 页\)](#page-347-0)。

#### ■ Input Select (输入选择菜单)

使用此功能来选择输入源和定制每个输入源的参数 [\(第 75 页\)](#page-352-0)。

#### ■ Music Content (音乐内容菜单)

使用此功能来浏览 iPod、USB 装置、PC/MusicCAST 和互联网电台的音乐内容 ([第 76 页](#page-353-1))。

#### ■ Setup (设置菜单)

使用此功能可以手动调节扬声器和系统参数。

#### Auto Setup (自动设置菜单)

使用此功能进行自动设置和指定要调节的扬声器参数 [\(第 31 页\)](#page-308-0)。

#### Speaker (扬声器菜单)

有关详情,请参[阅第 77 页。](#page-354-3)

#### Volume (音量菜单)

有关详情,请参[阅第 79 页。](#page-356-0)

#### Sound (音响菜单)

有关详情,请参[阅第 79 页。](#page-356-1)

#### Video (视频菜单)

有关详情,请参[阅第 83 页。](#page-360-0)

#### HDMI (HDMI 菜单)

有关详情,请参[阅第 84 页。](#page-361-0)

#### System Memory (系统记忆菜单)

有关详情,请参[阅第 91 页。](#page-368-0)

#### Network (网络菜单)

有关详情,请参[阅第 85 页。](#page-362-1)

#### Multi Zone (多区域菜单)

有关详情,请参[阅第 86 页。](#page-363-0)

#### Option (选项菜单)

有关详情,请参[阅第 87 页。](#page-364-0)

#### ■ Language (显示语言菜单)

使用此功能来选择在本机前面板显示屏或 GUI 菜单中显示的语言 [\(第 90 页\)](#page-367-0)。

## <span id="page-346-1"></span><span id="page-346-0"></span>GUI 菜单操作

本机具有先进的图形用户界面 (GUI) 菜单, 它能帮助您操作本机的放大器功能。 借助 GUI 菜单, 您可以浏览 信号输入和本机状态的信息。 您还可以使用 GUI 菜单来设置本机。

#### ■ GUI 菜单中的项目

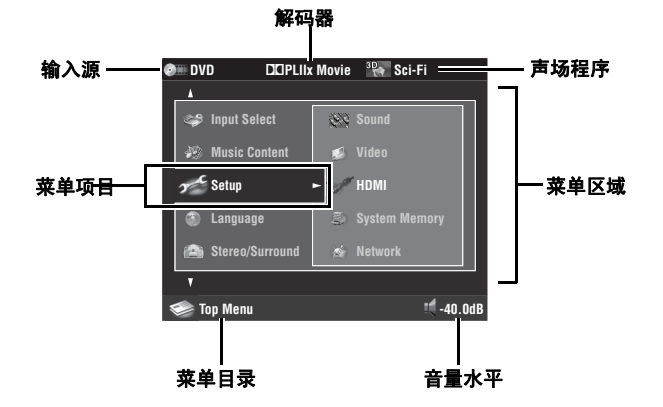

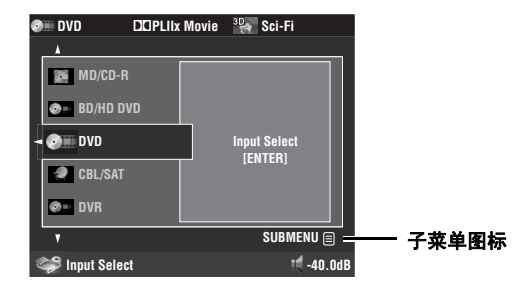

#### ■ 遥控器操作

 $\leq \phi'$ 

当您使用遥控器操作 GUI 菜单时, 设置操作模式选择器到 F**AMP**。

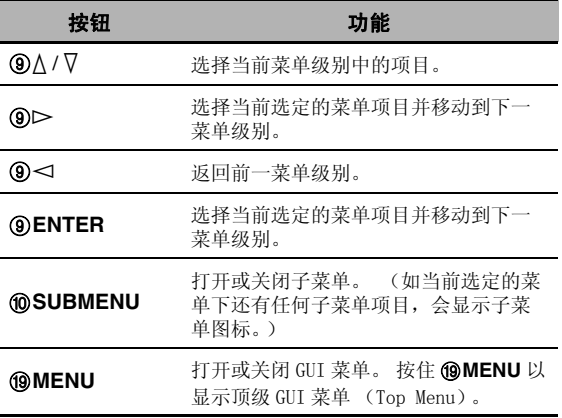

#### 注

如果仅按 **MENU**, 会显示关闭 GUI 菜单之前的菜单目 录。 要显示顶级 GUI 菜单 (Top Menu),请按住 I**MENU**。

#### ■ 前面板控制操作

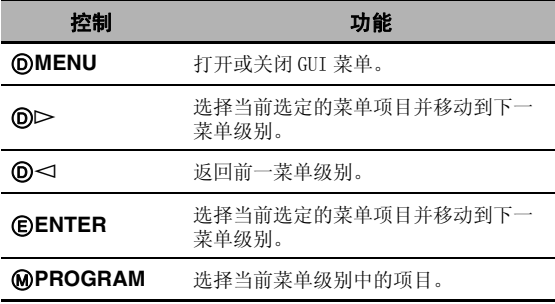

## <span id="page-347-0"></span>Stereo/Surround

您可以使用初始的工厂设置欣赏良好音质的声响。 尽 管您可保留初始工厂设置不变,您仍可以改变某些参 数以更好匹配输入源或您的听音室的环境。

#### $\frac{1}{2}$

要定制程序参数设置,请在选定期望的程序后按 0**SUBMENU** 打开子菜单。

#### ■ 声场程序的基本配置

各个声场程序都有某些定义该程序特性的参数。 要定 制所选择的声场程序,首先调节 "DSP LEVEL"和 / 或"Dialogue Lift", 然后尝试其它参数。

#### <span id="page-347-1"></span>调节声场程序的效果音响水平 (DSP Level)

声场程序给原始的音响源添加效果音响 (DSP 效果音 响),从而在听音室产生声场效果。 使用 "DSP Level"参数调节效果音响的水平。

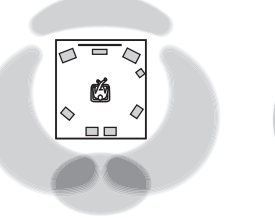

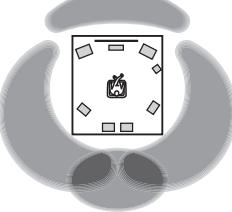

#### DSP 效果音响水平低。 DSP 效果音响水平高。

调节 "DSP Level"如下 :

#### 下列情况下增加 "DSP Level"的数值 :

•所选择的声场程序的效果音响太弱。

•您不能意识到声场程序之间的不同。

#### 下列情况下减小"DSP Level"的数值:

•声音模糊。

•让人感觉附加音效太强。

控制范围 : -6 dB 到 +3 dB

#### 调节垂直对话位置

#### (Dialogue Lift)

使用该功能以调节电影中对话的垂直位置。 对话的理 想位置在视频监视器屏幕的中央。

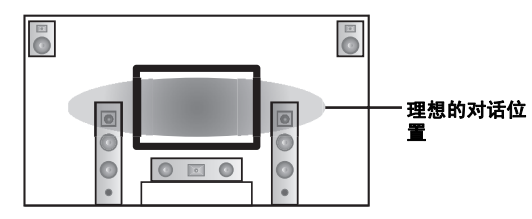

如果对话听起来位于视频监视器屏幕的底部,增加 "Dialogue Lift"的值。

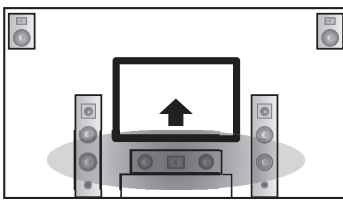

#### 向上移动理想对话位置。

选择 : **0**, 1, 2, 3, 4, 5 "0"(初始设置)是最低位置,"5"是最高位置。

### 注

- •"Dialogue Lift"在 "Front Presence"设置为 "Yes" ([第 77 页\)](#page-354-4)且耳机未连接时可用。
- 您不能从对话的初始位置再向下移动对话位置。

### <span id="page-348-0"></span>■ 声场参数说明

您能调节特定的数码声场参数的值,使声场能在您收听的房间里被精确再现。 不是在每个程序中都能找到下 列参数。

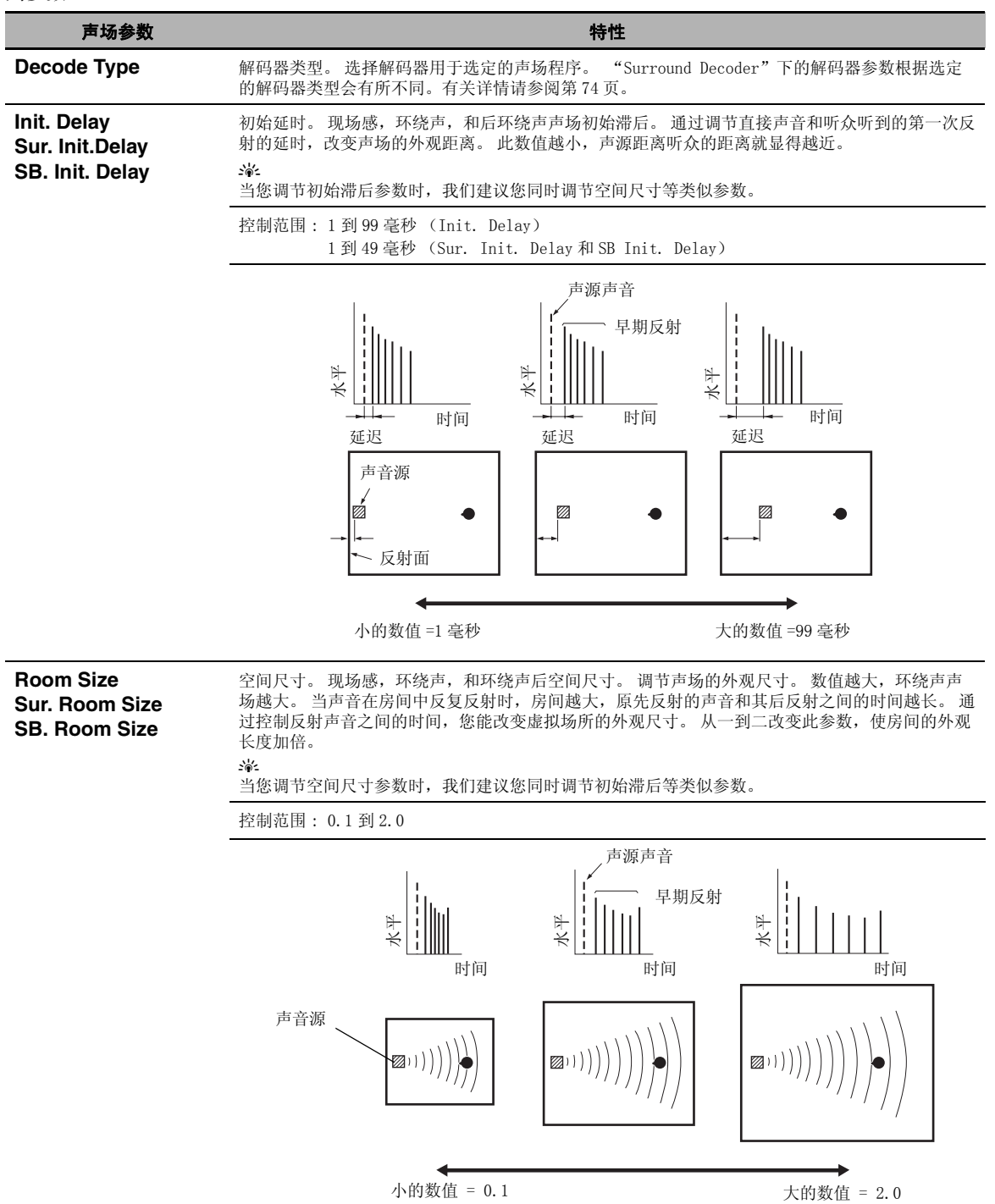

中文

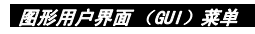

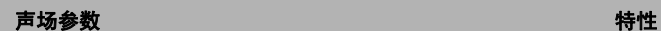

**Liveness Sur. Liveness SB. Liveness**

活性。 环绕声和后环绕声混响度。 通过改变早期反射的衰减率来调节房间的虚拟墙面的反射性。 声音源的早期反射在能吸收声音的墙面的房间里的衰减,要比在高度反射性的表面的房间里要快得 多。有声音吸收表面的房间被称为"惰性",而有高度反射性表面的房间被称为"活性"。该参数 使您调节早期反射的衰减率,以及房间的 "活性"。

控制范围 : 0 到 10

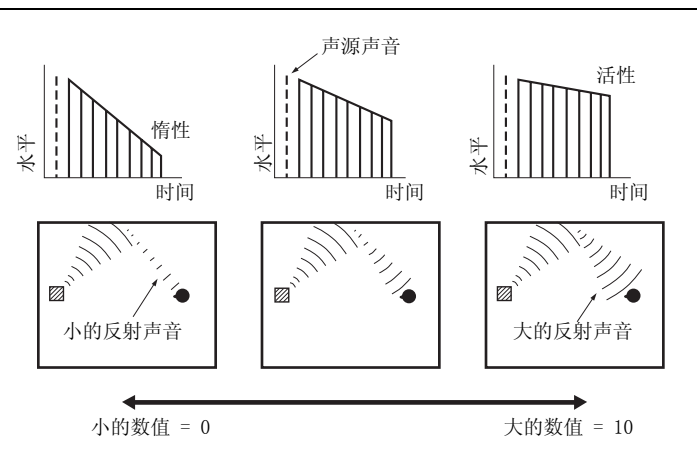

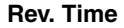

**Rev. Time Example 回响时间。 调节密集的并发回响衰减到 60 dB (在 1 kHz)时要花费的时间。 这在很宽广的范围内** 改变声音环境的外观尺寸。 设置较长的回响时间可以保持更多的回响,设置较短的时间可以得到清 晰的音响。

控制范围 : 1.0 到 5.0 s

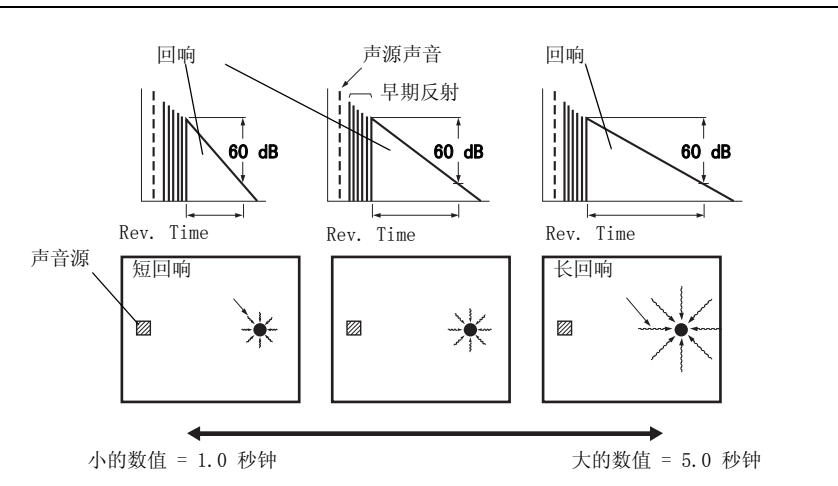

**Rev. Delay** 回响延时。 调节直接声音开始和回响声音开始的时间差异。 数值越大,回响声音开始的时间越迟。 一个更迟的回响将使您感觉您身处一个更大的声音环境。

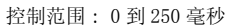

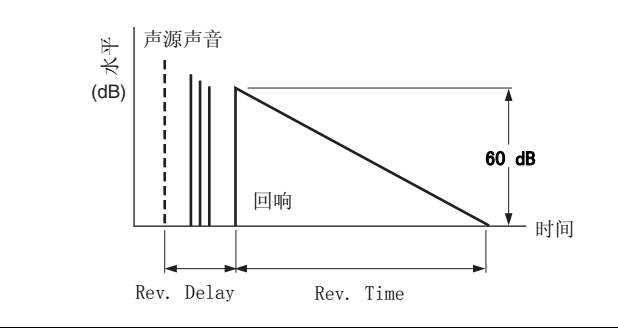

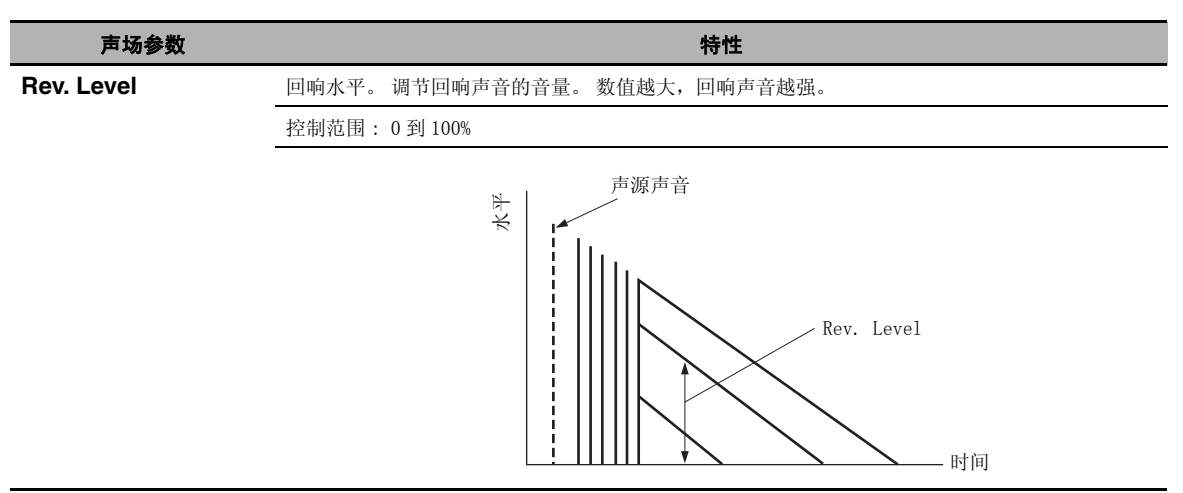

### ■ 立体声程序参数说明

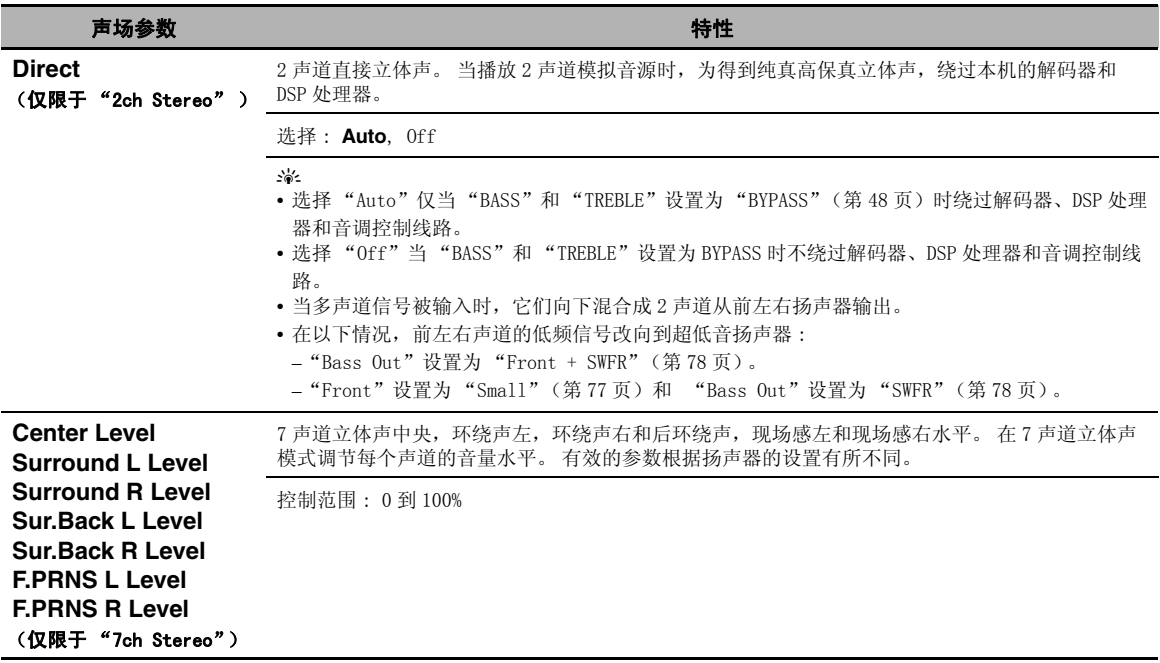

#### ■ Compressed Music Enhancer 模式参数说明

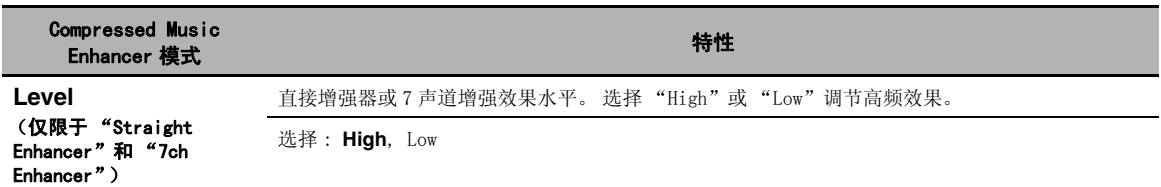

#### <span id="page-351-0"></span>■ 解码器参数说明

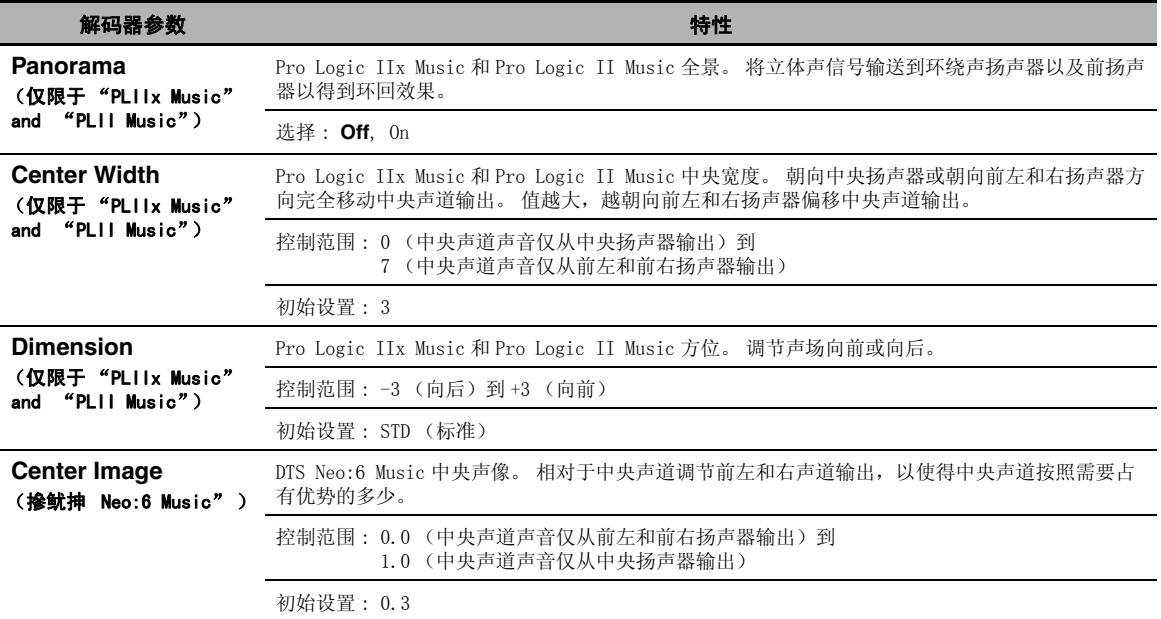

#### ■ Initialize (程序参数初始化)

使用此功能来初始化选择的声场程序的参数。 选择 : **No**, Yes

- 选择 "Yes",然后按下 9**ENTER** 以设置程序参数到工厂缺省设置。
- 选择"No"(或按下 3<), 取消程序参数初始化。

#### $\geq \phi'$

使用"高级设置"中"INITIALIZE"的"DSP PARAM"功能,初始化所有声场程序的参数(第112页)。

## <span id="page-352-0"></span>Input Select

使用此菜单来调节每个输入源的参数。

#### $\geq 0$

要定制输入源的设置,请在选定输入源后按 0**SUBMENU** 打开子菜单。

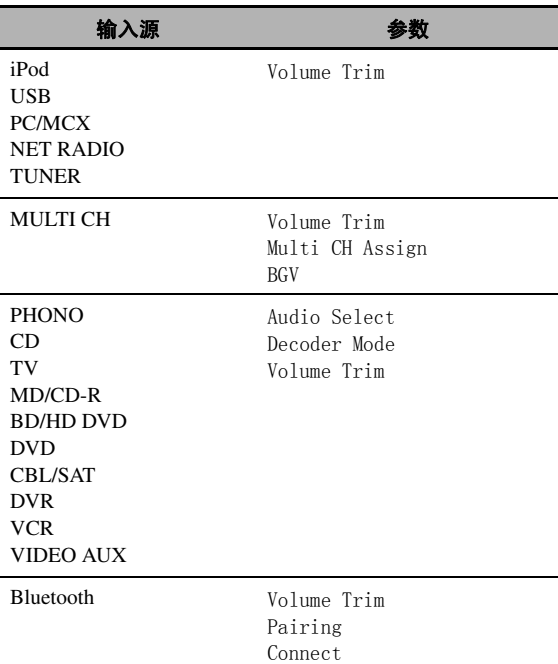

### ■ Audio Select (音频输入插孔选择)

使用此功能可以选择您所期望的输入插孔的类型。

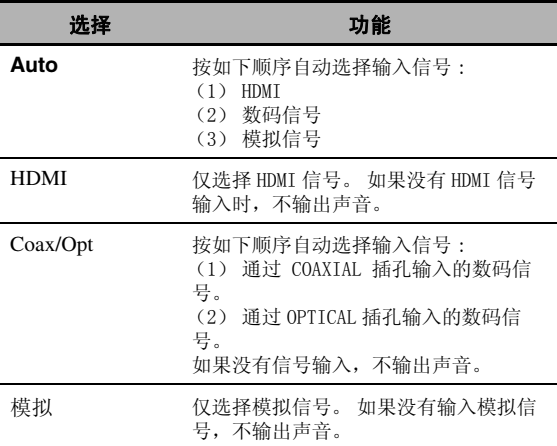

#### $\geq 0$

#### 注

如果在 "I/O Assignment"([第 87 页\)](#page-364-1)中没有分配数码输 入插孔到选定的输入源,则此功能不可用。 HDMI" 只有 在已分配 HDMI 输入插孔的情况下才可用。

#### ■ Decoder Mode (解码器模式)

本功能用于切换解码器模式。

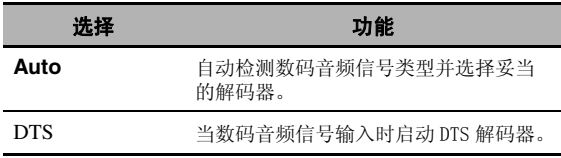

#### 注

"Decoder Mode"只有当已分配数码音频输入插孔(HDMI, OPTICAL 和 / 或 COAXIAL)给选定的输入源时才可用。

#### ■ Volume Trim (音量微调)

使用此功能调节通过每个输入源输入的信号的水平。 该功能有助于平衡各个输入源信号,从而避免在改变 输入源时发生的音量突变。

控制范围 : -6.0 dB 到 +6.0 dB

初始设置 : 0.0 dB

#### $\frac{1}{2}$

该参数也影响通过 ZONE OUT 插孔输出的信号。

#### ■ Multi CH Assign (多声道分配)

当将源装置连接到 MULTI CH INPUT 插孔时,用于设 置中央声道,超低音声道和环绕声声道信号输入的方 向。

#### Input Channels (输入声道)

该设定用于选择从外部解码器输入声道数 ([第 23 页](#page-300-1))。

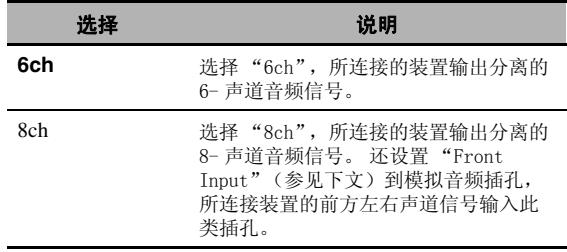

#### 注

根据区域配置的设置情况,即使 "Input Channels"设定 为"8ch"时也没有声音在后环绕声扬声器输出。 在这种 情况下,选择"6ch",将音源装置的音频输出设定为6声 道。

**<sup>•</sup> 还可以按 @AUDIO SELECT** (或 @AUDIO SEL)

<sup>(</sup>[第 38 页\)](#page-315-0)来选择音频输入插孔。

<sup>•</sup> 您可以使用 "Initial Set"的 "Audio Select" ([第 89 页\)](#page-366-1)设置本机的缺省音频输入插孔选择。

#### 图形用户界面 (GUI)菜单

#### Front Input (前声道输入插孔)

如果您在"Input Channels"选择了"8ch",您可 以选择模拟插孔作为来自外部解码器的前方左右声道 信号的输入插孔。

选择 : CD, TV, MD/CD-R, BD/HD DVD, **DVD**, CBL/SAT, DVR, VCR, VIDEO AUX

### 注

如果您在 "Input Rename"([第 87 页\)](#page-364-2)中已给输入源重新 命名,则该输入源的名称会出现在此参数的选择项中。

#### ■ BGV (背景视频)

使用此功能选择在 MULTI CH INPUT 插孔输入的音源 的背景里播放的视频源。

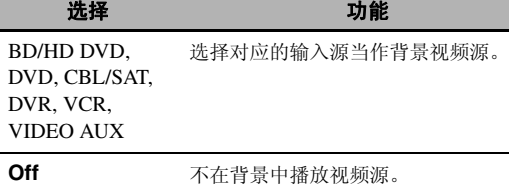

#### 注

如果您在 "Input Rename"([第 87 页\)](#page-364-2)中已给输入源重新 命名,则该输入源的名称会出现在此参数的选择项中。

#### <span id="page-353-0"></span>■ Pairing (蓝牙对接)

使用此特性来开始将连接的 Yamaha 蓝牙无线音频接 收机 (比如 YBA-10, 另售)与您的蓝牙装置进行对 接。 有关详情,请参[见 "对接 Bluetooth](#page-332-0)™ 蓝牙接 [收机和您的蓝牙装置" \( 第 55 页 \)](#page-332-0)。

为保证安全,已将对接操作的时限设置为 8 分钟。 建议 您在开始操作前要阅读并完全理解全部使用说明。

#### 1 按下 **<b>ENTER** 开始对接。

连接的蓝牙接收机开始搜索蓝牙装置。

## **2** 检查确认蓝牙装置已探测到蓝牙接收机。

详情请参阅该蓝牙装置的使用说明书。

### **3** 在蓝牙设备列表中选择该蓝牙接收机,然后在蓝 牙装置上输入密码 "0000" 。

本机成功完成对接后,会立即显示 "Completed"。

#### 4 按下 ⑨ < 1, 返回前一菜单级别。

#### 注

如果连接的蓝牙接收机无法找到任何蓝牙装置,会显 示 "Not found"。

#### ■ Connect (蓝牙连接)

使用此功能在 Yamaha 蓝牙无线音频接收机 (比如 YBA-10, 另售)与蓝牙装置之间建立连接。

#### 注

第一次用连接到本机的蓝牙接收机使用一个蓝牙装置时, 或如果对接数据已被删除时,必须执行对接。

#### 按下 ⑨ENTER 建立连接。

连接的蓝牙接收机开始搜索蓝牙装置。 一旦成功建立 连接, 即会出现"BT Connected"字样。

#### 注

如果连接的蓝牙接收机无法找到任何蓝牙装置,会显示 "Not found"。

#### $\geq 0$

要终止连接,请再按 9**ENTER**。

## <span id="page-353-1"></span>Music Content

使用此功能来浏览 iPod、USB 装置、PC/MusicCAST 和 互联网广播的音乐内容。 有关详情请见以下页面。

- iPod ([第 57 页](#page-334-1))
- USB [\(第 59 页\)](#page-336-1)
- PC/MCX ([第 59 页](#page-336-1))
- NET RADIO [\(第 59 页\)](#page-336-1)

## <span id="page-354-3"></span>Setup (Speaker)

使用此功能可以手动调节扬声器基本设置。 "Speaker"的大多数参数在您运行自动设置的时候都 已自动设置好。

#### $\frac{1}{2}$

- 设置 "Test Tone"到 "ON" 以输出用于
- "Configuration"、"Distance"和 "Level"设置的测试 音调。
- 如果您的超低音扬声器可以调节音量水平和分频频率,请 将音量水平设置到大约一半 (或微少)并将分频频率设置 到最大。

#### <span id="page-354-6"></span>■ Configuration (扬声器配置)

#### 扬声器尺寸的度量

扬声器的超低音扬声器部分是

- 16 cm 或更大 : 大
	- 小于 16 cm: 小

#### <span id="page-354-5"></span>Front (前扬声器)

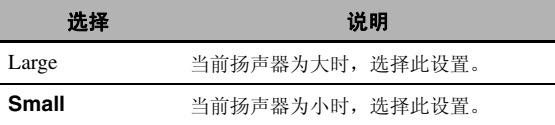

#### 注

当"Bass Out"设置为"Front"时 (第78页), 您只能 在 "Front"中选择 "Large"。 如果此前 "Front"的值 已被设置到不同于 "Large"的值,本机自动将值改变到 "Large"。

#### Center (中央扬声器)

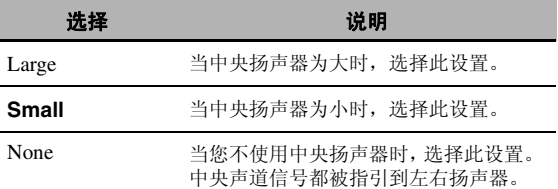

#### <span id="page-354-2"></span>Surround (左 / 右环绕声扬声器)

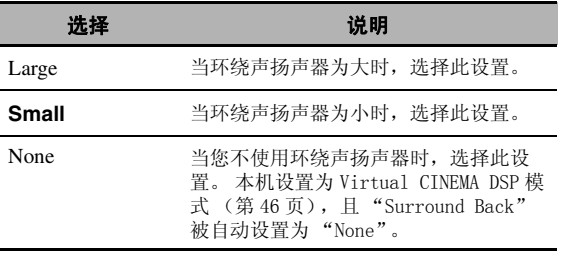

#### <span id="page-354-1"></span>Surround Back (左 / 右后环绕声扬声器)

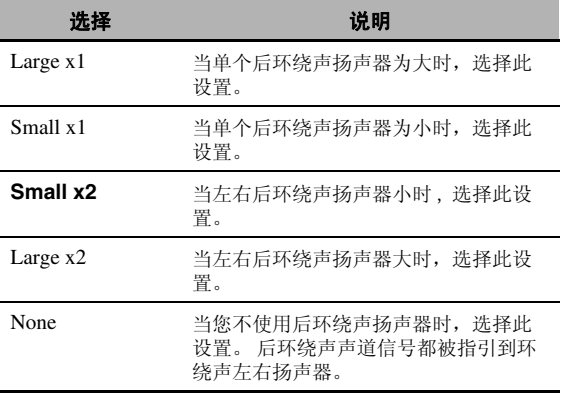

#### 注

如果您仅使用一个后环绕声扬声器,请将之连接到 SUR.BACK SINGLE 插孔并配置 "Distance"和 "Level" 的 "Surround Back L"设置。

#### Cross Over (转折)

使用此功能选择设定为 "Small"的扬声器的转折频 率。 低于所选频率的所有频率将被送到超低音扬声器 或在 "Configuration"中设置为 "Large"的扬声 器。

选择 : 40Hz, 60Hz, **80Hz**, 90Hz, 100Hz, 110Hz, 120Hz, 160Hz, 200Hz

#### <span id="page-354-4"></span><span id="page-354-0"></span>Front Presence (前现场感扬声器)

如果您想要使用连接到本机的前现场感扬声器,请使 用该功能。

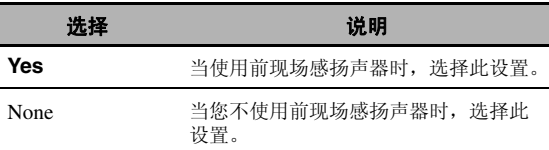

#### Subwoofer (超低音扬声器)

#### Phase (超低音扬声器相位)

如果低音缺少或不清晰,请使用此特性调节您的 超低音扬声器相位。

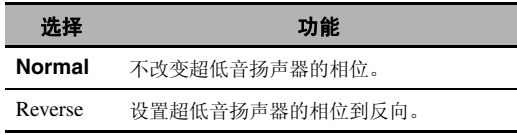

#### <span id="page-355-1"></span>Bass Out (低音输出)

使用该功能选择输出 LFE (低频效果)和低频信 号的扬声器。

LFE 信号输出

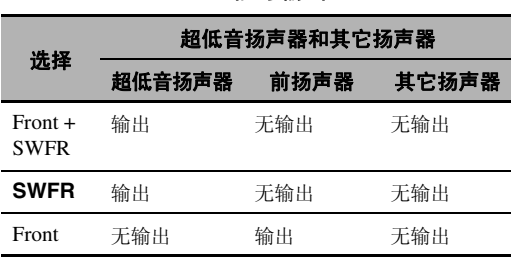

#### 低频信号输出

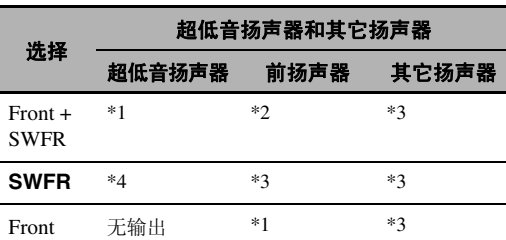

\*1 输出前方声道以及设置为"Small"的其它扬声 器的低频信号。

\*2 总输出前扬声器的低频信号。

\*3 如果扬声器设置为 "Large",输出低频信号。

\*4 输出设置为 "Small"的扬声器的低频信号。

#### ■ Distance (扬声器距离)

使用此特性以手动调节每个扬声器的距离,以及施加到 相应声道的延时。 理想的情况是,每个扬声器应该和主 要收听位置的距离是相同的。 但是,这在大多数的家庭 情况下是不可能的。 因此,必须给每个扬声器施加一定 数量的延时,使得所有声音到达收听位置时的时间相 同。

#### Unit (单位)

选择显示 "Distance"参数的值的单位。 初始设置 : Feet (美国和加拿大型号) Meter (其它型号)

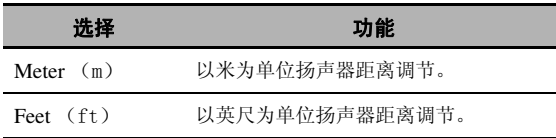

#### 扬声器距离

控制范围 : 0.30 到 24.00 m (1.0 到 80.0 ft) 初始设置 : 3.00 m (10.0 ft) 控制步进 : 0.05 m (0.2 ft)

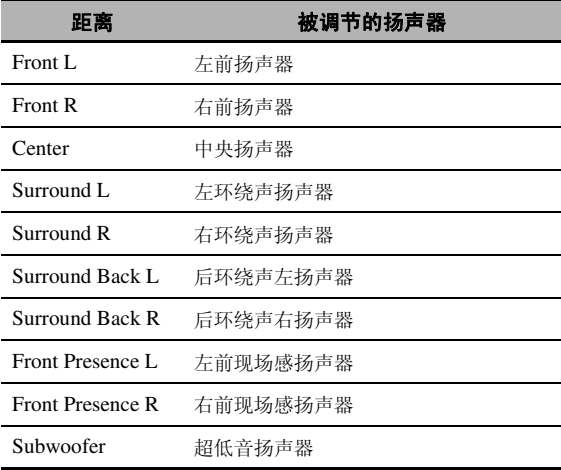

#### 注

<span id="page-355-0"></span>有效的扬声器声道根据扬声器的设置有所不同。

#### <span id="page-355-2"></span>■ Level (扬声器水平)

使用此功能手动平衡前左扬声器或环绕声左扬声器和 在 "Configuration"([第 77 页\)](#page-354-6)中所选的每个扬声 器之间的扬声器水平。 控制范围 : -10.0 dB 到 +10.0 dB 初始设置 : 0.0 dB 控制步进 : 0.5 dB

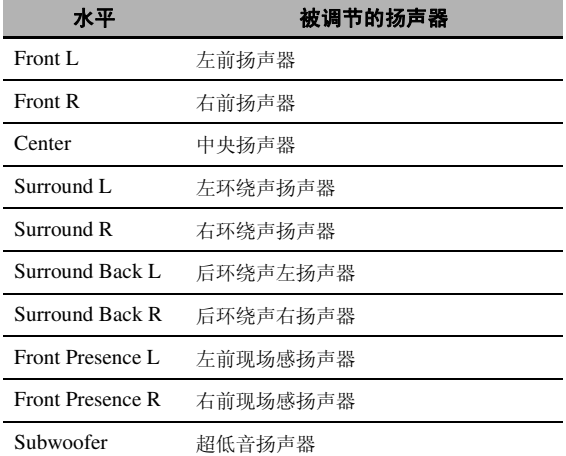

 $\geq 0$ '

如果您使用一个手持式声压水平仪表,拿在一臂长的位 置,朝上使此仪器位于收听位置。 将此仪器设为 70 dB 刻 度和 C SLOW, 校准每个扬声器到 75 dB。

#### 注

有效的扬声器声道根据扬声器的设置有所不同。

## <span id="page-356-0"></span>Setup (Volume)

使用此菜单可以手动调节任何音量设置。

#### Adaptive DRC (自适应动态范围控制)

使用此功能选择本机是否根据音量水平调节动态范 围。 此功能在小音量收听或深夜时极为有用。 当 "Adaptive DRC"被设置为 "Auto"时 , 本机控制动 态范围的行为如下 :

- 如果 VOLUME 设置为低 : 动态范围窄
- 如果 VOLUME 设置为高 : 动态范围宽

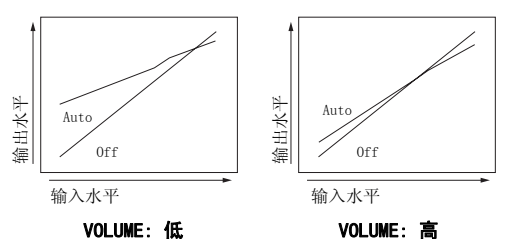

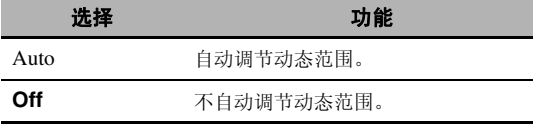

#### $\geq 0$

- 您也可以使用"Sound"的"Dynamic Range"([第 80 页\)](#page-357-0) 来调节比特流信号源的动态范围。
- 此功能在使用耳机听音时也很有用。

#### 注

当本机在 PURE DIRECT 模式 (第48页)时, 自适应动态 范围调节不起作用。

#### Adaptive DSP Level (自适应 DSP 效果水平)

使用此功能,根据音量水平自动调节 DSP 效果水平 ([第 70 页](#page-347-1))。

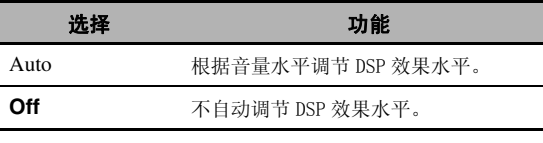

#### 注

即使您设置 "Adaptive DSP Level"到 "Auto", 本机并 不改变而是微调"DSP Level"的指定值 (第70页)。

#### Max Volume (最大音量)

使用此功能设置主区域的最大音量水平。 此功能被用于 避免由于过失产生的过大声音。 例如,初始音量范围是 -80.0 dB 到 +16.5 dB。 但是,当"Max Volume" 设置 为 -5.0 dB 时, 音量范围变为 -80.0 dB 到 -5.0 dB。 控制范围 : -30.0 dB 到 +15.0 dB,**+16.5 dB** 控制步距 : 5.0 dB

#### Initial Volume (初始音量)

使用此功能设置当本机的电源开关打开时主区域的音 量水平。 选择: Off, Mute, -80.0 dB 到 +16.5 dB 控制步距 : 0.5 dB

#### 注

- 当本机在自动设置过程时,音量水平被自动设置为 0 dB, 而不管 "Max Volume" 的设置如何。
- •"Max Volume" 设置优先于初始音量设置。

#### Muting Type (默音类型)

使用该性能调节静音功能要减弱输出音量的程度 [\(第](#page-316-0) [39 页](#page-316-0))。

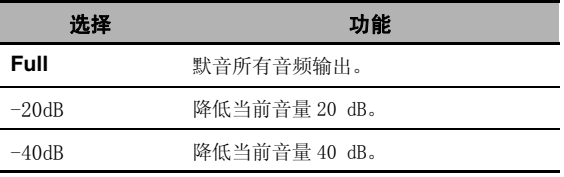

## <span id="page-356-1"></span>Setup (Sound)

用该菜单调节音响参数。

#### ■ LFE Level (低频效果水平)

使用该性能,根据您的超低音扬声器或耳机的能力, 调节 LFE (低频效果)声道的输出水平。 LFE 声道带 有仅添加到特定场景的低频特殊效果。 此设置仅在本 机解码比特流信号时有效。 控制范围 : -20.0 到 **0.0** dB 控制步进 : 1.0 dB

#### Speakers (扬声器低频效果水平)

选择以调节扬声器 LFE 水平。

#### Headphones (耳机低频效果水平)

选择以调节耳机 LFE 水平。

#### 注

根据 "Bass Out"的设置 ([第 78 页\)](#page-355-1), 有些信号可能无 法从 SUBWOOFER PRE OUT 插孔输出。

#### <span id="page-357-0"></span>■ Dynamic Range (动态范围)

使用该性能选择要用于您的扬声器或耳机的动态范围 压缩量。 此设置仅当本机在解码比特流信号时有效。

#### Speaker (扬声器动态范围)

调节扬声器的动态范围压缩。

#### Headphone (耳机动态范围)

调节耳机的动态范围压缩。

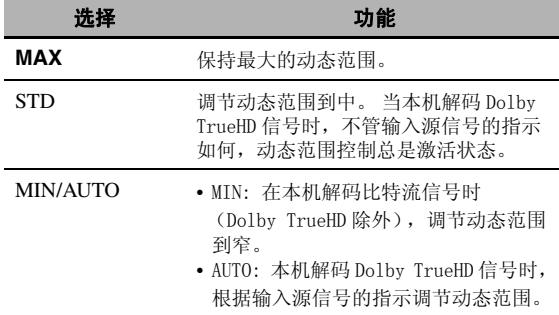

#### ■ Parametric EQ (参数均衡器)

使用此功能调节每个扬声器的参数均衡器。

#### PEQ Data Copy (参数均衡器数据复制)

使用此功能复制自动设置的数据结果到手动配置位 置。 您可以选择应用于复制的自动设置得到的数据的 参数均衡器类型。 参[阅第 36 页了](#page-313-0)解每类参数均衡器 的说明。

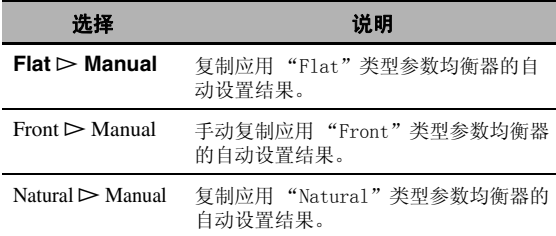

#### PEQ Select (参数均衡器类型选择)

使用此功能选择在自动设置结果中使用的参数均衡器 类型。 参[阅第 36 页了](#page-313-0)解每类参数均衡器的说明。

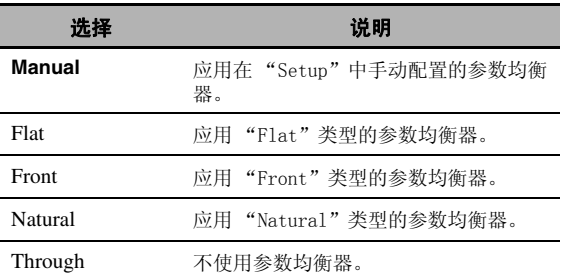

#### 注

- 当您执行自动设置时,本机自动将 "PEQ Select"设置为 "Natural"。
- Level"设置[\(第 78 页](#page-355-2))也按照"PEQ Select"的设置相 应变更。
- 即使您执行自动设置,本机也不会变更 "Manual"的配 置。

#### 手动设置每个扬声器的参数均衡器配置

使用此功能调节每个扬声器的音调质量。 您可以使用 "PEQ Data Copy"复制自动设置的结果作为此手动配 置的基础。 预先将 "PEQ Select"设置为 "Manual"。

#### 1 按下 ⑨ \ / ∇ / < / > 选择 "Test Tone"或您 想要调节的扬声器。

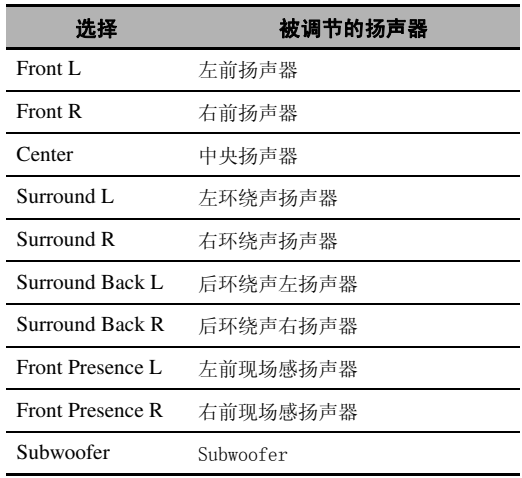

#### Test Tone

当正在调节每个扬声器的音调质量时,使用此功 能以选择打开或关闭测试音调输出。

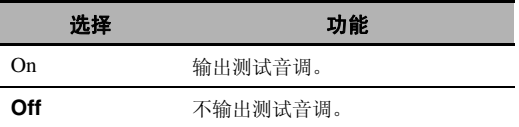

#### **2 按下 ⑨▷,访问设置窗口。**

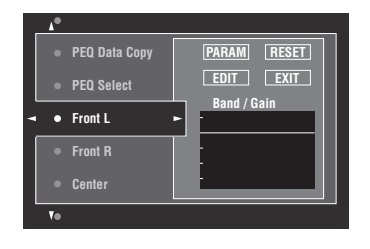

3 按下 ⑨ ∧ / ▽ / < / / ⊳ 选择 "PARAM", 然后反 复按下 ⑨ENTER 从 "Band"(波段), "Freq."(频率)或 "Q"(Q 因子)中选择一个 参数。

 $\frac{1}{2}$ 

您可以调节任何参数的 "Gain"(增益)。

#### 4 按下 ⑨∇ 选择 "EDIT", 再按 ⑨ENTER 进入编 辑窗口。

有关参数均衡器以及各个参数的更多的信息[,请](#page-408-0) [参阅第 131 页](#page-408-0)。

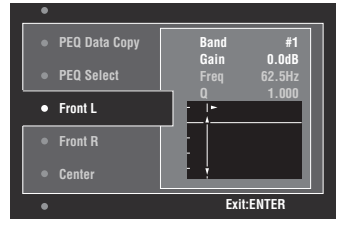

在 "PARAM"中选定的参数会高亮显示。

- 按下 9<1 / ►, 调节参数。
- 按下 <br> <u>③</u> /  $\nabla$ , 调节 "Gain"。
- 按下 **⑨ENTER**, 退出编辑窗口。

#### $\geq 0$

- 当您在步骤 3 选择 "Band", 您可以使用该菜单当作 可视均衡器。
- •"Band #5", "Band #6", 和 "Band #7"可调节高 于 500 Hz 的频率。
- 当您在步骤 1 中选定了"Subwoofer"和在步骤 3 中选 定了"Band", 则只能调节"Band #1", "Band #2", "Band #3"和 "Band #4"。在此情况下, "Band #1", "Band #2", "Band #3"和 "Band #4"调节低于 200 Hz 的频率。

#### **5** 重复步骤 3 和 4,直到得到您满意的结果。

#### $\frac{y}{x}$

如果您期望重新设置选择的扬声器的所有 "Parametric EQ"参数设置,选择 "RESET",按下 9**ENTER**。

#### **6** 选择 "EXIT",按下 9ENTER 退出设置窗口。

#### ■ Tone Control (音调控制)

使用此功能调节输出到您的扬声器或耳机的低音和高 音的平衡。

#### 注

以下情况下音调控制无效 :

- 已选定 PURE DIRECT 模式 [\(第 48 页](#page-325-0))。
- MULTI CH 被选作输入源时。

#### Control (控制模式)

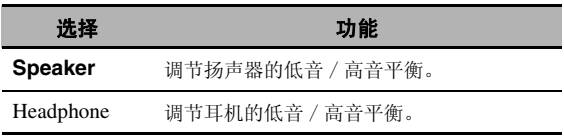

#### $\geq \phi'$

"Speaker"和 "Headphone"调节会独立保存。 "Speaker"的调节会影响前左 / 右扬声器、中央扬声器和 超低音扬声器声道。

#### Bass (低音控制)

使用此功能调节您的扬声器或耳机的低频输出。 选择 : 125 Hz, **350 Hz**, 500 Hz 控制范围 : -6.0 dB 到 +6.0 dB 初始设置 : 0.0 dB

#### Treble (高音控制)

使用此功能调节您的扬声器或耳机的高频输出。 选择 : 2.5 kHz, **3.5 kHz**, 8.0 kHz 控制范围 : -6.0 dB 到 +6.0 dB 初始设置 : 0.0 dB

#### Auto Bypass (自动旁路)

使用该功能选择当 "Treble"和 "Bass"设定为 0 dB 时,音频输出是否绕过音调控制电路。

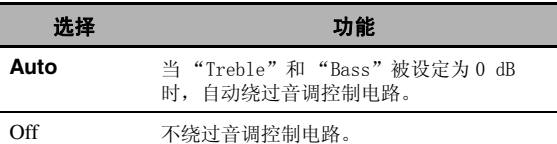

#### ■ Lipsync (音频和视频同步)

#### Mode (HDMI 自动口形同步模式)

如果视频监视器连接到本机的 HDMI OUT 插孔且兼容 自动音频和视频同步特性 (自动口形同步),本机可 自动调节音频和视频的同步。 使用此性能启动或解除 自动口形同步。

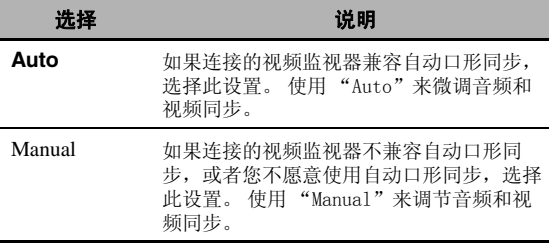

#### 注

当 "HDMI OUT SEL"设置为 "OUT 1+2"及视频监视器既 连接到 HDMI OUT 1 也连接到 HDMI OUT 2 插孔时, 即使已 选定 "Auto",自动口形同步功能也不工作。

#### Auto (自动音频延时调节)

当您设置 "Mode"到 "Auto"时,使用此功能来微 调音频和视频同步。 控制范围 : **0** 到 240 ms 控制步进 : 1 ms

#### $\leq$   $\circ$

"Offset"表示本机自动设置的音频滞后值和您在 "Mode"设置的音频滞后值之差。 本机保存 "offset" 值,并将其应用到其它兼容口形同步的视频监视器。

#### Manual (手动音频延时调节)

当您设置 "Mode"到 "Manual"时,使用此功能手 动调节声音输出的滞后以同步音频和视频图形。 控制范围 : **0** 到 240 ms 控制步距 : 1 ms

#### <span id="page-359-0"></span>■ Pure Direct (纯直通)

使用此特性选择本机在 PURE DIRECT 模式下时是否输 出视频信号。

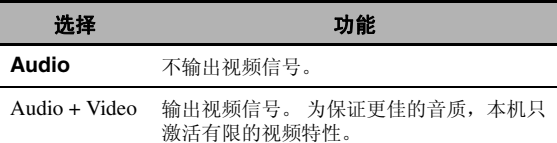

#### 注

当本机处于 PURE DIRECT 模式时,即使 "Pure Direct" 已设置为 "Audio + Video",您也无法使用此 GUI 菜单。

#### ■ Channel Mute (声道默音)

使用此功能默音指定的扬声器声道。

#### Mode (模式)

使用此功能激活或解除每个扬声器的 "Channel Mute"设置。

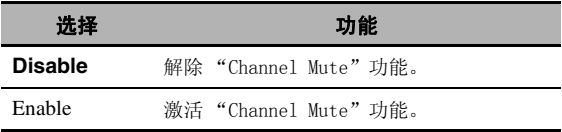

#### 每个扬声器设置

当您设置 "Mode"到 "Enable"时,选择本机是否 默音各个扬声器声道。

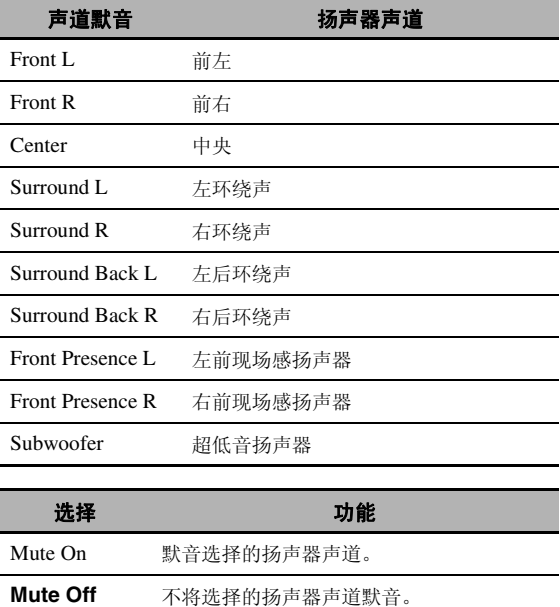
#### 图形用户界面 (GUI) 菜单

### Setup (Video)

用该菜单调节视频参数。

#### $\geq 0$

您可以使用 "ADVANCED SETUP"中 "INITIALIZE"下的 "VIDEO"([第 112 页\)](#page-389-0)来重置 "Video"的所有参数到初 始工厂设置。

#### <span id="page-360-5"></span><span id="page-360-0"></span>■ Analog > Analog (模拟到模拟视频转换)

使用此功能来启用或解除模拟视频插孔 (VIDEO, S VIDEO, 和 COMPONENT VIDEO 插孔)之间的视频转 换。

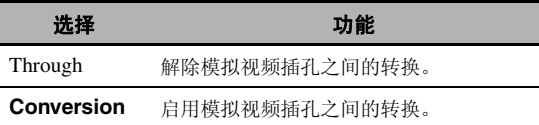

#### 注

- 除了视频信号是在 HDMI 输入插孔输入的或所输入的模拟视 频视频信号是 1080p- 分辨率这两种情况以外,都可以进行 模拟到 HDMI 的视频转换。
- 本机不能交替转换 480 线视频信号和 576 线视频信号。
- S VIDEO和VIDEO MONITOR OUT插孔不能输出480p-, 576p-, 1080i- 和 720p- 分辨率的视频信号。
- 转换后的视频信号仅输出到 MONITOR OUT 插孔。 录制视频 源时,您必须在每个装置之间进行同类的视频连接。
- 当转换来自录像机的复合视频或 S 视频信号到分量视频信 号时,根据您的录像机的情况,图像质量可能会受影响。
- 从复合视频或 S 视频插孔输入的非常规信号不能转换或者 出现输出异常。 在此情形下 , 设置 "Analog ` Analog" 到 "Through"。

#### <span id="page-360-1"></span>■ Analog ▶ HDMI (模拟到 HDMI 视频信号处 理)

使用此功能选择是否本机处理模拟到 HDMI 视频信号 (在 VIDEO, S VIDEO 或 COMPONENT VIDEO 输入插孔输 入,在 HDMI OUT 插孔输出)。

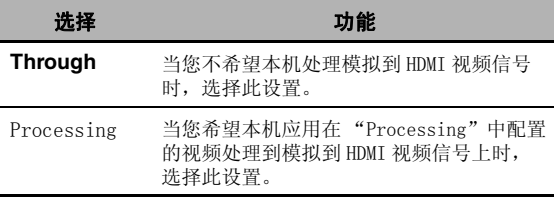

<span id="page-360-2"></span>■ HDMI ▶ HDMI (HDMI 到 HDMI 视频信号处理) 使用此功能选择是否本机处理 HDMI 到 HDMI 视频信号

(在 HDMI 输入插孔输入,在 HDMI OUT 插孔输出)。

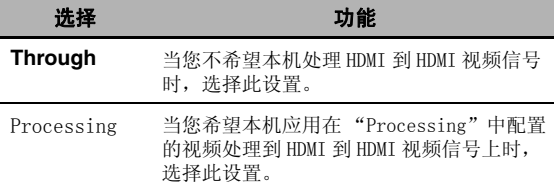

#### <span id="page-360-3"></span>■ Processing (HDMI 视频信号处理)

使用此功能对在 HDMI OUT 插孔输出的视频信号进行 分辨率、宽高比、逐行重新处理设置。

#### 注

此功能仅在"Analog ▶ HDMI"或"HDMI ▶ HDMI"设置为 "Processing"时才可用。

#### <span id="page-360-4"></span>Resolution (HDMI 视频信号分辨率)

使用此功能启用或禁用模拟到 HDMI 视频信号和 / 或 HDMI 到 HDMI 视频信号的升频。

本机升频视频信号如下所示 :

- 480i (576i)  $\rightarrow$  480p (576p)/720p/1080i/ 1080p
- 480p (576p)  $\rightarrow$  720p/1080i/1080p
- 720p  $\rightarrow 1080i/1080p$
- 1080i  $\rightarrow$  720p/1080p

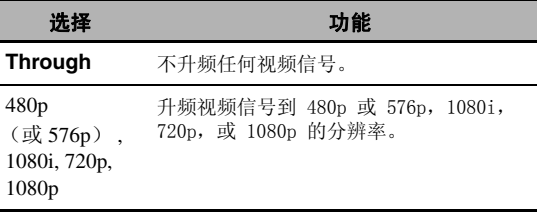

#### Aspect (HDMI 宽高比)

使用此功能选择是否本机转换模拟到 HDMI 视频信号 和 / 或 HDMI 到 HDMI 视频信号的宽高比。

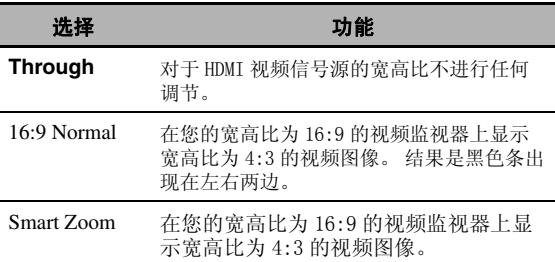

#### 注

- 如果输入的视频源的宽高比不是 4:3,本机会自动忽略 "Aspect"的设置。
- 当 "Aspect"被设置为 "Smart Zoom"时, 视频监视器的 边缘的视频图像有点被拉伸。

#### Prog. Re-Processing (逐行重新处理)

使用此功能启用或禁用模拟到 HDMI 视频信号和 / 或 HDMI 到 HDMI 视频信号的逐行重新处理。

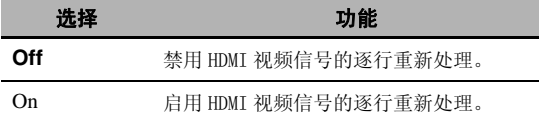

#### 注

此设置仅对分辨率为 480p (576p)、720p 或 1080p 的视频 信号有效。

### Setup (HDMI)

使用此功能设置 HDMI 功能或检查连接到 HDMI OUT 插 孔的视频监视器的信息。

#### ■ Standby Through (待机通过)

#### Mode (待机通过模式)

使用此功能设置是否本机允许在 HDMI IN 插孔输入的 HDMI 信号在本机处于待机模式时通过本机。 您还可 指定一个 HDMI IN 插孔和一个或多个 HDMI OUT 插孔 在当 "Mode"设置为 "Fix"且本机处于待机模式时 接受信号。

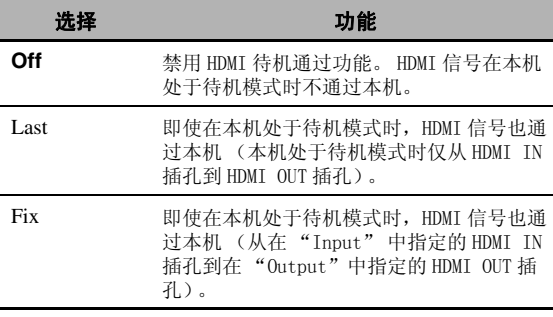

#### 注

当 "Mode"设置为 "Last"或 "Fix"时,待机模式的耗 电量会增加。

#### Input (HDMI IN 插孔选择)

使用此功能选择一个 HDMI IN 插孔在本机处于待机模 式时接受 HDMI 信号。

#### 注

此功能仅在 "Mode"设置为 "Fix"才可用。

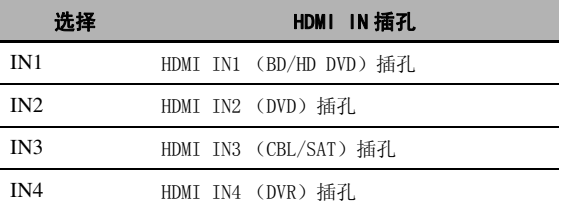

#### Output (HDMI OUT 插孔选择)

使用此功能选择一个或多个 HDMI OUT 插孔在本机处 于待机模式时输出 HDMI 信号。

#### 注

此功能仅在 "Mode"设置为 "Fix"才可用。

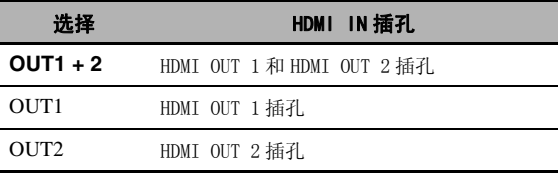

#### <span id="page-361-0"></span>■ Audio Output (HDMI 音频输出)

使用此功能选择是在本机播放 HDMI 音频信号, 还是 在连接在本机的后面板的 HDMI OUT 插孔上的其它 HDMI 装置上播放。

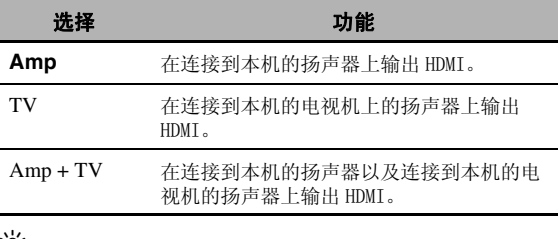

ב`⊚ב

当 "Audio Output"设置为 "TV"或 "Amp + TV"时, 根据连接的视频监视器的规格不同,可用的音频信号也不 同。

#### ■ Control Monitor (控制监视器)

使用此功能选择 HDMI OUT 插孔来输出 HDMI 控制信 号。

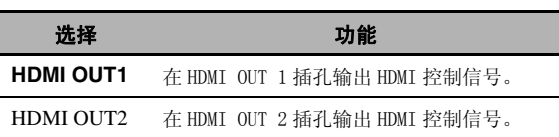

#### ■ Monitor Info. (监视器信息)

使用此功能来检查连接到本机 HDMI OUT 1 和 HDMI OUT 2 插孔的视频监视器的信息 (每个视频分辨率下 的界面和频率)。

#### $\geq 0$ '

反复按 **⑨ >** 来在 "OUT1"(连接到 HDMI OUT 1 插孔的视 频监视器的信息)和 "OUT2"(连接到 HDMI OUT 2 视频监 视器的信息)之间切换。

### Setup (Network)

用此菜单调节网络参数。

#### 注

如果您改变了网络配置,您也许要重新配置网络设 置。

#### **v**

您可以使用 "ADVANCED SETUP"中 "INITIALIZE"下的 "NETWORK"([第 112 页\)](#page-389-0)来重置 "Network"的所有参数 到初始工厂设置。

#### ■ Configuration (网络配置)

使用此功能来查看网络参数 (IP 地址等)或手动改 变它们。

#### DHCP (DHCP 设置)

使用此功能选择本机是否可以从所连接的网络的 DHCP 服务器获取网络参数 (IP 地址, 子网掩码, 默认网 关, 主 DNS 服务器, 副 DNS 服务器)。

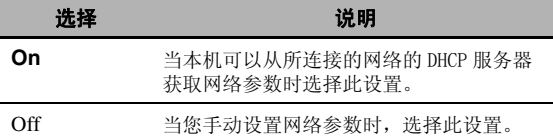

#### <span id="page-362-0"></span>IP Address (IP 地址)

使用此参数为本机指定 IP 地址。 该数值不能与目标 网络的已有装置使用的地址重复。

#### Subnet Mask (子网掩码)

使用此参数为本机指定子网掩码。

√a'∠

在大多数情况下,子网掩码的数值可设置为 "255.255.255.0"。

#### Default Gateway (缺省网关)

使用此参数来指定 IP 地址的缺省网关。

#### DNS Server (P)(主 DNS 服务器)

#### DNS Server (S) (副 DNS 服务器)

使用此参数指定主,副 DNS (Domain Name System) 服务器的 IP 地址。

#### 注

如果您只有一个 DNS 地址,将此 DNS 地址键入到"DNS Server (P)"。如果您有两个或更多 DNS 地址, 将一个地 址键入到 "DNS Server (P)",另一个到 "DNS Server  $(S)$ ".

#### <span id="page-362-1"></span>■ Network Standby (网络待机)

使用此功能选择是否本机在待机模式下接受通过 LAN 网络的命令。

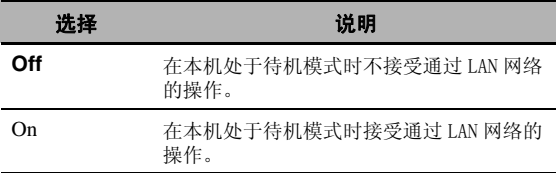

#### 注

当 "Network Standby"设置为 "On"时,待机模式下的 耗电量会增加。

#### ■ Information (网络信息)

使用此功能来显示网络系统信息。

#### MAC Address

#### (MAC (媒介访问控制)地址)

该信息显示的是赋予本机的 MAC 地址。

#### Status (网络状态)

该信息显示的是网络的当前连接状态。 显示状态: 10BASE-T, 100BASE-TX, No Link, Full Duplex, Half Duplex

#### 注

"No Link"出现时表示网络连接没有建立。

#### System (系统 ID)

该信息显示的是赋予本机的系统 ID。

图形用户界面 (GUI) 菜单

### Setup (Multi Zone)

使用此菜单设置多区域配置的功能。

<span id="page-363-1"></span>■ Zone SP Assign (区域扬声器分配)

使用此功能分配扬声器端子到 Zone 2 和 Zone 3。

1 按 9A / √ 选择扬声器端子, 然后反复按 (9) < / > 选择您希望使用扬声器的期望区域。

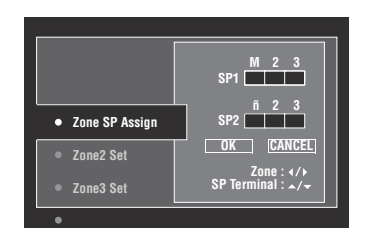

- M : 主区域
- 2 : Zone 2
- 3 : Zone 3

2 按下 ⑨△ / ∇, 选择 "OK", 然后按下 9ENTER 确认设置。

 $\geq 0$ 

要返回前一菜单级别而不作任何变更,请在步骤 2 中 选择 "CANCEL"。

■ Zone2 Set/Zone3 Set (Zone 2/Zone 3 设置)

#### <span id="page-363-0"></span>Zone2 Volume/Zone3 Volume

#### (Zone 2/Zone 3 音量)

使用此功能选择是否使用本机控制 ZONE OUT (ZONE 2 或 ZONE 3) 插孔的音频信号输出的音量水平。

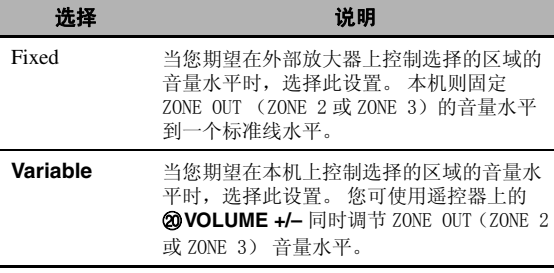

#### 注

当 "Zone2 Volume"或 "Zone3 Volume"设置为 "Fixed"时,您不能选择以下参数 : – Zone2 Max Vol./Zone3 Max Vol.

– Zone2 Initial Vol./Zone3 Initial Vol.

#### Zone2 Max Vol./Zone3 Max Vol. (Zone 2/Zone 3 最大音量设置)

使用此功能设置 Zone 2 或 Zone 3 的最大音量水平。 控制范围 : -30.0 dB 到 +15 .0 dB, **+16.5 dB** 控制步距 : 5.0 dB

#### 注

"Zone2 Max Vol."或 "Zone3 Max Vol."设置优先于 "Zone2 Initial Vol."或 "Zone3 Initial Vol."设 置。

#### Zone2 Initial Vol./Zone3 Initial Vol. (Zone 2/Zone 3 初始音量设置)

使用此功能设置当 Zone 2 或 Zone 3 的电源开关打开 时每个区域的音量水平。 控制范围 : **Off**, Mute, -80.0 dB 到 +16.5 dB 控制步距 : 0.5 dB

#### 注

"Zone2 Max Vol."或 "Zone3 Max Vol."设置优先于 "Zone2 Initial Vol."或 "Zone3 Initial Vol."设 置。

#### Zone2 Balance/Zone3 Balance

(Zone 2/Zone 3 平衡) 使用此功能调节每个区域的左右声道的音量平衡。 选择 : L10 到 L1, **0**, R1 到 R10

#### Zone2 Tone Control/Zone3 Tone Control (Zone 2/Zone 3 音调控制)

使用此功能调节输出到选定区域的低音和高音的平 衡。 选择 : Bass (低音控制), Treble (高音控制) 控制范围 : -10.0 dB 到 +10.0 dB 初始设置 : 0.0 dB

#### Zone2 Muting Type/Zone3 Muting Type (Zone 2/Zone 3 默音类型)

使用该功能调节选定区域的默音功能要减弱输出音量 的程度。

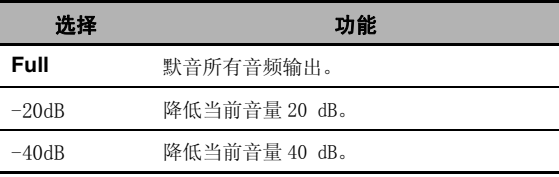

#### <span id="page-364-0"></span>■ Zone OSD (区域在屏显示)

使用此功能,在连接到本机后面板上的 ZONE VIDEO 插孔的 Zone 2 视频监视器上显示 Zone 2 以及 Zone 3 的操作状况。

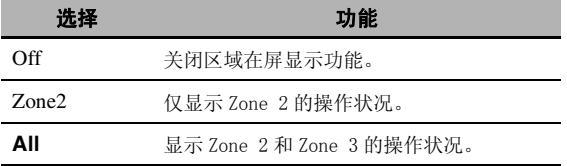

#### ■ Zone Rename (区域重命名)

#### Zone2 Rename/Zone 3 Rename

(Zone 2/Zone 3 重命名)

使用此功能编辑选定区域的名称。

#### 1 按 ⑨ ∧ / ∇ / < / l <del>选</del>择一个字符或功能, 然 后按 ⑨ENTER 确认选择。

重复步骤 1 直至输入想要使用的名称。

#### 2 按 ⑨ △ / ∇ / △ / ▷ 选择 "OK",然后按 **<b>9** ENTER.

 $\geq 0.2$ 

- 要重置名称,选择 "RESET",然后按 9**ENTER**。
- 要取消操作而不作任何变更,选择 "CANCEL"然后按 9**ENTER**。

### Setup (Option)

<span id="page-364-1"></span>该菜单调节可选系统设置。

#### ■ Memory Guard (存储器保护)

使用此特性以防止意外地改变声场程序参数数值和其 它系统设置。

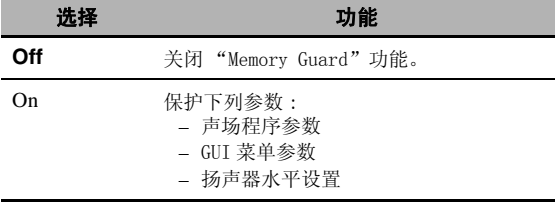

 $\geq 0$ 

当 "Memory Guard"设置为 "On"时,会在受保护的参数 的名称左侧显示" 。"。

#### ■ I/O Assignment (输入 / 输出分配)

如果本机的初始设置不能适应您的需要,使用该性能 根据所使用的装置分配输入 / 输出插孔。 改变参数以 重新分配相应的插孔并有效地连接更多的装置。 一旦重新分配输入 / 输出插孔,您就能通过 C**INPUT** 选择器 (或输入选择器按钮 (3))来选 择对应的装置。

#### 例 : 分配 CD DIGITAL INPUT COAXIAL 插孔到 "MD/CD-R"。

#### 1 按 ⑨ENTER 显示 I/0 Assignment"屏幕。

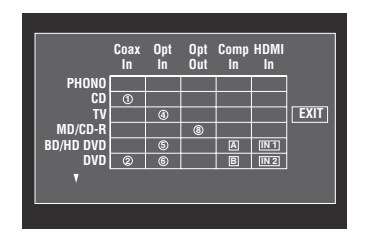

#### 2 按 **⑨ / / ▽ / < / / ⊳ 选择位于行 "MD/CD-R"** 和列"Coax In"的单元格,然后按 **<b>9** ENTER.

#### 3 按 ⑨ ⊲ / ▷ 选择 "①", 然后按 ⑨ ENTER。 选择 "None"清除现有的分配。  $\geq 0$

要返回前一菜单而不做变更,请按 9△。

#### 4 按 ⑨△ / ∇ / < / > 选择 "EXIT", 然后按 **<b>9** ENTER.

 $\geq 0$ 

对于相同类型的插孔,您不能选择一个特定的项目一 次以上。

#### ■ Input Rename (输入重命名)

使用此功能以改变 GUI 屏幕或前面板显示屏单上显示 的输入源的名称。

#### 1 按 ⑨△ / ∇ / < / > 选择一个字符或功能, 然 后按 **⑨ENTER** 确认选择。 重复步骤 1 直至输入想要使用的名称。

2 按 **⑨ / / ▽ / < / / ⊳ 选择 "OK",然后按** 9ENTER。

#### 图形用户界面 (GUI)菜单

 $\frac{1}{2}$ 

- 要重置名称, 选择"RESET", 然后按 **@ENTER**。
- 要取消操作而不作任何变更, 选择 "CANCEL"然后按 9**ENTER**。

#### ■ Display Set (显示设置)

<span id="page-365-4"></span>Front Panel Display (前面板显示屏设置)

#### Dimmer (调光器)

使用此功能调节前面板显示屏的亮度。 控制范围 : -4 到**0**

#### Scroll (前面板显示屏滚动显示)

使用此功能设置前面板显示屏消息滚动模式。

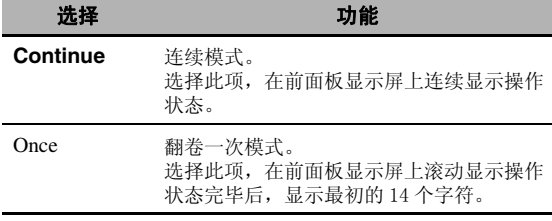

#### <span id="page-365-5"></span><span id="page-365-0"></span>Short Message (短信息显示)

使用此功能激活或撤销主区域 GUI 屏幕上显示的短信 息显示。

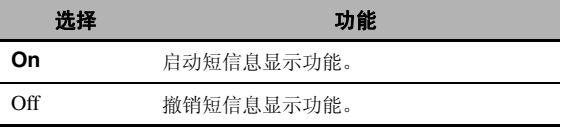

#### 注

当输入的分量视频信号分辨率为 720p, 1080i 或 1080p 时,不显示短信息 (除某些状态消息外)。

#### <span id="page-365-1"></span>Playback Screen (播放屏幕显示时间)

使用此功能设置播放屏幕显示时间。

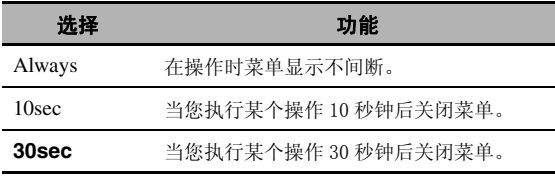

 $\leq \circ$ 

此设置应用于主区域的 GUI 屏幕和 Zone 2 或 Zone 3 的 OSD。

#### <span id="page-365-2"></span>Position (GUI 屏幕位置)

使用此功能调节 GUI 屏幕的垂直和水平位置。 控制范围: -5 (向下 / 左) 到 +5 (向上 / 右)

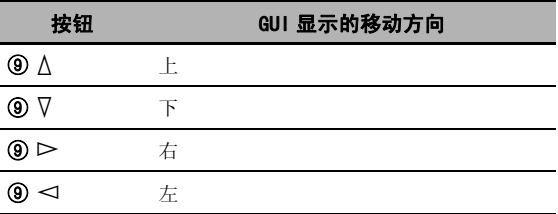

#### <span id="page-365-3"></span>Wall Paper (壁纸)

使用此功能在没有视频信号输入时让您的视频监视器 显示墙纸色或灰色背景。

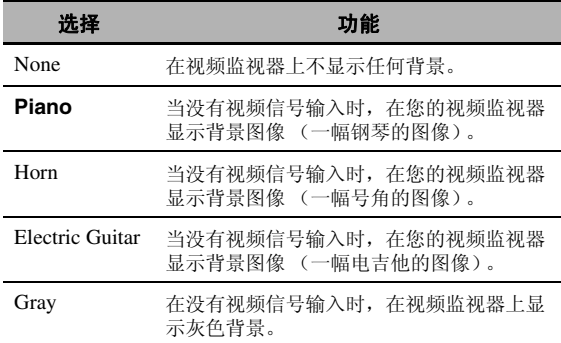

#### ■ iPod (iPod 设置)

#### Standby Charge (待机模式下 iPod 充电)

使用该性能选择当本机处于待机模式时是否由本机给 驳接的 iPod 的电池充电。

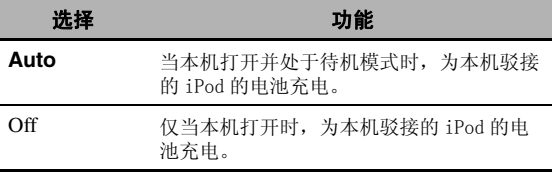

#### ■ Initial Set (初始设置)

#### Audio Select (缺省音频输入插孔选择)

使用此功能指定打开本机电源时连接在 DIGITAL INPUT 插孔上的输入源的缺省音频输入插孔选择的设 置 [\(第 38 页\)](#page-315-0)。

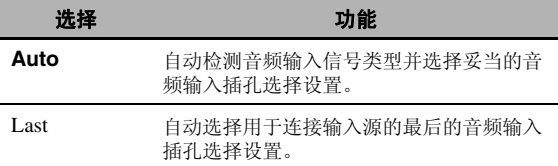

#### Decoder Mode (缺省解码器模式)

使用该性能指定打开本机电源时使用的缺省解码器模 式 [\(第 64 页\)](#page-341-0)。

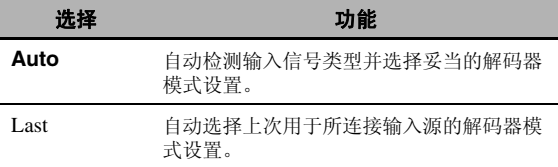

#### EXTD Surround (缺省扩展环绕声解码器模式设置)

使用该性能指定打开本机电源时连接到 DIGITAL INPUT 插孔的输入源的扩展环绕声解码器模式 ([第 65](#page-342-0) [页](#page-342-0))。

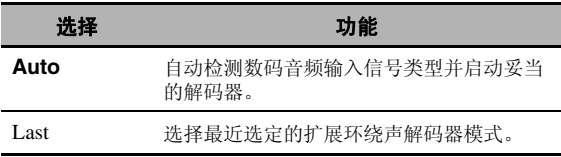

#### <span id="page-366-0"></span>■ Trigger Output (触发器输出)

使用此功能选择本机每个 TRIGGER OUT 插孔的功能。

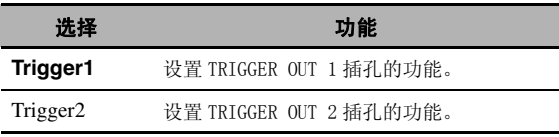

#### Trigger Mode (触发器模式)

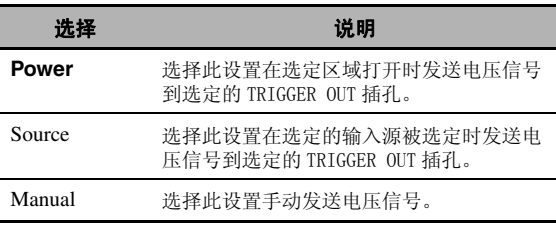

#### Target Zone (目标区域)

#### 注

此功能在"Trigger Mode"设置为"Manual"时不可用。

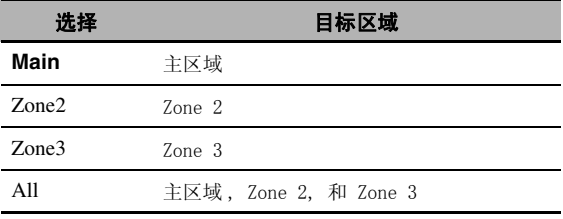

#### Input Level (输入水平)

选择输入源,然后设置应用到选定输入源的输入水 平。

#### 注

此功能仅在 "Trigger Mode"设置为 "Source"才可用。

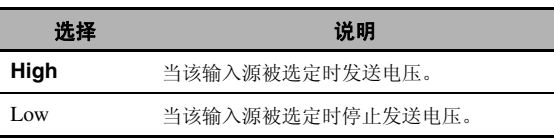

#### 图形用户界面 (GUI)菜单

#### Manual Test (手动测试)

#### 注

此功能仅在 "Trigger Mode"设置为 "Manual"才可用。

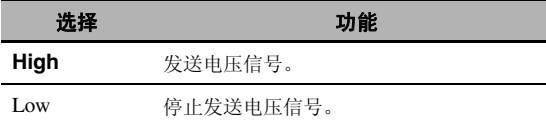

#### <span id="page-367-0"></span>Language

使用此功能选择菜单项目和消息的语言。

选择: English (英语), 日本語 (日语), Français (法语), Deutsch (德语), Español (西班牙语),Русский (俄语)

 $\leq \circ$ 

您还可在 "ADVANCED SETUP"的 "LANGUAGE"参数 ([第](#page-390-0) [113 页\)](#page-390-0)选择显示语言。

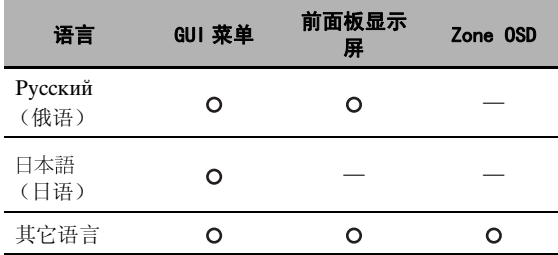

**O** … 选定的语言被显示。

— ··· 选定的语言不被显示。 菜单项目和消息用英语显 示。

### 保存和调用系统设置 (System Memory)

<span id="page-368-1"></span>使用此功能保存和调用您对主区域的最多六个偏好设 置。 您还可以保存对 Zone 2 或 Zone 3 的最多四个偏 好设置。

### 保存系统设置

#### ■ 通过 ⑦ SYSTEM MEMORY 按钮保存

按下相应的 7**SYSTEM MEMORY** 按钮,您可以保 存存储在 "Memory1"到 "Memory4"的系统设置。

#### 按住遥控器上的 7 SYSTEM MEMORY 按钮之一, 保持 4 秒钟。

"Memory1 SAVE"(例)出现在前面板显示屏中,然 后本机保存当前的系统设置到相应的记忆号码中。

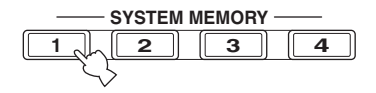

 $\geq 0$ '

- 如果选择的记忆号码中已经存储有系统设置,本机将覆盖 该旧设置。
- 要保存对 Zone 2 或 Zone 3 的系统设置,反复按遥控器上的 H**ZONE** 以选择期望的区域,然后按住其中一个

7**SYSTEM MEMORY** 按钮最多 4 秒钟。 要保存对选定区 域的系统设置,则该区域应打开。

• 当您使用 7**SYSTEM MEMORY** 按钮保存参数时,本机会 保存该参数到您用 GUI 菜单选定的组中。

#### <span id="page-368-0"></span>■ 通过 GUI 菜单操作保存

通过使用 GUI 菜单中的"System Memory"菜单, 您 可保存当前存储到 "Memory1"到 "Memory6"的系 统设置。

#### 1 设置遥控器上的操作模式选择器到 6AMP, 然 后按 19 MENU。

#### $\frac{1}{2}$   $\frac{1}{2}$

如果显示的不是"Top Menu"([第 69 页\)](#page-346-0)的菜单目录,请 按下并保存 I**MENU** 以显示顶级的 GUI 菜单。

- 2 反复按 ⑨ △ / ▽选择 "Setup",然后按 ⑨  $\triangleright$ 。
- $3$  反复按 ⑨ $\wedge$  /  $\nabla$  选择 "System Memory", 然后按  $@{\rhd}$ .
- 4 反复按 ⑨ / / V,选择期望的区域,然后 ⑨ >。
- **5** 反复按 ⑨△ / ▽ 选择 "xxx Save", 然后按  $\circledcirc$

"xxx"是指您在步骤 4 中选定的区域。

**6** 反复按 ⑨ A / ▽选择期望的记忆号码, 然后按下 9ENTER。

将显示要保存的参数组清单。 根据选定的具体区 域,可用的参数组会有所不同。

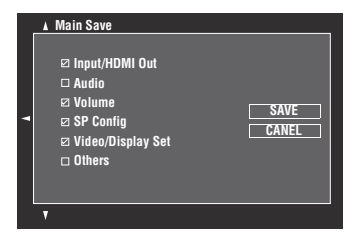

 $\sqrt{a^2}$ 

- 如果选择的记忆号码中已经存储有系统设置,本机将覆盖 该旧设置。
- · 要通过 (7) SYSTEM MEMORY 按钮操作载入系统设置, 使 用"Memory1"到"Memory4"其中一个。

#### 7 反复按 (9) A / ▽选择该参数组, 然后按 9ENTER 来选定或不选定复选框。 选定要保存的参数组的复选框。 有关要保存的参 数的详细信息,请参阅 ["要保存的参数" \( 第](#page-369-0) [92 页 \)。](#page-369-0)

#### 8 反复按 ⑨ \ / ∇ / < / I → 选择 "SAVE" ,然后 按 ⑨ENTER 保存当前系统设置到选定的记忆号 码。

 $\geq 0$ 

要取消操作,选择 "CANCEL"然后按 9**ENTER**。

9 按 **⑧MENU** 关闭 GUI 菜单。

#### 保存和调用系统设置 (System Memory)

#### ■ 重新命名存储的设置

- **1** 执[行"通过 GUI菜单操作保存" \(第 91页 \)](#page-368-0)中的步 骤 1 到 4。
- 2 反复按 ⑨△ / ▽选择 "xxx Rename", 然后按  $@{\rhd}.$

"xxx"是指您在步骤 1 中选定的区域。

- 3 反复按 ⑨△ / ∇,选择期望的记忆号码,然后  $\circledcirc$
- 4 按 ⑨△ / ∇ / < / > 选择一个字符或功能, 然 后按 ⑨ENTER 确认选择。 重复步骤 4 直至输入想要使用的名称。
- 5 按 ⑨△ / ∇ / < / > 选择 "OK", 然后按 9ENTER。
- $\frac{y}{x}$
- 要重置名称, 选择"RESET", 然后按 **⑨ENTER**。
- 要取消操作而不作任何变更,选择 "CANCEL"然后按 9**ENTER**。

#### **6** 按 **mENU** 关闭 GUI 菜单。

如果您更改语言设置(第90或113页),记忆设置的名称 将自动重置。

#### <span id="page-369-0"></span>■ 要保存的参数

用粗体表示的参数组为缺省选定的组。

#### 主区域参数

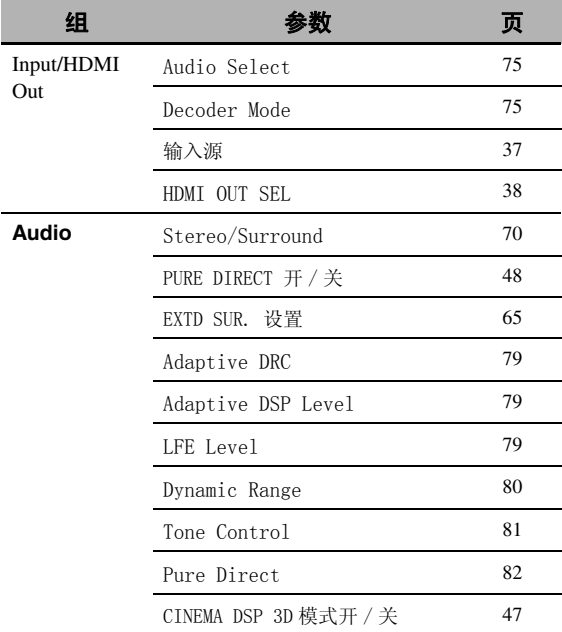

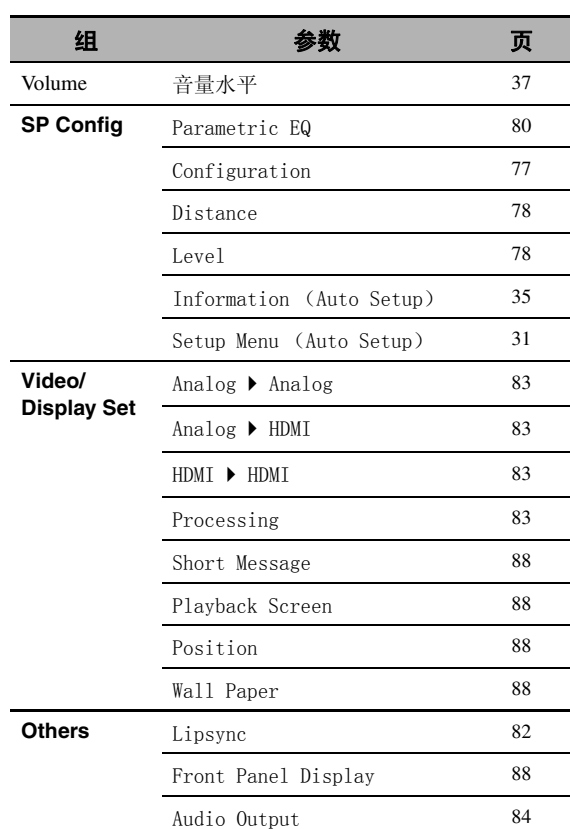

### $\overline{\mathcal{Z}}$  Zone 2 和 Zone 3 参数

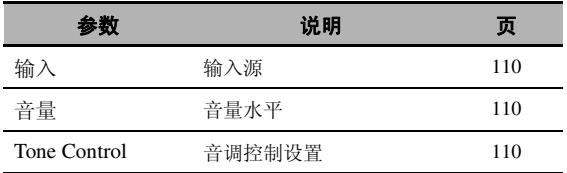

### 载入系统设置

#### 注

如果您载入系统设置,当前配置的设置将被覆写。 如果您 不期望删除当前设置,可使用 System Memory 功能提前将 该设置保存。

#### ■ 通过 ⑦SYSTEM MEMORY 按钮载入

按下相应的 7SYSTEM MEMORY 按钮, 您可以调 用存储在 "Memory1"到 "Memory4"的系统设置。

#### 1 按下遥控器的 7SYSTEM MEMORY 按钮之 一,选择期望的记忆号码。

"Memory1 LOAD"(例)出现在前面板显示屏中。

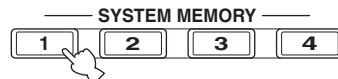

 $\frac{1}{2}$ 

"Empty"出现在此菜单屏幕中时,则表示没有系统设 置保存在选择的记忆号码上。

#### 2 再按 7SYSTEM MEMORY 按钮,确认选择。 本机装载选择的记忆号码中保存系统参数。

- 通过 GUI 菜单操作载入
- 1 执行"通过 GUI 菜单操作保存" (第91页) 中的步 骤 1 到 4。
- 2 反复按 **⑨ A / ▽ 选择 "xxx Load",然后按**  $\circledcirc$ "xxx"是指您在步骤 1 中选定的区域。
- 3 反复按 (9) A / √,选择期望的记忆号码,然后 9ENTER。

 $\leq \phi'$ 

如果您选定的记忆号码空闲,则显示 "Memory Empty"。

4 反复按 ⑨ / / ∇ / < / / ⊳ 选择 "LOAD", 然 后按 ⑨ENTER 载入在选定的记忆号码中保存 的设置。

 $\geq 0$ 

要取消操作并返回前一菜单,选择"CANCEL",然后 按 9**ENTER**。

**5 按 MENU 关闭 GUI 菜单。** 

#### 保存和调用系统设置 (System Memory)

用例

#### ■ 例 1: 比较自动设置和手动设置的结果

本机具备三种类型的参数均衡器设置 [\(第 80 页\)](#page-357-2), 此外, 使用"Speaker"参数 [\(第 77 页\)](#page-354-1), 您还可以 定制本机的音响设置。 要比较自动设置和手动设置的 结果,使用 7**SYSTEM MEMORY** 按钮。

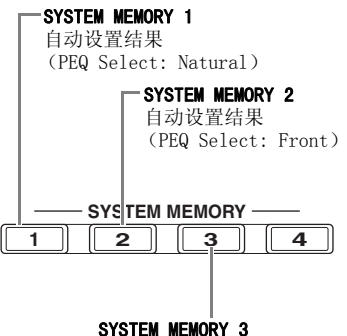

手动配置的设置

#### 保存每个设置

- **1** 进行自动设置 [\(第 31 页\)](#page-308-0)。
- 2 按住 7 SYSTEM MEMORY 1 大约 4 秒钟。 本机保存自动设置 (PEQ Select: Natural) 的 结果到 "Memory1"。
- **3** 设置 "PEQ Select"为 "Front"([第 80 页](#page-357-2))。
- 4 按住 7SYSTEM MEMORY 2 大约 4 秒钟。 本机保存自动设置 (PEQ Select: Front) 的结 果到 "Memory2"。
- **5** 手动配置 "Speaker"([第 77 页](#page-354-1))的参数和每个 扬声器的参数均衡器配置 [\(第 80 页\)](#page-357-3)。
- **6** 按住 ⑦SYSTEM MEMORY 3 大约 4 秒钟。 本机将手动配置的设置存储到 "Memory3"。

#### ■ 例 2: 为不同的室内环境切换设置

室内的音调特性会因为室内环境 (例如,窗帘的开闭 等)而变,所以,本机的设置也必须根据室内的状况 进行。 使用 (?) SYSTEM MEMORY 按钮, 您可以方 便地在本机的各种设置间切换。

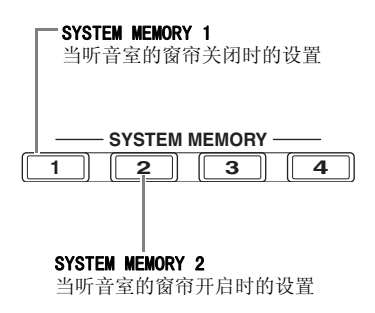

#### 保存每个设置

- **1** 关闭听音室窗帘然后进行自动设置 [\(第 31 页\)](#page-308-0)。
- 2 按住 7 SYSTEM MEMORY 1 大约 4 秒钟。 本机保存为当前室内环境 (即,窗帘关上时)进 行的设置到 "Memory1"。
- **3** 开启听音室窗帘然后进行自动设置。
- 4 按住 7SYSTEM MEMORY 2 大约 4 秒钟。 本机保存为当前室内环境 (即,窗帘拉开时)进 行的设置到 "Memory2"。

### 使用 WEB 浏览器控制本机 (WEB 控制中心)

<span id="page-372-0"></span>您可以使用 WEB 浏览器操作本机。 您可使用 WEB 浏览器中的图形用户界面 (WEB 控制中心)来选择输入源和 声场程序, 浏览 iPod 或 USB/ 网络内容, 选择预设项目, 以及调节本机参数。 您需要预先使用"Network"菜 单的"IP Address"([第 85 页](#page-362-0))来查看本机的 IP 地址,然后将此 IP 地址输入 WEB 浏览器以访问本机进行控 制。

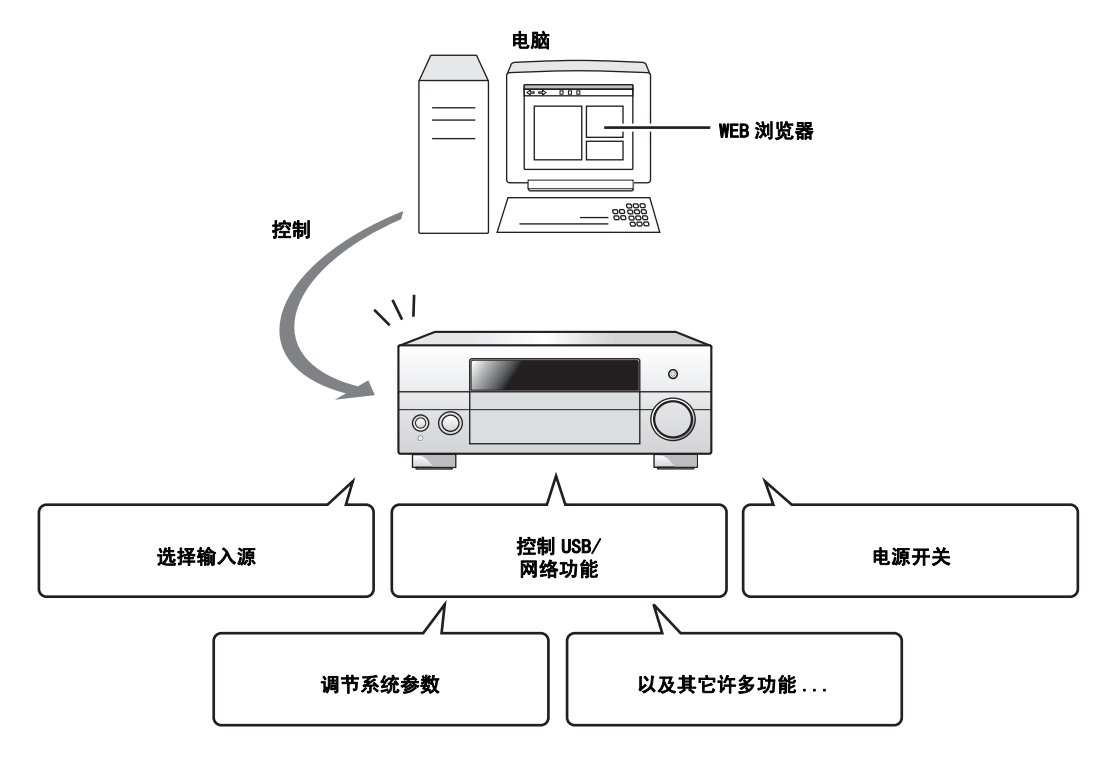

 $\geq 0$ 

- 要使用此功能,必须将本机和您的电脑正确连接在一个网络上 ([第 24 页\)](#page-301-0)。
- 我们建议您在装有 Windows XP 或 Windows Vista 的电脑上使用 Windows Internet Explorer 6 或 7 来访问本机。
- 您可以选择当本机处于待机模式时是否接受使用 WEB 浏览器进行的控制 ([第 85 页\)](#page-362-1)。
- 您可以注册希望用来控制本机的电脑的 MAC 地址,以限定哪些能使用 WEB 浏览器控制本机。 您可以使用"ADVANCED SETUP" 的 "MAC FILTER"([第 112 页\)](#page-389-1) 选择允许那些已在本机上注册 MAC 地址的电脑来访问本机, 或来允许任何电脑访问本机。

### 遥控器功能

除了控制本机之外,此遥控器还能操作其它的由 Yamaha 和其它厂商制造的视听装置。 要操作您的电视机或其 它装置时,您必须为各个输入源设置妥当的遥控器代码 [\(第 99 页\)](#page-376-0)。

### 操作本机,电视机,或其它装置

#### ■ 控制本机

设置操作模式选择器到 **60AMP** 以操作本机。

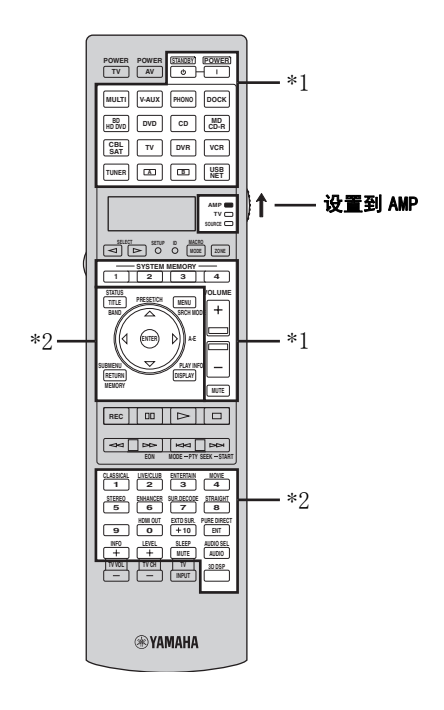

### 注

- \*1 不管操作模式 选择器的位置如何,这些按钮总是操作本 机。
- \*2 只有当该装置操作模式 选择器设置为 **6AMP**时, 这些按 钮才能操作本机。

#### ■ 操作电视机

设置操作模式选择器到 F**TV** 以操作您的电视机。 要 操作您的电视机,您必须提前为电视操作模式设置妥 当的遥控器代码 [\(第 99 页\)](#page-376-0)。

#### $\frac{1}{2}$ %

如果没有为电视操作模式设置代码,遥控器则操作设置到 电视操作区域的装置 ([第 99 页\)](#page-376-0)。

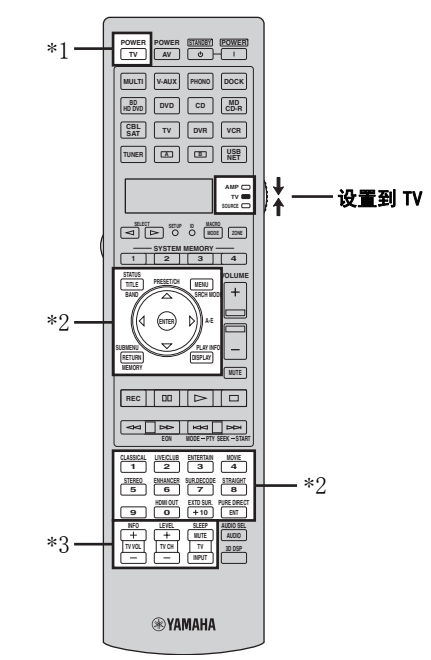

#### 注

- \*1 无论操作模式选择器的位置如何,始终可用 2**TV POWER** 打开或关闭电视机的电源。
- \*2 只有当操作模式选择器设置为 F**TV** 时,这些按钮才能操 作您的电视机。 有关详情, 请参[阅第 97 页上的](#page-374-0) "TV" 栏。
- \*3 只有当操作模式选择器设置为 **HTV** 或 BOURCE 时, 这些按钮才能操作您的电视机。

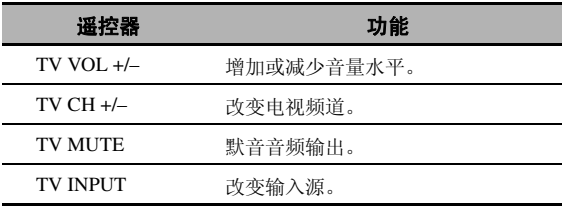

#### <span id="page-374-0"></span>■ 控制其它装置

设置操作模式选择器到 **66OURCE**, 以操作使用输 入选择按钮 (3)选择的其它装置。 在高级配置, 您必须为各个输入源设置妥当的遥控器代码 [\(第 99](#page-376-0) [页](#page-376-0))。 下表显示各个控制按钮的功能,这些控制按钮 用来操作分配到各输入选择按钮(3)的其它装置。 请注意有些按钮可能不能正确操作选中的装置。

#### $\geq 0$ '

遥控器具有 16 个模式 (输入区域)以操作这些装置,所 以遥控器可以操作最多 16 个不同的装置。

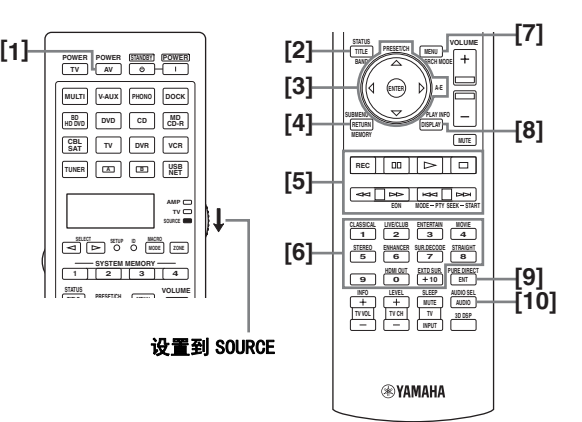

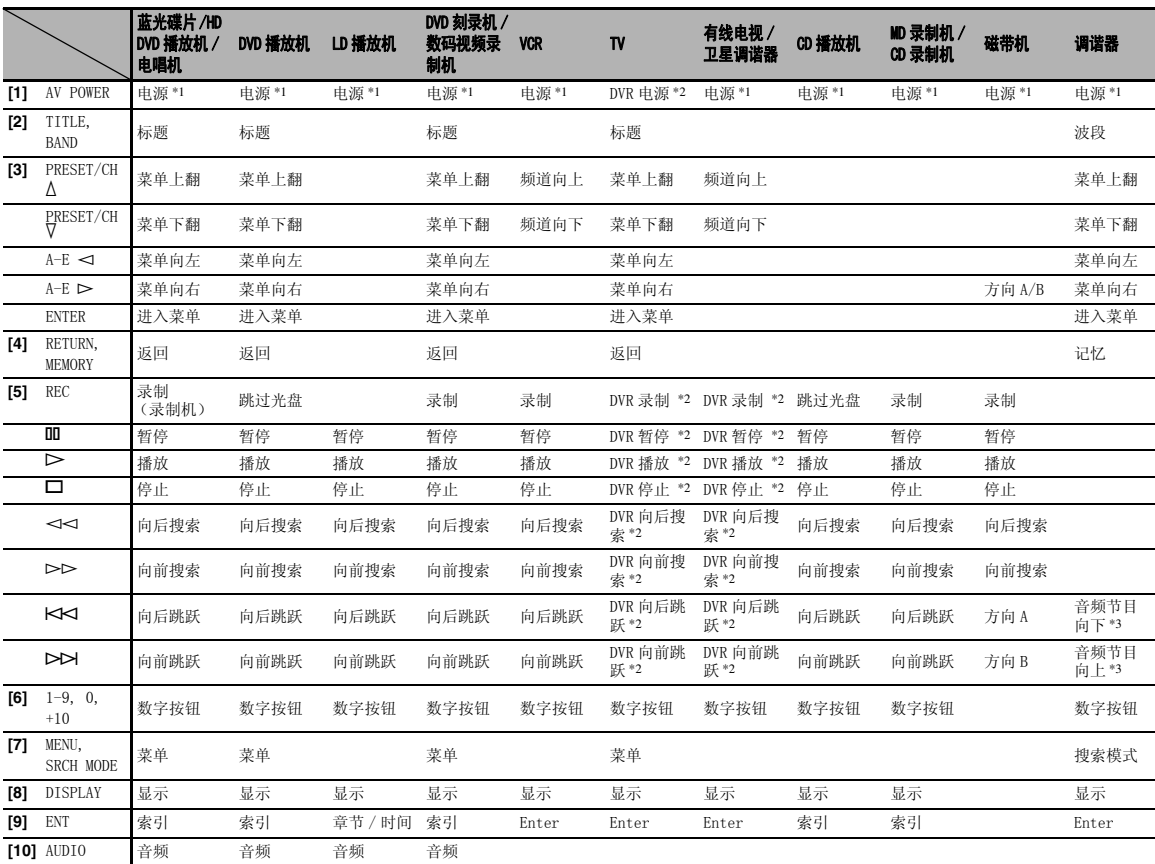

#### 注

\*1 该按钮仅在该装置原来附带的遥控器上有 POWER 按钮时才可操作。

\*2 仅当您为 DVR 设置妥当的遥控器代码 [\(第 99 页](#page-376-0))时,这些按钮才能操作您的录像机 (DVD 刻录机等)。

#### 遥控器功能

#### ■ 选择要操作的装置

您可以选择一个与使用输入选择器按钮 (3)选择的 输入源无关可对其进行独立操作的装置。

#### 反复按下 5SELECT  $\lhd$  /  $\rhd$  选择想要的装置。

要操作的装置的名称出现在遥控器的显示窗 (4)。

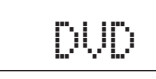

#### ■ 操作可选装置 (可选模式)

"OPTN1"和 "OPTN2"是可选装置控制区域,能独立 于任何任何输入源用遥控器功能编程。 此等区域对即 将作为宏功能的一部分使用的编程命令,对没有可用 的遥控器代码的装置很有用。

要选择此可选模式,反复按 5SELECT  $\lhd$  /  $\rhd$  直 至 "OPTN1"或 "OPTN2"出现在遥控器上的显示窗 (4)上。

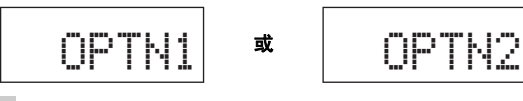

注

您不能为该可选区域设置遥控器代码。 有关在此装置控制 区域操作的编程按钮的情况[,请参阅第 101 页。](#page-378-0)

### 定制遥控器

使用遥控器的设置模式来定制遥控器。

#### **1** 使用圆珠笔或类似物品按遥控器上的 GSETUP。

摗 "SETUP"出现在遥控器的显示窗。

#### 2 反复按下 ⑨△ / ▽ 选择期望的设置模式。

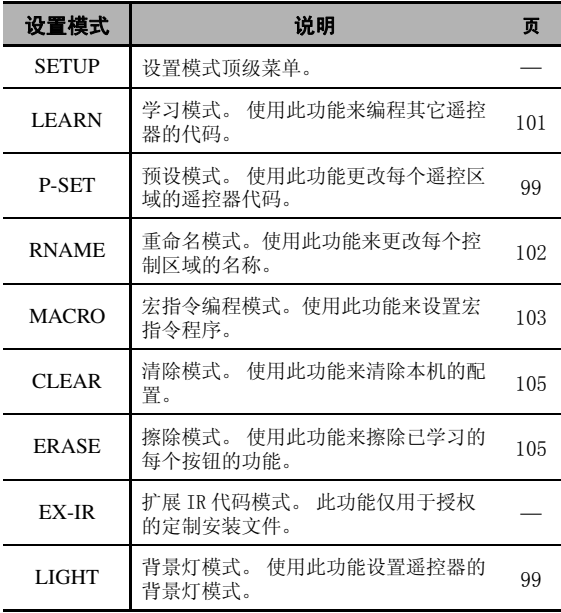

#### **3** 完成配置后,再次按下 GSETUP 退出设置菜 单。

#### 注

如果您不在 30 秒钟内完成每项操作,本机将自动从 设置模式退出。

### <span id="page-376-1"></span>设置遥控器的背景灯模式

**1** 使用圆珠笔或类似物品按遥控器上的 GSETUP。

"SETUP"出现在遥控器的显示窗 (4)。

2 反复按下 **⑨△ / ▽ 选择 "LIGHT", 然后按** 9ENTER。

"LIGHT"和当前的 "LIGHT"设置会交替出现在 显示窗 (4)。

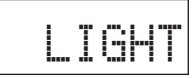

3 按下 ⑨△ / ▽,选择期望的设置,然后 9ENTER。

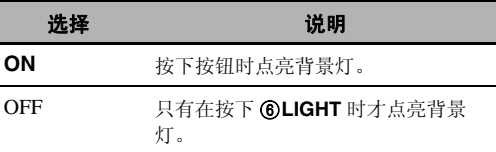

#### 4 再次按下 ⑰SETUP 以退出设置模式。

### <span id="page-376-0"></span>设置遥控器代码

通过设置适当的遥控器代码,您能控制其它装置。 能 对各个控制区域设置代码。 有关可用遥控器代码的完 整清单,请参见本手册最后的 ["遥控器代码列表"。](#page-419-0)

下表显示缺省的装置 (资料库:装置类别)和每个控 制区域的遥控器代码。

#### 遥控器代码缺省设置

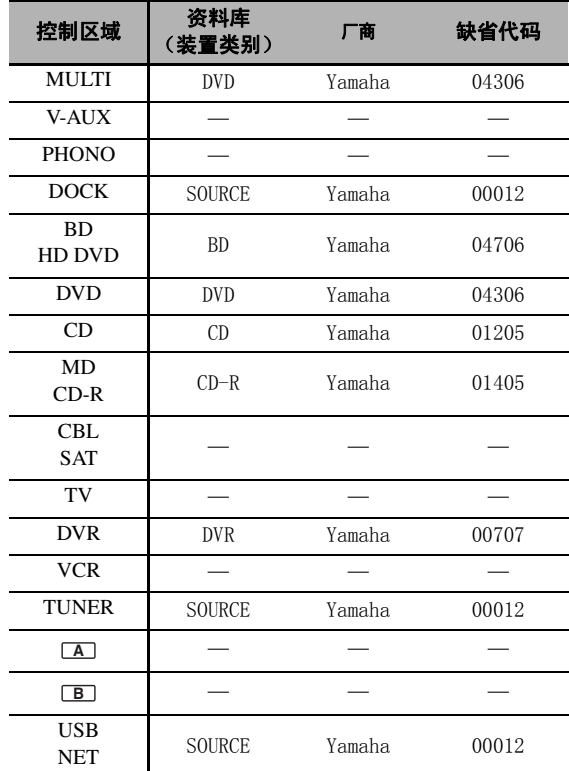

#### 注

即使预设了上面所列的 Yamaha 遥控器代码, 您仍然可能无 法操作您的 Yamaha 装置。 在这种情况下,请尝试设置另一个 Yamaha 遥控器代码。

#### **1** 提前检查您的装置的遥控器代码。

关于可用的遥控器代码的完整清单,请参阅本说 明书末尾的 "遥控器代码列表"。

#### **2** 设置遥控器上的操作模式选择器到 **偷SOURCE.**

如果您期望设置 "TV"的遥控器代码,则设置操 作模式选择器到 **6TV**。

**3** 使用圆珠笔或类似物品按 GSETUP。 "SETUP"出现在遥控器的显示窗 (4)。

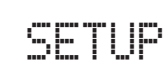

**4** 反复按下 9k / n 以选定 "P-SET",然后按下 **<b>9** ENTER.

遥控器进入预设模式。"P-SET"和当前选定的控 制区域的名称会交替出现在显示窗 (4)上。

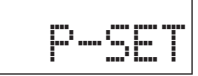

5 反复按一个输入选择器按钮 (3)或  $6$ SELECT  $\lhd$  /  $\rhd$  选择您期望定制的控制区 域。

如果您在步骤 2 中选择了"TV", 则跳过这一 步。

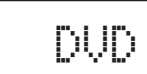

#### $6$  按 **@ENTER**。

显示当前代码设置。

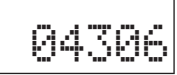

**7** 按下数字按钮 (B),输入要对该装置的 5 位数 字遥控器代码。

#### **8** 按下 9ENTER,设定数字。

如果设定成功, "OK"出现在显示窗 (4)。 如果设定不成功, "NG"出现在显示窗 (4)。 在此情况下,从步骤 5 重新开始。

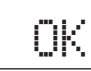

 $\frac{y}{x}$ 

如果您期望连续为另一个控制区域设置另一个代码, 请重复步骤 5 至 8。

#### 9 再次按下 ⑰SETUP 以退出设置菜单。

#### 10 按下②AV POWER或⑪I〉,确认使用遥控器是 否能操作您的装置。

√¦∕.

- 如果操作不起作用而您的装置的厂商有一个以上的代码, 请逐一尝试直到您找到了正确的那个。
- 如果您设置 "00012"作为选定的控制区域的遥控器代码, 您可以操作当前选定的内部源 (DOCK, TUNER, 或 USB/ NET)。

注

- 如果您按下了相应步骤中未指示的按钮,或当您同时按下 多个按钮时, "ERROR"出现在遥控器的显示窗 (4)。
- 随机提供的遥控器不包含针对市售的视频和音频装置的所 有可能的代码 (包括 Yamaha 装置)。 如果对于任何一个 遥控器代码不能操作,请使用学习功能编程新的遥控器功 能 ([第 101 页\)](#page-378-0),或使用装置附带的遥控器。
- 使用学习模式编程的功能优先于遥控器代码功能。

### <span id="page-378-0"></span>编程其它遥控器的代码

您可以从其它遥控器上编程遥控器控制。 如果您希望 编程遥控器代码所涵盖的基本功能所未包含的功能, 或对应的遥控器代码无效时,使用该学习功能。 在下 图高亮区的那些按钮上,您可以编程其它遥控器的功 能。 这些按钮能针对每个控制区域被单独编程。

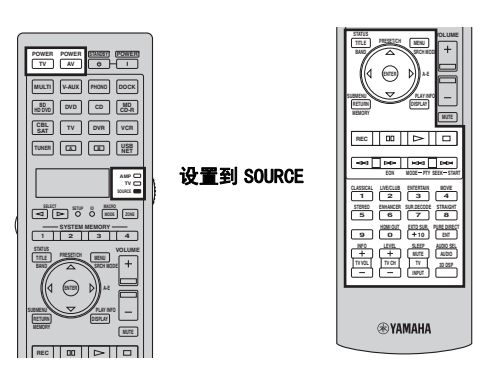

#### 注

- 此遥控器发射红外线。 如果其它一个遥控器也使用红外 线,此遥控器能学习它的大多数功能。 但是,您可能无法 对有些特殊信号或过长的传输进行编程。
- 根据选择的控制区域和分配的资料库,即使您选择了以上 图例中的高亮区域的按钮,也可能不能编程期望的遥控器 代码。
- 1 设置操作模式选择器到 ⑯SOURCE 然后按下输 入选择器按钮 (3), 选择一个期望的控制区 域。

如果您期望编程 "TV"的遥控器代码,则设置操 作模式选择器到 **66TV**。

#### 注

务必将输入模式 选择器设为 F**SOURCE** 或 F**TV**。 当您将输入模式 选择器设置为 **60AMP** 和从其它遥控 器编程一个遥控器代码时,被编程的键不能操作本机 的放大器功能。

- **2** 使用圆珠笔或类似物品按 GSETUP。 "SETUP"出现在显示窗 $(4)$ 。
- 3 反复按下 (9) A / ▽选择 "LEARN", 然后按下 9ENTER。

**4** 将此遥控器放在距离另外一个遥控器大约 5到 10 cm 的平整表面上, 使得两个遥控器的红外线发射 器互相对准,然后按 ③ENTER。

"L-KEY"出现在显示窗 $(O)$ 。

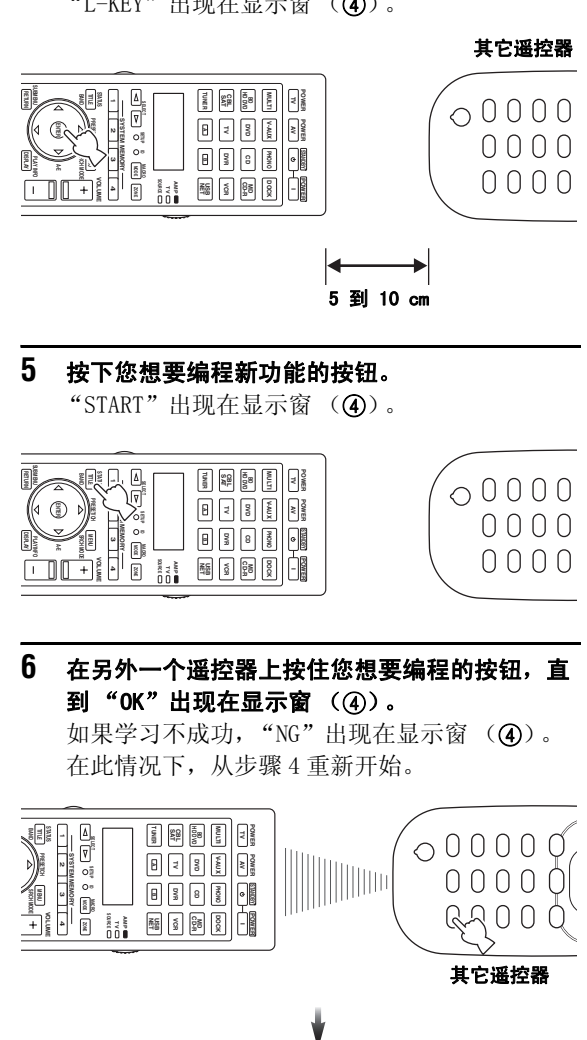

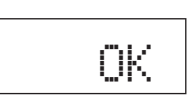

 $\geq 0$ 

当您还希望编程其它功能,请重复步骤 4 到 6。

#### **7** 再次按下 GSETUP 以退出设置菜单。

#### 注

- 如果您按下了相应步骤中未指示的按钮,或当您同时按下 多个按钮时, "ERROR"出现在遥控器的显示窗 (4)。
- 该遥控器能学习大约 200 种功能。 但是,根据所学习到的 信号的具体情况, 在您编程到 200 个功能之前, "FULL" 可能出现在显示中。 在此情况下,清除不需要的编程功 能,为新的学习创造空间 ([第 105 页\)](#page-382-2)。
- 在以下情况中,可能无法进行学习 : – 当本机或其它装置的遥控器中的电池电力微弱时。
	- 当遥控器暴露于直射阳光下时。
	- 当要编程的功能是连续的或不寻常时。

### <span id="page-379-0"></span>在显示窗上改变源名称

您可改变出现在遥控器显示窗 (4)上的控制区域 (输入源)的名称。

- 1 设置操作模式选择器到 680URCE 然后按下输 入选择器按钮 (3), 选择一个期望的控制区 域。
- **2** 使用圆珠笔或类似物品按 GSETUP。 "SETUP"出现在显示窗。
- **3** 反复按下 ⑨ △ / ▽ 选择 "RNAME", 然后按下 **<b>9** ENTER.
- 4 反复按下⑨ \ / V以选择期望编辑的 3个字母或 5 个字母的名称,然后按 ⑨ENTER。 每个控制区域既有 3 个字母的名称也有 5 个字母

的名称。 您可以分别更改 3 个字母的名称和 5 个 字母的名称。

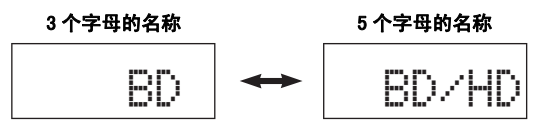

#### **5** 编辑控制区域的名称。

要确定位置进行编辑,请按 9<1 / ▷。 要选择一个字符,请按 9A /  $\nabla$ 。

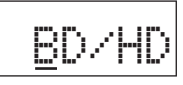

 $\frac{y}{x} =$ 

按 (9) 人以按照下列的序改变下列的字符, 或按 (9) V 按照相反顺序改变 : A 到 Z, a 到 z, 0 到 9, 空格 , 符号 (-, +, /, :)。

#### **6** 按下 ⑨ENTER, 设定新名称。

如果重新命名成功, "OK"出现在遥控器的显示 窗 (4) 。

al's'∠

如果您期望更改另一个控制区域的名称,反复按下输 入选择器按钮 (3) 或 6SELECT < / ► 选择期 望的控制区域,然后按 (9) ENTER,再执行步骤 4 到 6 的操作。

#### **7** 再次按下 GSETUP 以退出设置菜单。

#### 注

如果您按下了相应步骤中未指示的按钮,或当您同时按下 多个按钮时, "ERROR"出现在遥控器的显示窗 (4)。

### <span id="page-380-0"></span>宏指令编程功能

宏指令编程功能能通过只按一个按钮就执行一系列的 操作。例如, 当您想要播放 CD 时, 通常您要打开装 置,选择 CD 输入,按下播放按钮以开始播放。 宏指 令编程功能让您能简单地通过按下 CD 宏指令按钮, 就能执行所有这些操作。 下面列出的宏指令按钮是工 厂设置了宏指令程序的按钮。 您也能编程自己的宏指 令 [\(第 104 页](#page-381-0))。

#### ■ 调用已编程的宏指令操作

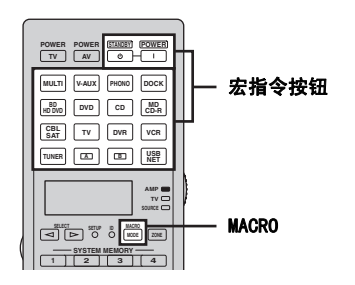

1 按遥控器的 **BMACRO**。

MACRO

#### **2** 按下期望的宏指令按钮。

"M: 选定控制区域的 3 个字母名称"(比如 , "M:DVD")出现在显示窗 (4), 本机传送已编 程的功能。 当您按下 **@STANDBY** 或 E**POWER**,"M:STB"或 "M:PWR"出现在显示 窗 (4), 本机传送已编程的功能。

### 3 再次按下 ⑱MACRO 退出宏指令操作模式。

#### 注

- 遥控器正在运行宏指令程序 (传送指示器闪烁)时,不接 受任何其它操作。
- 继续将遥控器对准宏指令正在进行的装置,直到宏指令操 作已完成。
- 如果您不在 30 秒钟内完成每项操作,本机将自动从宏指令 操作模式退出。

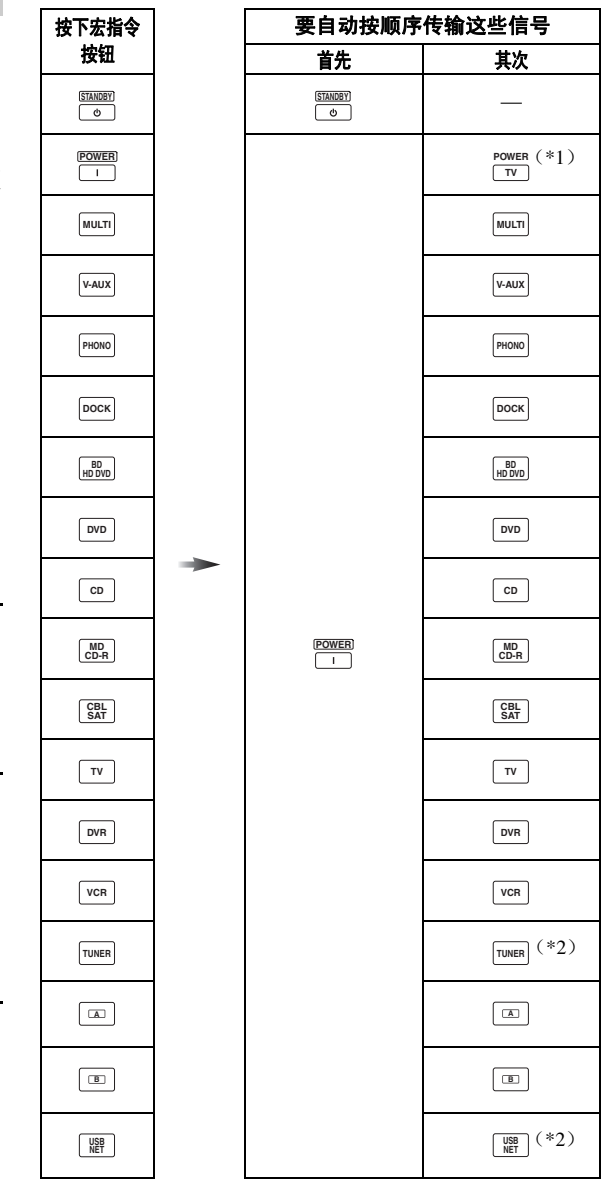

■ 缺省宏指令功能

\*1 预先为 TV 设置适当的遥控器代码 [\(第 99 页](#page-376-0))。

\*2 本机在设置待机之前将播放最近一次收到的电台或选定 的内容。

#### <span id="page-381-0"></span>■ 编程宏指令操作

您能编程您自己的宏指令,通过按下一个按钮,依次 传输几个遥控器命令。 在编程宏指令之前,请确保设 置遥控器代码或执行学习操作。

#### 注

- 对于一个按钮编程一个新的宏指令时,不清除默认的宏指 令。 当编程的宏指令被清除后,默认宏指令能再次使用。
- 不能将一个新的信号 (宏指令步骤) 加到默认的宏指令 上。 编程一个宏指令会改变所有宏指令内容。
- 我们不建议在宏指令中编程连续操作 (比如,音量控 制)。
- **1** 使用圆珠笔或类似物品按 GSETUP。 "SETUP"出现在显示窗 (4)。
- 2 反复按下 **⑨△ / ▽ 选择 "MACRO", 然后按下** 9ENTER。

#### **3** 按下期望分配该宏指令程序的宏指令按钮,然后 按 **<b>®ENTER**。

"M: 选定宏指令按钮的 3 个字母名称"(比如 , "M:DVD")和当前选定控制区域名称会交替出现 在显示窗 (4)。

当您按下 @STANDBY 或 **<b>®POWER**, "M:STB" 或 "M:PWR"和当前选定控制区域名称会交替出 现在显示窗 (4)。

**4** 依次按下您想要包含在宏指令操作中的功能的按 钮。

#### 例

设置输入源到 DVD → 打开 DVD 播放机 → 打开视 频监视器

步骤 1 ("MCR1"): 按 DVD。 步骤 2 ("MCR2"): 按 AV POWER。 步骤 3 ("MCR3"): 按 TV POWER。

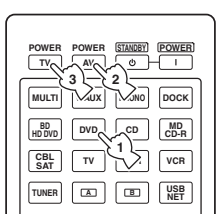

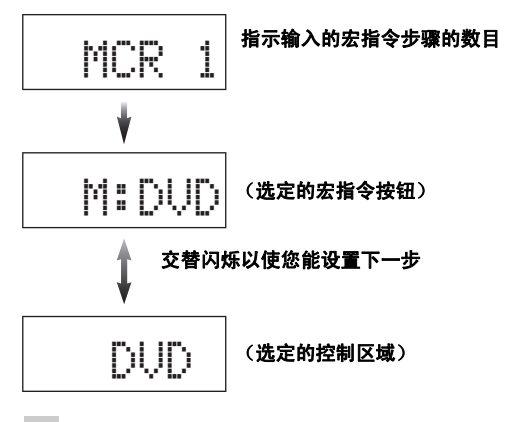

#### 注

- 要改变所选择的输入区域,按下 **⑤SELECT** <1 / D。 按下输 入选择器按钮将编程一个新的宏指令步骤,而 6SSELECT l / h 仅改变所选的输入区域。
- 操作模式选择器 (AMP/TV/SOURCE) 的位置会影响分 配的功能。 当操作模式选择器设置为 F**AMP** 或 F**TV**,输入源选择器不工作。

#### **5** 按 個MACRO 确认程序。

您能设置多达 10 个步骤 (10 个功能)。 在您设 置了10个步骤后, "FULL"出现, 遥控器自动从 宏指令编程模式中退出。

#### **6 再次按下 ⑰SETUP 以退出设置菜单。**

#### 注

如果您同时按下超过一个按钮时, "ERROR"出现在显示窗 (4)。

### <span id="page-382-2"></span>清除配置

您能清除每个功能设置中所有的变化,例如学习到的 功能,宏指令功能,重新命名的控制区域名称和设置 遥控器 ID。

#### <span id="page-382-0"></span>■ 清除功能设置

- 1 使用圆珠笔或类似物品按 19SETUP。 "SETUP"出现在显示窗 (4)。
- 2 反复按下 ⑨△ / ∇ 选择 "CLEAR",然后按下 9ENTER。

#### 3 反复按下 ⑨ / / V 选择期望的清除模式。

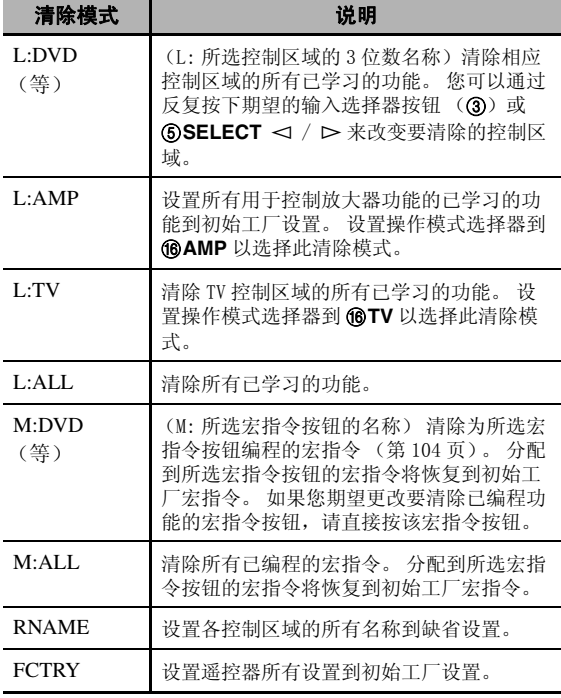

**4** 按住 9ENTER 大约 3 秒钟。 清除成功时, "OK"会出现在显示窗 (4)。

#### 注

- 如果清除不成功, NG"出现在显示窗 (4)。
- 如果您按下了各自步骤中未指示的按钮,或在您同时按下 了多个按钮时, "ERROR"出现在显示窗 (4)。

#### 5 再次按下 ⑰SETUP 以退出设置模式。

#### <span id="page-382-1"></span>■ 清除一个已学习的功能

- 1 使用圆珠笔或类似物品按 ①SETUP。 "SETUP"出现在显示窗 (4)。
- 2 反复按下 **⑨ A / ▽ 选择 "ERASE",然后按下** 9ENTER。
- 3 设置操作模式选择器到 ⑯SOURCE 然后按下输 入选择器按钮 (3)。

如果您期望清除在 AMP 或 TV 控制区域学习的功 能, 设置操作模式选择器到 **6AMP** 或 6TV。

#### 4 按 **<b>@ENTER**。

"E-KEY"出现在显示窗 (4)。

#### **5** 按住您期望清除的按钮约 3 秒钟。 清除成功时, "OK"会出现在显示窗 (4)。

 $\geq 0$ 

- 如果您希望连续清除另外的功能,请重复步骤 3 到 5。
- 一旦您清除了一个学习到的功能时,此按钮恢复到工 厂设置 (或如果您设置了遥控器代码,则恢复到厂商 设置)。
- **6 再次按下 ⑰SETUP 以退出设置菜单。**

#### 注

- 如果清除不成功, "NG"出现在遥控器的显示窗 (4)。
- 如果您同时按下超过一个按钮时, "ERROR"出现在显示窗  $(Q)$ .

高级操作

### 简易遥控器

使用随机带的简易遥控器对本机进行基本操作。

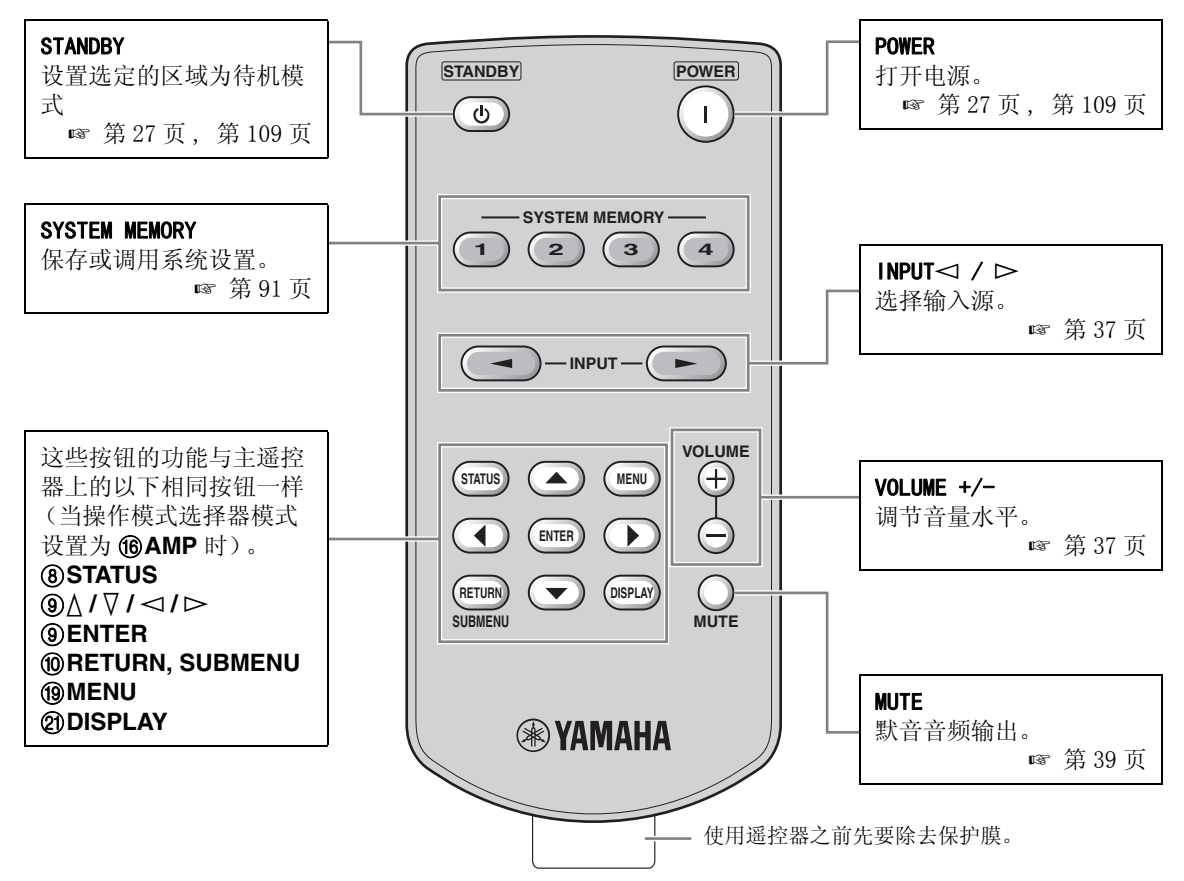

#### ■ 设置简易遥控器的控制区域。

使用此功能来设置简易遥控器的控制区域 ([第 109 页\)](#page-386-0)和遥控器 ID [\(第 111 页](#page-388-0))。

#### <span id="page-383-0"></span>设置遥控器 ID

- ID1: 按住 < (左光标) 和 1 3 秒钟。
- ID2: 按住 < (左光标) 和 2 3 秒钟。

#### 设置控制区域

- 主区域 : 按住 h (右光标) 和 **1** 3 秒钟。
- Zone 2: 按住  $\rightharpoonup$  (右光标) 和 **2** 3 秒钟。
- Zone 3: 按住 ► (右光标) 和 3 3 秒钟。

#### ■ 更换简易遥控器中的电池。

当简易遥控器的操作范围变小时,更换电池。 • • 按极性标志 (+和-) 装入电池。

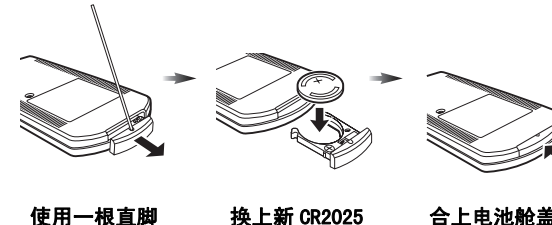

使用一根直脚 钉来卸下电池 舱盖。

电池。

合上电池舱盖。

#### 注

- 
- 如果电池用完,请立即从简易遥控器中取出,以避免爆炸 或酸液泄露。
- 发现电池漏夜时应立即予以处置。 请小心不要让漏出的 电池酸液碰到皮肤或衣服。
- 装上新电池之前,要将电池舱擦拭干净。
- 按当地法规要求处置电池。

### 使用多区域配置

本机允许您配置一个多区域的音频系统。 多区域配置特性使您在主区域,第二个区域 (Zone 2)和第三个区 域 (Zone 3) 可以设定本机再现独立的输入源。 您可以使用随机提供的遥控器从第二个或第三个区域控制本 机。

只对第二和第三区域送出模拟信号。 您期望在第二和第三区域收听的任何音源都必须连接到本机的模拟 AUDIO IN 插孔。

### 连接 Zone 2 和 Zone 3 装置

您需要下列额外的设备,以使用本机的多区域功能 :

- 第 2 和 / 或第 3 区域的红外接收机。
- 主区域内的红外线信号发射机。 该发射机通过第2和/或第3区域的红外信号接收机将遥控区域的红外信号发 送到位于主区域内的 CD 播放机或 DVD 播放机等。
- 第 2 和 / 或第 3 区域的放大器和扬声器。
- 第二个房间的视频监视器。

#### $\geq 0$ '

- 由于在多个区域安装的情况下连接和使用本机可能有多种方法,如何使 Zone 2 和 Zone 3 连接才能最好的满足您的要求的情 况,我们建议您咨询最近的 Yamaha 授权经销商或服务中心。
- 有些Yamaha型号能直接连接到本机的REMOTE插孔。 如果您拥有这些产品,可能您不再需要使用红外信号发射机。 最多可按 下图所示连接 6 个 Yamaha 装置

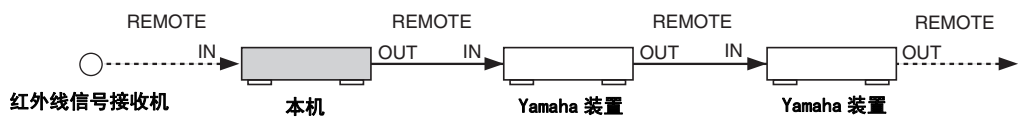

#### ■ 使用外部放大器

要在第 2 区和 / 或第 3 区使用外部放大器,使用模拟音频线缆连接该外部放大器到 ZONE OUT 插孔。

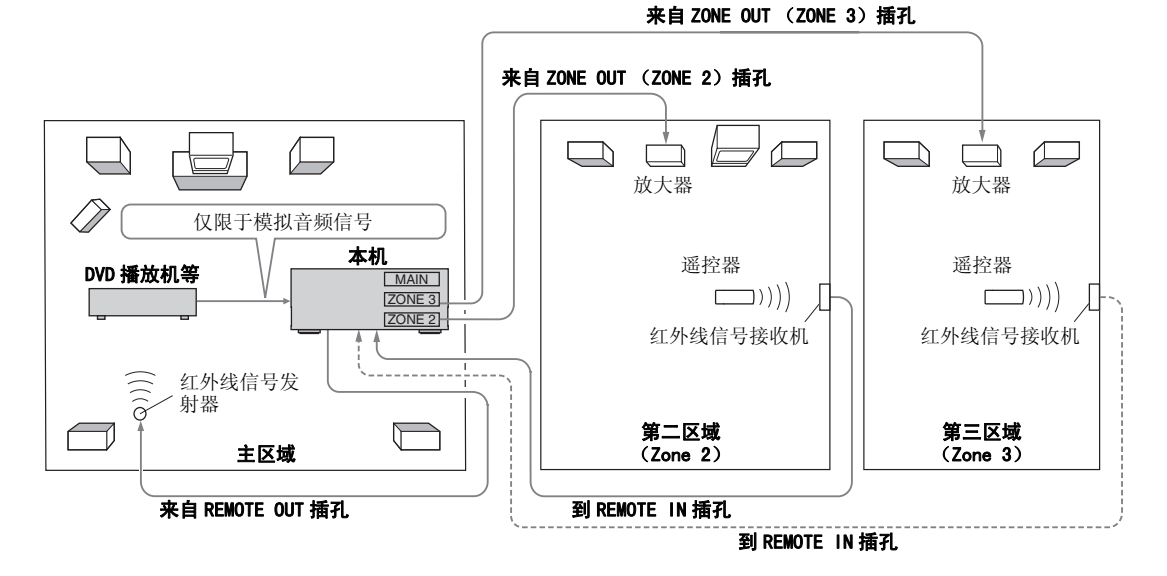

#### 注

- 要避免意料之外的噪音,对于 DTS 编码的 CD,请勿使用 Zone 2/Zone 3 特性。
- 当"Zone2 Volume"或"Zone3 Volume"设置为"Fixed"([第 86 页\)](#page-363-0)时,使用各区域的放大器来调节第 2 区和 / 或第 3 区的 音量。

#### ■ 使用本机的内部放大器

#### 重要安全注意事项

本接收机的扬声器端子不应该连接到被动扬声器选择盒或在每个声道使用多个扬声器。 连接到被动扬声器选择盒或每个声道多于一个扬声器可能引起超低阻抗负荷从而导致放大器损坏。 有关正 确用法请参阅本用户说明书。 对于所有声道,必须在任何时候都保持最小扬声器阻抗数值。 该数值刻写在您的接收机的后面板上。

#### 如果您想使用本机的内部放大器之一 (SP1 或 SP2)

将 Zone 2 或 Zone 3 扬声器直接连接到 SP1 或 SP2 扬声器端子。

#### 如果您想使用本机的两个内部放大器 (SP1 和 SP2)

将 Zone 2 和 Zone 3 扬声器直接连接到 SP1 和 SP2 扬声器端子。

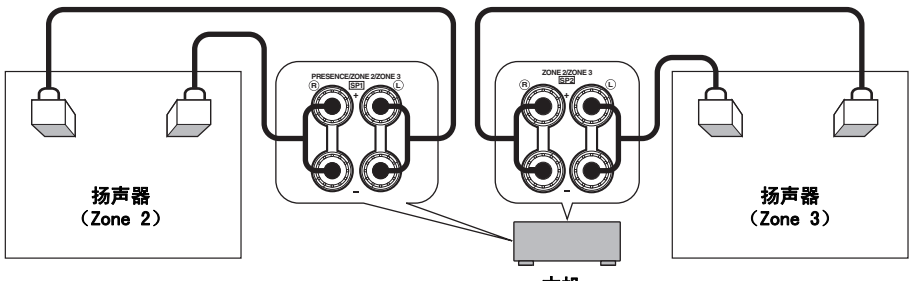

#### 本机

#### ■ 连接区域视频监视器

连接 Zone 2 和 / 或 Zone 3 的一个或多个视频监视器到 ZONE VIDEO 插孔。 如果您连接多个区域视频监视器到 ZONE VIDEO 插孔, 视频监视器会同时播放同样的源。

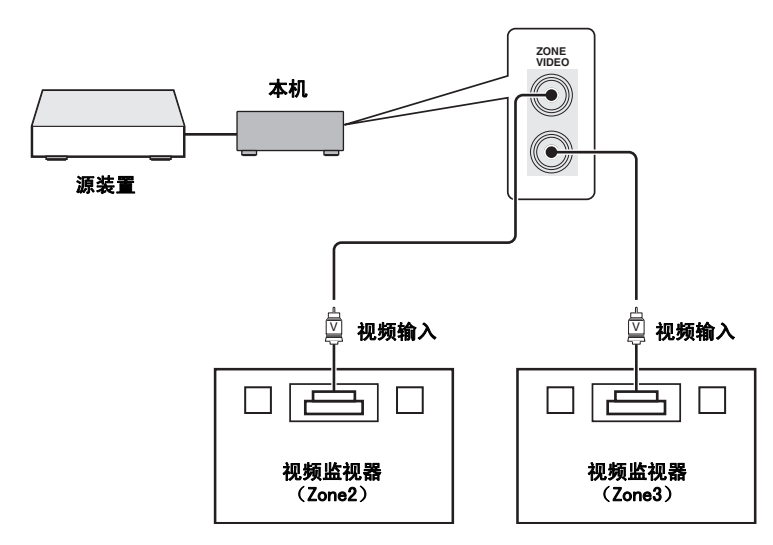

#### ■ 对 Zone 2 和 Zone 3 使用 TRIGGER OUT 插孔

本机装备有两个 TRIGGER OUT 插孔。 您可通过配置 "Trigger Output"设置 (第89页) 来打开和关闭与期望 区域选择的输入源相对应的装置,或打开和关闭期望的区域。

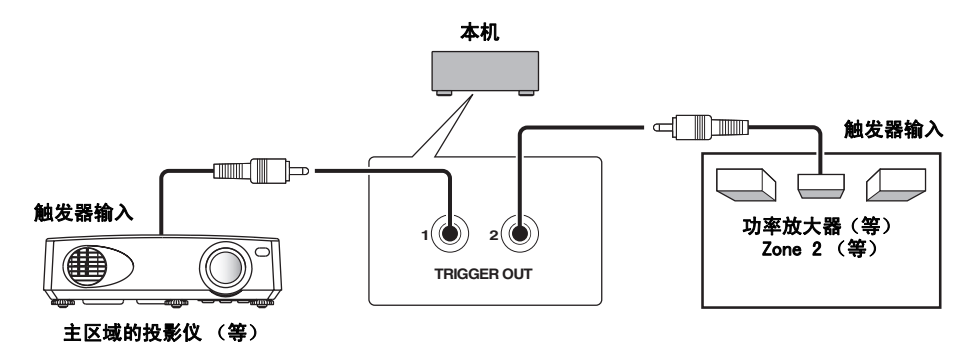

 $\geq 0$ 

当作选择的区域在前面板显示屏上闪烁时, 您必须在 10 秒钟内完成此步骤。 否则,当前选择的区域模式 自动取消。

#### **3** 在所选区域执行期望的操作 [\(第 110 页](#page-387-0))。

 $\geq 0$ 

要关闭期望的区域,再按 O**ZONE 2** 或 O**ZONE 3**。

#### <span id="page-386-1"></span>遥控器操作

## 1 反复按 ⑱ZONE 来选择期望控制的区域。

"MAIN", "ZONE 2", 或 "ZONE 3"指示器出现 在遥控器上的显示窗 (4)。

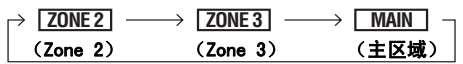

#### 2 按下 **6POWER** 打开选定的区域。

**3** 在所选区域执行期望的操作 [\(第 110 页](#page-387-0))。  $\geq 0$ 

y 要关闭期望的区域,按下 D**STANDBY**。

# 开或关闭 Zone 2 或 Zone 3。

**1** 按下前面板的OZONE 2或OZONE 3,分别打

您可以使用前面板的控制按钮或遥控器选择期望控制

连接完成后,打开本机,并使用 "Zone SP Assign"(第86页)设置扬声器端子分配。

<span id="page-386-0"></span>控制 Zone 2 或 Zone 3

**2** 反复按下前面板上的 OZONE CONTROLS 按 钮,选择您期望控制的区域。

每按下 O**ZONE CONTROLS** 一次 , 前面板显示 屏按以下改变,当前选择的区域对应的指示器闪 烁 10 秒钟。 但是,当主区域被选择时,没有指 示器闪烁。

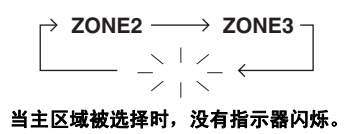

#### ZONE2

的区域。

前面板操作

■ 基本操作

操作 Zone 2 放大器或调谐器功能。

#### ZONE3

操作 Zone 3 放大器或调谐器功能。

#### 使用多区域配置

#### <span id="page-387-0"></span>■ 选择 Zone 2 或 Zone 3 的输入源

#### 旋转 CINPUT 选择器 (或设置操作模式选择器到 **倚AMP**,然后其中一个输入源选择器按钮 (3))。

- 选择 "TUNER"作为输入源,在所选区域使用 FM/ AM 调谐功能 [\(第 49 页](#page-326-0))。
- 选择 "DOCK"作为输入源,在所选区域使用 iPod 功能 ([第 57 页](#page-334-0))或蓝牙功能 ([第 55 页](#page-332-0))。
- 选择 "USB/NET"作为输入源,在所选区域使用 USB 功能 ([第 60 页\)](#page-337-0)或网络功能 [\(第 60 页\)](#page-337-0)。

#### 注

输入源在所有区域之间共享。

<span id="page-387-1"></span>■ 调节 Zone 2 或 Zone 3 的音量水平

#### 旋转 AVOLUME (或按下 2VOLUME +/-)。

ะ'ิ®ั≃

按下遥控器上的 L**MUTE** 以默音来自选择的区域的声音输 出。

注

当您在 Zone 2 或 Zone 3 使用外部放大器时,仅当 "Zone2 Volume"或 "Zone3 Volume"设置为 "Variable"([第 86 页\)](#page-363-0)时,才能使用 J**VOLUME +/–**。

#### ■ 调节 Zone 2 或 Zone 3 的前扬声器平衡

#### 反复按 DTONE CONTROL 以选择 "BALANCE", 然后旋转 MPROGRAM 选择器进行调节。

<span id="page-387-2"></span>■ 调节 Zone 2 或 Zone 3 的音质

#### 反复按 mTONE CONTROL 以选择高频响应 (TREBLE)或低频响应 (BASS), 然后旋转 MPROGRAM 选择器进行调节。

控制范围 : -10.0 dB 到 +10.0 dB

#### ■ 设置 Zone 2 或 Zone 3 睡眠定时器

使用此功能在一定时间之后关闭期望的区域

#### 设置操作模式到 ⑯AMP, 然后反复按 ⑬SLEEP 设 置时间长度。

睡眠定时器设置按下列顺序变化。

 $\rightarrow$ 120min.  $\longrightarrow$ 90min.

-OFF← 30min.← 60min.←

#### ■ 使用区域 OSD

您可以在连接到 ZONE VIDEO 插孔的视频监视器上显 示 FM/AM 电台。 您还可以使用区域 OSD 来浏览音乐内 容 (如 iPod 内容)。

#### 1 设置操作模式选择器到 **6AMP**,然后按下期望 的输入选择器按钮 (③)。

#### 2 按 20DISPLAY 在区域 OSD 上显示菜单屏幕。

#### 3 使用 **⑨ △ / ▽ / ⊲ / ▷ 和 ⑨ ENTER 以在区域** OSD 上导览菜单。

注

- 即使选择的是日语或俄语,在区域 OSD 上仍会用英语 显示菜单。
- 有些字符不能在前面板显示屏或本机的 OSD 上显示。 这些字符被下划线 "\_"取代。

#### $\geq 0$

- 您可以选择显示了操作状态的区域 ([第 87 页\)](#page-364-0)。
- 您可以与 GUI 操作同样的方式操作区域 OSD。

### 高级设

本机具有附加的菜单,可以在前面板显示屏上显示。 高级设置菜单提供附加的操作以便对本机的操作进行调 节和用户定制。 改变初始设置 (在每个参数下以粗体指示)以反映您的收听环境的需要。

#### 注

- 当您在使用高级设置菜单时,只有 @MASTER ON/OFF, @STRAIGHT 和 @PROGRAM 选择开关有效。
- 当您在使用高级设置菜单时,所有其它操作都不可能。
- 高级设置菜单仅在前面板显示屏上可用。

### 使用高级设置菜单

- 1 按下前面板上的 **AMASTER ON/OFF** 按钮, 向 外释放到 OFF 位置,关闭本机。
- 2 按下并保持 **NSTRAIGHT**, 然后向内按下 **AMASTER ON/OFF 到 ON 位置, 打开本机。** 本机打开, "ADVANCED SETUP"出现在前面板显 示屏上。

#### 在按住的同时

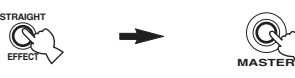

#### **3** 旋转 MPROGRAM 选择器,选择您想要调节的 参数。

4 反复按 **®STRAIGHT** 以改变选定参数的设置。

#### 5 按下 **AMASTER ON/OFF**, 向外释放到 OFF 位 置,以保存新设置并关闭本机。

 $\sqrt{a^2}$ 

<span id="page-388-1"></span>您进行的设置在下次打开本机时生效。

#### ■ 扬声器阻抗 SPEAKER IMP.

使用该功能设定本机的阻抗以使其与扬声器相匹配。

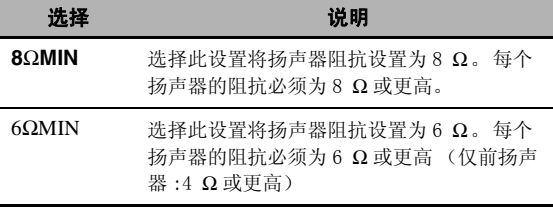

#### ■ 遥控传感器 REMOTE SENSOR

使用该性能激活或解除本机前面板上的遥控传感器的 信号接收性能。

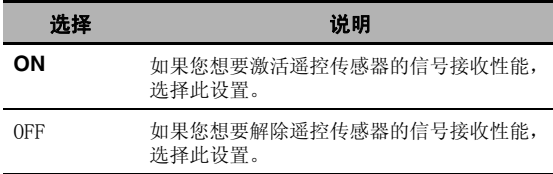

#### 注

我们推荐在大多数情况下设置该参数到 "ON"。

#### ■ 在 RS-232C 存取时唤醒

RS232C STANDBY

使用该性能设置本机在待机模式时通过 RS-232C 界面 传送数据。

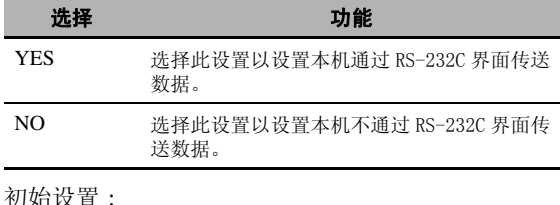

[ 美国和加拿大型号 ]: YES [ 其它型号 ]: NO

#### <span id="page-388-0"></span>■ 遥控器 ID 设置

REMOTE CON AMP

使用该功能设置本机的遥控器 ID 以便于遥控器识别。

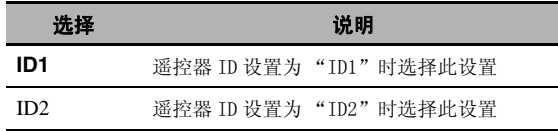

#### 设置遥控器 ID

使用此功能设置遥控器 ID。 当您使用遥控器控制多 个 Yamaha AV 接收机或放大器时, 此功能非常有用。

#### 使用圆珠笔或类似物体在遥控器上反复按 ⑰ID 以选 择期望的遥控器 ID。

每次按下 **th ID** 时, 遥控器 ID 指示器会按如下变化。

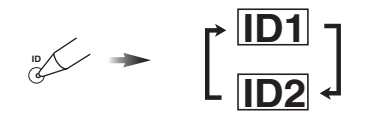

 $\geq 0$ 

要设置简易遥控器的 ID,详情[请参阅第 106 页。](#page-383-0)

#### ■ 调谐器频率步长 TUNER FRQ STEP (仅限亚洲和通用型号)

使用该功能,根据您所在地区的频率空间,设置调谐 器频率步长。

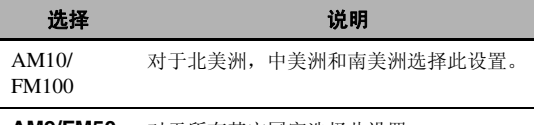

**AM9/FM50** 对于所有其它国家选择此设置。

#### ■ 双重放大模式 BI-AMP

使用该性能启动或解除双重放大器功能。

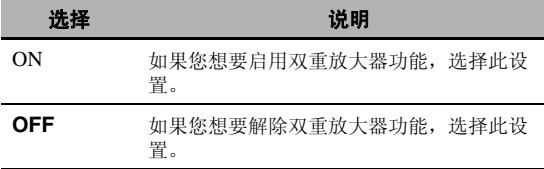

#### 注

当 "BI-AMP"设置到 "ON"时,SURROUND BACK 端子不能 用于连接后环绕声扬声器,因为其端子已经被用于双重放 大器连接 ([第 15 页\)](#page-292-0)。

■ 恢复和备份系统设置 RECOU./BACKUP 使用此功能来保存和还原本机设置。

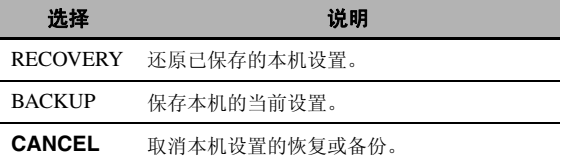

#### 注

- 本机不保存 FM/AM预设电台,预设的 USB/网络项目,以及系 统记忆设置。
- 如果没有保存设置,您将无法选择 "RECOVERY"。

#### <span id="page-389-2"></span><span id="page-389-0"></span>■ 参数初始化 INITIALIZE

使用该功能复位本机的参数到工厂初始设置。 您可以 选择要初始化的类别。

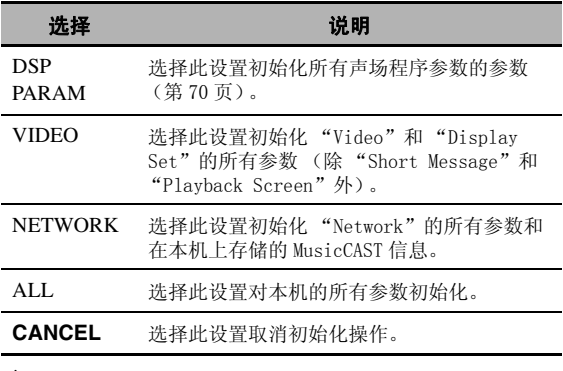

#### $\leq$

要初始化每个声场程序参数,请使用 "Stereo/Surround" 中的 "Initialize"([第 74 页\)](#page-351-0)。

#### <span id="page-389-1"></span>■ MAC 地址过滤器 MAC FILTER

使用此功能通过电脑的 MAC 地址来过滤哪些电脑可通 过 LAN 访问本机进行控制 [\(第 95 页\)](#page-372-0)。

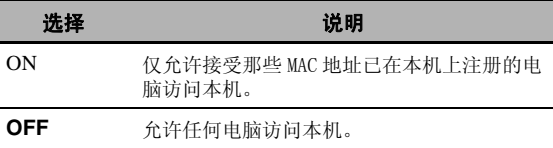

#### ב∕ים ב'

您可以注册 MAC 地址允许其在 "MAC FILTER"设置为 "ON"时通过使用 WEB 浏览器访问本机 ([第 95 页\)](#page-372-0)。

#### ■ 电视制式 TV FORMAT

使用此功能设置您的电视机的色彩编码制式。 选择 : NTSC, PAL 初始设置 : [ 美国,加拿大,通用和韩国型号 ]: NTSC

[ 其它型号 ]: PAL

#### <span id="page-390-1"></span>■ HDMI 监视器检查 MONITOR CHECK

使用此功能激活或解除本机的监视器检查功能。

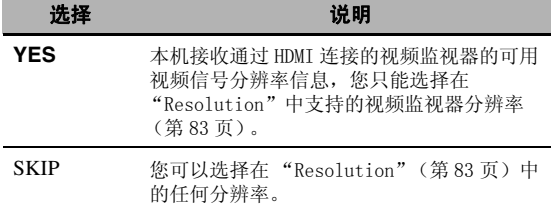

#### <span id="page-390-0"></span>■ 语言 LANGUAGE

使用此功能选择显示在 GUI (图形用户界面)菜单, 区域监视器 OSD 显示以及在前面板显示屏显示的消息 所用的语言。

选择: English (英语), 日本語 (日语), Français (法语), Deutsch (德语), Español (西班牙语),Русский (俄语)

#### $\mathcal{L}^{\text{I}\text{v}}_{\text{P}}$

您也可以用 GUI 菜单选择显示的语言 ([第 90 页\)](#page-367-0)。

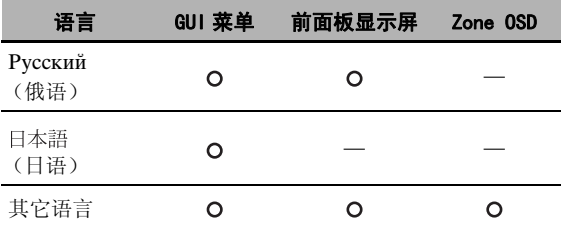

**O** … 选定的语言被显示。

— ··· 选定的语言不被显示。 菜单项目和消息用英语显 示。

#### ■ 固件更新 FIRM UPDATE

使用此功能来更新本机的固件。 有关如何更新固件的 详情,请参阅随更新提供的信息。

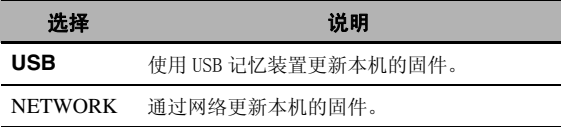

 $\geq 0$ 

要开始更新固件, 旋转 **MPROGRAM** 选择器以选择 "USB"或 "NETWORK", 然后按 **IOMENU**。

#### 注

- 除非需要更新固件,请不要使用此功能。
- 执行固件更新之前,请确保先阅读随更新提供的信息。

#### ■ 固件版本 VERSION

使用此功能来检查当前安装在本机上的固件的版本。

### 故障排除

当本机工作不正常时,请参阅下面的表。 如果您遇到的问题没有列在下面,或如果下面给出的指导不起作用, 请将本关闭,断开电源导线,并联络距离您最近的 Yamaha 经销商或服务中心。

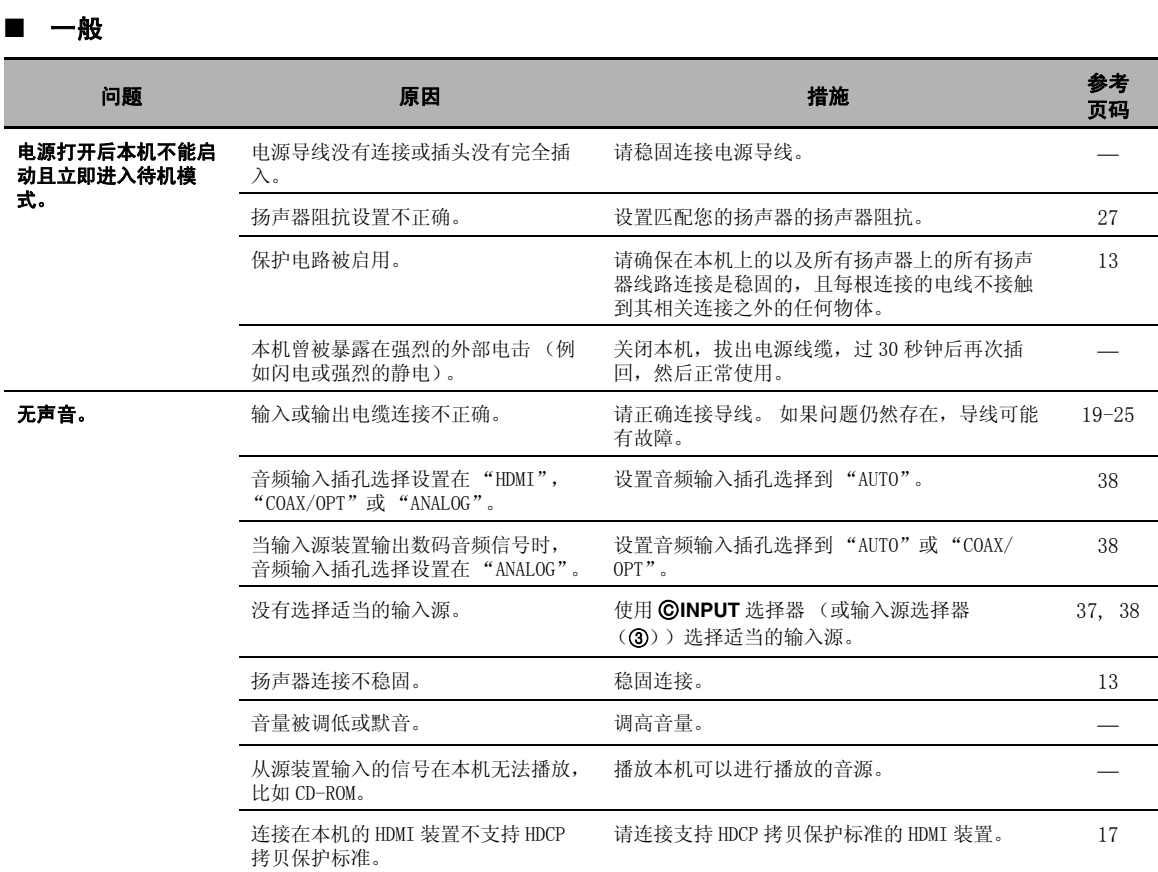

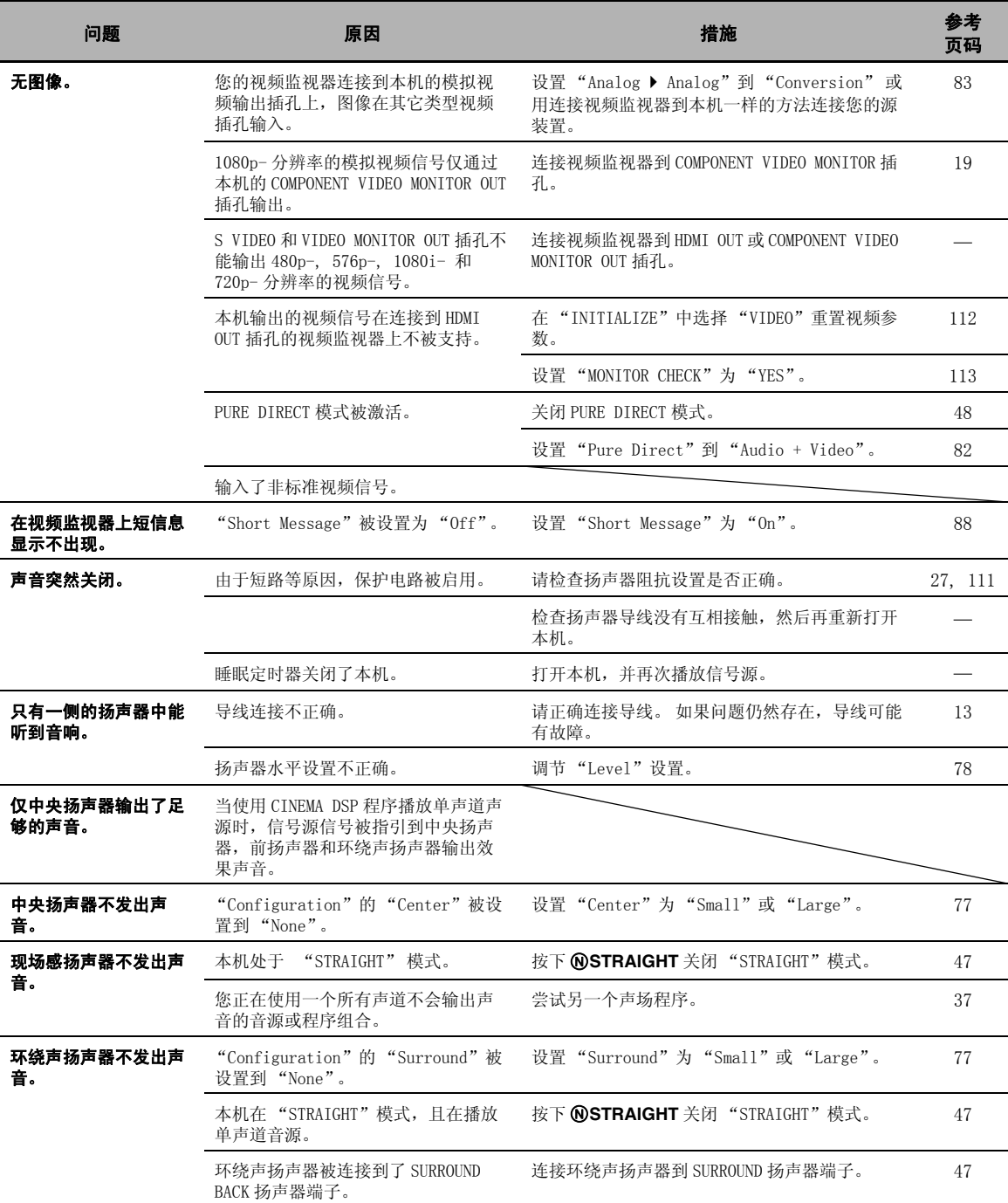

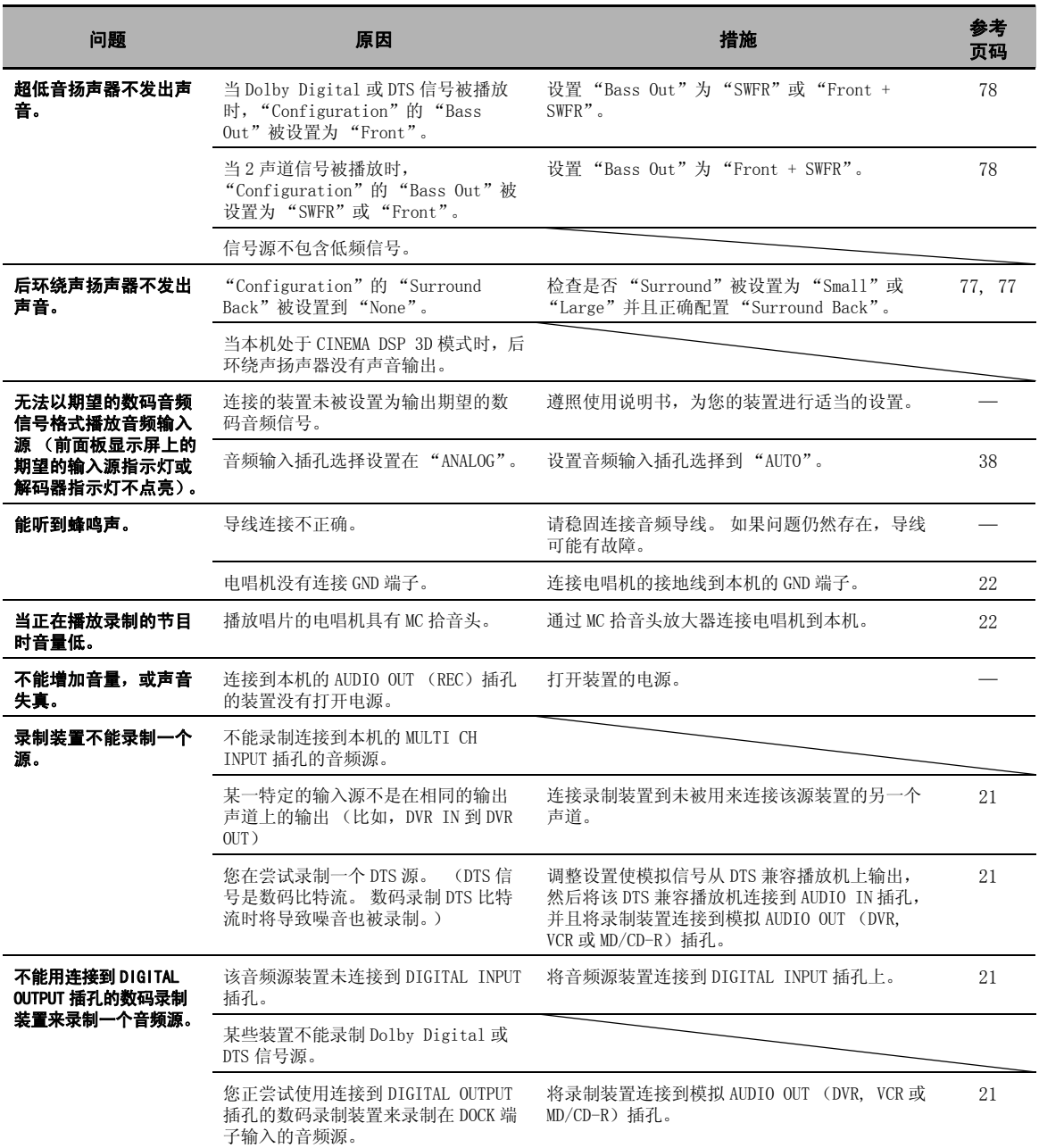

#### 故障排除

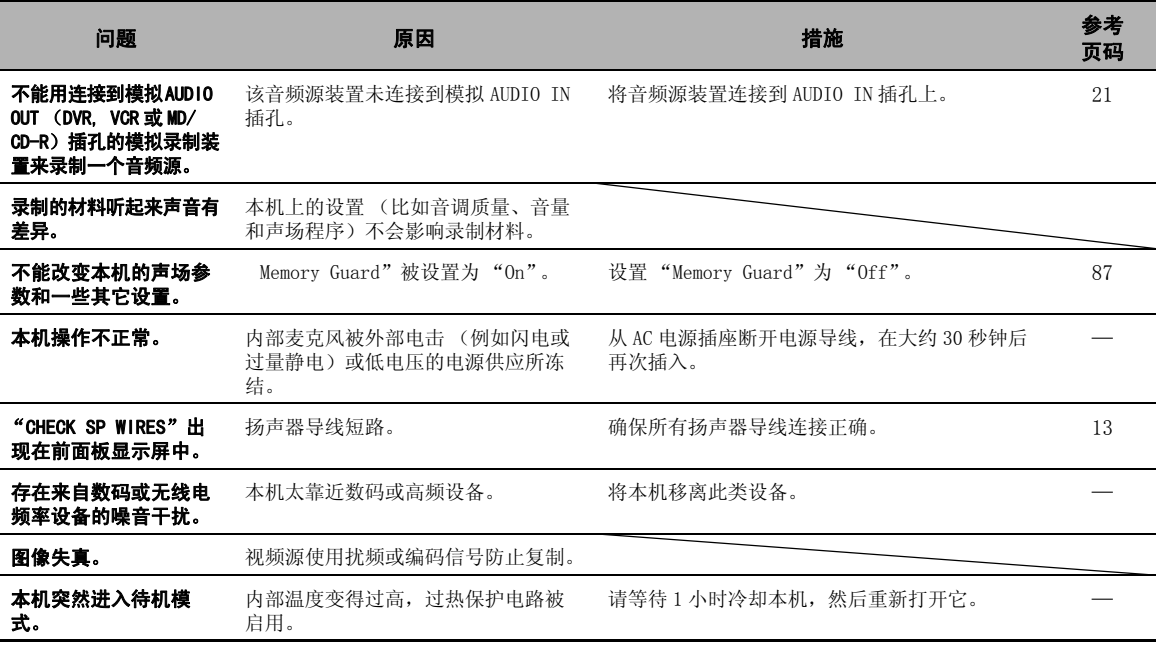

#### ■ HDMI

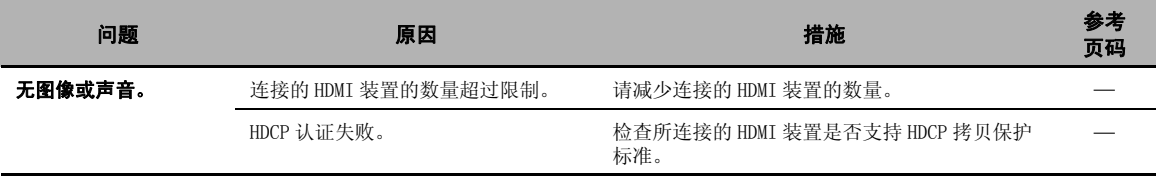

#### ■ 调谐器 (FM/AM)

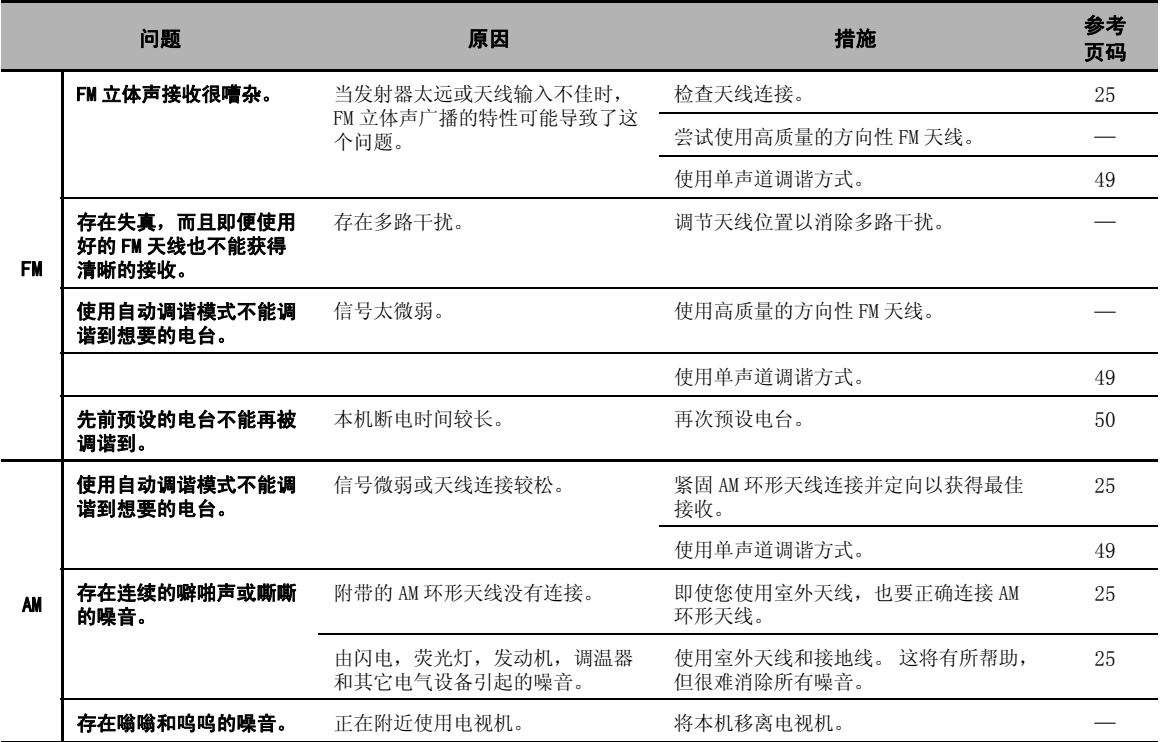
## <span id="page-396-0"></span>■ 遥控器

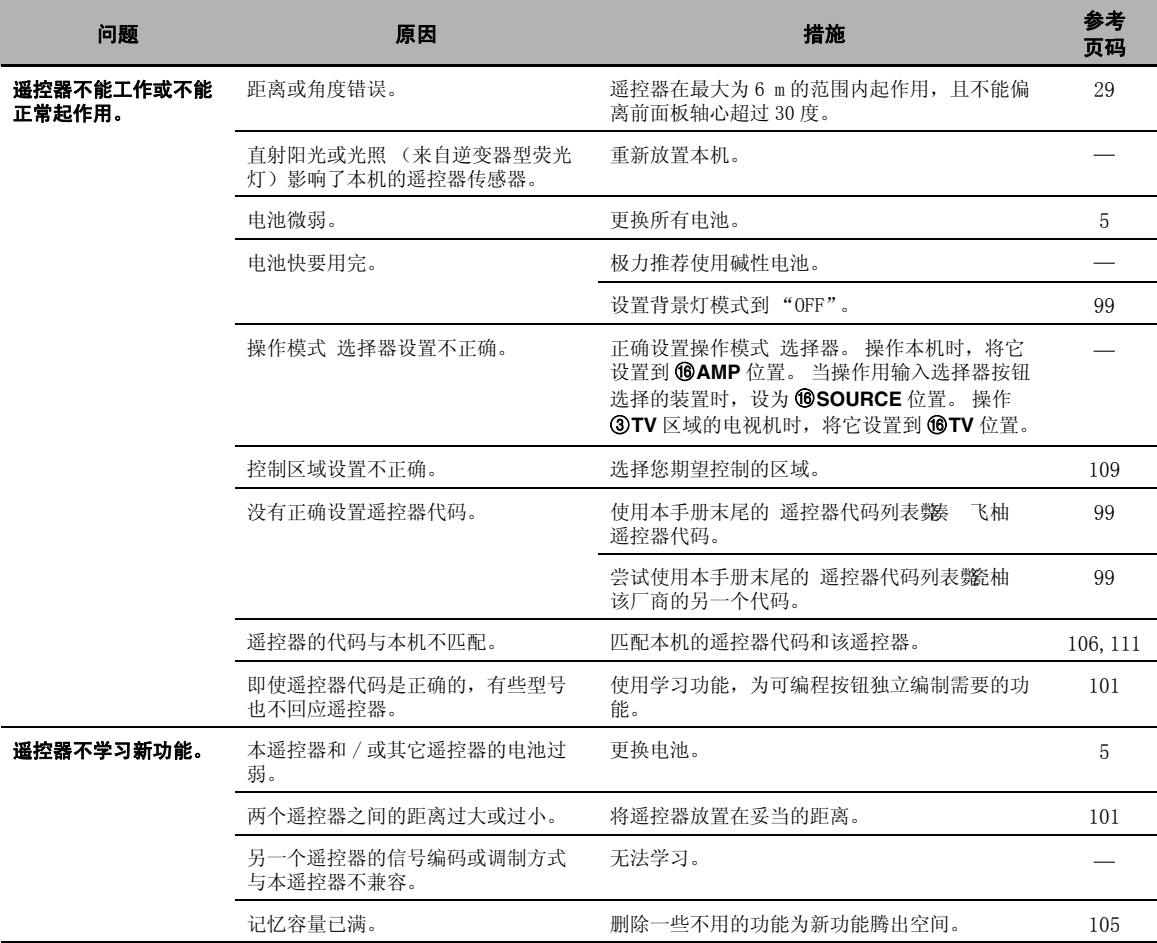

#### <span id="page-397-1"></span><span id="page-397-0"></span>故障排除

## ■ USB 和网络

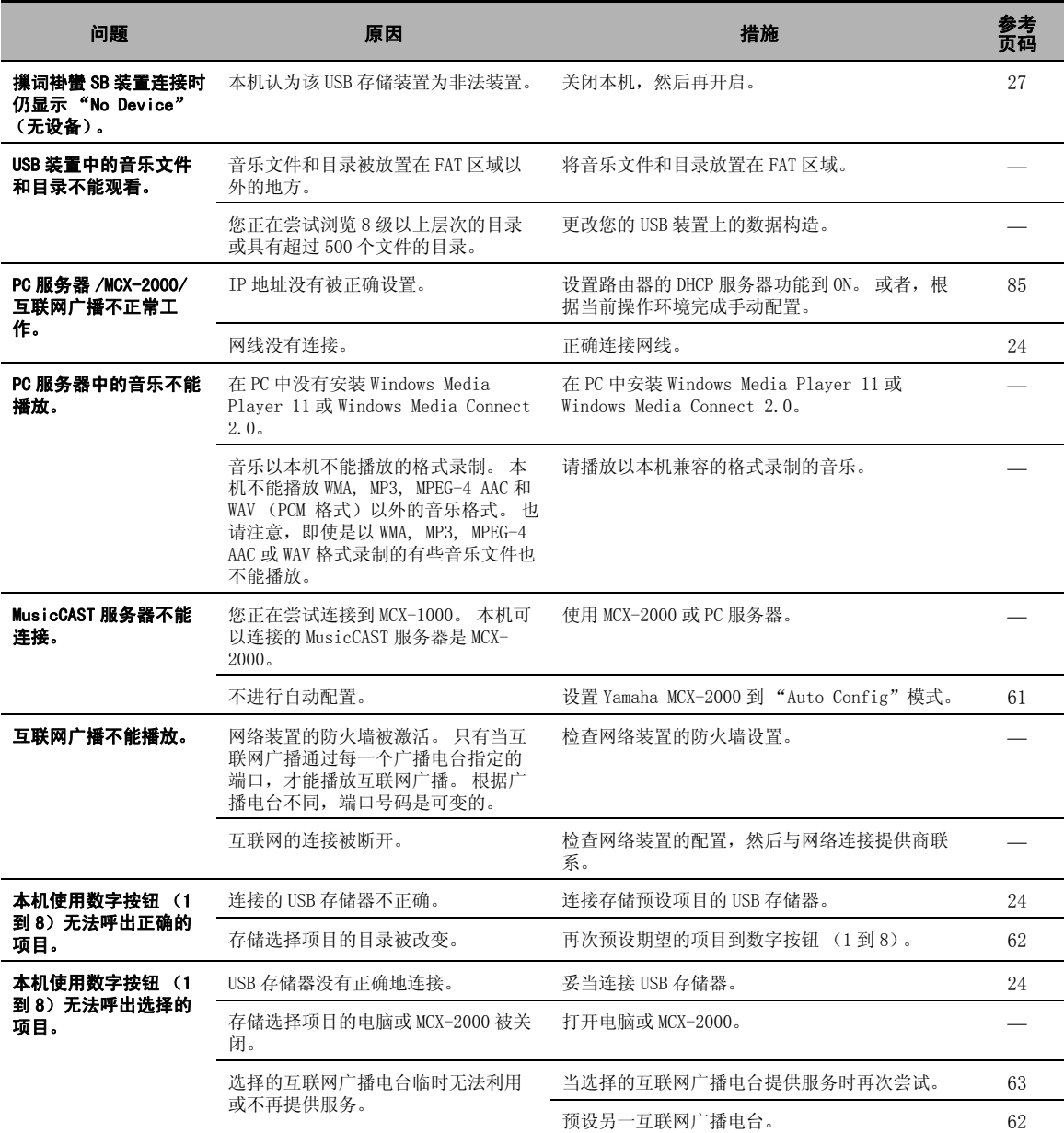

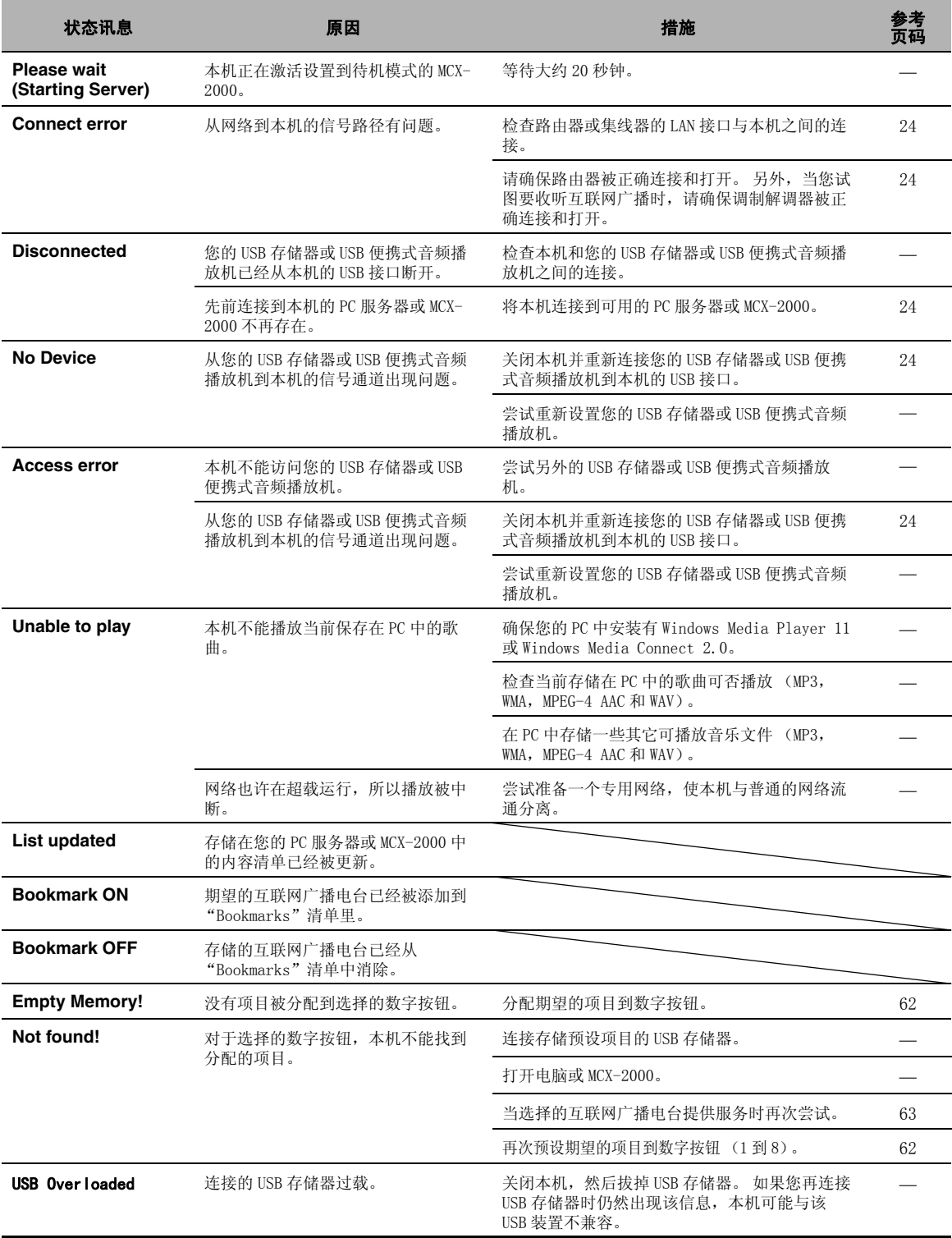

## <span id="page-399-0"></span>■ iPod

## 注

在出现传送错误但没有状态讯息出现在面板显示屏或 GUI 屏幕上时,请检查您的 iPod 的连接 ([第 23 页\)](#page-300-0)。

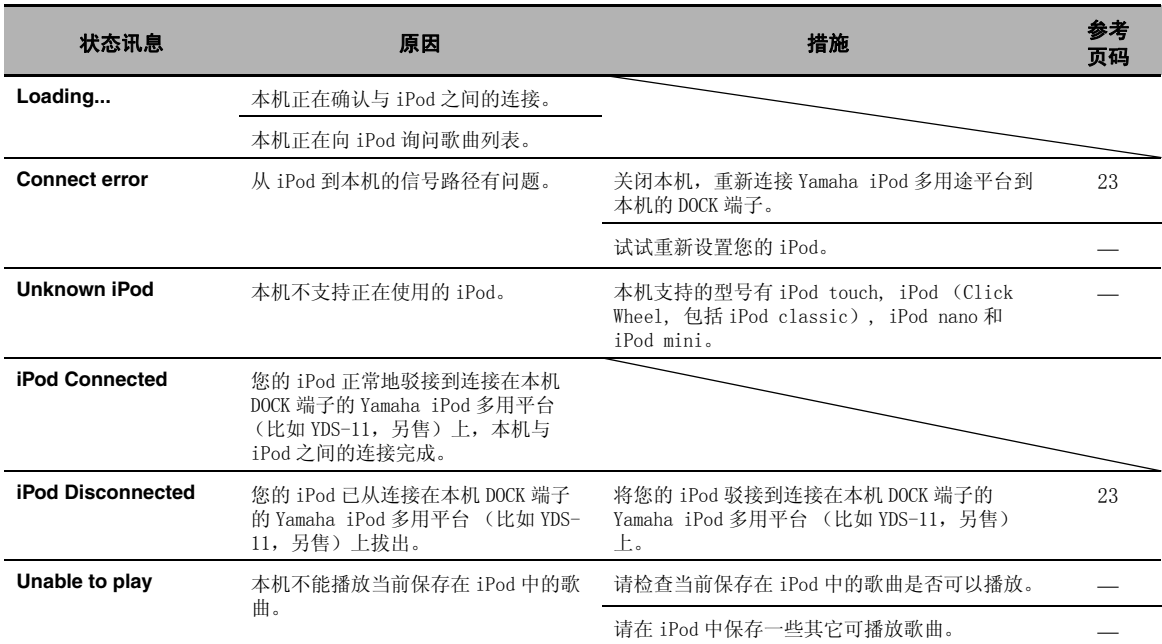

## <span id="page-399-1"></span>■ 蓝牙

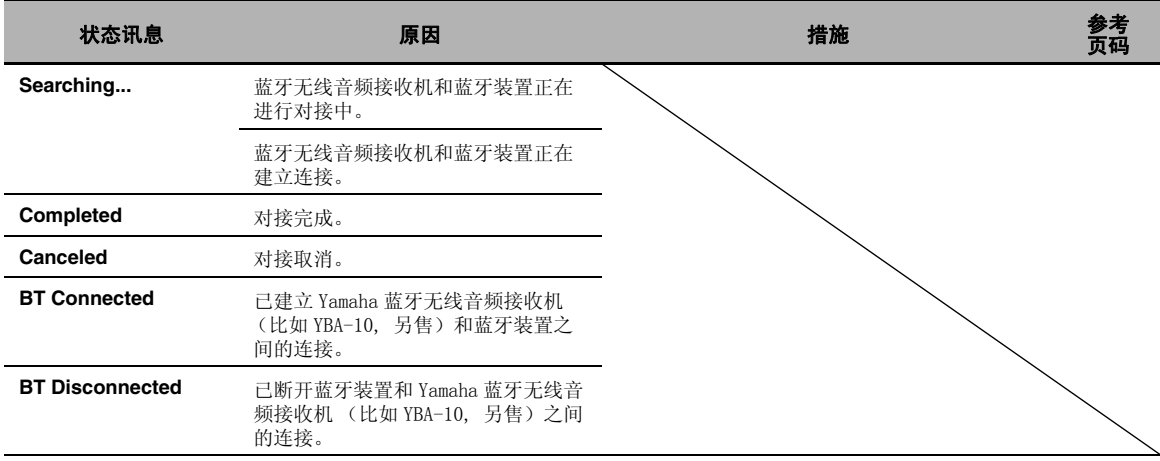

## <span id="page-400-0"></span>■ 自动设置

## 自动设置之前

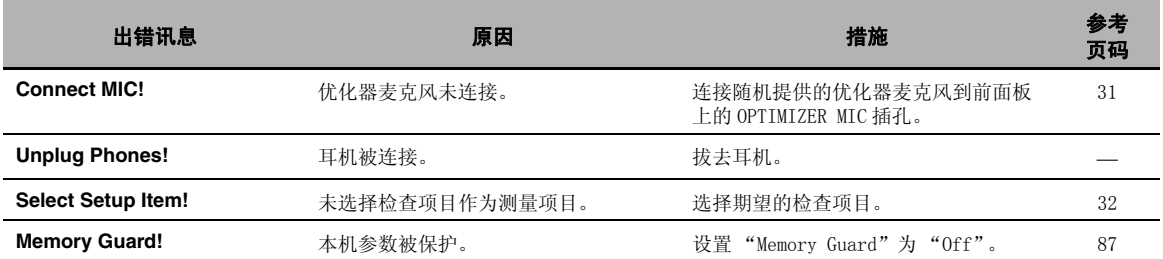

## 自动设置过程中

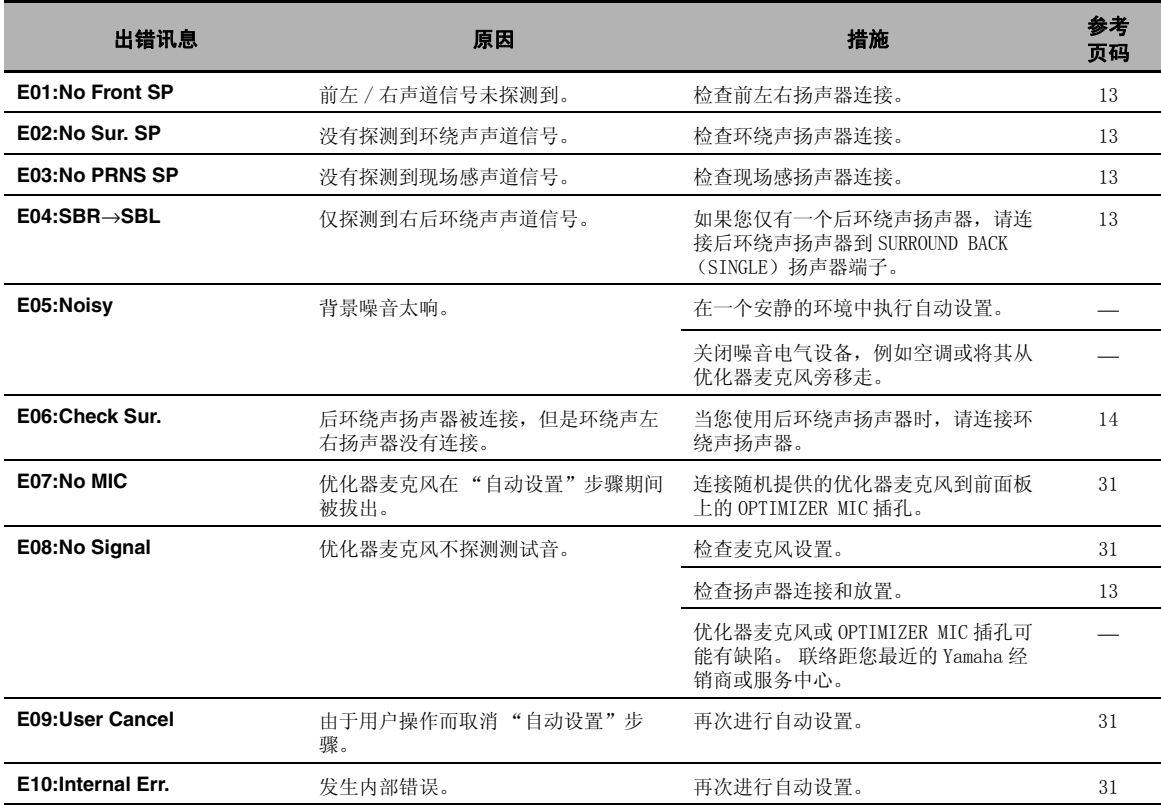

### 自动设置之后

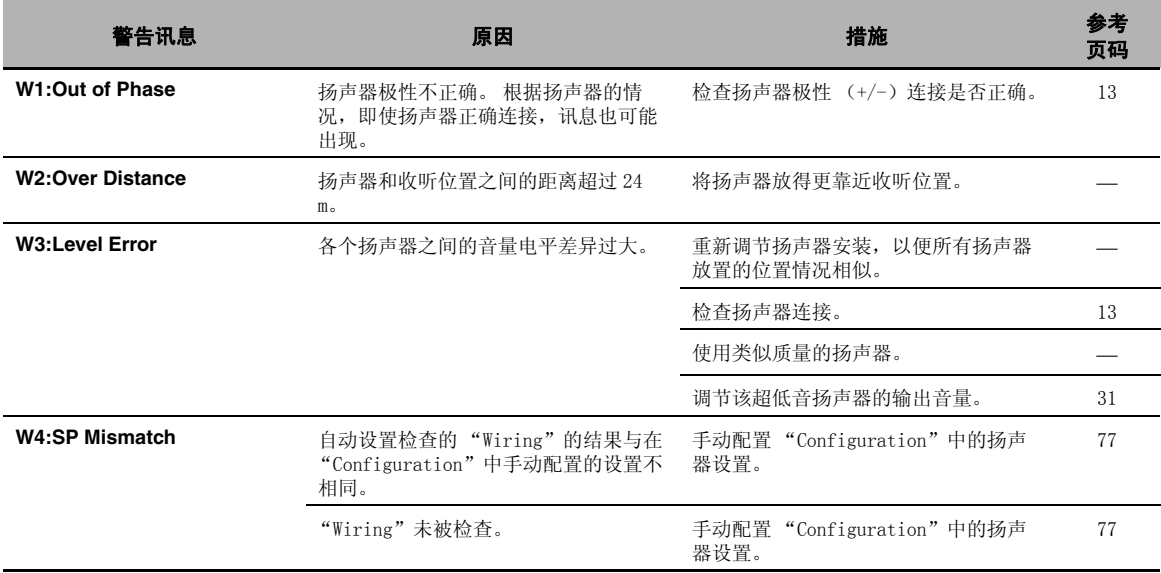

注

• 如果出现"ERROR"或"WARNING"屏幕, 请检查问题的原因, 然后再次运行自动设置。

- 如果出现警告讯息 "W2"或 "W3"且已进行调整,但调整值可能并不优化。
- 根据扬声器的情况, 即使扬声器正确连接, 警告讯息 "W1"也可能出现。

• 如果反复出现出错讯息 "E10" ,请联系合格的 Yamaha 服务中心。

## <span id="page-402-0"></span>系统复位

使用该功能复位本机的所有参数到工厂初始设置。

## 注

- 该过程完全复位本机的所有参数,包括 "GUI 菜单"参数。
- 工厂初始设置将在下一次打开本机后生效。

#### $\geq 0$

在任何时候,要取消初始化操作而不进行任何改变时,只要按前面板上的 **@MASTER ON/OFF** 并向外释放到 OFF 位置。

- 1 按下前面板上的 **AMASTER ON/OFF** 按钮, 向 外释放到 OFF 位置,关闭本机。
- 2 按下并保持 **®STRAIGHT**, 然后向内按下 **AMASTER ON/OFF 到 ON 位置, 打开本机。** 本机打开, "ADVANCED SETUP"出现在前面板显 示屏上。

在按住的同时

**MASTER**

3 旋转 MPROGRAM 选择器,选择 "INITIALIZE"。

**EFFECT STRAIGHT**

 $\mathbb{C}$ 

INITIALIZE CANCEL

4 反复按 **®STRAIGHT** 选择 "ALL"。

INITIALIZE ALL

 $\frac{1}{2}$ 

选择 "CANCEL"以取消初始化操作,不做任何变动。

5 按下 **AMASTER ON/OFF**, 向外释放到 OFF 位 置,以确认您的选择并关闭本机。

## 前面板控件的操作模式

如果您使用前面板控件执行一个模式触发器操作,本机即进入以下模式。 各模式下,您能使用下面列出的前 面板控件。 在每种模式下如五秒钟内没有执行任何操作,本机将自动返回缺省模式。

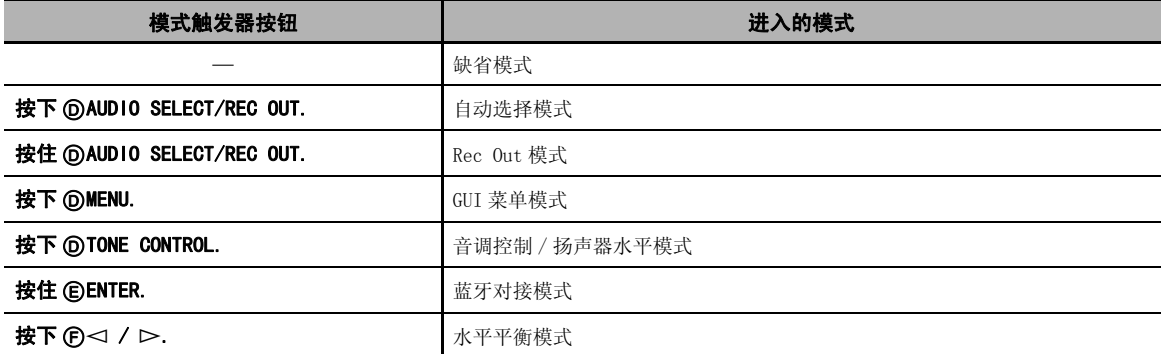

#### 各模式下可用的操作

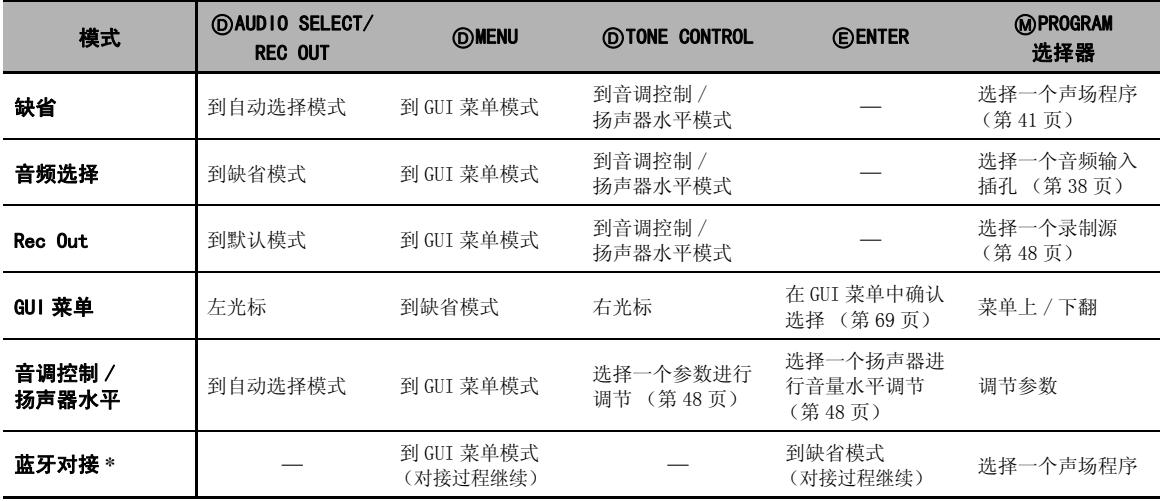

### 注

\* 在蓝牙对接模式中,本机搜索蓝牙装置进行对接。 只有当 "DOCK"被选作输入源并且有一个 Yamaha 蓝牙无线音频接收机 (比如 YBA-10, 另售)连接到本机的 DOCK 端子时, 此模式才可用。

# 术语

#### ■ 音频和视频同步 (口形同步)

Lip sync, 口形同步的缩写,是一个涉及到在后期制作和传 输过程中,保持音频和视频信号同步的问题和可能性的术 语。 解决音频和视频的时间差问题需要终端用户进行复杂的 调节。 HDMI V1.3 引进了自动音频和视频同步的技术,使得 机器可以自动且准确地进行同步而不须用户干涉。

#### ■ 双重放大连接

双重放大连接对于一个扬声器使用两组放大器。 一组放大器 连接到扬声器的低音部分,另一组则连接到混合的中音和高 音部分。 通过这样的排列,每个放大器只操作有限的频率范 围。这个有限范围使得每个放大器的工作更简单,每个放大 器就可能在某种程度上减少其对声音的影响。 扬声器的内部 分频包括 LPF (低音通过过滤器)和 HPF (高音通过过滤 器)。 像它的名称所意味的一样,LPF 使频率低于切断频率 的通过,使频率高于切断频率的不通过。 同样,HPF 使频率 高于其切断频率的通过。

#### ■ 分量视频信号

使用分量视频信号时,视频信号被分隔成亮度的 Y 信号以及 色度的 PB 信号和 PR 信号。 由于每个这些信号都是独立的, 使用此系统能更真实地再现色彩。 由于从色彩信号中减去了 亮度信号,分量信号也被称为 "色差信号"。 需要一个有分 量输入插孔的监视器,以输出分量信号。

#### ■ 复合视频信号

使用复合视频信号系统时,视频信号包含三种基本视频图像 元素 : 色彩,亮度和同步数据。 视频装置上的复合视频插 孔传输这三个合并的元素。

#### ■ Deep Color

Deep Color (深度彩色)表示在显示器上使用不同的彩色深 度, 根据以前的 HDMI 版本的不同, 可以比 24- 比特更高。 这些多余的比特深度使得 HDTV 和其它显示器从数百万种颜 色走向数十亿种颜色,这可以消除屏幕上的色带问题,得到 更加光滑的色相过渡以及精细的颜色渐变。 增加的反差比可 以在黑白之间表现出更多倍的灰色阴影。 此外,深度彩色也 在 RGB 或 YCbCr 彩色空间的区间内提供了更多的颜色数目。

#### ■ Dolby Digital

Dolby Digital 是一种数码环绕声系统, 能给您完全独立的 多声道音频。 Dolby Digital 有 3 个前声道 (前方左 / 右, 中)和 2 个环绕声立体声声道,能提供 5 个完全范围的音频 声道。 它有一个专用于称为 LFE (低频效果)低频效果的额 外声道,此系统一共有 5.1 声道 (LFE 被算成 0.1 声道)。 通过对于环绕声扬声器使用 2 声道立体声,它比 Dolby Surround 能提供更精确的移动声音效果和环绕声环境。 由 5 个完全范围的声道再现的宽广动态范围 (从最大到最小音 量)以及使用数码声音处理所产生的精确声音定位,能给听 者提供前所未有的激动感和现场感。 使用本机能自由选择从 单声道到 5.1 声道配置的任何声音环境,以供您欣赏。

#### ■ Dolby Digital EX

Dolby Digital EX 创建来自 5.1 声道信号源的 6 个完整波段 输出声道。 使用能从原始录音的 2 个环绕声中导出 3 个环绕 声声道的一个矩阵解码器,能做到这点。 要获得最佳结果, 对于用 Dolby Digital Surround EX 录制的电影声轨,应该 使用 Dolby Digital EX。 有了这个额外的声道,您能感受 更动感更身临其境的运动声音,特别是对于那些有 "头顶 飞过"和 "环绕飞行"效果的场景。

#### ■ Dolby Digital Plus

Dolby Digital Plus 是一种高级音频技术,用于高清晰度节 目和媒体,包括 HD 广播,HD DVD 以及蓝光碟片。 作为 HD DVD 的强制性音频标准以及蓝光碟片的可选音频标准,该技 术可以独立的声道输出传送多声道音响。 Dolby Digital Plus 支持的比特率最高可达 6.0 Mbps, 可以同时携带 7.1 个 独立的音频声道。 Dolby Digital Plus 支持 HDMI V1.3, 是 未来的光碟播放机以及 AV 接收机 / 放大机的既定技术, 同 时又完全兼容现有的包括 Dolby Digital 的多声道音频系 统。

#### ■ Dolby Pro Logic II

Dolby Pro Logic II 是用于解码大量现存 Dolby Surround 音源的改进的技术。 这一新技术使用 5 个独立的声道播放, 包括 2 个前方左右声道,1 个中央声道和 2 个环绕声左右声 道,而传统的 Pro Logic 技术只有 1 个环绕声声道。 有 3 种 模式 : 用于音乐音源的 "Music 模式" ; 用于电影音源的 "Movie 模式"和用于游戏音源的 "Game 模式"。

#### ■ Dolby Pro Logic IIx

Dolby Pro Logic IIx 是一项新技术,它能从 2 声道或多声 道声源进行分散的多声道播放。 有 3 种模式 : 用于音乐音 源的"Music 模式";用于电影音源(仅限于2声道)的 "Movie 模式"和用于游戏音源的 "Game 模式"。

中文

#### 术语

#### ■ Dolby Surround

Dolby Surround 使用 4 声道模拟录制系统,以再现富有现场 感的动态声音效果 : 2 个前左和右声道 (立体声),一个中 央声道用于对话 (单声道),一个环绕声声道用于特殊声音 效果 (单声道)。 环绕声声道再现一个狭窄频率范围内的声 音。 Dolby Surround 被几乎所有视频磁带,光盘以及许多 电视机和有线广播所广泛使用。 本机内置的 Dolby Pro Logic 解码器采用一种数码信号处理系统,能自动稳定每个 声道的音量,以增强移动的声音效果和方向性。

#### ■ Dolby TrueHD

Dolby TrueHD 是一种高级的无损失音频技术,用于高清晰度 碟片为基础的媒体,包括 HD DVD 以及蓝光碟片。作为 HD DVD 的强制性音频标准以及蓝光碟片的可选音频标准,该技 术可以将演播室的原版逐字节地真实传送成音响,造成一种 高清晰度的家庭影院环境。 Dolby TrueHD 支持的比特率最 高可达 18.0 Mbps, 可以同时携带 8 个独立的 24-bit/96 kHz 音频声道。 Dolby TrueHD 支持 HDMI V1.3,是未来的光碟播 放机以及 AV 接收机 / 放大机的既定技术, 同时又完全兼容 现有的多声道音频系统,维持 Dolby Digital 的元数据功 能,并支持对话标准化和动态范围控制。

#### ■ DSD

直接数据流数码 (DSD)技术在数码存储媒体上存储音频信 号, 例如 SACD。 使用 DSD, 在 2.8224 MHz 的高频取样率以 单一的比特值存储信号,使用噪音成形和超取样减少失真, 具有音频信号的极高量子化的特点。 由于该高取样率,可以 获得比用于普通音频 CD 的 PCM 格式更高的音频质量。

#### ■ DTS 96/24

DTS 96/24 提供了史无前例的用于 DVD 视频多声道声音的音 频质量,并且向后兼容所有的 DTS 解码器。 "96"指的是 96 kHz 取样比率,相对于 48 kHz 的取样频率而言。 "24" 是指 24 位单词长度。

DTS 96/24 提供对初始的 96/24 主机,用于音乐程序具有完 整质量和完整动感的视频的 96/24 5.1 声道声音以及 DVD 视 频上的动感图像声轨透明的声音质量。

#### ■ DTS Digital Surround

DTS 数码环绕声使用 6.1 声道数码声轨来替换电影的模拟声 轨,现在正迅速在全球影院中受到欢迎。 DTS, Inc. 开发了 一个家庭影院系统,使您能在自己家中就欣赏到 DTS 数码环 绕声的声音厚度和自然空间再现。 此系统产生了几乎无失真 的 6 声道声音 (从技术上说, 前左右声道, 中央声道, 环 绕声左右声道, 和一个 LFE 0.1 (超低音扬声器) 声道, 总 共是 5.1 个声道)。 本机包含 DTS-ES 解码器, 能通过在现 有的 5.1 声道格式上增加后环绕声声道,再现 6.1 声道。

#### ■ DTS Express

DTS Express 是一种高级音频技术,是蓝光碟片或 HD DVD 的 可选技术,可为网络数据流和互联网应用提供高质量,低比 特率的音频优化。 DTS Express 可作为蓝光碟片的次级音频 特性或 HD DVD 副音频特性。这些特性可以根据需要,通过 互联网等传输音频解说 (例如,电影中解说员的台词等)。 DTS Express 信号在播放机上被混合到主音频流, 然后通过 数字同轴,数字光纤或模拟连接,再将混合的音频流传送到 AV 接收机 / 放大器。

#### ■ DTS-HD High Resolution Audio

DTS-HD High Resolution Audio 是一种高清晰度音频技术, 用于高清晰度碟片为基础的媒体,包括 HD DVD 以及蓝光碟 片。作为HD DVD 以及蓝光碟片的可选音频标准,该技术可 以传送与音源实质上不可区分的音响,造成一种高清晰度的 家庭影院环境。 DTS-HD High Resolution Audio 支持的比 特率最高可达 3.0 Mbps, 用于 HD DVD, 或 6.0 Mbps, 用于 蓝光碟片 ; 可以同时携带最多 7.1 个独立的 24-bit/96 kHz 音频声道。 DTS-HD High Resolution Audio 支持 HDMI V1.3,是未来的光碟播放机以及 AV 接收机 / 放大机的既定 技术,同时又完全兼容现有的包括 DTS Digital Surround 的多声道音频系统。

#### ■ DTS-HD Master Audio

DTS-HD Master Audio 是一种高级的无损失音频技术,用于 高清晰度碟片为基础的媒体,包括 HD DVD 以及蓝光碟片。 作为 HD DVD 以及蓝光碟片的强制性音频标准,该技术可以 将演播室的原版逐字节地真实传送成音响,造成一种高清晰 度的家庭影院环境。 DTS-HD Master Audio 支持的比特率最 高可达 18.0 Mbps, 用于 HD DVD, 或 24.5 Mbps, 用于蓝光 碟片 ; 可以同时携带最多 7.1 个独立的 24-bit/96 kHz 音频 声道。 DTS-HD Master Audio 支持 HDMI V1.3,是未来的光 碟播放机以及 AV 接收机 / 放大机的既定技术, 同时又完全 兼容现有的包括 DTS Digital Surround 的多声道音频系统。

#### ■ HDMI

HDMI (High-Definition Multimedia Interface, 高分辨率 多媒体界面)是第一个业界支持的,非压缩,全数码音频 / 视频界面。可提供任意源(比如顶置盒或 AV 接收机)和音 频 / 视频监视器 (比如数码电视)之间的界面,HDMI 支持 标准的,加强的或高分辨率的视频以及多声道数码音频,仅 使用一根缆线。 HDMI 传输所有 ATSC HDTV 标准,支持 8 声 道数码音频 , 其带宽还可以满足未来的增强或其它要求。 当与 HDCP (High-bandwidth Digital Content Protection, 高带宽数码内容保护)共用时, HDMI 提供安 全的韵音频 / 视频界面,可以满足提供商以及系统操作要求 的内容安全保护。 关于 HDMI 的进一步信息,请参考 HDMI 的 网站

"http://www.hdmi.org/".

#### ■ LFE 0.1 声道

该声道再现低频信号。 此声道的频率范围是 20 Hz 到 120 Hz。 此声道被算作 0.1 声道,因为在 Dolby Digital 或 DTS 5.1/6.1 声道系统中,相比其它 5/6 声道再现的完整范围, 它仅增强低频范围。

#### ■ MP3

是使用 MPEG 进行音频压缩的方法之一。 它使用不可逆的压 缩方法,过滤掉人类的耳朵几乎听不到部分的数据,从而获 得高压缩比率。 WMA 具有这样的压缩能力,它保留了接近于 音乐 CD 的音频质量而其数据量的大小却只有 CD 的大约 1/ 11 (128 kbps)。

#### ■ MPEG-4 AAC

一种 MPEG-4 音频标准。 因其允许以低于 MPEG-2 AAC 的比特 率对数据进行压缩,因此用于手机、便携式音频播放器和其 它低容量但要求高音响质量的设备上。

除上述设备类型外, MPEG-4 AAC 还用于分发互联网内容以及 由计算机、媒介服务器和许多其它装置支持的内容。

#### ■ Neo:6

Neo:6 通过特定的解码器将传统的 2 声道声源解码为 6 声道 播放。 它使您以具有更高的分隔度的完整范围的声道进行播 放, 就好象数码分离信号播放。 有两种模式: 用于音乐音 源的 "Music 模式" ; 用于电影音源的 "Cinema 模式"。

#### ■ PCM (线性 PCM)

线性 PCM 是一种信号格式, 在此格式下能在不使用任何压缩 的情况下,对模拟音频信号进行数码化,录制和传输。 这作 为录制 CD 和 DVD 音频的一种方式而使用。 PCM 系统使用一 种技术,用来在很小的时间单位中对模拟信号的尺寸进行取 样。 代表 "脉冲代码调制",模拟信号被作为脉冲而编码, 然后被调制以供录制。

#### ■ 取样频率和量化比特的数量

当数码化一个模拟音频信号时,每秒钟取样信号的次数被称 为取样频率,而当将声音水平转化为数字值时的精确度被称 为量化比特数量。 能播放的数率的范围基于取样频率而决 定,而代表声音水平差异的动态范围由量化比特数量而决 定。 原则上说,取样频率越高,能被播放的频率范围越宽, 而量化比特的数量越高,能再现的声音水平的质量越高。

#### ■ S 视频信号

使用 S 视频信号系统时, 使用针口导线, 通常将视频信号通 过 S 视频导线分隔和传输,Y 信号用于亮度, C 信号用于色 度。 使用 S VIDEO 插孔消除视频信号传输中的损耗, 能录制 和播放更美丽的图像。

### ■ WAV

是 Windows 标准音频文件格式, 它定义了通过转换音频信号 获得的数码数据的录制方法。 它不指定压缩 (编码)方法, 因而可以使用期望的压缩方法。 缺省情况下,它兼容 PCM 方 法 (非压缩)和一些包括 ADPCM 方法的压缩方法。

#### ■ WMA

是微软公司发展的音频压缩方法。 它使用不可逆的压缩方 法,过滤掉人类的耳朵几乎听不到部分的数据,从而获得高 压缩比率。 WMA 具有这样的压缩能力,它保留了接近于音乐 CD 的音频质量而其数据量的大小却只有 CD 的大约 1/22 (64 kbps)。

#### ■ "x.v.Color"

受 HDMI 版本 1.3 所支持的一个色彩空间标准。 它的色彩空 间要比 sRGB 更广,能够用来表达以前无法表达的一些色  $\mathcal{R}$ 。 在保持与 sRGB 标准兼容的色域的同时, "x.v.Color" 扩展了色彩空间,因此能生成更生动自然的影像。 它对静物 图画和计算机图像效果最佳。

中文

## <span id="page-407-0"></span>声场程序信息

#### ■ 声场的要素

真正创建生动,丰富而完整音调的是来自房间的墙面 的多次反射。 除了使声音生动,这些反射也使我们能 够辨别播放机所处的位置以及我们坐着的房间的尺寸 和形状。

除了来自播放机设备直接进入我们耳朵的声音外,还 有两类有明显特性的声音反射组成了声场。

#### 早期反射

反射的声音在仅经过一次表面反射后 (例如从墙面或 天花板)就极快地进入我们的耳朵 (直接声音后 50 毫秒到 100 毫秒)。 早期反射实际上增加了直接声音 的清晰度。

#### 回响

这是经过一个以上表面的反射 (例如从墙面和 / 或天 花板)而产生的,由于反射次数多,它们被混合在一 起,组成连续的声音的余辉。 它们是无方向性的,而 且减弱了直接声音的清晰度。

直接的声音,早期反射和其后的回响组合在一起,帮 助我们决定主观感觉到的房间尺寸和形状,正是由数 码声场处理器再现的此信息帮助创建了声场。

如果您能在收听的房间中创建适当的早期反射和其后 的回响,您就能创建您自己的收听环境。 您的房间的 声音特性可以被改变成交响乐厅,舞厅或虚拟中的任 何尺寸的房间的声音特性。 此随意创建声场的能力正 是 Yamaha 采用数码声场处理器所达到的。

#### ■ CINEMA DSP

由于 Dolby Surround 和 DTS 系统原先是设计用于电 影院的,在拥有许多扬声器和为声音效果而设计的剧 院中能感受到最佳效果。 由于家庭的条件,例如房间 尺寸,墙面材料,扬声器数量等可能有很大的不同, 听到的声音也不可避免地有所不同。 根据实际测量到 的大量数据,Yamaha CINEMA DSP 使用 Yamaha 原始声 场技术,结合各种数字音频系统,在您自己家中的收 听室中,提供影院般的视觉和听觉享受。

#### ■ CINEMA DSP 3D

精确测量的声场程序数据包含声像高度信息。 CINEMA DSP 3D 功能可达到精确的声像高度再现, 所以可以在 听音室内创建精确集中的立体感声场。

#### ■ SILENT CINEMA

Yamaha 开发了一种针对耳机的自然的现场感的声音效 果 DSP 算法。 为每个声场设置了针对耳机的参数, 以 在耳机中欣赏所有声场程序的精确再现。

#### ■ Virtual CINEMA DSP

Yamaha 开发了 Virtual CINEMA DSP 算法, 使您能使 用虚拟环绕声扬声器,在没有任何环绕声扬声器的情 况下,欣赏 DSP 声场的环绕声效果。 也可在不包含中 央扬声器而最少只有两个扬声器的系统中,欣赏 Virtual CINEMA DSP。

#### ■ Compressed Music Enhancer

本机的 Compressed Music Enhancer 功能可以通过弥 补压缩缺陷带来的和声不足,增强您的听觉氛围。 结 果,因为高频保真丧失以及低频丧失的低频缺乏造成 的单调综合症得到补偿,从而改善了整个音响系统的 性能。

## <span id="page-408-0"></span>参数均衡器信息

本机使用 Yamaha Parametric room Acoustic Optimizer (YPAO)技术,以优化其参数均衡器的频 率特性来匹配您的收听环境。 YPAO 使用以下三个参 数 (频率, 增益和 Q 因子)的组合以提供高度精确的 频率特性调节。

#### ■ 频率

该参数能够以 1/3 八度音阶递增, 在 32 Hz 和 16 kHz 之间调节。

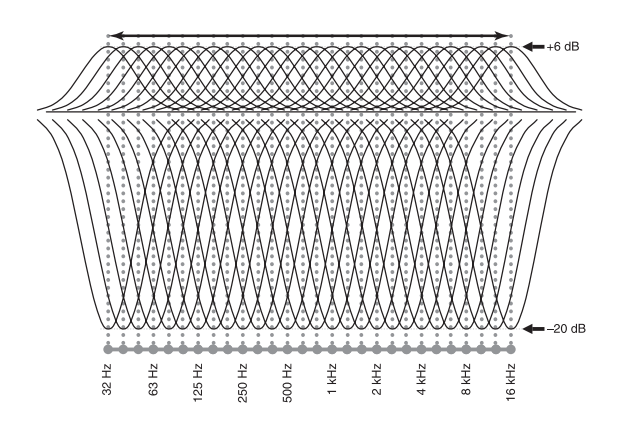

#### ■ 増益

该参数能够以 0.5 dB 递增, 在 -20 到 +6 dB 之间调 节。

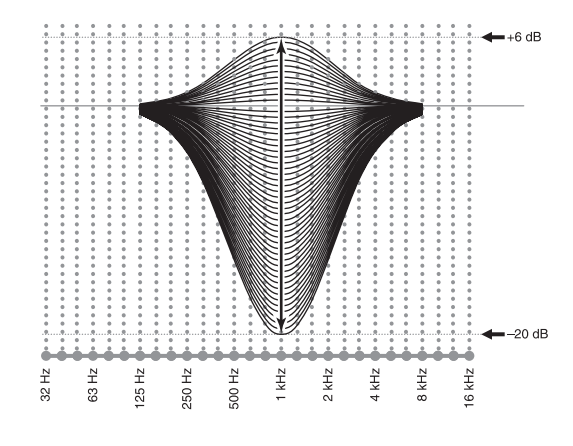

#### ■ Q因子

指定的频率波段的宽度被称为 Q factor。 该参数可 以在 0.5 到 10 之间调节。

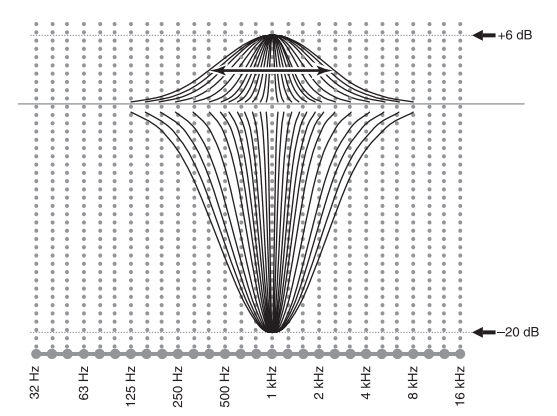

YPAO 使用以上三个参数 (频率, 增益和 Q 因子)的 组合来调节频率特性以适应您的收听要求,这三个参 数适用于本机的参数均衡器内的每一个均衡波段。 对 于每个声道,本机有 7 个均衡器波段。 多均衡器波段的使用可以对频率特性进行更精确的调

节 (如图 2)。 使用单一的均衡器波段是不可能的 (如图 1)。

#### 图 1

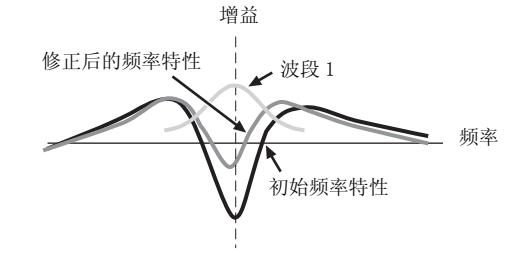

图 2

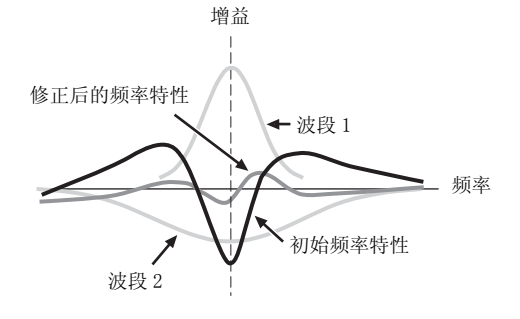

## <span id="page-409-0"></span>规格

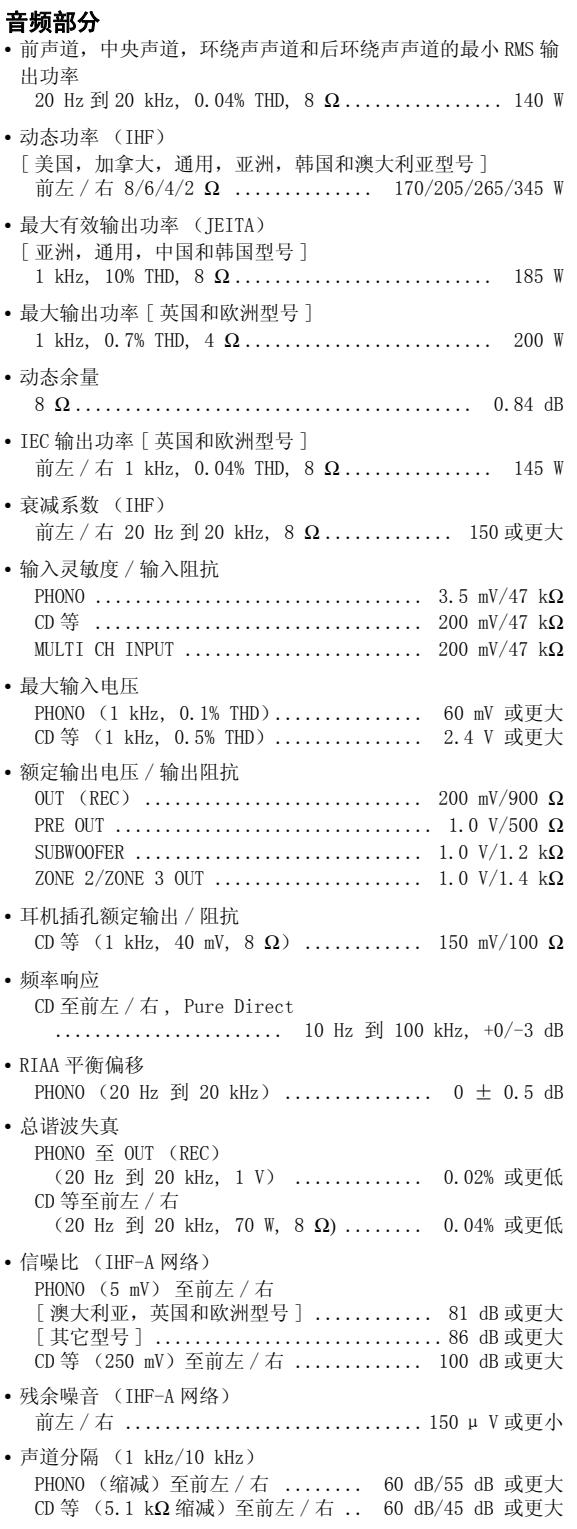

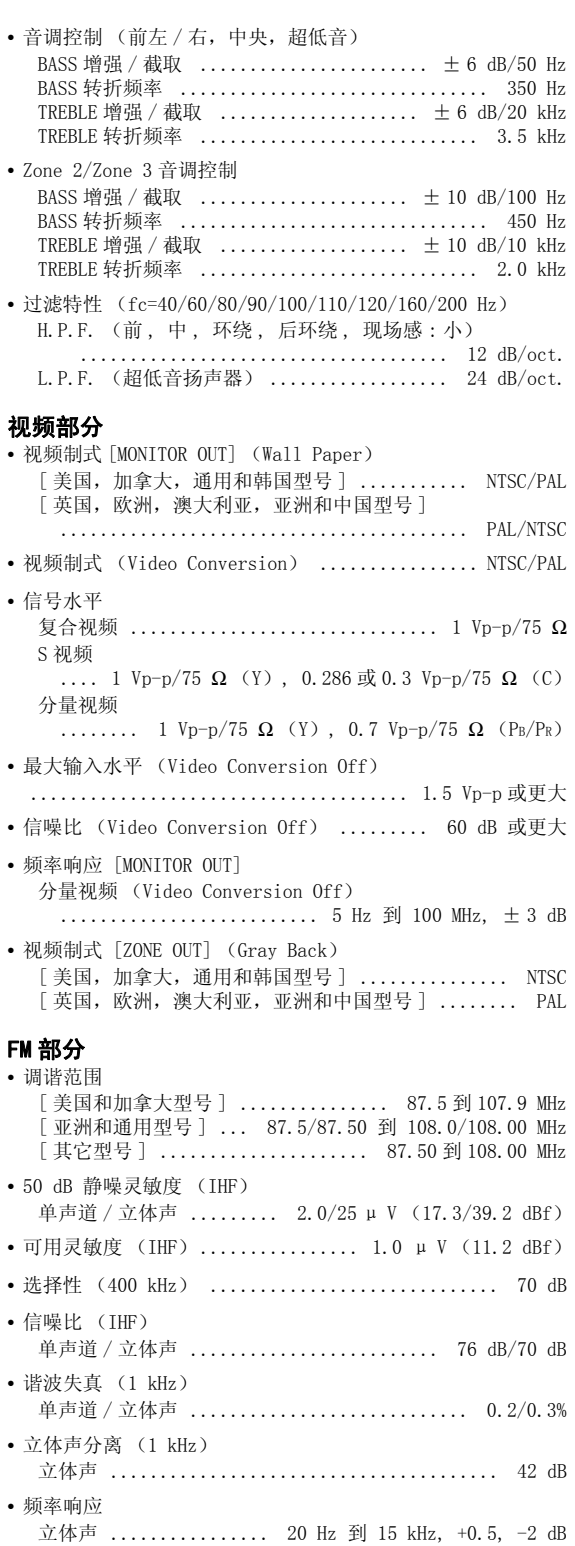

• 天线输入 (非平衡) ............................. 75 Ω

规格

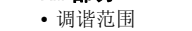

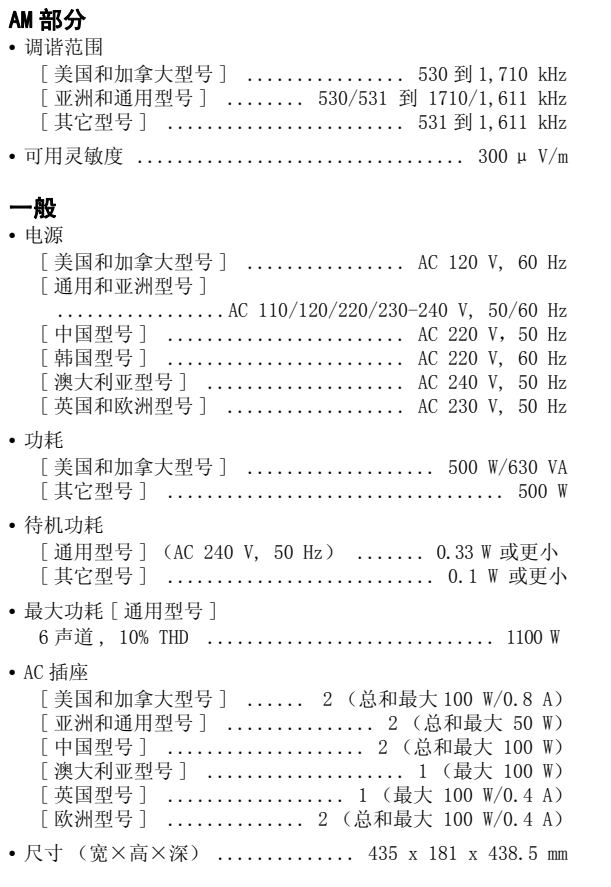

• 重量

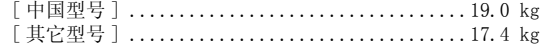

\* 规格时有变更,恕不另行通知。

## 索引

## ■ 数字

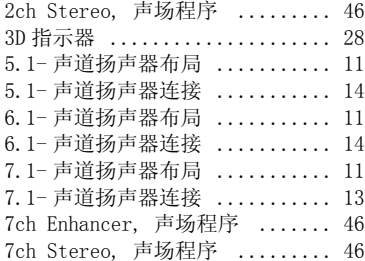

## $A - Z$

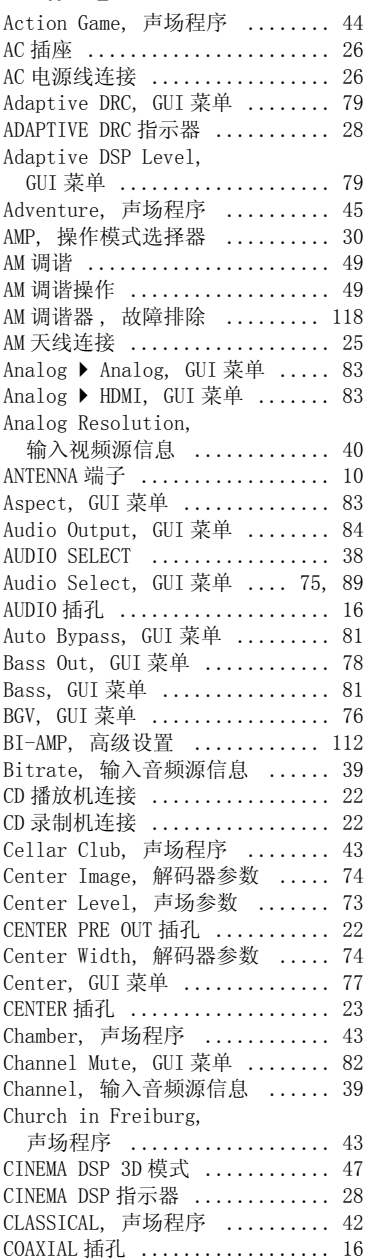

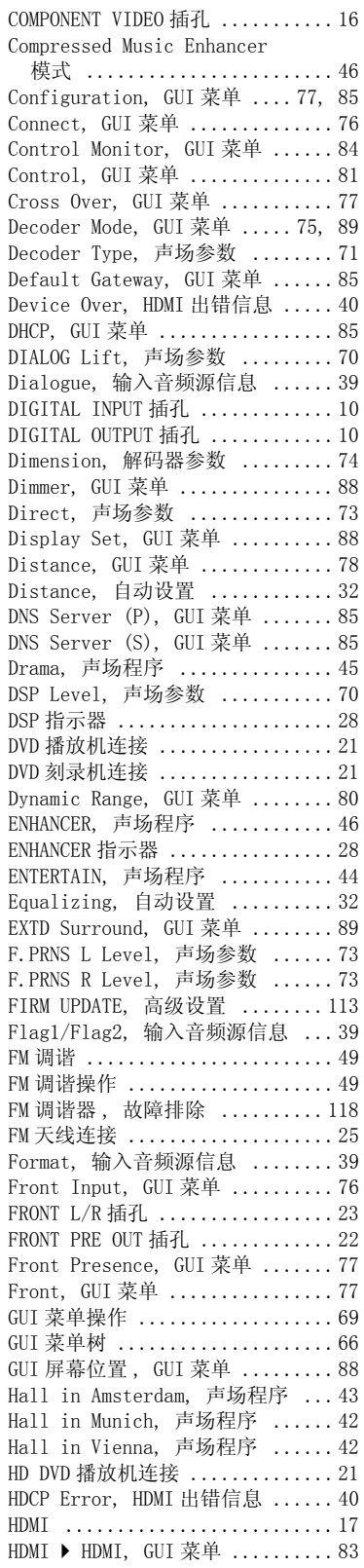

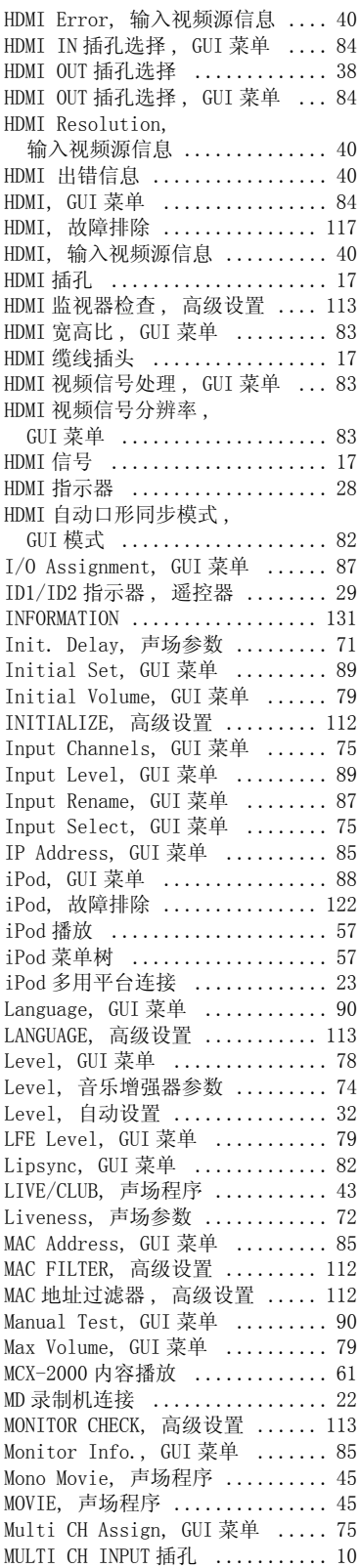

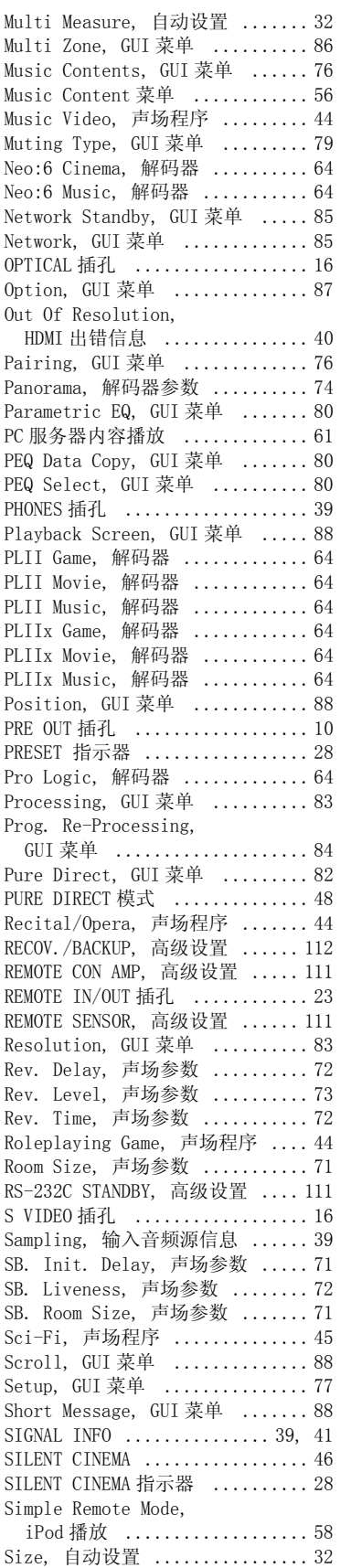

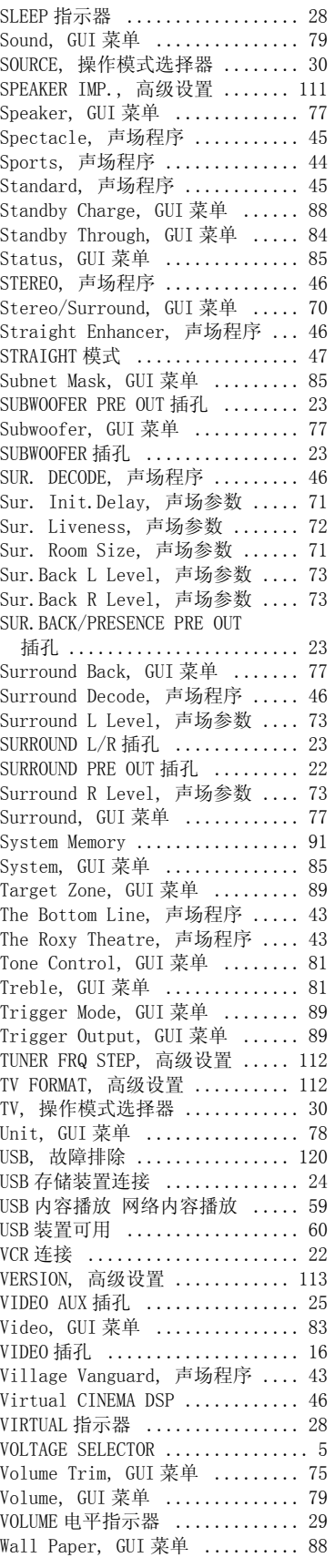

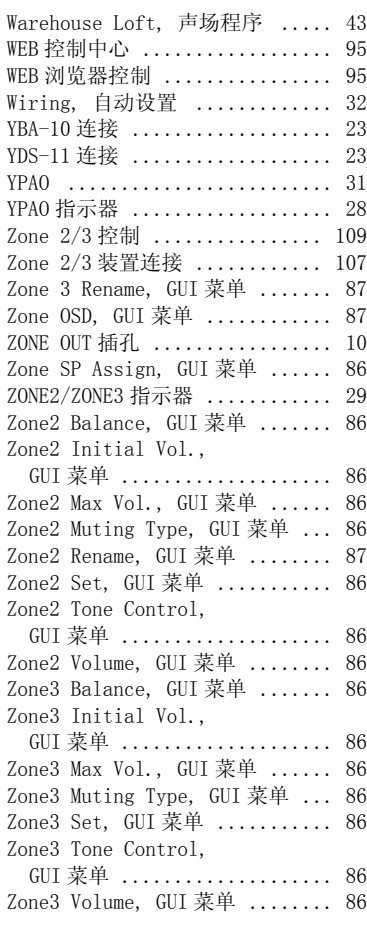

索引

### ■ B

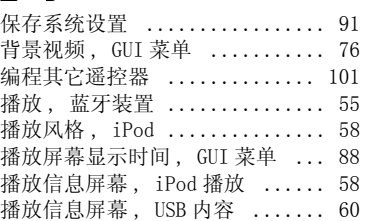

#### ■ C

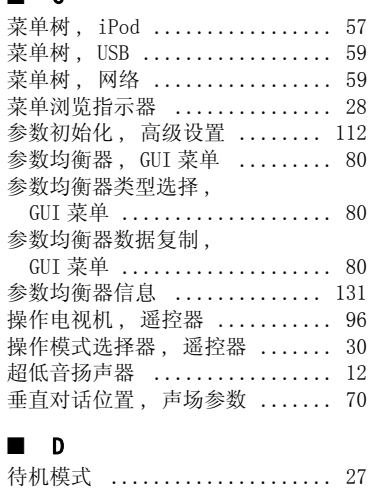

中文

## **135** *Zh*

#### 索引

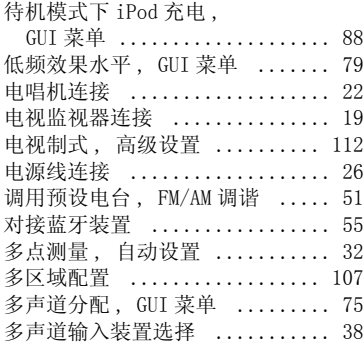

### ■ E

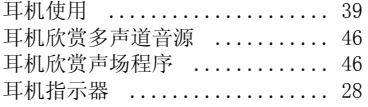

#### ■ F

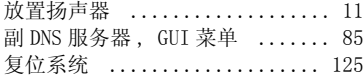

#### ■ G

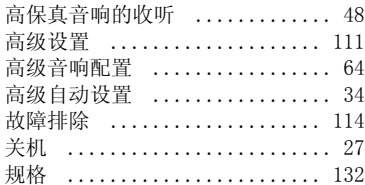

#### ■ H

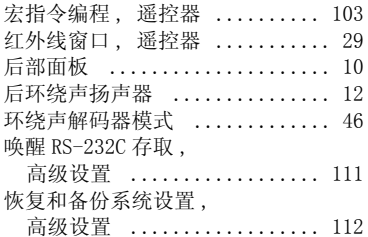

#### ■ J

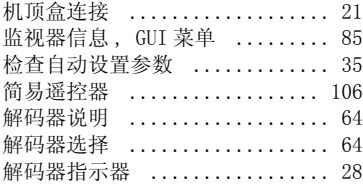

## ■ K

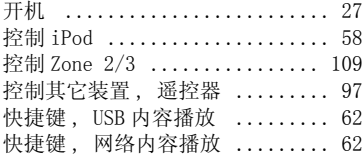

### ■ L

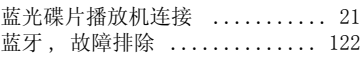

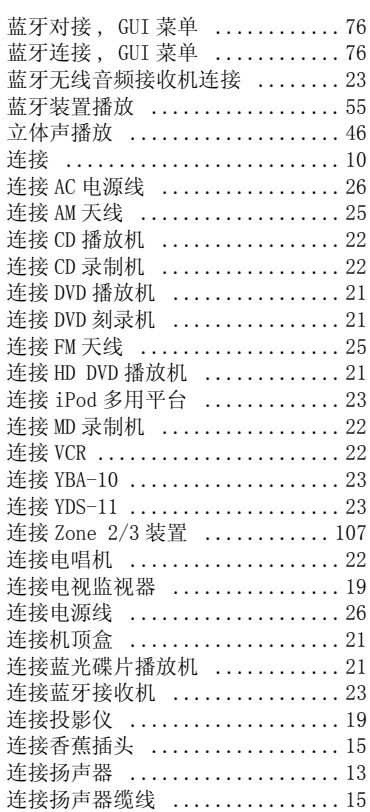

#### ■ M

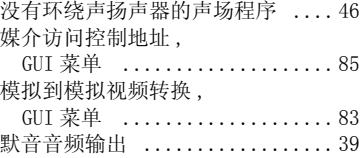

#### $\mathbf 0$

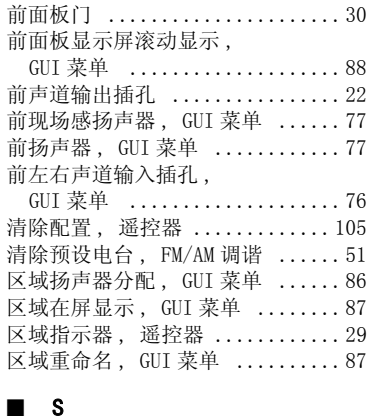

#### [设置遥控器 ID, 遥控器 ID 设置 ..111](#page-388-6) [声场参数 ...................... 71](#page-348-7) [声场程序 ...................... 41](#page-318-0) [声场程序信息 ................. 130](#page-407-0) 视频插孔 ........................ 16 视频信号, HDMI .................17 视频信号流向 ................... 18

### 视频转换模拟到模拟 ,

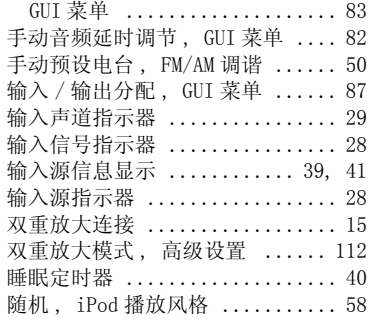

### ■ T

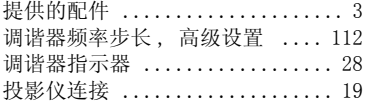

#### ■ W

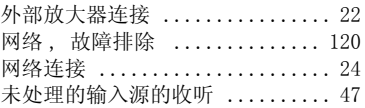

#### ■ X

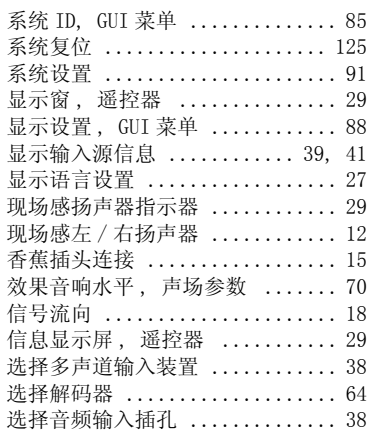

#### ■ Y

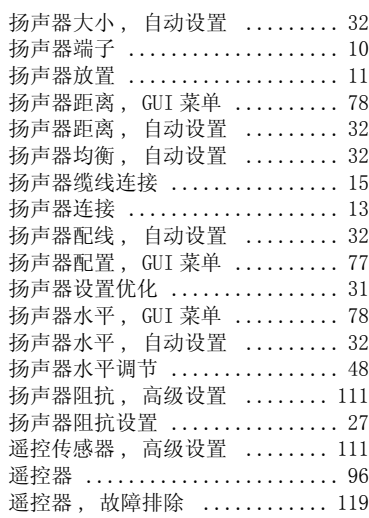

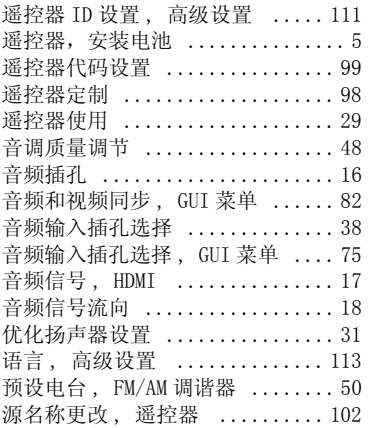

## ■ Z

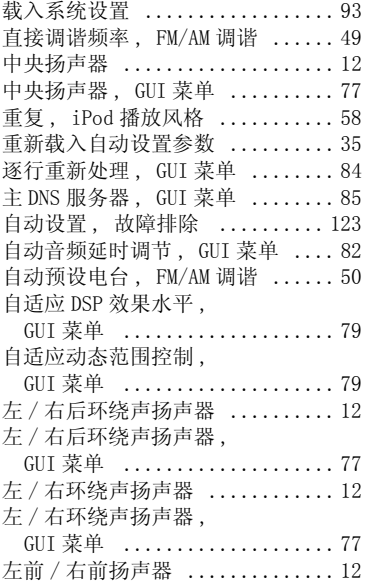

#### "A**MASTER ON/OFF**" 或

"3**DVD**"(例)指示的是前面 板或遥控器的部件名称。 关于 各个部件的相关信息,请参考本 说明书末尾附带的清单或页面。

中文

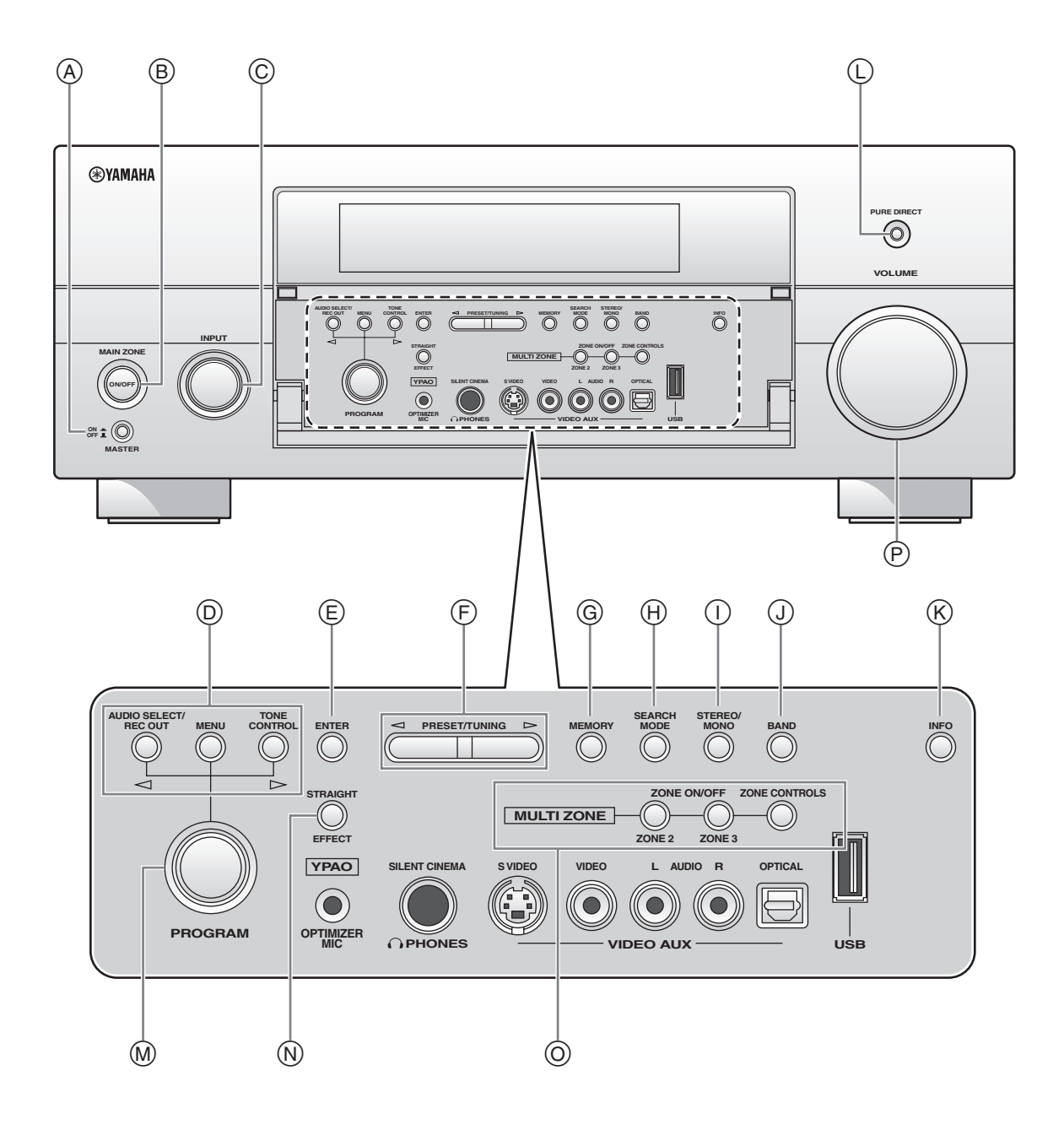

**i**

## ■ **Remote control/Mando a distancia/** 遥控器

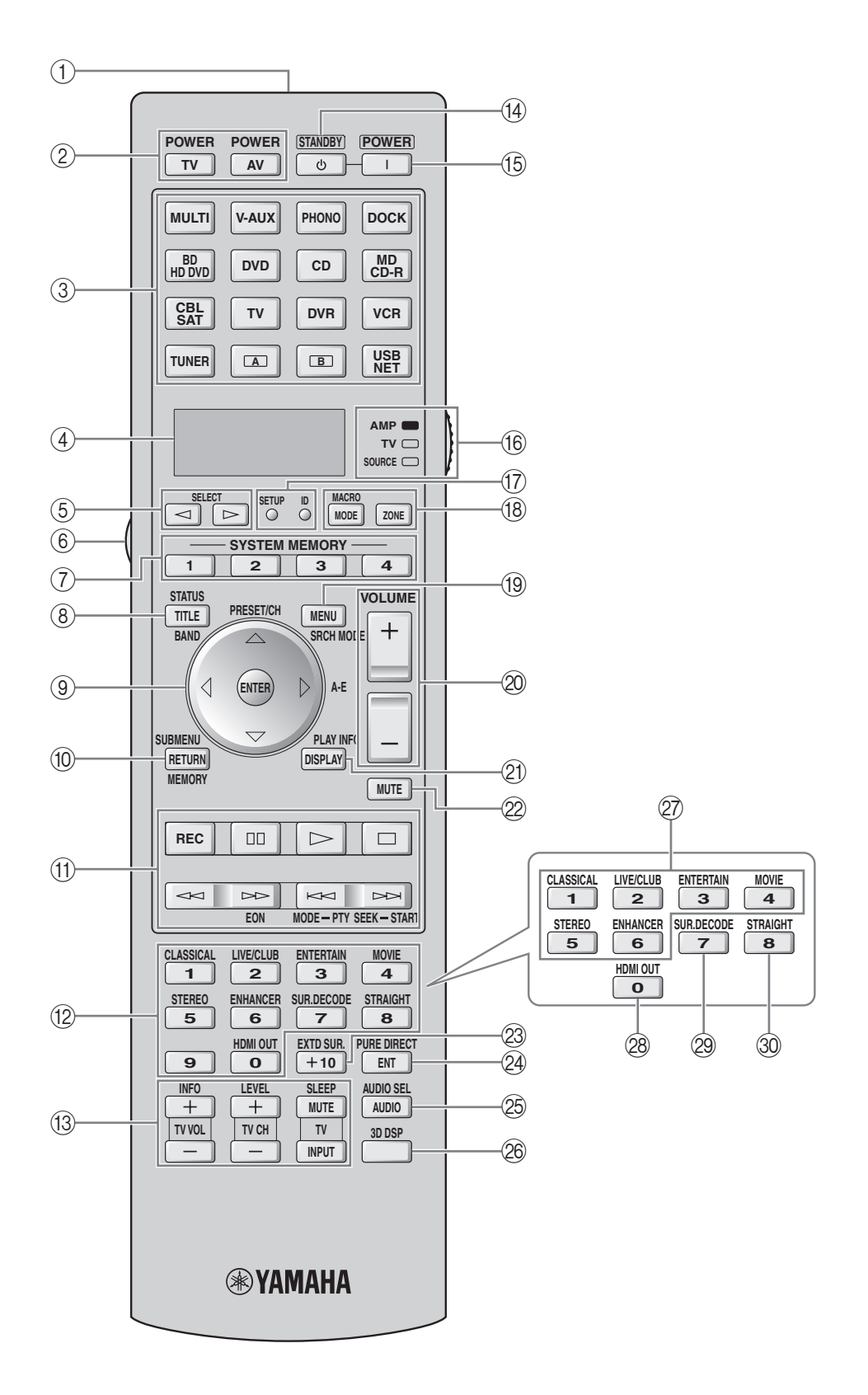

**APPENDIX APPENDIX**

## **Sound output in each sound field program Salida de sonido en cada programa de campo sonoro** 各声场程序的声音输出

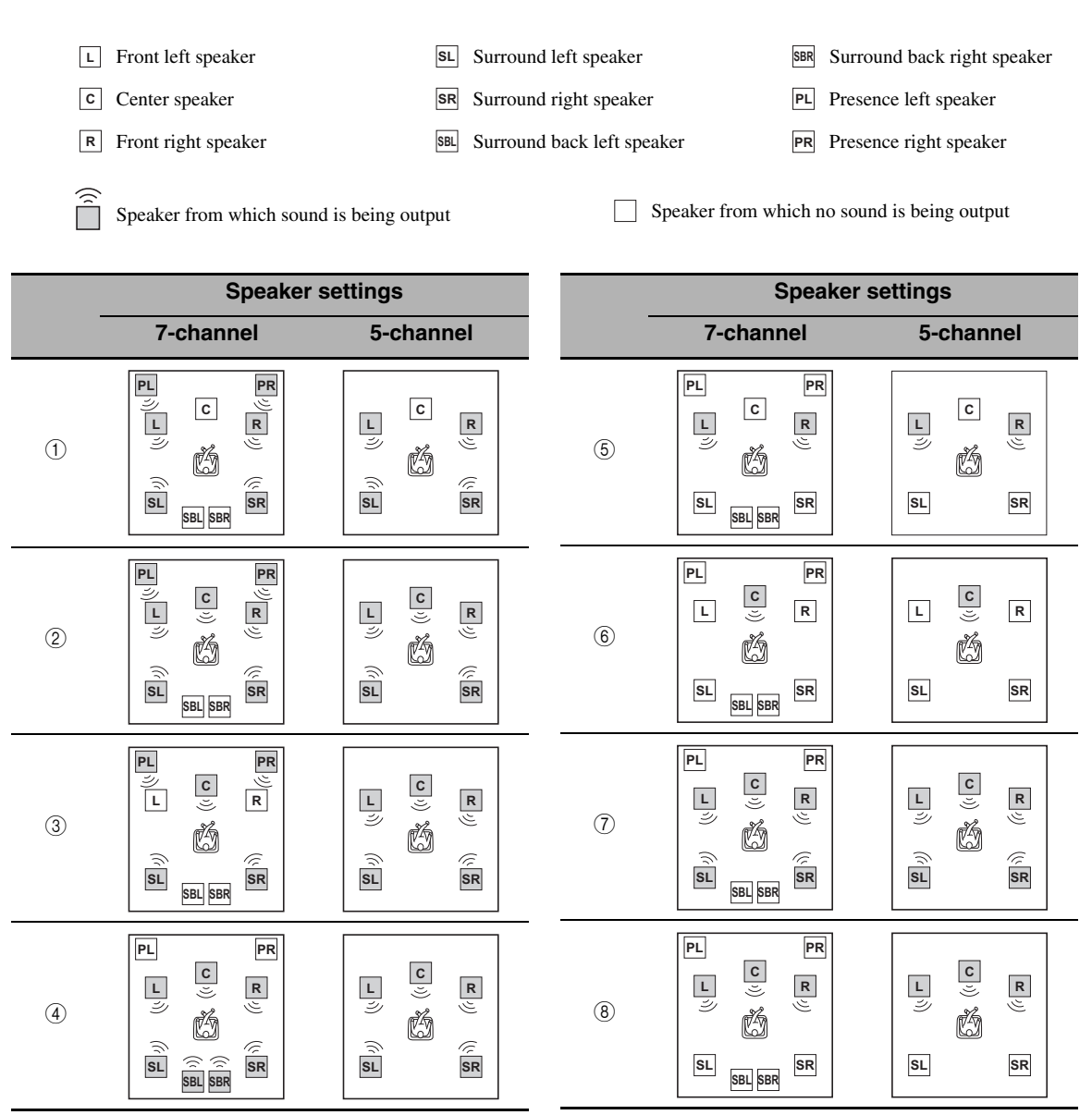

\*1 00 EX / 00 PL II x / **dista** = 5 / (neural): OFF

 $*2$  DD EX / DD PL IIX / **EX**  $\equiv$   $\equiv$  /  $\left(\frac{\text{neural}}{2}\right)$ : ON or discrete 6.1/7.1-channel audio signals are input.

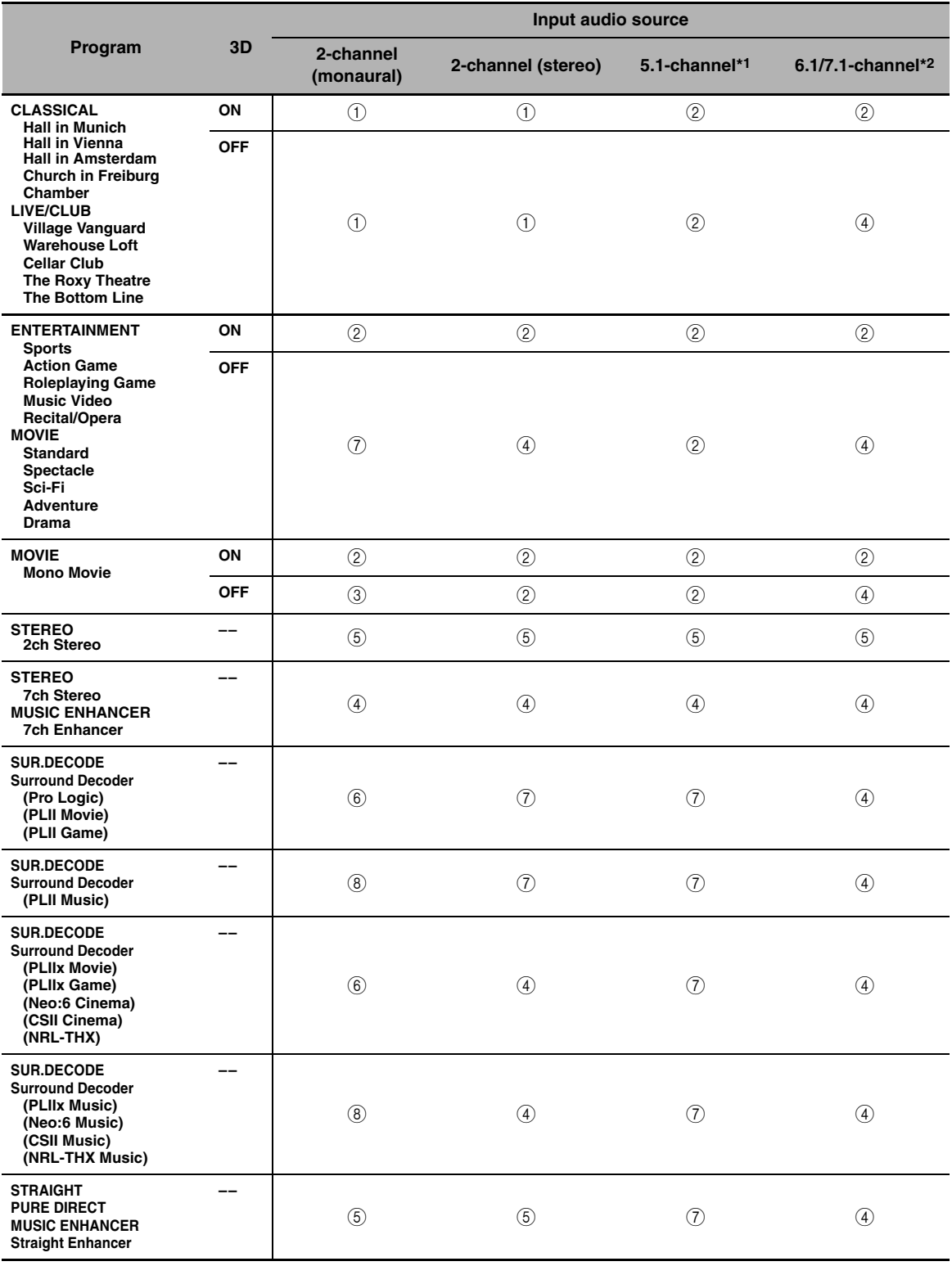

## <span id="page-419-0"></span>**List of remote control codes Lista de códigos de mando a distancia** 遥控器代码列表

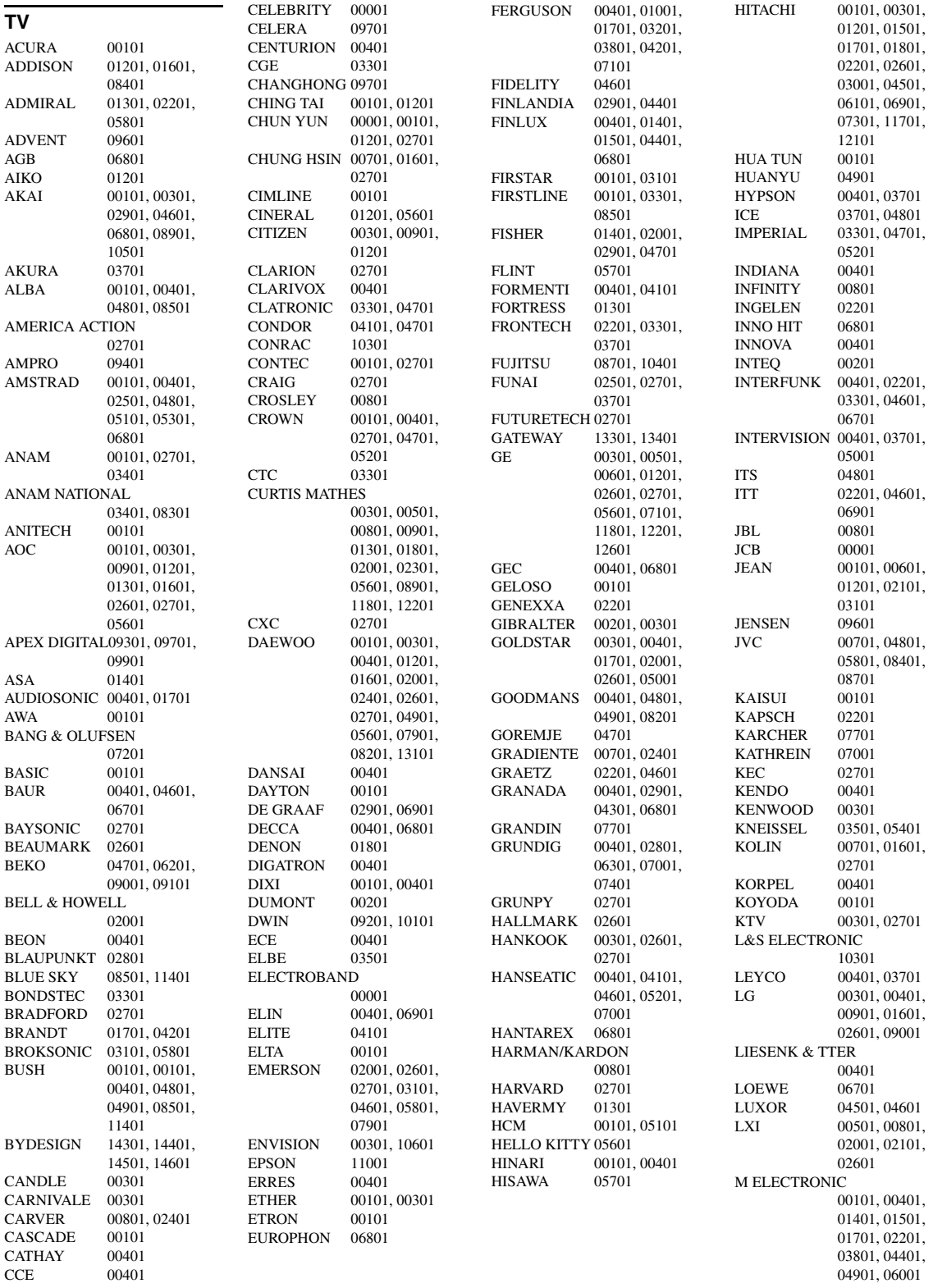

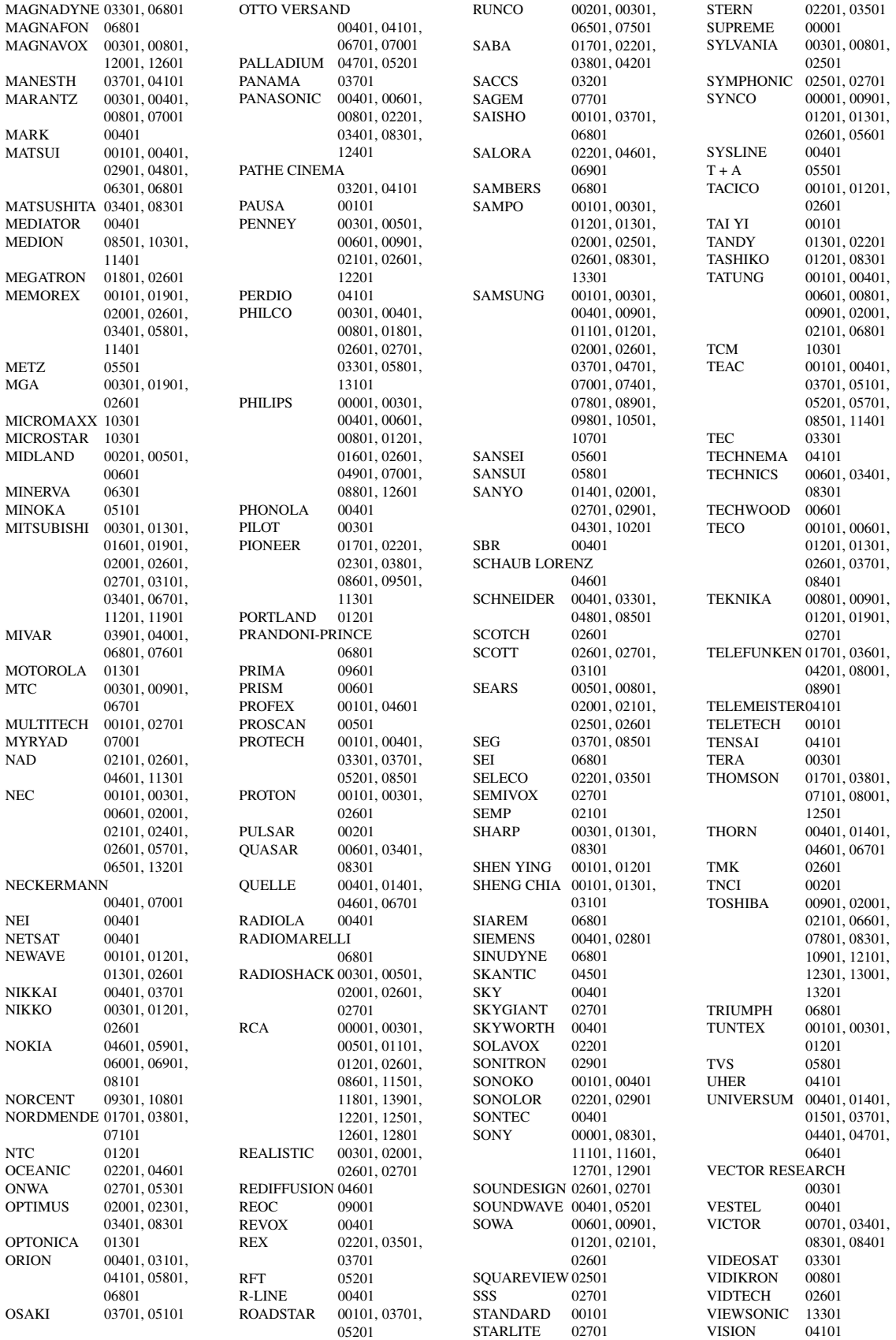

VOXSON 02201 WALTHAM 04501 WARDS 00301, 00801. 02601, 11301 WATSON 00401, 04101<br>WAYCON 02101 **WAYCON** WHITE WESTINGHOUSE 00401, 04101, 05801, 07901 YAMAHA 00301, 01801, 08301, 10001, 11001, 13501, 13601, 13701, 13801, 14001, 14101, 14201 YAPSHE 03401 YOKO 00401, 03701<br>
TENITH 00201\_01201 00201, 01201, 02601, 05801 **VCR** ADMIRAL 01102 ADVENTURA 00002 AIKO 02102 AIWA 00002, 00402, 02202, 02602, 02702 AKAI 00602, 02302<br>AKIBA 01402 **AKIBA** ALBA 01402, 02102, 02302, 02702 AMERICA ACTION 02102 AMERICAN HIGH 00302 AMSTRAD 00002 ANAM 00402, 01902, 02002, 02102, 02902 ANAM NATIONAL 01902, 04502 ANITECH 01402 ASA 00402, 01502<br>ASHA 02002 02002 ASUKA 00402 AUDIOVOX 00402, 02102<br>BAIRD 00002, 00602 00002, 00602, 01602 BASIC LINE 01402, 02102 BEAUMARK 02002 BELL & HOWELL 01602<br>01902 **BLAUPUNKT** BRANDT 02402 BRANDT ELECTRONIC 00602 BROKSONIC 01702, 02602, 04402 BUSH 01402, 02102, 02702 CALIX 00402 CANON 00302 CARVER 01502 CCE 01402, 02102<br>CGE 00002 00002 CIMLINE 01402 CINERAL 02102 CITIZEN 00402, 02102, 04302 COLT 01402 COMBITECH 02702 CRAIG 00402, 01002, 01402, 02002 CROWN 01402, 02102

CURTIS MATHES 00302, 00602, 01202, 03702 **CYBERNEX** CYRUS 01502<br>DAEWOO 00902 00902, 01602, 02102, 03402, 04302 DANSAI 01402<br>DE GRAAF 00702 DE GRAAF DECCA 00002, 01502<br>DENON 00702 **DENON** DUAL 00602 DUMONT 00002, 01502, 01602<br>00002 **DYNATECH** ELCATECH 01402 ELECTROHOME 00402 ELECTROPHONIC 00402 EMEREX 00102 EMERSON 00002, 00302, 00402, 00802, 00902, 01702, 02002, 02102, 04302, 04402 ESC 02002, 02102 FERGUSON 00602, 02402<br>FIDELITY 00002 **FIDELITY** FINLANDIA 01502, 01602 FINLUX 00002, 00702, 01502, 01602 FIRSTLINE 00402, 00802, 00902, 01402 FISHER 01002, 01602 FUJI 00202, 00302 FUJITSU 00002, 00902 FUNAI 00002 GARRARD 00002 GE  $00302, 01202,$ 02002, 03502, 03702, 03802 GEC 01502 GENERAL 00902 GO VIDEO 02802 GOLDHAND 01402<br>GOLDSTAR 00402 00402, 01802. 02902, 04202 GOODMANS 00002, 00402, 01402, 02102 GRADIENTE 00002 GRAETZ 00602, 01602, 02002 GRANADA 01502, 01602 GRANDIN 00002, 00402, 01402 GRUNDIG 01402, 01502, 01902, 02502<br>00402 **HANSEATIC** HARLEY DAVIDSON 00002 HARMAN/KARDON 01502 HARWOOD 01402<br>HCM 01402 01402 HINARI 01402, 02002, 02702 HI-Q 01002 HITACHI 00002, 00402, 00602, 00702, 02002 HUGHES NETWORK SYSTEMS 00702  $HYPSON$  01402

IMPERIAL 00002 INTERFUNK 01502 ITT 00602, 01602, 02002 ITV 00402, 02102<br>JENSEN 00602 **JENSEN** JVC 00602, 00902, 01302  $K$ AISUI  $01402$ KEC 00402, 02102 KENWOOD 00602, 01302<br>KLH 01402  $01402$ KODAK 00302, 00402 KOLIN 00602, 00802 KORPEL 01402 LENCO 02102 LEYCO 01402<br>LG 00402 LG 00402, 00702, 00902, 02902 LLOYD'S 00002 LOEWE 00402, 01502, 04502 LOGIK 01402, 02002<br>LUXOR 00802, 01102 00802, 01102, 01602 LXI 00402 M ELECTRONIC 00002 MAGNASONIC04302<br>MAGNAVOX 00002 00002, 00302, 00502, 01502 MAGNIN 02002 MANESTH 00902, 01402 MARANTZ 00302, 01502 MARTA 00402<br>MATSUI 02602 02602, 02702 MATSUSHITA 00302 MEDION 02602 MEI 00302 MEMOREX 00002, 00302, 00402, 00502, 01002, 01102, 01602, 02002, 02202, 02602, 04202 MEMPHIS 01402 METZ 00402, 02502, 04502 MGA 00802, 02002 MGN TECHNOLOGY 02002 MINOLTA 00702 MITSUBISHI 00602, 00802, 01302, 01502, 03502 MOTOROLA 00302, 01102 MTC 00002, 02002 MULTITECH 00002, 01402 MURPHY 00002<br>MYRYAD 01502 **MYRYAD** NAD 01602 NATIONAL 01902 NEC 00302, 00402, 00602, 01102, 01302, 01602 NECKERMANN 01502 NESCO 01402 NEWAVE 00402 NIKKO 00402 NOBLEX 02002 NOKIA 00602, 01602, 02002 NORDMENDE 00602, 02402 OCEANIC 00002, 00602

OKANO 02302, 02602 OLYMPUS 00302, 01902 OPTIMUS 00402, 01102, 01602, 02802 ORION 01702, 02602, 02702, 04402 OSAKI 00002, 00402, 01402 OTTO VERSAND 01502 PALLADIUM 00402, 00602, 01402 PANASONIC 00302, 01802, 01902, 03102, 03702, 04502 PATHE MARCONI 00602 PENNEY 00302, 00402, 00702, 02002, 03702, 04202 PENTAX 00702 PERDIO 00002 PHILCO 00302<br>PHILIPS 00302 00302, 01502, 03202, 03902, 04002 PHONOLA 01502 PILOT 00402 PIONEER 00702, 01302, 01502 POLK AUDIO 01502 PROFITRONIC 02002 PROLINE 00002 PROSCAN 01202, 03802 PROTEC 01402<br>PULSAR 00502 **PULSAR** PYE 01502 QUASAR 00302, 03702 QUELLE 01502 RADIOLA 01502 RADIOSHACK 00002<br>RADIX 00402 **RADIX** RANDEX 00402 RCA 00302, 00702, 01202, 02002, 03502, 03702, 03802 REALISTIC 00002, 00302, 00402, 01002, 01102, 01602 REOC 02602 REPLAYTV 03002, 03102 REX 00602<br>ROADSTAR 00402 00402, 01402, 02002, 02102 RUNCO 00502 SABA 00602, 02402 SALORA 00802 SAMPO 00402, 01102<br>SAMSUNG 00902, 02002 00902, 02002, 02802 SANKY 00502, 01102 SANSUI 00002, 00602 01302, 04402 SANYO 01002, 01602, 02002 SAVILLE 02702 SBR 01502 SCHAUB LORENZ 00002, 00602, 01602 SCHNEIDER 00002, 01402, 01502 SCOTT 00802, 00902, 01702

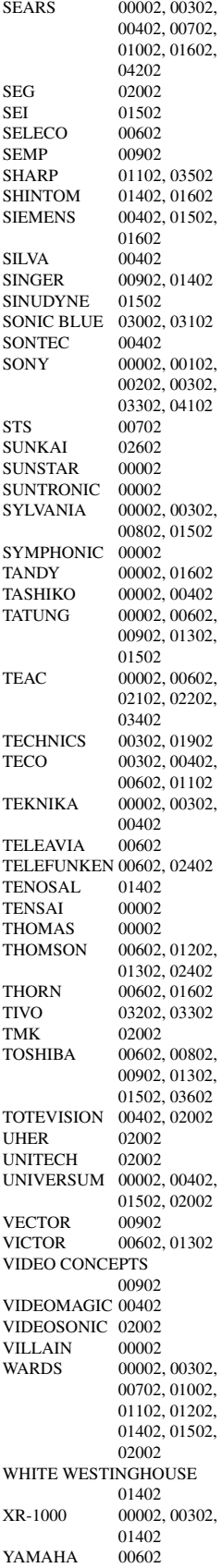

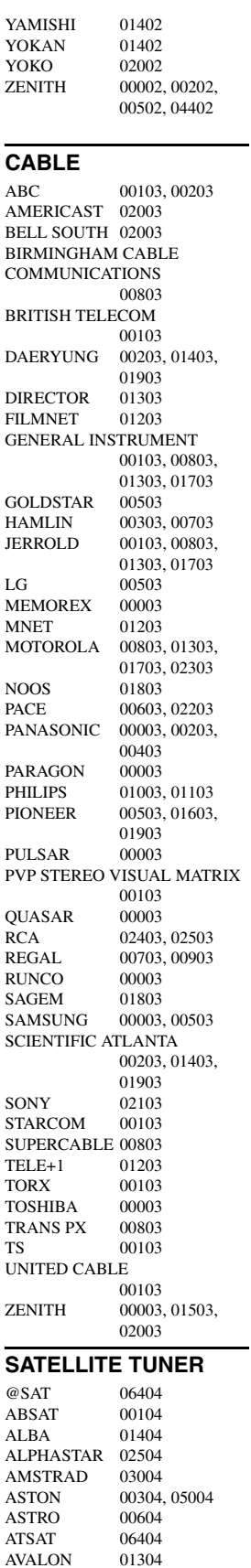

**AVALON** 

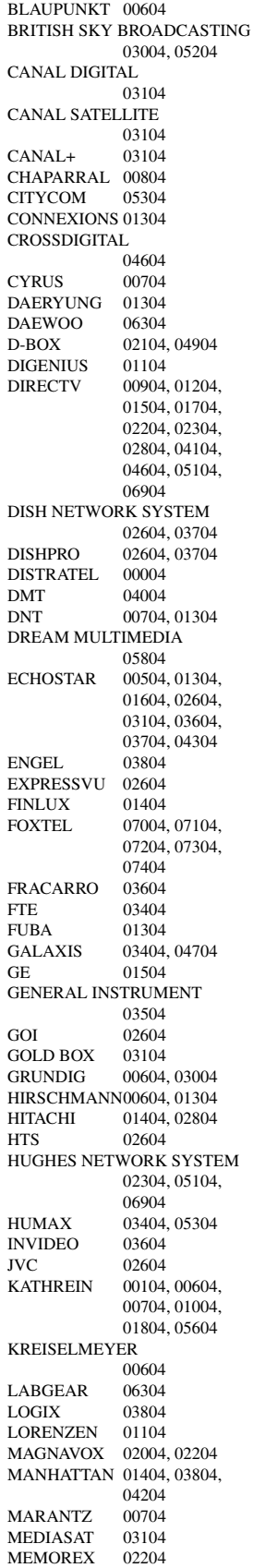

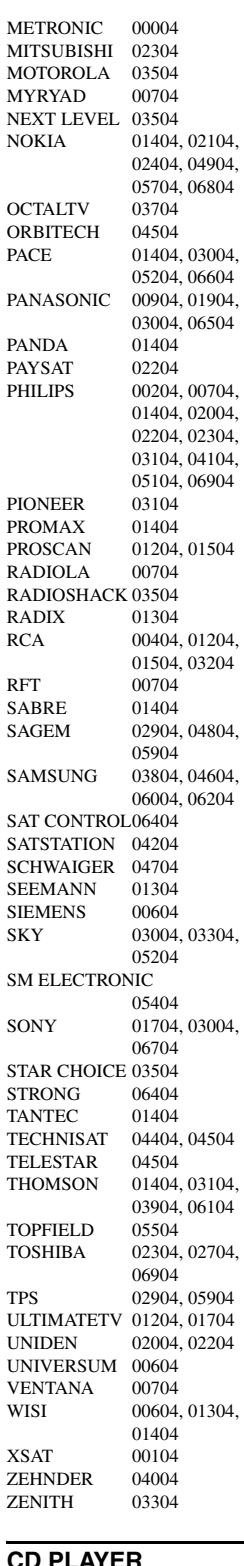

## **CD PLAYER**

 $\begin{tabular}{l c c} A IWA & 00605 \\ \hline ARCHM & 00605 \\ \end{tabular}$  ${\bf\large\textsf{ARCAM}}$ AUDIO RESEARCH 00605  $\begin{tabular}{c} AUDIO\,TON\quad \ \ 00605 \\ AUDIOLAB\quad \ \ 00605 \end{tabular}$  $AUDIOLAB$ 

AUDIOMECA 00605 CAIRN 00605 CALIFORNIA AUDIO LABS 00205 CARVER 00605, 00805<br>
CYRUS 00605 **CYRUS** DENON 01005 DKK 00005 DMX ELECTRONICS 00605 DYNAMIC BASS 00805 EMERSON 00905 FISHER 00805 GENEXXA 00305, 00905<br>GOODMANS 00905 GOODMANS GRUNDIG 00605 HARMAN/KARDON 00605, 00705 HITACHI 00305 JVC 00505 KENWOOD 00105, 00405 KRELL 00605<br>
LINN 00605 00605 LXI 00905 MAGNAVOX 00605, 00905<br>MARANTZ 00205 00605 00205, 00605 MATSUI 00605 MCS 00205<br>MEMOREX 00905 **MEMOREX** MERIDIAN 00605 MICROMEGA 00605<br>MIRO 00005 00005 MISSION 00605 MYRYAD 00605<br>NAD 00005 00005 NAIM 00605 NSM 00605<br>
OPTIMUS 00005 00005, 00305 00405, 00805, 00905<br>00205 **PANASONIC** PHILIPS 00605 PIONEER 00305, 00905 POLK AUDIO 00605 **PROTON** 00605 QED 00605<br>
OUAD 00605 **OUAD** QUASAR 00205 RCA 00305, 00805, 00905 REALISTIC 00805 REVOX 00605<br>ROTEL 00605 **ROTEL** SAE 00605 SANSUI 00605, 00905<br>SANYO 00805 **SANYO** SCOTT 00905 SEARS 00905<br>SHARP 00405 **SHARP** SIMAUDIO 00605 SONIC FRONTIERS 00605 SONY 00005 SYMPHONIC 00905 TAG MCLAREN 00605 TANDY 00305 TECHNICS 00205 THORENS 00605 THULE 00605 UNIVERSUM 00605 VICTOR 00505 WARDS 00605 YAMAHA 01105, 01205

**CD RECORDER** KENWOOD 01305<br>MARANTZ 01305 **MARANTZ** PHILIPS 01305<br>YAMAHA 01405 **YAMAHA BLU-RAY/DVD PLAYER** ACOUSTIC SOLUTIONS 02806 ALBA AMSTRAD 02306 APEX DIGITAL02106, 02606, 03006, 03506, 03606, 03706,  $04106$ **BLAUPINKT** BLUE PARADE01006 BUSH 02306 CENTREX 02106 CLATRONIC 03406 CYBERHOME 02406<br>DAEWOO 03206 03206, 03306 DANSAI 03206 DECCA 03206 DENON 00006 DIAMOND 03106 DIGITREX 02106<br>DVD2000 00206 DVD2000 EMERSON 01206 ENTERPRISE 01206 FISHER 02006 GE 00306, 02606 GO VIDEO 02506<br>GOLDSTAR 02906 02906, 04906 GRADIENTE 01806 GREENHILL 02606 GRUNDIG 00706 HITACHI 01106, 01507, 01906<br>02106 **HITEKER** JVC 00906, 01306<br>KENWOOD 00006, 00606 KENWOOD 00006, 00606<br>KLH 02606 02606 KOSS 01806 LG 02906<br>LIMIT 03106 **LIMIT** MAGNAVOX 00106, 02206 MARANTZ 00706 MEMOREX 03806 MICO 02706 MICROSOFT 00306<br>MINTEK 02606 **MINTEK** MITSUBISHI 00206 MUSTEK 02806 NESA 02606 ONKYO 00106, 04806 ORITRON 01806<br>PALSONIC 02106 **PALSONIC** PANASONIC 00006, 00007, 00107, 00207, 01606, 04206, 05006 PHILIPS 00106, 00706, 00807, 01706, 03906, 05206 PIONEER 00406, 00407, 00507, 00607, 01006, 01506, 01606, 05306 POLK AUDIO 00706 PROSCAN 00306 QWESTAR 01806

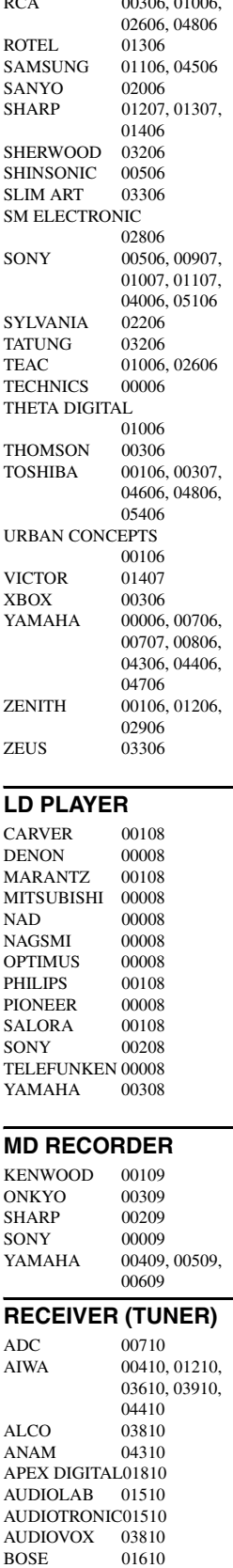

 $0.006, 0.006$ 

CAMBRIDGE SOUNDWORKS 03310 CAPETRONIC 00710<br>CARVER 01210 01210, 01510 CENTREX 01810<br>DENON 03210 **DENON** FERGUSON 00710 FINE ARTS 01510 GRUNDIG 01510 HARMAN/KARDON 00210, 02610 INTEGRA 00310, 02510 JBL 00210, 02710 JVC 00110, 00710, 03410, 04110 KENWOOD 01010, 03010 KLH 03810, 04010<br>MAGNAVOX 00710, 01210 00710, 01210, 01510, 02110 MARANTZ 00010, 01210, 01510, 02410 MCS 00010 MICROMEGA 01510 MUSICMAGIC 01210 MYRYAD 01510 NAD 00610 NORCENT 03710 ONKYO 00310, 00810, 02510 OPTIMUS 00710, 00910 PANASONIC 00010, 02310, 04210, 04710 PHILIPS 01210, 01510, 01910, 02010, 02110, 02210, 02410 PIONEER 00710, 00910, 03510 POLK AUDIO 02410 PROSCAN 01710 QUASAR 00010<br>RCA 00710 00710, 00910, 01710, 03810, 04310 SABA 00710 SANSUI 01210 SCHNEIDER 00710<br>SONY 00410 00410, 01110. 01310, 04510, 04610 **STEREOPHONICS** 00910 SUNFIRE 03010<br>TEAC 03810 03810 TECHNICS 00010, 02810, 02910, 04210 TELEFUNKEN 00710 THOMSON 01710 THORENS 01510<br>UHER 00710 **UHER** VENTURER 03810 VICTOR 00110 WARDS 00410 YAMAHA 00510, 01410, 03110, 04810, 05510, 05610, 05710, 05810, 05910, 06010 YAMAHA (iPOD) 05310 YAMAHA (NET) 05410 YAMAHA (TUNER ID1) 04910

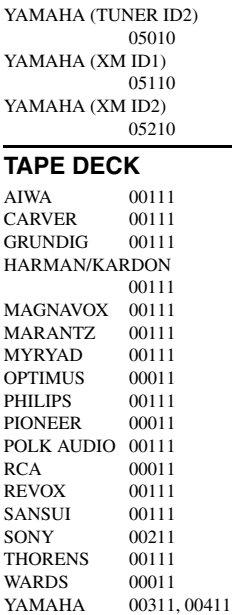

## **Information about software Información sobre software** 软件的信息

This product uses the following software. For information (copyright, etc) about each software, read the original sentences stated below.

#### ■ **About The Independent JPEG Group's JPEG software**

#### **The Independent JPEG Group's JPEG software**

#### **README for release 6b of 27-Mar-1998**

This distribution contains the sixth public release of the Independent JPEG Group's free JPEG software. You are welcome to redistribute this software and to use it for any purpose, subject to the conditions under LEGAL ISSUES, below.

Serious users of this software (particularly those incorporating it into larger programs) should contact IJG at jpeg-info@uunet.uu.net to be added to our electronic mailing list. Mailing list members are notified of updates and have a chance to participate in technical discussions, etc.

This software is the work of Tom Lane, Philip Gladstone, Jim Boucher, Lee Crocker, Julian Minguillon, Luis Ortiz, George Phillips, Davide Rossi, Guido Vollbeding, Ge' Weijers, and other members of the Independent JPEG Group.

IJG is not affiliated with the official ISO JPEG standards committee.

#### **DOCUMENTATION ROADMAP**

This file contains the following sections:

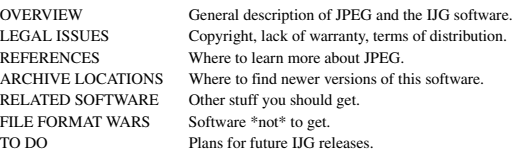

Other documentation files in the distribution are:

User documentation:

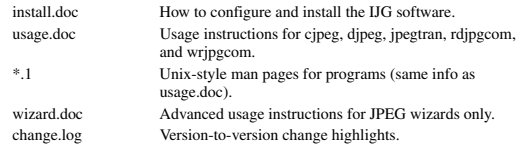

Programmer and internal documentation:

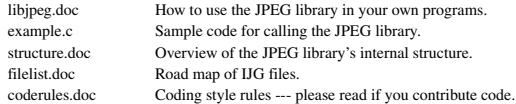

Please read at least the files install.doc and usage.doc. Useful information can also be found in the JPEG FAQ (Frequently Asked Questions) article. See ARCHIVE LOCATIONS below to find out where to obtain the FAQ article.

If you want to understand how the JPEG code works, we suggest reading one or more of the REFERENCES, then looking at the documentation files (in roughly the order listed) before diving into the code.

#### **OVERVIEW**

This package contains C software to implement JPEG image compression and decompression. JPEG (pronounced "jay-peg") is a standardized compression method for full-color and gray-scale images. JPEG is intended for compressing "real-world" scenes; line drawings, cartoons and other non-realistic images are not its strong suit. JPEG is lossy, meaning that the output image is not exactly identical to the input image. Hence you must not use JPEG if you have to have identical output bits. However, on typical photographic images, very good compression levels can be obtained with no visible change, and remarkably high compression levels are possible if you can tolerate a lowquality image. For more details, see the references, or just experiment with various compression settings.

This software implements JPEG baseline, extended-sequential, and progressive compression processes. Provision is made for supporting all variants of these processes, although some uncommon parameter settings aren't implemented yet. For legal reasons, we are not distributing code for the arithmetic-coding variants of JPEG; see LEGAL ISSUES. We have made no provision for supporting the hierarchical or lossless processes defined in the standard.

We provide a set of library routines for reading and writing JPEG image files, plus two sample applications "cjpeg" and "djpeg", which use the library to perform conversion between JPEG and some other popular image file formats. The library is intended to be reused in other applications.

In order to support file conversion and viewing software, we have included considerable functionality beyond the bare JPEG coding/decoding capability; for example, the color quantization modules are not strictly part of JPEG decoding, but they are essential for output to colormapped file formats or colormapped displays. These extra functions can be compiled out of the library if not required for a particular application. We have also included "jpegtran", a utility for lossless transcoding between different JPEG processes,

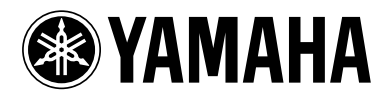

and "rdjpgcom" and "wrjpgcom", two simple applications for inserting and extracting textual comments in JFIF files.

The emphasis in designing this software has been on achieving portability and flexibility, while also making it fast enough to be useful. In particular, the software is not intended to be read as a tutorial on JPEG. (See the REFERENCES section for introductory material.) Rather, it is intended to be reliable, portable, industrial-strength code. We do not claim to have achieved that goal in every aspect of the software, but we strive for it.

We welcome the use of this software as a component of commercial products. No royalty is required, but we do ask for an acknowledgement in product documentation, as described under LEGAL ISSUES.

#### **LEGAL ISSUES**

In plain English:

- 1. We don't promise that this software works. (But if you find any bugs, please let us know!)
- 2. You can use this software for whatever you want. You don't have to pay us.
- 3. You may not pretend that you wrote this software. If you use it in a program, you must acknowledge somewhere in your documentation that you've used the IJG code.

In legalese:

The authors make NO WARRANTY or representation, either express or implied, with respect to this software, its quality, accuracy, merchantability, or fitness for a particular purpose. This software is provided "AS IS", and you, its user, assume the entire risk as to its quality and accuracy.

This software is copyright (C) 1991-1998, Thomas G. Lane. All Rights Reserved except as specified below.

Permission is hereby granted to use, copy, modify, and distribute this software (or portions thereof) for any purpose, without fee, subject to these conditions:

- (1) If any part of the source code for this software is distributed, then this README file must be included, with this copyright and no-warranty notice unaltered; and any additions, deletions, or changes to the original files must be clearly indicated in accompanying documentation.
- (2) If only executable code is distributed, then the accompanying documentation must state that "this software is based in part on the work of the Independent JPEG Group".
- (3) Permission for use of this software is granted only if the user accepts full responsibility for any undesirable consequences; the authors accept NO LIABILITY for damages of any kind.

These conditions apply to any software derived from or based on the IJG code, not just to the unmodified library. If you use our work, you ought to acknowledge us.

Permission is NOT granted for the use of any IJG author's name or company name in advertising or publicity relating to this software or products derived from it. This software may be referred to only as "the Independent JPEG Group's software".

We specifically permit and encourage the use of this software as the basis of commercial products, provided that all warranty or liability claims are assumed by the product -<br>vendor.

ansi2knr.c is included in this distribution by permission of L. Peter Deutsch, sole proprietor of its copyright holder, Aladdin Enterprises of Menlo Park, CA.

ansi2knr.c is NOT covered by the above copyright and conditions, but instead by the usual distribution terms of the Free Software Foundation; principally, that you must include source code if you redistribute it. (See the file ansi2knr.c for full details.) However, since ansi2knr.c is not needed as part of any program generated from the IJG code, this does not limit you more than the foregoing paragraphs do.

The Unix configuration script "configure" was produced with GNU Autoconf. It is copyright by the Free Software Foundation but is freely distributable. The same holds for its supporting scripts (config.guess, config.sub, ltconfig, ltmain.sh). Another support script, install-sh, is copyright by M.I.T. but is also freely distributable.

It appears that the arithmetic coding option of the JPEG spec is covered by patents owned by IBM, AT&T, and Mitsubishi. Hence arithmetic coding cannot legally be used without obtaining one or more licenses. For this reason, support for arithmetic coding has been removed from the free JPEG software. (Since arithmetic coding provides only a marginal gain over the unpatented Huffman mode, it is unlikely that very many implementations will support it.) So far as we are aware, there are no patent restrictions on the remaining code.

The IJG distribution formerly included code to read and write GIF files. To avoid entanglement with the Unisys LZW patent, GIF reading support has been removed altogether, and the GIF writer has been simplified to produce "uncompressed GIFs". This technique does not use the LZW algorithm; the resulting GIF files are larger than usual, but are readable by all standard GIF decoders.

We are required to state that

"The Graphics Interchange Format(c) is the Copyright property of CompuServe Incorporated. GIF(sm) is a Service Mark property of CompuServe Incorporated."

#### **REFERENCES**

We highly recommend reading one or more of these references before trying to understand the innards of the JPEG software.

The best short technical introduction to the JPEG compression algorithm is Wallace, Gregory K. "The JPEG Still Picture Compression Standard", Communications of the ACM, April 1991 (vol. 34 no. 4), pp. 30-44.

(Adjacent articles in that issue discuss MPEG motion picture compression, applications of JPEG, and related topics.) If you don't have the CACM issue handy, a PostScript file containing a revised version of Wallace's article is available at ftp://ftp.uu.net/graphics/ jpeg/wallace.ps.gz. The file (actually a preprint for an article that appeared in IEEE Trans. Consumer Electronics) omits the sample images that appeared in CACM, but it includes corrections and some added material. Note: the Wallace article is copyright ACM and IEEE, and it may not be used for commercial purposes.

A somewhat less technical, more leisurely introduction to JPEG can be found in "The Data Compression Book" by Mark Nelson and Jean-loup Gailly, published by M&T Books (New York), 2nd ed. 1996, ISBN 1-55851-434-1. This book provides good explanations and example C code for a multitude of compression methods including JPEG. It is an excellent source if you are comfortable reading C code but don't know much about data compression in general. The book's JPEG sample code is far from industrial-strength, but when you are ready to look at a full implementation, you've got one here...

The best full description of JPEG is the textbook "JPEG Still Image Data Compression Standard" by William B. Pennebaker and Joan L. Mitchell, published by Van Nostrand Reinhold, 1993, ISBN 0-442-01272-1. Price US\$59.95, 638 pp. The book includes the complete text of the ISO JPEG standards (DIS 10918-1 and draft DIS 10918-2). This is by far the most complete exposition of JPEG in existence, and we highly recommend it.

The JPEG standard itself is not available electronically; you must order a paper copy through ISO or ITU. (Unless you feel a need to own a certified official copy, we recommend buying the Pennebaker and Mitchell book instead; it's much cheaper and includes a great deal of useful explanatory material.)

In the USA, copies of the standard may be ordered from ANSI Sales at (212)642-4900, or from Global Engineering Documents at (800) 854-7179. (ANSI doesn't take credit card orders, but Global does.) It's not cheap: as of 1992, ANSI was charging \$95 for Part 1 and \$47 for Part 2, plus 7% shipping/handling. The standard is divided into two parts, Part 1 being the actual specification, while Part 2 covers compliance testing methods. Part 1 is titled "Digital Compression and Coding of Continuous-tone Still Images, Part 1: Requirements and guidelines" and has document numbers ISO/IEC IS 10918-1, ITU-T T.81. Part 2 is titled "Digital Compression and Coding of Continuous-tone Still Images, Part 2: Compliance testing" and has document numbers ISO/IEC IS 10918-2. ITU-T T.83.

Some extensions to the original JPEG standard are defined in JPEG Part 3, a newer ISO standard numbered ISO/IEC IS 10918-3 and ITU-T T.84. IJG currently does not support any Part 3 extensions.

The JPEG standard does not specify all details of an interchangeable file format. For the omitted details we follow the "JFIF" conventions, revision 1.02. A copy of the JFIF spec is available from:

Literature Department C-Cube Microsystems, Inc. 1778 McCarthy Blvd. Milpitas, CA 95035 phone (408) 944-6300, fax (408) 944-6314

A PostScript version of this document is available by FTP at ftp://ftp.uu.net/graphics/jpeg/jfif.ps.gz. There is also a plain text version at ftp://ftp.uu.net/graphics/jpeg/jfif.txt.gz, but it is missing the figures.

The TIFF 6.0 file format specification can be obtained by FTP from ftp://ftp.sgi.com/ graphics/tiff/TIFF6.ps.gz. The JPEG incorporation scheme found in the TIFF 6.0 spec of 3-June-92 has a number of serious problems. IJG does not recommend use of the TIFF 6.0 design (TIFF Compression tag 6). Instead, we recommend the JPEG design proposed by TIFF Technical Note #2 (Compression tag 7). Copies of this Note can be obtained from ftp.sgi.com or from ftp://ftp.uu.net/graphics/jpeg/. It is expected that the next revision of the TIFF spec will replace the 6.0 JPEG design with the Note's design. Although IJG's own code does not support TIFF/JPEG, the free libtiff library uses our library to implement TIFF/JPEG per the Note. libtiff is available from ftp://ftp.sgi.com/graphics/tiff/.

#### **ARCHIVE LOCATIONS**

The "official" archive site for this software is ftp.uu.net (Internet address 192.48.96.9). The most recent released version can always be found there in directory graphics/jpeg. This particular version will be archived as

ftp://ftp.uu.net/graphics/jpeg/jpegsrc.v6b.tar.gz. If you don't have direct Internet access, UUNET's archives are also available via UUCP; contact help@uunet.uu.net for information on retrieving files that way.

Numerous Internet sites maintain copies of the UUNET files. However, only ftp.uu.net is guaranteed to have the latest official version.

You can also obtain this software in DOS-compatible "zip" archive format from the SimTel archives (ftp://ftp.simtel.net/pub/simtelnet/msdos/graphics/), or on CompuServe in the Graphics Support forum (GO CIS:GRAPHSUP), library 12 "JPEG Tools". Again, these versions may sometimes lag behind the ftp.uu.net release.

The JPEG FAQ (Frequently Asked Questions) article is a useful source of general information about JPEG. It is updated constantly and therefore is not included in this distribution. The FAQ is posted every two weeks to Usenet newsgroups comp.graphics.misc, news.answers, and other groups. It is available on the World Wide Web at http://www.faqs.org/faqs/jpeg-faq/ and other news.answers archive sites, including the official news.answers archive at rtfm.mit.edu: ftp://rtfm.mit.edu/pub/ usenet/news.answers/jpeg-faq/.

If you don't have Web or FTP access, send e-mail to mail-server@rtfm.mit.edu with body

send usenet/news.answers/jpeg-faq/part1 send usenet/news.answers/jpeg-faq/part2

#### **RELATED SOFTWARE**

Numerous viewing and image manipulation programs now support JPEG. (Quite a few of them use this library to do so.) The JPEG FAQ described above lists some of the more popular free and shareware viewers, and tells where to obtain them on Internet.

If you are on a Unix machine, we highly recommend Jef Poskanzer's free PBMPLUS software, which provides many useful operations on PPM-format image files. In particular, it can convert PPM images to and from a wide range of other formats, thus making cjpeg/djpeg considerably more useful. The latest version is distributed by the NetPBM group, and is available from numerous sites, notably ftp://wuarchive.wustl.edu/ graphics/graphics/packages/NetPBM/.

Unfortunately PBMPLUS/NETPBM is not nearly as portable as the IJG software is; you are likely to have difficulty making it work on any non-Unix machine.

A different free JPEG implementation, written by the PVRG group at Stanford, is available from ftp://havefun.stanford.edu/pub/jpeg/. This program is designed for research and experimentation rather than production use; it is slower, harder to use, and less portable than the IJG code, but it is easier to read and modify. Also, the PVRG code supports lossless JPEG, which we do not. (On the other hand, it doesn't do progressive  $\overline{IPFG}$ )

#### **FILE FORMAT WARS**

Some JPEG programs produce files that are not compatible with our library. The root of the problem is that the ISO JPEG committee failed to specify a concrete file format. Some vendors "filled in the blanks" on their own, creating proprietary formats that no one else could read. (For example, none of the early commercial JPEG implementations for the Macintosh were able to exchange compressed files.)

The file format we have adopted is called JFIF (see REFERENCES). This format has been agreed to by a number of major commercial JPEG vendors, and it has become the de facto standard. JFIF is a minimal or "low end" representation. We recommend the use of TIFF/JPEG (TIFF revision 6.0 as modified by TIFF Technical Note #2) for "high end" applications that need to record a lot of additional data about an image. TIFF/JPEG is fairly new and not yet widely supported, unfortunately.

The upcoming JPEG Part 3 standard defines a file format called SPIFF. SPIFF is interoperable with JFIF, in the sense that most JFIF decoders should be able to read the most common variant of SPIFF. SPIFF has some technical advantages over JFIF, but its major claim to fame is simply that it is an official standard rather than an informal one. At this point it is unclear whether SPIFF will supersede JFIF or whether JFIF will remain the de-facto standard. IJG intends to support SPIFF once the standard is frozen, but we have not decided whether it should become our default output format or not. (In any case, our decoder will remain capable of reading JFIF indefinitely.)

Various proprietary file formats incorporating JPEG compression also exist. We have little or no sympathy for the existence of these formats. Indeed, one of the original reasons for developing this free software was to help force convergence on common, open format standards for JPEG files. Don't use a proprietary file format!

#### **TO DO**

The major thrust for v7 will probably be improvement of visual quality. The current method for scaling the quantization tables is known not to be very good at low Q values. We also intend to investigate block boundary smoothing, "poor man's variable quantization", and other means of improving quality-vs-file-size performance without sacrificing compatibility.

In future versions, we are considering supporting some of the upcoming JPEG Part 3 extensions --- principally, variable quantization and the SPIFF file format. As always, speeding things up is of great interest. Please send bug reports, offers of help, etc. to jpeg-info@uunet.uu.net.

#### **About PNG Reference Library**

libpng versions 1.2.6, August 15, 2004, through 1.2.29, May 8, 2008, are Copyright (c) 2004, 2006-2008 Glenn Randers-Pehrson, and are distributed according to the same disclaimer and license as libpng-1.2.5 with the following individual added to the list of Contributing Authors

Cosmin Truta

libpng versions 1.0.7, July 1, 2000, through 1.2.5 - October 3, 2002, are Copyright (c) 2000-2002 Glenn Randers-Pehrson, and are distributed according to the same disclaimer and license as libpng-1.0.6 with the following individuals added to the list of Contributing Authors

Simon-Pierre Cadieux Eric S. Raymond Gilles Vollant

and with the following additions to the disclaimer:

There is no warranty against interference with your enjoyment of the library or against infringement. There is no warranty that our efforts or the library will fulfill any of your particular purposes or needs. This library is provided with all faults, and the entire risk of satisfactory quality, performance, accuracy, and effort is with the user.

libpng versions 0.97, January 1998, through 1.0.6, March 20, 2000, are Copyright (c) 1998, 1999 Glenn Randers-Pehrson, and are distributed according to the same

disclaimer and license as libpng-0.96, with the following individuals added to the list of Contributing Authors:

Tom Lane Glenn Randers-Pehrson Willem van Schaik

libpng versions 0.89, June 1996, through 0.96, May 1997, are Copyright (c) 1996, 1997 Andreas Dilger Distributed according to the same disclaimer and license as libpng-0.88, with the following individuals added to the list of Contributing Authors:

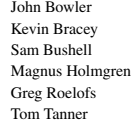

libpng versions 0.5, May 1995, through 0.88, January 1996, are Copyright (c) 1995. 1996 Guy Eric Schalnat, Group 42, Inc.

For the purposes of this copyright and license, "Contributing Authors" is defined as the following set of individuals:

Andreas Dilger Dave Martindale Guy Eric Schalnat Paul Schmidt Tim Wegner

The PNG Reference Library is supplied "AS IS". The Contributing Authors and Group 42, Inc. disclaim all warranties, expressed or implied, including, without limitation, the warranties of merchantability and of fitness for any purpose. The Contributing Authors and Group 42, Inc. assume no liability for direct, indirect, incidental, special, exemplary, or consequential damages, which may result from the use of the PNG Reference Library, even if advised of the possibility of such damage.

Permission is hereby granted to use, copy, modify, and distribute this source code, or portions hereof, for any purpose, without fee, subject to the following restrictions:

- The origin of this source code must not be misrepresented.
- 2. Altered versions must be plainly marked as such and must not be misrepresented as being the original source.
- This Copyright notice may not be removed or altered from any source or altered source distribution.

The Contributing Authors and Group 42, Inc. specifically permit, without fee, and encourage the use of this source code as a component to supporting the PNG file format in commercial products. If you use this source code in a product, acknowledgment is not required but would be appreciated.

#### ■ **About zlib Library**

Copyright notice:

(C) 1995-2004 Jean-loup Gailly and Mark Adler This software is provided 'as-is', without any express or implied warranty. In no event

will the authors be held liable for any damages arising from the use of this software. Permission is granted to anyone to use this software for any purpose, including commercial applications, and to alter it and redistribute it freely, subject to the following restrictions:

- 1. The origin of this software must not be misrepresented; you must not claim that you wrote the original software. If you use this software in a product, an acknowledgment in the product documentation would be appreciated but is not required
- 2. Altered source versions must be plainly marked as such, and must not be misrepresented as being the original software.
- This notice may not be removed or altered from any source distribution.

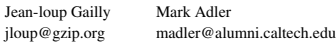

If you use the zlib library in a product, we would appreciate \*not\* receiving lengthy legal documents to sign. The sources are provided for free but without warranty of any kind. The library has been entirely written by Jean-loup Gailly and Mark Adler; it does not include third-party code.

If you redistribute modified sources, we would appreciate that you include in the file ChangeLog history information documenting your changes. Please read the FAQ for more information on the distribution of modified source versions.

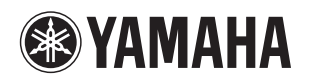

The circled numbers and alphabets correspond to those in the Owner's Manual. Les nombres et lettres dans un cercle correspondent à ceux du mode d'emploi. Die umkreisten Zahlen und Buchstaben entsprechen denen in der Bedienungsanleitung. Inringade nummer och bokstäver motsvarar de som anges i bruksanvisningen. I manuali e le lettere dell'alfabeto corrispondono a quelli nel Manuale di istruzioni. Los números y las letras en el interior de círculos se corresponden con aquellos del manual de instrucciones. De omcirkelde cijfers en letters corresponderen met die in de Gebruiksaanwijzing. Цифры и буквы в кружках относятся к цифрам и буквам в Инструкции по эксплуатации. 带圆圈的数字和文字与说明书中的同类数字和文字相对应。원 번호 및 원 알파벳은 사용 설명서 안의 표기와 일치합니다 .

## ■ **Front panel/Face avant/Frontblende/Frontpanelen/Pannello anteriore/Panel delantero/Voorpaneel/ Фронтальная панель/** 前部面板 **/** 전변 패널

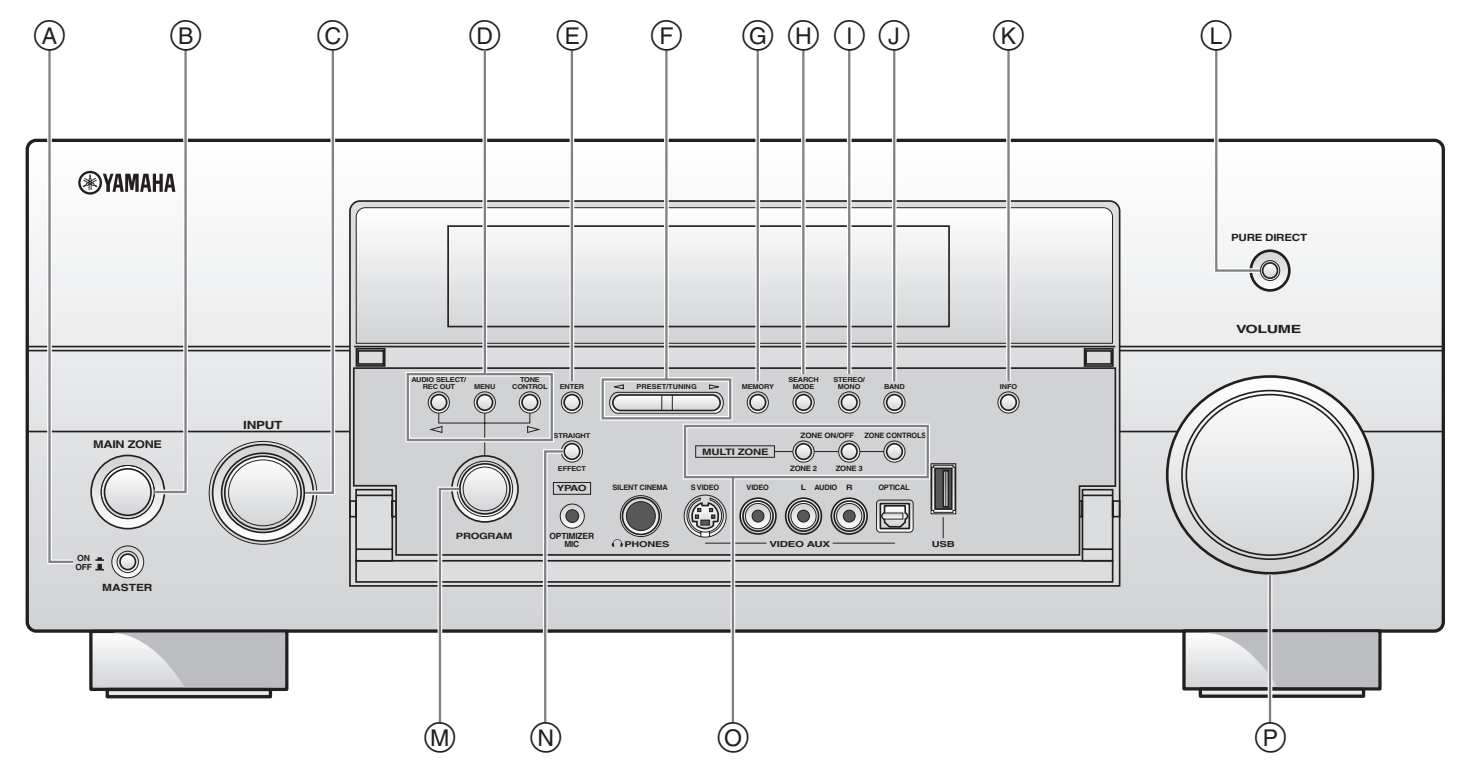

■ **Remote control/Boîtier de télécommande/Fernbedienung/Fjärrkontrollen/ Telecomando/Mando a distancia/Afstandsbediening/Пульт ДУ/** 遥控器 **/** 리모콘

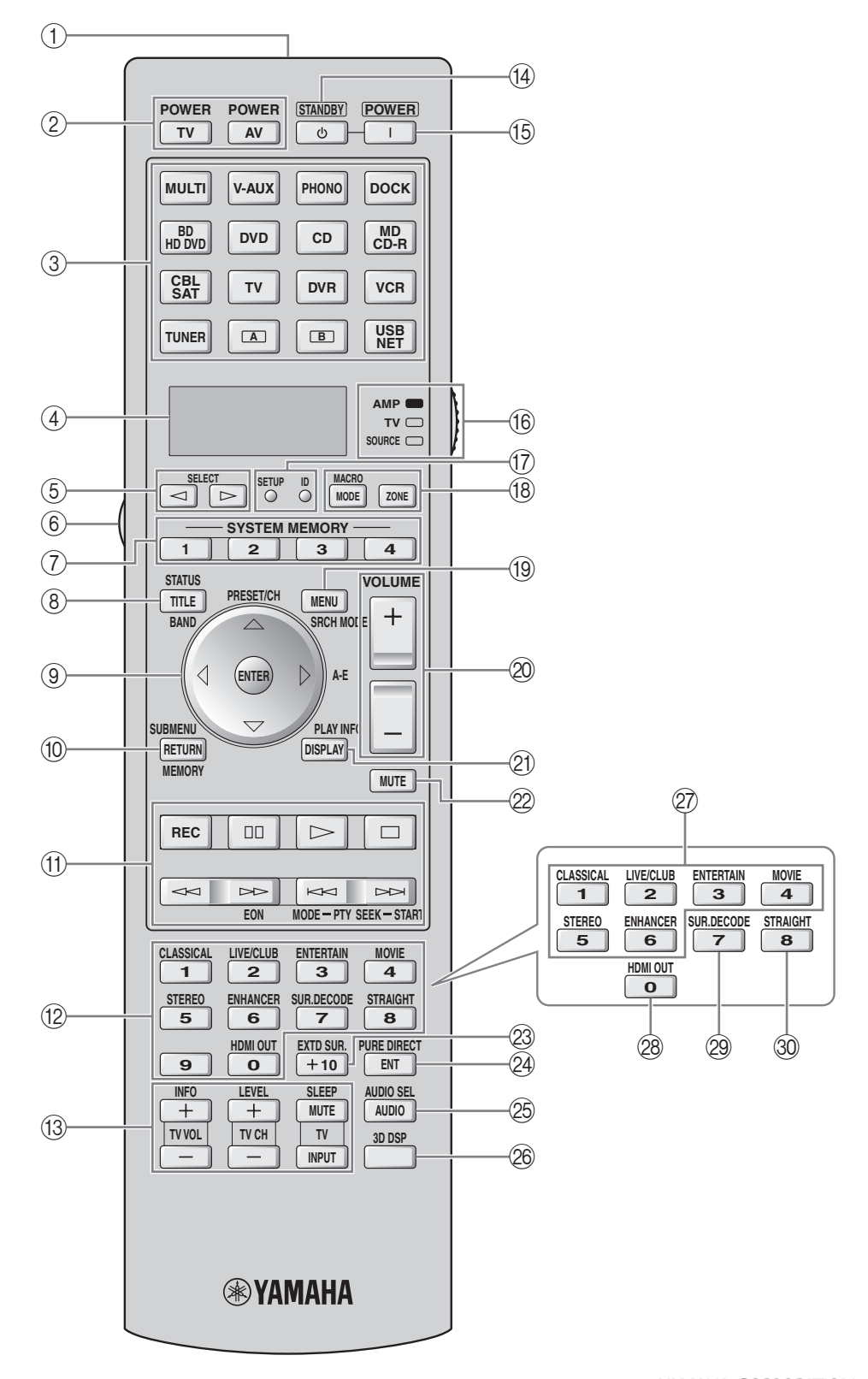